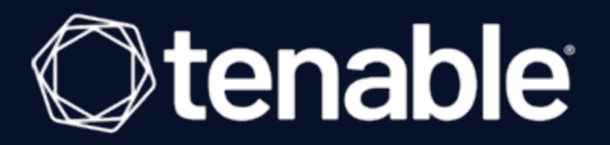

# Tenable Cloud Security User Guide

Last Revised: August 31, 2023

# Table of Contents

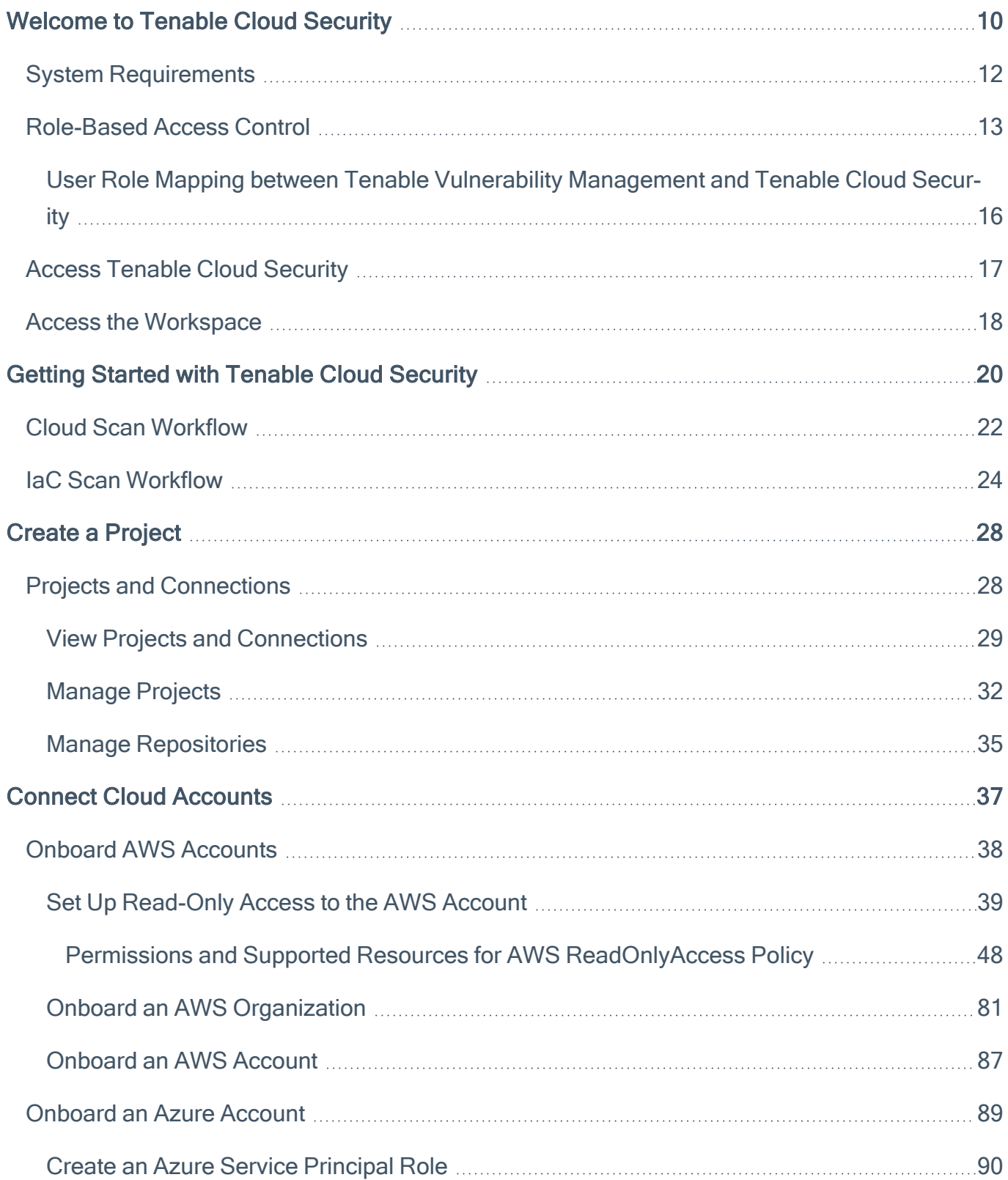

 $\circledcirc$ 

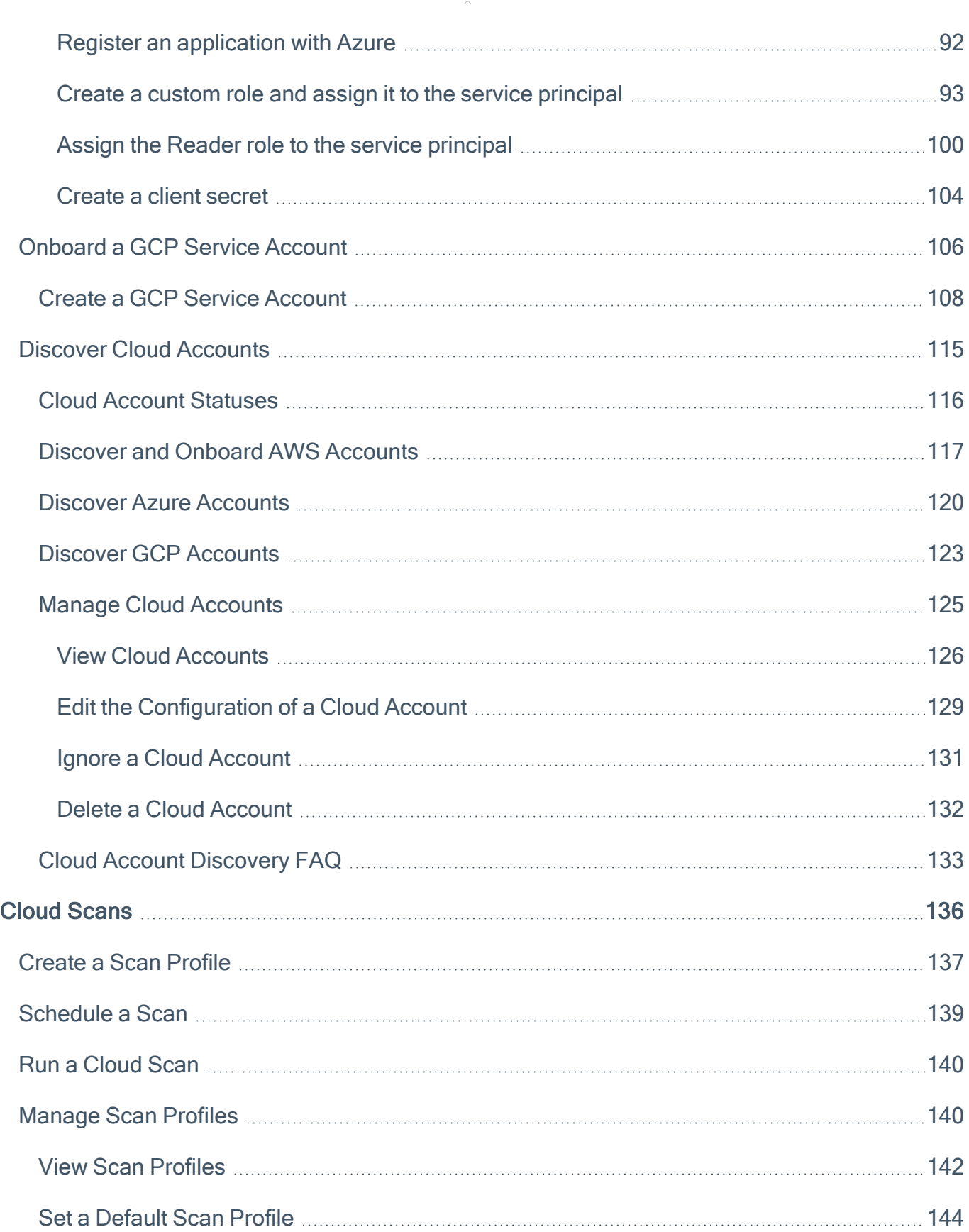

 $\overline{\phantom{0}}$ 

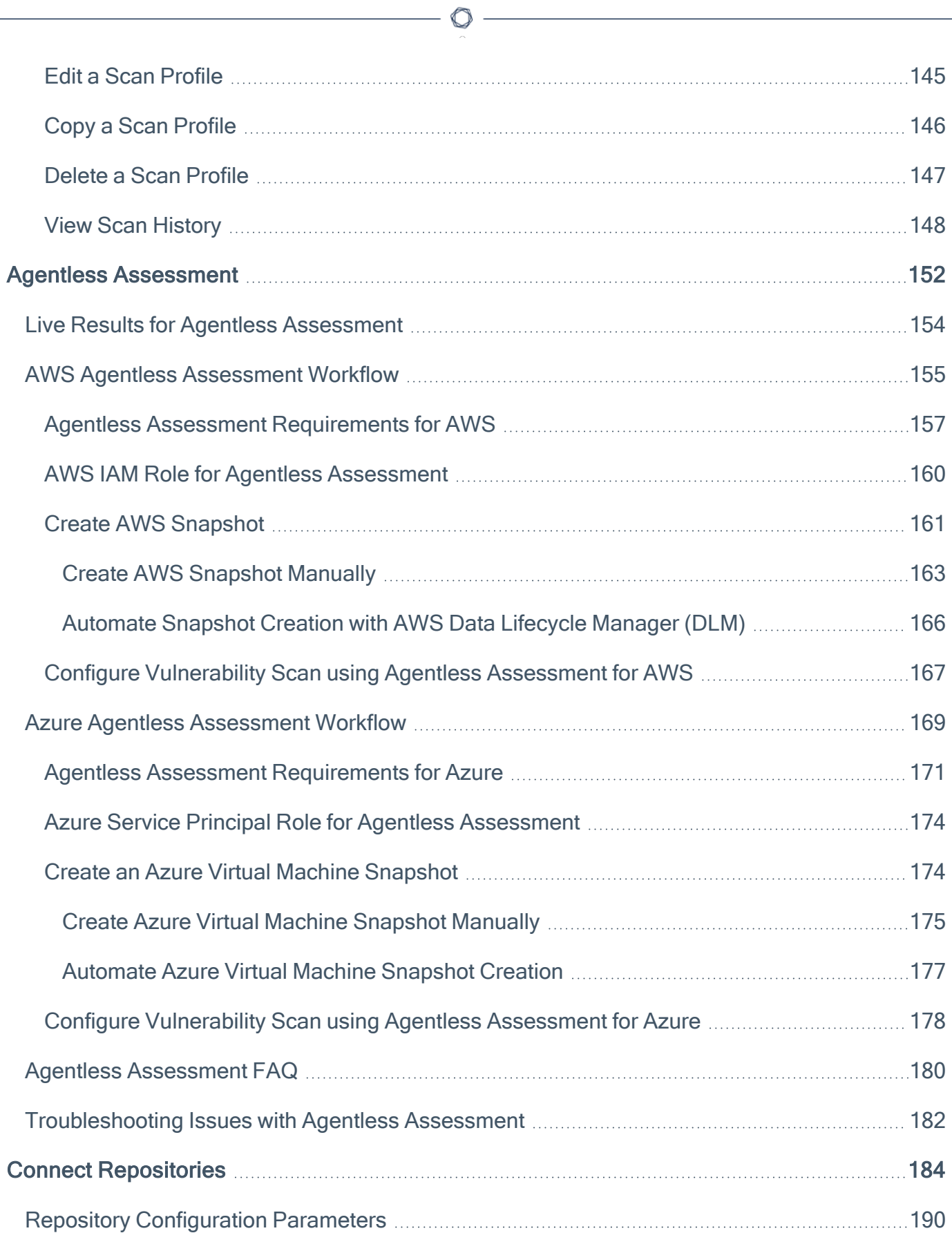

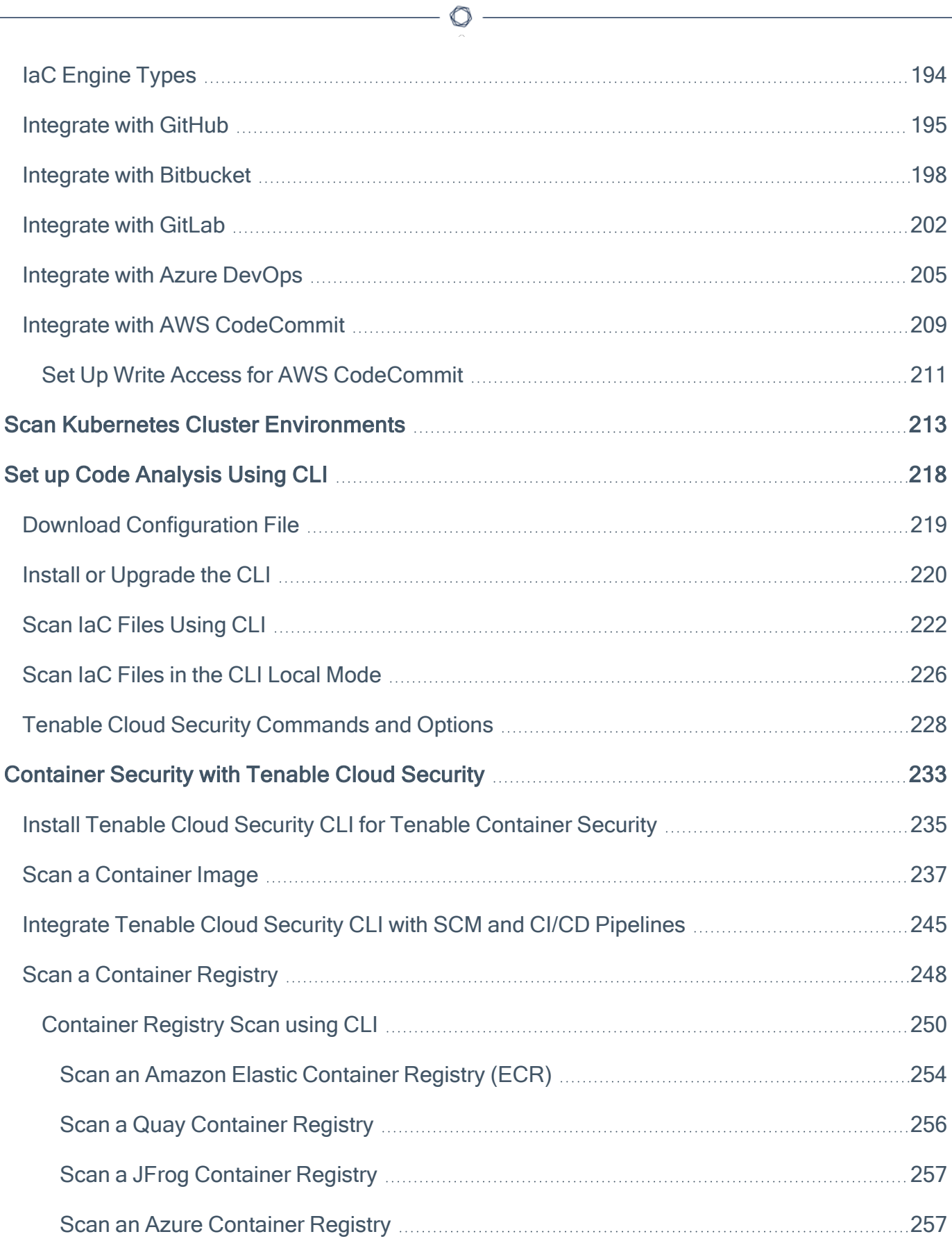

 $\overline{a}$ 

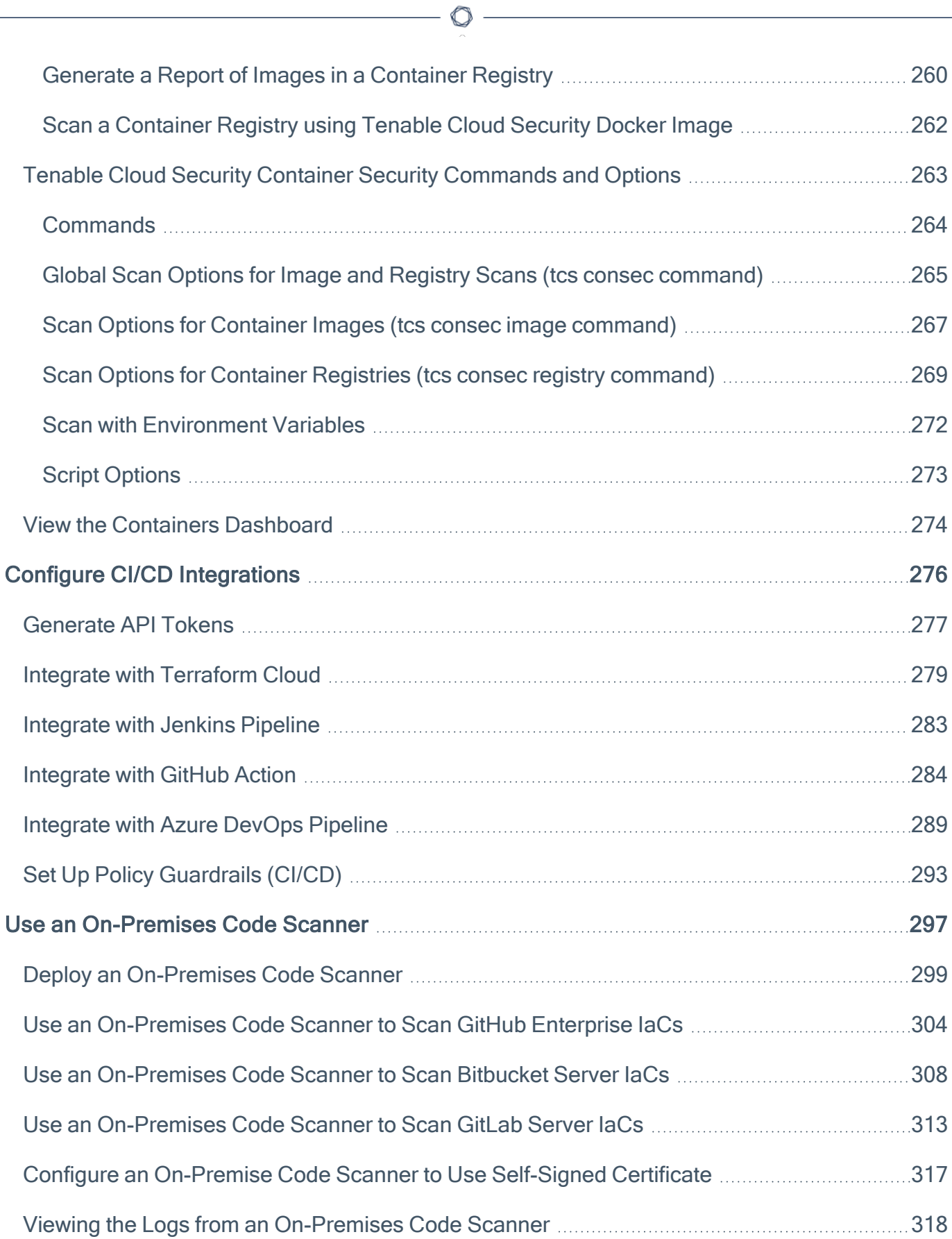

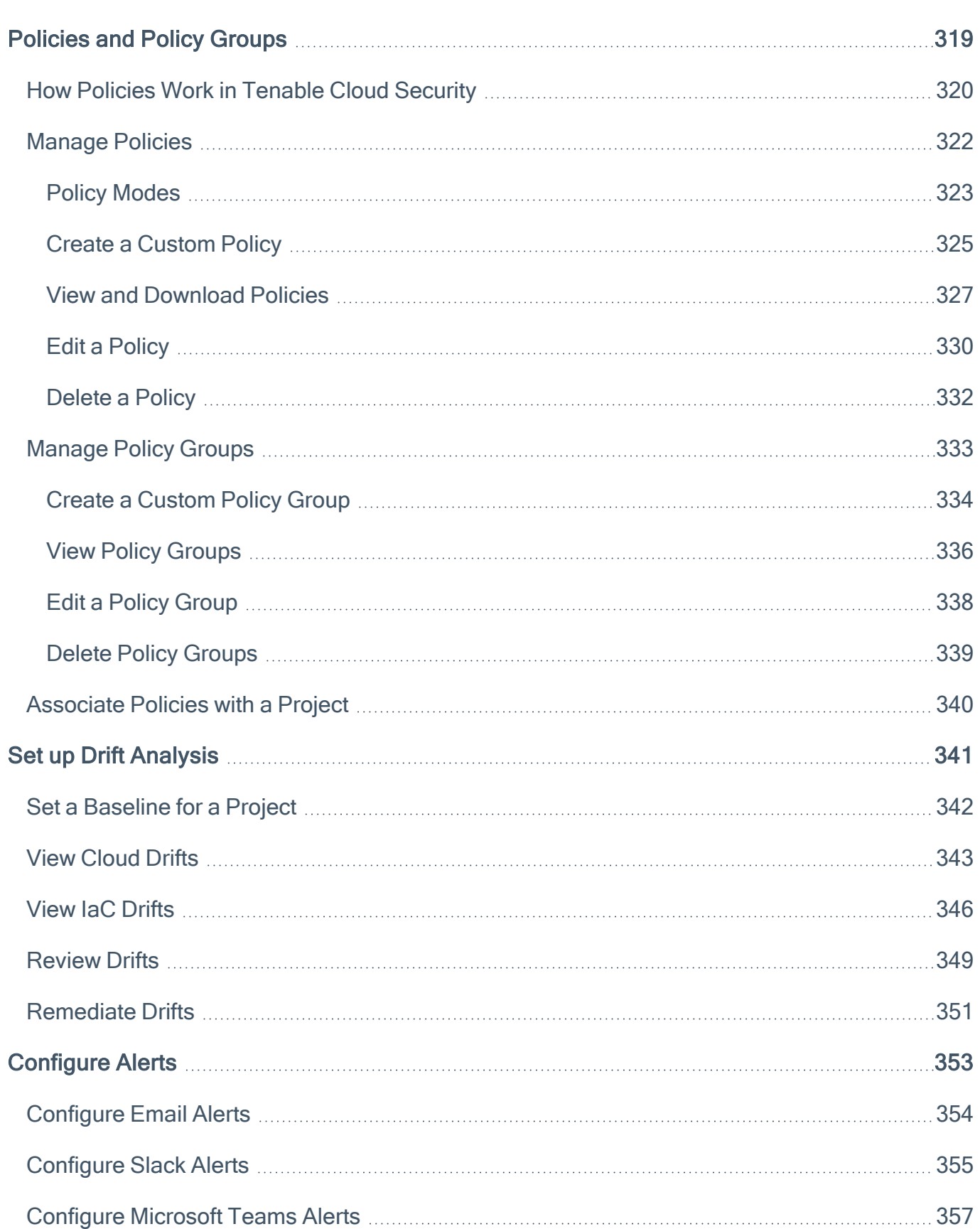

 $\circledcirc$  -

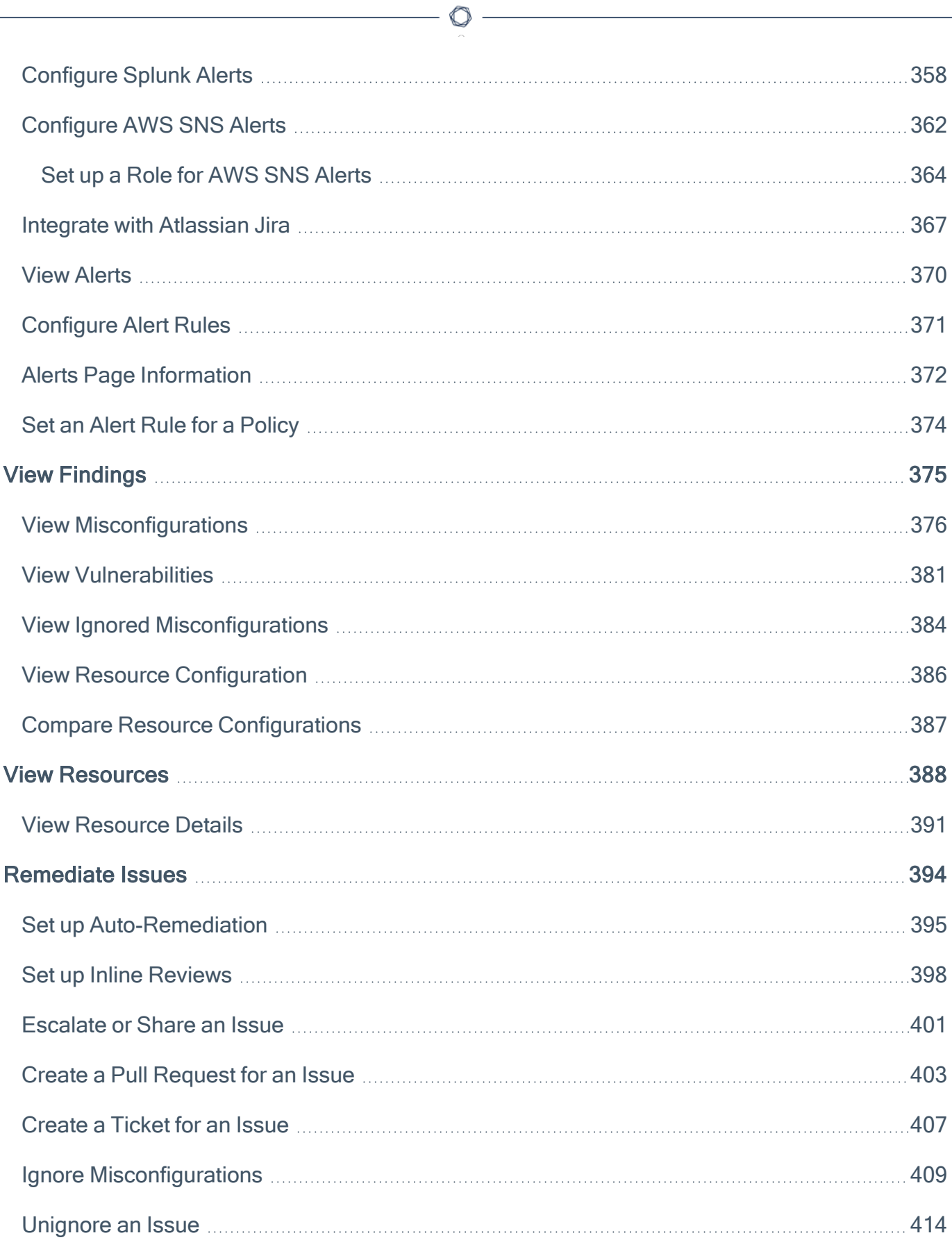

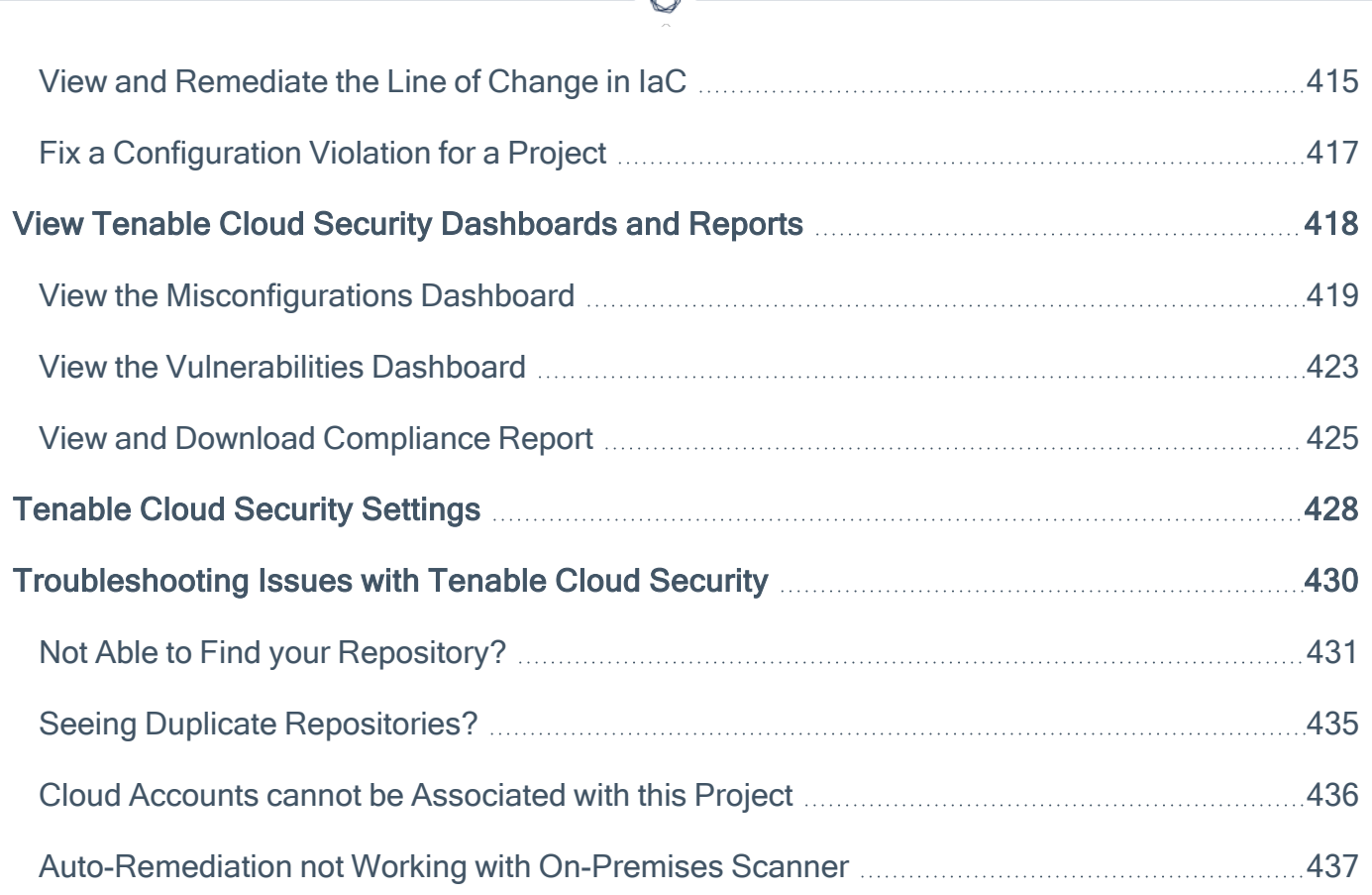

₫

# <span id="page-9-0"></span>Welcome to Tenable Cloud Security

Tenable Cloud Security (formerly known as Tenable.cs) is designed to scan short-lived and longlived multi-cloud instances and the infrastructure-as-code (IaC) you use to provision them. Tenable Cloud Security displays the vulnerabilities, misconfigurations, policy violations, breach paths, configuration drift, and remediation steps in unified dashboards that all DevSecOps teams can use.

### How Tenable Cloud Security Works

Tenable Cloud Security connects to your cloud providers to scan your assets. Tenable Cloud Security scans your cloud for security risks and compliance violations without installing any agents into your runtime infrastructure. It also monitors the infrastructure deployments across AWS, Microsoft Azure, and GCP to alert any changes in production that can introduce cloud posture drift.

Connections to code repositories allow you to scan provisioning code and runtimes together.

The key features of Tenable Cloud Security are:

- Agentless Assessment Tenable Cloud Security scans AWS workloads for security risks, compliance violations, and configuration drift without installing any agents into your runtime infrastructure. It securely scans your instance resources inside your own environment. For more information, see Agentless [Assessment](#page-151-0).
- Cloud Security Posture Management (CSPM) Tenable Cloud Security continuously monitors cloud infrastructure for vulnerabilities, policy gaps, and configuration problems. For more information, see Connect Cloud [Accounts](#page-36-0).
- Code scanning Tenable Cloud Security scans Terraform and other code used to provision cloud systems on developers' machines before it is checked in to code repositories (GitHub, Bitbucket, GitLab) or in the code repositories themselves. For more information, see [Connect](#page-183-0) [Repositories](#page-183-0).
- CI/CD integration Tenable Cloud Security integrates with Jenkins, Jira, and other CI/CD tools to monitor builds and prevent misconfigurations before code is built or deployed. For more information, see Configure CI/CD [Integrations](#page-275-0).
- Tenable Vulnerability Management integration Tenable Cloud Security sends the scan data to Tenable Vulnerability Management to display the results on the reporting and

remediation dashboards of Tenable Vulnerability Management. For more information, see Findings in Tenable Vulnerability [Management](https://docs.tenable.com/vulnerability-management/Content/Explore/Findings/Findings.htm).

For more information about using Tenable Cloud Security, see Getting Started with [Tenable](#page-19-0) Cloud [Security.](#page-19-0)

Note: Tenable Cloud Security can be purchased alone or as part of the Tenable One package. For more information, see [Tenable](https://www.tenable.com/products/tenable-one) One.

### Tenable One Exposure Management Platform

Tenable One is an Exposure Management Platform to help organizations gain visibility across the modern attack surface, focus efforts to prevent likely attacks and accurately communicate cyber risk to support optimal business performance.

The platform combines the broadest vulnerability coverage spanning IT assets, cloud resources, containers, web apps and identity systems, builds on the speed and breadth of vulnerability coverage from Tenable Research and adds comprehensive analytics to prioritize actions and communicate cyber risk. Tenable One allows organizations to:

- Gain comprehensive visibility across the modern attack surface
- Anticipate threats and prioritize efforts to prevent attacks
- Communicate cyber risk to make better decisions

Tenable Cloud Security exists as a standalone product, or can be purchased as part of the Tenable One Exposure Management platform.

Tip: For additional information on getting started with Tenable One products, check out the [Tenable](https://docs.tenable.com/quick-reference/tenable-one-deployment-guide) One [Deployment](https://docs.tenable.com/quick-reference/tenable-one-deployment-guide) Guide.

# <span id="page-11-0"></span>System Requirements

This topic lists the system requirements for Tenable Cloud Security.

## Display Settings

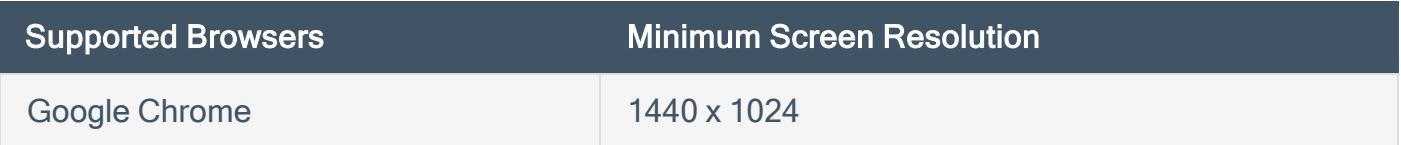

### On-Premise Code Scanner Display Settings

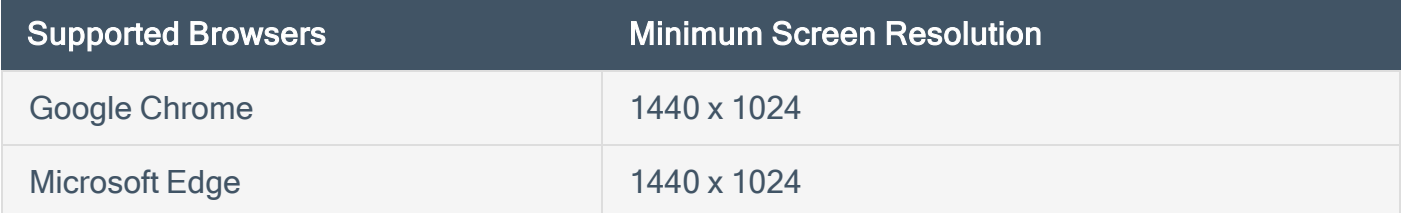

### Hardware Requirements for On-Premise Code Scanner

- You must have a virtual machine or system with the following minimum requirements:
	- A virtual machine with 4 GB RAM
	- 20 GB Solid State Drive (SSD)
	- Ubuntu 18 or later

Examples of virtual machine include Amazon Elastic Compute Cloud (Amazon EC2) instance, Azure virtual machine, VMware, and so on.

### Command Line Interface (CLI) Requirements

- macOS 10.15 (Catalina or later)
- Microsoft Windows 10 or later
- $\cdot$  Linux
- [Terraform](https://learn.hashicorp.com/tutorials/terraform/install-cli#install-terraform)
- [Terrascan](https://runterrascan.io/docs/getting-started/#running-terrascan-for-the-first-time)

## <span id="page-12-0"></span>Role-Based Access Control

Role-Based Access Control (RBAC) defines the activities that a user can perform in the associated projects and on the Tenable Cloud Security console. Create users for Tenable Cloud Security and then assign roles to the users from Tenable Vulnerability Management. For more information about user roles in Tenable Vulnerability Management, see User [Roles](https://docs.tenable.com/vulnerability-management/Content/Settings/access-control/UserRoles.htm).

 $\circledcirc$ 

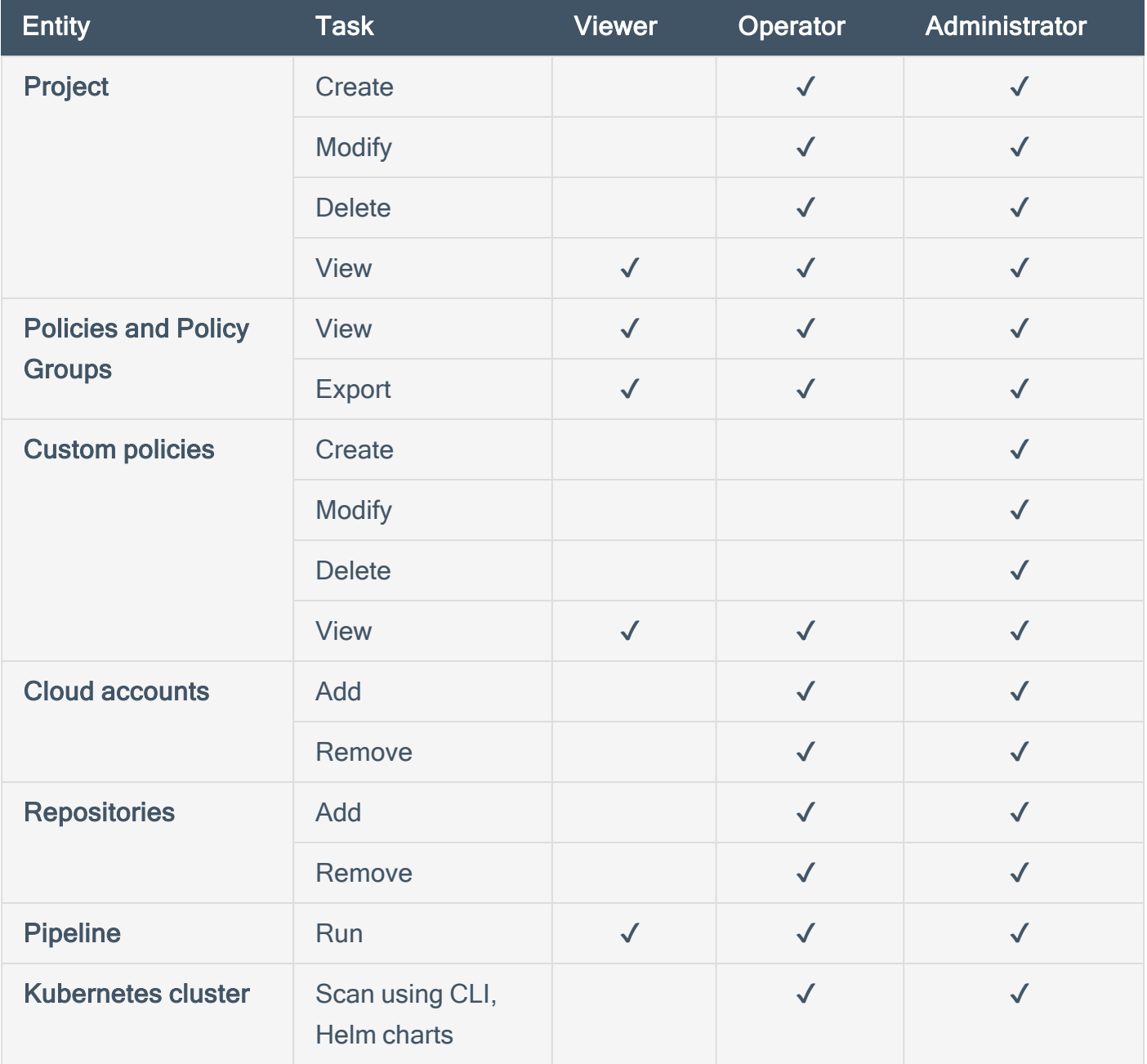

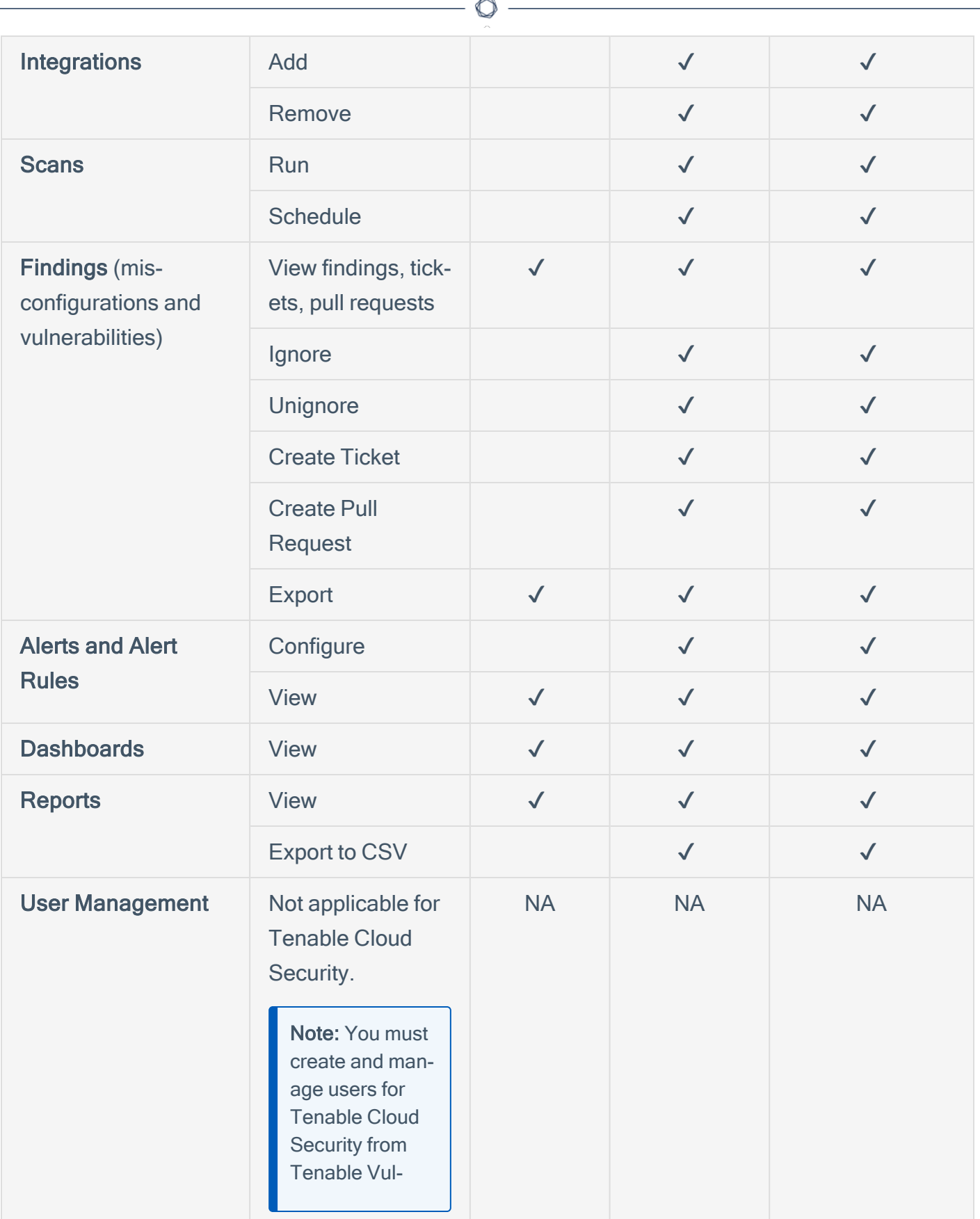

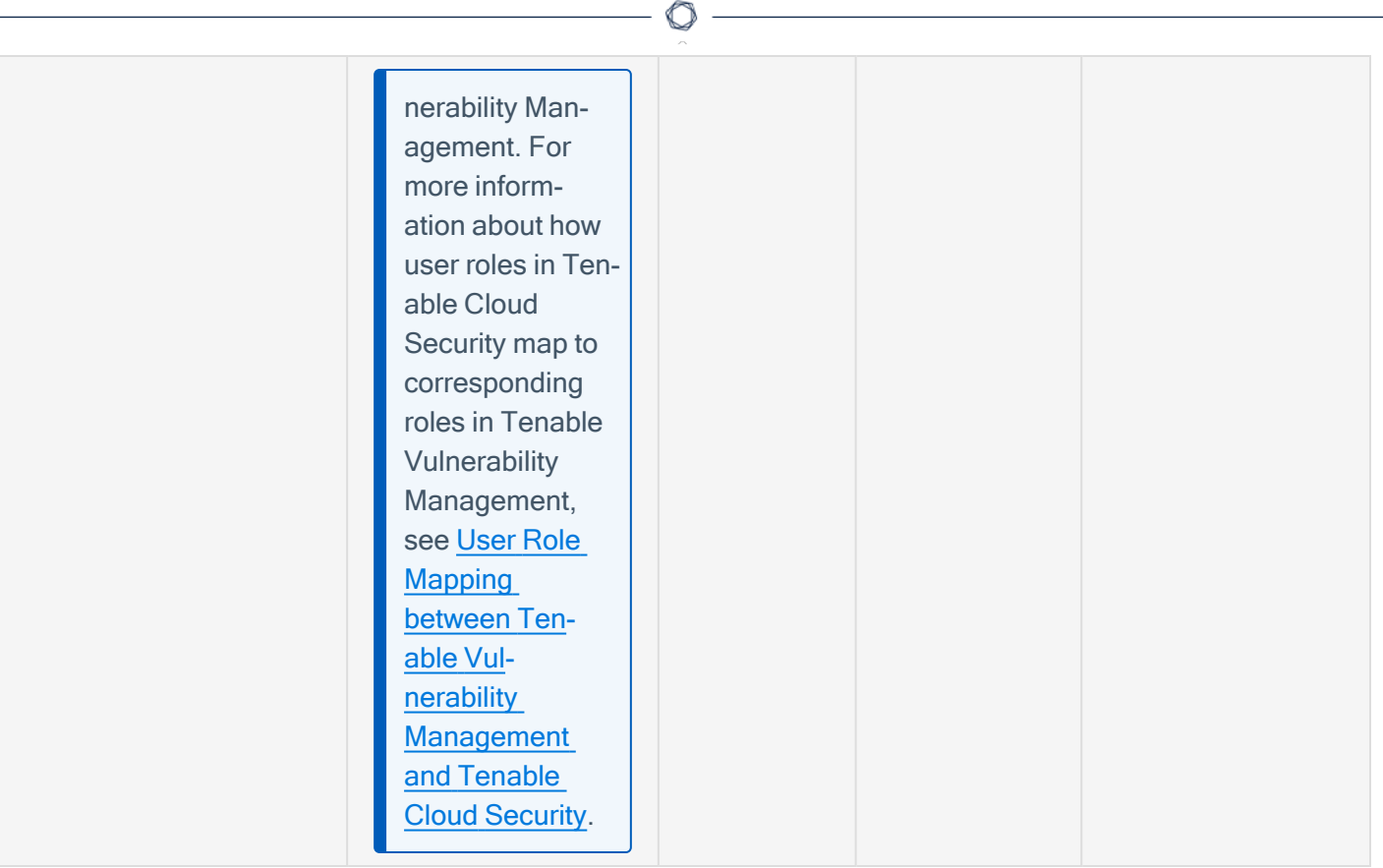

## <span id="page-15-0"></span>User Role Mapping between Tenable Vulnerability Management and Tenable Cloud Security

User roles in Tenable Cloud Security map to corresponding roles in Tenable Vulnerability Management.

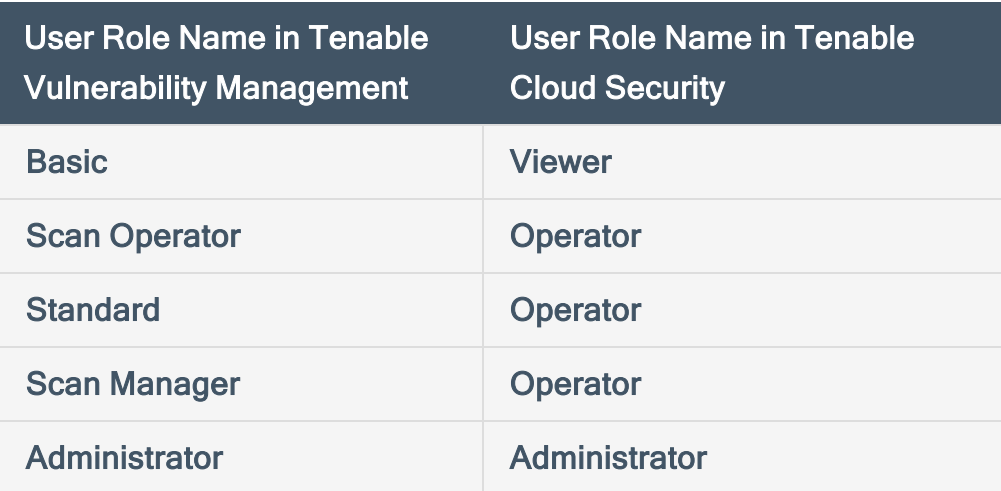

For user role permissions in Tenable Cloud Security, see [Role-Based](#page-12-0) Access Control.

For user role permissions in Tenable Vulnerability Management, see User [Roles.](https://docs.tenable.com/vulnerability-management/Content/Settings/access-control/UserRoles.htm)

### <span id="page-16-0"></span>Access Tenable Cloud Security

You can connect to Tenable Cloud Security from the Workspace page.

Before you begin:

- Obtain credentials for your Tenable Cloud Security user account.
- Review the Tenable Cloud Security requirements described in System [Requirements.](https://docs.tenable.com/cloud-security/Content/About/CSSystemRequirements.htm)

To connect to Tenable Cloud Security:

1. In a supported browser, navigate to <https://cloud.tenable.com/>.

The login page appears.

- 2. Type your Username and Password credentials.
- 3. Click Login.

The Workspace page appears.

4. Click the Tenable Cloud Security tile.

The Tenable Cloud Security page opens. By default, a dashboard appears that displays various statistics.

Note: To access the Workspace menu from any page in any Tenable cloud product, in the upper-right corner, click the  $\blacksquare$  button.

## <span id="page-17-0"></span>Access the Workspace

On the Workspace page and in the Workspace menu, you can view and access all of your Tenable products in one location.

<span id="page-17-1"></span>To access the Workspace menu:

1. On any page, in the upper-right corner, click the **BBB** button.

The Workspace menu appears and displays all of your Tenable products.

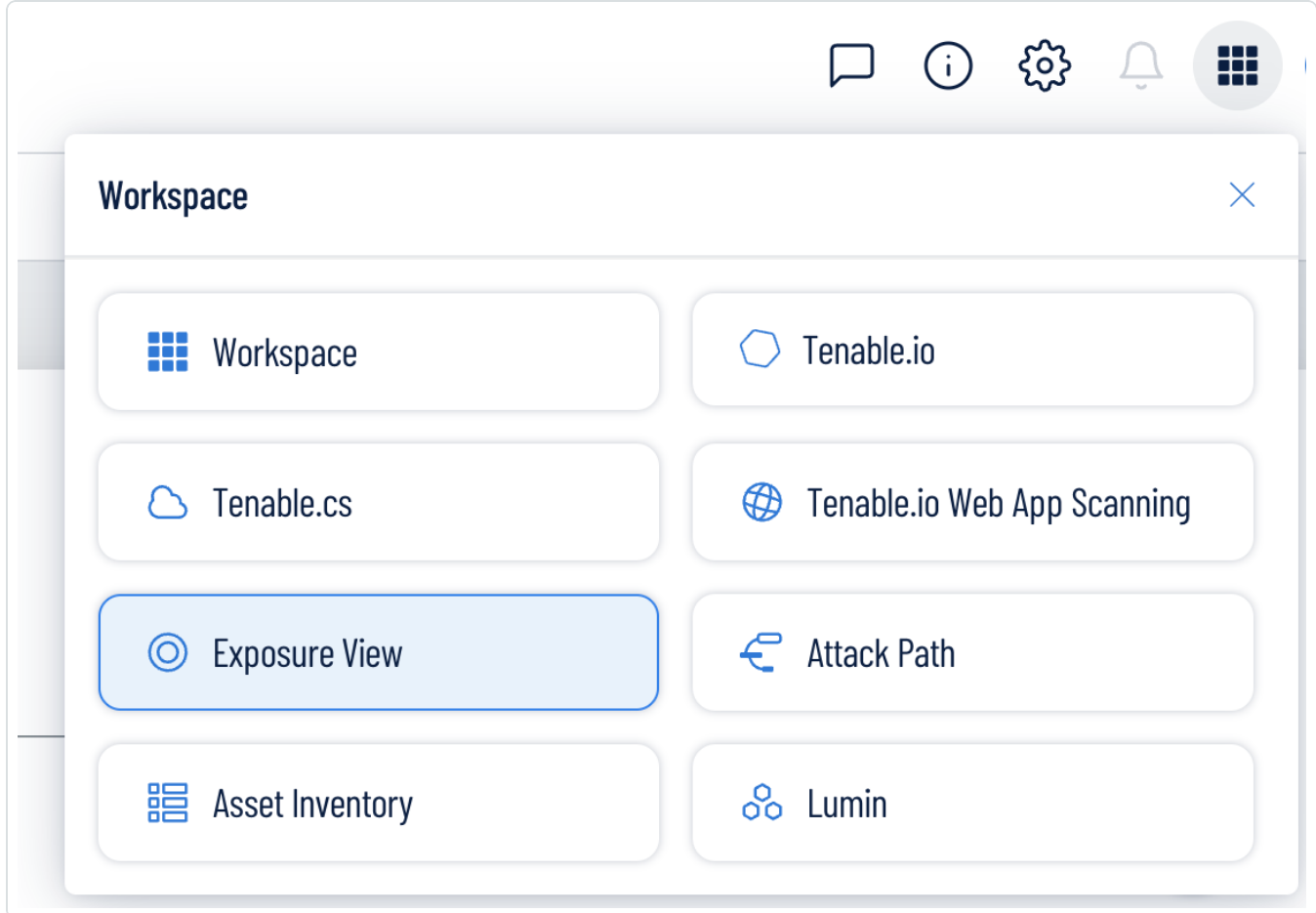

2. Click on a product name to navigate to that product's home page.

To access the full Workspace page:

- 1. Do one of the following:
	- [Log](Login.htm) in to Tenable Cloud Security.
	- [Access](#page-17-1) the Workspace menu.
		- a. In the Workspace menu, click **BBB** Workspace.

The full Workspace page appears and displays all of your Tenable products.

 $\mathbb{O}$ 

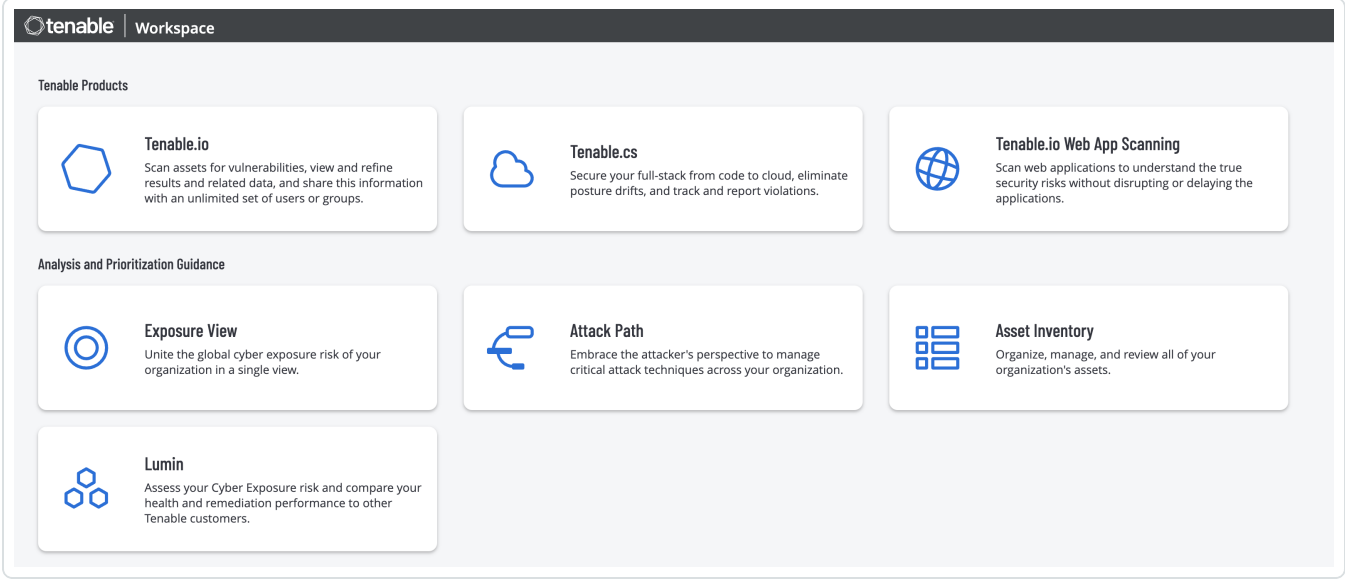

2. Click on a product name to navigate to that product's home page.

# <span id="page-19-0"></span>Getting Started with Tenable Cloud Security

This section provides the getting started sequence to perform cloud and IaC scans in Tenable Cloud Security.

Before you begin:

- Review the following requirements:
	- System [Requirements](#page-11-0)
	- [Role-Based](#page-12-0) Access Control
- Ensure that you have provided the required permissions and access for onboarding your cloud accounts.

For more information, see Connect Cloud [Accounts.](#page-36-0)

For any type of scan, perform the following initial steps:

1. Create a [Project](#page-27-0).

In Tenable Cloud Security, you can group resources, such as repositories and cloud accounts, into projects. Projects allow you to monitor, analyze, and manage all your resources at once.

2. Configure [policies](#page-318-0) for your scan projects.

Tenable Cloud Security uses policies to identify vulnerabilities present on cloud resources. Tenable Cloud Security comes with built-in policies and policy groups for all cloud providers. By default, Tenable Cloud Security associates policies to your project depending on the resources added to the project. You can also [associate](#page-339-0) other policies to your project or [create](#page-324-0) custom [policies](#page-324-0).

3. Integrate with alert and [notification](#page-352-0) systems.

Tenable Cloud Security provides options for you to set up alerts in every project. With alerts, you can enable Tenable Cloud Security to notify users with a summary of key events of the project. Tenable Cloud Security allows you to integrate with email, Slack, Splunk, Microsoft Teams, Jira, and AWS SNS.

#### What to do next:

Depending on the type of resources, do one or more of the following:

### • Cloud Scan [Workflow](#page-21-0)

Tenable Cloud Security scans your cloud resources for security compliance and identify violations. Tenable Cloud Security supports connecting to AWS, Microsoft Azure, and Google Cloud Platform cloud service providers.

#### • IaC Scan [Workflow](#page-23-0)

Infrastructure as Code (IaC) scan is scanning your IaC configuration files for known vulnerabilities. Tenable Cloud Security supports IaC scan for Terraform, Terragrunt, CloudFormation, Kubernetes YAML, Kustomize YAML, Helm Chart, and Azure Resource Manager (ARM).

# <span id="page-21-0"></span>Cloud Scan Workflow

Tenable Cloud Security scans your cloud resources for security compliance and identify violations. When you connect your cloud services, you can select the required virtual private clouds (VPCs).

For a detailed workflow for onboarding cloud accounts, see the following Quick Reference Guides:

- [Onboarding](https://docs.tenable.com/cloud-security/quick-reference/AWS/Content/QuickReference/AWSQuickReference.htm) AWS Accounts
- [Onboarding](https://docs.tenable.com/cloud-security/quick-reference/Azure/Content/QuickReference/AzureQuickReference.htm) Azure Accounts
- [Onboarding](https://docs.tenable.com/cloud-security/quick-reference/GCP/Content/QuickReference/GCPQuickReference.htm) GCP Accounts

For vulnerability scanning, perform an Agentless [Assessment.](https://docs.tenable.com/cloud-security/Content/AgentlessAssessment/AgentlessAssessment.htm)

#### Before you begin:

• Perform the steps in Getting Started with Tenable Cloud [Security.](#page-19-0)

To perform a cloud scan:

1. Connect your cloud [accounts.](#page-36-0)

You can connect the following cloud services to Tenable Cloud Security:

- [Connect](#page-37-0) AWS.
- Connect [Microsoft](#page-88-0) Azure.
- Connect Google Cloud [Platform](#page-105-0) (GCP).
- 2. (Recommended) [Configure](#To-configure-your-cloud-scan:) cloud scan to define the resources to scan and to schedule scan intervals.
- 3. View the Tenable Cloud Security [dashboard](#page-418-0) to see the analytics for all projects and timelines.
- 4. [Analyze](#page-375-0) the failing policies.

Tenable Cloud Security displays failing policies when resources fail to comply with the configured policies.

Tip: You can also view the vulnerability findings for your cloud resources from Tenable Vulnerability Management. For more information, see [Vulnerabilities](https://docs.tenable.com/vulnerability-management/Content/Explore/Findings/HostVulnerabilities.htm).

- 5. Perform workflow actions for the impacted resources. Workflow actions allow organizational users to configure and manage alerting and ticketing.
	- **[Escalate](#page-400-0) an Issue**
	- [Create](#page-406-0) a Ticket
	- Ignore [Misconfigurations](#page-408-0)
- 6. View [cloud](#page-342-0) to cloud drifts.

The changes you make to the configuration of any unmapped resource in the cloud account create a cloud-to-cloud drift. An unmapped resource is any resource in the cloud that does not have a matching configuration in IaC. For unmapped resources, your cloud configuration may differ from the previous configuration on the cloud, which creates a cloud-to-cloud drift.

7. View [compliance](#page-424-0) reports.

The Tenable Cloud Security Reports page displays the compliance reports for all resources.

# <span id="page-23-0"></span>IaC Scan Workflow

Infrastructure as Code (IaC) scan is scanning your IaC configuration files for known vulnerabilities. Tenable Cloud Security supports IaC scan for Terraform, Terragrunt, CloudFormation, Kubernetes YAML, Kustomize YAML, Helm Chart, and Azure Resource Manager (ARM).

Before you begin:

• Perform the steps in Getting Started with Tenable Cloud [Security.](#page-19-0)

To perform an IaC scan:

The IaC scan workflow consists of the following high-level steps:

- 1. Integrate with [Repositories.](#page-23-1)
- <span id="page-23-1"></span>2. Analyze and [Remediate](#page-25-0) IaC Scan Issues.

### Integrate with Repositories

First integrate your IaC repository with Tenable Cloud Security. Tenable Cloud Security allows you to perform IaC scans for the following types of repositories:

- Code repositories: You can scan your IaC files in your code repositories by connecting to your Source Code Management (SCM) providers. Tenable Cloud Security supports the IaC scans for Bitbucket, GitHub, GitLab, Azure DevOps, and AWS CodeCommit.
- CI/CD applications: Tenable Cloud Security integrates with your CI/CD provider and scans your IaC files for violations in your build pipeline. Tenable Cloud Security supports integration with Terraform Cloud, Jenkins, Azure DevOps, and CircleCI.
- On-premises code repositories: If your code repositories are behind the firewall, you can use Tenable Cloud Security on-premises code scanner to connect to the repository. The Tenable Cloud Security code scanner scans the repository within the firewall-bound network and sends the processed data to Tenable Cloud Security services for reporting in Tenable Cloud Security.
- Local repositories: You can use the Tenable Cloud Security CLI to scan the code in your local machine.

The following table provides the steps for integrating repositories with Tenable Cloud Security.

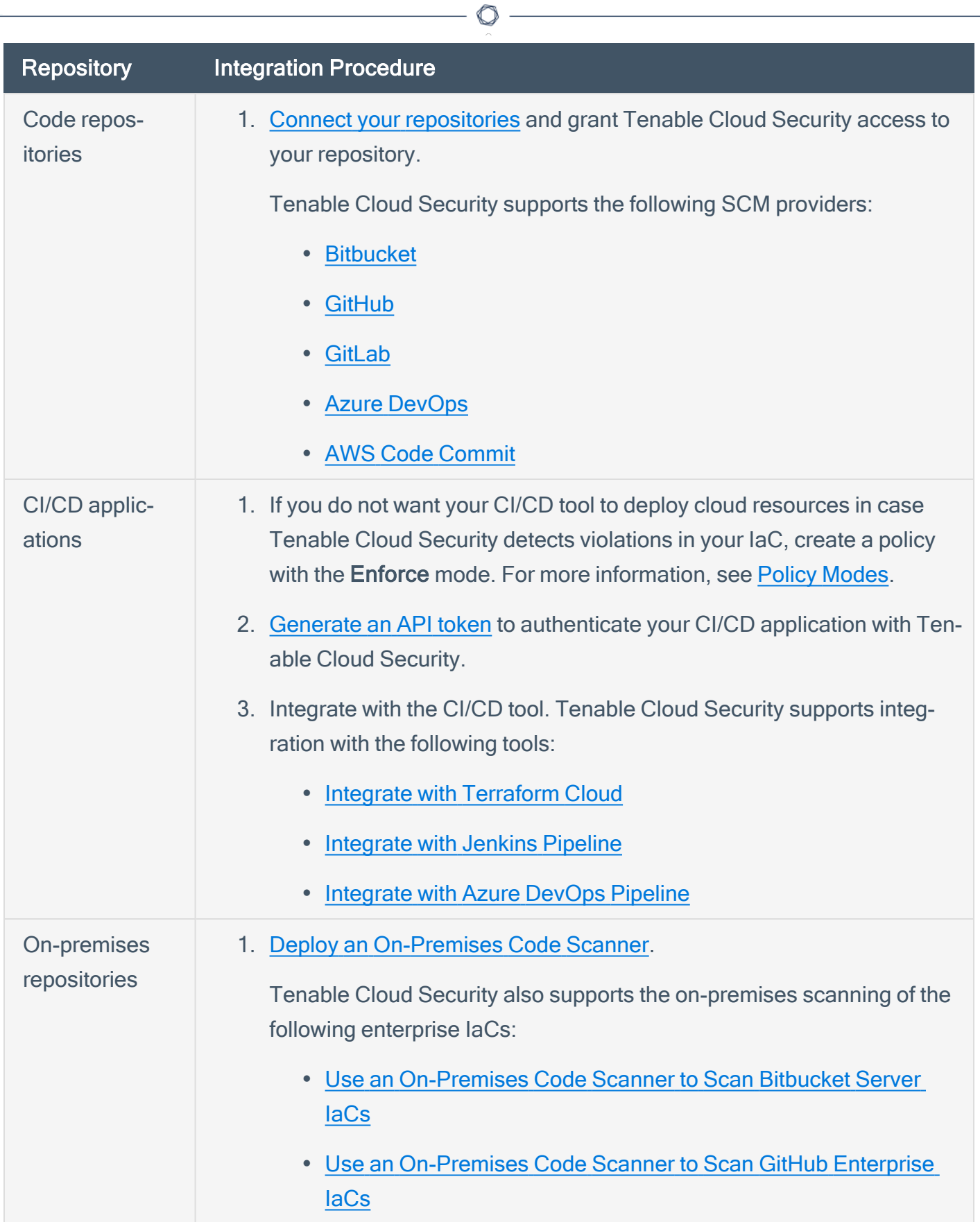

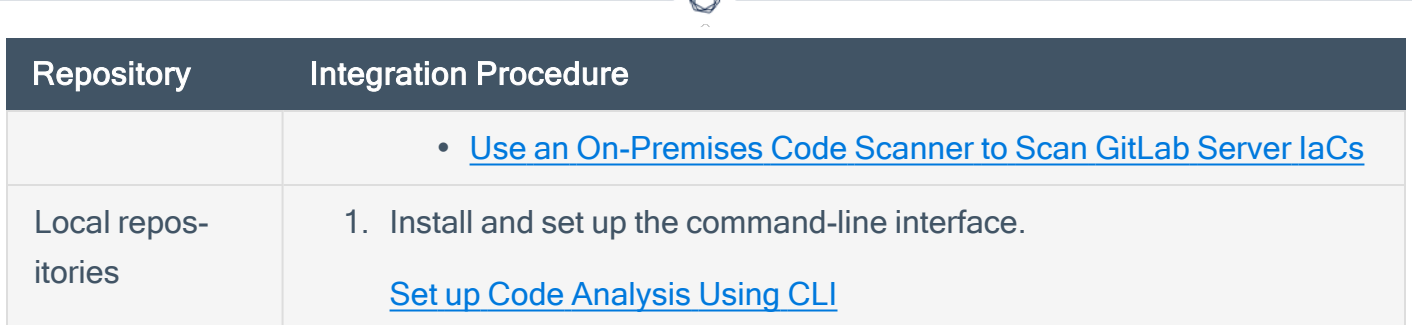

### <span id="page-25-0"></span>Analyze and Remediate IaC Scan Issues

After you have integrated your repositories with Tenable Cloud Security, you can perform the following steps to monitor, analyze, and remediate your IaC scans.

- 1. View the Tenable Cloud Security [dashboard](#page-418-0) to see the analytics for all projects and timelines.
- 2. [Analyze](#page-375-0) the failing policies.

Tenable Cloud Security displays failing policies when resources fail to comply with the configured policies.

3. Perform workflow actions and remediate the impacted resources.

Workflow actions allow organizational users to configure and manage alerting and ticketing. You can also generate pull requests with proposed fixes to remediate build-time issues.

- [Escalate](#page-400-0) an Issue
- [Create](#page-406-0) a Ticket
- Ignore [Misconfigurations](#page-408-0)
- [Auto-Remediation](#page-394-0)
- Inline [Reviews](#page-397-0)
- Create a Pull [Request](#page-402-0) for an Issue
- View and [Remediate](#page-414-0) the Line of Change in IaC
- 4. View code to [cloud](#page-345-0) drifts.

Tenable Cloud Security maps your IaC resources to the corresponding cloud resources in your cloud account. For mapped resources, your IaC code configuration may differ from that on the cloud, which raises a code to cloud drift.

#### $\circledcirc$

#### 5. View [compliance](#page-424-0) reports.

The Tenable Cloud Security Reports page displays the compliance reports for all resources.

## <span id="page-27-0"></span>Create a Project

In Tenable Cloud Security Console, you can group resources, such as repositories and cloud accounts, into projects. Projects allow you to monitor, analyze, and manage all your resources at once.

To create a project:

- 1. Access Tenable Cloud [Security.](#page-16-0)
- 2. In the left navigation bar, click  $\bigoplus$  > Project.
- 3. In the Give the project a name section, type a name for your project.

Note: A project name can have a maximum of 25 characters.

- 4. Click Continue.
- 5. In the Choose provider section, select the cloud service provider.
- 6. Click Create.

A confirmation message appears and Tenable Cloud Security creates the project. You can view the new project on the Projects & Connections page.

For more information on setting up projects, see Connect Cloud [Accounts](#page-36-0) and [Connect](#page-183-0) Repos[itories.](#page-183-0)

## <span id="page-27-1"></span>Projects and Connections

On the Projects & Connections page, you can view the details of projects, repositories, cloud accounts, Kubernetes clusters, and pipelines.

# <span id="page-28-0"></span>View Projects and Connections

1. From the home page, click the Projects & Connections tab.

The Projects & Connections page appears and shows the following tabs:

 $\circledcirc$ 

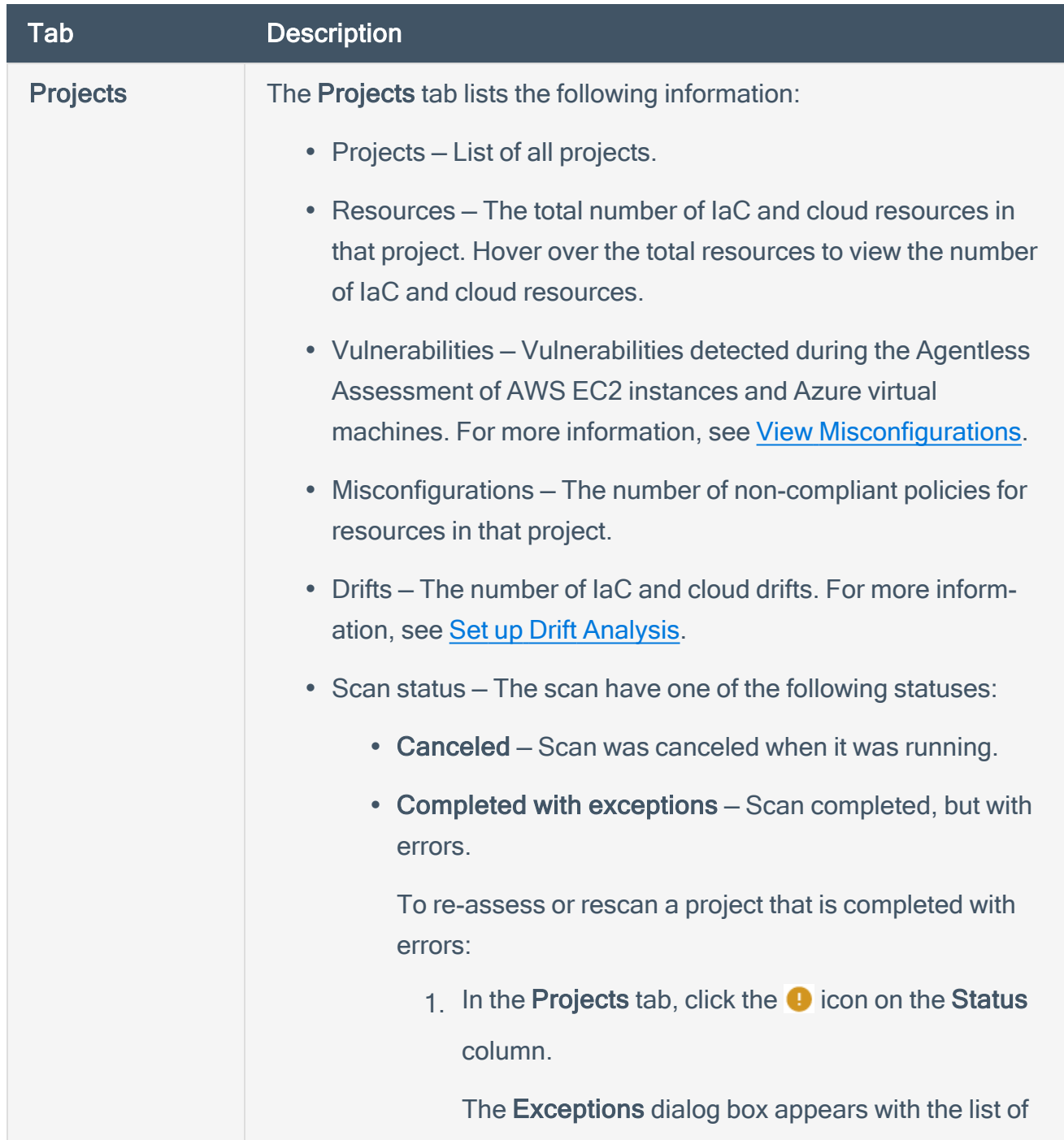

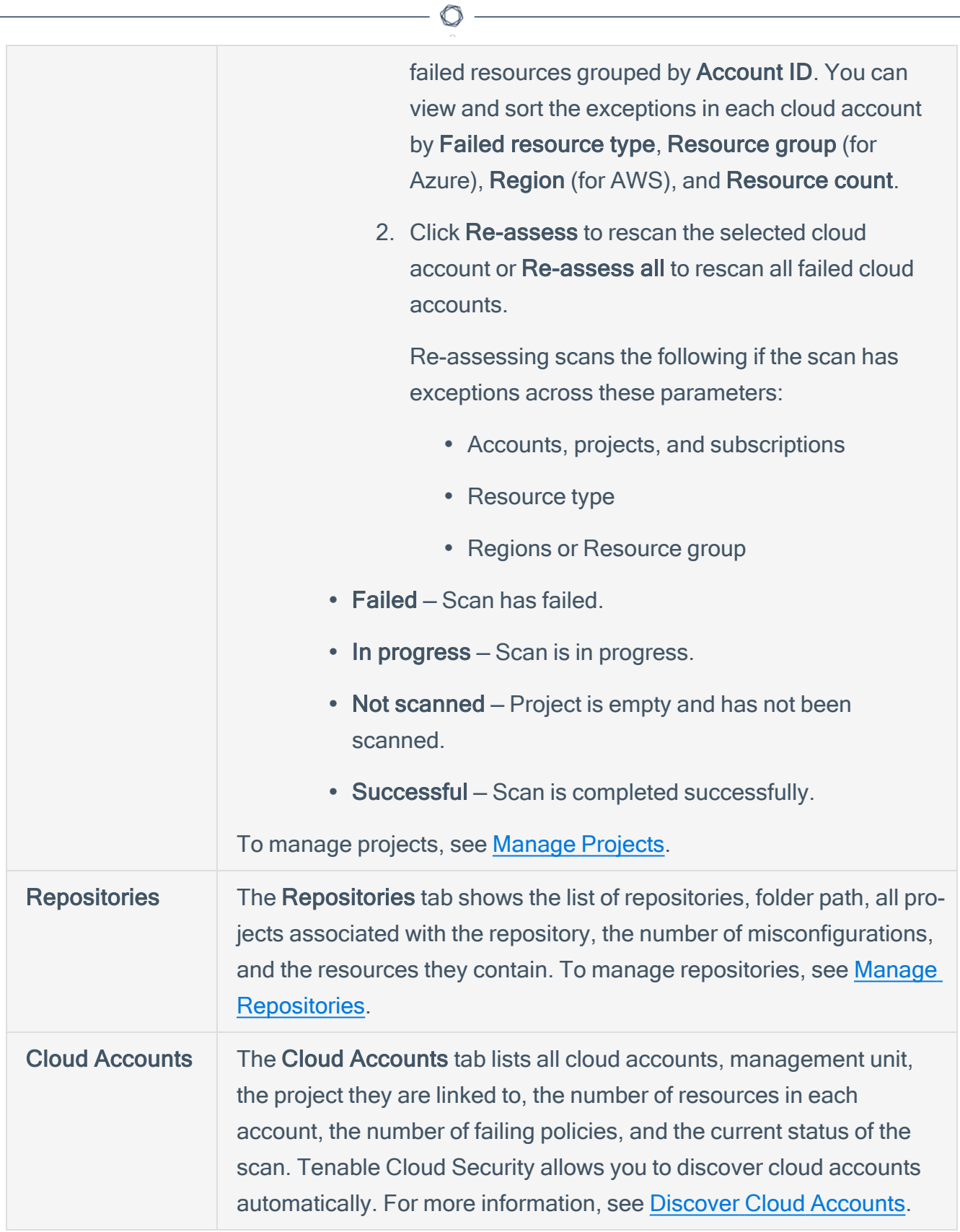

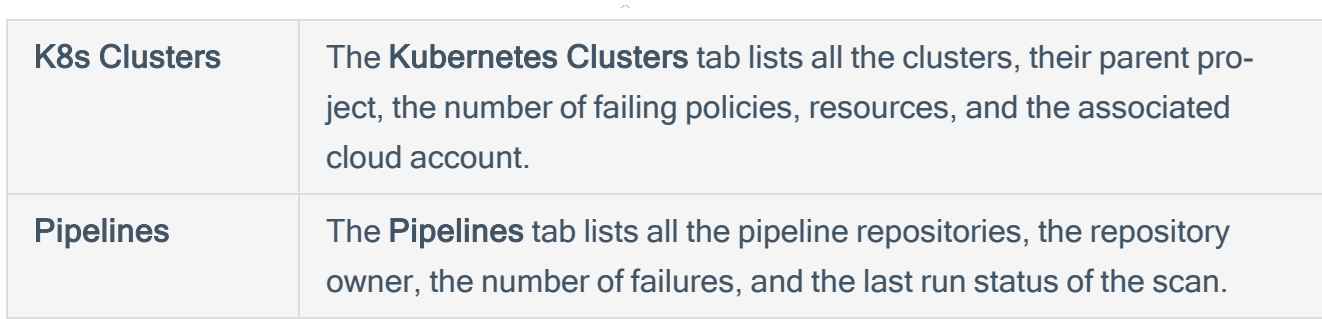

 $\circledcirc$ 

# <span id="page-31-0"></span>Manage Projects

To filter a project:

- 1. Click the  $\nabla$  Filters icon to open the Filter Projects box.
- 2. Select the following filters as needed.

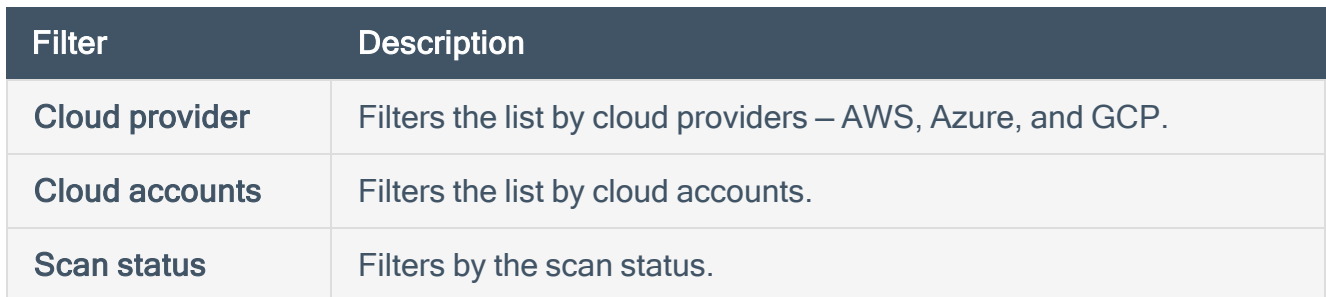

#### 3. Click Apply.

Tenable Cloud Security shows the list of projects after applying the filter criteria.

To start a scan for a project:

You can run two types of scans in Tenable Cloud Security:

- IaC scan Connect a [repository](#page-183-0) to the project to run an IaC scan.
- Cloud scan Connect cloud [accounts](https://docs.tenable.com/cloud-security/Content/GettingStarted/ConnectingCloudAccounts.htm) to the project and run cloud [scans.](https://docs.tenable.com/cloud-security/Content/Scans/ConfigureRunCloudScan.htm)

### To edit a project:

1. Click the project that you want to edit.

The project details pane appears.

- 2. Click the  $\mathcal N$  icon and edit any of the following configurations for the project:
	- Name of the project
	- Repositories
	- Cloud accounts

Note: When you remove a cloud account from a project, the cloud account and the associated findings are not deleted from Tenable Cloud Security. The cloud account is only disassociated from the project. You can view the cloud account in the Cloud accounts tab. To delete a cloud account, see Delete a Cloud [Account](https://docs.tenable.com/cloud-security/Content/CloudAccountDiscovery/ManageCloudAccounts.htm#DeleteaCloudAccount).

- K8s Clusters
- Active policy groups
- [Alerts](https://docs.tenable.com/cloud-security/Content/Quickstart/Alerts/Alerts.htm)
- Exclude resources
- Exclude drifts for selected resources

Note: After editing a project, rescan the project to update the findings based on the current settings.

To edit policies associated with a project:

1. Select the check box next to the project that you want to edit.

Tenable Cloud Security enables the More Actions button.

2. Click More Actions > Manage Policies.

The **Edit policy group** window appears.

- 3. Select the required policies from the list.
- 4. Click Save.

A confirmation message appears.

5. Confirm the policy additions.

Tenable Cloud Security initiates the scan with the newly added policies.

#### To delete a project:

1. Select one or more projects that you want to delete.

Tenable Cloud Security enables the More Actions button.

2. Click More Actions > Delete.

A confirmation message appears.

3. Click Yes.

A confirmation message appears and Tenable Cloud Security deletes the project. When Tenable Cloud Security deletes a project, Tenable Cloud Security deletes all findings associated with the project.

To set or reset a baseline:

Tenable Cloud Security allows you to set a baseline for a project by recording the time stamp of the scan when the baseline is set. A baseline allows you to compare and identify cloud-to-cloud drifts between scans. For more information, see Set a [Baseline](https://docs.tenable.com/cloud-security/Content/Analysis/Drift/SetBaseline.htm) for a Project.

## <span id="page-34-0"></span>Manage Repositories

To start a scan for a repository:

- 1. Select the repository that you want to scan.
- 2. In the Scans column, click Run Scan.

When the scan completes, a confirmation message appears.

To assign or unassign a repository to a project:

- 1. Do one of the following:
	- To assign or unassign a project for a single repository:
		- a. In the row corresponding to the repository to which you want to edit the assigned projects, click  $\frac{1}{2}$  > Manage project.
	- To assign multiple repositories:
		- a. Select one ore more repository that you want to assign.

Tenable Cloud Security enables the More Actions button.

b. Click More Actions > Manage projects.

The **Projects** dialog box appears.

- 2. Select the required project to assign to the repository or clear the check box corresponding to a selected project to unassign the repository.
- 3. Click Save.

Tenable Cloud Security assigns the selected repository to the project.

To delete a repository:

- 1. Do one of the following:
	- To delete a single repository:
		- $a<sub>1</sub>$  In the row corresponding to the repository that you want to delete, click  $\mathbf{I}$  > Delete repository.

 $\mathbb{O}$ 

- To delete multiple repositories:
	- a. Select one ore more repository that you want to delete.

Tenable Cloud Security enables the More Actions button.

#### b. Click More Actions > Delete repositories.

A confirmation message appears

2. Click Yes to confirm.

Tenable Cloud Security deletes the repository and its associated data.
## Connect Cloud Accounts

To scan cloud resources for security compliance, you must connect your cloud services to Tenable Cloud Security Console. When you connect your cloud services, you can select the required virtual private clouds (VPCs).

Tenable Cloud Security provides the following flows for onboarding cloud accounts:

- Auto-discovery: Discover Cloud [Accounts](#page-114-0)
- On-demand basis: For more information, see the following topics:
	- Onboard AWS [Accounts](#page-37-0)
	- [Onboard](#page-88-0) an Azure Account
	- [Onboard](#page-105-0) a GCP Service Account

# <span id="page-37-0"></span>Onboard AWS Accounts

You can connect your single, multiple or all Amazon Web Services (AWS) accounts as a part of your AWS project. For a detailed workflow for onboarding AWS accounts, see the [Tenable](https://docs.tenable.com/cloud-security/quick-reference/AWS/Content/QuickReference/AWSQuickReference.htm) Cloud Security Quick Reference Guide: [Onboarding](https://docs.tenable.com/cloud-security/quick-reference/AWS/Content/QuickReference/AWSQuickReference.htm) AWS Accounts.

To onboard AWS accounts in Tenable Cloud Security, each AWS account being onboarded must be associated with a role granting the ReadOnlyAccess policy to the Tenable AWS account. Tenable Cloud Security requires the Role ARN and External ID to onboard the AWS account. When onboarding an AWS Organization, Tenable Cloud Security provides you with a StackSet that recursively adds that role to all accounts under the organization. Tenable Cloud Security requires the StackSet ARN to onboard the organization. For more information, see the following topics:

- To connect multiple or all AWS accounts, see Onboard an AWS [Organization.](#page-80-0)
- To connect a single AWS account, see [Onboard](#page-86-0) an AWS Account.

# Set Up Read-Only Access to the AWS Account

To read the resources in the Amazon Web Services (AWS) cloud account, Tenable Cloud Security requires appropriate permissions. Tenable Cloud Security recommends provisioning an IAM (Identity and Access Management) role in the target AWS cloud account and configuring it for Tenable Cloud Security to read the resources in the same account. When onboarding an AWS organization account, create an IAM role for the management account.

You can create the role in the following ways:

- Create a [read-only](#page-38-0) role manually
- Create a [read-only](#page-43-0) role using a script
- <span id="page-38-0"></span>• Create a read-only role using a [CloudFormation](#page-44-0) Template

### Create a read-only role manually

You can create a read-only role manually from the AWS management console.

#### Before you begin:

• Log in to the AWS web console with a user account with permission to create IAM roles.

For more information about IAM roles, see Amazon's AWS Identity and Access [Management](https://docs.aws.amazon.com/IAM/latest/UserGuide/introduction.html) User [Guide.](https://docs.aws.amazon.com/IAM/latest/UserGuide/introduction.html)

To create a read-only role manually:

- 1. In the AWS web console, go to Identity and Access Management (IAM).
- 2. On the left navigation pane, click Roles.

The Roles page appears.

3. Click Create Role.

The Create Role wizard appears.

4. In the Select trusted entity page, do the following:

- a. In the Trusted entity type section, select AWS Account.
- b. In the An AWS Account section, select Another AWS Account.
- c. In the Account ID box, type 012615275169.

Note: 012615275169 is the account ID of the Tenable AWS account that you are establishing a trust relationship with to support AWS role delegation.

d. Under Options, click the Require External ID check box and type your Tenable Vulnerability Management Container UUID in the External ID box.

Note: In Tenable Vulnerability Management, navigate to Settings > License to get your container UUID. For more information, see View Information about Your Tenable [Vulnerability](https://docs.tenable.com/vulnerability-management/Content/Settings/License/ViewLicenseInformation.htm) Man[agementInstance](https://docs.tenable.com/vulnerability-management/Content/Settings/License/ViewLicenseInformation.htm).

#### e. Click Next.

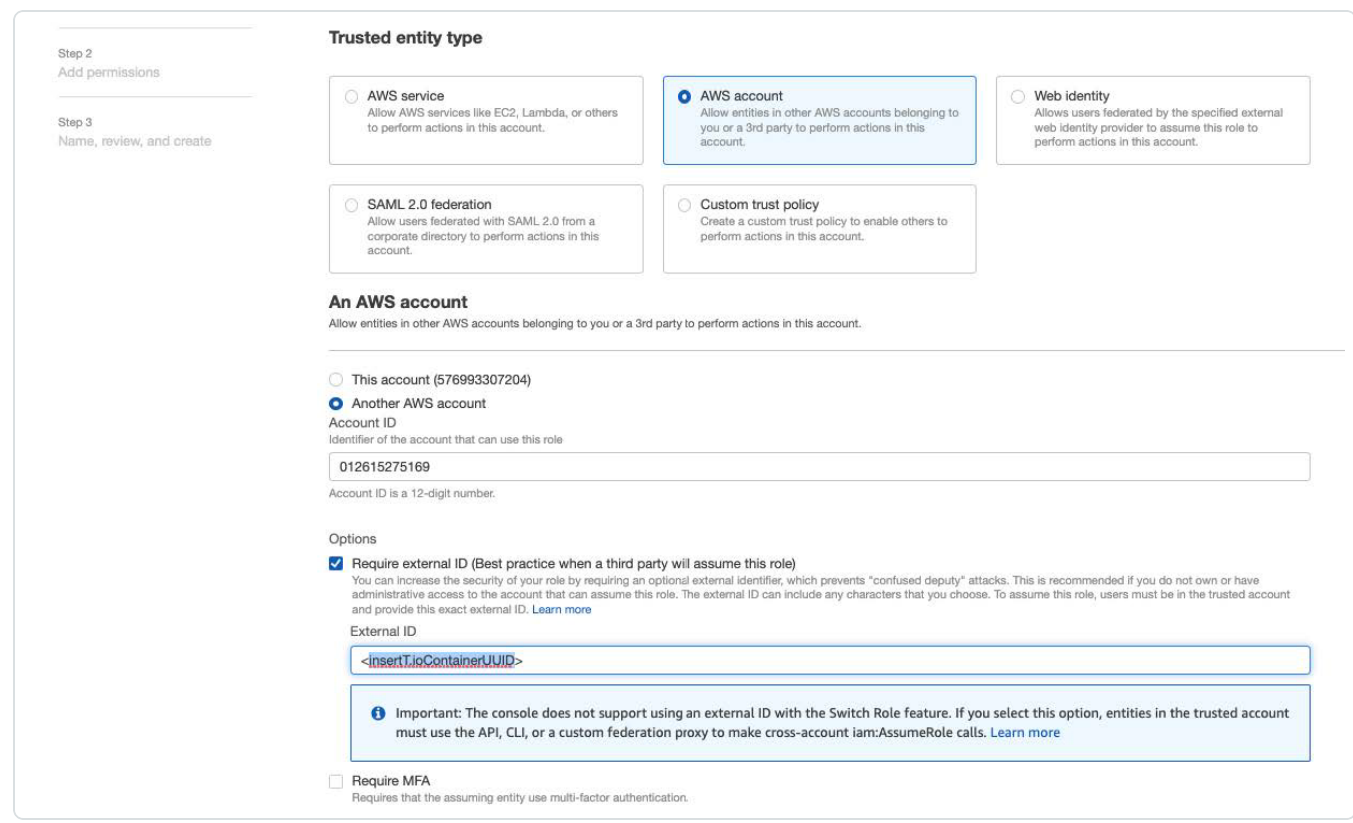

5. On the Add permissions page, perform the following:

a. Search for ReadOnlyAccess in the search box.

Tip: Filtering for "ReadOnlyAccess" by role name might return many entries. Apply the "Used as: Used as permissions policy" filter along with the role name "ReadOnlyAccess" to narrow down the search results.

b. Select the ReadOnlyAccess check box.

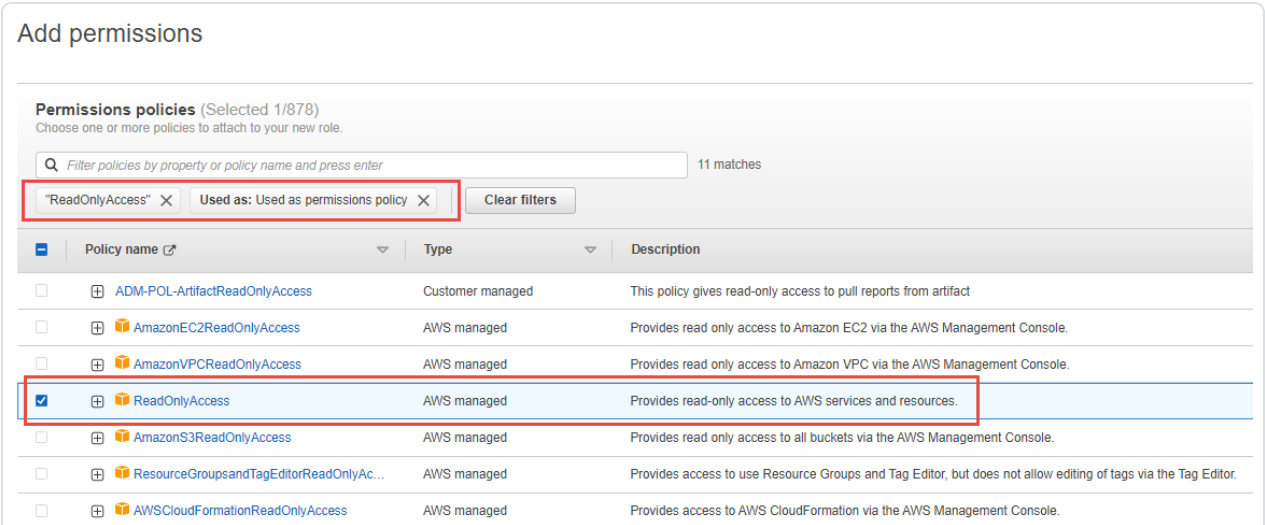

For the list of permissions and AWS resources scanned by Tenable Cloud Security with this policy, see Permissions and Supported Resources for AWS [ReadOnlyAccess](https://docs.tenable.com/cloud-security/Content/QuickReference/ReadOnlyAccessPolicy.htm) [Policy.](https://docs.tenable.com/cloud-security/Content/QuickReference/ReadOnlyAccessPolicy.htm)

c. For vulnerability scanning with Agentless Assessment, create an inline policy with the following JSON to provide Elastic Block Store permissions:

```
{
           "Version": "2012-10-17",
           "Statement": [
              {
                                 "Sid": "VisualEditor0",
                                 "Effect": "Allow",
                                 "Action": [
                                             "ebs:List*",
                                             "ebs:Get*"
                                  ],
                                 "Resource": "*"
                      }
```
 ] }

d. Select the required policies for the IAM role and click Next.

Note: The new policy might take some time to get created. Refresh your browser if you do not see the policy in the list of policies.

For information about creating IAM policies, see the [AWS documentation](https://docs.aws.amazon.com/IAM/latest/UserGuide/access_policies_create-console.html).

- 6. In the Name, review, and create page, do the following:
	- a. In the Role Details section, type a Role Name for the role.
	- b. (Optional) Add a role description in the Description box.
	- c. (Optional) Click Add Tags to add key-value pairs to AWS resources.
	- d. Click Create Role.

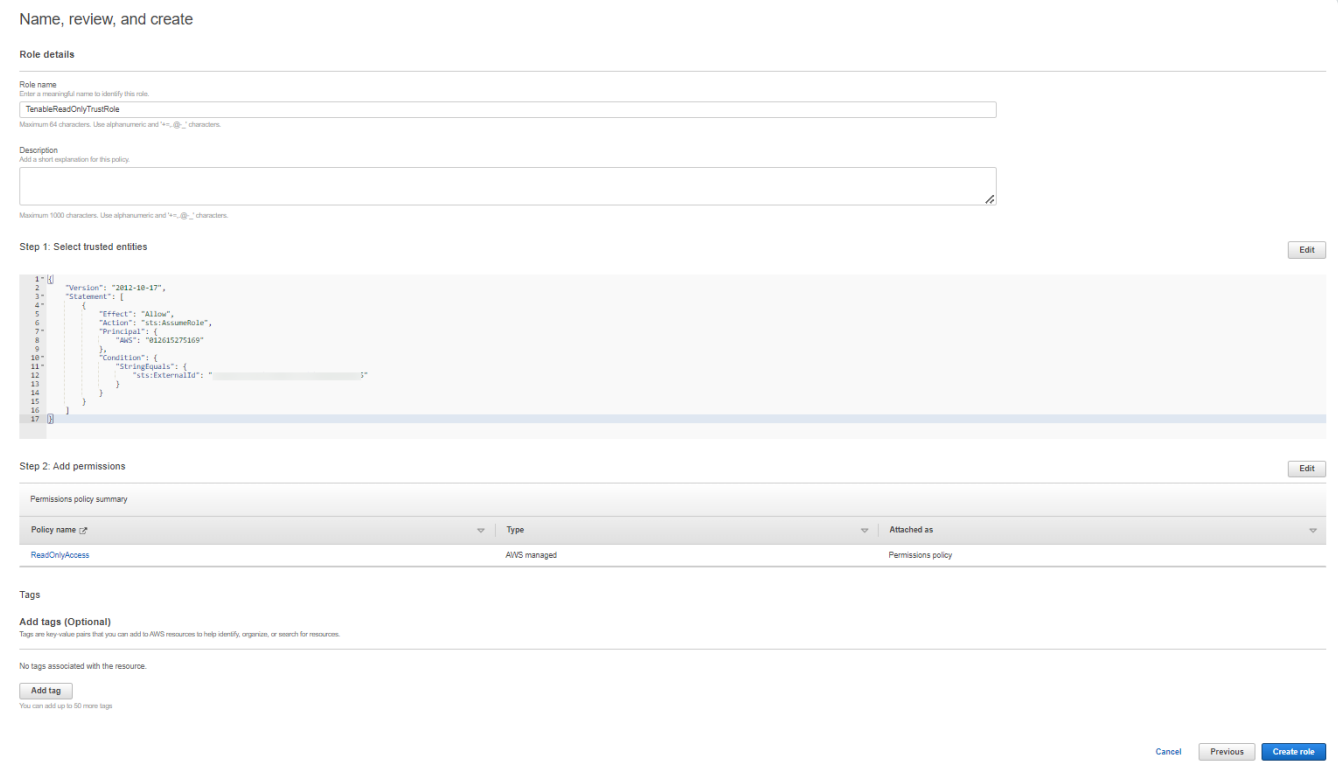

Tenable Cloud Security now has read-only access to your AWS account.

7. To get the Role ARN and External ID of this new role for Tenable Cloud Security, do the following:

O

- a. On the left navigation pane, click Roles.
- b. Search for the role that you created.
- c. In the Summary section, note the Role ARN value.
- d. Click the Trust Relationships tab and note the value of the ExternalId field.

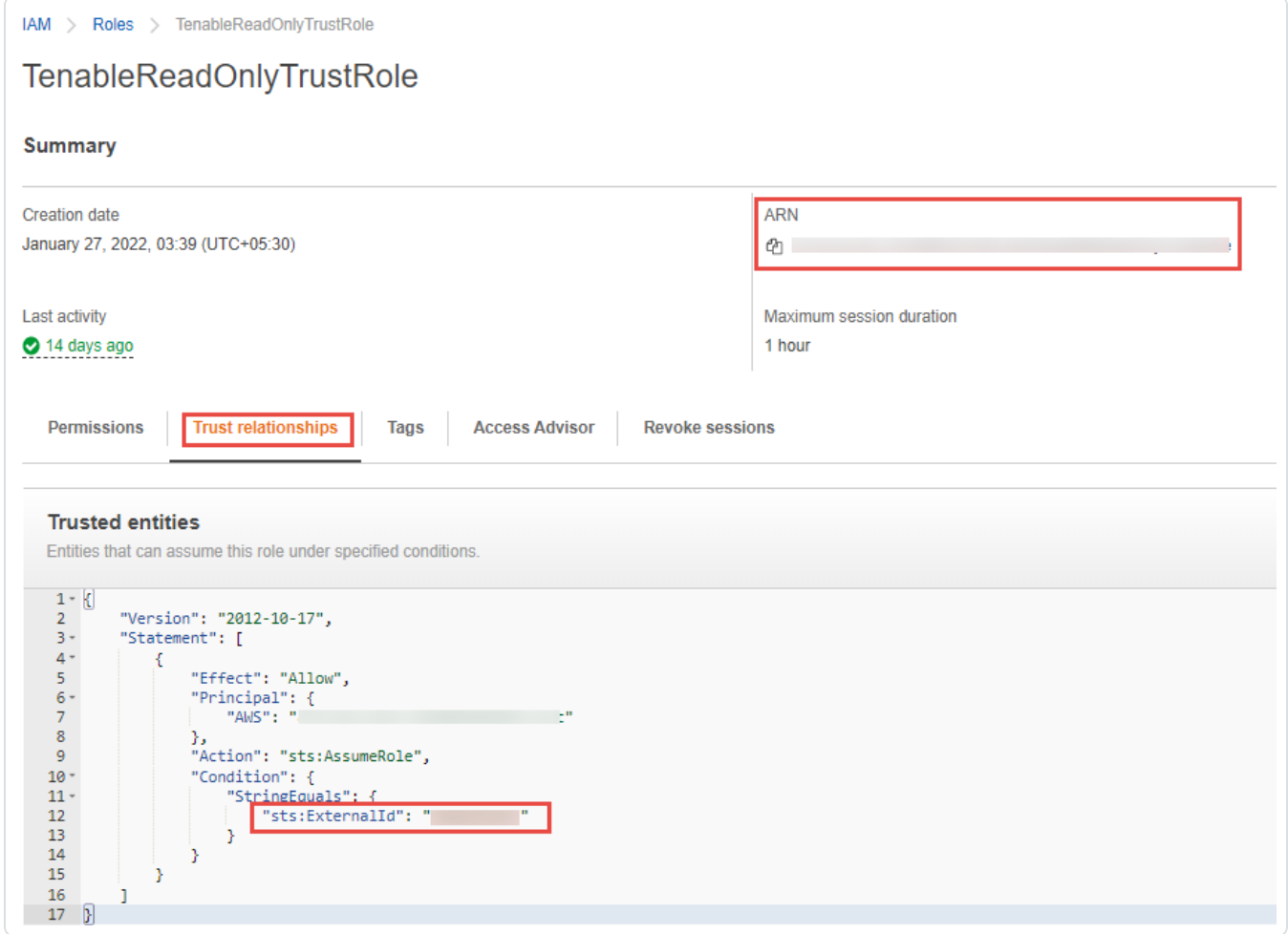

- 8. Note down the following values:
	- $\cdot$  Role ARN
	- External ID

You need these values when onboarding AWS accounts in Tenable Cloud Security.

## <span id="page-43-0"></span>Create a Read-Only Role Using a Script

You can run the script provided by Tenable Cloud Security to create an AWS read-only role.

Before you begin:

- You must have the following:
	- Terraform version 12 or higher
	- AWS access key
	- AWS secret key

To create a read-only role using a script:

1. Run the following command:

```
/bin/bash -c "$(curl https://downloads.accurics.com/downloads/io/create_tcs_aws_readonly_
role.sh)"
```
- 2. Provide values for the following parameters, when prompted:
	- (Required) AWS\_ACCESS\_KEY\_ID: Access key of the AWS account.
	- (Required) AWS\_SECRET\_ACCESS\_KEY: Secret key of the AWS account.
	- (Optional) Role name suffix: By default, Tenable Cloud Security creates a role with the name TenableReadOnlyTrustRole. Provide an optional suffix to append to this role name. For example, if you provide ACME, the role name is TenableReadOnlyTrustRoleACME.
	- (Required) ExternalId: Provide an alphanumeric string to be used as the External ID of the role. The External ID can contain a minimum of 4 chars and a maximum of 1224 characters. Tenable recommends providing your Tenable Vulnerability Management Container UUID for the External ID.
- 3. When prompted "Do you want to perform these actions?", type yes to continue.

Tenable Cloud Security executes the script and creates the read-only role.

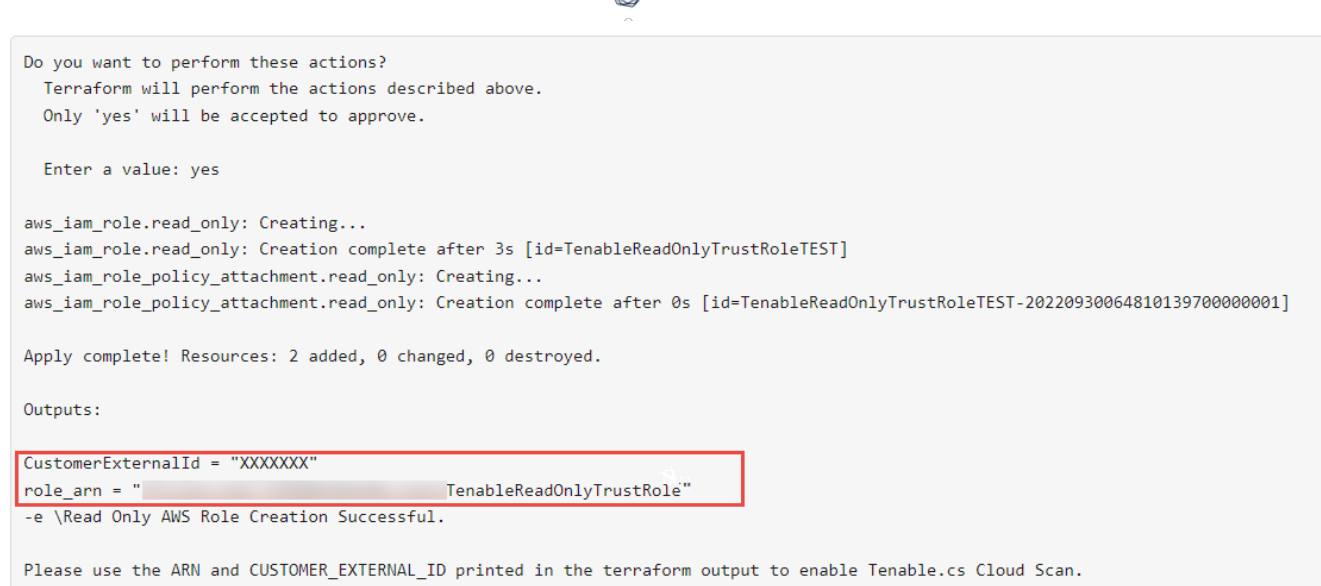

∩

- 4. Note down the following values:
	- $\cdot$  Role ARN
	- External ID

You need these values when onboarding accounts in AWS.

### <span id="page-44-0"></span>Create a read-only role using a CloudFormation Accurics

You can deploy the Tenable Cloud Security stackset to create a read-only role.

### Before you begin:

• Log in to the AWS web console.

To create a read-only role using a CloudFormation Accurics:

1. Click [here](https://us-east-1.console.aws.amazon.com/cloudformation/home?region=us-east-1#/stacks/quickcreate?templateURL=https://s3.us-east-1.amazonaws.com/tenable-connectors/cloud-templates/aws/us-2b/tenablecs-role-aws-read-only-cft.yml&stackName=tcs-iam-role¶m_TenableRoleName=TenableTrustRole) to open the CloudFormation template to deploy a read-only role in AWS.

Tenable Cloud Security redirects you to the Quick create stack page in AWS.

- 2. Review the parameters in the stack template and update, if required.
- 3. In the Capabilities section, select the I acknowledge that AWS CloudFormation might create IAM resources with custom names. check box to confirm creating the IAM resources with required permissions.
- 4. Click Create stack.

Wait for the stack to get created and its status to become CREATE\_COMPLETE.

- 5. Note down the following values:
	- Role ARN: Copy the stack ARN of the deployed stack from the Outputs tab.

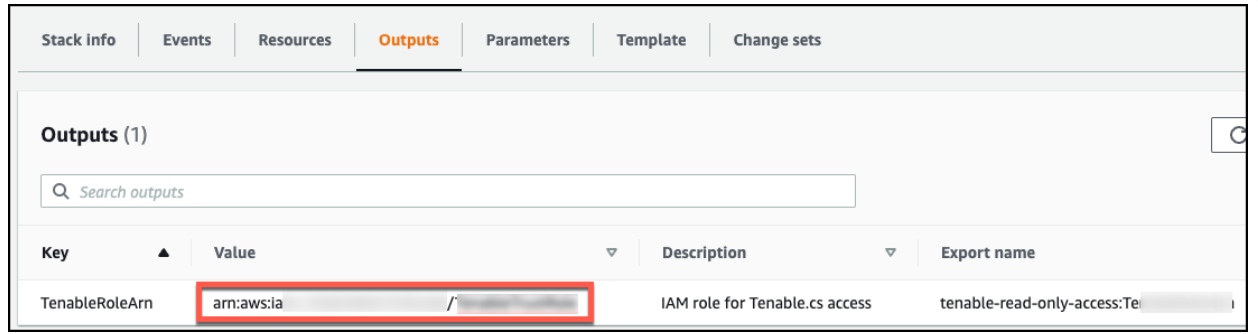

• External ID: Copy the ExternalID from the Parameters tab.

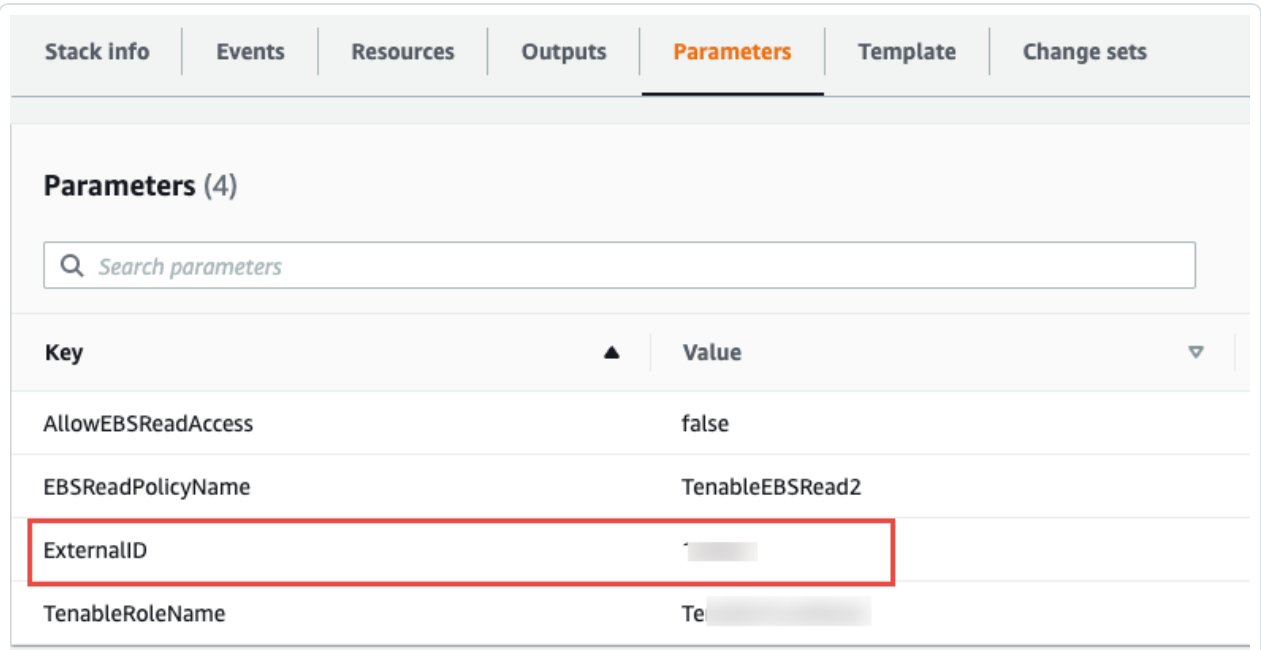

You need these values when onboarding AWS accounts in Tenable Cloud Security.

### What to do next:

#### Onboard AWS [Accounts](#page-37-0)

You must have the following values for onboarding the AWS account in Tenable Cloud Security:

- $\cdot$  Role ARN
- External ID

 $\circledcirc$ 

## Permissions and Supported Resources for AWS ReadOnlyAccess Policy

Tenable Cloud Security requires a read-only role with the ReadOnlyAccess policy to scan the resources for misconfigurations. You can also assign the SecurityAudit policy to the read-only role; however, some resources are not scanned when the SecurityAudit policy is used. See the following sections for:

- Comparison of resources scanned by Tenable Cloud Security for the [ReadOnlyAccess](#page-47-0) and [SecurityAudit](#page-47-0) policies.
- <span id="page-47-0"></span>• Permissions defined for the [ReadOnlyAccess](#page-52-0) policy.

# Supported Resources with the ReadOnlyAccess and SecurityAudit **Policies**

The [ReadOnlyAccess](https://docs.aws.amazon.com/aws-managed-policy/latest/reference/ReadOnlyAccess.html) and [SecurityAudit](https://docs.aws.amazon.com/aws-managed-policy/latest/reference/SecurityAudit.html) policies are AWS managed policies that can be assigned to the Tenable Cloud Security read-only role. The following table shows the comparison of the resources scanned using the Tenable Cloud Security read-only role when associated with either of these policies:

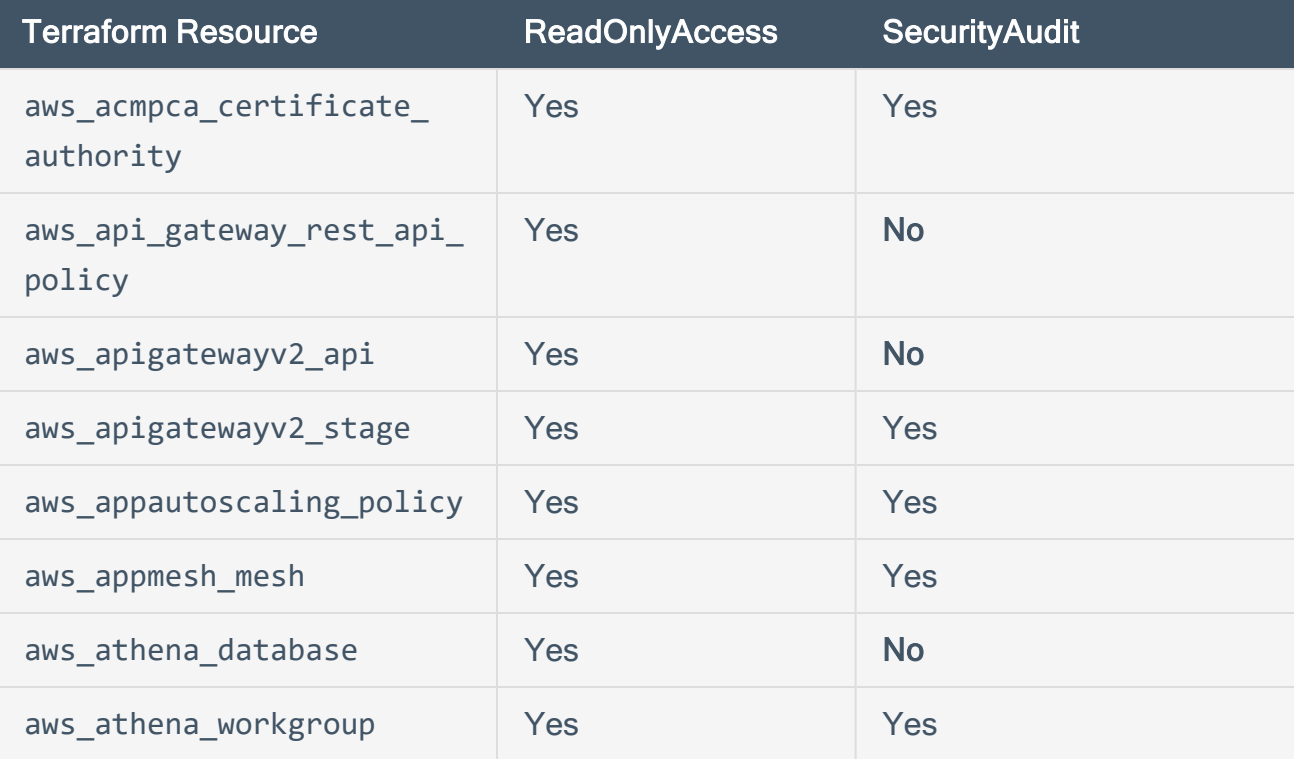

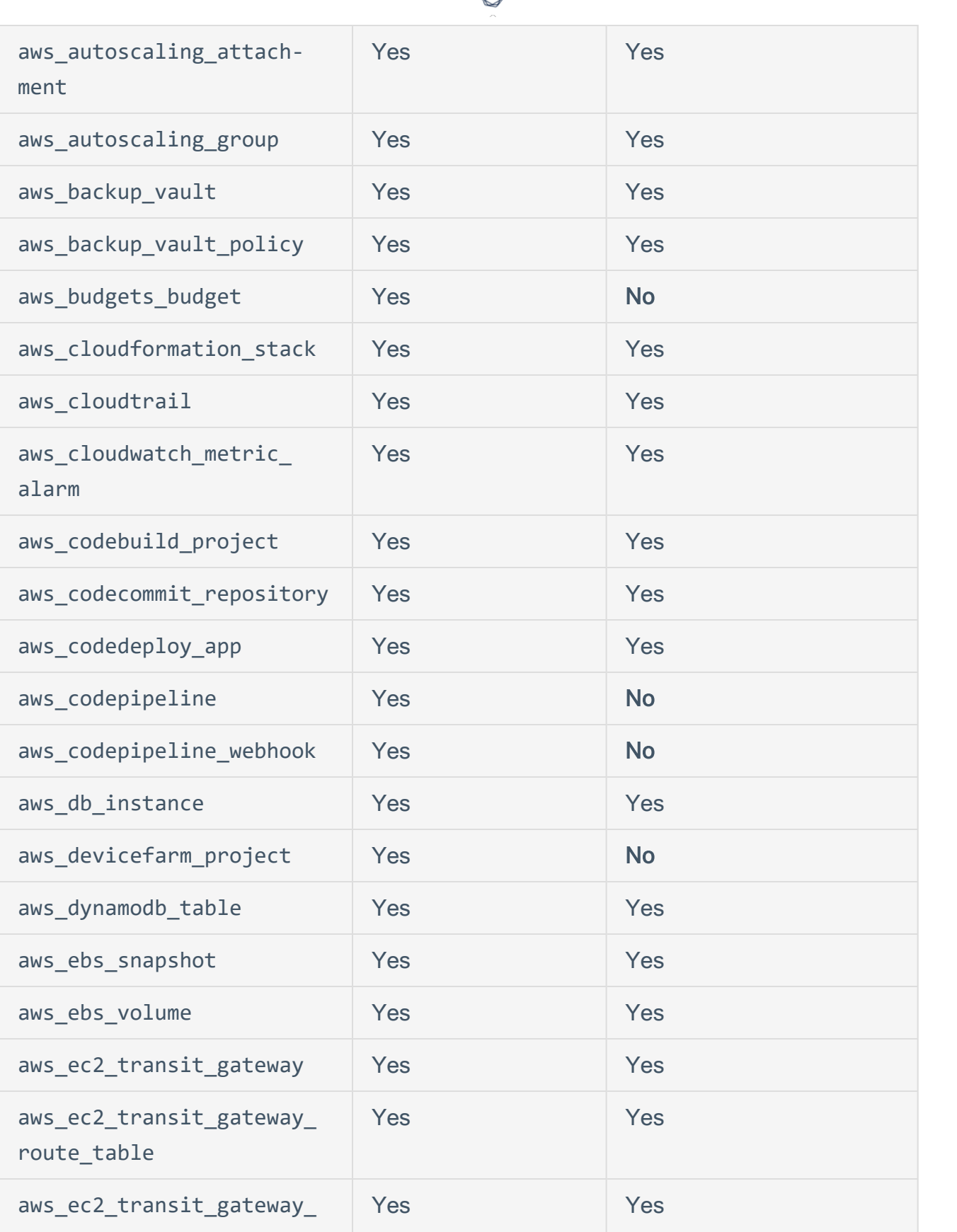

₫ ٦

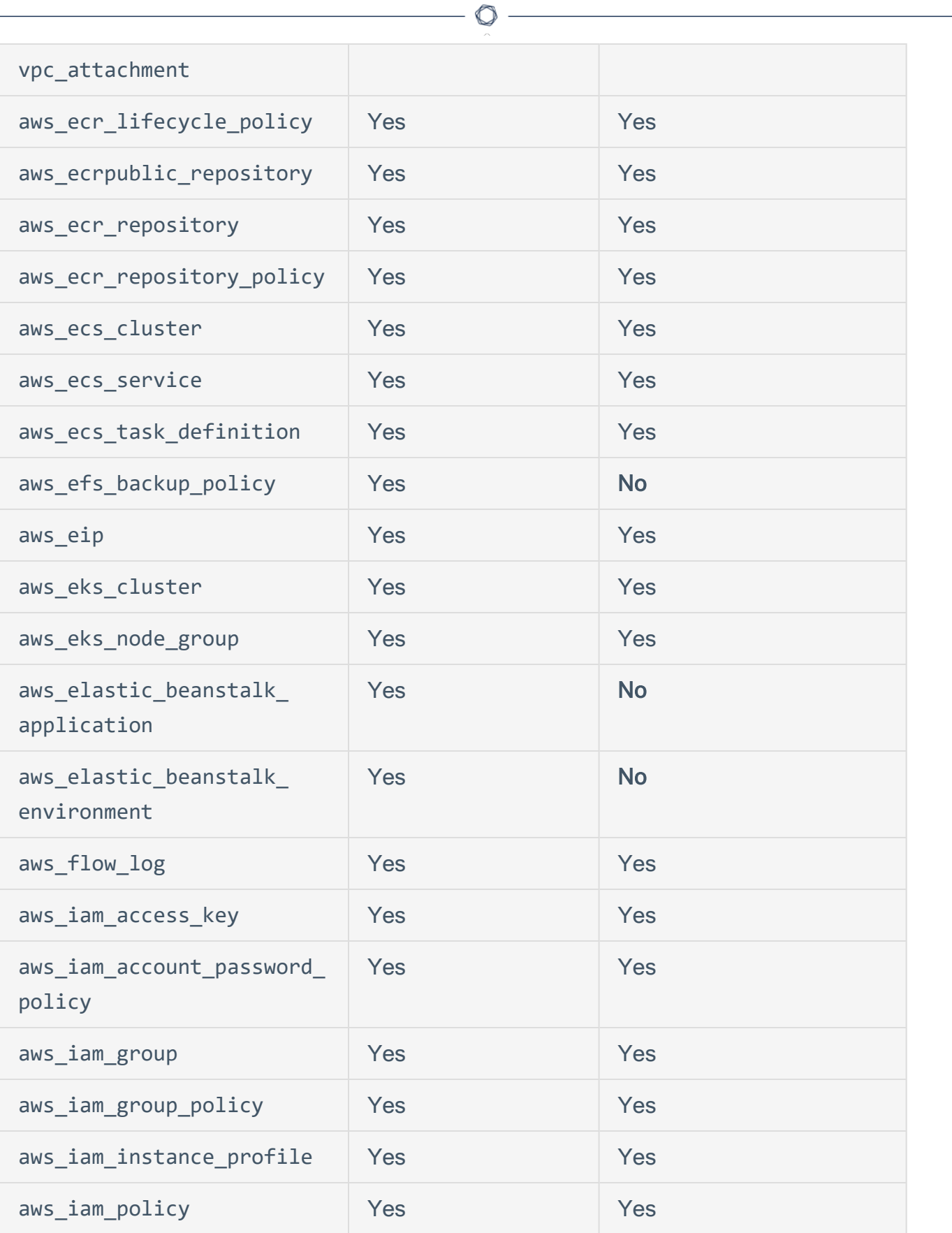

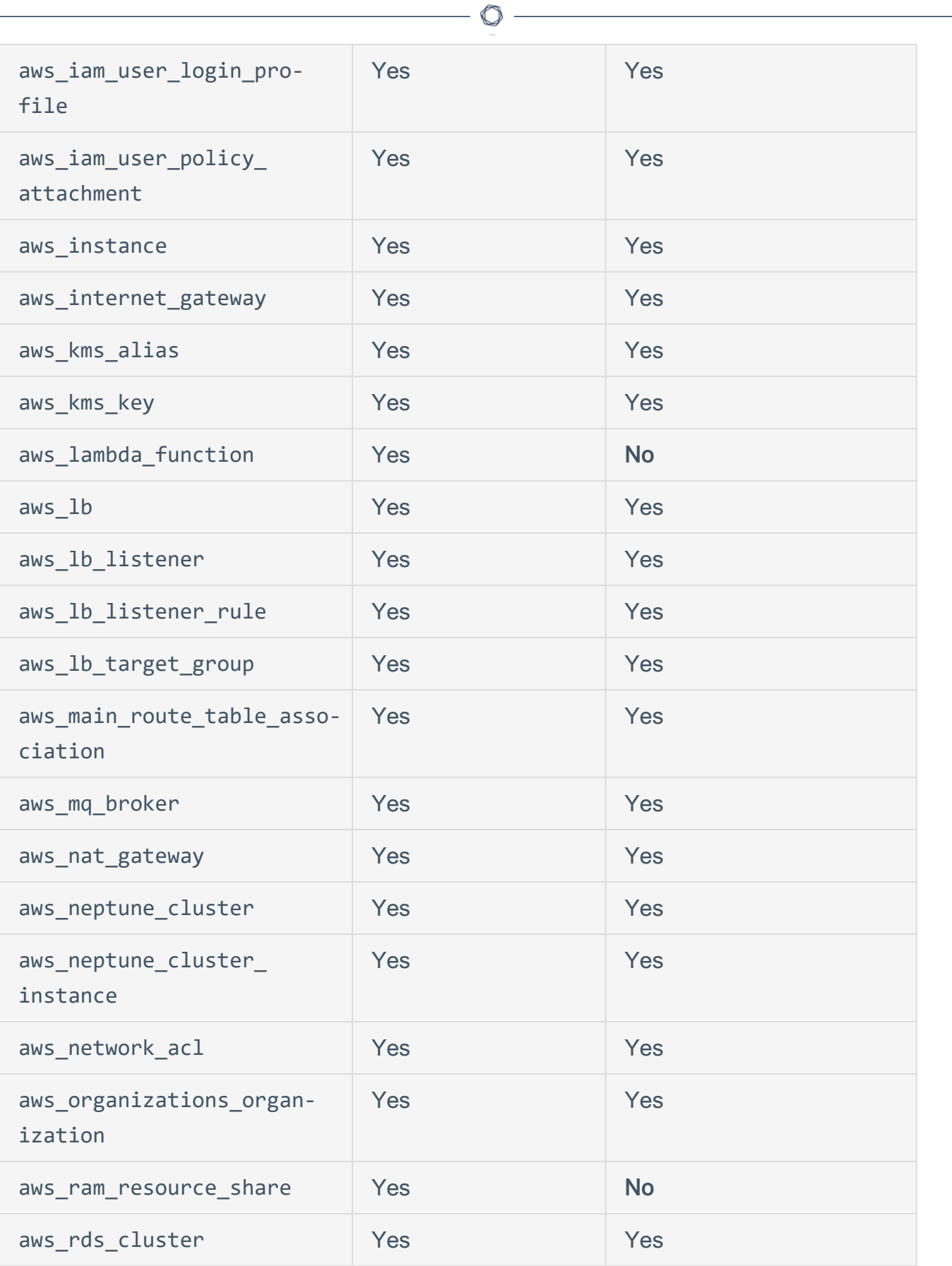

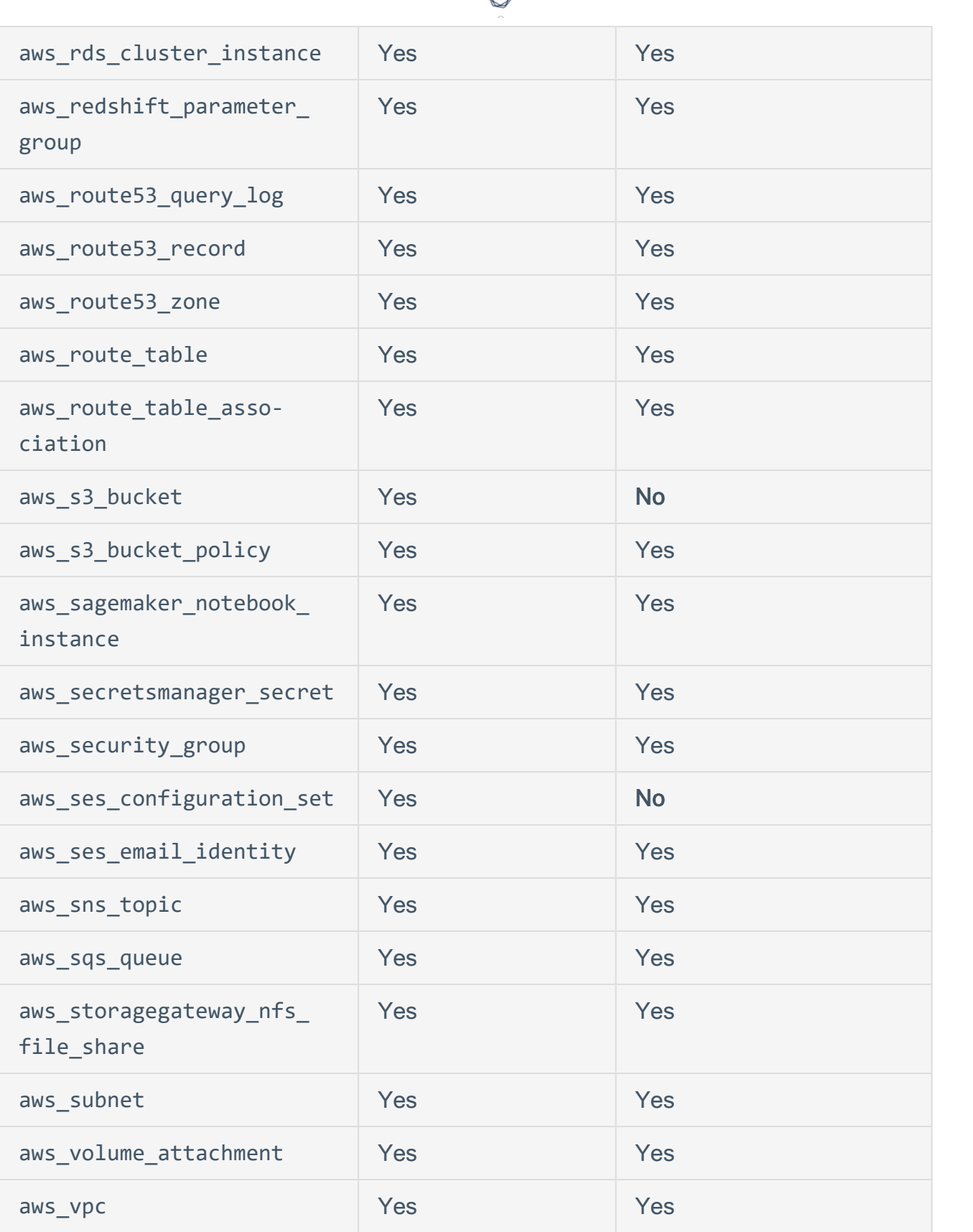

₫ ٩

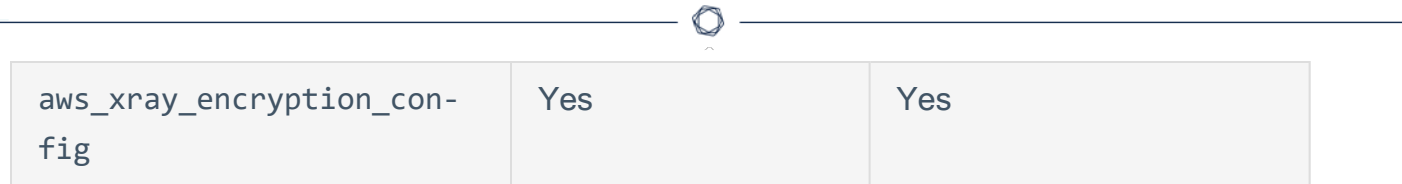

### <span id="page-52-0"></span>Permissions for the ReadOnlyAccess Policy

The following JSON lists the permissions for the ReadOnlyAccess policy.

```
{
          "Version": "2012-10-17",
          "Statement": [
             {
                               "Effect": "Allow",
                               "Action": [
                                         "a4b:Get*",
                                         "a4b:List*",
                                         "a4b:Search*",
                                          "access-analyzer:GetAccessPreview",
                                          "access-analyzer:GetAnalyzedResource",
                                          "access-analyzer:GetAnalyzer",
                                          "access-analyzer:GetArchiveRule",
                                          "access-analyzer:GetFinding",
                                          "access-analyzer:GetGeneratedPolicy",
                                          "access-analyzer:ListAccessPreviewFindings",
                                          "access-analyzer:ListAccessPreviews",
                                          "access-analyzer:ListAnalyzedResources",
                                          "access-analyzer:ListAnalyzers",
                                         "access-analyzer:ListArchiveRules",
                                         "access-analyzer:ListFindings",
                                          "access-analyzer:ListPolicyGenerations",
                                          "access-analyzer:ListTagsForResource",
                                         "access-analyzer:ValidatePolicy",
                                         "account:GetAlternateContact",
                                         "account:GetContactInformation",
                                         "account:GetRegionOptStatus",
                                         "account:ListRegions",
                                         "acm-pca:Describe*",
                                         "acm-pca:Get*",
                                         "acm-pca:List*",
                                         "acm:Describe*",
                                          "acm:Get*",
                                          "acm:List*",
                                          "airflow:ListEnvironments",
                                          "airflow:ListTagsForResource",
                                          "amplify:GetApp",
                                          "amplify:GetBranch",
                                          "amplify:GetDomainAssociation",
                                          "amplify:GetJob",
                                          "amplify:ListApps",
                                          "amplify:ListBranches",
                                          "amplify:ListDomainAssociations",
                                          "amplify:ListJobs",
                                          "apigateway:GET",
                                          "appconfig:GetApplication",
                                          "appconfig:GetConfiguration",
                                          "appconfig:GetConfigurationProfile",
```
 "appconfig:GetDeployment", "appconfig:GetDeploymentStrategy", "appconfig:GetEnvironment", "appconfig:GetHostedConfigurationVersion", "appconfig:ListApplications", "appconfig:ListConfigurationProfiles", "appconfig:ListDeployments", "appconfig:ListDeploymentStrategies", "appconfig:ListEnvironments", "appconfig:ListHostedConfigurationVersions", "appconfig:ListTagsForResource", "appflow:DescribeConnector", "appflow:DescribeConnectorEntity", "appflow:DescribeConnectorFields", "appflow:DescribeConnectorProfiles", "appflow:DescribeConnectors", "appflow:DescribeFlow", "appflow:DescribeFlowExecution", "appflow:DescribeFlowExecutionRecords", "appflow:DescribeFlows", "appflow:ListConnectorEntities", "appflow:ListConnectorFields", "appflow:ListConnectors", "appflow:ListFlows", "appflow:ListTagsForResource", "application-autoscaling:Describe\*", "applicationinsights:Describe\*", "applicationinsights:List\*", "appmesh:Describe\*", "appmesh:List\*", "apprunner:DescribeAutoScalingConfiguration", "apprunner:DescribeCustomDomains", "apprunner:DescribeObservabilityConfiguration", "apprunner:DescribeService", "apprunner:DescribeVpcConnector", "apprunner:DescribeVpcIngressConnection", "apprunner:ListAutoScalingConfigurations", "apprunner:ListConnections", "apprunner:ListObservabilityConfigurations", "apprunner:ListOperations", "apprunner:ListServices", "apprunner:ListTagsForResource", "apprunner:ListVpcConnectors", "apprunner:ListVpcIngressConnections", "appstream:Describe\*", "appstream:List\*", "appsync:Get\*", "appsync:List\*", "aps:DescribeAlertManagerDefinition", "aps:DescribeRuleGroupsNamespace", "aps:DescribeWorkspace", "aps:GetAlertManagerSilence", "aps:GetAlertManagerStatus", "aps:GetLabels", "aps:GetMetricMetadata", "aps:GetSeries", "aps:ListAlertManagerAlertGroups", "aps:ListAlertManagerAlerts", "aps:ListAlertManagerReceivers", "aps:ListAlertManagerSilences",

 "aps:ListAlerts", "aps:ListRuleGroupsNamespaces", "aps:ListRules", "aps:ListTagsForResource", "aps:ListWorkspaces", "aps:QueryMetrics", "arc-zonal-shift:GetManagedResource", "arc-zonal-shift:ListManagedResources", "arc-zonal-shift:ListZonalShifts", "artifact:GetReport", "artifact:GetReportMetadata", "artifact:GetTermForReport", "artifact:ListReports", "athena:Batch\*", "athena:Get\*", "athena:List\*", "auditmanager:GetAccountStatus", "auditmanager:GetAssessment", "auditmanager:GetAssessmentFramework", "auditmanager:GetAssessmentReportUrl", "auditmanager:GetChangeLogs", "auditmanager:GetControl", "auditmanager:GetDelegations", "auditmanager:GetEvidence", "auditmanager:GetEvidenceByEvidenceFolder", "auditmanager:GetEvidenceFolder", "auditmanager:GetEvidenceFoldersByAssessment", "auditmanager:GetEvidenceFoldersByAssessmentControl", "auditmanager:GetOrganizationAdminAccount", "auditmanager:GetServicesInScope", "auditmanager:GetSettings", "auditmanager:ListAssessmentFrameworks", "auditmanager:ListAssessmentReports", "auditmanager:ListAssessments", "auditmanager:ListControls", "auditmanager:ListKeywordsForDataSource", "auditmanager:ListNotifications", "auditmanager:ListTagsForResource", "auditmanager:ValidateAssessmentReportIntegrity", "autoscaling-plans:Describe\*", "autoscaling-plans:GetScalingPlanResourceForecastData", "autoscaling:Describe\*", "autoscaling:GetPredictiveScalingForecast", "aws-portal:View\*", "backup-gateway:ListGateways", "backup-gateway:ListHypervisors", "backup-gateway:ListTagsForResource", "backup-gateway:ListVirtualMachines", "backup:Describe\*", "backup:Get\*", "backup:List\*", "batch:Describe\*", "batch:List\*", "billing:GetBillingData", "billing:GetBillingDetails", "billing:GetBillingNotifications", "billing:GetBillingPreferences", "billing:GetContractInformation", "billing:GetCredits", "billing:GetIAMAccessPreference",

```
                "billing:GetSellerOfRecord",
                "billing:ListBillingViews",
                "billingconductor:ListAccountAssociations",
                "billingconductor:ListBillingGroupCostReports",
                "billingconductor:ListBillingGroups",
                "billingconductor:ListCustomLineItems",
                "billingconductor:ListCustomLineItemVersions",
                "billingconductor:ListPricingPlans",
                "billingconductor:ListPricingPlansAssociatedWithPricingRule",
                "billingconductor:ListPricingRules",
                "billingconductor:ListPricingRulesAssociatedToPricingPlan",
                "billingconductor:ListResourcesAssociatedToCustomLineItem",
                "billingconductor:ListTagsForResource",
                "braket:GetDevice",
                "braket:GetQuantumTask",
                "braket:SearchDevices",
                "braket:SearchQuantumTasks",
                "budgets:Describe*",
                "budgets:View*",
                "cassandra:Select",
                "ce:DescribeCostCategoryDefinition",
                "ce:DescribeNotificationSubscription",
                "ce:DescribeReport",
                "ce:GetAnomalies",
                "ce:GetAnomalyMonitors",
                "ce:GetAnomalySubscriptions",
                "ce:GetCostAndUsage",
                "ce:GetCostAndUsageWithResources",
                "ce:GetCostCategories",
                "ce:GetCostForecast",
                "ce:GetDimensionValues",
                "ce:GetPreferences",
                "ce:GetReservationCoverage",
                "ce:GetReservationPurchaseRecommendation",
                "ce:GetReservationUtilization",
                "ce:GetRightsizingRecommendation",
                "ce:GetSavingsPlansCoverage",
                "ce:GetSavingsPlansPurchaseRecommendation",
                "ce:GetSavingsPlansUtilization",
                "ce:GetSavingsPlansUtilizationDetails",
                "ce:GetTags",
                "ce:GetUsageForecast",
                "ce:ListCostCategoryDefinitions",
                "ce:ListSavingsPlansPurchaseRecommendationGeneration",
                "ce:ListTagsForResource",
                "chatbot:Describe*",
                "chatbot:Get*",
                "chime:Get*",
                "chime:List*",
                "chime:Retrieve*",
                "chime:Search*",
                "chime:Validate*",
                "cleanrooms:BatchGetSchema",
                "cleanrooms:GetCollaboration",
                "cleanrooms:GetConfiguredTable",
                "cleanrooms:GetConfiguredTableAnalysisRule",
                "cleanrooms:GetConfiguredTableAssociation",
                "cleanrooms:GetMembership",
                "cleanrooms:GetProtectedQuery",
```

```
                "cleanrooms:GetSchema",
```

```
                "cleanrooms:GetSchemaAnalysisRule",
                                        "cleanrooms:ListCollaborations",
                                        "cleanrooms:ListConfiguredTableAssociations",
                                        "cleanrooms:ListConfiguredTables",
                                        "cleanrooms:ListMembers",
                                        "cleanrooms:ListMemberships",
                                        "cleanrooms:ListProtectedQueries",
                                        "cleanrooms:ListSchemas",
                                        "cloud9:Describe*",
                                        "cloud9:List*",
                                        "clouddirectory:BatchRead",
                                        "clouddirectory:Get*",
                                        "clouddirectory:List*",
                                        "clouddirectory:LookupPolicy",
                                        "cloudformation:Describe*",
                                        "cloudformation:Detect*",
                                        "cloudformation:Estimate*",
                                        "cloudformation:Get*",
                                        "cloudformation:List*",
                                        "cloudfront:DescribeFunction",
                                        "cloudfront:Get*",
                                        "cloudfront:List*",
                                        "cloudhsm:Describe*",
                                        "cloudhsm:Get*",
                                        "cloudhsm:List*",
                                        "cloudsearch:Describe*",
                                        "cloudsearch:List*",
                                        "cloudtrail:Describe*",
                                        "cloudtrail:Get*",
                                        "cloudtrail:List*",
                                        "cloudtrail:LookupEvents",
                                        "cloudwatch:Describe*",
                                        "cloudwatch:Get*",
                                         "cloudwatch:List*",
                                         "codeartifact:DescribeDomain",
                                         "codeartifact:DescribePackage",
                                         "codeartifact:DescribePackageVersion",
                                         "codeartifact:DescribeRepository",
                                         "codeartifact:GetAuthorizationToken",
                                         "codeartifact:GetDomainPermissionsPolicy",
                                         "codeartifact:GetPackageVersionAsset",
                                         "codeartifact:GetPackageVersionReadme",
                                         "codeartifact:GetRepositoryEndpoint",
                                         "codeartifact:GetRepositoryPermissionsPolicy",
                "codeartifact:ListDomains",
                "codeartifact:ListPackages",
                                         "codeartifact:ListPackageVersionAssets",
                                         "codeartifact:ListPackageVersionDependencies",
                                         "codeartifact:ListPackageVersions",
                                         "codeartifact:ListRepositories",
                                         "codeartifact:ListRepositoriesInDomain",
                                         "codeartifact:ListTagsForResource",
                                         "codeartifact:ReadFromRepository",
                                         "codebuild:BatchGet*",
                                         "codebuild:DescribeCodeCoverages",
                                         "codebuild:DescribeTestCases",
                                         "codebuild:List*",
                                         "codecommit:BatchGet*",
                                         "codecommit:Describe*",
                                         "codecommit:Get*",
```
- 57 -

```
                "codecommit:GitPull",
                                       "codecommit:List*",
                                       "codedeploy:BatchGet*",
                                       "codedeploy:Get*",
                                       "codedeploy:List*",
                                       "codeguru-profiler:Describe*",
                                       "codeguru-profiler:Get*",
                                       "codeguru-profiler:List*",
                                       "codeguru-reviewer:Describe*",
                                       "codeguru-reviewer:Get*",
                                       "codeguru-reviewer:List*",
                                       "codepipeline:Get*",
                                       "codepipeline:List*",
                                       "codestar-connections:GetConnection",
                                       "codestar-connections:GetHost",
                                       "codestar-connections:ListConnections",
                                       "codestar-connections:ListHosts",
                                       "codestar-connections:ListTagsForResource",
                                       "codestar-notifications:describeNotificationRule",
                                       "codestar-notifications:listEventTypes",
                                       "codestar-notifications:listNotificationRules",
                                       "codestar-notifications:listTagsForResource",
                                       "codestar-notifications:ListTargets",
                                       "codestar:Describe*",
                                       "codestar:Get*",
                                       "codestar:List*",
                                       "codestar:Verify*",
                                       "cognito-identity:Describe*",
                                       "cognito-identity:GetCredentialsForIdentity",
                                       "cognito-identity:GetIdentityPoolRoles",
                                       "cognito-identity:GetOpenIdToken",
                                       "cognito-identity:GetOpenIdTokenForDeveloperIdentity",
                                       "cognito-identity:List*",
                                        "cognito-identity:Lookup*",
                                        "cognito-idp:AdminGet*",
                                        "cognito-idp:AdminList*",
                                        "cognito-idp:Describe*",
                                        "cognito-idp:Get*",
                                        "cognito-idp:List*",
                                        "cognito-sync:Describe*",
                "cognito-sync:Get*",
                "cognito-sync:List*",
                                        "cognito-sync:QueryRecords",
                                        "comprehend:BatchDetect*",
                                        "comprehend:Classify*",
                                        "comprehend:Contains*",
                                        "comprehend:Describe*",
                                        "comprehend:Detect*",
                                        "comprehend:List*",
                                        "compute-optimizer:DescribeRecommendationExportJobs",
                                        "compute-optimizer:GetAutoScalingGroupRecommendations",
                                        "compute-optimizer:GetEBSVolumeRecommendations",
                                        "compute-optimizer:GetEC2InstanceRecommendations",
                                        "compute-optimizer:GetEC2RecommendationProjectedMetrics",
                                        "compute-optimizer:GetECSServiceRecommendationProjectedMetrics",
                                        "compute-optimizer:GetECSServiceRecommendations",
                                        "compute-optimizer:GetEffectiveRecommendationPreferences",
                                        "compute-optimizer:GetEnrollmentStatus",
                                        "compute-optimizer:GetEnrollmentStatusesForOrganization",
                                        "compute-optimizer:GetLambdaFunctionRecommendations",
```
- 58 -

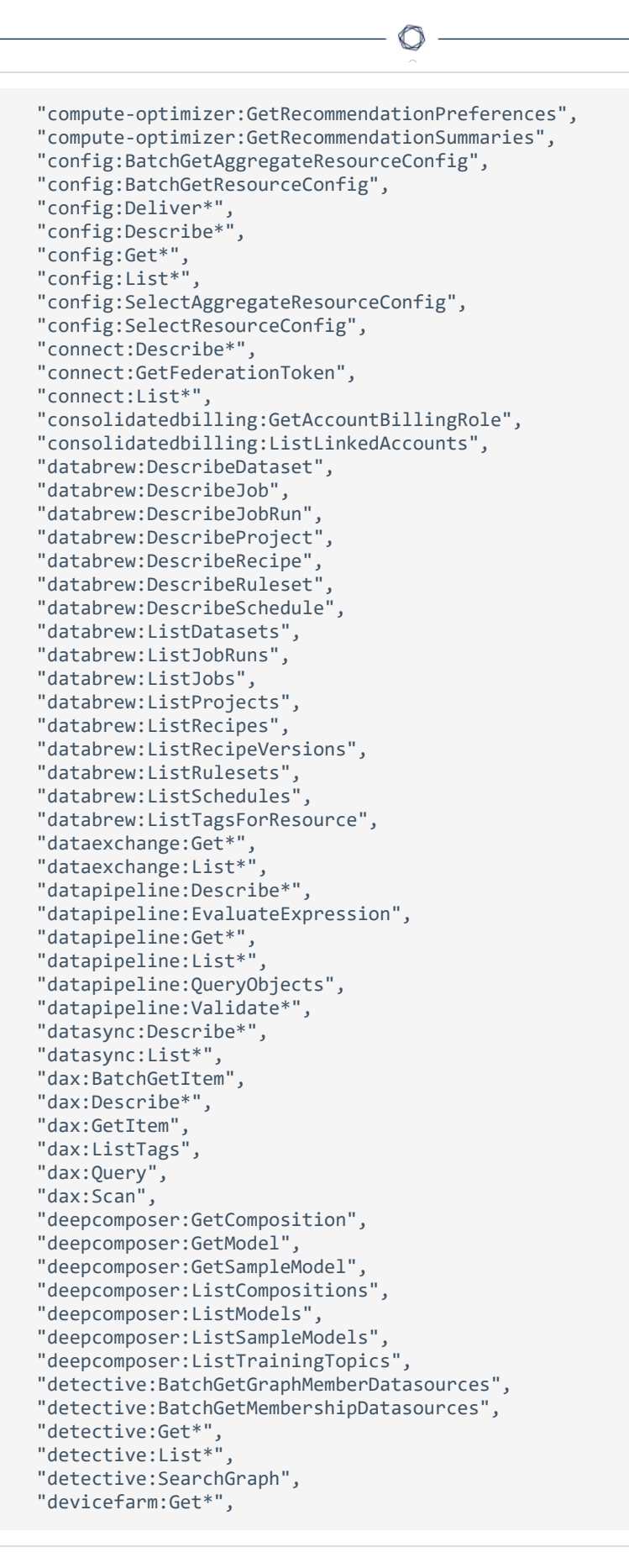

- 59 -

```
                "devicefarm:List*",
                                        "devops-guru:DescribeAccountHealth",
                                        "devops-guru:DescribeAccountOverview",
                                        "devops-guru:DescribeAnomaly",
                                        "devops-guru:DescribeEventSourcesConfig",
                                        "devops-guru:DescribeFeedback",
                                        "devops-guru:DescribeInsight",
                                        "devops-guru:DescribeOrganizationHealth",
                                        "devops-guru:DescribeOrganizationOverview",
                                        "devops-guru:DescribeOrganizationResourceCollectionHealth",
                                        "devops-guru:DescribeResourceCollectionHealth",
                                        "devops-guru:DescribeServiceIntegration",
                                        "devops-guru:GetCostEstimation",
                                        "devops-guru:GetResourceCollection",
                                        "devops-guru:ListAnomaliesForInsight",
                                        "devops-guru:ListAnomalousLogGroups",
                                        "devops-guru:ListEvents",
                                        "devops-guru:ListInsights",
                                        "devops-guru:ListMonitoredResources",
                                        "devops-guru:ListNotificationChannels",
                                        "devops-guru:ListOrganizationInsights",
                                        "devops-guru:ListRecommendations",
                                        "devops-guru:SearchInsights",
                                        "devops-guru:StartCostEstimation",
                                        "directconnect:Describe*",
                                        "discovery:Describe*",
                                        "discovery:Get*",
                                        "discovery:List*",
                                        "dlm:Get*",
                                        "dms:Describe*",
                                        "dms:List*",
                                        "dms:Test*",
                                        "drs:DescribeJobLogItems",
                                        "drs:DescribeJobs",
                                        "drs:DescribeRecoveryInstances",
                                        "drs:DescribeRecoverySnapshots",
                                        "drs:DescribeReplicationConfigurationTemplates",
                                        "drs:DescribeSourceServers",
                                        "drs:GetFailbackReplicationConfiguration",
                                        "drs:GetLaunchConfiguration",
                                        "drs:GetReplicationConfiguration",
                                        "drs:ListExtensibleSourceServers",
                                        "drs:ListStagingAccounts",
                                        "drs:ListTagsForResource",
                                        "ds:Check*",
                                        "ds:Describe*",
                "ds:Get*",
                "ds:List*",
                                        "ds:Verify*",
                                        "dynamodb:BatchGet*",
                                        "dynamodb:Describe*",
                "dynamodb:Get*",
                "dynamodb:List*",
                                        "dynamodb:PartiQLSelect",
                                        "dynamodb:Query",
                                        "dynamodb:Scan",
                                        "ec2:Describe*",
                                        "ec2:Get*",
                                        "ec2:ListImagesInRecycleBin",
                                        "ec2:ListSnapshotsInRecycleBin",
```

```
                "ec2:SearchLocalGatewayRoutes",
                "ec2:SearchTransitGatewayRoutes",
                "ec2messages:Get*",
                "ecr-public:BatchCheckLayerAvailability",
                "ecr-public:DescribeImages",
                "ecr-public:DescribeImageTags",
                "ecr-public:DescribeRegistries",
                "ecr-public:DescribeRepositories",
                "ecr-public:GetAuthorizationToken",
                "ecr-public:GetRegistryCatalogData",
                "ecr-public:GetRepositoryCatalogData",
                "ecr-public:GetRepositoryPolicy",
                "ecr-public:ListTagsForResource",
                "ecr:BatchCheck*",
                "ecr:BatchGet*",
                "ecr:Describe*",
                "ecr:Get*",
                "ecr:List*",
                "ecs:Describe*",
                "ecs:List*",
                "eks:Describe*",
                "eks:List*",
                "elastic-inference:DescribeAcceleratorOfferings",
                "elastic-inference:DescribeAccelerators",
                "elastic-inference:DescribeAcceleratorTypes",
                "elastic-inference:ListTagsForResource",
                "elasticache:Describe*",
                "elasticache:List*",
                "elasticbeanstalk:Check*",
                "elasticbeanstalk:Describe*",
                "elasticbeanstalk:List*",
                "elasticbeanstalk:Request*",
                "elasticbeanstalk:Retrieve*",
                "elasticbeanstalk:Validate*",
                "elasticfilesystem:Describe*",
                "elasticloadbalancing:Describe*",
                "elasticmapreduce:Describe*",
                "elasticmapreduce:GetBlockPublicAccessConfiguration",
                "elasticmapreduce:List*",
                "elasticmapreduce:View*",
                "elastictranscoder:List*",
                "elastictranscoder:Read*",
                "elemental-appliances-software:Get*",
                "elemental-appliances-software:List*",
                "emr-containers:DescribeJobRun",
                "emr-containers:DescribeManagedEndpoint",
                "emr-containers:DescribeVirtualCluster",
                "emr-containers:ListJobRuns",
                "emr-containers:ListManagedEndpoints",
                "emr-containers:ListTagsForResource",
                "emr-containers:ListVirtualClusters",
                "es:Describe*",
                "es:ESHttpGet",
                "es:ESHttpHead",
                "es:Get*",
                "es:List*",
                "events:Describe*",
                "events:List*",
                "events:Test*",
                "evidently:GetExperiment",
```
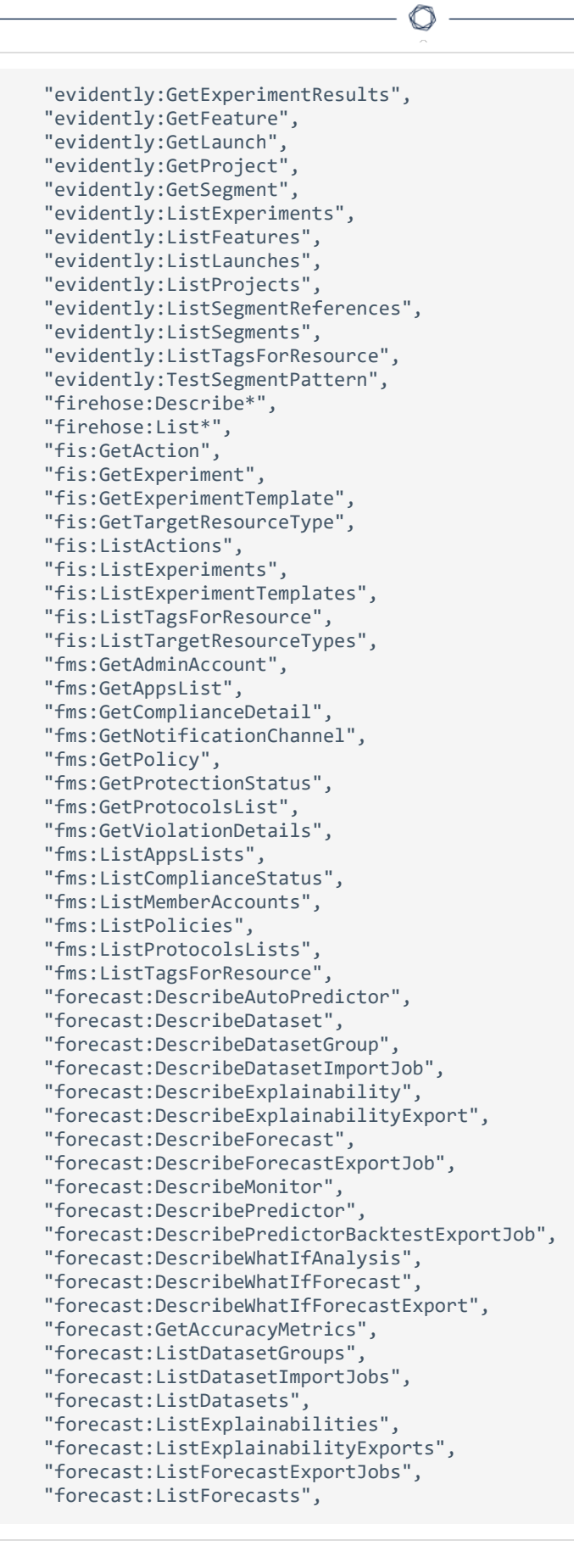

```
                "forecast:ListMonitorEvaluations",
                "forecast:ListMonitors",
                "forecast:ListPredictorBacktestExportJobs",
                "forecast:ListPredictors",
                "forecast:ListWhatIfAnalyses",
                "forecast:ListWhatIfForecastExports",
                "forecast:ListWhatIfForecasts",
                "forecast:QueryForecast",
                "forecast:QueryWhatIfForecast",
                "frauddetector:BatchGetVariable",
                "frauddetector:DescribeDetector",
                "frauddetector:DescribeModelVersions",
                "frauddetector:GetBatchImportJobs",
                "frauddetector:GetBatchPredictionJobs",
                "frauddetector:GetDeleteEventsByEventTypeStatus",
                "frauddetector:GetDetectors",
                "frauddetector:GetDetectorVersion",
                "frauddetector:GetEntityTypes",
                "frauddetector:GetEvent",
                "frauddetector:GetEventPredictionMetadata",
                "frauddetector:GetEventTypes",
                "frauddetector:GetExternalModels",
                "frauddetector:GetKMSEncryptionKey",
                "frauddetector:GetLabels",
                "frauddetector:GetListElements",
                "frauddetector:GetListsMetadata",
                "frauddetector:GetModels",
                "frauddetector:GetModelVersion",
                "frauddetector:GetOutcomes",
                "frauddetector:GetRules",
                "frauddetector:GetVariables",
                "frauddetector:ListEventPredictions",
                "frauddetector:ListTagsForResource",
                "freertos:Describe*",
                "freertos:List*",
                "freetier:GetFreeTierAlertPreference",
                "freetier:GetFreeTierUsage",
                "fsx:Describe*",
                "fsx:List*",
                "gamelift:Describe*",
                "gamelift:Get*",
                "gamelift:List*",
                "gamelift:ResolveAlias",
                "gamelift:Search*",
                "gamesparks:GetExtension",
                "gamesparks:GetExtensionVersion",
                "gamesparks:GetGame",
                "gamesparks:GetGameConfiguration",
                "gamesparks:GetGeneratedCodeJob",
                "gamesparks:GetPlayerConnectionStatus",
                "gamesparks:GetSnapshot",
                "gamesparks:GetStage",
                 "gamesparks:GetStageDeployment",
                 "gamesparks:ListExtensions",
                "gamesparks:ListExtensionVersions",
                "gamesparks:ListGames",
                "gamesparks:ListGeneratedCodeJobs",
                "gamesparks:ListSnapshots",
                "gamesparks:ListStageDeployments",
                "gamesparks:ListStages",
```
 "gamesparks:ListTagsForResource", "glacier:Describe\*", "glacier:Get\*", "glacier:List\*", "globalaccelerator:Describe\*", "globalaccelerator:List\*", "glue:BatchGetCrawlers", "glue:BatchGetDevEndpoints", "glue:BatchGetJobs", "glue:BatchGetPartition", "glue:BatchGetTriggers", "glue:BatchGetWorkflows", "glue:CheckSchemaVersionValidity", "glue:GetCatalogImportStatus", "glue:GetClassifier", "glue:GetClassifiers", "glue:GetCrawler", "glue:GetCrawlerMetrics", "glue:GetCrawlers", "glue:GetDatabase", "glue:GetDatabases", "glue:GetDataCatalogEncryptionSettings", "glue:GetDataflowGraph", "glue:GetDevEndpoint", "glue:GetDevEndpoints", "glue:GetJob", "glue:GetJobBookmark", "glue:GetJobRun", "glue:GetJobRuns", "glue:GetJobs", "glue:GetMapping", "glue:GetMLTaskRun", "glue:GetMLTaskRuns", "glue:GetMLTransform", "glue:GetMLTransforms", "glue:GetPartition", "glue:GetPartitions", "glue:GetPlan", "glue:GetRegistry", "glue:GetResourcePolicy", "glue:GetSchema", "glue:GetSchemaByDefinition", "glue:GetSchemaVersion", "glue:GetSchemaVersionsDiff", "glue:GetSecurityConfiguration", "glue:GetSecurityConfigurations", "glue:GetTable", "glue:GetTables", "glue:GetTableVersion", "glue:GetTableVersions", "glue:GetTags", "glue:GetTrigger", "glue:GetTriggers", "glue:GetUserDefinedFunction", "glue:GetUserDefinedFunctions", "glue:GetWorkflow", "glue:GetWorkflowRun", "glue:GetWorkflowRunProperties", "glue:GetWorkflowRuns", "glue:ListCrawlers",

 "glue:ListCrawls", "glue:ListDevEndpoints", "glue:ListJobs", "glue:ListMLTransforms", "glue:ListRegistries", "glue:ListSchemas", "glue:ListSchemaVersions", "glue:ListTriggers", "glue:ListWorkflows", "glue:QuerySchemaVersionMetadata", "glue:SearchTables", "grafana:DescribeWorkspace", "grafana:ListWorkspaces", "greengrass:DescribeComponent", "greengrass:Get\*", "greengrass:List\*", "groundstation:DescribeContact", "groundstation:GetConfig", "groundstation:GetDataflowEndpointGroup", "groundstation:GetMinuteUsage", "groundstation:GetMissionProfile", "groundstation:GetSatellite", "groundstation:ListConfigs", "groundstation:ListContacts", "groundstation:ListDataflowEndpointGroups", "groundstation:ListGroundStations", "groundstation:ListMissionProfiles", "groundstation:ListSatellites", "groundstation:ListTagsForResource", "guardduty:Describe\*", "guardduty:Get\*", "guardduty:List\*" "health:Describe\*", "healthlake:DescribeFHIRDatastore", "healthlake:DescribeFHIRExportJob", "healthlake:DescribeFHIRImportJob", "healthlake:GetCapabilities", "healthlake:ListFHIRDatastores", "healthlake:ListFHIRExportJobs", "healthlake:ListFHIRImportJobs", "healthlake:ListTagsForResource", "healthlake:ReadResource", "healthlake:SearchWithGet", "healthlake:SearchWithPost", "iam:Generate\*", "iam:Get\*", "iam:List\*", "iam:Simulate\*", "identity-sync:GetSyncProfile", "identity-sync:GetSyncTarget", "identity-sync:ListSyncFilters", "identitystore-auth:BatchGetSession", "identitystore-auth:ListSessions", "imagebuilder:Get\*", "imagebuilder:List\*", "importexport:Get\*", "importexport:List\*", "inspector:Describe\*", "inspector:Get\*", "inspector:List\*",

 "inspector:Preview\*", "inspector2:BatchGetAccountStatus", "inspector2:BatchGetFreeTrialInfo", "inspector2:DescribeOrganizationConfiguration", "inspector2:GetDelegatedAdminAccount", "inspector2:GetFindingsReportStatus", "inspector2:GetMember", "inspector2:ListAccountPermissions", "inspector2:ListCoverage", "inspector2:ListCoverageStatistics", "inspector2:ListDelegatedAdminAccounts", "inspector2:ListFilters", "inspector2:ListFindingAggregations", "inspector2:ListFindings", "inspector2:ListMembers", "inspector2:ListTagsForResource", "inspector2:ListUsageTotals", "internetmonitor:GetHealthEvent", "internetmonitor:GetMonitor", "internetmonitor:ListHealthEvents", "internetmonitor:ListMonitors", "internetmonitor:ListTagsForResource", "invoicing:GetInvoiceEmailDeliveryPreferences", "invoicing:GetInvoicePDF", "invoicing:ListInvoiceSummaries", "iot:Describe\*", "iot:Get\*", "iot:List\*" "iot1click:DescribeDevice", "iot1click:DescribePlacement", "iot1click:DescribeProject", "iot1click:GetDeviceMethods", "iot1click:GetDevicesInPlacement", "iot1click:ListDeviceEvents", "iot1click:ListDevices", "iot1click:ListPlacements", "iot1click:ListProjects", "iot1click:ListTagsForResource", "iotanalytics:Describe\*", "iotanalytics:Get\*", "iotanalytics:List\*", "iotanalytics:SampleChannelData", "iotevents:DescribeAlarm", "iotevents:DescribeAlarmModel", "iotevents:DescribeDetector", "iotevents:DescribeDetectorModel", "iotevents:DescribeInput", "iotevents:DescribeLoggingOptions", "iotevents:ListAlarmModels", "iotevents:ListAlarmModelVersions", "iotevents:ListAlarms", "iotevents:ListDetectorModels", "iotevents:ListDetectorModelVersions", "iotevents:ListDetectors", "iotevents:ListInputs", "iotevents:ListTagsForResource", "iotfleethub:DescribeApplication", "iotfleethub:ListApplications", "iotfleetwise:GetCampaign", "iotfleetwise:GetDecoderManifest",

 "iotfleetwise:GetFleet", "iotfleetwise:GetLoggingOptions", "iotfleetwise:GetModelManifest", "iotfleetwise:GetRegisterAccountStatus", "iotfleetwise:GetSignalCatalog", "iotfleetwise:GetVehicle", "iotfleetwise:GetVehicleStatus", "iotfleetwise:ListCampaigns", "iotfleetwise:ListDecoderManifestNetworkInterfaces", "iotfleetwise:ListDecoderManifests", "iotfleetwise:ListDecoderManifestSignals", "iotfleetwise:ListFleets", "iotfleetwise:ListFleetsForVehicle", "iotfleetwise:ListModelManifestNodes", "iotfleetwise:ListModelManifests", "iotfleetwise:ListSignalCatalogNodes", "iotfleetwise:ListSignalCatalogs", "iotfleetwise:ListTagsForResource", "iotfleetwise:ListVehicles", "iotfleetwise:ListVehiclesInFleet", "iotroborunner:GetDestination", "iotroborunner:GetSite", "iotroborunner:GetWorker", "iotroborunner:GetWorkerFleet", "iotroborunner:ListDestinations", "iotroborunner:ListSites", "iotroborunner:ListWorkerFleets", "iotroborunner:ListWorkers", "iotsitewise:Describe\*", "iotsitewise:Get\*", "iotsitewise:List\*", "iotwireless:GetDestination", "iotwireless:GetDeviceProfile", "iotwireless:GetPartnerAccount", "iotwireless:GetServiceEndpoint", "iotwireless:GetServiceProfile", "iotwireless:GetWirelessDevice", "iotwireless:GetWirelessDeviceStatistics", "iotwireless:GetWirelessGateway", "iotwireless:GetWirelessGatewayCertificate", "iotwireless:GetWirelessGatewayFirmwareInformation", "iotwireless:GetWirelessGatewayStatistics", "iotwireless:GetWirelessGatewayTask", "iotwireless:GetWirelessGatewayTaskDefinition", "iotwireless:ListDestinations", "iotwireless:ListDeviceProfiles", "iotwireless:ListPartnerAccounts", "iotwireless:ListServiceProfiles", "iotwireless:ListTagsForResource", "iotwireless:ListWirelessDevices", "iotwireless:ListWirelessGateways", "iotwireless:ListWirelessGatewayTaskDefinitions", "ivs:BatchGetChannel", "ivs:GetChannel", "ivs:GetPlaybackKeyPair", "ivs:GetRecordingConfiguration", "ivs:GetStreamSession", "ivs:ListChannels", "ivs:ListPlaybackKeyPairs", "ivs:ListRecordingConfigurations",

 "ivs:ListStreams", "ivs:ListStreamSessions", "ivs:ListTagsForResource", "ivschat:GetLoggingConfiguration", "ivschat:GetRoom", "ivschat:ListLoggingConfigurations", "ivschat:ListRooms", "ivschat:ListTagsForResource", "kafka:Describe\*", "kafka:DescribeCluster", "kafka:DescribeClusterOperation", "kafka:DescribeClusterV2", "kafka:DescribeConfiguration", "kafka:DescribeConfigurationRevision", "kafka:Get\*", "kafka:GetBootstrapBrokers", "kafka:GetCompatibleKafkaVersions", "kafka:List\*", "kafka:ListClusterOperations", "kafka:ListClusters", "kafka:ListClustersV2", "kafka:ListConfigurationRevisions", "kafka:ListConfigurations", "kafka:ListKafkaVersions", "kafka:ListNodes", "kafka:ListTagsForResource", "kafkaconnect:DescribeConnector", "kafkaconnect:DescribeCustomPlugin", "kafkaconnect:DescribeWorkerConfiguration", "kafkaconnect:ListConnectors", "kafkaconnect:ListCustomPlugins", "kafkaconnect:ListWorkerConfigurations", "kendra:BatchGetDocumentStatus", "kendra:DescribeDataSource", "kendra:DescribeExperience", "kendra:DescribeFaq", "kendra:DescribeIndex", "kendra:DescribePrincipalMapping", "kendra:DescribeQuerySuggestionsBlockList", "kendra:DescribeQuerySuggestionsConfig", "kendra:DescribeThesaurus", "kendra:GetQuerySuggestions", "kendra:GetSnapshots", "kendra:ListDataSources", "kendra:ListDataSourceSyncJobs", "kendra:ListEntityPersonas", "kendra:ListExperienceEntities", "kendra:ListExperiences", "kendra:ListFaqs", "kendra:ListGroupsOlderThanOrderingId", "kendra:ListIndices", "kendra:ListQuerySuggestionsBlockLists", "kendra:ListTagsForResource", "kendra:ListThesauri", "kendra:Query", "kinesis:Describe\*", "kinesis:Get\*", "kinesis:List\*", "kinesisanalytics:Describe\*", "kinesisanalytics:Discover\*",

 "kinesisanalytics:Get\*", "kinesisanalytics:List\*", "kinesisvideo:Describe\*", "kinesisvideo:Get\*", "kinesisvideo:List\*", "kms:Describe\*", "kms:Get\*", "kms:List\*", "lambda:Get\*", "lambda:List\*", "lex:DescribeBot", "lex:DescribeBotAlias", "lex:DescribeBotChannel", "lex:DescribeBotLocale", "lex:DescribeBotVersion", "lex:DescribeExport", "lex:DescribeImport", "lex:DescribeIntent", "lex:DescribeResourcePolicy", "lex:DescribeSlot", "lex:DescribeSlotType", "lex:Get\*", "lex:ListBotAliases", "lex:ListBotChannels", "lex:ListBotLocales", "lex:ListBots", "lex:ListBotVersions", "lex:ListBuiltInIntents", "lex:ListBuiltInSlotTypes", "lex:ListExports", "lex:ListImports", "lex:ListIntents", "lex:ListSlots", "lex:ListSlotTypes", "lex:ListTagsForResource", "license-manager:Get\*", "license-manager:List\*", "lightsail:GetActiveNames", "lightsail:GetAlarms", "lightsail:GetAutoSnapshots", "lightsail:GetBlueprints", "lightsail:GetBucketAccessKeys", "lightsail:GetBucketBundles", "lightsail:GetBucketMetricData", "lightsail:GetBuckets", "lightsail:GetBundles", "lightsail:GetCertificates", "lightsail:GetCloudFormationStackRecords", "lightsail:GetContainerAPIMetadata", "lightsail:GetContainerImages", "lightsail:GetContainerServiceDeployments", "lightsail:GetContainerServiceMetricData", "lightsail:GetContainerServicePowers", "lightsail:GetContainerServices", "lightsail:GetDisk", "lightsail:GetDisks", "lightsail:GetDiskSnapshot", "lightsail:GetDiskSnapshots", "lightsail:GetDistributionBundles", "lightsail:GetDistributionLatestCacheReset",

```
                "lightsail:GetDistributionMetricData",
                "lightsail:GetDistributions",
                "lightsail:GetDomain",
                "lightsail:GetDomains",
                "lightsail:GetExportSnapshotRecords",
                "lightsail:GetInstance",
                "lightsail:GetInstanceMetricData",
                "lightsail:GetInstancePortStates",
                "lightsail:GetInstances",
                "lightsail:GetInstanceSnapshot",
                "lightsail:GetInstanceSnapshots",
                "lightsail:GetInstanceState",
                "lightsail:GetKeyPair",
                "lightsail:GetKeyPairs",
                "lightsail:GetLoadBalancer",
                "lightsail:GetLoadBalancerMetricData",
                "lightsail:GetLoadBalancers",
                "lightsail:GetLoadBalancerTlsCertificates",
                "lightsail:GetOperation",
                "lightsail:GetOperations",
                "lightsail:GetOperationsForResource",
                "lightsail:GetRegions",
                "lightsail:GetRelationalDatabase",
                "lightsail:GetRelationalDatabaseBlueprints",
                "lightsail:GetRelationalDatabaseBundles",
                "lightsail:GetRelationalDatabaseEvents",
                "lightsail:GetRelationalDatabaseLogEvents",
                "lightsail:GetRelationalDatabaseLogStreams",
                "lightsail:GetRelationalDatabaseMetricData",
                "lightsail:GetRelationalDatabaseParameters",
                "lightsail:GetRelationalDatabases",
                "lightsail:GetRelationalDatabaseSnapshot",
                "lightsail:GetRelationalDatabaseSnapshots",
                "lightsail:GetStaticIp",
                "lightsail:GetStaticIps",
                "lightsail:Is*",
                "logs:Describe*",
                "logs:FilterLogEvents",
                "logs:Get*",
                "logs:ListTagsForResource",
                "logs:ListTagsLogGroup",
                "logs:StartQuery",
                "logs:StopQuery",
                "logs:TestMetricFilter",
                "lookoutequipment:DescribeDataIngestionJob",
                "lookoutequipment:DescribeDataset",
                "lookoutequipment:DescribeInferenceScheduler",
                "lookoutequipment:DescribeLabel",
                "lookoutequipment:DescribeLabelGroup",
                "lookoutequipment:DescribeModel",
                "lookoutequipment:ListDataIngestionJobs",
                "lookoutequipment:ListDatasets",
                "lookoutequipment:ListInferenceEvents",
                "lookoutequipment:ListInferenceExecutions",
                "lookoutequipment:ListInferenceSchedulers",
                "lookoutequipment:ListLabelGroups",
                "lookoutequipment:ListLabels",
                "lookoutequipment:ListModels",
                "lookoutequipment:ListSensorStatistics",
                "lookoutequipment:ListTagsForResource",
```

```
                "lookoutmetrics:Describe*",
                "lookoutmetrics:Get*",
                "lookoutmetrics:List*",
                "lookoutvision:DescribeDataset",
                "lookoutvision:DescribeModel",
                "lookoutvision:DescribeModelPackagingJob",
                "lookoutvision:DescribeProject",
                "lookoutvision:ListDatasetEntries",
                "lookoutvision:ListModelPackagingJobs",
                "lookoutvision:ListModels",
                "lookoutvision:ListProjects",
                "lookoutvision:ListTagsForResource",
                "m2:GetApplication",
                "m2:GetApplicationVersion",
                "m2:GetBatchJobExecution",
                "m2:GetDataSetDetails",
                "m2:GetDataSetImportTask",
                "m2:GetDeployment",
                "m2:GetEnvironment",
                "m2:ListApplications",
                "m2:ListApplicationVersions",
                "m2:ListBatchJobDefinitions",
                "m2:ListBatchJobExecutions",
                "m2:ListDataSetImportHistory",
                "m2:ListDataSets",
                "m2:ListDeployments",
                "m2:ListEngineVersions",
                "m2:ListEnvironments",
                "m2:ListTagsForResource",
                "machinelearning:Describe*",
                "machinelearning:Get*",
                "macie2:BatchGetCustomDataIdentifiers",
                "macie2:DescribeBuckets",
                "macie2:DescribeClassificationJob",
                "macie2:DescribeOrganizationConfiguration",
                "macie2:GetAdministratorAccount",
                "macie2:GetAllowList",
                "macie2:GetAutomatedDiscoveryConfiguration",
                "macie2:GetBucketStatistics",
                "macie2:GetClassificationExportConfiguration",
                "macie2:GetClassificationScope",
                "macie2:GetCustomDataIdentifier",
                "macie2:GetFindings",
                "macie2:GetFindingsFilter",
                "macie2:GetFindingsPublicationConfiguration",
                "macie2:GetFindingStatistics",
                "macie2:GetInvitationsCount",
                "macie2:GetMacieSession",
                "macie2:GetMember",
                "macie2:GetResourceProfile",
                "macie2:GetRevealConfiguration",
                "macie2:GetSensitiveDataOccurrencesAvailability",
                "macie2:GetSensitivityInspectionTemplate",
                "macie2:GetUsageStatistics",
                "macie2:GetUsageTotals",
                "macie2:ListAllowLists",
                "macie2:ListClassificationJobs",
                "macie2:ListClassificationScopes",
                "macie2:ListCustomDataIdentifiers",
                "macie2:ListFindings",
```
 "macie2:ListFindingsFilters", "macie2:ListInvitations", "macie2:ListMembers", "macie2:ListOrganizationAdminAccounts", "macie2:ListResourceProfileArtifacts", "macie2:ListResourceProfileDetections", "macie2:ListSensitivityInspectionTemplates", "macie2:ListTagsForResource", "macie2:SearchResources", "managedblockchain:GetMember", "managedblockchain:GetNetwork", "managedblockchain:GetNode", "managedblockchain:GetProposal", "managedblockchain:ListInvitations", "managedblockchain:ListMembers", "managedblockchain:ListNetworks", "managedblockchain:ListNodes", "managedblockchain:ListProposals", "managedblockchain:ListProposalVotes", "managedblockchain:ListTagsForResource", "mediaconnect:DescribeFlow", "mediaconnect:DescribeOffering", "mediaconnect:DescribeReservation", "mediaconnect:ListEntitlements", "mediaconnect:ListFlows", "mediaconnect:ListOfferings", "mediaconnect:ListReservations", "mediaconnect:ListTagsForResource", "mediaconvert:DescribeEndpoints", "mediaconvert:Get\*", "mediaconvert:List\*", "medialive:DescribeChannel", "medialive:DescribeInput", "medialive:DescribeInputDevice", "medialive:DescribeInputDeviceThumbnail", "medialive:DescribeInputSecurityGroup", "medialive:DescribeMultiplex", "medialive:DescribeMultiplexProgram", "medialive:DescribeOffering", "medialive:DescribeReservation", "medialive:DescribeSchedule", "medialive:ListChannels", "medialive:ListInputDevices", "medialive:ListInputDeviceTransfers", "medialive:ListInputs", "medialive:ListInputSecurityGroups", "medialive:ListMultiplexes", "medialive:ListMultiplexPrograms", "medialive:ListOfferings", "medialive:ListReservations", "medialive:ListTagsForResource", "mediapackage-vod:Describe\*", "mediapackage-vod:List\*", "mediapackage:Describe\*", "mediapackage:List\*", "mediastore:DescribeContainer", "mediastore:DescribeObject", "mediastore:GetContainerPolicy", "mediastore:GetCorsPolicy", "mediastore:GetLifecyclePolicy",
"mediastore:GetMetricPolicy", "mediastore:GetObject", "mediastore:ListContainers", "mediastore:ListItems", "mediastore:ListTagsForResource", "memorydb:DescribeClusters", "memorydb:DescribeParameterGroups", "memorydb:DescribeParameters", "memorydb:ListTags", "mgh:Describe\*", "mgh:GetHomeRegion", "mgh:List\*", "mgn:DescribeJobLogItems", "mgn:DescribeJobs", "mgn:DescribeLaunchConfigurationTemplates", "mgn:DescribeReplicationConfigurationTemplates", "mgn:DescribeSourceServers", "mgn:DescribeVcenterClients", "mgn:GetLaunchConfiguration", "mgn:GetReplicationConfiguration", "mgn:ListApplications", "mgn:ListSourceServerActions", "mgn:ListTemplateActions", "mgn:ListWaves", "mobileanalytics:Get\*", "mobiletargeting:Get\*", "mobiletargeting:List\*", "monitron:GetProject", "monitron:GetProjectAdminUser", "monitron:ListProjects", "monitron:ListTagsForResource", "mq:Describe\*", "mq:List\*", "network-firewall:DescribeFirewall", "network-firewall:DescribeFirewallPolicy", "network-firewall:DescribeLoggingConfiguration", "network-firewall:DescribeResourcePolicy", "network-firewall:DescribeRuleGroup", "network-firewall:DescribeRuleGroupMetadata", "network-firewall:ListFirewallPolicies", "network-firewall:ListFirewalls", "network-firewall:ListRuleGroups", "network-firewall:ListTagsForResource", "networkmanager:DescribeGlobalNetworks", "networkmanager:GetConnectAttachment", "networkmanager:GetConnections", "networkmanager:GetConnectPeer", "networkmanager:GetConnectPeerAssociations", "networkmanager:GetCoreNetwork", "networkmanager:GetCoreNetworkChangeEvents", "networkmanager:GetCoreNetworkChangeSet", "networkmanager:GetCoreNetworkPolicy", "networkmanager:GetCustomerGatewayAssociations", "networkmanager:GetDevices", "networkmanager:GetLinkAssociations", "networkmanager:GetLinks", "networkmanager:GetNetworkResourceCounts", "networkmanager:GetNetworkResourceRelationships", "networkmanager:GetNetworkResources", "networkmanager:GetNetworkRoutes",

```
                "networkmanager:GetNetworkTelemetry",
                "networkmanager:GetResourcePolicy",
                "networkmanager:GetRouteAnalysis",
                "networkmanager:GetSites",
                "networkmanager:GetSiteToSiteVpnAttachment",
                "networkmanager:GetTransitGatewayConnectPeerAssociations",
                "networkmanager:GetTransitGatewayPeering",
                "networkmanager:GetTransitGatewayRegistrations",
                "networkmanager:GetTransitGatewayRouteTableAttachment",
                "networkmanager:GetVpcAttachment",
                "networkmanager:ListAttachments",
                "networkmanager:ListConnectPeers",
                "networkmanager:ListCoreNetworkPolicyVersions",
                "networkmanager:ListCoreNetworks",
                "networkmanager:ListPeerings",
                "networkmanager:ListTagsForResource",
                "nimble:GetEula",
                "nimble:GetFeatureMap",
                "nimble:GetLaunchProfile",
                "nimble:GetLaunchProfileDetails",
                "nimble:GetLaunchProfileInitialization",
                "nimble:GetLaunchProfileMember",
                "nimble:GetStreamingImage",
                "nimble:GetStreamingSession",
                "nimble:GetStudio",
                "nimble:GetStudioComponent",
                "nimble:GetStudioMember",
                "nimble:ListEulaAcceptances",
                "nimble:ListEulas",
                "nimble:ListLaunchProfileMembers",
                "nimble:ListLaunchProfiles",
                "nimble:ListStreamingImages",
                "nimble:ListStreamingSessions",
                "nimble:ListStudioComponents",
                "nimble:ListStudioMembers",
                "nimble:ListStudios",
                "nimble:ListTagsForResource",
                "oam:GetLink",
                "oam:GetSink",
                "oam:GetSinkPolicy",
                "oam:ListAttachedLinks",
                "oam:ListLinks",
                "oam:ListSinks",
                "opsworks-cm:Describe*",
                "opsworks-cm:List*",
                "opsworks:Describe*",
                "opsworks:Get*",
                "organizations:Describe*",
                "organizations:List*",
                "outposts:Get*",
                "outposts:List*",
                "payments:GetPaymentInstrument",
                "payments:GetPaymentStatus",
                "payments:ListPaymentPreferences",
                "personalize:Describe*",
"personalize:Get*"
                "personalize:List*",
                "pi:DescribeDimensionKeys",
                "pi:GetDimensionKeyDetails",
                "pi:GetResourceMetadata",
```
 "pi:GetResourceMetrics", "pi:ListAvailableResourceDimensions", "pi:ListAvailableResourceMetrics", "polly:Describe\*", "polly:Get\*", "polly:List\*", "polly:SynthesizeSpeech", "proton:GetEnvironment", "proton:GetEnvironmentTemplate", "proton:GetEnvironmentTemplateVersion", "proton:GetService", "proton:GetServiceInstance", "proton:GetServiceTemplate", "proton:GetServiceTemplateVersion", "proton:ListEnvironmentAccountConnections", "proton:ListEnvironments", "proton:ListEnvironmentTemplates", "proton:ListServiceInstances", "proton:ListServices", "proton:ListServiceTemplates", "proton:ListTagsForResource", "purchase-orders:GetPurchaseOrder", "purchase-orders:ListPurchaseOrderInvoices", "purchase-orders:ListPurchaseOrders", "purchase-orders:ViewPurchaseOrders", "qldb:DescribeJournalS3Export", "qldb:DescribeLedger", "qldb:GetBlock", "qldb:GetDigest", "qldb:GetRevision", "qldb:ListJournalS3Exports", "qldb:ListJournalS3ExportsForLedger", "qldb:ListLedgers", "qldb:ListTagsForResource", "ram:Get\*", "ram:List\*", "rbin:GetRule", "rbin:ListRules", "rbin:ListTagsForResource", "rds:Describe\*", "rds:Download\*", "rds:List\*", "redshift:Describe\*", "redshift:GetReservedNodeExchangeOfferings", "redshift:View\*", "refactor-spaces:GetApplication", "refactor-spaces:GetEnvironment", "refactor-spaces:GetResourcePolicy", "refactor-spaces:GetRoute", "refactor-spaces:GetService", "refactor-spaces:ListApplications", "refactor-spaces:ListEnvironments", "refactor-spaces:ListEnvironmentVpcs", "refactor-spaces:ListRoutes", "refactor-spaces:ListServices", "refactor-spaces:ListTagsForResource", "rekognition:CompareFaces", "rekognition:Detect\*", "rekognition:List\*", "rekognition:Search\*",

```
                "resiliencehub:DescribeApp",
                                       "resiliencehub:DescribeAppAssessment",
                                       "resiliencehub:DescribeAppVersionResourcesResolutionStatus",
                                       "resiliencehub:DescribeAppVersionTemplate",
                                       "resiliencehub:DescribeDraftAppVersionResourcesImportStatus",
                                       "resiliencehub:DescribeResiliencyPolicy",
                                       "resiliencehub:ListAlarmRecommendations",
                                       "resiliencehub:ListAppAssessments",
                                       "resiliencehub:ListAppComponentCompliances",
                                       "resiliencehub:ListAppComponentRecommendations",
                                       "resiliencehub:ListApps",
                                       "resiliencehub:ListAppVersionResourceMappings",
                                       "resiliencehub:ListAppVersionResources",
                                       "resiliencehub:ListAppVersions",
                                       "resiliencehub:ListRecommendationTemplates",
                                       "resiliencehub:ListResiliencyPolicies",
                                       "resiliencehub:ListSopRecommendations",
                                       "resiliencehub:ListSuggestedResiliencyPolicies",
                                       "resiliencehub:ListTagsForResource",
                                       "resiliencehub:ListTestRecommendations",
                                       "resiliencehub:ListUnsupportedAppVersionResources",
                                       "resource-explorer-2:BatchGetView",
                                       "resource-explorer-2:GetDefaultView",
                                       "resource-explorer-2:GetIndex",
                                       "resource-explorer-2:GetView",
                                       "resource-explorer-2:ListIndexes",
                                       "resource-explorer-2:ListSupportedResourceTypes",
                                       "resource-explorer-2:ListTagsForResource",
                                       "resource-explorer-2:ListViews",
                                       "resource-explorer-2:Search",
                                       "resource-groups:Get*",
                                       "resource-groups:List*",
                                       "resource-groups:Search*",
                                       "robomaker:BatchDescribe*",
                                       "robomaker:Describe*",
                                       "robomaker:Get*",
                                       "robomaker:List*",
                                       "route53-recovery-cluster:Get*",
                                       "route53-recovery-cluster:ListRoutingControls",
                                       "route53-recovery-control-config:Describe*",
                                       "route53-recovery-control-config:List*",
                                       "route53-recovery-readiness:Get*",
                                       "route53-recovery-readiness:List*",
                                       "route53:Get*",
                                       "route53:List*",
                                       "route53:Test*",
                                       "route53domains:Check*",
                "route53domains:Get*",
                "route53domains:List*",
                                       "route53domains:View*",
                                       "route53resolver:Get*",
                                       "route53resolver:List*",
                                       "rum:GetAppMonitor",
                                       "rum:GetAppMonitorData",
                                       "rum:ListAppMonitors",
                                       "s3-object-lambda:GetObject",
                                       "s3-object-lambda:GetObjectAcl",
                                       "s3-object-lambda:GetObjectLegalHold",
                                       "s3-object-lambda:GetObjectRetention",
                                       "s3-object-lambda:GetObjectTagging",
```

```
                "s3-object-lambda:GetObjectVersion",
                "s3-object-lambda:GetObjectVersionAcl",
                "s3-object-lambda:GetObjectVersionTagging",
                "s3-object-lambda:ListBucket",
                "s3-object-lambda:ListBucketMultipartUploads",
                "s3-object-lambda:ListBucketVersions",
                "s3-object-lambda:ListMultipartUploadParts",
                "s3:DescribeJob",
                "s3:Get*",
                "s3:List*",
                "sagemaker-groundtruth-synthetic:GetAccountDetails",
                "sagemaker-groundtruth-synthetic:GetBatch",
                "sagemaker-groundtruth-synthetic:GetProject",
                "sagemaker-groundtruth-synthetic:ListBatchDataTransfers",
                "sagemaker-groundtruth-synthetic:ListBatchSummaries",
                "sagemaker-groundtruth-synthetic:ListProjectDataTransfers",
                "sagemaker-groundtruth-synthetic:ListProjectSummaries",
                "sagemaker:Describe*",
                "sagemaker:GetSearchSuggestions",
                "sagemaker:List*",
                "sagemaker:Search",
                "savingsplans:DescribeSavingsPlanRates",
                "savingsplans:DescribeSavingsPlans",
                "savingsplans:DescribeSavingsPlansOfferingRates",
                "savingsplans:DescribeSavingsPlansOfferings",
                "savingsplans:ListTagsForResource",
                "scheduler:GetSchedule",
                "scheduler:GetScheduleGroup",
                "scheduler:ListScheduleGroups",
                "scheduler:ListSchedules",
                "scheduler:ListTagsForResource",
                "schemas:Describe*",
                "schemas:Get*",
                "schemas:List*",
                "schemas:Search*",
                "sdb:Get*",
                "sdb:List*",
                "sdb:Select*",
                "secretsmanager:Describe*",
                "secretsmanager:GetResourcePolicy",
                "secretsmanager:List*",
                "securityhub:BatchGetStandardsControlAssociations",
                "securityhub:Describe*",
                "securityhub:Get*",
                "securityhub:List*",
                "serverlessrepo:Get*",
                "serverlessrepo:List*",
                "serverlessrepo:SearchApplications",
                "servicecatalog:Describe*",
                "servicecatalog:GetApplication",
                "servicecatalog:GetAttributeGroup",
                "servicecatalog:List*",
                "servicecatalog:Scan*",
                "servicecatalog:Search*",
                "servicediscovery:Get*",
                "servicediscovery:List*",
                "servicequotas:GetAssociationForServiceQuotaTemplate",
                "servicequotas:GetAWSDefaultServiceQuota",
                "servicequotas:GetRequestedServiceQuotaChange",
```

```
                "servicequotas:GetServiceQuota",
```

```
                "servicequotas:GetServiceQuotaIncreaseRequestFromTemplate",
                "servicequotas:ListAWSDefaultServiceQuotas",
                "servicequotas:ListRequestedServiceQuotaChangeHistory",
                "servicequotas:ListRequestedServiceQuotaChangeHistoryByQuota",
                "servicequotas:ListServiceQuotaIncreaseRequestsInTemplate",
                "servicequotas:ListServiceQuotas",
                "servicequotas:ListServices",
                "ses:BatchGetMetricData",
                "ses:Describe*",
                "ses:Get*",
                "ses:List*",
                "shield:Describe*",
                "shield:Get*",
                "shield:List*",
                "signer:DescribeSigningJob",
                "signer:GetSigningPlatform",
                "signer:GetSigningProfile",
                "signer:ListProfilePermissions",
                "signer:ListSigningJobs",
                "signer:ListSigningPlatforms",
                "signer:ListSigningProfiles",
                "signer:ListTagsForResource",
                "sms-voice:DescribeAccountAttributes",
                "sms-voice:DescribeAccountLimits",
                "sms-voice:DescribeConfigurationSets",
                "sms-voice:DescribeKeywords",
                "sms-voice:DescribeOptedOutNumbers",
                "sms-voice:DescribeOptOutLists",
                "sms-voice:DescribePhoneNumbers",
                "sms-voice:DescribePools",
                "sms-voice:DescribeSenderIds",
                "sms-voice:DescribeSpendLimits",
                "sms-voice:ListPoolOriginationIdentities",
                "sms-voice:ListTagsForResource",
                "snowball:Describe*",
                "snowball:Get*",
                "snowball:List*",
                "sns:Check*",
                "sns:Get*",
                "sns:List*",
                "sqs:Get*",
                "sqs:List*",
                "sqs:Receive*",
                "ssm-contacts:DescribeEngagement",
                "ssm-contacts:DescribePage",
                "ssm-contacts:GetContact",
                "ssm-contacts:GetContactChannel",
                "ssm-contacts:ListContactChannels",
                "ssm-contacts:ListContacts",
                "ssm-contacts:ListEngagements",
                "ssm-contacts:ListPageReceipts",
                "ssm-contacts:ListPagesByContact",
                "ssm-contacts:ListPagesByEngagement",
                "ssm-incidents:GetIncidentRecord",
                "ssm-incidents:GetReplicationSet",
                "ssm-incidents:GetResourcePolicies",
                "ssm-incidents:GetResponsePlan",
                "ssm-incidents:GetTimelineEvent",
                "ssm-incidents:ListIncidentRecords",
                "ssm-incidents:ListRelatedItems",
```
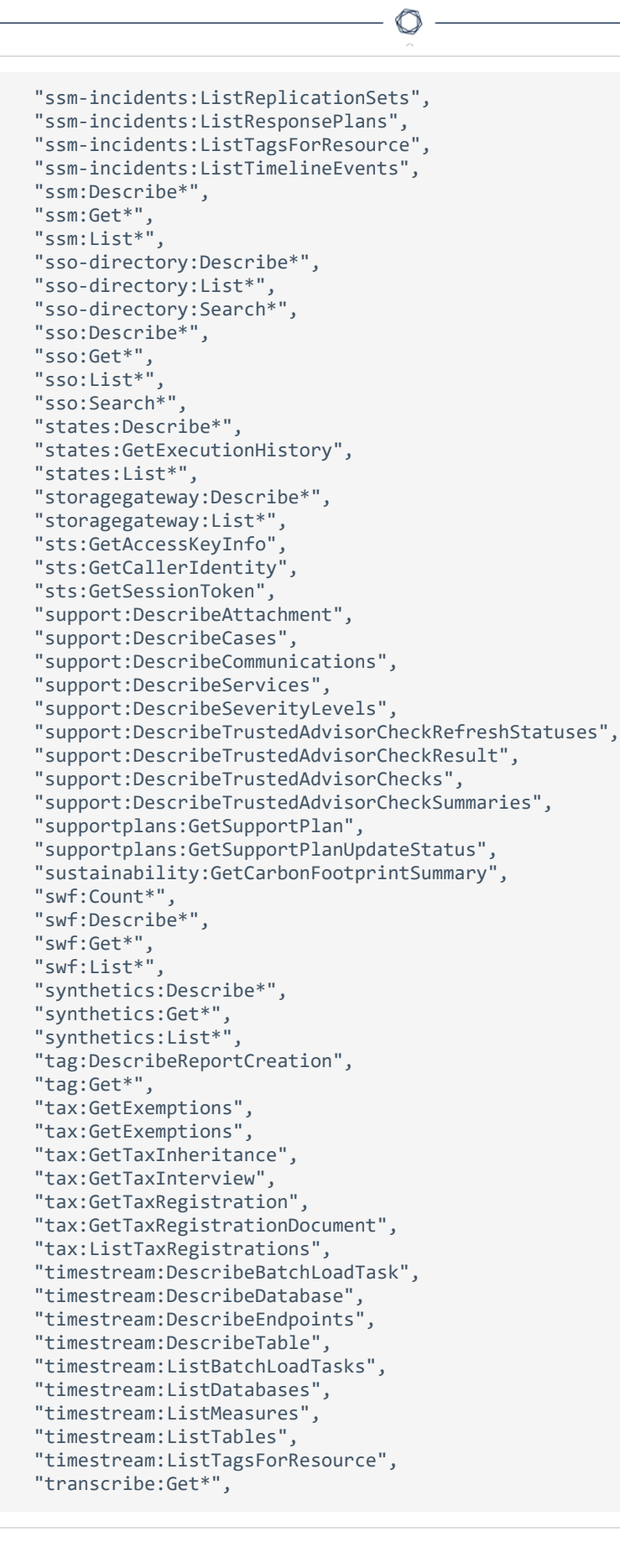

```
                "transcribe:List*",
                                         "transfer:Describe*",
                                         "transfer:List*",
                                         "transfer:TestIdentityProvider",
                                         "translate:DescribeTextTranslationJob",
                                         "translate:GetParallelData",
                                         "translate:GetTerminology",
                                         "translate:ListParallelData",
                                         "translate:ListTerminologies",
                                         "translate:ListTextTranslationJobs",
                                         "trustedadvisor:Describe*",
                "waf-regional:Get*",
                "waf-regional:List*",
                "waf:Get*",
                "waf:List*",
                                         "wafv2:CheckCapacity",
                                         "wafv2:Describe*",
                                         "wafv2:Get*",
                                         "wafv2:List*",
                                         "workdocs:CheckAlias",
                                         "workdocs:Describe*",
                                         "workdocs:Get*",
                                         "workmail:Describe*",
                "workmail:Get*",
                "workmail:List*",
                                         "workmail:Search*",
                                         "workspaces:Describe*",
                                         "xray:BatchGet*",
                                        "xray:Get*"
                               ],
                               "Resource": "*"
                   }
         ]
}
```
 $\circledcirc$ 

# Onboard an AWS Organization

Tenable Cloud Security can connect to your AWS organization's management account to discover all the member accounts under that account. This is the recommended method when you want to onboard all of your AWS accounts in Tenable Cloud Security Tenabfor security assessment. You must have the required permissions to deploy a CloudFormation stack for setting up access roles in each of the member accounts.

Tip: For more information about AWS organizations, see Amazon's AWS [Organizations](https://docs.aws.amazon.com/organizations/latest/userguide/orgs_introduction.html) User Guide.

#### Before you begin:

You must have the following details for the read-only role in your AWS account:

- $\cdot$  Role ARN
- External ID

For more information, see Set Up [Read-Only](#page-38-0) Access to the AWS Account.

To connect to an AWS organization account:

- 1. In the left navigation bar, click  $\bigoplus$  > Connection > AWS account.
- 2. In the Choose a workflow to discover AWS account(s) section, select Onboard AWS organization.
- 3. Click Continue.

The Configure management account section appears.

- 4. Type the appropriate Read Only Role ARN and External ID.
- 5. Click Continue.

The Configure member accounts section appears.

6. Configure member accounts by performing the following actions:

a. In the Configure member accounts section, in the first step, click here.

Tenable Cloud Security redirects you to the **Create StackSet** wizard in the AWS Management Console. Follow these steps to deploy the [stackset](#page-81-0) that creates the role for all member accounts.

<span id="page-81-0"></span>To deploy the StackSet to create a read-only role for a member account:

- a. Sign in to the AWS management account of the target organization.
- b. Copy the appropriate URL from the Configure member accounts section.
- c. On the Choose a template page, do the following:
	- i. In the Permissions section, ensure that the Service-managed permissions option is selected.
	- ii. In the Prerequisite Prepare template section, ensure that the Template is ready option is selected.
	- iii. In the Template source section, click Amazon S3 URL.
	- iv. In the Amazon S3 URL box, copy the template URL from the Tenable Cloud Security Console and paste it.
	- v. Click Next.
- d. On the Specify StackSet details page, do the following:
	- i. In the StackSet name section, type a name for the StackSet.

Tip: Choose a meaningful name because the Tenable Cloud Security role name is used for all the member accounts of the organization.

- ii. In the StackSet description section, type a description for the current Stack-**Set.**
- iii. In the **Parameters** section, type the appropriate management account ID.
- iv. Click Next.
- e. On the Configure StackSet Options page, do the following:

i. (Optional) In the Tags section, click Add new tag and provide a Key and a Value to specify the tag.

Tags are arbitrary key-value pairs that can be used to identify your stack. Tags that you apply to stack sets are applied to all resources created by your stacks.

- ii. For Execution configuration, choose Active so that StackSets performs nonconflicting operations concurrently and queues conflicting operations. After conflicting operations finish, StackSets starts queued operations in request order.
- iii. Click Next.
- f. On the Set deployment options page, do the following:
	- i. In the Deployment targets section, click one of the following:
		- Deploy to organization Creates the role in all the member AWS accounts for the organization.
		- Deploy to organizational units (OUs) Creates the role in all the member AWS accounts for selected organizations.
	- ii. In Automatic deployment, click Enabled.
	- iii. In Account removal behavior, click the required option.
- g. In the Specify regions section, add a region available across all member accounts.

Caution: Select only one region. If you specify multiple regions, stack deployment succeeds only for one region and fails for others and can cause issues.

Note: If the selected region is not available under a particular member account, the stackset deployment fails.

h. In the Deployment options section, do the following:

- i. In the Maximum concurrent accounts optional drop-down box, select Percentage, and set the value to 100.
- ii. In the Failure tolerance optional drop-down box, select Percentage, and set the value to 100.
- iii. In the Regional Concurrency section, click Sequential.

∩

- iv. Click Next.
- i. In the Capabilities section, select the I acknowledge that AWS CloudFormation might create IAM resources with custom names.check box to confirm.
- j. Click Submit.

The StackSet details page appears. Wait for the status of the StackSet to change to Succeeded.

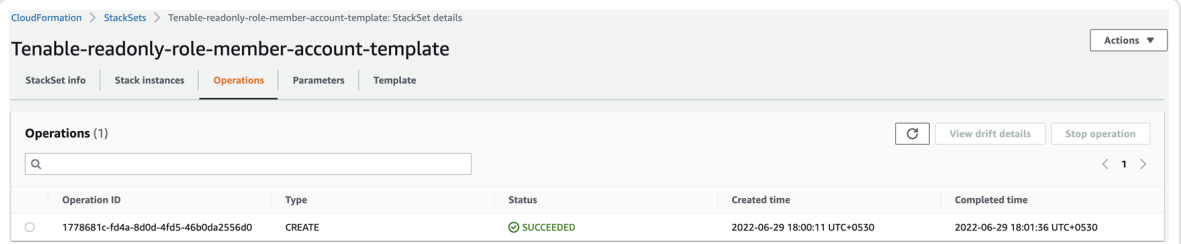

k. Click the StackSet Info tab and copy the StackSet ARN.

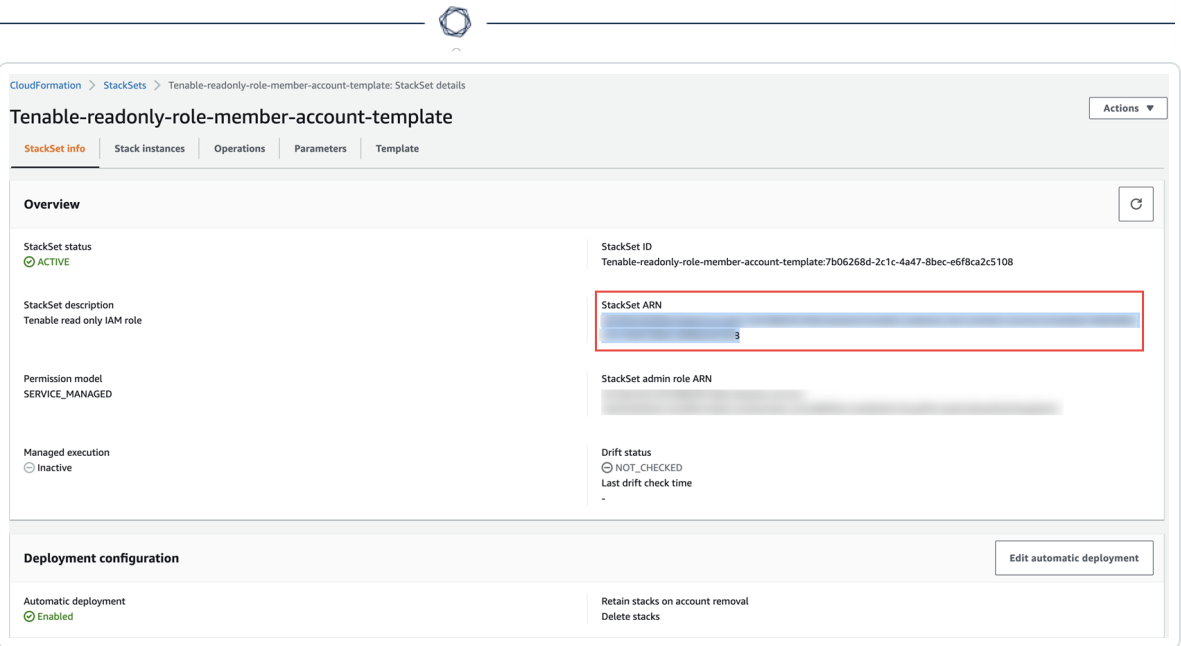

- b. In the Tenable Cloud Security Console, paste the Stacksets ARN copied in the previous step in the Stacksets ARN box.
- c. Click Continue.

The Discover and onboard member accounts section appears. Tenable Cloud Security deploys the StackSet used to create a Tenable Cloud Security role for each member account.

- 7. Onboard member accounts.
	- a. In the Discover and onboard member accounts section, in the list, select the cloud member accounts that you want to onboard.

Tip: You can also search for specific cloud accounts and filter the list by organizations.

b. (Optional) To create a new project automatically for the AWS organization, select the Map accounts automatically check box.

Tenable Cloud Security creates a new project for the AWS organization and links all AWS member accounts with the project.

8. In the Choose prerequisites section, select the check boxes:

- Ensure that you have granted all permissions.
- Ensure that you already have snapshots or or followed the provided instructions to create snapshots for the instances you wish to scan.

Click the links to view documentation for providing permissions to Tenable Cloud Security for scanning and creating snapshots for Agentless Assessment.

#### 9. Click Onboard accounts.

On the Projects & Connections page, the AWS project links to the connected AWS organization's account and the selected VPCs.

# Onboard an AWS Account

You can connect your Amazon Web Services (AWS) account as part of your AWS project. Use this method if you want to onboard each of your AWS account manually without deploying a CloudFormation template.

Before you begin:

You must have the following details for the read-only role in for your AWS account:

- $\cdot$  Role ARN
- External ID

For more information, see Set Up [Read-Only](#page-38-0) Access to the AWS Account.

To connect an AWS account:

- 1. In the left navigation bar of the Tenable Cloud Security page, click  $\bigoplus$  > Connection > AWS account.
- 2. In the Choose a workflow to discover AWS accounts section, click Onboard AWS account.
- 3. Click Continue.

The Configure AWS account section appears.

- 4. Type the appropriate Read Only Role ARN and External ID.
- 5. Click Continue.
- 6. In the Choose projects to add the AWS account(s) to section, select the project that you created for the AWS account.

For more information, see Create a [Project.](#page-27-0)

- 7. In the Choose prerequisites section, select the check boxes:
	- Ensure that you have granted all permissions.
	- Ensure that you already have snapshots or or followed the provided instructions to create snapshots for the instances you wish to scan.

Click the links to view documentation for providing permissions to Tenable Cloud Security for scanning and creating snapshots for Agentless Assessment.

#### 8. Click Connect Cloud Account.

You can view the AWS project linked to the connected AWS account and the selected VPCs on the Projects & Connections page.

 $\circledcirc$ 

# <span id="page-88-0"></span>Onboard an Azure Account

In Tenable Cloud Security, you can connect your Microsoft Azure cloud account using a service principal. In Microsoft Azure, a service principal is an entity that requires access to the resources secured by a Microsoft Entra ID tenant.

Before you begin:

- Ensure you have the following Azure values:
	- Client ID
	- Secret value
	- Tenant ID

For more information, see Create an Azure Service [Principal](#page-89-0) Role.

To connect an Azure subscription with a service principal:

- 1. In the left navigation bar, click  $\bigoplus$  > Connection > Azure subscription.
- 2. In the Choose a workflow to discover Azure subscriptions section, click Service principal (recommended).
- 3. Click Continue.
- 4. In the Discover Azure subscription(s) section, enter your Client ID, Secret value, and Tenant ID.
- 5. Click Continue.

Tenable Cloud Security connects to your Microsoft Azure account using the specified credentials, and displays the list of subscriptions.

- 6. In the Choose Azure subscription(s) section, select the required subscriptions.
- 7. Click Continue.
- 8. For the selected subscriptions, in the Choose resource group(s) section, do one of the following:
- To select all available resource groups, click All (recommended).
- To select specific resource groups, click Specific, and select a resource group in the list.

Tip: You can search for specific resource groups, and filter the list by subscriptions.

#### 9. Click Continue.

- 10. (Optional) In the Choose projects to add the Azure project(s) to section, create or select a project for the Azure subscription.
	- To create a new project for your Azure account, click Add a project. For more information, see Create a [Project](#page-27-0).
	- Select a project from the list.

Tip: You can also search for specific projects.

- 11. In the Choose prerequisites section, select the check boxes:
	- Ensure that you have granted all permissions.
	- Ensure that you already have snapshots or or followed the provided instructions to create snapshots for the instances you wish to scan.

Click the links to view documentation for providing permissions to Tenable Cloud Security for scanning and creating snapshots for Agentless Assessment.

#### 12. Click Connect Cloud Account.

On the Projects & Connections page, you can view the Azure project with the connected Azure account and view the selected VPCs.

#### <span id="page-89-0"></span>Create an Azure Service Principal Role

Tenable Cloud Security requires adequate permissions to read the resources in your Azure subscription. Provision a service principal role in the target Azure subscription and configure it for Tenable Cloud Security to read the resources in the same account.

The following permissions are required for a vulnerability scan of Azure virtual machines:

- Reader
- Disk Snapshot Contributor

Follow these steps to create a service principal and assign a role to it:

- 1. Register an [application](#page-91-0) with Azure to create the service principal.
- 2. Choose one of the following options to assign a role to the service principal for accessing the resources in your subscription:
	- Create and assign a custom role with expanded Read access [\(comprehensive\)](#page-92-0) to the service [principal.](#page-92-0)
	- Assign the built-in Reader role (limited) to the service [principal](#page-99-0).
- 3. Create a client secret for [authenticating](#page-103-0) the service principal from Tenable Cloud Security.

### <span id="page-91-0"></span>Register an application with Azure

When you register an application through the Azure portal, Azure automatically creates an application object and service principal in your tenant. For more information on the relationship between application registration, application objects, and service principals, see [Application](https://docs.microsoft.com/en-us/azure/active-directory/develop/app-objects-and-service-principals) and service principal objects in [Microsoft](https://docs.microsoft.com/en-us/azure/active-directory/develop/app-objects-and-service-principals) Entra ID.

To create a service principal role in Azure:

- 1. Log in to the [Microsoft](https://portal.azure.com/#home) Azure portal.
- 2. In the home page, click App registrations.

The App registrations page appears.

3. Click New registration.

The Register an application page appears.

- 4. Type a name for the application you want to register.
- 5. Click Register.

The application details page appears.

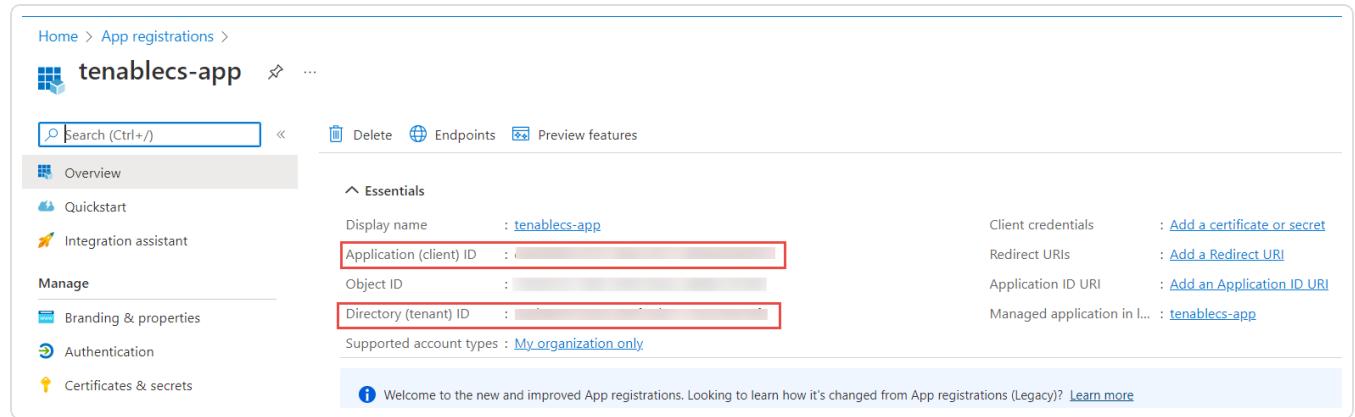

- 6. Note down the following values. You need these values when onboarding the service account in Tenable Cloud Security:
	- Application (client) ID: This is the client ID requested by Tenable Cloud Security.
	- Directory (tenant) ID: This is the Tenant ID requested by Tenable Cloud Security.

# <span id="page-92-0"></span>Create a custom role and assign it to the service principal

For a comprehensive Azure cloud scan for resources such as Storage Account, Kubernetes Cluster, Cosmos DB, Function App resources, create a custom role with expanded read access including the list APIs access. Additionally, Agentless Assessment requires the Disk Snapshot Contributor role along with the Reader role for scanning virtual machine snapshots.

For more information about these permissions, see Azure [built-in](https://docs.microsoft.com/en-us/azure/role-based-access-control/built-in-roles) roles in Azure documentation.

To create a custom role and assign it to the service principal:

- 1. On the home page of the Azure portal, do one of the following:
	- To create a role for a management group, click Management groups.

The **Management groups** page appears.

• To create a role for a subscription, click Subscriptions.

The **Subscriptions** page appears.

Note: To enable Tenable Cloud Security to discover all subscriptions under a management group, ensure that the service principal role is assigned to the management group. You can also assign the role to a root management group to discover all subscriptions under the root management group.

2. On the left navigation bar, click Access Control (IAM).

The Access control (IAM) page for your subscription appears.

3. In the Create a custom role section, click Add.

The Create a custom role page appears.

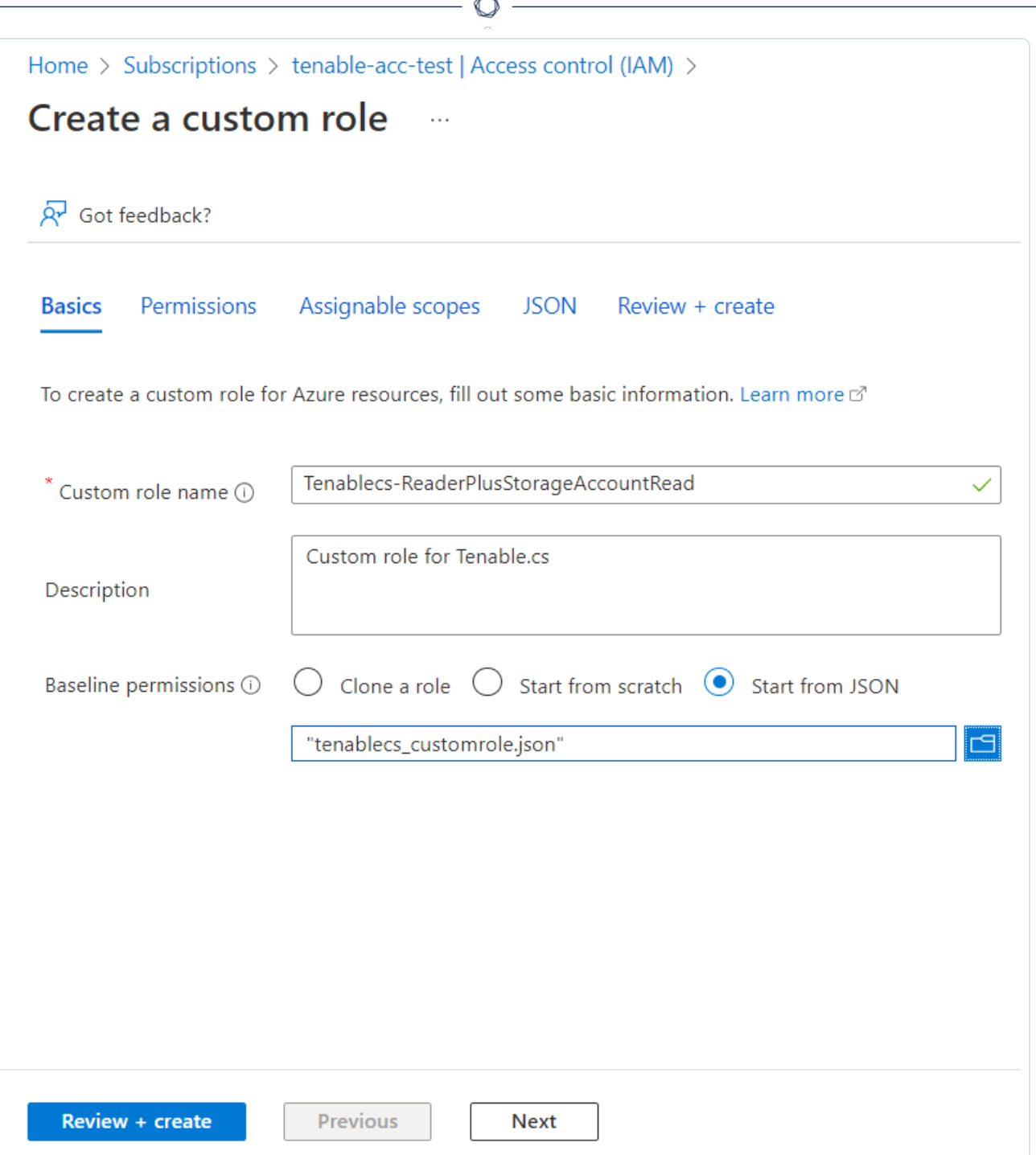

4. In Baseline permissions, select the Start from JSON option.

You can create a custom role in the following ways:

- Clone a role: Create a custom role by cloning an existing role and modifying the role, as required.
- Start from scratch: Create a custom role by using the Azure user interface.
- Start from JSON: Create a custom role by uploading a JSON file with the required permissions.

For more information about these methods, see Create or update Azure [custom](https://docs.microsoft.com/en-us/azure/role-based-access-control/custom-roles-portal) roles using the [Azure](https://docs.microsoft.com/en-us/azure/role-based-access-control/custom-roles-portal) portal in Azure documentation.

Note: This procedure describes how to create a custom role using a JSON file.

 $5.$  Click  $\blacksquare$  to upload a JSON file that has the required permissions.

Azure validates the JSON file and uploads the file for role creation.

The following sample JSON file creates a role with read permissions along with the list APIs for the Storage Accounts, Kubernetes cluster, Cosmos DB, and Function App services for a subscription:

```
{
          "properties": {
                   "roleName": "Tenablecs-ReaderPlusStorageAccountRead",
                   "description": "Custom role for Tenable Cloud Security",
                   "assignableScopes": [
                             "/subscriptions/<subscription-id>"
                   ],
                    "permissions": [
                 {
                                       "actions": [
                                                 "*/read",
                                                "Microsoft.Storage/storageAccounts/listkeys/action",
                                                "Microsoft.Storage/storageAccounts/listAccountSas/action",
                                                "Microsoft.Storage/storageAccounts/listServiceSas/action",
                                                "Microsoft.Storage/storageAccounts/localusers/listKeys/action",
                                                "Microsoft.ContainerService/managedClusters/accessProfiles/listCredential/a-
ction",
                                                 "Microsoft.DocumentDB/databaseAccounts/listKeys/action",
                                                 "Microsoft.DocumentDB/databaseAccounts/readonlykeys/action",
                                                 "Microsoft.DocumentDB/databaseAccounts/listConnectionStrings/action",
                                                "Microsoft.Web/sites/config/list/action"
                                       ],
                                       "notActions": [],
                                       "dataActions": [],
                                       "notDataActions": []
                             }
```
 ] } }

The following sample JSON file creates a role with read permissions along with the list APIs for the Storage Accounts, Kubernetes cluster, Cosmos DB, and Function App services for a management group:

```
{
          "properties": {
                   "roleName": "Tenablecs-ReaderPlusStorageAccountRead",
                   "description": "Custom role for Tenable Cloud Security",
                   "assignableScopes": [
                             "/providers/Microsoft.Management/managementGroups/<management-group-ID>"
                   ],
                   "permissions": [
                 {
                                       "actions": [
                                                "*/read",
                                                "Microsoft.Storage/storageAccounts/listkeys/action",
                                                "Microsoft.Storage/storageAccounts/listAccountSas/action",
                                                "Microsoft.Storage/storageAccounts/listServiceSas/action",
                                                "Microsoft.Storage/storageAccounts/localusers/listKeys/action",
                                                "Microsoft.ContainerService/managedClusters/accessProfiles/listCredential/a-
ction",
                                                "Microsoft.DocumentDB/databaseAccounts/listKeys/action",
                                                "Microsoft.DocumentDB/databaseAccounts/readonlykeys/action",
                                                "Microsoft.DocumentDB/databaseAccounts/listConnectionStrings/action",
                                                "Microsoft.Web/sites/config/list/action"
                      \left| \cdot \right|                "notActions": [],
                                       "dataActions": [],
                                       "notDataActions": []
                             }
                   ]
         }
}
```
The following sample JSON file creates a custom role with read permissions along with permissions to access snapshots at a subscription-level, which is required for Agentless Assessment:

```
{
        "properties": {
                 "roleName": "Tenablecs-ReaderPlusDiskSnapshotContributor",
                 "description": "Custom role for Tenable Cloud Security",
                 "assignableScopes": [
                          "/subscriptions/<subscription-id>"
```
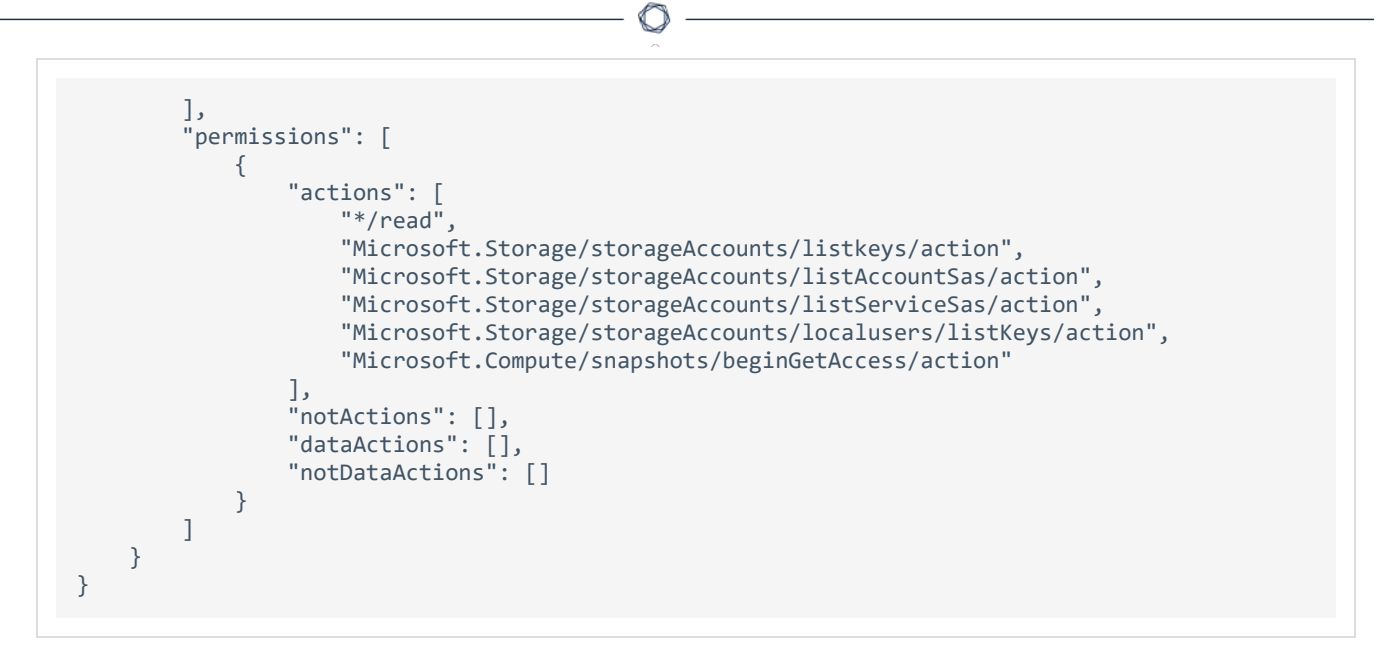

where <subscription-id> is your Azure subscription ID.

6. Click Review + create.

The Review + create tab appears.

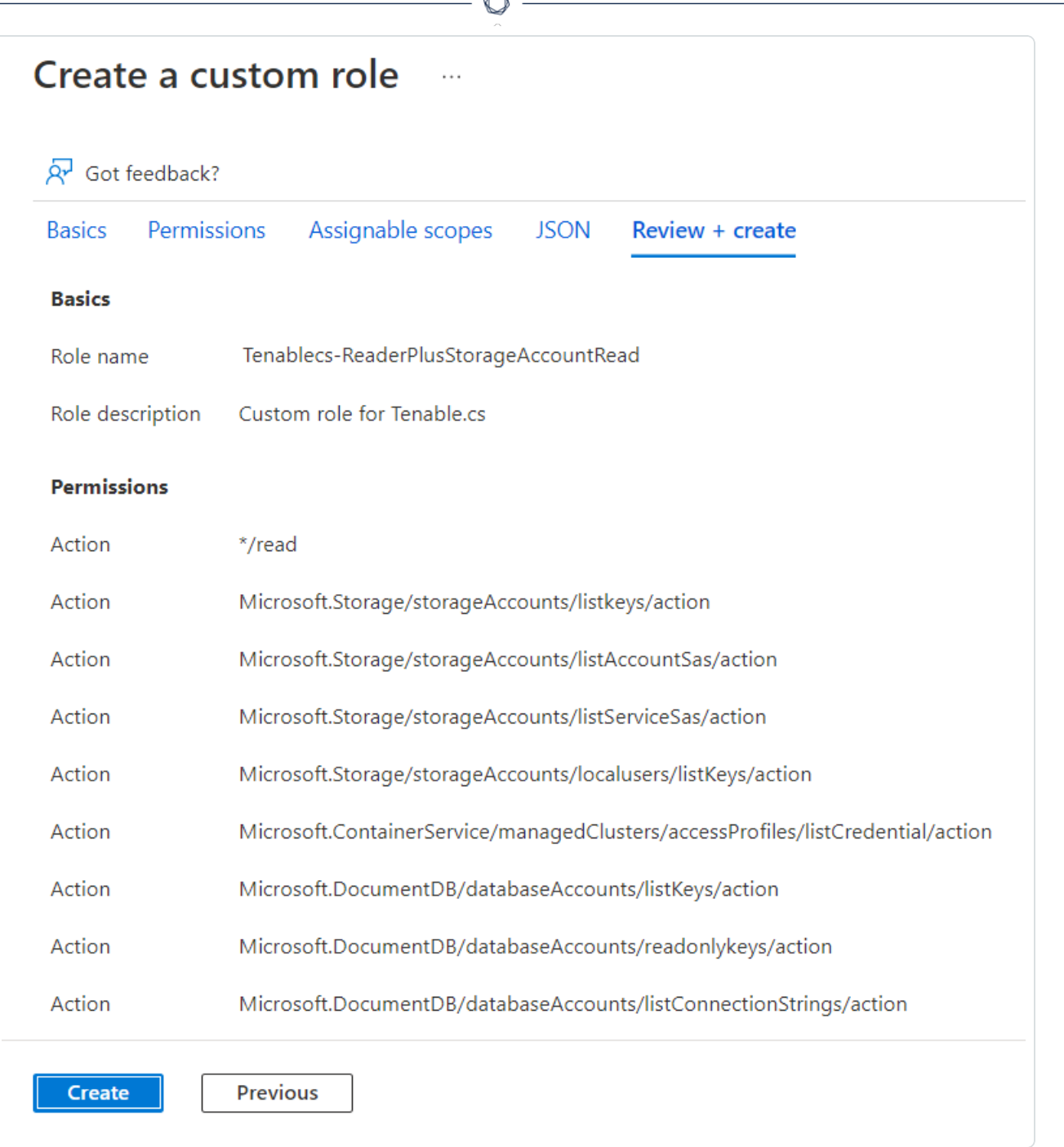

7. Click Create.

Azure creates the custom role and redirects you to the Access control (IAM) page.

8. In the Grant access to this resource section, click Add role assignment to assign the custom role to the service principal.

The Add role assignment page appears.

- 9. On the Role tab, search for the custom role you created.
- 10. Select the custom role and click Next.

The **Members** tab appears.

- 11. On the Members tab, do the following:
	- a. Click Select Members.
	- b. In the Select members window, search for the application you created.

O

c. Select the application.

The application appears under Selected members.

d. Click Select.

Azure adds the application for assigning the selected custom role.

e. Click Next.

The Review + assign tab appears.

12. Review the details of the role and click Review + assign.

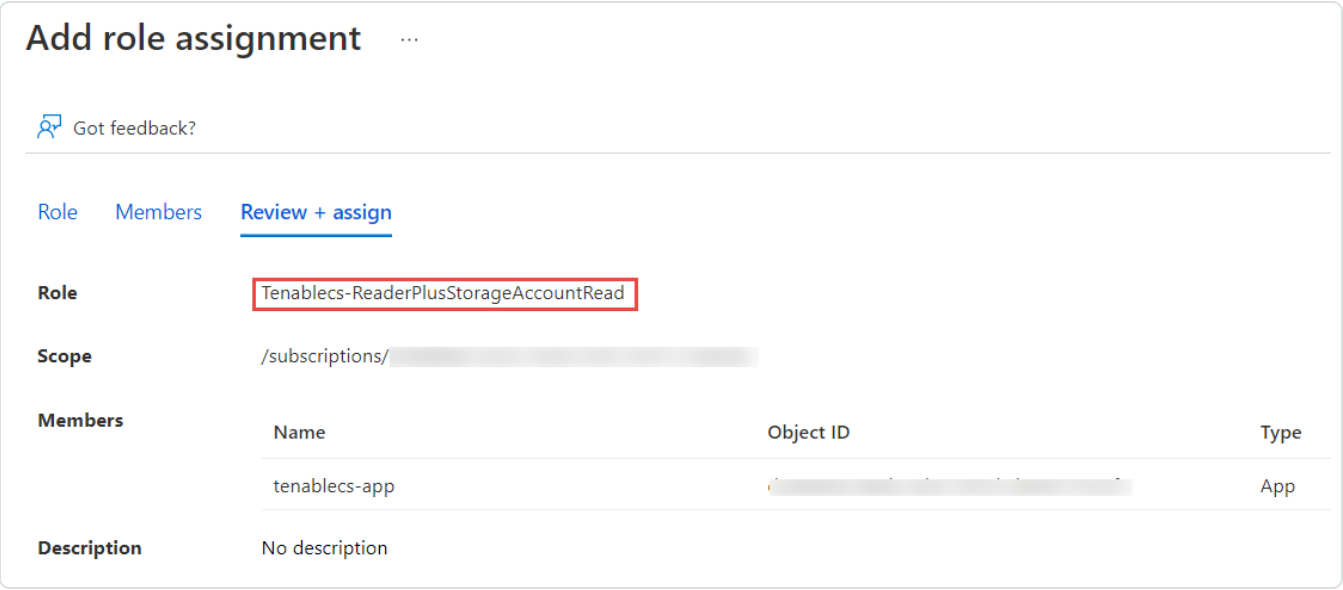

Azure assigns the custom role to the service principal of the application and redirects you to the Access control (IAM) page.

# <span id="page-99-0"></span>Assign the Reader role to the service principal

Tenable Cloud Security requires the Reader role for accessing the resources for a cloud scan. This role provides limited permissions to the service principal. If you want to perform a comprehensive scan including managed clusters and storage accounts, create a custom role with [expanded](#page-92-0) read [permissions.](#page-92-0)

- 1. On the home page of the Azure portal, do one of the following:
	- To assign the role to a management group, click Management groups.

The Management groups page appears.

Note: To enable Tenable Cloud Security to discover all subscriptions under a management group, ensure that the service principal role is assigned to the management group. You can also assign the role to a root management group to discover all subscriptions under the root management group.

• To create a role for a subscription, click Subscriptions.

The Subscriptions page appears.

2. On the left navigation bar, click Access Control (IAM).

The Access control (IAM) page for your subscription appears.

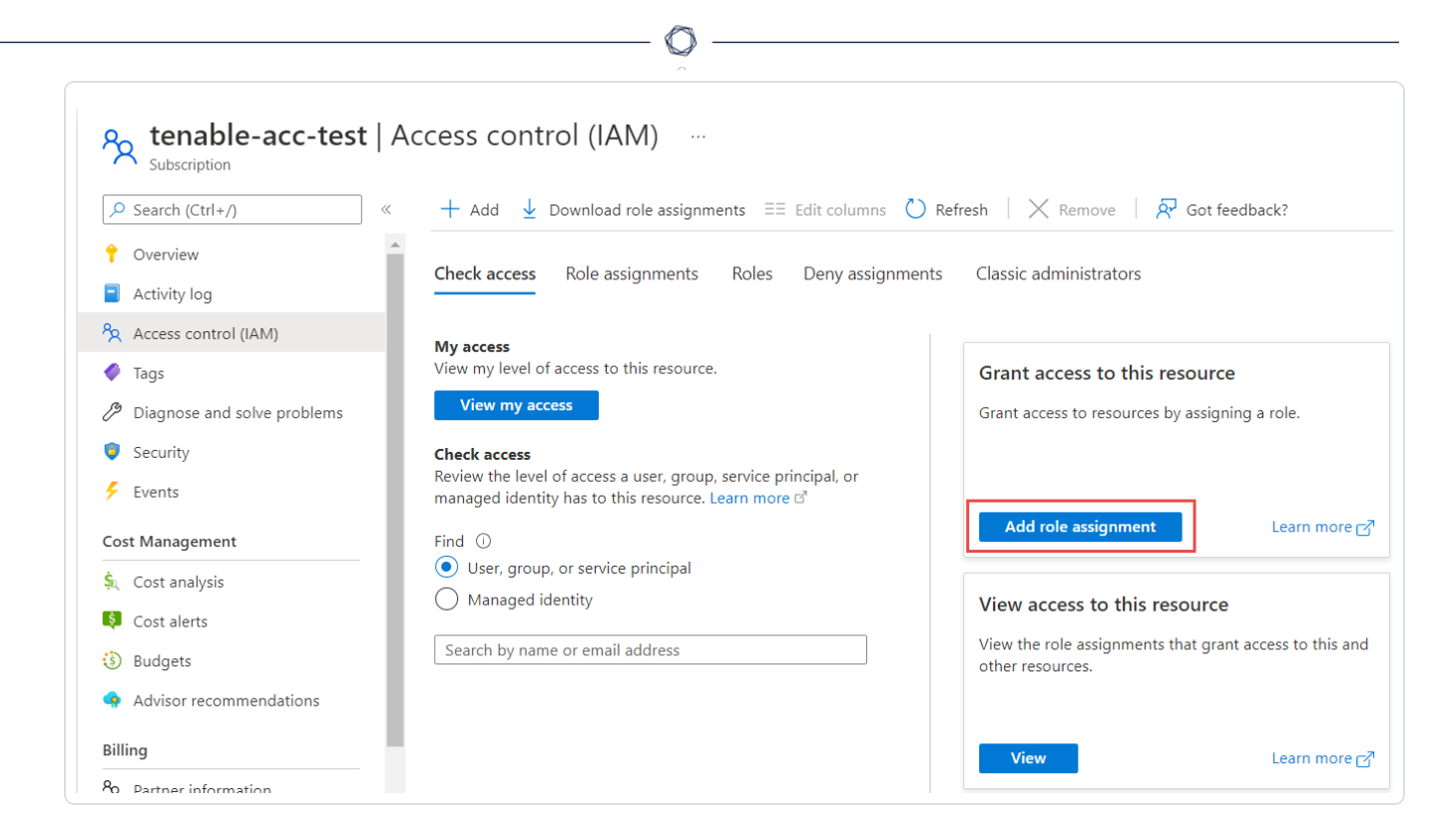

3. In the Grant access to this resource section, click Add role assignment.

The Add role assignment page appears.

4. On the Role tab, search for the Reader role.

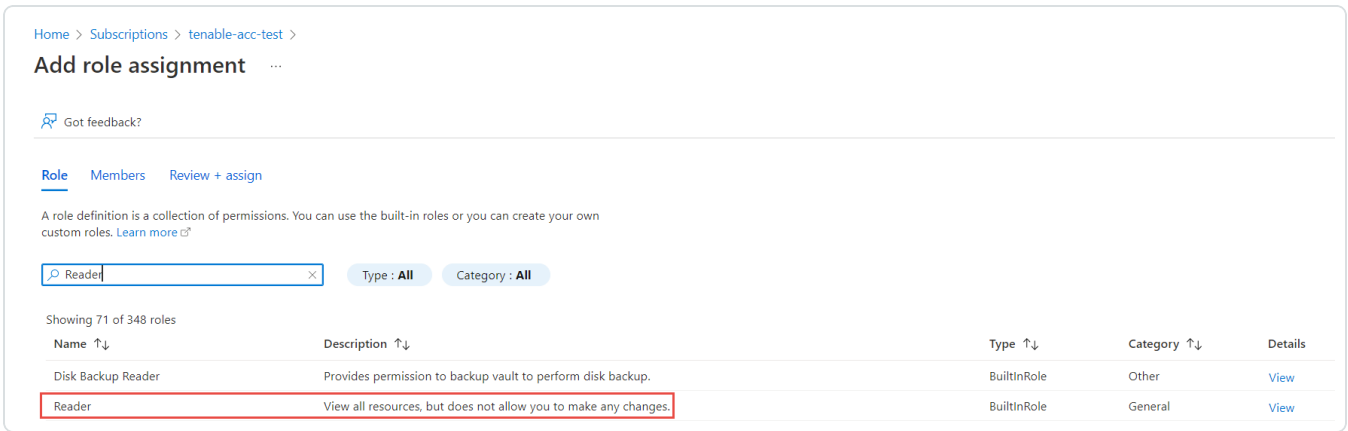

5. Select the Reader role and click Next.

The Members tab appears.

6. On the Members tab, do the following:

- a. Click Select Members.
- b. In the Select members window, search for the application you created.

 $\mathbb{O}$ 

c. Select the application.

The application appears under Selected members.

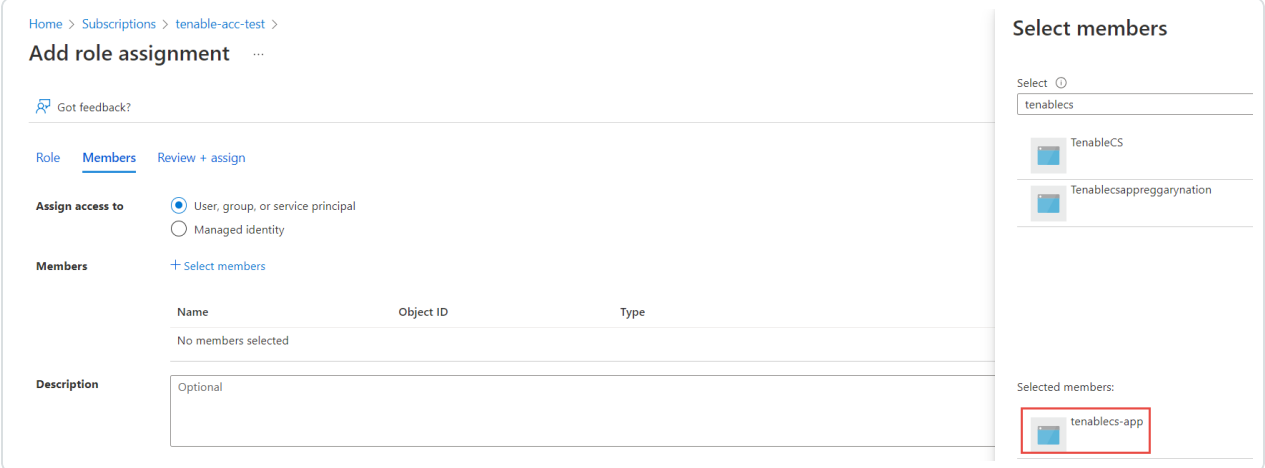

#### d. Click Select.

Azure adds the application for assigning the Reader role.

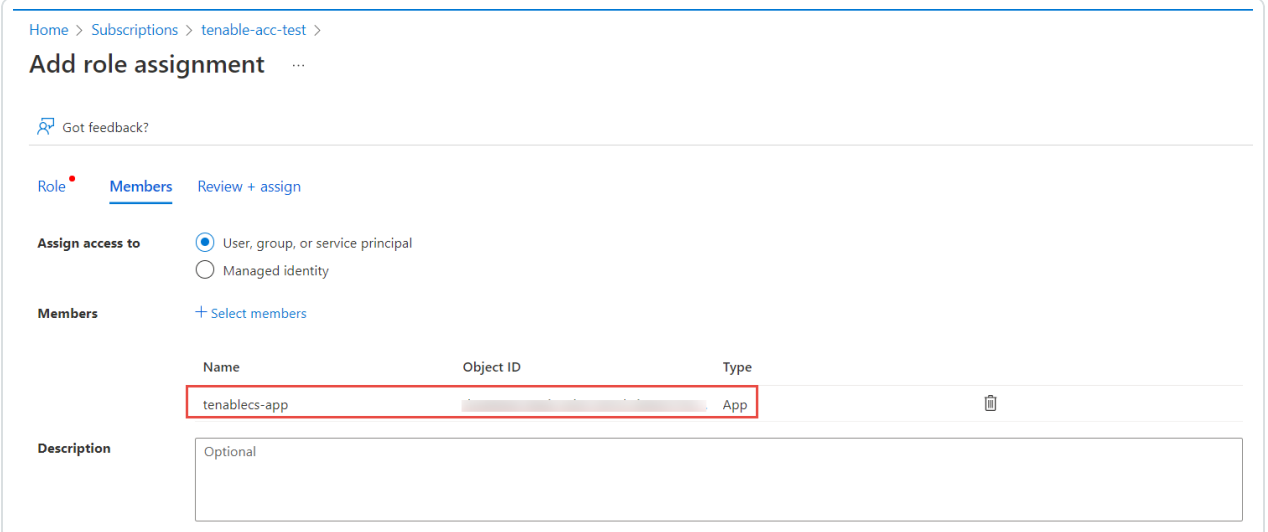

e. Click Next.

The Review + assign tab appears.

7. Review the details of the role and click Review + assign.

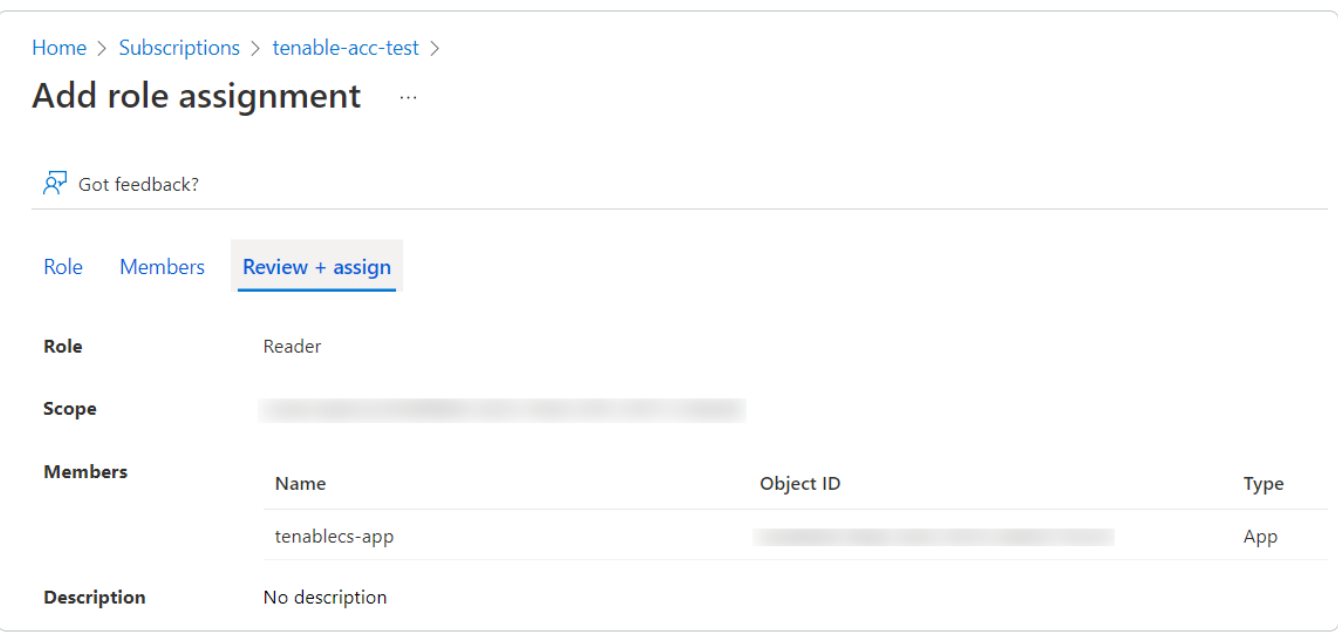

 $\circledcirc$ 

Azure assigns the role to the service principal of the application and redirects you to the Access control (IAM) page.

#### <span id="page-103-0"></span>Create a client secret

You can create a new application secret to authenticate the service principal.

- 1. On the home page of the Azure portal, click App Registrations.
- 2. Click the application that you created for Tenable Cloud Security.
- 3. On the left navigation bar, click Certificates & secrets.

The Certificates & secrets page appears.

4. Click New client secret.

The Add a client secret page appears.

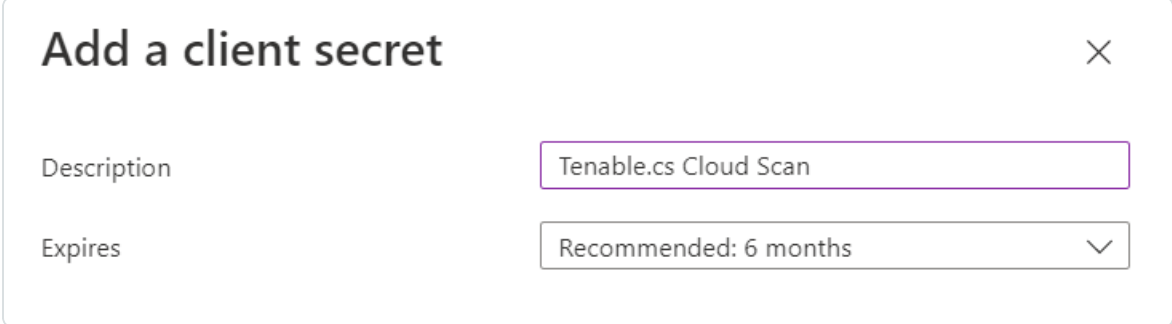

- 5. Provide a relevant description for the secret. For example, Tenable Cloud Security Scan.
- 6. Set an expiration for the client secret.
- 7. Click Add.

The client secret value and ID appear.

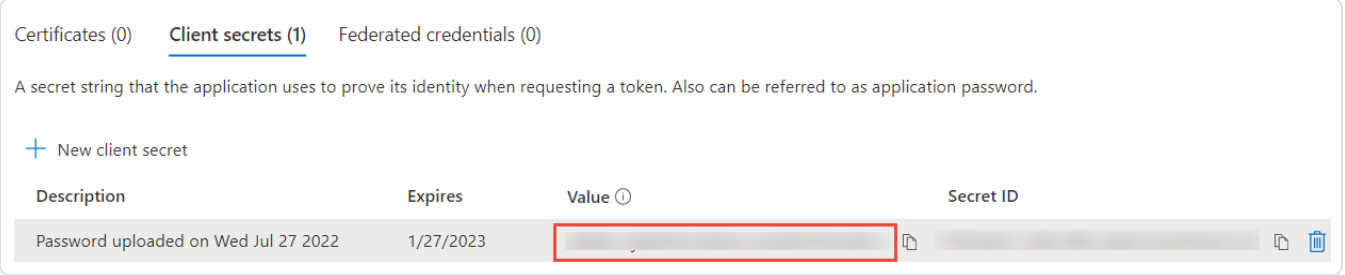

8. Record the Value of this client secret.

Note: You cannot view this value again because Azure masks this value.

What to do next:

#### [Onboard](#page-88-0) an Azure Account

You must have the following values for onboarding the Azure account in Tenable Cloud Security:

 $\circledcirc$ 

- Client ID
- Tenant ID
- Secret value

# Onboard a GCP Service Account

You can connect your Google Cloud Platform (GCP) account using a Google service account in Tenable Cloud Security. For a detailed workflow for onboarding GCP accounts, see the [Tenable](https://docs.tenable.com/cloud-security/quick-reference/GCP/Content/QuickReference/GCPQuickReference.htm) Cloud Security Quick Reference Guide: [Onboarding](https://docs.tenable.com/cloud-security/quick-reference/GCP/Content/QuickReference/GCPQuickReference.htm) GCP Accounts.

Before you begin:

• Make sure you have the private key or GCP credentials file (JSON) for your service account and activated your service account.

For more information, see Create a GCP Service [Account](#page-107-0) and [Activate](#page-112-0) the GCP Service [Account.](#page-112-0)

To connect to a GCP service account from Tenable Cloud Security:

- 1. [Log](https://docs.tenable.com/vulnerability-management/Content/getting-started/Login.htm) in to Tenable Vulnerability Management.
- 2. In the left navigation bar, click Cloud Security.

The Tenable Cloud Security page opens. By default, a dashboard appears that shows various statistics.

- 3. In the left navigation bar, click  $\bigoplus$  > Connection > GCP service account.
- 4. In the Choose a workflow to discover GCP service account(s) section, click Service account credentials (recommended).
- 5. Click Continue.
- 6. To upload the service account credential file, in the Discover GCP service account(s) section, click Upload and select the private key JSON file.
- 7. Click Continue.
- 8. For the discovered account, in the Choose GCP project(s) section, do one of the following:
- To select all available GCP projects, click All (recommended).
- To select specific projects, click Specific, then select a GCP project.

Tip: You can search for a specific project.

- 9. Click Continue.
- 10. (Optional) In the Choose projects to add the GCP project(s) to section, create or select a project for the GCP instance.
	- To create a new project for your GCP account, click Add a project. For more information, see Create a [Project](#page-27-0).
	- Select a project from the list.
- 11. Click Connect Cloud Account.

You can view the GCP projects linked to the connected GCP account on the Projects & Connections page.

### <span id="page-107-0"></span>Create a GCP Service Account

Create a service account for Tenable Cloud Security in Google cloud and then provide read-only access for this service account to your Google cloud project. This provides Tenable Cloud Security with authorized access to the resources in the Google cloud project.

To create a GCP service account:

- 1. Log in to the Google Cloud console.
- 2. Select your GCP project from the drop-down box in the top panel.
- 3. Enable the Cloud Resource Manager API service.
	- a. Search for Cloud Resource Manager API in the search box.
	- b. Click Enable.

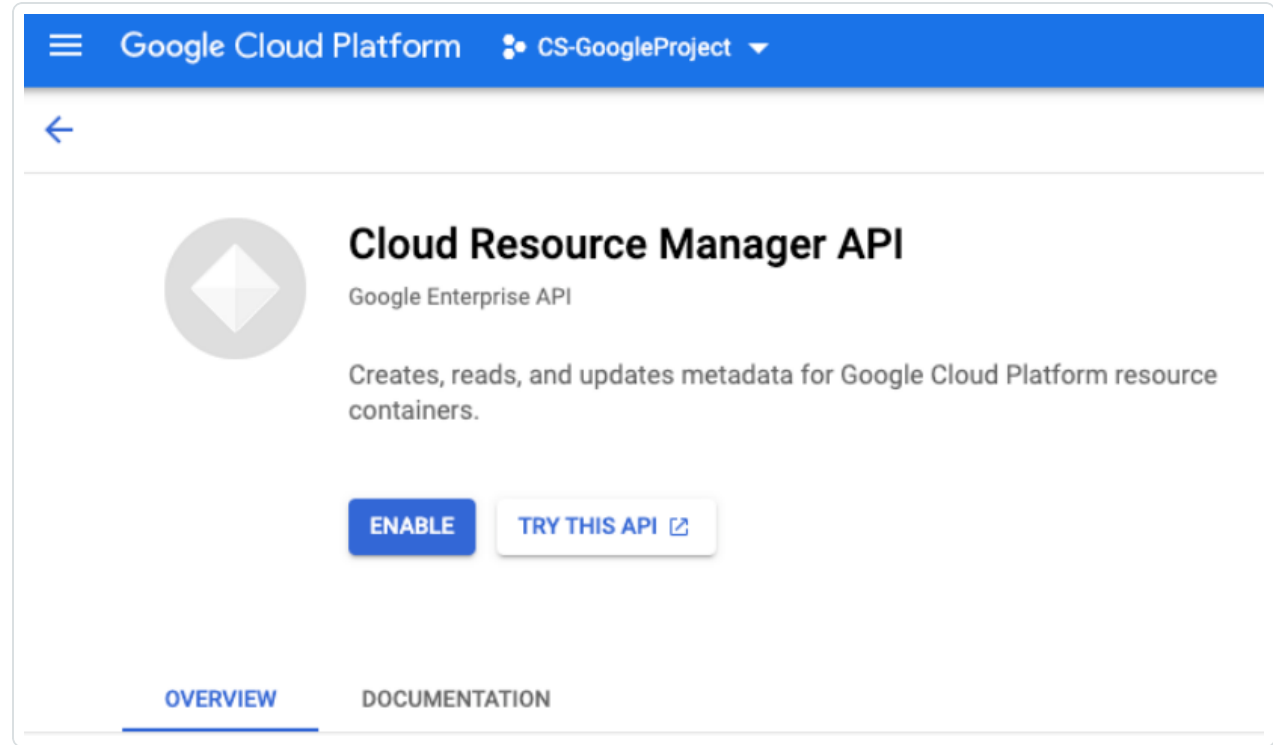

4. On the left navigation bar of the the Google Cloud dashboard, click IAM & Admin > Service Accounts.

The **Service accounts** page appears.
5. Click + Create Service Account to create the service account.

The Create service account page appears.

- 6. In the Service account details section, provide the following information:
	- Service account name: Name of the service account you are creating.
	- Service account ID: The Service account ID box populates automatically with the name of the service account. The email address of the service account uses this ID. Change the ID, if required.
	- Service account description: A description for the service account.

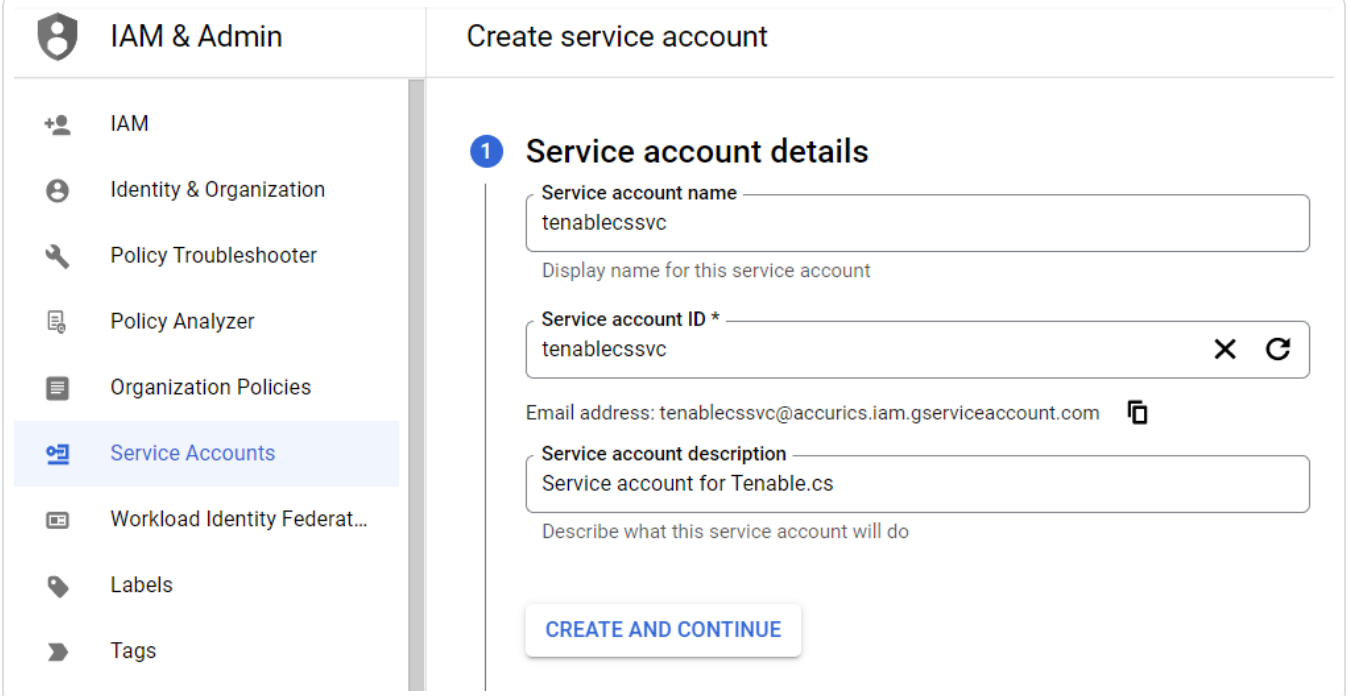

7. Click Create and Continue.

Google Cloud displays a confirmation message that the service account creation is complete.

8. In the Grant this service account access to project (optional) section, provide the service account with access to the GCP project by adding the following role:

• Viewer: Click Basic > Viewer in the Role drop-down box.

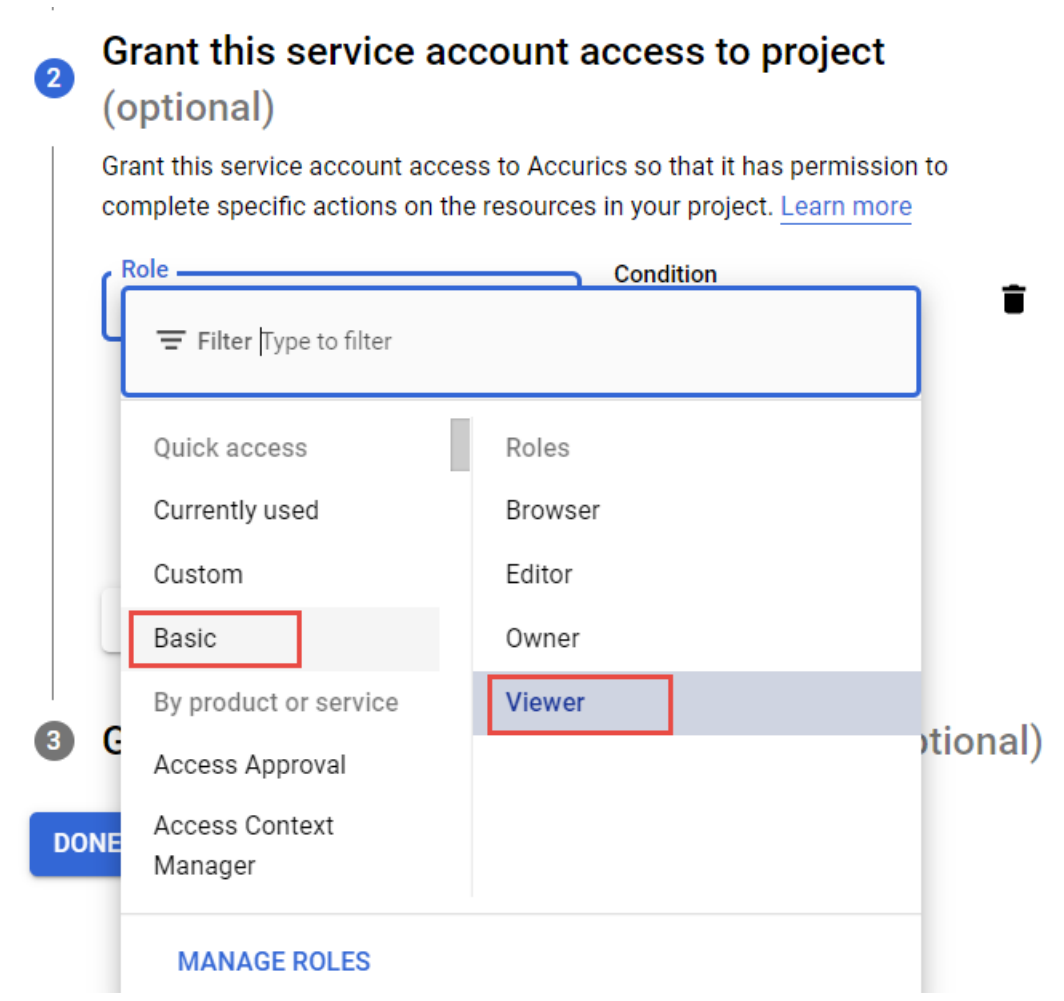

O

This role provides access to Tenable Cloud Security to view most Google Cloud resources. For more information about basic roles, see [Basic](https://cloud.google.com/iam/docs/understanding-roles#basic) roles in Google documentation. You can see the list of included permissions for the Viewer role from the Roles page.

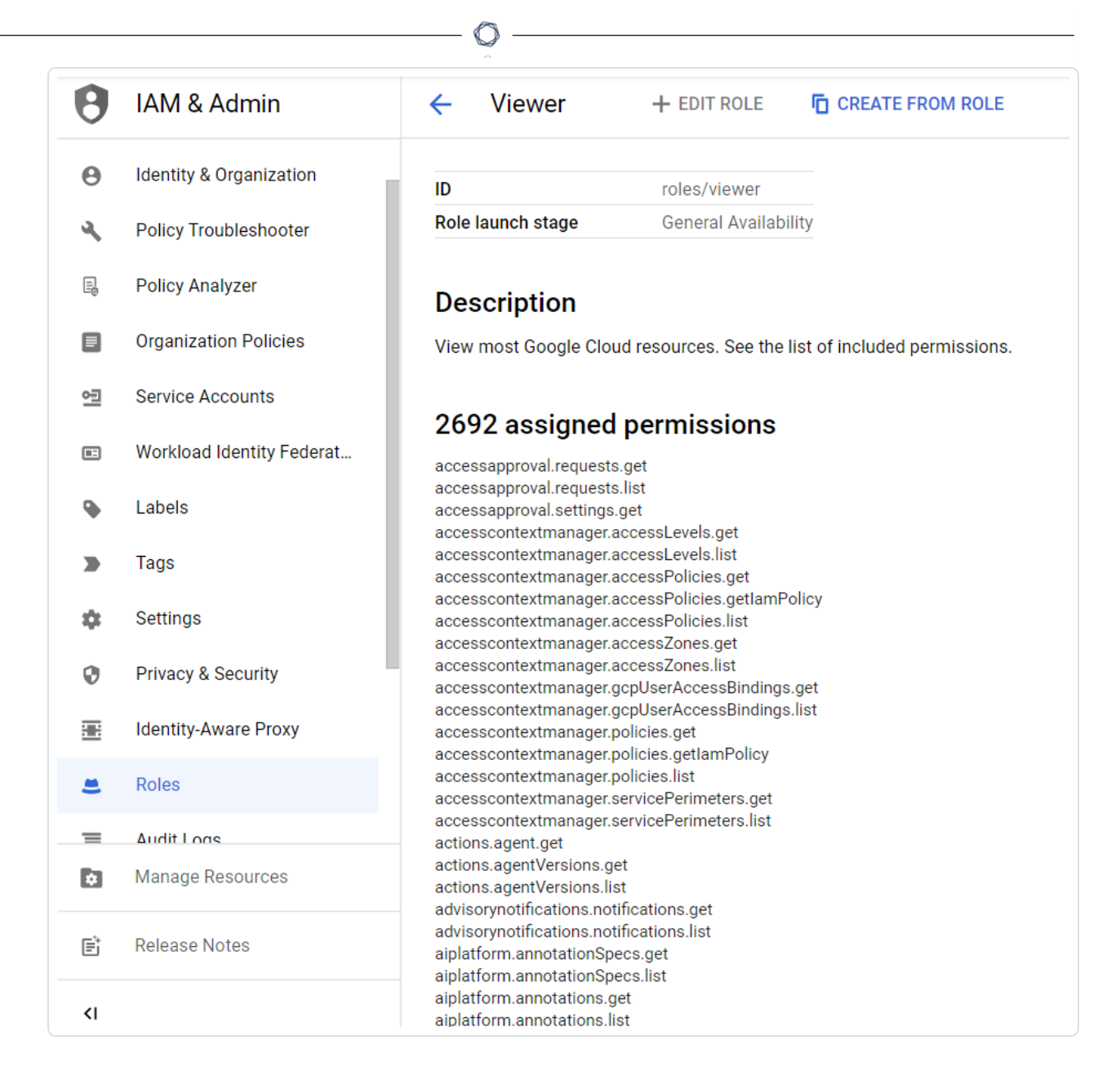

#### 9. Click Continue.

Google Cloud displays a confirmation message that the policy update is complete.

- 10. (Optional) In the Grant users access to this service account (optional) section, add users or groups that need access to this service account.
- 11. Click Done.

The Service accounts page appears with the list of service accounts.

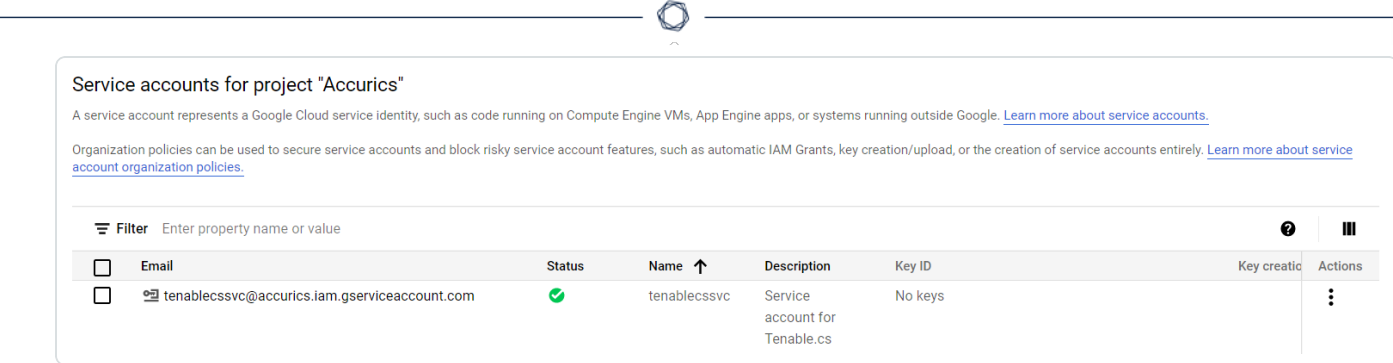

12. Click the service account that you created.

The Service account details page for the service account appears.

13. Click the Keys tab.

The Keys page appears.

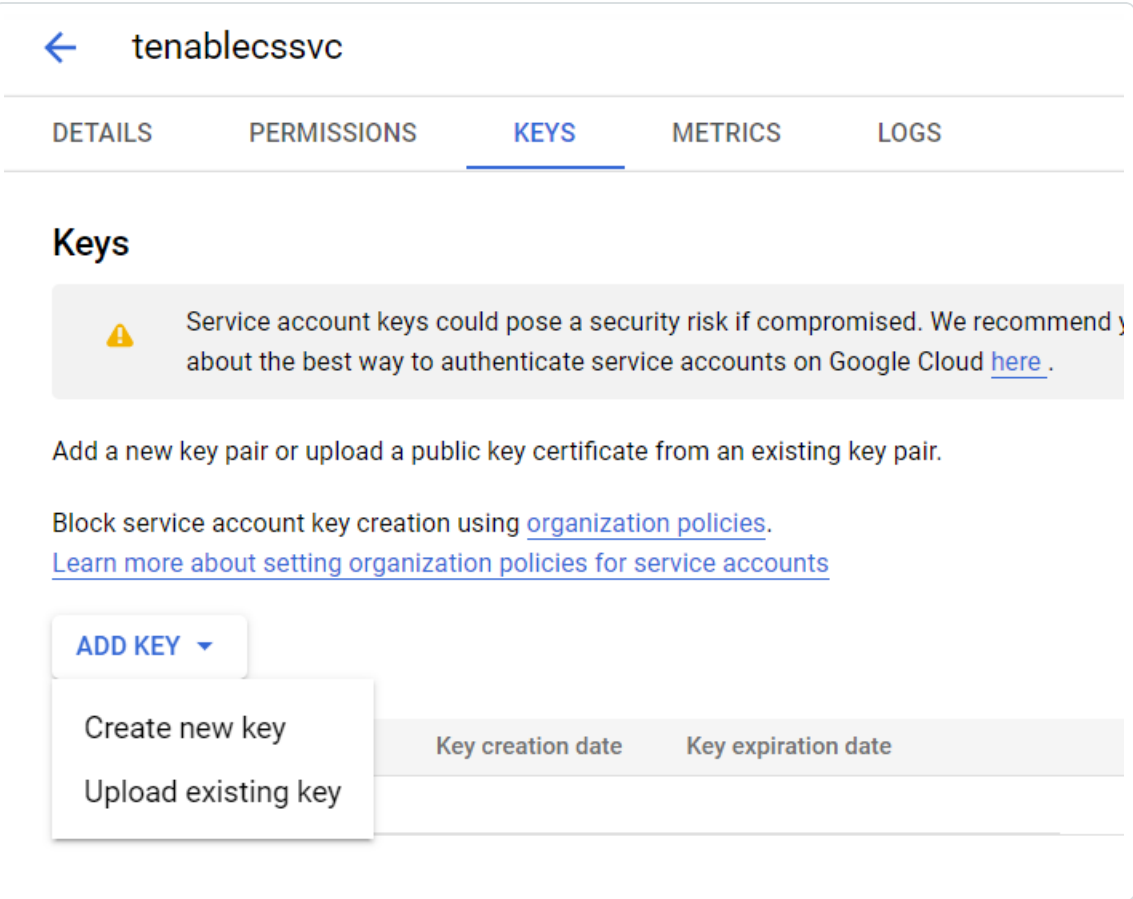

14. Click Add Key > Create new key.

The Create private key page appears.

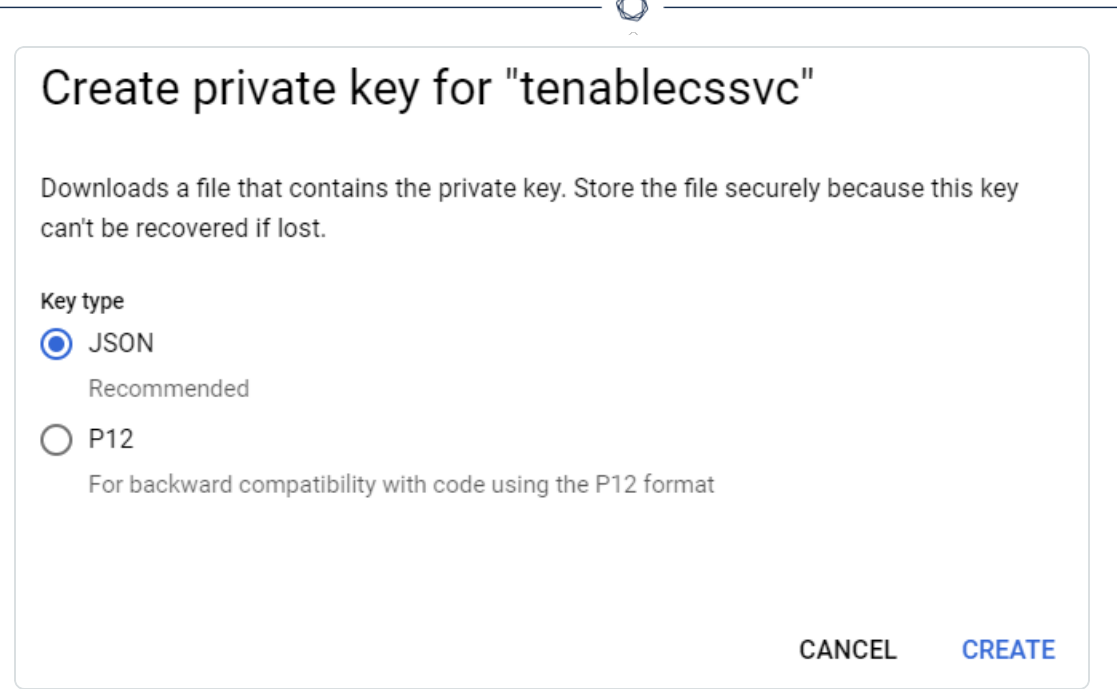

15. In the Key type section, select JSON and click Create.

A confirmation message appears that the private key JSON file is saved to your computer.

16. Click Close to close the confirmation message.

The new private key and its details appear.

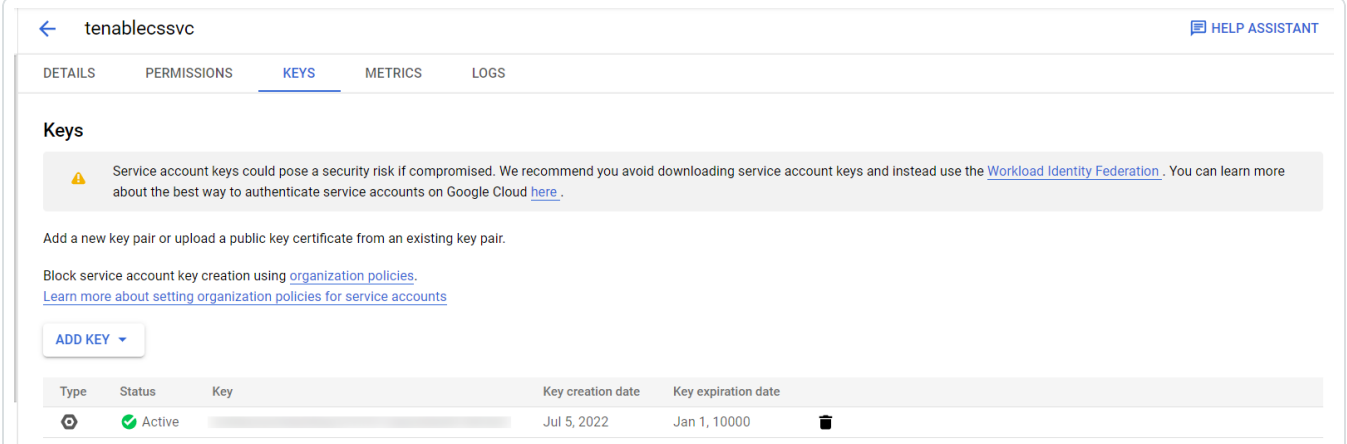

What to do next:

<span id="page-112-0"></span>Activate the GCP Service [Account](#page-112-0).

### Activate the GCP Service Account

After creating the service account for Tenable Cloud Security, you must authorize this service account to access the Google Cloud resources using the Google Cloud CLI. Use the gcloud auth activate-service-account command to import the credentials from the JSON file with the private authorization key for the service account and activate it for use.

Before you begin:

• Install the gcloud CLI.

For more information, see Install the [gcloud](https://cloud.google.com/sdk/docs/install) CLI.

To activate the GCP service account:

1. From the gcloud CLI, run the following command:

gcloud auth activate-service-account --key-file=<KEY\_FILE>

Where:

• KEY\_FILE is the path to the JSON key file for the service account. For more information, see Create a GCP Service [Account.](#page-107-0)

```
$ gcloud auth activate-service-account --key-file="C:\tenablecs-0cf0be2a244e.json"
Activated service account credentials for: [tenablecssvc@tenablecs.iam.gserviceaccount.com]
```
2. Verify that you can list the GCP project with the service account credentials:

gcloud projects list --sort-by=projectId

\$ gcloud projects list --sort-by=projectId PROJECT\_ID NAME PROJECT\_NUMBER<br>
PROJECT\_NUMBER tenablecs CS-GoogleProject XXXXXXXXXXXX

What to do next:

[Onboard](#page-105-0) a GCP Service Account

# Discover Cloud Accounts

Tenable Cloud Security can automatically discover your cloud accounts and onboard them. Tenable Cloud Security provides a new cloud account onboarding flow that supports the following:

- Single account onboarding Provide the credentials of an AWS, Azure, or GCP account to onboard the account.
- Multiple account discovery and onboarding Tenable Cloud Security can automatically discover the following:
	- AWS: Provide the credentials of the AWS management account and Tenable Cloud Security automatically discovers all member accounts in that AWS organization.
	- Azure: Provide the tenant-level credentials and Tenable Cloud Security automatically discovers all Azure subscriptions in that tenant.
	- GCP: Provide the credentials of the GCP organization account and Tenable Cloud Security automatically discovers all projects in that organization.

Tenable Cloud Security schedules discovery every 24 hours and automatically discovers any new member accounts in the organization created after the initial onboarding. No user intervention is required to onboard single accounts after onboarding the management account.

For more information, see the following topics:

Cloud Account [Statuses](#page-115-0)

Discover and Onboard AWS [Accounts](#page-116-0)

Discover Azure [Accounts](#page-119-0)

Discover GCP [Accounts](#page-122-0)

Manage Cloud [Accounts](#page-124-0)

Cloud Account [Discovery](#page-132-0) FAQ

# <span id="page-115-0"></span>Cloud Account Statuses

The cloud accounts can have one of the following status depending on the discovery and scan status. The tasks that you can perform on a cloud account also depends on its status.

 $\mathbb{O}$ 

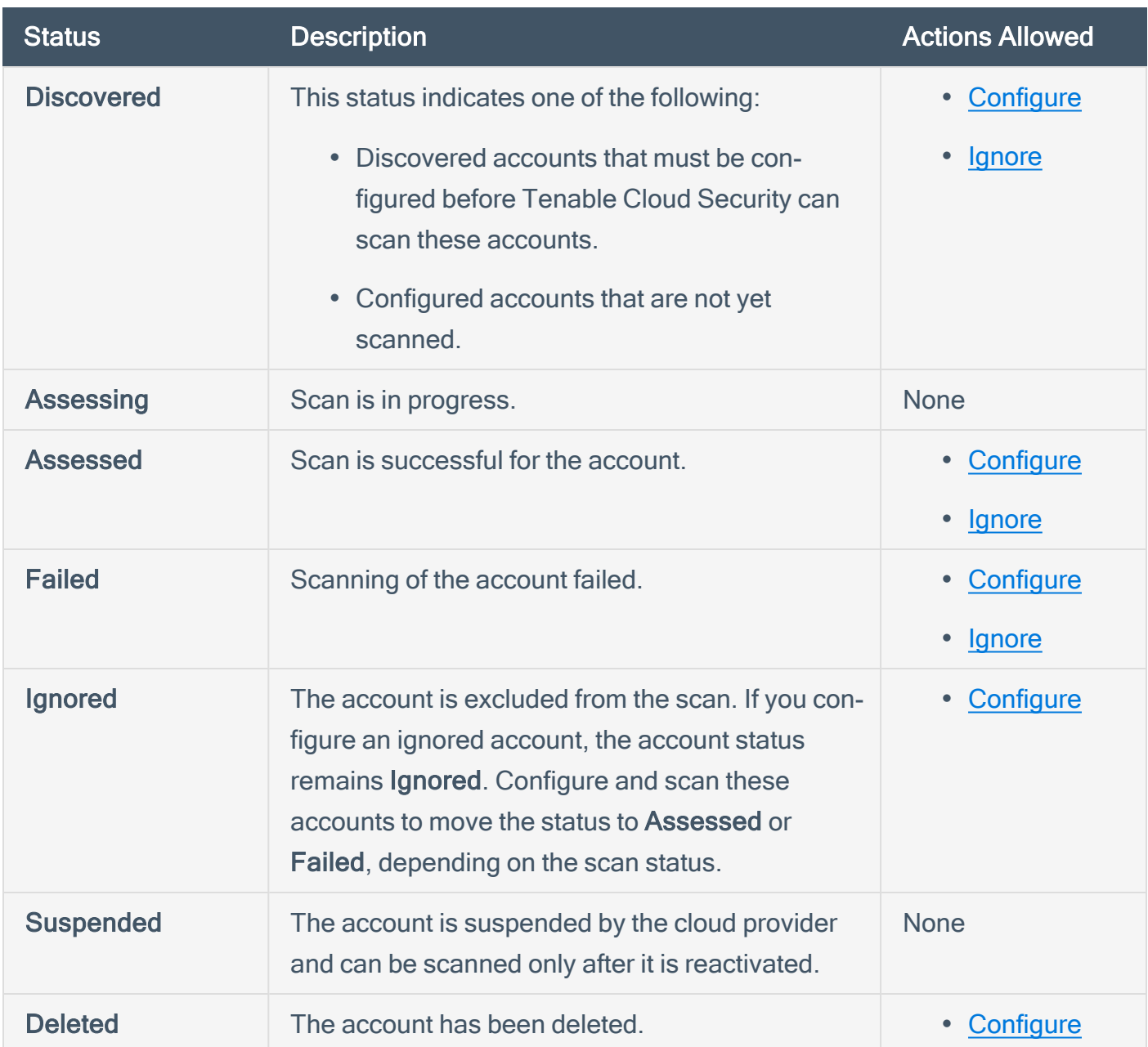

# <span id="page-116-0"></span>Discover and Onboard AWS Accounts

Cloud discovery in Tenable Cloud Security supports onboarding a single AWS account and an AWS organization. To onboard an AWS organization, provide the role details of the management account and Tenable Cloud Security automatically discovers the member accounts. After Tenable Cloud Security discovers the member accounts, you must configure the member accounts by providing the credentials before you can run a cloud scan for detecting vulnerabilities and misconfigurations in the cloud account. To onboard AWS accounts, perform the following tasks:

- 1. Discover AWS [Accounts](#page-116-1).
- <span id="page-116-1"></span>2. [Configure](#page-117-0) AWS Member Accounts.

### Discover AWS Accounts

Before you begin:

• Create an IAM role with read access to the AWS account that you are onboarding. For more information, see Set Up [Read-Only](#page-38-0) Access to the AWS Account.

To discover an AWS cloud account:

- 1. Click Projects and Connections.
- 2. Click Cloud Accounts.

The Cloud Accounts page lists all onboarded cloud accounts.

3. Click Discover accounts > AWS.

The Configure AWS Management Account(s) window appears.

- 4. Onboard a single AWS account or an AWS organization.
	- a. In the Account type section, select one of the following:
		- Single for onboarding a single AWS account.
		- Multiple for onboarding an AWS organization.
	- b. Enter the Read-only Role ARN and External ID of the AWS account.

If you selected Multiple account type, provide the credentials of the AWS management account.

- c. (Optional) Click  $\oplus$  to add more accounts.
- d. Click Discover.

For multiple accounts, Tenable Cloud Security discovers and shows all member accounts under the management account with the status as Discovered. The management account appears with the  $\blacksquare$  icon next to it.

For AWS management account, Tenable Cloud Security schedules discovery every 24 hours and automatically discovers any new member accounts in the AWS organization. All accounts discovered in the last 7 days show the New label until they are configured or ignored.

### <span id="page-117-0"></span>Configure AWS Accounts

Configure the discovered accounts before you can run a cloud scan to assess the resources in the account for misconfigurations and vulnerabilities. To configure an AWS account, provide the readonly role ARN and external ID of the AWS account and assign the account to a project.

Before you begin:

• For multiple account type, you must have the credentials (Role ARN and External ID) of the member accounts.

To configure an AWS member account:

1. Click  $\mathbf{1}$  > Configure in the row for the account that you want to configure.

The Configure AWS Account window appears.

- 2. Provide the Read-only Role ARN and External ID for the AWS account.
- 3. Click Next.
- 4. In the Assign a Project or Create a New Project section, do one of the following:
	- Select a project from the list of AWS projects.

You can search for a project in the Search projects box.

- Click New Project to create a new AWS project.
	- a. Type a Project name for your new project.
	- b. Select AWS for the provider.
	- c. Click Create New Project.

Tenable Cloud Security creates the new project and Tenable Cloud Security automatically selects this project for onboarding the AWS account.

5. Click Save.

The Cloud Accounts page appears and shows the project assigned to the account.

6. Repeat these steps for all the discovered GCP projects you want to configure.

What to do next:

• Go to the Projects tab and run a cloud scan for the project. For more information, see [Run](https://docs.tenable.com/cloud-security/Content/Scans/RunaCloudScan.htm) a [Cloud](https://docs.tenable.com/cloud-security/Content/Scans/RunaCloudScan.htm) Scan.

# <span id="page-119-0"></span>Discover Azure Accounts

Cloud discovery in Tenable Cloud Security supports onboarding single and multiple Azure subscriptions. To onboard an Azure tenant, provide the role details of the Azure tenant-level credentials and Tenable Cloud Security automatically discovers the subscriptions in that tenant. After Tenable Cloud Security discovers the subscriptions, you must configure them by providing the credentials before you can run a cloud scan for detecting misconfigurations in the cloud account. To onboard Azure subscriptions, perform the following tasks:

- 1. Discover Azure [Subscriptions](#To_discover_Azure_cloud_accounts).
- 2. Configure Azure [Subscriptions.](#Configure_discovered_Azure_accounts)

### Discover Azure Subscriptions

Before you begin:

• Create an Azure service principal role with read access to the Azure subscriptions you are onboarding. For more information, see Create an Azure Service [Principal](https://docs.tenable.com/cloud-security/Content/QuickReference/CreateServicePrincipalRole.htm) Role.

Note: Ensure that you create the service principal role at the correct scope (management group or subscription) and provide required permissions for Tenable Cloud Security cloud account autodiscovery to work. For example, to discover all subscriptions under a tenant, ensure that the service principal role has access to the management group.

To discover Azure subscriptions:

- 1. Click Projects and Connections.
- 2. Click Cloud Accounts

The list of all onboarded cloud accounts appears.

3. Click Discover accounts > Azure.

The Configure Azure Service Principals or Root Management Group(s) window appears.

4. Discover a single or multiple Azure subscriptions.

- a. In the Subscription type toggle, select one of the following:
	- Single for onboarding a single subscription.
	- Multiple for onboarding multiple subscriptions in a tenant.
- b. Provide the following details of the service principal or root management group:
	- Client ID Application ID of your subscription.
	- Secret Key Value of the secret key for authentication of the service principal or root management group.
	- Tenant ID Directory (tenant) ID of the service principal or root management group.
	- Subscription ID Subscription ID of the service principal or root management group.

Note: The subscription ID is optional for Multiple subscription type.

- c. (Optional) Click  $\oplus$  to add more subscriptions.
- d. Click Discover.

For multiple subscription type, Tenable Cloud Security discovers all subscriptions under the tenant with the status as Discovered.

Note: For multiple subscription type, Tenable Cloud Security schedules discovery every 24 hours and automatically discovers any new subscriptions in the tenant. All subscriptions discovered in the last 7 days show the New label until they are configured or ignored.

### Configure Azure Subscriptions

Configure the discovered subscriptions before you can run a cloud scan to assess the resources in the subscription for misconfigurations. To configure an Azure subscription, provide the client ID, secret key, tenant ID and assign the subscription to a project.

To configure Azure subscriptions:

1. Click  $\frac{1}{2}$  > Configure in the row for the subscription you want to configure.

The Configure Azure Account window appears.

- 2. Type the Client ID, Secret Key, and Tenant ID for the subscription, if required.
- 3. Click Next.
- 4. In the Assign a Project or Create a New Project section, do one of the following:
	- Select a project from the list of Azure projects.

You can search for a project in the Search projects box.

- Click New Project to create a new Azure project.
	- a. Type a Project name for your new project.
	- b. Select Azure for the provider.
	- c. Click Create New Project.

Tenable Cloud Security creates the new project and Tenable Cloud Security automatically selects this project for onboarding the Azure subscription.

5. Click Save.

The Cloud Accounts page appears and shows the project assigned to the subscription.

6. Repeat these steps for all the discovered subscriptions you want to configure.

What to do next:

• Go to the Projects tab and run a cloud scan for the project. For more information, see [Run](https://docs.tenable.com/cloud-security/Content/Scans/RunaCloudScan.htm) a [Cloud](https://docs.tenable.com/cloud-security/Content/Scans/RunaCloudScan.htm) Scan.

# <span id="page-122-0"></span>Discover GCP Accounts

Tenable Cloud Security can automatically discover your GCP projects. If you want to onboard all projects in a GCP organizatio, provide the role details of the organization administrator for Tenable Cloud Security to automatically discover the projects in the organization. After Tenable Cloud Security discovers the GCP projects in that organization, you must configure them by providing the credentials before you can run a cloud scan for detecting misconfigurations in the cloud account. To onboard GCP projects, perform the following tasks:

- 1. Discover GCP [Accounts](#page-122-1).
- <span id="page-122-1"></span>2. [Configure](#page-123-0) GCP Accounts.

To discover GCP cloud accounts:

Before you begin:

- Create a service account for Tenable Cloud Security in Google cloud and then provide readonly access for this service account to your Google cloud project. For more information, see Create a GCP Service [Account](https://docs.tenable.com/cloud-security/Content/QuickReference/CreateGCPServiceAccount.htm) and Activate the GCP Service [Account.](#page-112-0)
- 1. Click Projects and Connections.
- 2. Click Cloud Accounts

The Cloud Accounts page appears listing all onboarded cloud accounts.

3. Click Discover accounts > GCP.

The Configure GCP Service Account(s) window appears.

- 4. Onboard a single or multiple GCP service accounts.
	- a. In the Project type section, select one of the following:
		- Single for onboarding a single GCP project.
		- Multiple for onboarding all projects in a GCP organization.
	- b. Click Upload to upload the service account credential file in the JSON format.
	- c. (Optional) Click  $\oplus$  to add more accounts.

d. Click Discover.

For multiple accounts, Tenable Cloud Security discovers and shows all projects under the GCP organization account with the status as Discovered. The GCP organization account appears with the  $\triangleq$  icon next to it.

For multiple project type, Tenable Cloud Security schedules discovery every 24 hours and automatically discovers any new project in the GCP organization. All accounts discovered in the last 7 days show the **New** label until they are configured or ignored.

<span id="page-123-0"></span>Configure discovered GCP accounts

Configure the discovered GCP projects before you can run a cloud scan to assess the resources in the project for misconfigurations. To configure a GCP project, upload the credentials file and assign it to a project in Tenable Cloud Security.

1. In the row of service account you want to configure, click  $\frac{1}{2}$  > Configure.

The Configure GCP Account window appears.

- 2. Click Upload to upload the service account credential file in the JSON format.
- 3. Click Next.
- 4. In the Assign a Project or Create a New Project section, do one of the following:
	- Select a project from the list of GCP projects.

You can search for a project in the Search projects box.

- Click New Project to create a new GCP project.
	- a. Enter a Project name for your new project.
	- b. Select GCP for the provider.
	- c. Click Create New Project.

Tenable Cloud Security creates the new project and Tenable Cloud Security automatically selects this project for onboarding the GCP project.

5. Click Save.

The Cloud Accounts page appears and shows the project assigned to the GCP project.

 $\circledcirc$ 

6. Repeat these steps for all the discovered accounts you want to configure.

What to do next:

• Go to the Projects tab and run a cloud scan for the project. For more information, see [Run](https://docs.tenable.com/cloud-security/Content/Scans/RunaCloudScan.htm) a [Cloud](https://docs.tenable.com/cloud-security/Content/Scans/RunaCloudScan.htm) Scan.

# <span id="page-124-0"></span>Manage Cloud Accounts

You can view and manage all cloud accounts on the Cloud Accounts tab of the Projects & Connections tab.

# View Cloud Accounts

The Cloud Accounts tab in the Projects and Connections page shows all the cloud accounts onboarded in Tenable Cloud Security. The cloud accounts can be onboarded manually or using autodiscovery.

To view the cloud accounts:

1. Access Tenable Cloud [Security.](#page-16-0)

The Dashboard page appears.

2. Click Projects and Connections.

The **Projects** tab appears by default.

3. Click Cloud Accounts.

The Cloud Accounts page appears with a list of all onboarded cloud accounts. The page shows the following details about cloud accounts:

Note: Not all the following columns appear in the table by default. To view columns that do not appear by default, click the  $\Box$  icon and select the required columns.

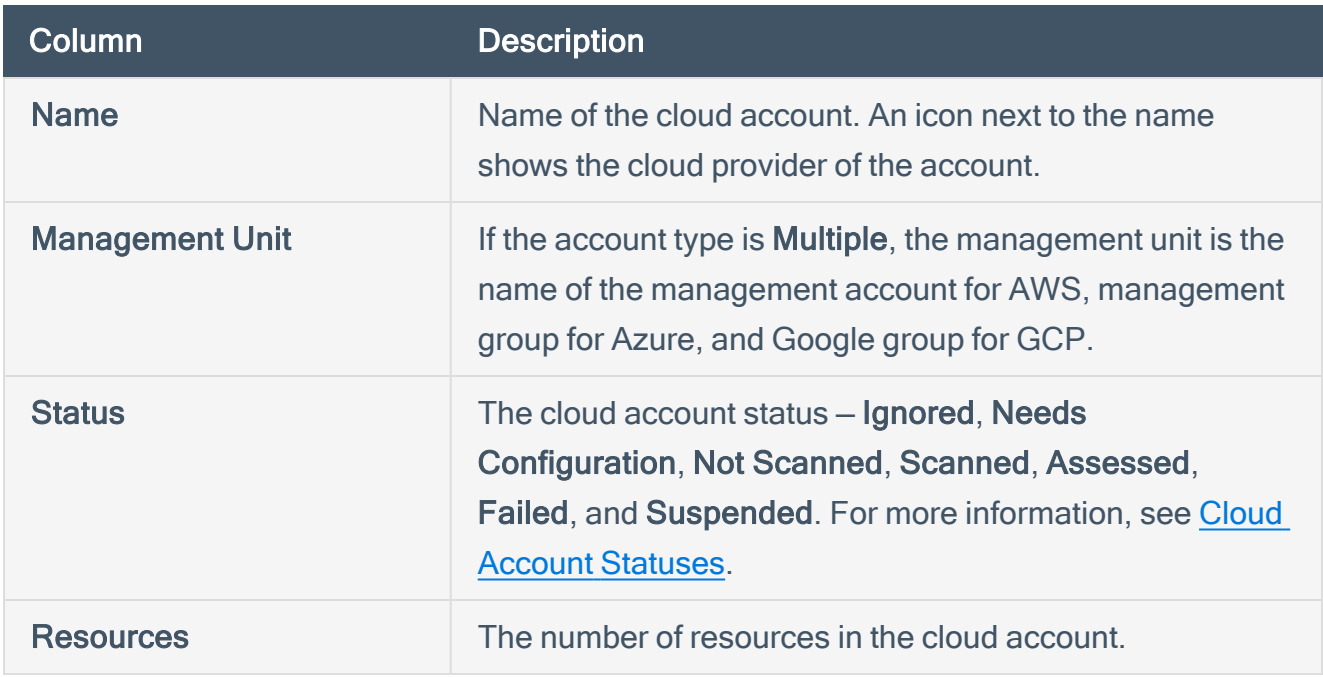

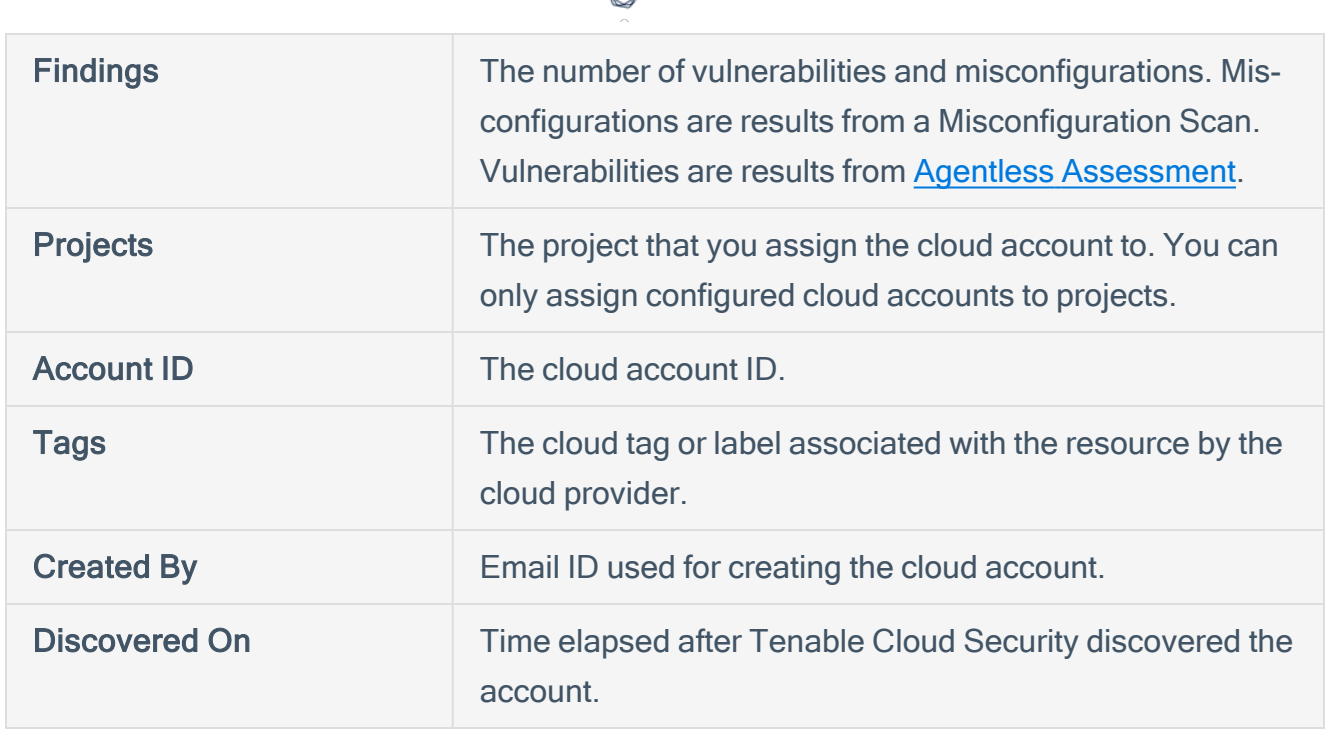

ł

- 4. Do one or more of the following:
	- Click Discover accounts to discover cloud accounts automatically for your provider. For more information, see the following:
		- Discover and Onboard AWS [Accounts](#page-116-0)
		- Discover Azure [Accounts](#page-119-0)
		- Discover GCP [Accounts](#page-122-0)
	- Use the Search accounts box to search by cloud account name.
	- $\bullet$  Click the  $\nabla$  Filters icon to open the Filter Cloud Accounts box. Select the following filters as needed.

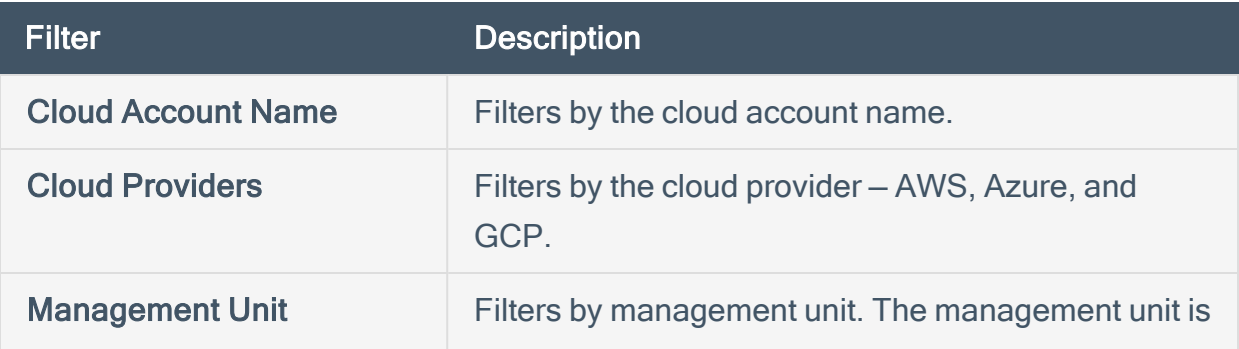

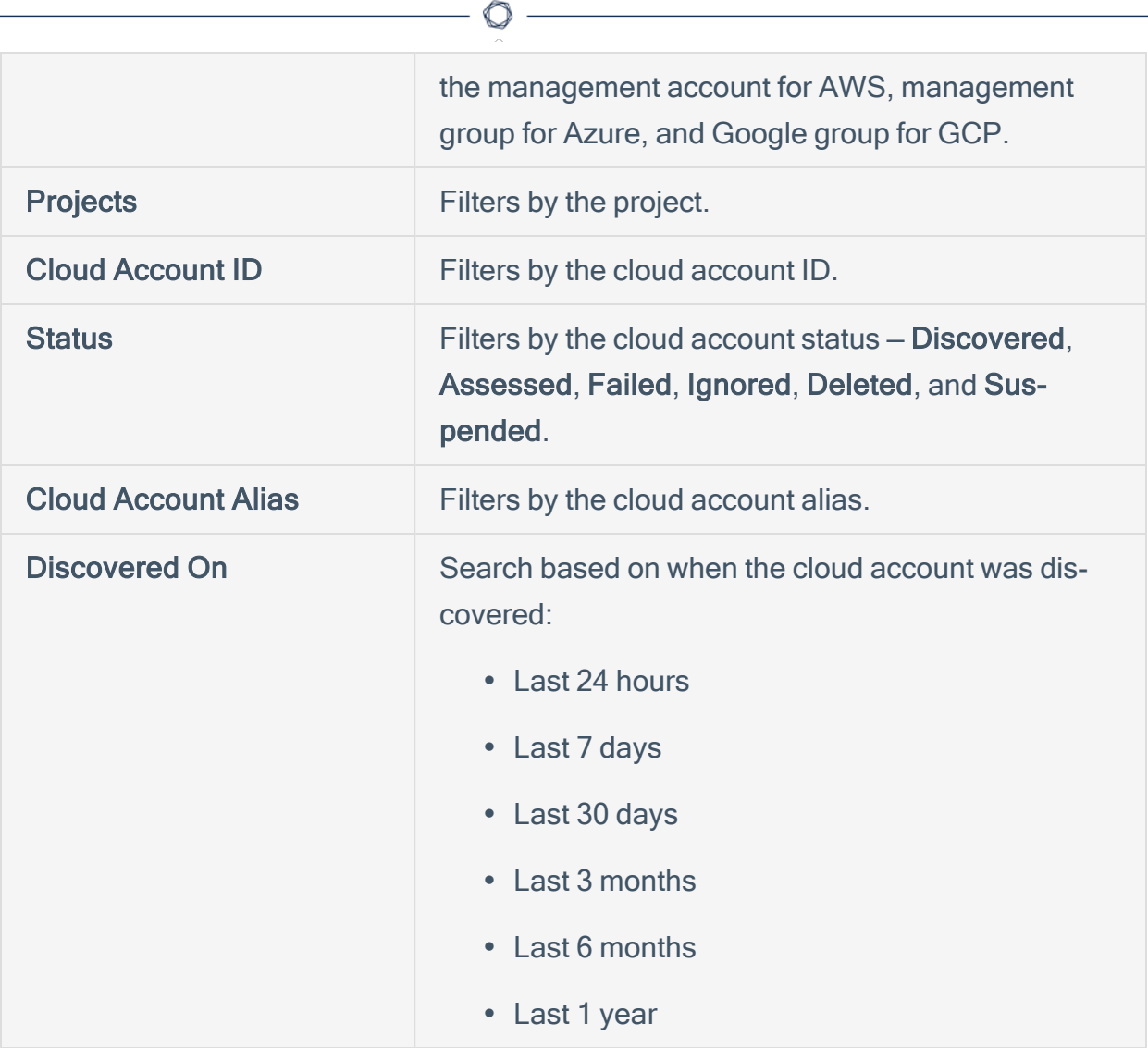

Y

# <span id="page-128-0"></span>Edit the Configuration of a Cloud Account

You can edit the credentials of cloud accounts after Tenable Cloud Security discovers or assesses the accounts. You can edit the configuration of a cloud account in any of the following states — Discovered, Assessed, Failed, or Ignored.

To edit the configuration of a cloud account:

1. Click Projects and Connections.

The **Projects** tab appears.

2. Click Cloud Accounts.

The Cloud Accounts page lists all onboarded cloud accounts.

 $3.$  Click  $\frac{1}{2}$  > Configure in the row for the member account you want to configure.

The Configure Account window for the selected cloud provider appears.

- 4. Click the  $\ell$  icon and edit the credentials for your cloud account.
	- AWS Edit the Read-only Role ARN and External ID for the AWS account.
	- $\bullet$  Azure Provide the following values:
		- Client ID Application ID of your subscription.
		- Secret Key Value of the secret key for authentication of the service principal or root management group.
		- Tenant ID Directory (tenant) ID of the service principal or root management group.
	- GCP Click Upload to upload the service account credential file in the JSON format.
- $5$  Click  $\bullet$  to save the account configuration.
- 6. Click Next.
- 7. In the Assign a Project or Create a New Project section, click Done.

Note: You cannot edit the project assigned to the cloud account from this window. To add or remove a project assigned to the cloud account, go to the Projects tab.

 $\mathbb{O}$ 

# Ignore a Cloud Account

You can exclude a cloud account from the scan. You can ignore a cloud account in any of the following states – Discovered, Assessed, Failed, or Ignored. Tenable Cloud Security dissociates an ignored cloud account from the project and no longer includes the account in any future scans. All findings related to the cloud account are removed from Tenable Cloud Security.

Note: Ignoring a cloud account does not remove the account from Tenable Cloud Security, it is only excluded from scanning.

To ignore a cloud account:

1. Click Projects and Connections.

The **Projects** tab appears.

2. Click Cloud Accounts.

The Cloud Accounts page lists all onboarded cloud accounts.

 $3.$  Click  $\frac{1}{3}$  > Ignore in the row for the cloud account you want to ignore.

A confirmation dialog appears to confirm whether you want to ignore the account.

4. Click Yes to confirm.

The cloud account status changes to Ignored.

Note: You can configure an ignored account. However, the status of an ignored account changes only after scanning. For more information, see Cloud Account [Statuses](#page-115-0).

# Delete a Cloud Account

Tenable Cloud Security allows you to delete cloud accounts. You can delete a cloud account in any of the following states — Discovered, Assessed, Failed, or Ignored. You can onboard the account again as a new connection.

Note: Tenable recommends not to delete management or organization accounts.

To delete a cloud account:

1. Click Projects and Connections.

The **Projects** tab appears.

2. Click Cloud Accounts.

The Cloud Accounts page lists all onboarded cloud accounts.

 $3.$  Click:  $>$  Delete in the row for the member account you want to delete.

The Delete Account window appears asking you to confirm the account deletion.

4. Click Yes to confirm.

Tenable Cloud Security removes the account and all findings related to that account.

Note: To view deleted cloud accounts, filter cloud accounts by Status as Deleted. You can configure and onboard a deleted account again. For more information, see Edit the [Configuration](#page-128-0) of a Cloud [Account](#page-128-0).

# <span id="page-132-0"></span>Cloud Account Discovery FAQ

Why cloud account discovery and how is it different from the current cloud onboarding flow (via  $\bigoplus$  > Connection) in Tenable Cloud Security?

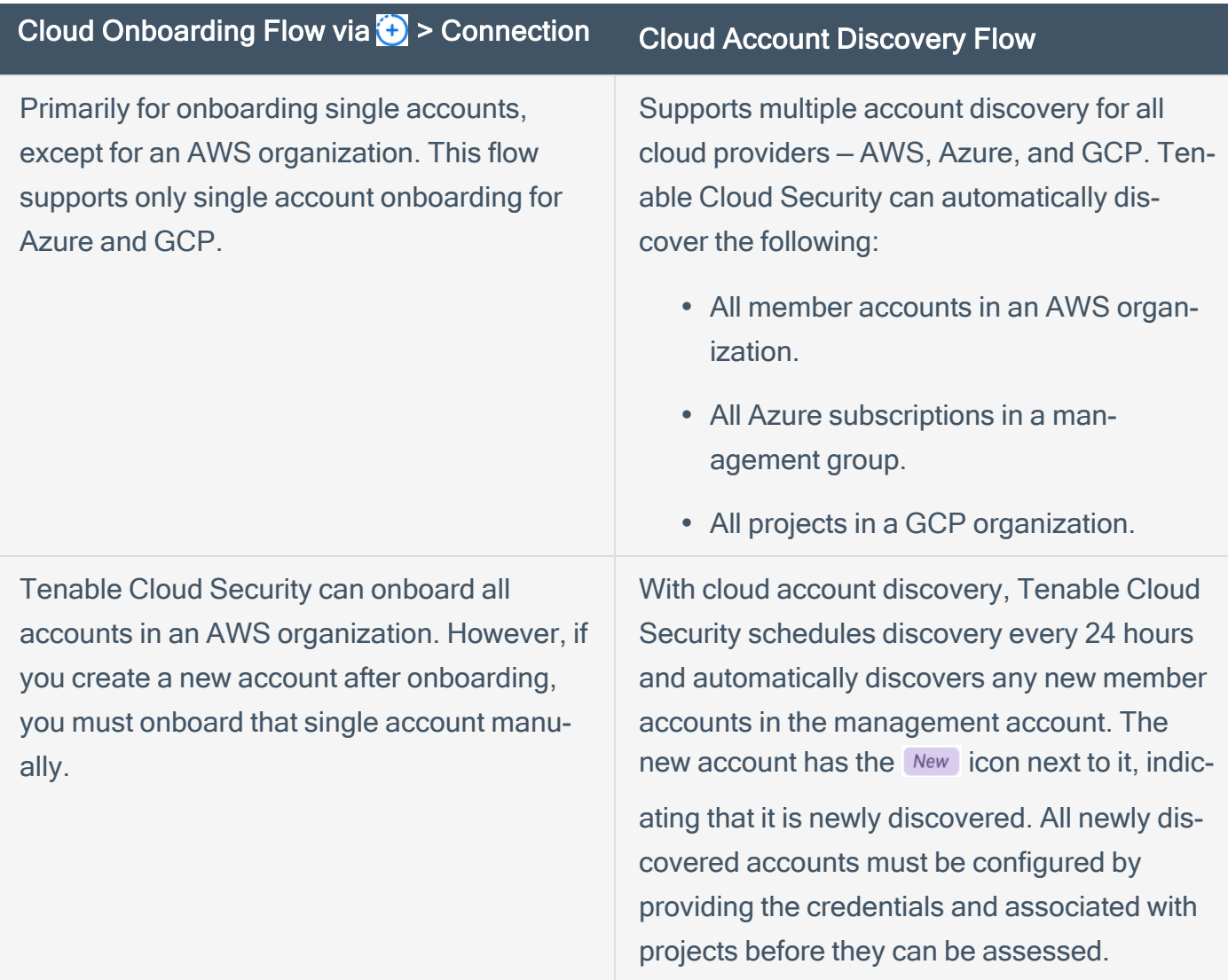

### What happens when you provide a single member account in the cloud account discovery flow?

Cloud discovery supports single account onboarding. To onboard a single account, select the account type as Single and provide the credentials of the account in the cloud discovery flow. Tenable Cloud Security onboards the account, but no further discovery happens.

What is the cloud account discovery schedule frequency? Can the schedule be configured?

The default schedule for the account discovery process is every 24 hours. The schedule cannot be configured.

### How to delete a cloud account after it is onboarded?

You cannot delete a cloud account from Tenable Cloud Security; but, you can ignore the cloud account that you no longer want to scan. Ignoring an account results in the disassociation of the cloud account from the project and stops any future assessment. Tenable Cloud Security removes all findings related to the cloud account. The account still appears in the user interface with the Ignored status, but is not deleted. For more information, see Ignore a Cloud [Account.](../../../../../Content/CloudAccountDiscovery/IgnoreaCloudAccount.htm)

### What happens to an Ignored account?

Tenable Cloud Security dissociates an ignored cloud account from the project and no longer includes the account in any future scans. All findings related to the cloud account are removed from Tenable Cloud Security.

### How to onboard an Ignored cloud account again and make it available for discovery?

You can onboard an Ignored account again with the Configure option. Provide the credentials of the ignored cloud account and the associated project. After you save this configuration, the cloud account status changes to Discovered and the account is ready for assessment. For more information, see Edit the [Configuration](../../../../../Content/CloudAccountDiscovery/EditConfigurationofCloudAccounts.htm) of a Cloud Account.

### Will the cloud onboarding flow via  $\leftrightarrow$  > Connection to onboard cloud accounts be removed or replaced?

You can still use the existing cloud onboarding flow via  $\leftrightarrow$  > Connection to onboard cloud accounts.

For onboarding multiple accounts automatically, Tenable recommends using the cloud account discovery flow.

If I have already onboarded a cloud account using the cloud onboarding flow via  $\left\langle \cdot \right\rangle >$  Connection, can I set it up for cloud account discovery?

Yes. Any management account that is onboarded via the  $\overline{(+)}$  > Connection flow shows as a member account in the Cloud accounts tab. To enable cloud account discovery for that account, onboard the account again (with account type as Multiple) using the cloud discovery flow. This enables

automatic discovery of all member accounts.

### After you onboard an AWS organization via the  $\leftrightarrow$  > Connection flow, does Tenable Cloud Security discover any new member cloud accounts added to the organization?

Tenable Cloud Security does not discover any new member accounts created after the organization onboarding via the  $\leftrightarrow$  > Connection flow. Manually onboard those new member accounts.

#### Why is my new member cloud account not discovered and shown in the Cloud accounts tab?

Verify if cloud account discovery failed due to any of the following conditions:

- The cloud account credentials used for the discovery have changed. Update the credentials of your cloud account in Tenable Cloud Security.
- The cloud account expired or the cloud service provider deactivated the account. Activate your cloud account to enable cloud account discovery.

### Why is there only the Ignore option and no way to *delete* a cloud account?

With the Ignore option, you can exclude an account from any future scan, but you can still view the account in Tenable Cloud Security as long as the account is active in the cloud. Tenable Cloud Security does not provide the option to delete a cloud account because of the potential security risk when an active cloud account is deleted from Tenable Cloud Security unintentionally. Another advantage of the **Ignore** option is that it is much easier to re-onboard an ignored cloud account and make it available for assessment.

### What happens to the cloud accounts that are decommissioned, closed, canceled, shut, or terminated by the cloud service provider?

Any cloud account that is decommissioned, closed, canceled, shut, or terminated by the cloud provider appears with the Suspended state in Tenable Cloud Security. All such cloud accounts are deleted by the cloud provider after a certain waiting period or post-closure period, which varies for each cloud service provider. Tenable Cloud Security then automatically removes such deleted cloud accounts and they no longer appear in the user interface.

# Cloud Scans

To run a cloud scan after onboarding your cloud accounts, you must select and run a scan profile. Tenable Cloud Security provides a default scan profile for each cloud provider. You can also create your custom scan profiles. After creating a scan profile, you can run the following types of cloud scans:

- Misconfiguration Scan: Scans for policy violations in IaC repositories and cloud resources. You can view the scan results on the Findings > [Misconfigurations](#page-375-0) page. The Misconfigurations Scan is supported for all cloud providers - AWS, Azure, and GCP.
- Vulnerability Scan: Scans for known vulnerabilities (CVEs) in workloads, such as operating systems, images, containers, and software based on plugins. You can view these vul-nerabilities on the Findings > [Vulnerabilities](#page-380-0) page in Tenable Cloud Security and the [Find](https://docs.tenable.com/vulnerability-management/Content/Explore/Findings/HostVulnerabilities.htm)[ings](https://docs.tenable.com/vulnerability-management/Content/Explore/Findings/HostVulnerabilities.htm) page in Tenable Vulnerability Management. For more information, see [Configure](#page-166-0) Vulnerability Scan using Agentless [Assessment](#page-166-0) for AWS.

To configure and run a cloud scan:

- 1. [Create](#page-136-0) a Scan Profile.
- 2. (Optional) [Schedule](#page-138-0) a Scan.
- 3. Run a [Cloud](#page-139-0) Scan.

# <span id="page-136-0"></span>Create a Scan Profile

Scan profiles allow you to group the scan operations of different cloud resources and schedule scans according to your needs. You can create different scan profiles to run scans targeting different resources. For example, you can create a scan profile to run a scan targeting only Vulnerability Scans of EC2 instances.

Note: You can create a maximum of 10 scan profiles.

### Before you begin:

To run a vulnerability scan using Agentless Assessment, see the following:

- Configure [Vulnerability](https://docs.tenable.com/cloud-security/Content/AgentlessAssessment/AWSConfigureVulnerabilityScan.htm) Scan using Agentless Assessment for AWS
- Configure [Vulnerability](https://docs.tenable.com/cloud-security/Content/AgentlessAssessment/AzureConfigureVulnerabilityScan.htm) Scan using Agentless Assessment for Azure

To create a scan profile:

1. Click Projects & Connections.

Tenable Cloud Security lists all the projects in the **Projects** tab.

2. In the row for the project for which you are creating the scan profile, click  $\frac{1}{2}$  > Manage cloud

#### scan profiles.

The **Manage scan profiles** window appears with the default scan profile.

Note: You can use the default scan profile to perform a scan. Click the default scan profile to view the resources that get scanned. Vulnerability scan with agentless assessment is enabled by default for the default scan profile.

3. Click New Scan Profile.

The Create new scan profile for cloud window appears.

Note: To create a scan profile from an existing scan profile, create a copy of the scan profile and then edit the profile.

4. In the Scan profile name box, type a name for the scan profile or retain the default name.

- 5. In Step 1 Cloud config assessment options, retain the default selections or do one of the following:
	- Select the check box next to the option to select all the resources within a category.
	- Click the drop-down arrow  $\vee$  to show all the available resources in the category. Select the check boxes as needed.

Note: The count next to the drop-down arrow  $\vee$  shows: Number of resources available / Number of resources selected.

- Select a resource by searching for it in the Search resources box.
- 6. (Optional) In Step 2, click the Enable Vulnerability Scan toggle to enable vulnerability assessment.

Note: The vulnerability scan option is available only for AWS EC2 Instances and Azure Virtual Machines. When you enable vulnerability scan, Tenable Cloud Security starts scanning for vulnerabilities after the misconfiguration scan completes.

7. Click Preview to view the resources selected in the cloud scan profile.

#### 8. Click Create Scan Profile.

Tenable Cloud Security creates the scan profile and displays it in the Manage scan profiles window.

#### What to do next:

Initiate the scan for the scan profile. For more information, see Run a [Cloud](#page-139-0) Scan.

# <span id="page-138-0"></span>Schedule a Scan

You can add a scan schedule to your scan profile and run scans at regular intervals. Tenable Cloud Security starts immediately after the duration since the schedule was submitted. For example, if you set the scan schedule to 6 hours now, Tenable Cloud Security starts the scan exactly after 6 hours from now. Tenable Cloud Security runs scheduled scans with the default scan profile.

Note: You can add only one schedule for a scan profile.

To schedule a scan for a scan profile:

1. On the home page, click Projects & Connections.

Tenable Cloud Security displays the list of projects in the **Projects** tab.

2. In the row for the project that you want to scan, click  $\mathbf{R}$  > Manage cloud scan profiles.

The **Manage scan profiles** window appears.

3. In the row of the scan profile for which you want to schedule a scan,  $\mathbf{\mathcal{S}} > \mathbf{S}$ chedule scan.

The **Schedule scan** window appears.

- 4. In the Select interval drop-down box, select the required schedule to run the scan: Every 6 hours, 12 hours, or 24 hours.
- 5. Click Schedule Scan.

Tenable Cloud Security schedules the scan for the selected interval and displays a confirmation message.

Note: To delete a scheduled scan, in the row for the project, click  $\frac{1}{2}$  > Delete scheduled scan.

# <span id="page-139-0"></span>Run a Cloud Scan

You can [create](#page-136-0) a scan profile to include the resource types that you want to scan and trigger a scan for that profile.

To start a scan:

1. Click Projects & Connections.

Tenable Cloud Security displays the list of projects in the **Projects** tab.

- 2. In the row for the project for the cloud scan, click  $\frac{1}{2}$  and do one of the following:
	- Run default scan profile Select this option to run a scan on the default scan profile. If there are no other scan profiles, Tenable Cloud Security runs a scan on the system default scan profile.

Note: Vulnerability scan with agentless assessment is enabled by default for the default scan profile.

• Manage cloud scan profiles – Select this option to create a new scan profile or use a scan profile that you created earlier.

The **Manage scan profile** window appears and lists all the scan profiles.

Tenable Cloud Security runs the scan and updates the scan status column of the project on completion of the scan.

Note: You can view or edit other scan profiles of a project when the cloud scan is running with one of the scan profiles.

### What to do next:

After running a cloud scan, you can view a summary of issues, critical security insights, remediation insights, number of cloud and IaC drifts, failing policies, and impacted resources for your project. For more information, see View Tenable Cloud Security [Dashboards](https://docs.tenable.com/cloud-security/Content/Administration/UI/DashboardsandReports.htm) and Reports.

## Manage Scan Profiles

Scan profiles allow you to group the scan operations of different cloud resources and schedule scans according to your needs. For a project, there are two scan profiles — one that is system default scan profile that Tenable Cloud Security creates and other is the default scan profile.

Note: For every project, Tenable Cloud Security creates a system default scan profile that includes scanning of common resource types. For example, an AWS project has a scan profile with the name System default AWS cloud scan profile.

To access the Manage Scan Profiles page:

1. On the home page, click Projects & Connections.

The **Projects** tab appears by default.

2. In the row for the project that you want to scan, click  $\frac{1}{2}$  > Manage cloud scan profiles.

The Manage scan profiles window appears.

## View Scan Profiles

You can view the list of scan profiles on the Manage scan profiles page.

To view the list of scan profiles:

1. On the home page, click Projects & Connections.

The **Projects** tab appears by default.

2. In the row for the project that you want to scan, click  $\frac{1}{2}$  > Manage cloud scan profiles.

The Manage scan profiles window appears.

Note: Tenable Cloud Security displays the number of scan profiles above the scan profiles table on the Manage scan profiles window.

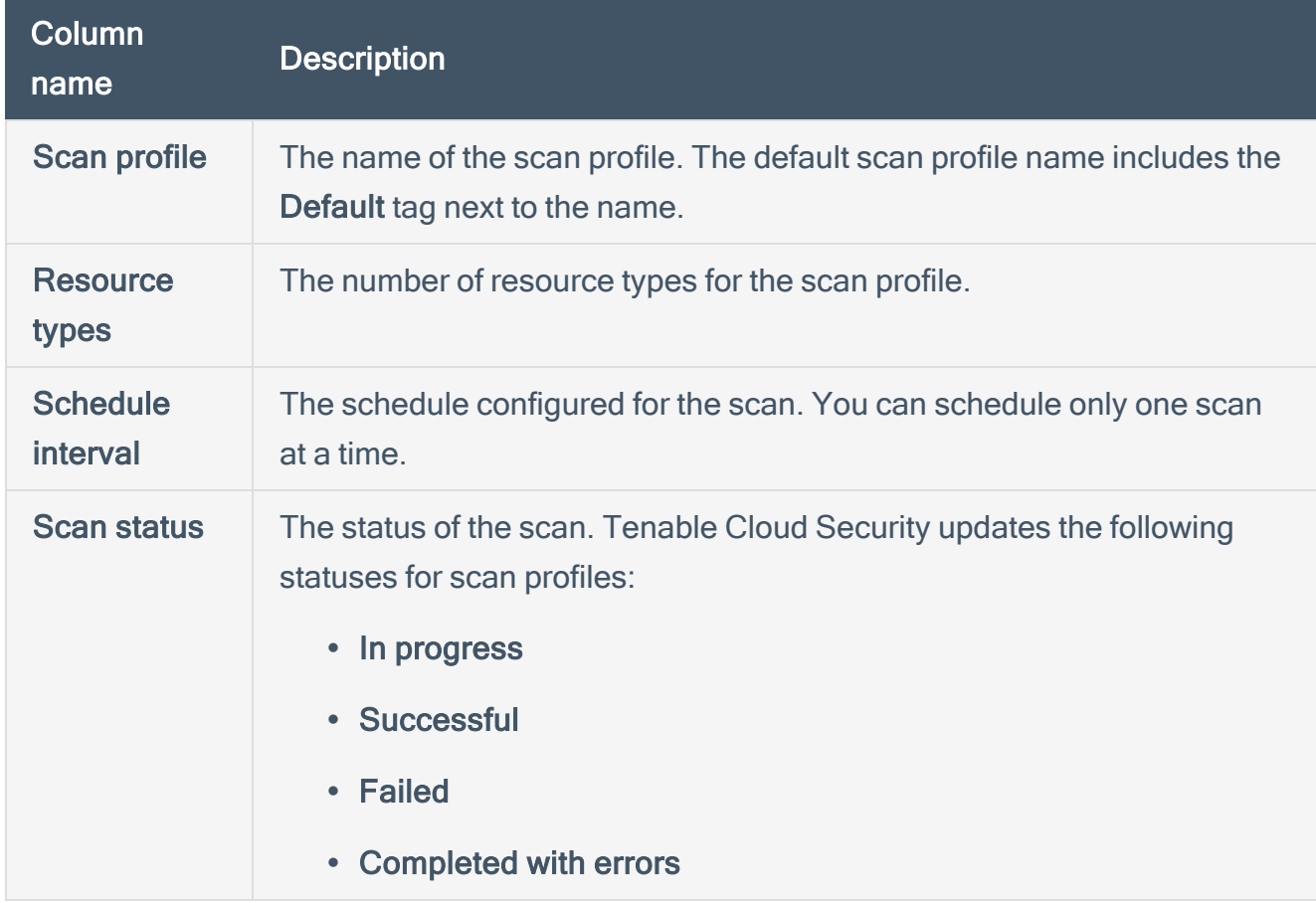

The Manage scan profiles window displays the following details:

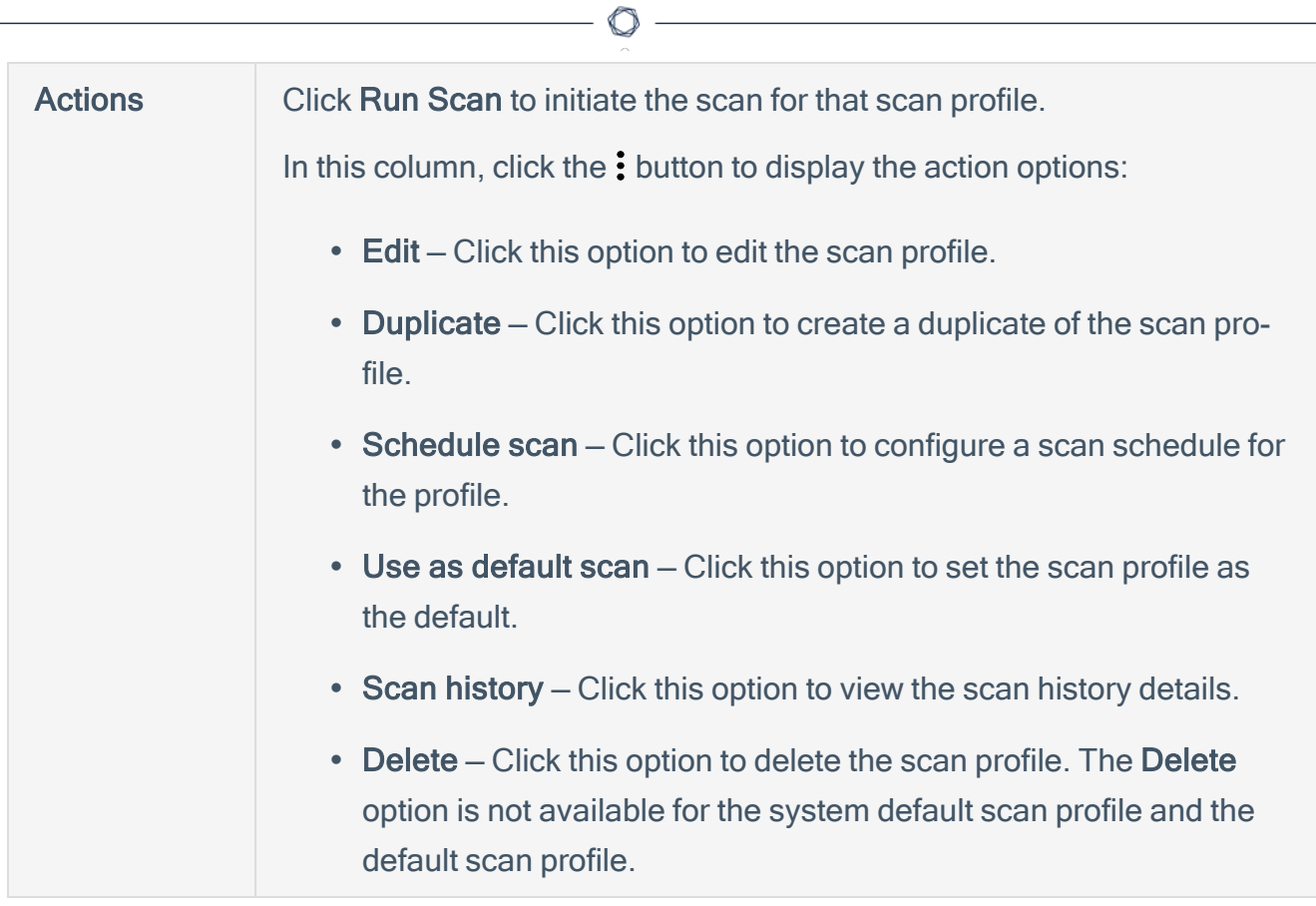

## Set a Default Scan Profile

Tenable Cloud Security provides a default scan profile for each cloud provider. You can set any scan profile that you created as the default one. All scheduled scans run based on the default scan profile.

To set a default scan profile:

1. On the home page, click Projects & Connections.

Tenable Cloud Security displays the list of projects in the **Projects** tab.

2. In the row for the project that you want to scan, click  $\mathbf{\div}$  > Manage cloud scan profiles.

The **Manage scan profiles** window appears.

3. In the row of the scan profile that you want to set as default, click  $\mathbf{I}$  > Use as default scan.

Tenable Cloud Security sets the scan profile as default and indicates it with the Default icon.
## <span id="page-144-0"></span>Edit a Scan Profile

You can edit a scan profile and change its configuration.

To edit a scan profile:

1. On the home page, click Projects & Connections.

Tenable Cloud Security displays the list of projects in the Projects tab.

2. In the row for the project that you want to scan, click  $\mathbf{I}$  > Manage cloud scan profiles.

The Manage scan profiles window appears.

3. Click the scan profile that you want to edit.

The profile details appear.

4. Click Edit profile.

The Edit scan profile for cloud window appears.

- 5. Modify the configuration as needed.
- 6. Click Save.

Tenable Cloud Security saves the scan profile with the modified configuration.

## Copy a Scan Profile

To create a new scan profile based on an existing scan profile, you can create a copy of the scan profile by duplicating it. You can then edit the scan profile, if required.

To duplicate a scan profile:

1. On the home page, click Projects & Connections.

Tenable Cloud Security displays the list of projects in the Projects tab.

2. In the row for the project that you want to scan, click  $\mathbf{I}$  > Manage cloud scan profiles.

The **Manage scan profiles** window appears.

3. In the row of the scan profile that you want to set as default, click: > Duplicate.

Tenable Cloud Security creates a copy of the scan profile.

4. (Optional) Edit the scan [profile.](#page-144-0)

## Delete a Scan Profile

You can delete a scan profile that you no longer need.

Note: The Delete option is not available for the default system scan profile and for the default scan profile.

To delete a scan profile:

1. Click Projects & Connections.

Tenable Cloud Security displays the list of projects in the Projects tab.

2. In the row for the project that you want to scan, click  $\mathbf{I}$  > Manage cloud scan profiles.

The Manage scan profiles window appears.

 $3.$  In the row of the scan profile that you want to delete, click the  $\mathbf{3}$  > Delete.

A confirmation message appears.

4. Click Delete to delete the scan profile.

## View Scan History

You can view the scan history for both Misconfiguration Scans and Vulnerability Scans. Log details for failed scans or scans with errors give you the reason for the scan failure.

Note: The failed scan logs are available only for Vulnerability Scans.

To view the scan history details:

1. On the home page, click Projects & Connections.

Tenable Cloud Security displays the list of projects in the Projects tab.

2. In the row for the project that you want to scan, click  $\colon$  > Manage cloud scan profiles.

The **Manage scan profiles** window appears.

3. In the row of the scan profile for which you want to view the scan history, click : > Scan history.

The Scan history window appears with the following details:

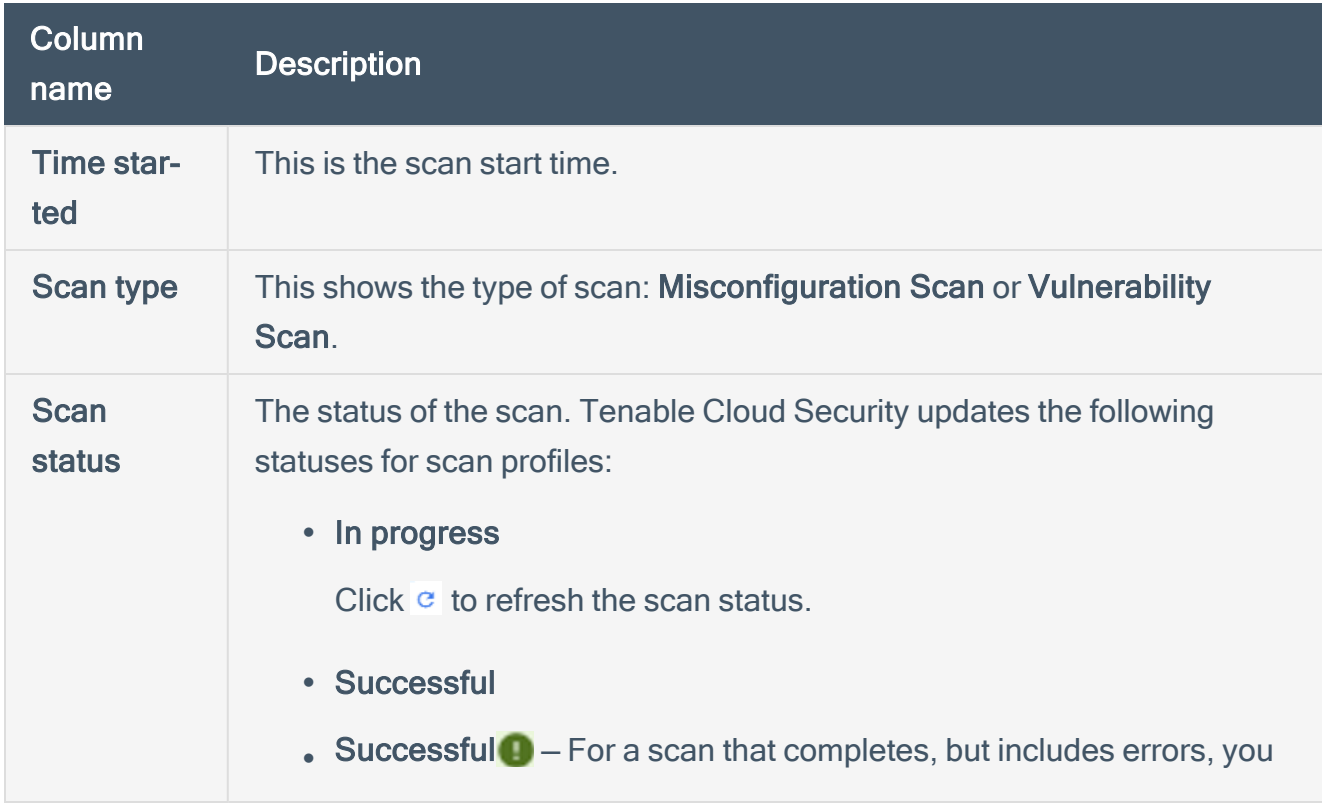

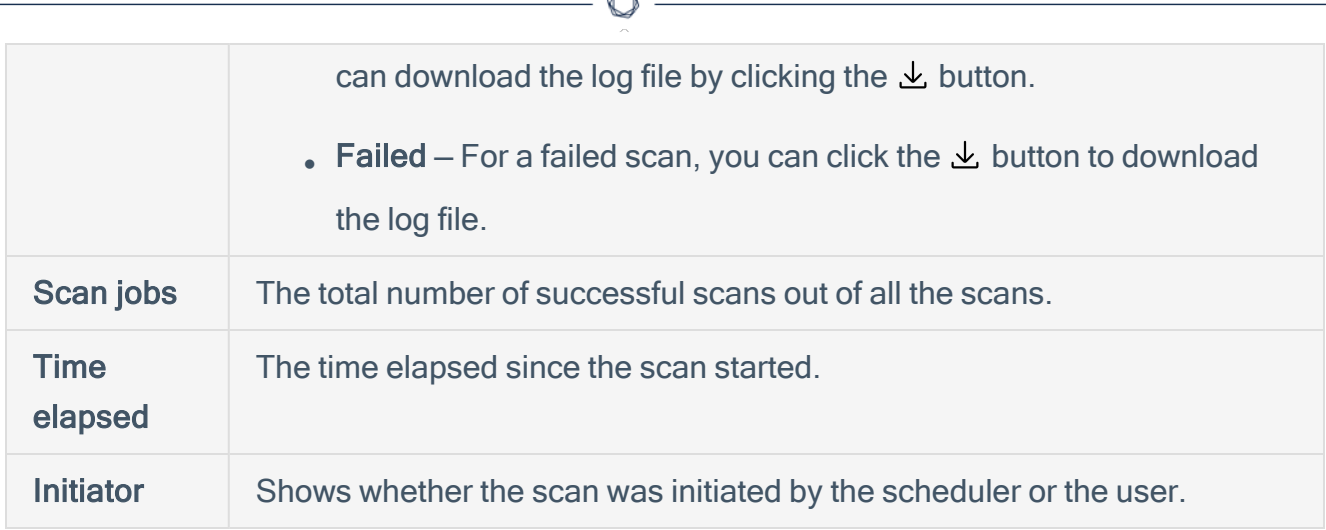

4. For vulnerability scans, click  $\pm$  to download scan logs.

### Scan Logs

The scan log is a zip file containing a log file in the JSON format that you can download from the Scan History page. The following is an example of a scan log file:

```
{
"cloud_scan_group_id": "",
"cloud_scan_id": "",
"resource_id": "",
"instance_id": "",
"role_arn": "",
"external_id": "",
"workflow_id": "",
"last_workflow_state": "SNAPSHOT_CREATION_FAILED",
"workflow_logs": [
{
"state": "SNAPSHOT_CREATION_FAILED",
"message": "snapshot workflow failed: failed to get latest snapshotID from volumeID: failed to
describe snapshots: operation error EC2: DescribeSnapshots, https response error StatusCode: 403,
RequestID: 00f4c4cf-1cf7-46c1-8fff-8773ef7bc74c, api error UnauthorizedOperation: You are not author-
ized to perform this operation.",
"error": ""
}
]
}
```
### Scan Workflow Status

The following table shows the Agentless Assessment workflow statuses:

Workflow Status **Description** 

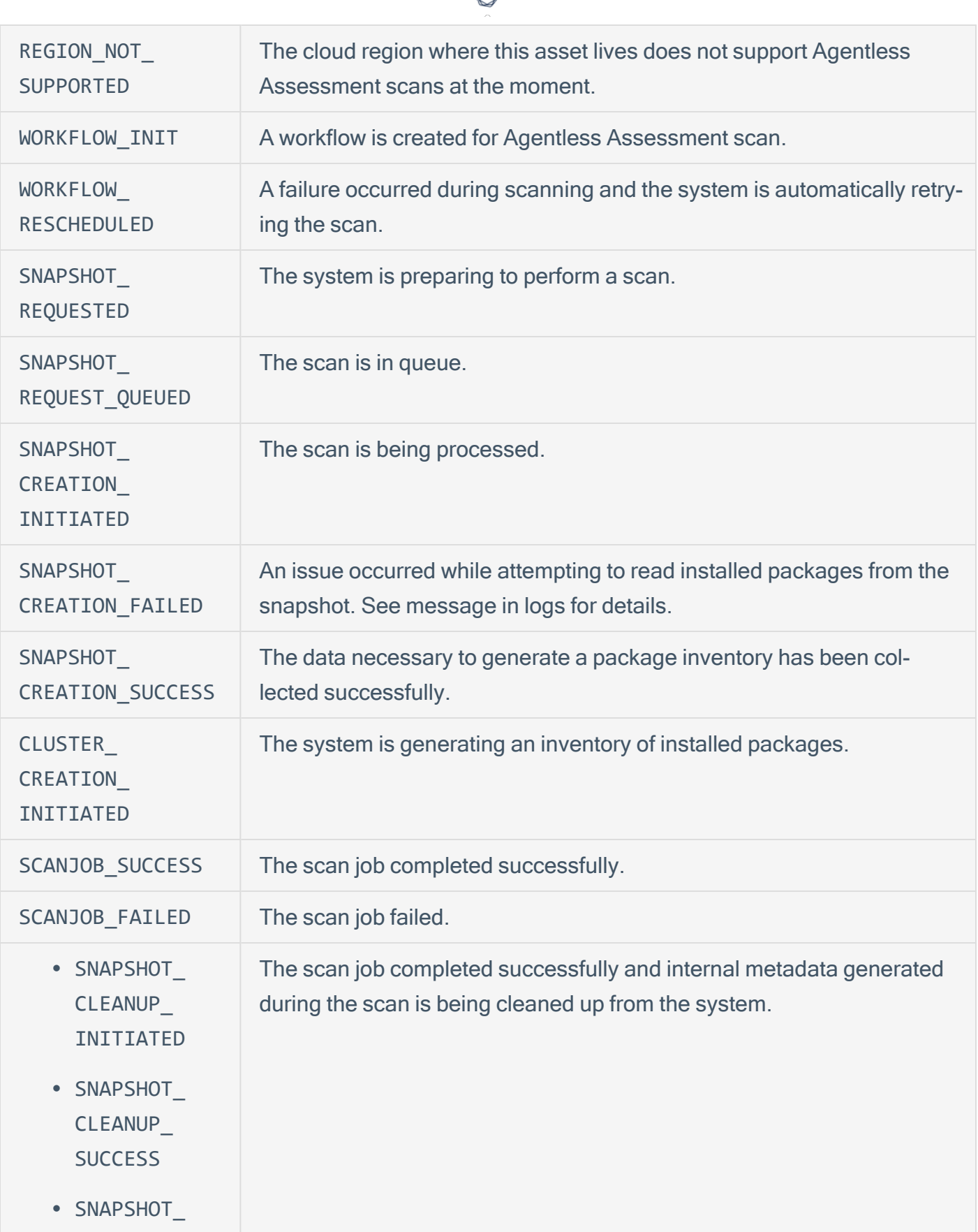

А

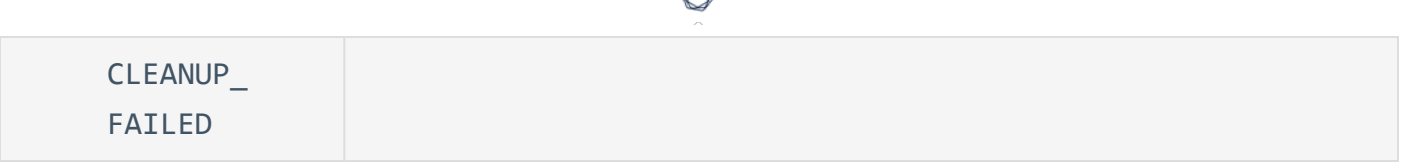

А

## Agentless Assessment

Agentless Assessment allows you to scan and analyze short-lived cloud instances on your cloud environments. You can scan both online and offline systems with Agentless Assessment. Agentless Assessment relies on API data and snapshots and does not depend on data from Tenable or other cloud-vendor agents.

Agentless Assessment supports the following:

- AWS EC2 Instances.
- Azure Virtual Machines.

The following are the key benefits of vulnerability scanning using Agentless Assessment:

- No need for any software installation on scan targets.
- No impact on system resources.
- No need for any system credentials to perform the scans. Agentless Assessment requires read-only access to your AWS EBS.
- Live [Results](#page-153-0) feature that always give you the latest Tenable threat updates.

Agentless Assessment is based on Amazon EBS snapshots of your workload EC2 instances. For Azure, Agentless assessment is based on snapshots of your virtual machines. When you trigger a cloud scan in Tenable Cloud Security, along with detecting your cloud resources and misconfigurations, Tenable Cloud Security also detects vulnerabilities in your AWS EC2 workload instances and Azure virtual machines. You can view these vulnerabilities on the **[Vulnerabilities](#page-380-0)** page in Tenable Cloud Security and the [Findings](https://docs.tenable.com/vulnerability-management/Content/Explore/Findings/HostVulnerabilities.htm) page in Tenable Vulnerability Management.

Note: Agentless Assessment scans AWS Instance snapshots, and not AWS volume snapshots.

The following image shows a high-level overview of Agentless Assessment:

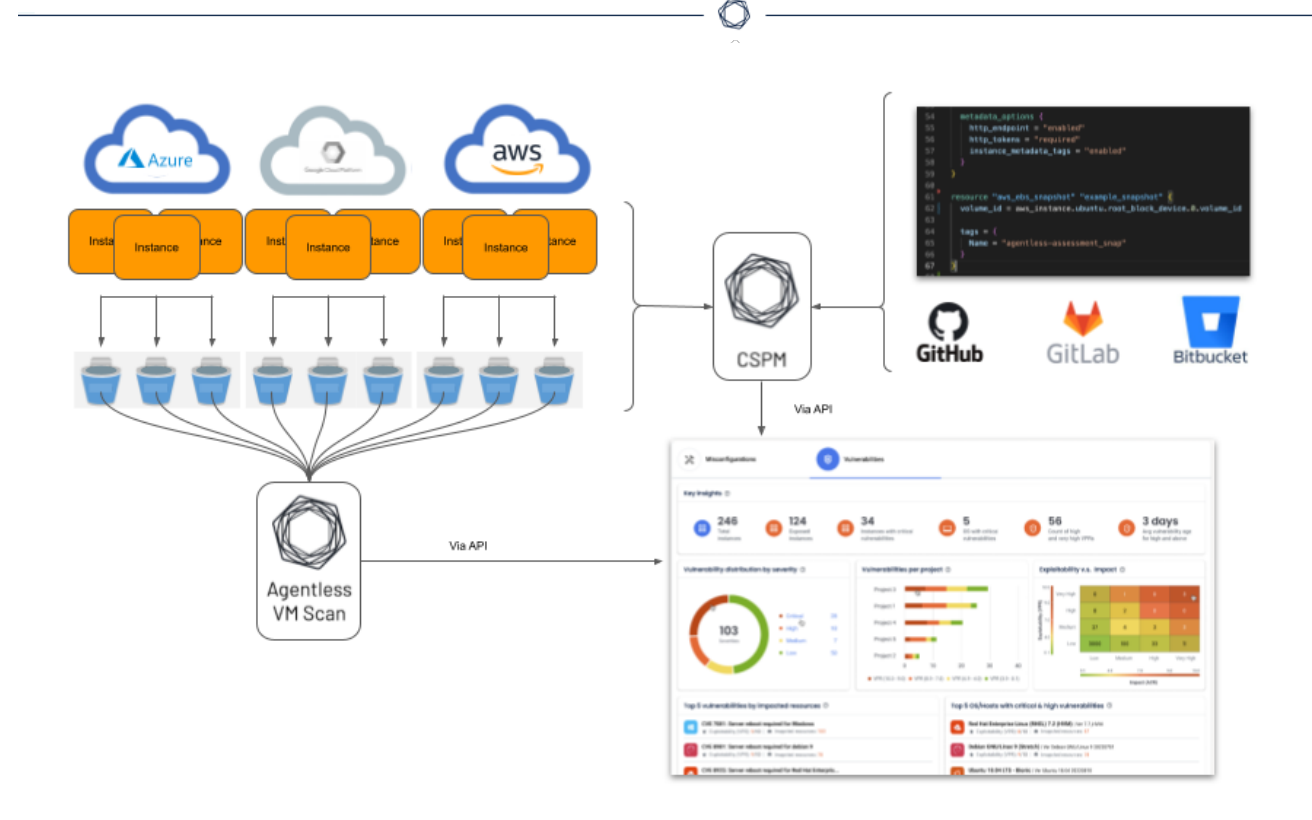

Note: Agentless Assessment supports only root volume scanning and scans software installed at the operating system level.

### <span id="page-153-0"></span>Live Results for Agentless Assessment

Agentless Assessment updates with new plugins automatically to allow you to assess your resources for new vulnerabilities. However, if your scan runs on an infrequent schedule, it may not apply new plugins until several days after the plugin update. This gap could leave your resources exposed to unknown vulnerabilities. When a new vulnerability detection is published to the Tenable vulnerability research feed, Tenable Cloud Security live results allows security teams to identify potential vulnerabilities within their existing collected inventory without needing to execute a new scan.

In Agentless Assessment, you can use live results to view scan results for new plugins based on the most recently collected snapshot data, without running a new scan. Live results show you potential new threats and let you determine if you need to launch a scan manually to confirm the findings. Live results are not results from an active scan — they are an assessment based on already-collected data. Live results do not produce results for new plugins that require either active detection, such as an exploit, or previously uncollected data.

Live results appear in the **[Vulnerabilities](https://docs.tenable.com/vulnerability-management/Content/Explore/Findings/HostVulnerabilities.htm)** tab in Tenable Vulnerability Management.

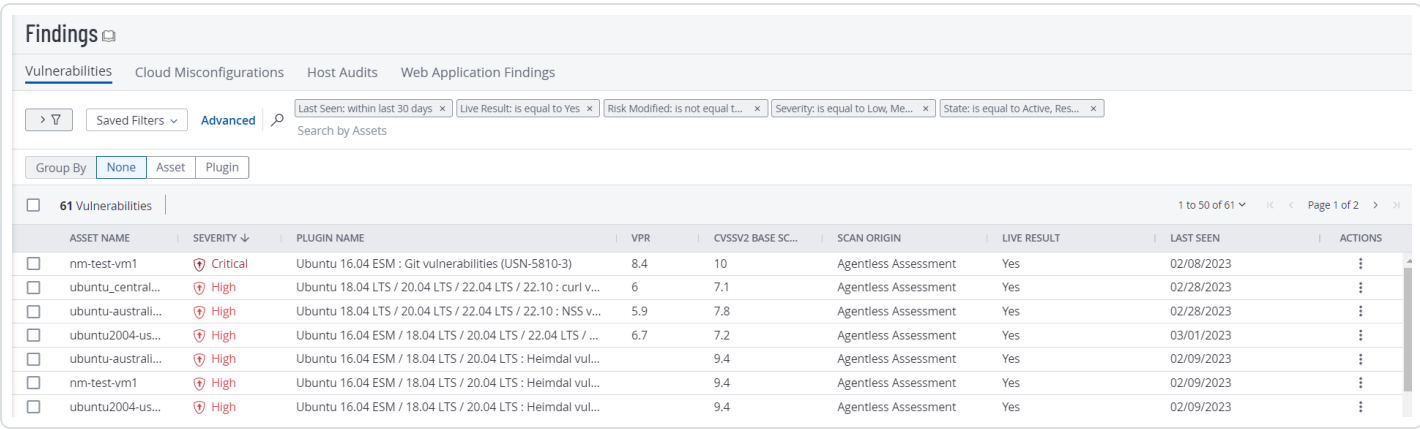

# AWS Agentless Assessment Workflow

The following workflow shows the process to set up Agentless Assessment and view the results:

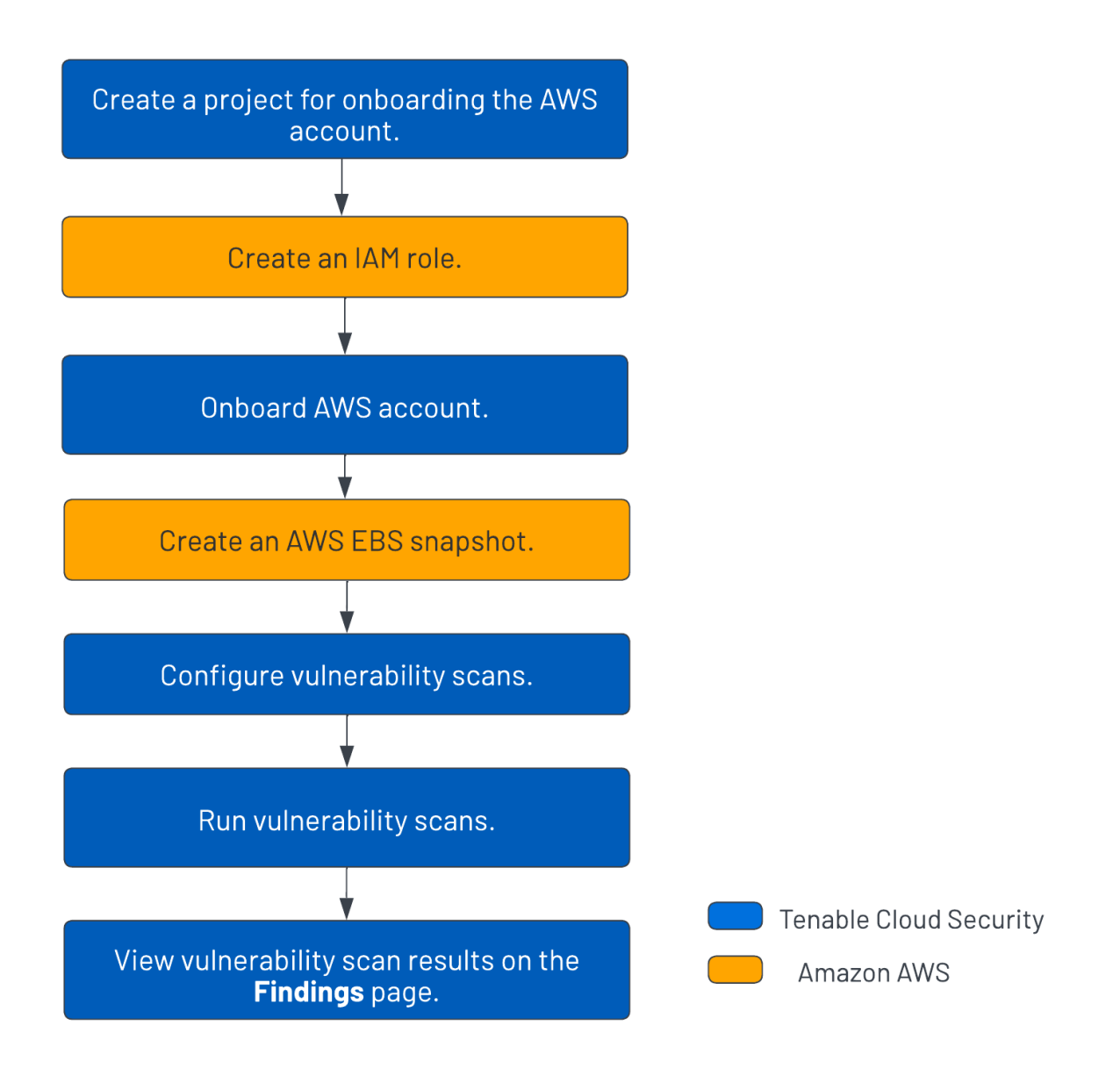

To set up Agentless Assessment for AWS:

- 1. Create a [project](#page-27-0) for onboarding the AWS account.
- 2. Create an [IAM role](#page-159-0).
- 3. [Onboard](#page-37-0) AWS account.
- 4. Create an AWS EBS [snapshot.](#page-160-0)
- 5. Configure vulnerability scans using Agentless [Assessment](#page-166-0).
- 6. Run cloud [scans](#page-139-0).
- 7. View cloud scan results on the Tenable Cloud Security **Findings > [Vulnerabilities](#page-380-0)** page and the **[Findings](https://docs.tenable.com/vulnerability-management/Content/Explore/Findings/HostVulnerabilities.htm)** page on Tenable Vulnerability Management.

 $\mathbb{O}$ 

# Agentless Assessment Requirements for AWS

The following requirements must be met for performing Agentless Assessment:

- IAM Role for [Tenable](#page-156-0) Cloud Security
- AWS [Snapshots](#page-156-1)
- [Supported](#page-157-0) Operating Systems for AWS
- [Supported](#page-157-1) File Systems
- <span id="page-156-0"></span>• [Supported](#page-157-2) Regions for AWS

### AWS IAM Role

This is a prerequisite before setting up Agentless Assessment. Agentless Assessments of EC2 instances require an IAM role that grants Tenable Cloud Security permissions to read block data from EBS volumes. The role must provide Tenable Cloud Security the following Elastic Block Store permissions:

- ebs:ListSnapshotBlocks
- ebs:ListChangedBlocks
- ebs:GetSnapshotBlock

Follow the instructions on the Set Up [Read-Only](#page-38-0) Access to the AWS Account page to configure your IAM role with the appropriate permissions for Agentless Assessments.

For snapshots encrypted with Key Management Service (KMS), you must grant the IAM role with access to the KMS key. For snapshots encrypted with KMS, you must grant the IAM role used by Tenable Cloud Security with access to the KMS key used to encrypt the snapshot. To do this, modify the KMS key's resource policy to include the following permissions:

- kms:Decrypt
- kms:DescribeKey

<span id="page-156-1"></span>For more information, see Required [AWS KMS key](https://docs.aws.amazon.com/autoscaling/ec2/userguide/key-policy-requirements-EBS-encryption.html) policy for use with encrypted volumes in AWS documentation.

## AWS Snapshots

Agentless Assessment is based on Amazon EBS snapshots of your workload EC2 instances. To configure an Agentless Assessment, you must first create a snapshot. For more information, see Create [AWS Snapshot](#page-160-0).

### <span id="page-157-0"></span>Supported Operating Systems for AWS

- Amazon Linux 2023
- Amazon Linux 2
- CentOS 7
- Red Hat Enterprise Linux (RHEL)
- SUSE Linux Enterprise Server (SLES) 11.4 to 15.2
- Ubuntu
- <span id="page-157-1"></span>• Debian

## Supported File Systems

- XFS
- <span id="page-157-2"></span> $\cdot$  ext4

## Supported Regions for AWS

You can perform Agentless scans on the following AWS regions:

- $\cdot$  us-east-1
- $\cdot$  us-west-1
- $\cdot$  us-east-2
- $\cdot$  us-west-2
- ap-southeast-1
- ap-southeast-2
- ap-northeast-1
- ap-northeast-2
- ap-northeast-3
- $ap-south-1$
- eu-central-1
- $\cdot$  eu-north-1
- ca-central-1
- $\cdot$  eu-west-1
- eu-west-2
- $\cdot$  eu-west-3
- $\cdot$  sa-east-1

 $\mathbb{O}$ 

## <span id="page-159-0"></span>AWS IAM Role for Agentless Assessment

This is a prerequisite before setting up Agentless Assessment. Agentless Assessment of EC2 instances requires an IAM Role that grants the Tenable Cloud Security role access to the AWS-Managed Policy ReadOnlyAccess as well as permissions to read block data from Elastic Block Store (EBS) volumes.

The role must provide Tenable Cloud Security the following permissions:

- [ReadOnlyAccess](https://docs.aws.amazon.com/aws-managed-policy/latest/reference/ReadOnlyAccess.html) (AWS-Managed Policy)
- ebs:ListSnapshotBlocks
- ebs:ListChangedBlocks
- ebs:GetSnapshotBlock

For the EBS requirement with Agentless Assessment, create an inline policy with the following JSON to provide EBS permissions:

```
{
           "Version": "2012-10-17",
           "Statement": [
               {
                                   "Sid": "VisualEditor0",
                                   "Effect": "Allow",
                                   "Action": [
                                              "ebs:List*",
                                              "ebs:Get*"
                                   ],
                                   "Resource": "*"
                      }
           ]
     }
```
For additional instructions on configuring the AWS IAM Role, see Set Up [Read-Only](#page-38-0) Access to the AWS [Account.](#page-38-0)

For snapshots encrypted with Key Management Service (KMS), you must grant the IAM Role used by Tenable Cloud Security with access to the KMS key used to encrypt the snapshot or assign the Tenable Cloud Security role as a Key User in the KMS portal.

To grant the IAM Role access to the KMS Key, create an inline policy for the Tenable Cloud Security IAM Role that includes the following permissions:

- kms:Decrypt
- kms:DescribeKey

The following example shows a custom inline policy that is assigned to the Tenable Cloud Security IAM Role:

```
{
    "Version": "2012-10-17",
    "Statement": [
     {
              "Sid": "VisualEditor0",
              "Effect": "Allow",
              "Action": [
                   "kms:Decrypt",
                  "kms:DescribeKey"
              ],
              "Resource": "arn:aws:kms:[REGION]:[ACCOUNT-ID]:key/[KEY]"
         }
    ]
}
```
Note: In the JSON, replace the Resource: value with either  $*$  or with a list of the KMS keys used to encrypt volumes or snapshots for each region in the AWS account.

If preferred, you can add the Tenable Cloud Security IAM Role as a Key User instead of creating a custom KMS inline IAM policy. Navigate to the AWS KMS Service, find the KMS key used to encrypt the EBS Volumes and Snapshots, and add the Tenable Cloud Security IAM Role as a Key User.

## <span id="page-160-0"></span>Create AWS Snapshot

This is a prerequisite before you set up an Agentless Assessment. Create snapshots for EC2 instances that you want to scan. Create snapshots for EC2 instances that you want to scan because the Agentless Assessment process requires them to read installed package data.

Note: Agentless Assessment scans AWS Instance snapshots, and not AWS volume snapshots.

You can create snapshots manually or you can automate the process using AWS Data Lifecycle Manager (DLM). Tenable recommends that you automate this process.

- Create a [snapshot](#page-162-0) manually
- [Automate](#page-165-0) snapshot creation with AWS DLM

Note: AWS Backup's snapshot automation feature is not currently compatible with Elastic Block Storage (EBS) service's list and describe APIs. Therefore, it is not possible to create automated EBS snapshots that are readable by Agentless Assessment using AWS Backup.

Tenable recommends that you follow these best practices for snapshots:

- Take snapshots frequently.
- Do not share snapshots between accounts.
- Ensure snapshots are not visible publicly.
- Ensure snapshots have appropriate life-cycle management for creation, archiving, and deletion.
- Encrypt all snapshots.

# <span id="page-162-0"></span>Create AWS Snapshot Manually

To create a snapshot manually:

- 1. Log in to the AWS console.
- 2. In the left navigation bar, select EC2 Service dashboard.

The EC2 Service Dashboard page appears.

3. In the left navigation bar, click Elastic Block Store > Snapshots.

 $\circledcirc$ 

The Create Snapshot page appears.

- 4. In the Snapshot Settings section, under Resource Type, select Instance.
- 5. In the Instance ID box, select the EC2 Instance ID for which you want to create a snapshot.

 $\circledcirc$ 

6. Click Create snapshot.

AWS creates the snapshot, which takes around 10 minutes to complete.

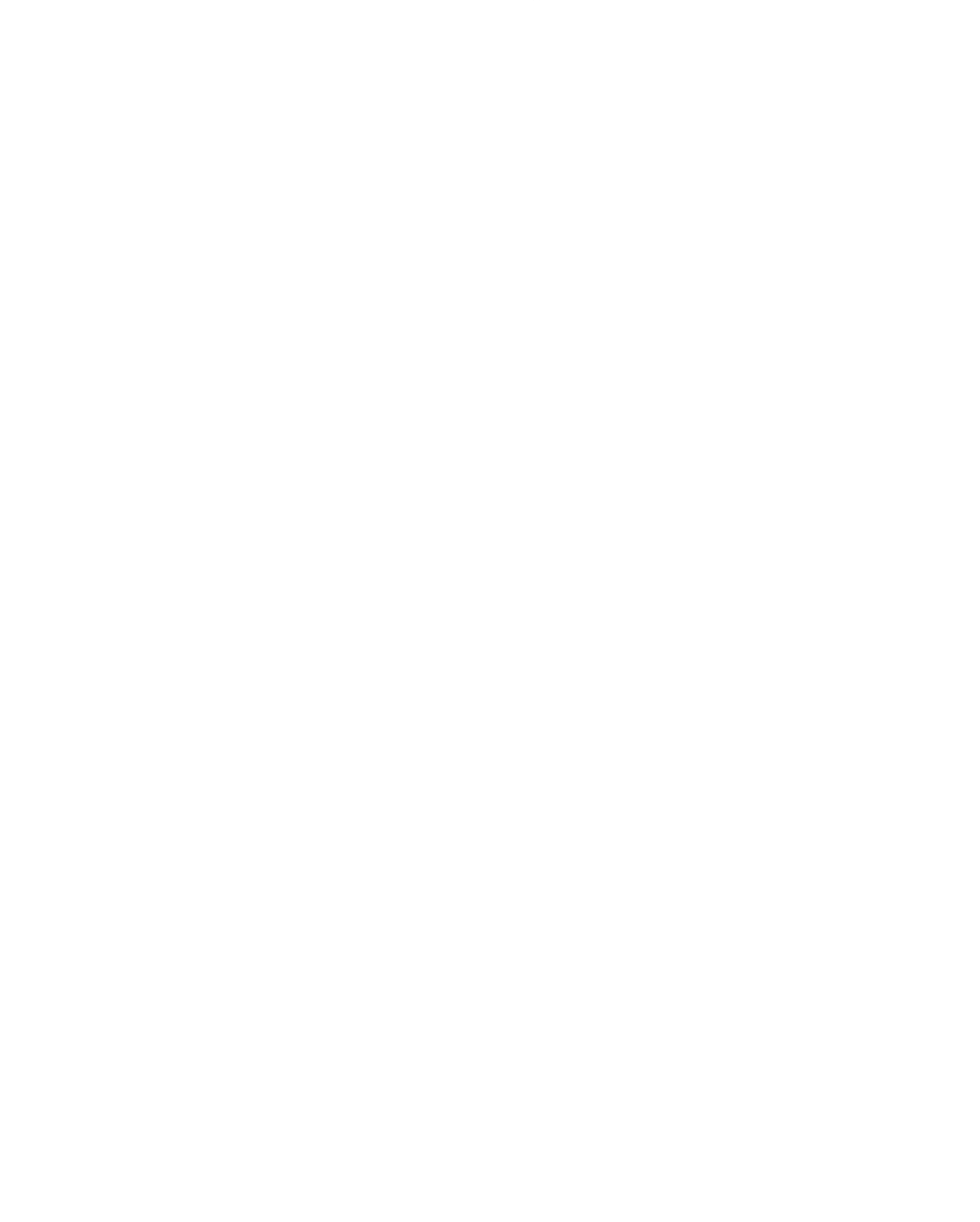

## <span id="page-165-0"></span>Automate Snapshot Creation with AWS Data Lifecycle Manager (DLM)

 $\circlearrowright$ 

You can use the Data Lifecycle Manager (DLM) service to automate the creation of snapshots from EC2 instances according to a schedule. For more information, see Amazon Data Lifecycle [Manager](https://docs.aws.amazon.com/AWSEC2/latest/UserGuide/snapshot-lifecycle.html).

To get you started, an example is provided to deploy DLM automatically on [Tenable](https://github.com/tenable/cloud-snapshot-automation/tree/main/aws) GitHub.

### <span id="page-166-0"></span>Configure Vulnerability Scan using Agentless Assessment for AWS

Workload vulnerability scans are triggered as part of the cloud scan process in Tenable Cloud Security. Tenable Cloud Security supports agentless workload scanning for AWS EC2 instances.

### Before you Begin:

- Onboard cloud accounts in Tenable Cloud Security. For more information about onboarding your AWS accounts, see Onboard AWS [Accounts.](https://docs.tenable.com/cloud-security/Content/GettingStarted/ConnectAWS.htm)
- Create an [IAM role](#page-159-0) that provides Tenable Cloud Security the following permissions:
	- Elastic Block Store:
		- ebs:ListSnapshotBlocks
		- ebs:ListChangedBlocks
		- ebs:GetSnapshotBlock
	- Key Management Service (KMS):

For snapshots encrypted with KMS, you must grant the IAM role used by Tenable Cloud Security with access to the KMS key used to encrypt the snapshot. To do this, modify the KMS key's resource policy to include the following permissions:

- kms:Decrypt
- kms:DescribeKey
- Create [snapshots](#page-160-0) in AWS console.

#### To set up Agentless Assessment:

- 1. In Tenable Cloud Security, initiate a cloud scan:
	- a. On the home page, click Projects & Connections.

Tenable Cloud Security displays the list of projects in the **Projects** tab.

b. In the row for the project that you want to scan, click  $\mathbf{I}$  > Manage cloud scan profiles.

The **Manage scan profiles** window appears.

c. Click New Scan Profile.

The Create new scan profile for cloud window appears.

Note: You can also use the default scan profile. Vulnerability scan with agentless assessment is enabled by default for the default scan profile.

- d. In the Scan profile name box, type a name for the scan profile or retain the default name.
- e. In Step 1 Cloud config assessment options, retain the default selections or do one of the following:
	- Select the check box next to the option to select all the options within a category.
	- I Click the drop-down arrow  $\vee$  to show all the available options in the category. Select the check boxes as needed.

Note: The count next to the drop-down arrow  $\sim$  shows: Number of options available / Number of options selected.

f. In Step 2, click the Enable Vulnerability Scan (optional) toggle to enable vulnerability scan.

Note: Tenable Cloud Security scans EC2 instances for vulnerabilities after it completes the Misconfiguration Scan. The EC2 resources are available under the Compute category.

- g. (Optional) Click Preview to view all the selected assessment options.
- h. Click Create Scan Profile.

Tenable Cloud Security creates the scan profile and the newly created scan profile appears on the Configure cloud scan window.

i. In the row of the scan profile that you created for a vulnerability scan, click Run Scan.

Tenable Cloud Security runs the vulnerability scan and you can view the vulnerability scan results on the Tenable Cloud Security **[Vulnerabilities](#page-380-0)** page and also on the Ten-able Vulnerability Management [Findings](https://docs.tenable.com/vulnerability-management/Content/Explore/Findings/HostVulnerabilities.htm) page.

# Azure Agentless Assessment Workflow

The following workflow shows the process to set up Agentless Assessment and view the results:

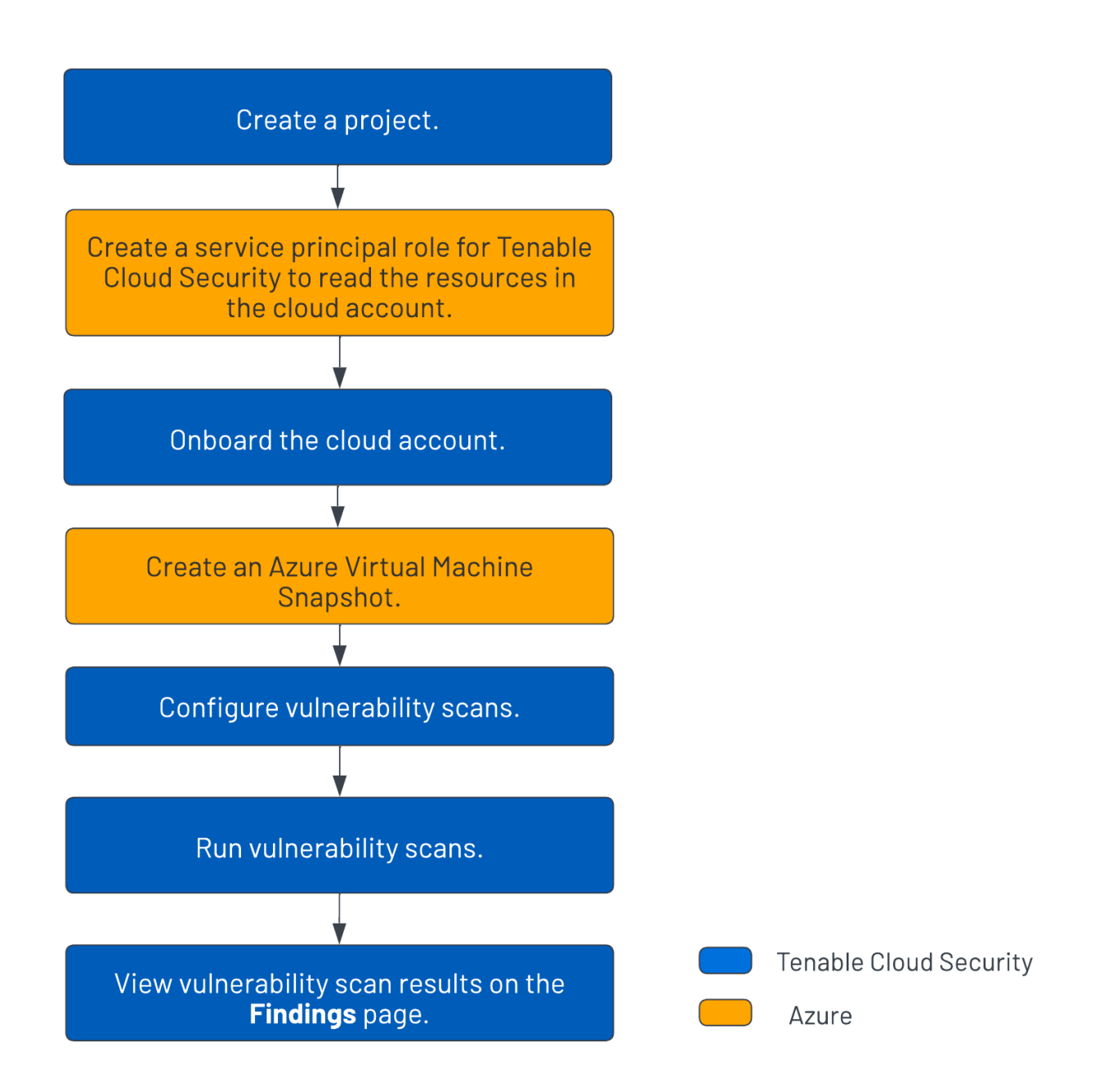

To set up Agentless Assessment for Azure virtual machines:

- 1. Create a [project](#page-27-0) for onboarding the cloud account.
- 2. Create a service [principal](#page-89-0) role for Tenable Cloud Security.
- 3. [Onboard](https://docs.tenable.com/cloud-security/Content/GettingStarted/ConnectingAzure.htm) the Azure cloud account.
- 4. Create an Azure Virtual Machine [snapshot](#page-173-0).
- 5. Configure vulnerability scans using Agentless [Assessment](#page-177-0).
- 6. Run [cloud](#page-139-0) scan.
- 7. View cloud scan results on the Tenable Cloud Security Findings > [Vulnerabilities](#page-380-0) page and the **[Findings](https://docs.tenable.com/vulnerability-management/Content/Explore/Findings/HostVulnerabilities.htm)** page on Tenable Vulnerability Management.

# <span id="page-170-3"></span>Agentless Assessment Requirements for Azure

The following requirements must be met for performing Agentless Assessment:

- [Azure](#page-170-0) Role
- Azure [Snapshots](#page-170-1)
- [Supported](#page-170-2) Operating Systems for Azure
- [Supported](#page-171-0) File Systems
- <span id="page-170-0"></span>• [Supported](#page-171-1) Regions for Azure

### Azure Service Principal Role

This is a prerequisite before setting up Agentless Assessment. Agentless Assessments requires a role that grants Tenable Cloud Security permissions to read data from Azure virtual machine snapshots.

The following permissions are required for a vulnerability scan of Azure VMs:

- Reader
- Disk Snapshot Contributor

<span id="page-170-1"></span>Follow the instructions on the Create an Azure Service [Principal](#page-89-0) Role page to create a role for Tenable Cloud Security.

### Azure Snapshots

Agentless assessment for Azure is based on snapshots of your virtual machines. To configure an Agentless Assessment, you must first create a snapshot. For more information, see [Create](#page-173-0) an Azure Virtual Machine [Snapshot](#page-173-0).

### <span id="page-170-2"></span>Supported Operating Systems for Azure

- Red Hat Enterprise Linux (RHEL)
- SUSE Linux Enterprise Server (SLES) 11.4 to 15.2
- Ubuntu
- <span id="page-171-0"></span>• Debian

### Supported File Systems

- $\cdot$  XFS
- <span id="page-171-1"></span> $\cdot$  ext4

### Supported Regions for Azure

- australiacentral
- australiacentral2
- australiaeast
- australiasoutheast
- brazilsouth
- brazilsoutheast
- canadacentral
- canadaeast
- centralindia
- centralus
- eastus
- eastus2
- francecentral
- francesouth
- germanynorth
- germanywestcentral
- japaneast
- northcentralus
- northeurope
- norwayeast
- norwaywest
- southcentralus
- southeastasia
- southindia
- swedencentral
- swedensouth
- uksouth
- · ukwest
- westcentralus
- westeurope
- westus
- westus2
- westus3

 $\mathbb O$ 

## Azure Service Principal Role for Agentless Assessment

This is a prerequisite before setting up Agentless [Assessment](#page-166-0). Agentless Assessments requires a role that grants Tenable Cloud Security permissions to read data from Azure virtual machine snapshots.

The following permissions are required for a vulnerability scan of Azure VMs:

- Reader
- Disk Snapshot Contributor

Follow the instructions on the Create an Azure Service [Principal](#page-89-0) Role page to create a role for Tenable Cloud Security.

### <span id="page-173-0"></span>Create an Azure Virtual Machine Snapshot

Tenable Cloud Security Agentless Assessment performs scans on Azure Virtual Machines through the assessment of virtual hard disk snapshots. Snapshots can be created manually or automatically through the use of Azure Backup Vault. Tenable recommends that you automate this process.

- Create a [snapshot](#page-174-0) manually
- [Automate](#page-176-0) Azure Virtual Machine Snapshot Creation

# <span id="page-174-0"></span>Create Azure Virtual Machine Snapshot Manually

To create a snapshot manually:

- 1. In the [Azure](https://portal.azure.com/) portal, select Create a resource.
- 2. Search for and select Snapshot.

The **Snapshot** window appears.

3. Click Create.

The Create snapshot window appears.

- 4. In the Basics tab, do the following:
	- a. For Resource group, select an existing resource group or enter the name of a new one.
	- b. In the Instance details section, provide the following information:
		- Name  $-$  Name of the snapshot.
		- Region The Azure region into which the resource should be deployed. For the list of supported regions, see Agentless Assessment [Requirements](#page-170-3) for Azure.
		- Snapshot type The type of snapshot determines its pricing and functionality.
			- Full: Make a complete read-only copy of the selected disk.
			- Incremental: Save on storage costs by making a partial copy of the disk based on the difference between the last snapshot.
		- Source subscription  $-$  The subscription that contains the managed disk to be backed up.
		- Source disk The disk to use as the source of this new snapshot.
		- Storage type Select Standard HDD, unless you require zone-redundant storage or high-performance storage (Premium HDD) for your snapshot.
- 5. Click the Encryption tab and ensure that Key management is set to Platform-managed key.

Platform-managed keys (PMKs) are key encryption keys that are generated, stored, and managed entirely by Azure.

6. Click the Networking tab and ensure that Network access is set to Enable public access from all networks.

 $\circ$ 

- 7. Click the Advanced tab and ensure that the Enable data access authentication mode is disabled.
- 8. (Optional) Configure the Tags tab by providing name/value pairs for your resources.
- 9. Click Review + create.

Azure validates the snapshot and shows a summary of the snapshot.

10. Click Create to create the snapshot.

# <span id="page-176-0"></span>Automate Azure Virtual Machine Snapshot Creation

 $\circledcirc$ 

To get you started, an automated solution is provided on [Tenable](https://github.com/tenable/cloud-snapshot-automation/tree/main/azure) GitHub.

## <span id="page-177-0"></span>Configure Vulnerability Scan using Agentless Assessment for Azure

Workload vulnerability scans are triggered as part of the cloud scan process in Tenable Cloud Security. Tenable Cloud Security supports agentless workload scanning for Azure Virtual Machines.

### Before you Begin:

- Onboard cloud accounts in Tenable Cloud Security. For more information about onboarding your cloud accounts, see [Onboard](https://docs.tenable.com/cloud-security/Content/GettingStarted/ConnectingAzure.htm) an Azure Account.
- Create an Azure [service principal](#page-89-0) role that provides Tenable Cloud Security the following permissions:
	- Reader
	- Disk Snapshot Contributor
- Create an Azure Virtual Machine [Snapshot](#page-173-0).

To set up Agentless Assessment:

- 1. In Tenable Cloud Security, initiate a cloud scan:
	- a. On the home page, click Projects & Connections.

Tenable Cloud Security displays the list of projects in the **Projects** tab.

b. In the row for the project that you want to scan, click  $\mathbf{I}$  > Manage cloud scan profiles.

The **Manage scan profiles** window appears.

c. Click New Scan Profile.

The Create new scan profile for cloud window appears.

Note: You can also use the default scan profile. Vulnerability scan with agentless assessment is enabled by default for the default scan profile.

d. In the Scan profile name box, type a name for the scan profile or retain the default name.

- e. In Step 1 Cloud config assessment options, retain the default selections or do one of the following:
	- Select the check box next to the option to select all the options within a category.
	- I Click the drop-down arrow  $\vee$  to show all the available options in the category. Select the check boxes as needed.

Note: The count next to the drop-down arrow  $\sim$  shows: Number of options available / Number of options selected.

f. In Step 2, click the Enable Vulnerability Scan (optional) toggle to enable vulnerability scan.

Note: Tenable Cloud Security scans Azure Virtual Machines for vulnerabilities after it completes the Misconfiguration Scan. These resources are available under the Compute category.

- g. (Optional) Click Preview to view all the selected assessment options.
- h. Click Create Scan Profile.

Tenable Cloud Security creates the scan profile and the newly created scan profile appears on the Configure cloud scan window.

i. In the row of the scan profile that you created for a vulnerability scan, click Run Scan.

Tenable Cloud Security runs the vulnerability scan and you can view the vulnerability scan results on the Tenable Cloud Security [Vulnerabilities](#page-380-0) page and also on the Ten-able Vulnerability Management [Findings](https://docs.tenable.com/vulnerability-management/Content/Explore/Findings/HostVulnerabilities.htm) page.

## Agentless Assessment FAQ

The following are some of the FAQs about Agentless Assessment:

### What are the supported operating systems for EC2 workload VM?

- $\cdot$  Amazon Linux 2023
- $\cdot$  Amazon Linux 2
- CentOS 7
- Red Hat Enterprise Linux (RHEL)
- SUSE Linux Enterprise Server (SLES) 11.4 to 15.2
- <sup>l</sup> Ubuntu
- Debian

### What are the supported operating systems for Azure virtual machines?

- Red Hat Enterprise Linux (RHEL)
- SUSE Linux Enterprise Server (SLES) 11.4 to 15.2
- <sup>l</sup> Ubuntu
- Debian

### Why are my scans not updating?

Make sure that a newly created snapshot is scanned. For more information, see [Create](#page-160-0) [AWS Snapshot](#page-160-0) and Create an Azure Virtual Machine [Snapshot](#page-173-0).

### Do cloud instances need to be running for Tenable Cloud Security Agentless Assessment scans to work?

Cloud instances do not need to be running at the time of a Tenable Cloud Security Agentless Assessment cloud scan, but you must have at least one snapshot of an instance's primary volume for Agentless Assessment to see data.
### What if my volumes are encrypted?

For AWS, you can use encrypted EBS snapshots with Agentless Assessment. In AWS, you have access to the default encryption keys unless you have an IAM policy that explicitly denies it. You can use your own KMS Key or the default EBS Key. For example, if you are using a KMS Customer Managed Key (CMK), add the read-only role as a "Key User" under the Key Policy, or add the necessary KMS permissions to the role for which the key would be used. If you are using the default EBS key to handle encryption, Agentless Assessment uses that key for decryption prior to gathering the EBS data.

For Azure, the virtual disk snapshots must be encrypted with the Platform-managed key.

# Troubleshooting Issues with Agentless Assessment

The following are some of the setup issues while configuring Agentless Assessment and their resolutions:

No Snapshot is Created

#### Solution:

Agentless scanning requires a snapshot for AWS instances or Azure virtual machines. You can create snapshots manually or you can automate the process. Tenable recommends that you automate the process. For more information, see Create [AWS Snapshot](#page-160-0) and Create an Azure Virtual [Machine](#page-173-0) [Snapshot](#page-173-0).

#### Permission Errors

#### Solution:

- AWS: Agentless Assessment uses the same IAM role that you create when you [onboard](https://docs.tenable.com/cloud-security/Content/GettingStarted/ConnectAWS.htm) the Tenable Cloud Security connector. This role must have access to the ebs:GetSnapshotBlock and ebs: ListSnapshotBlocks APIs in its AWS IAM policy. For more information, see [Create](#page-159-0) [IAM Role](#page-159-0).
- Azure: Agentless Assessments requires a role that grants Tenable Cloud Security permissions to read data from Azure virtual machine snapshots with the following permissions:
	- Reader
	- Disk Snapshot Contributor

For more information, see Create an Azure Service [Principal](#page-89-0) Role.

### IAM Permission Errors due to KMS

#### Solution:

For snapshots encrypted with AWS KMS keys, the IAM role used by Tenable Cloud Security must be granted access to the KMS key used to encrypt the snapshot. To do this, modify the KMS key's resource policy to include the following permissions:

- kms:Decrypt
- kms:DescribeKey

For more information about the IAM requirements for encrypted volumes, see the [AWS documentation](https://docs.aws.amazon.com/AWSEC2/latest/UserGuide/EBSEncryption.html).

 $\circledcirc$ 

## <span id="page-183-1"></span>Connect Repositories

Required Tenable Cloud Security User Role: Administrator.

Before Tenable Cloud Security starts monitoring the code in your repositories, you must connect your repositories to Tenable Cloud Security Console. You can connect using one of the following methods:

### • Connect to a [Repository](#page-183-0) Using Version Control

Connect your repository using Azure DevOps, AWS CodeCommit, Bitbucket, GitHub, or GitLab.

Note: To set up an SCM integration, Tenable Cloud Security requires an admin-level account. This allows Tenable Cloud Security to grant itself as an authorized OAuth application to discover and scan all Infrastructure as Code (IaC) projects across all repositories within your SCM account. The adminlevel privileges also allow Tenable Cloud Security to create a webhook for auto-remediation and inline reviews to automate pull requests with remediation details.

• Connect to a [Repository](#page-188-0) Using the CLI

Download and install command-line interface (CLI) on your system to scan your IaC repositories.

Note: Make sure that the repository names do not have any special characters.

### <span id="page-183-0"></span>Connect to a Repository Using Version Control

Tenable recommends connecting a repository using version control when you want to:

- Connect to your version control provider, for example, GitHub.
- Scan your infrastructure as code (IaC).

To connect a repository using version control:

1. In the left navigation bar, click  $\bigoplus$  > Connection > Repository.

The **Connect to repository** page appears.

2. In the Choose a workflow to discover repo(s) section, click Version control (recommended).

- 3. Click Continue.
- 4. In the Connect to a version control provider section, select one of the following version control system providers:
	- [Bitbucket](#page-197-0)
	- [GitHub](#page-194-0)
	- [GitLab](#page-201-0)
	- Azure [DevOps](#page-204-0)
	- AWS Code [Commit](#page-208-0)

A new window appears.

- 5. Follow the on-screen instructions to grant Tenable Cloud Security Console access to your repository.
- 6. Click Continue.
- 7. In the Choose onboarding repositories section, connect to your repositories in one of the following ways:

To connect to all your repositories automatically:

- a. Select the Onboard all repositories automatically check box.
- b. Click Onboard All.

The Projects & Connections page appears. Tenable Cloud Security creates a separate project for each repository type. For example, the Default Gitlab Repositories contains all GitHub repositories.

Tenable Cloud Security automatically starts the scan for the onboarded repositories.

c. Click  $\mathcal{Q}$  to refresh and view the status of the scan for each project.

To connect your repositories manually:

a. In the list of repositories, select the required repositories.

Tip: You can search for repositories by their name.

 $b$ . If you want to scan only a particular branch or folder of a repository, click the  $\lambda$  button next to the repository name.

The Select branch drop-down box appears.

- c. Select the branch you want to scan.
- d. From the Select Folder check box, select the folders to scan.

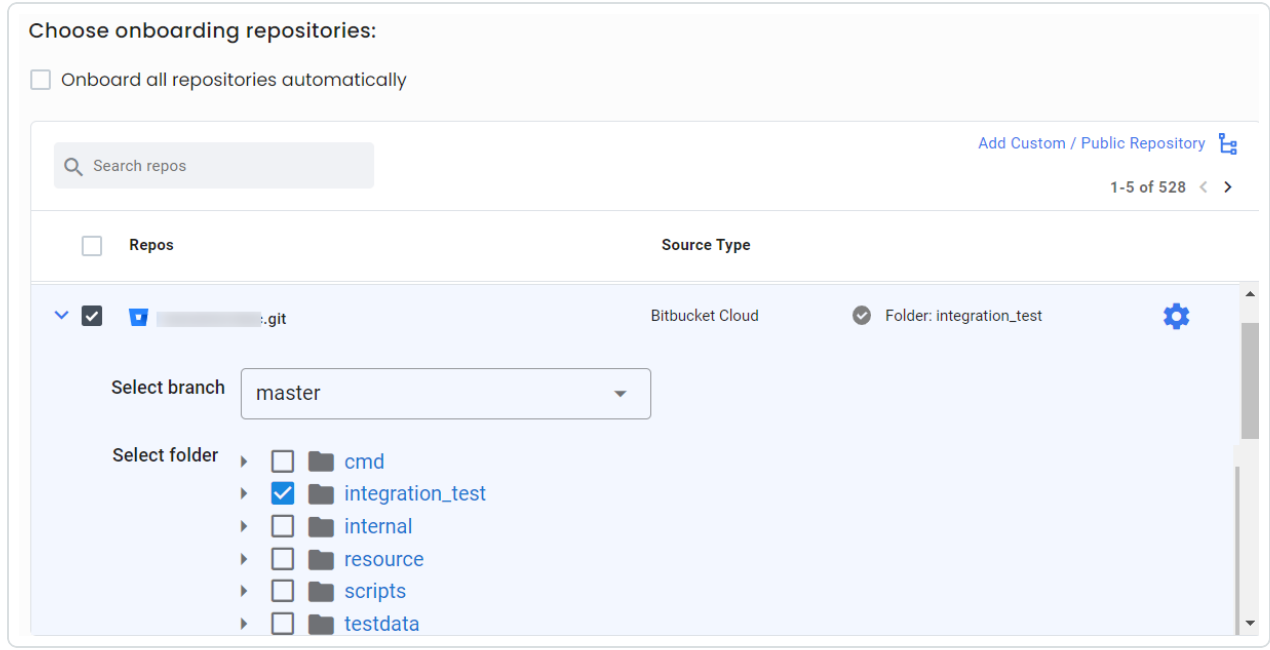

Note: If you do not select the branch for a repository, Tenable Cloud Security uses the default branch with the root folder.

Important: If you have selected plan-based setup, ensure that there are Terraform (.tf) files in the selected branch; otherwise, the IaC scan fails.

To add a custom or public repository:

- a. Click Add Custom / Public Repository  $\mathbf{E}$ .
- b. Type the name and folder path of the repository you want to add.
- c. Click Add.

Note: The file and folder hierarchy structure of the repository depends on the version control provider. For example, Bitbucket and GitLab list the folders first and then the files, whereas GitHub lists the files and folders alphabetically.

Tenable Cloud Security connects to the repository.

- 8. (Optional) To configure advanced settings for a repository:
	- a. Select a repository.
	- b. In the Advanced settings field, click  $\bullet$  for the selected repository.

A window appears.

- c. In the IaC engine type drop-down box, select one of the following engine types:
	- Terraform
	- CloudFormation
	- Kubernetes YAML
	- Helm Chart
	- Kustomize YAML
	- Terragrunt
	- Azure Resource Manager

For more information about IaC engine types, see IaC [Engine](#page-193-0) Types.

- d. In the Select version drop-down box, select the engine version.
- e. (Optional) Click the Enable Webhook toggle to allow Tenable Cloud Security to monitor your repository continuously for any changes.
- f. For Terraform and TerragruntlaC types, in the **Auto-remediate settings** drop-down box, select an option to indicate how to handle found violations:
	- Auto-remediate: Tenable Cloud Security automatically fixes any violations. For more information, see Set up [Auto-Remediation](#page-394-0).
	- Inline reviews: Tenable Cloud Security automatically creates an issue for the violation. For more information, see Set up Inline [Reviews.](#page-397-0)
	- None: Tenable Cloud Security takes no action.
- g. To add custom parameters to the repository configuration for Terraform and TerragruntIaC types:
	- i. (Optional) For plan-based setup, click the Plan based setup toggle.
	- ii. In the left drop-down box, select a parameter.
	- iii. In the text box, type the value for the selected parameter.

For more information, see Repository [Configuration](#page-189-0) Parameters.

- h. Click Save.
- 9. Click Continue.
- 10. In the Choose projects to add the repository to section, do one of the following:
	- Add a new project:
		- a. Click Add a project
		- b. Enter the name of a project.
		- c. Click Add.
	- Select a project from the list of existing projects.

Tip: You can search for projects by their name.

11. Click Connect.

Tenable Cloud Security adds the newly connected repository to the Projects & Connections page.

<span id="page-188-0"></span>Connect to a Repository Using the CLI

Tenable recommends connecting a repository using the CLI when you want to:

- Integrate a command-line interface with a continuous integration / continuous deployment (CI/CD) tool, for example, Jenkins.
- Run a command-line interface locally to discover resources and violations in an infrastructure as code (IaC) repository.

To connect a repository using CLI:

- 1. In the left navigation bar, click  $\bigoplus$  > Connection > Repository.
- 2. In the Choose a workflow to discover repo(s) section, click CLI driven.
- 3. Click Continue.
- 4. Click Continue.
- 5. In the CLI usage instructions section, follow the on-screen instructions.

For more information, see Install or [Upgrade](#page-219-0) the CLI.

6. Click Done.

Tenable Cloud Security adds the newly connected repository to the Projects & Connections page.

What to do next:

In the row corresponding to the project to which you have added the repository, click  $\frac{1}{2}$  > IaC scan to run an IaC scan for the repository.

# <span id="page-189-0"></span>Repository Configuration Parameters

In Tenable Cloud Security, you can configure a list of parameters for your IaC repository scan. You can provide IaC parameters to improve violation detection and IaC to cloud resource mapping.

Note: If the specified variables are invalid, the IaC scan might fail.

Some parameters are only available for plan-based setup, whereas general configuration parameters are available with and without plan-based setup.

# General Configuration Parameters (with and without Plan-Based Setup)

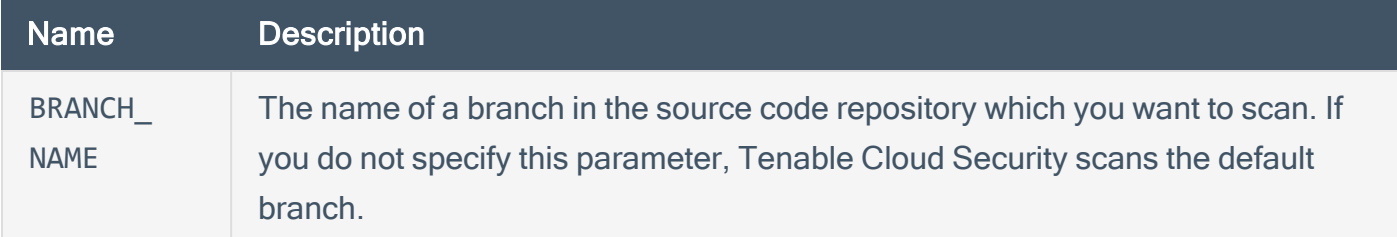

On-premises Code Scanner Configuration Parameters

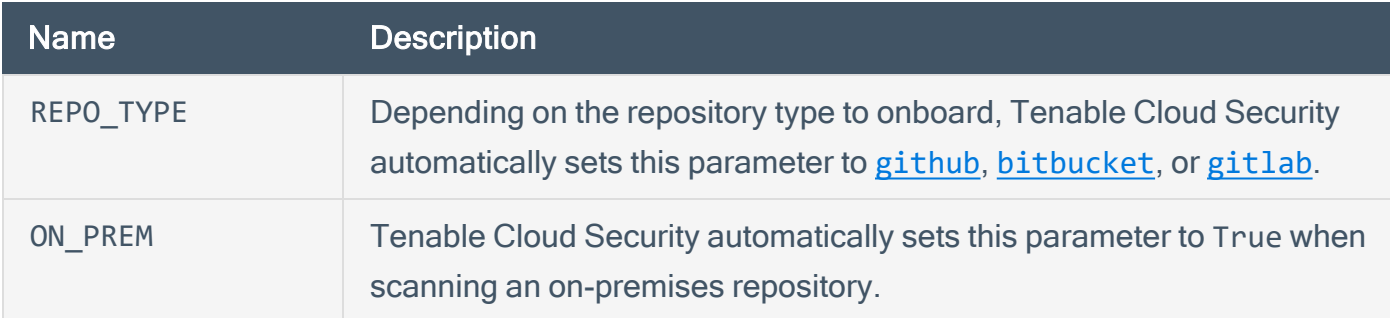

### Parameters for Terraform Private Modules

Note: On-premises repositories do not support Terraform private module parameters.

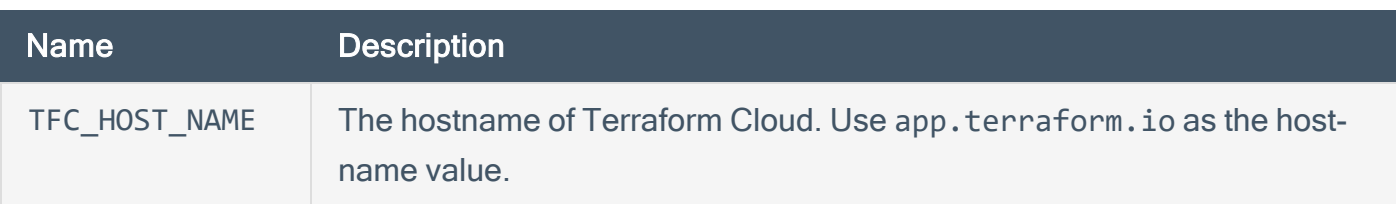

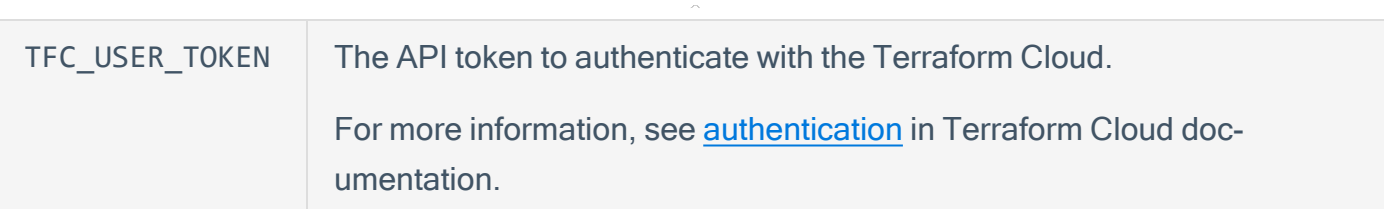

### Plan-Based Parameters

Tenable Cloud Security provides you with the plan-based setup for specifying run-time parameters during an IaC scan.

To view and manage repository configuration parameters:

1. On the **Repositories** page, click the  $\bullet$  button.

The Advanced Settings window appears.

2. Click the Plan based setup toggle.

All plan-based repository configuration parameter options appear.

The following tables explain the repository configuration parameters available in the plan-based setup:

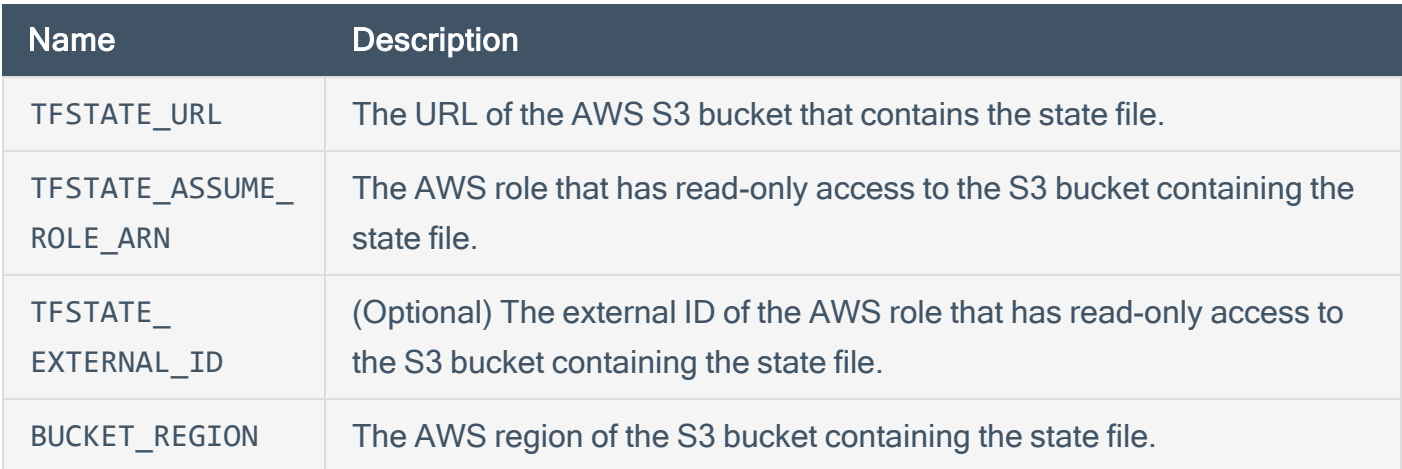

### AWS Configuration Parameters

### Microsoft Azure Configuration Parameters

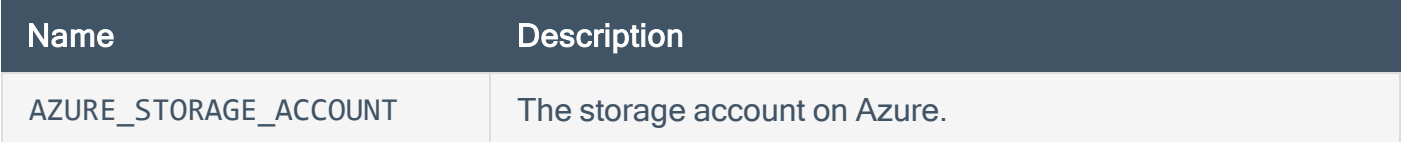

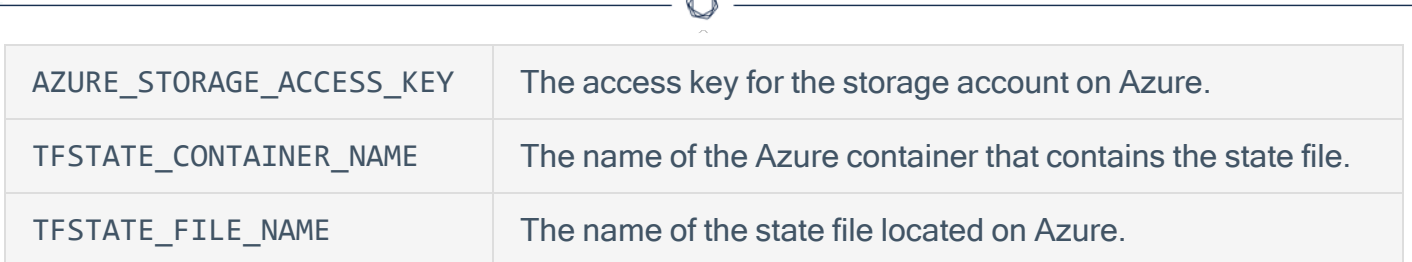

### Terraform Plan File Parameters

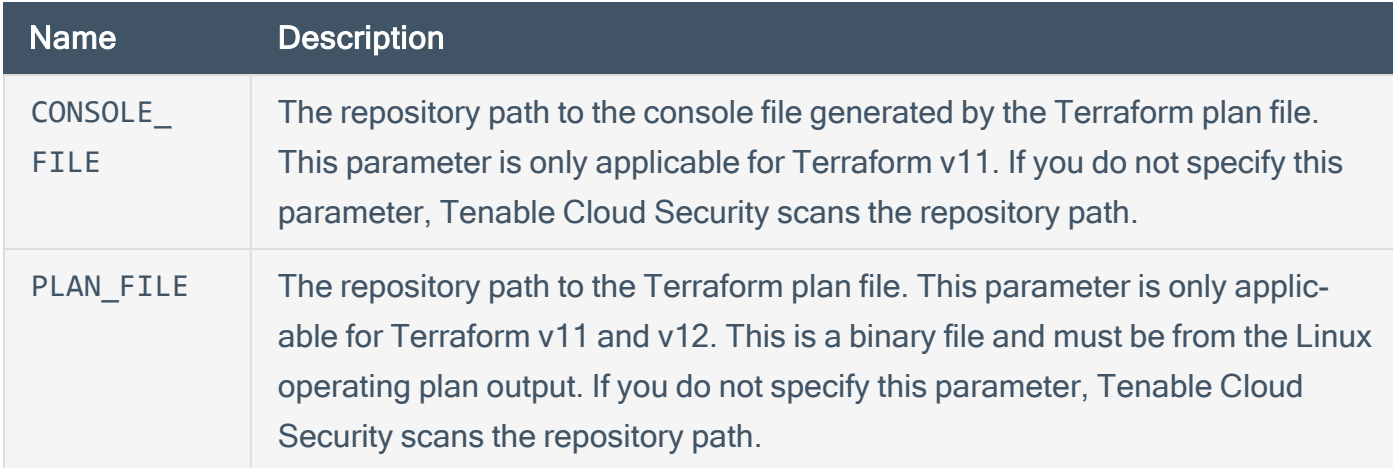

### Terraform Workspace Parameters

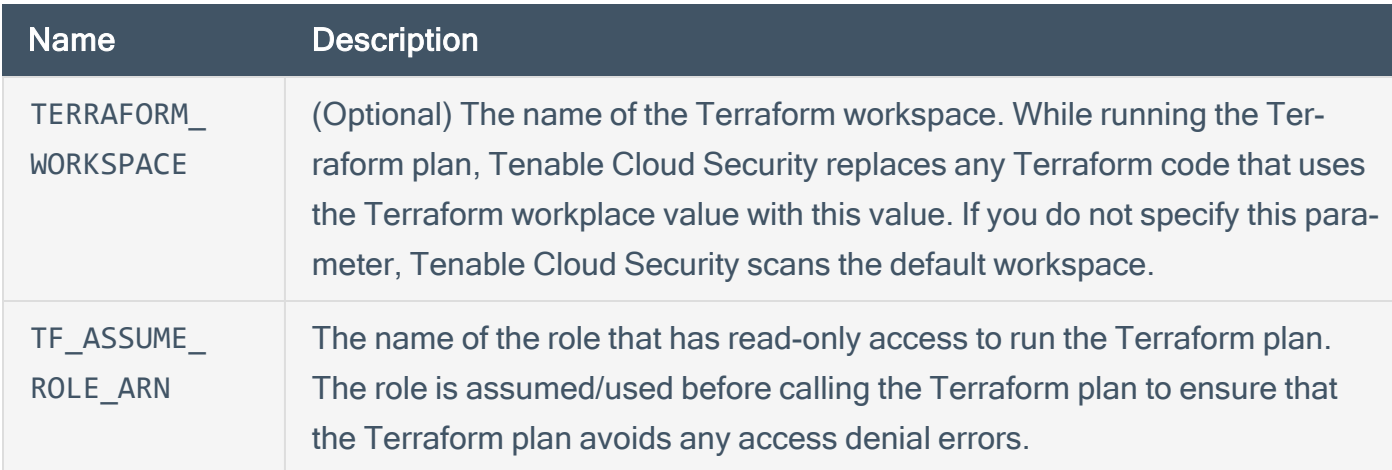

### Terraform Module Parameters

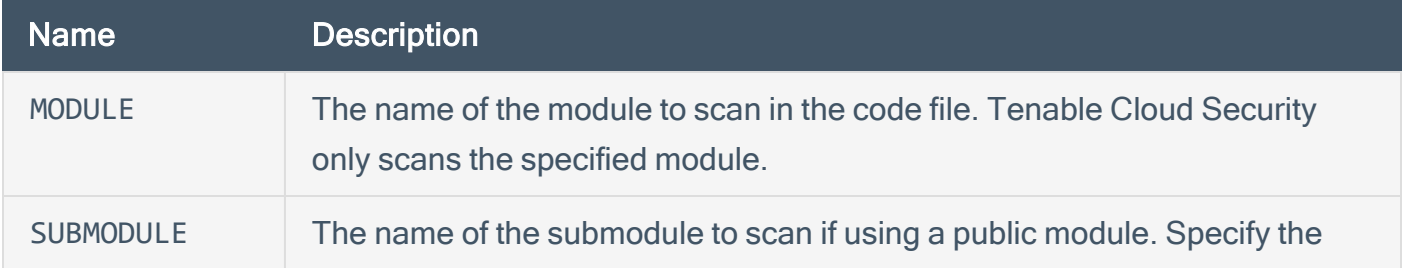

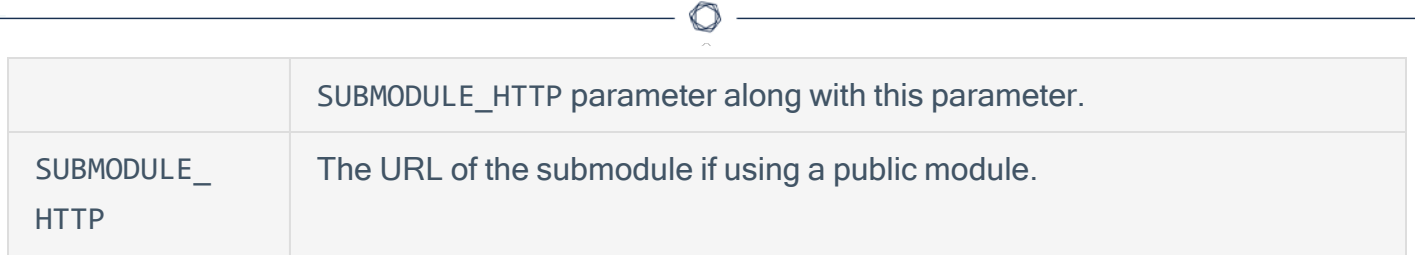

### Custom Parameters

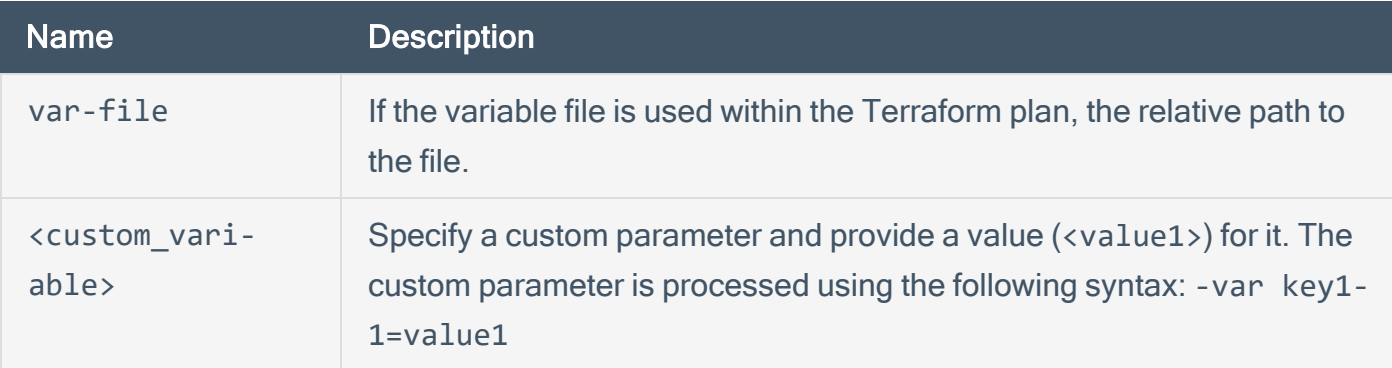

# <span id="page-193-0"></span>IaC Engine Types

The following table provides the applicable values for each IaC Engine/ repository type. Based on the selected repository type, configure the applicable settings.

 $\mathbb{O}$ 

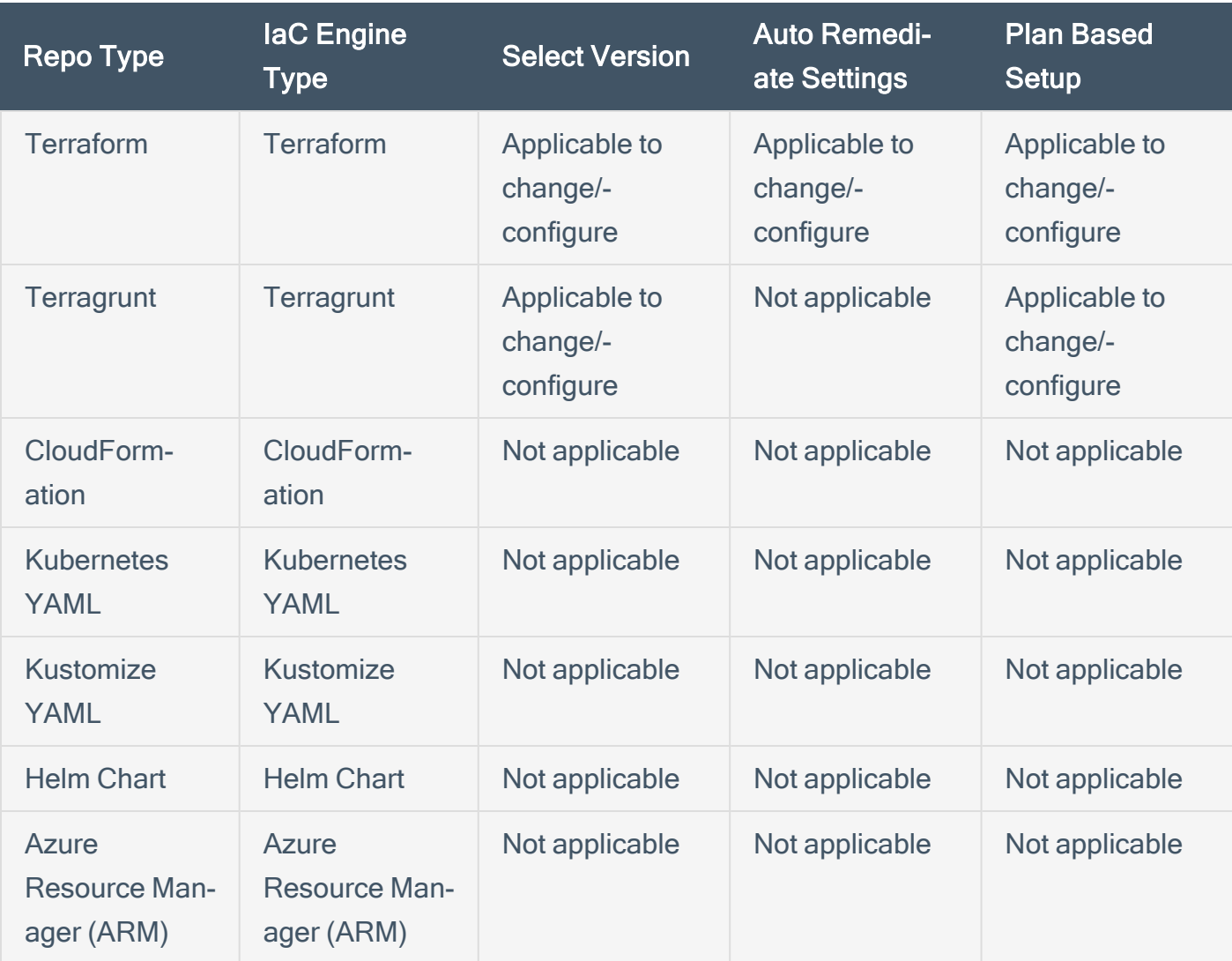

## <span id="page-194-0"></span>Integrate with GitHub

Before you begin:

Obtain access to a GitHub source code provider account to connect to the repositories.

To integrate Tenable Cloud Security with GitHub:

- 1. Navigate to the Connect to [repository](#page-183-1) page.
- 2. In the Connect to a version control provider section, click GitHub.

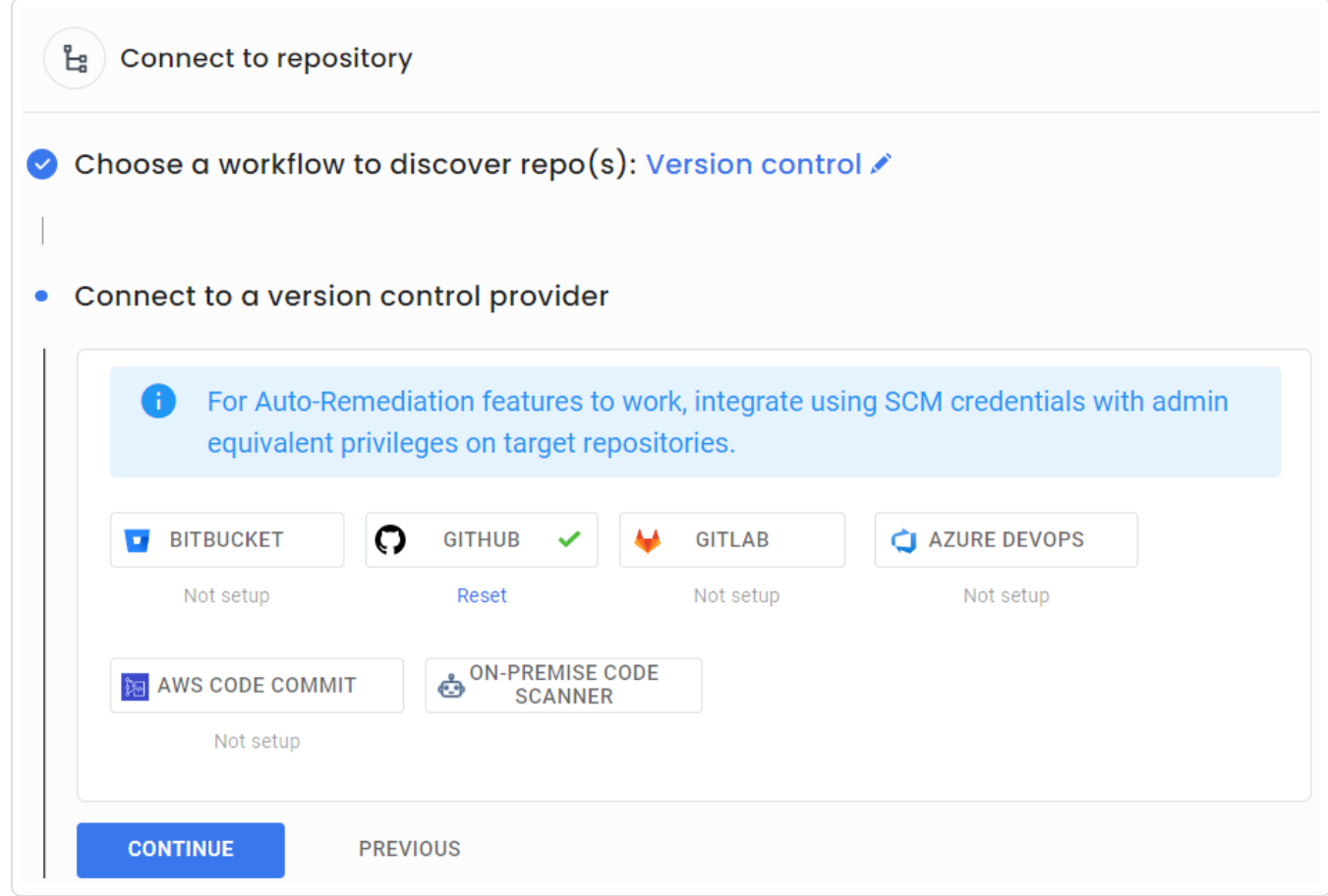

Tenable Cloud Security Console redirects you to the log in page of the GitHub source code provider.

3. In the Sign in to GitHub window, type your credentials.

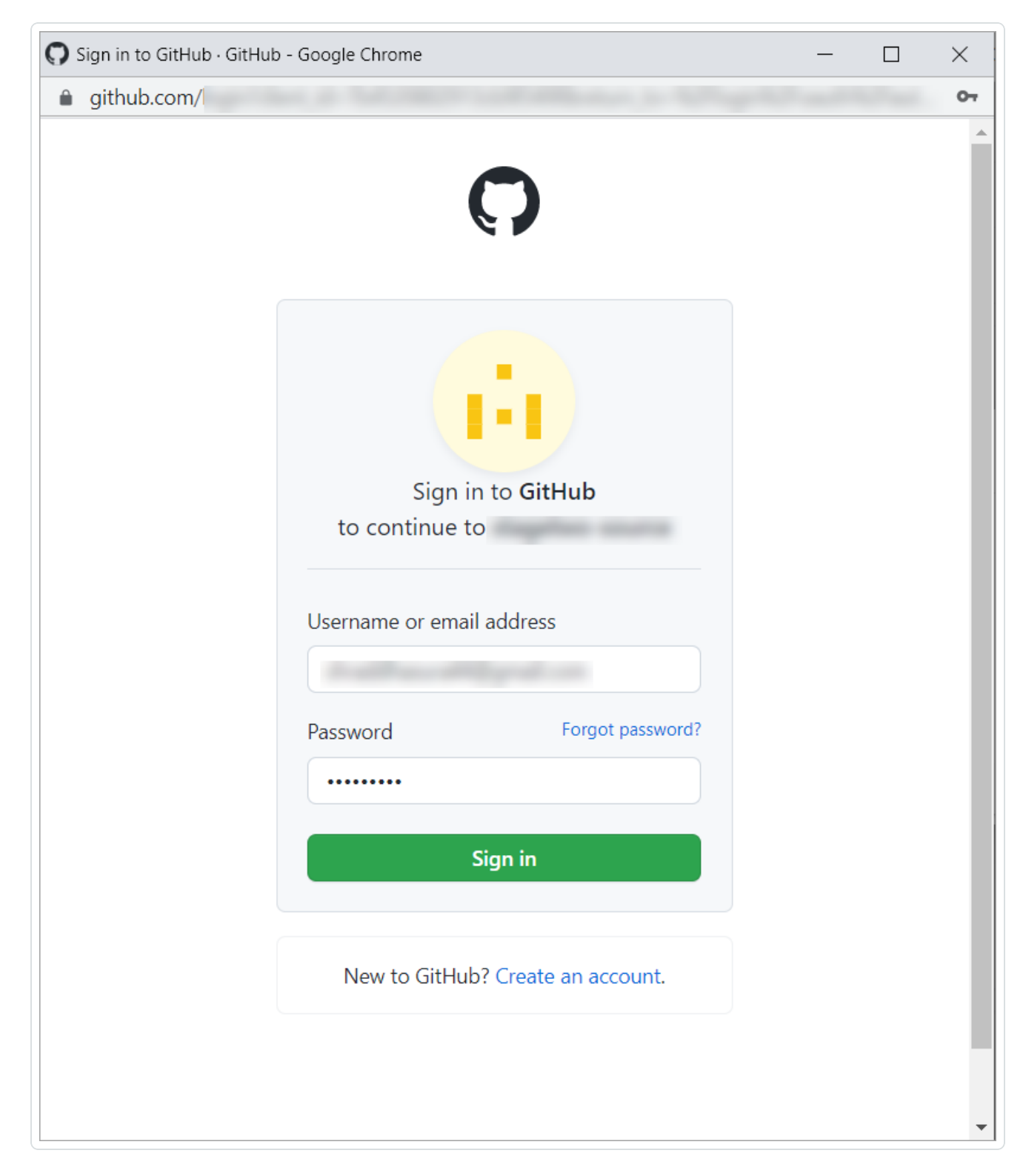

4. Click Sign in.

Tenable Cloud Security connects to the source code provider. Once the connection succeeds

 $\circledcirc$ 

- $a \curvearrowleft$  connected icon appear next to the source code provider.
- 5. (Optional) To disconnect the source code provider, click  $\odot$ .

A dialog appears asking you to confirm whether you want to disconnect. Click Yes to disconnect.

## <span id="page-197-0"></span>Integrate with Bitbucket

### Before you begin

Obtain access to a Bitbucket source code provider account to connect to the repositories.

To integrate Tenable Cloud Security with Bitbucket:

- 1. Navigate to the Connect to [repository](#page-183-1) page.
- 2. In the Connect to a version control provider section, click Bitbucket.

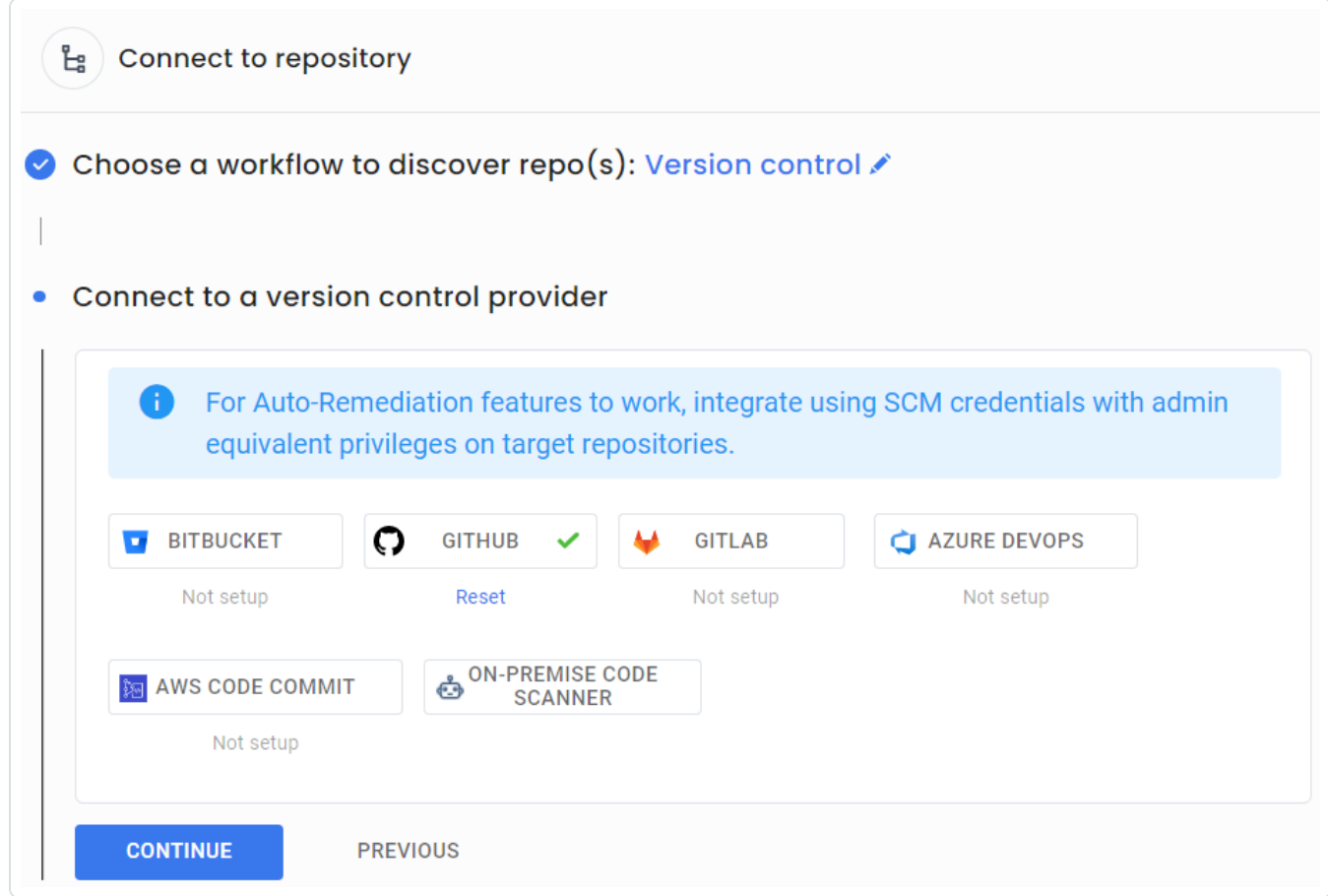

3. Click Connect to Bitbucket.

Tenable Cloud Security redirects you to the log in page of the Bitbucket source code provider.

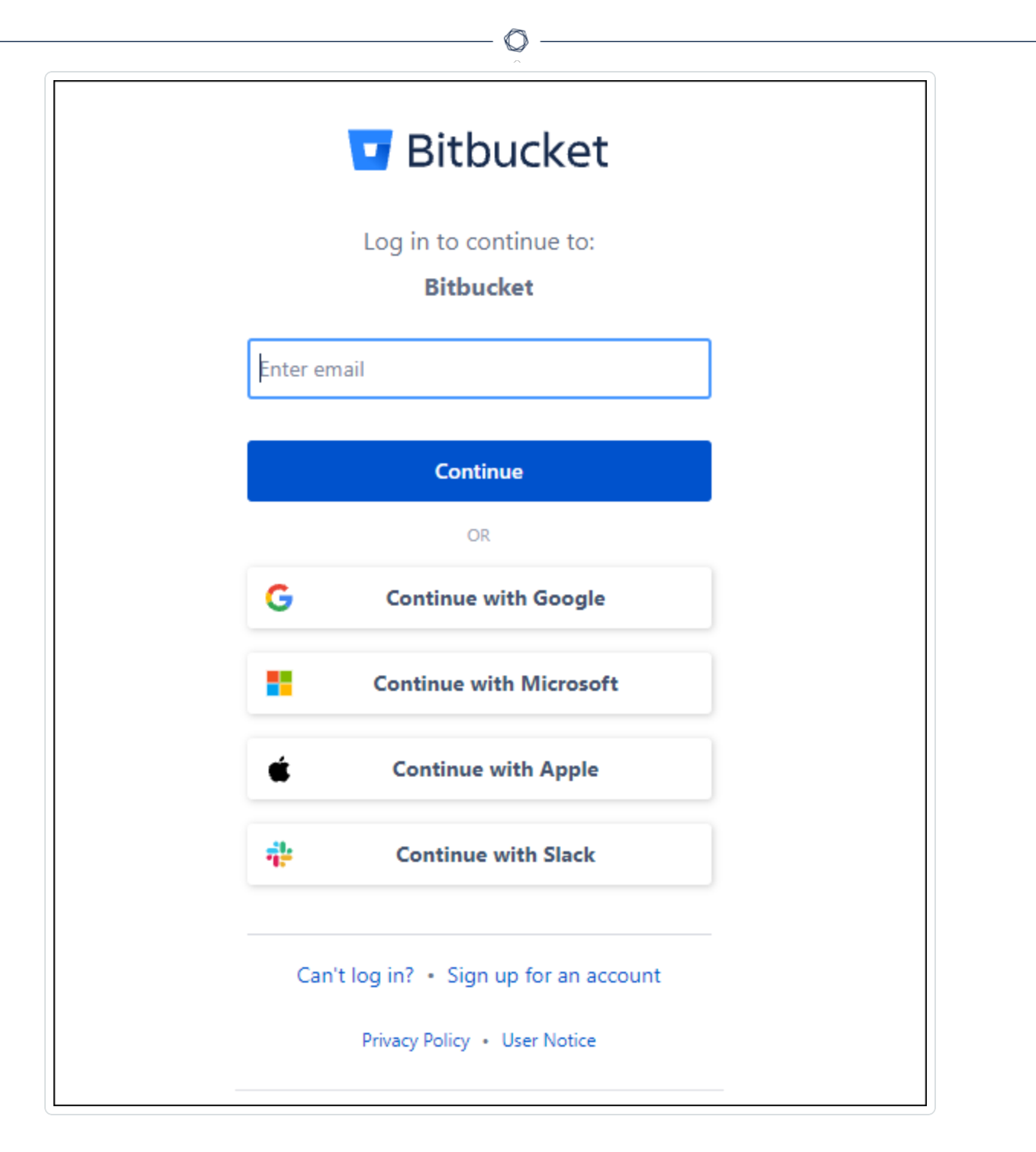

- 4. In the Bitbucket login window, type the email address of your Bitbucket account.
- 5. Click Continue.
- 6. Type the password for the specified email address.
- 7. Click Log in.

If you are connecting to Bitbucket for the first time, Tenable Cloud Security requires access permissions to your Bitbucket account.

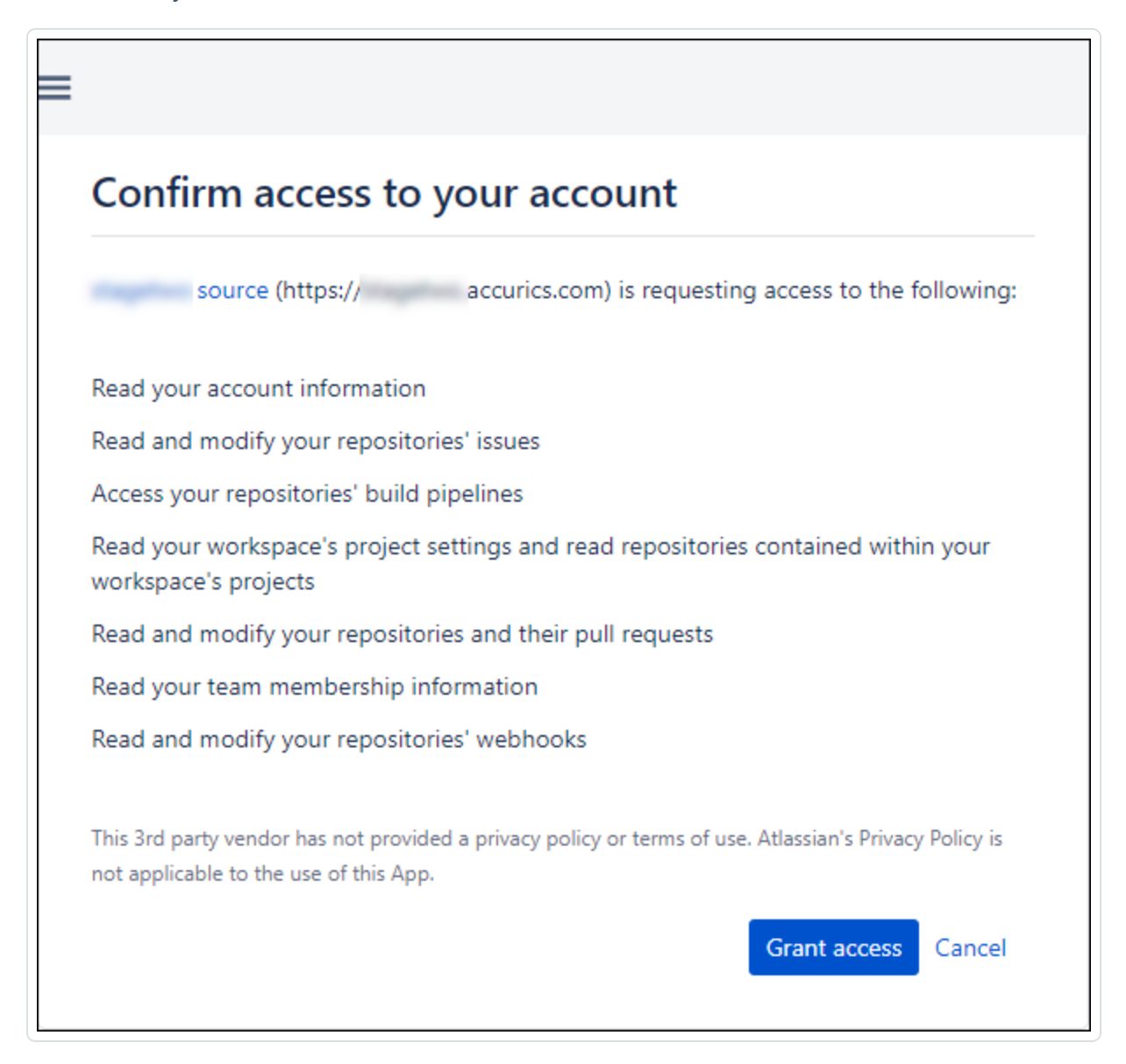

- 8. Read the access permissions required.
- 9. Click Grant access.

A message confirms that Tenable Cloud Security connected to Bitbucket using the specified credentials. Once the connection succeeds a  $\checkmark$  connected icon appear next to the source code provider.

10. (Optional) To disconnect the source code provider, click  $\odot$ .

A dialog appears asking you to confirm whether you want to disconnect. Click Yes to disconnect.

 $\circledcirc$ 

## <span id="page-201-0"></span>Integrate with GitLab

Before you begin:

Obtain access to a GitLab source code provider account to connect to the repositories.

To integrate Tenable Cloud Security with GitLab:

- 1. Navigate to the Connect to [repository](#page-183-1) page.
- 2. In the Connect to a version control provider section, click GitLab.

Tenable Cloud Security redirects you to the log in page of the GitLab source code provider.

 $\mathbb{O}$ 

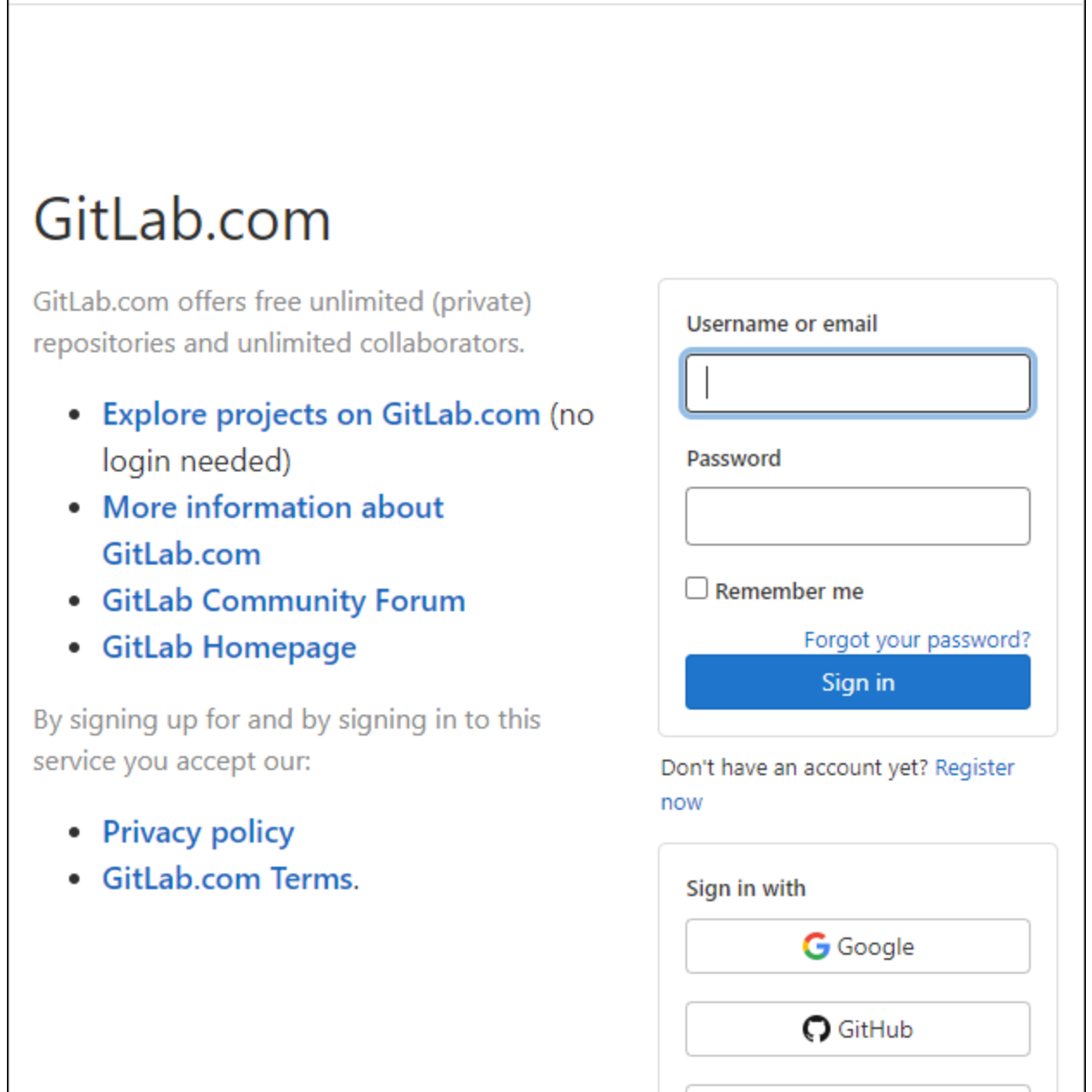

 $\circledcirc$  .

3. In the Username and Password fields, type your GitLab credentials.

### 4. Click Sign in.

Tenable Cloud Security connects to the source code provider. Once the connection succeeds

 $a \curvearrowleft$  connected icon appear next to the source code provider.

5. (Optional) To disconnect the source code provider, click  $\Theta$ .

A dialog appears asking you to confirm whether you want to disconnect. Click Yes to disconnect.

 $\mathbb{O}$ 

## <span id="page-204-0"></span>Integrate with Azure DevOps

Before you begin:

Obtain access to a Microsoft Azure DevOps source code provider account to connect to the repositories.

 $\circledcirc$ 

To integrate Tenable Cloud Security with Azure DevOps:

- 1. Navigate to the Connect to [repository](#page-183-1) page.
- 2. In the Connect to a version control provider section, click Azure DevOps.

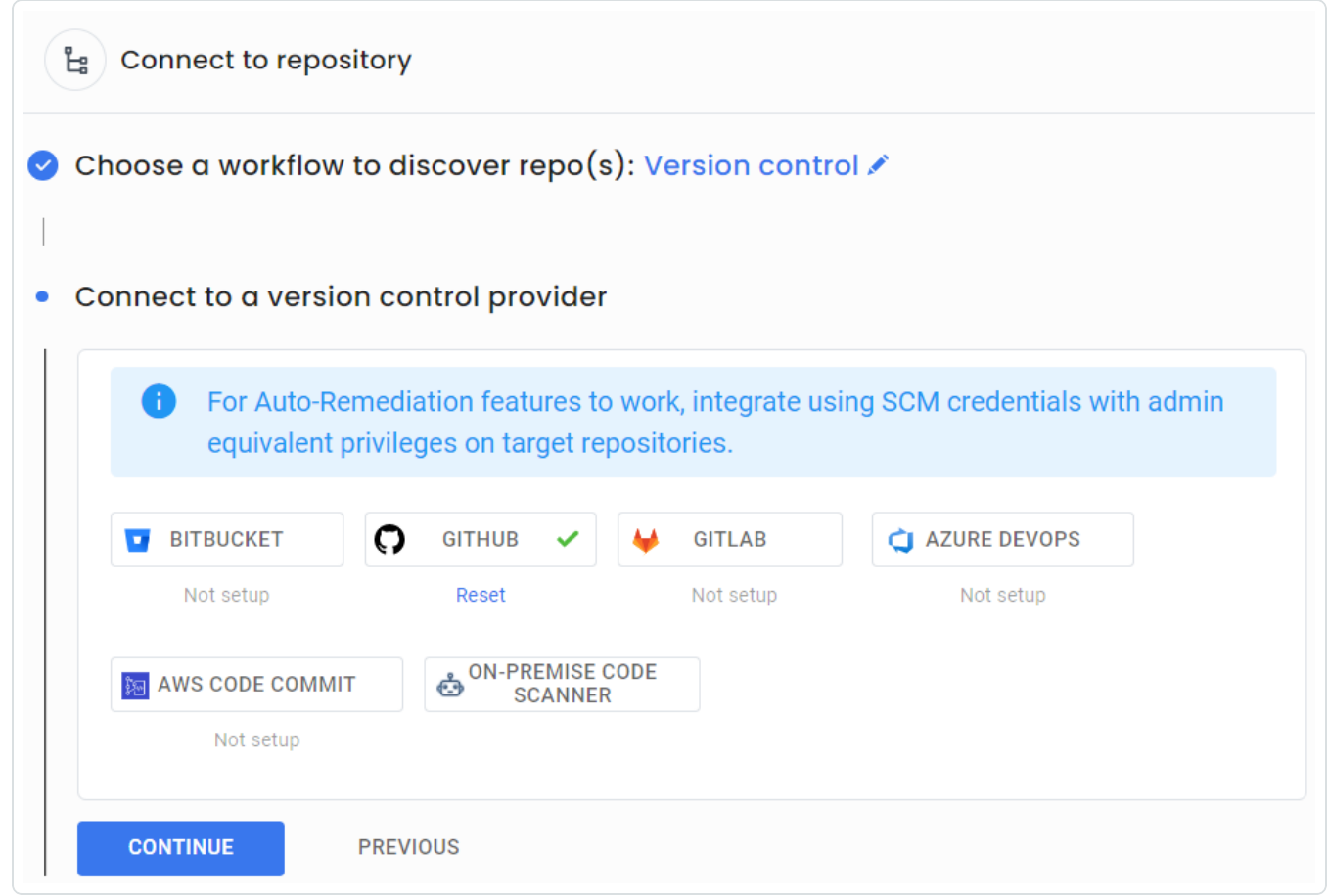

Tenable Cloud Security Console redirects you to the Microsoft Sign in page of the Azure DevOps source code provider.

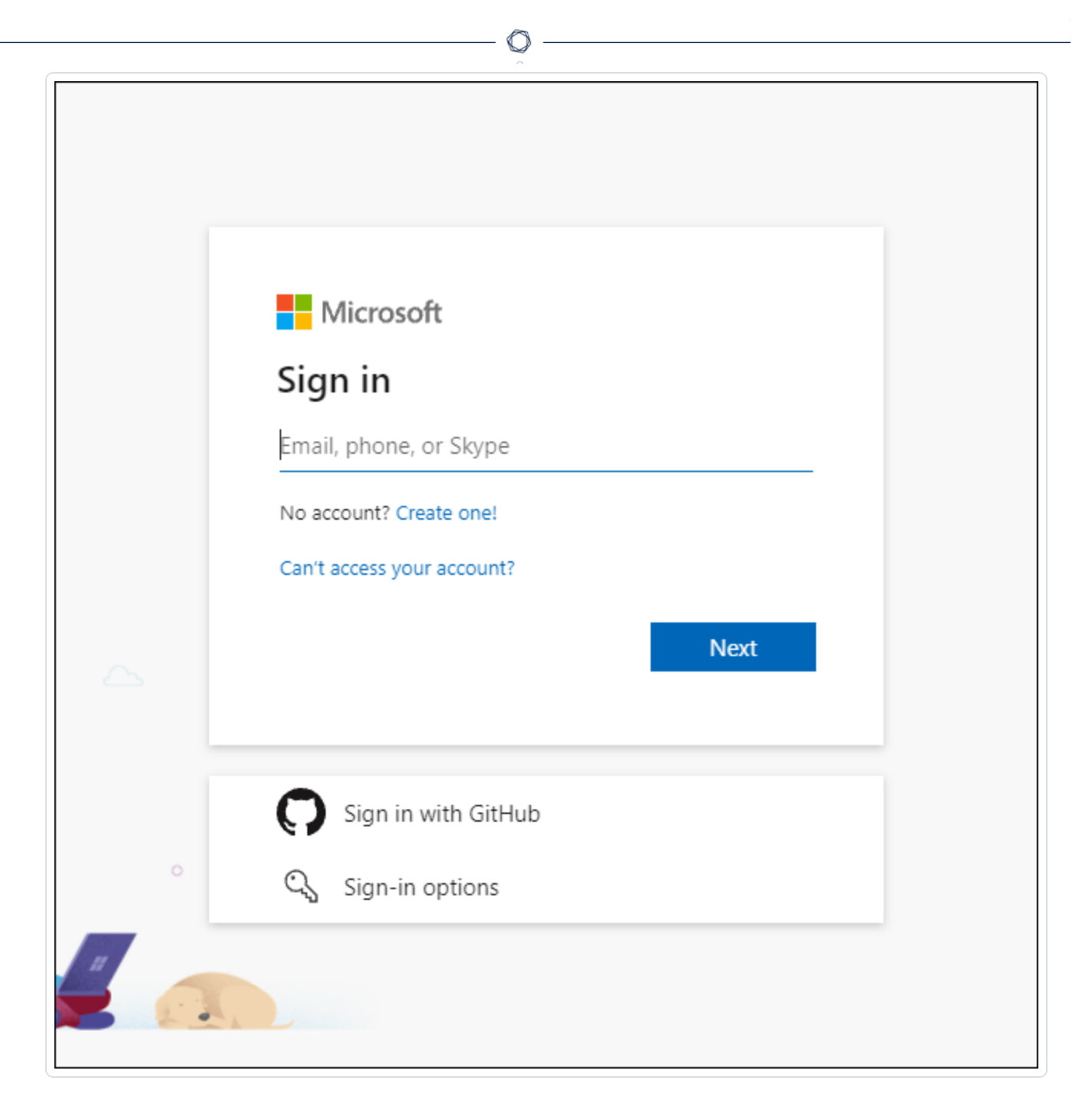

- 3. Type your Microsoft email address for Azure DevOps.
- 4. Click Next.
- 5. Select the Work or school account option to sign in with your work account.
- 6. Type the password associated with the email address.
- 7. Click Sign in.

If this is your first time connecting to Microsoft Azure DevOps, Tenable Cloud Security requires access permissions to your Microsoft account.

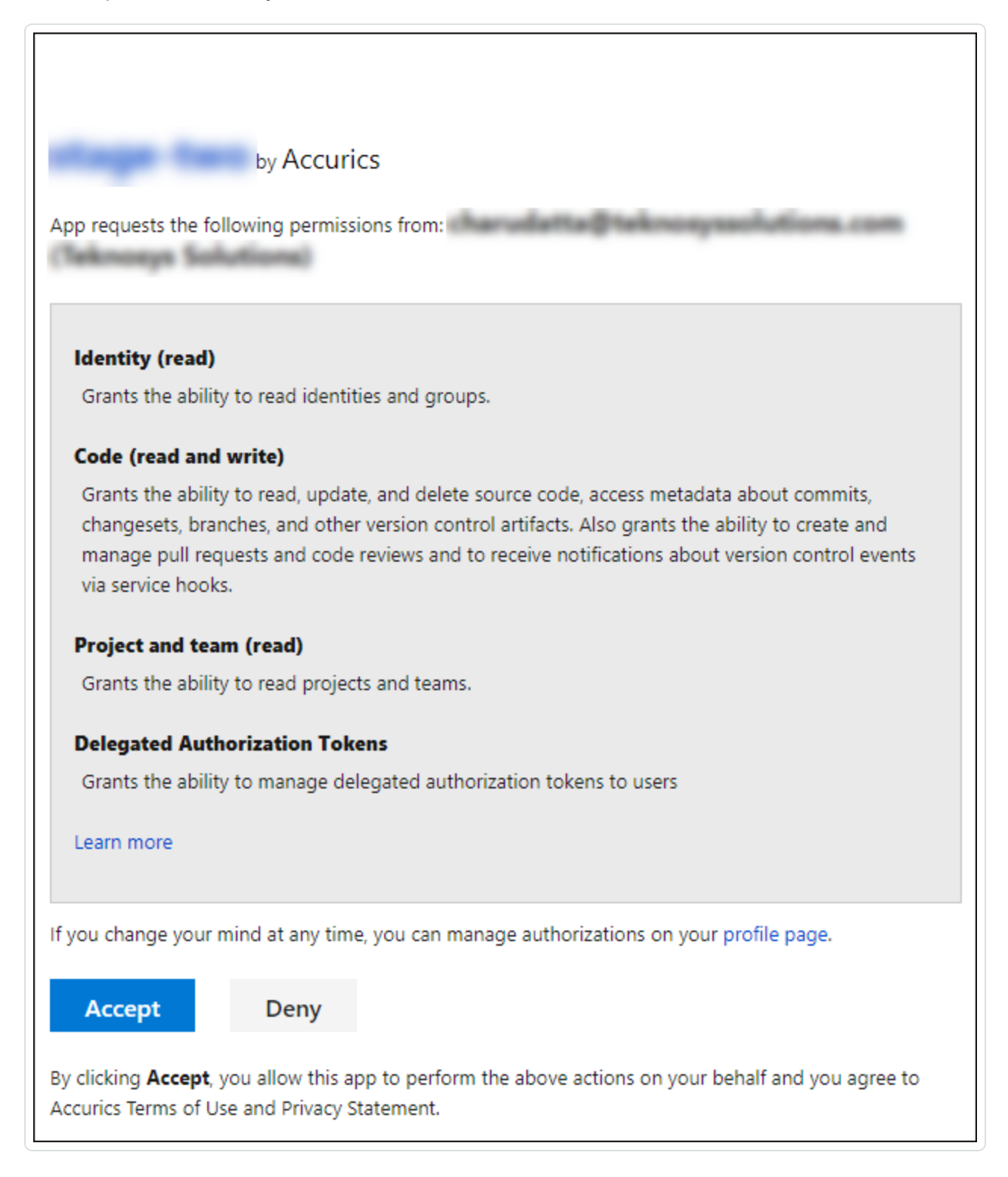

8. Read the access permissions required and click Accept.

Tenable Cloud Security connects to the source code provider. Once the connection succeeds

 $\circ$  -

 $a \curvearrowleft$  connected icon appear next to the source code provider.

9. (Optional) To disconnect the source code provider, click  $\odot$ .

A dialog appears asking you to confirm whether you want to disconnect. Click Yes to disconnect.

## <span id="page-208-0"></span>Integrate with AWS CodeCommit

Tenable Cloud Security integrates with AWS CodeCommit and scans the repositories for any violations.

Note: The following features are not currently available with AWS CodeCommit:

- Scanning a particular branch or folder of a repository. Tenable Cloud Security scans only the main or master branch.
- Auto-remediate settings option during repository scan.
- Creating pull requests when remediating violations.

Before you begin:

- Obtain access to an AWS CodeCommit source code provider account to connect to the repositories.
- You must have the ARN of the role with access to AWS CodeCommit.

For more information, see Set Up Write Access for AWS [CodeCommit.](#page-210-0)

To integrate Tenable Cloud Security with AWS CodeCommit:

- 1. Navigate to the Connect to [repository](#page-183-1) page.
- 2. In the Connect to a version control provider section, click AWS CodeCommit.

Tenable Cloud Security redirects you to the log in page of the AWS CodeCommit source code provider.

3. In the Role ARN for Code Commit box, type the role ARN.

For more information about getting the Role ARN for code commit, see Setting up write [access](#page-210-0) for AWS [CodeCommit](#page-210-0).

- 4. Click the Select a region box.
- 5. Select the appropriate AWS region.
- 6. Click Connect to AWS Code Commit.

Tenable Cloud Security connects to the source code provider. Once the connection succeeds

 $\circledcirc$  -

<u> 1989 - Johann Barbara, martxa a</u>

 $a \curvearrowleft$  connected icon appear next to the source code provider.

7. (Optional) To disconnect the source code provider, click  $\Theta$ .

A dialog appears asking you to confirm whether you want to disconnect. Click Yes to disconnect.

# <span id="page-210-0"></span>Set Up Write Access for AWS CodeCommit

To onboard your AWS CodeCommit repositories, you must provision an IAM (Identity and Access Management) role in the target AWS cloud account and configure it for Tenable Cloud Security to access the resources in that AWS account. Attach the following AWS policy to provide sufficient permissions to Tenable Cloud Security:

• AWSCodeCommitFullAccess: Provides full access to AWS CodeCommit via the AWS Management Console.

Before you begin:

• Log in to the AWS web console with a user account with permission to create IAM roles.

For more information about IAM roles, see Amazon's AWS Identity and Access [Management](https://docs.aws.amazon.com/IAM/latest/UserGuide/introduction.html) User [Guide.](https://docs.aws.amazon.com/IAM/latest/UserGuide/introduction.html)

To create a read-only role:

- 1. In the AWS web console, go to Identity and Access Management (IAM).
- 2. On the left navigation pane, click Roles.

The Roles page appears.

3. Click Create Role.

The Create Role wizard appears.

- 4. In the Select trusted entity page, do the following:
	- a. In the Trusted entity type section, select AWS Account.
	- b. In the An AWS Account section, select Another AWS Account.
	- c. In the Account ID box, type 012615275169.

Note: 012615275169 is the account ID of the Tenable AWS account that you will be establishing a trust relationship with to support AWS role delegation.

d. Under Options, click the Require External ID check box and type your Tenable Vulnerability Management Container UUID in the External ID box.

Note: In Tenable Vulnerability Management, navigate to Settings > License to get your con-tainer UUID. For more information, see View your License [Information](https://docs.tenable.com/vulnerability-management/Content/Settings/License/ViewLicenseInformation.htm) in Tenable Vulnerability Management.

- e. Click Next.
- 5. On the Add permission policies page, perform the following:
	- a. Search for and select the AWSCodeCommitFullAccess policy.
	- b. Click Next.
- 6. In the Name, review, and create page, do the following:
	- a. In the Role Details section, type a Role Name for the role.
	- b. (Optional) Add a role description in the Description box.
	- c. (Optional) Click Add Tags to add key-value pairs to AWS resources.
	- d. Click Create Role.

The role is created and the role summary appears. In the **Summary** section, note the Role ARN value. You need the role ARN when onboarding AWS CodeCommit repositories.

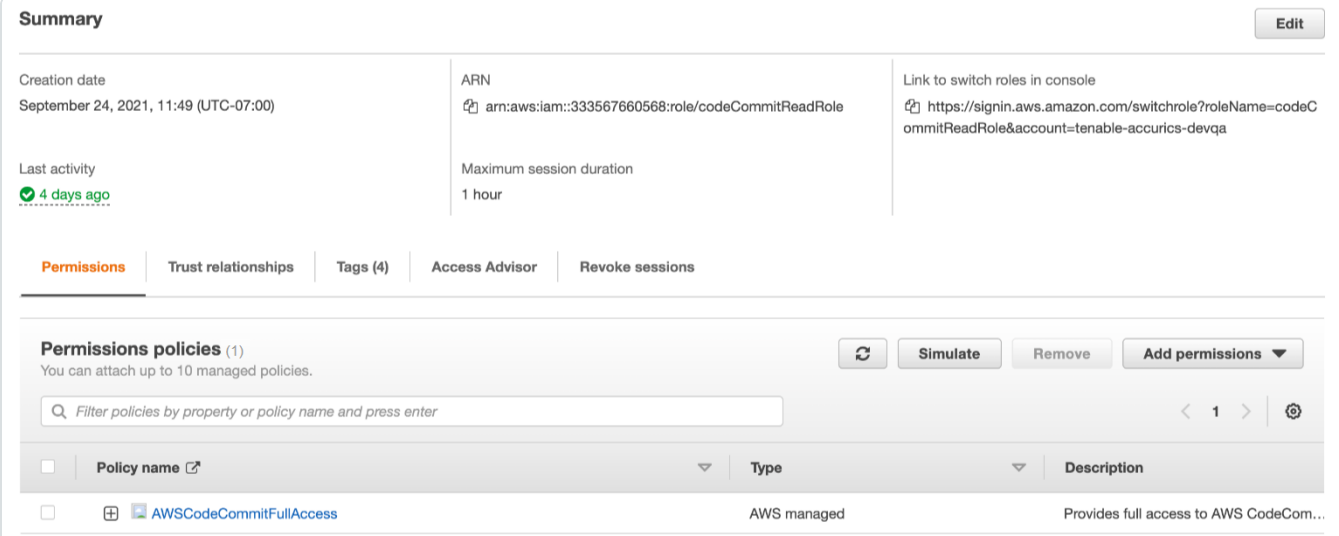

## Scan Kubernetes Cluster Environments

In Tenable Cloud Security, you can assign policies to Kubernetes cluster environments and perform cloud scans on these environments to check if they comply with the assigned policies. You can initiate a scan from the Tenable Cloud Security Console, the command line (CLI), or using Helm Chart.

Note: You might see the resource count in a Kubernetes cluster changing during the scan. This is due to the frequently changing run-time state of the Kubernetes cluster. For example, pods and other resources in the cluster might go through different phases in their life cycle.

- To run a scan from the Tenable Cloud Security [Console](#page-212-0)
- To run a [scan](#page-213-0) from the CLI
- To run a scan using Helm [Chart](#page-215-0)

### Before you begin:

- Download and install the Tenable Cloud Security CLI. For more information, see Set up [Code](https://docs.tenable.com/cloud-security/Content/Analysis/Code/CodeAnalysis.htm) [Analysis](https://docs.tenable.com/cloud-security/Content/Analysis/Code/CodeAnalysis.htm) through CLI.
- Ensure that you have the following access:
	- $\degree$  Read access to the kube-system namespace resource (excluding the resources within the kube-system namespace).
	- $\degree$  Read access to the list of namespaces present in the cluster.
	- $\degree$  (Only for Azure) Read access to query a configmap named container-azm-ms-aksk8scluster within the kube-system namespace.

### <span id="page-212-0"></span>To run a scan from the Tenable Cloud Security Console:

1. Access Tenable Cloud [Security.](#page-16-0)

The **Dashboard** page appears.

2. Click the Projects & Connections tab.

The Projects & Connections page appears.

3. Hover over the project that you want to scan and click Run Scan > Configure Cloud Scan.

The Scan Options window appears.

- 4. Select one of the following options as required by your cloud provider:
	- AWS Elastic Kubernetes Service (EKS)
	- Azure-Kubernetes Cluster
	- Google Cloud Platform Google Kubernetes Engine
- 5. Click Run Scan.

A message confirms that Tenable Cloud Security initiated the cloud scan.

#### <span id="page-213-0"></span>To run a scan from the CLI:

In the CLI, you can use the pipeline mode or the configuration file mode to scan cluster environments. Tenable Cloud Security scans clusters as part of a regular cloud scan.

To run a scan using the pipeline mode:

- 1. In the Tenable Cloud Security CLI, run the following command to scan Kubernetes cluster environments, where:
	- cluster triggers the scan for the Kubernetes cluster.

Note: Add the cluster command to scan Kubernetes clusters.

- provider is the cloud provider: AWS, Azure, or Google Cloud Platform.
- token is the API token.

```
accurics scan k8s -cluster -mode=pipeline -provider=<aws/azure/gcp> -
appurl=https://cloud.tenable.com/cns -token=<token>
```
Tip: Some commonly used flags include:

- $\bullet$  wait  $-$  Lists the violation reports on the terminal.
- $\cdot$  fail Returns an exit code of 1.
- verbose Lists violation details.

Run accurics -h to access Help. For more information about flags, see [Tenable](#page-227-0) Cloud Security [Commands](#page-227-0) and Options.

Once the scan completes, Tenable Cloud Security displays the violation reports from the scan.

Note: Tenable Cloud Security displays the resources and misconfigurations from this scan under Cloud (not IaC) in the Projects tab.

To run a scan using the configuration file:

- 1. Access [Tenable](#page-16-0) Cloud Security
- 2. In the left navigation bar, click  $HOME$ .

The **Dashboard** page appears.

3. Click the Projects & Connections tab.

The Projects & Connections page appears.

4. Click K8s Clusters.

The K8s Clusters page appears.

5. Select the Kubernetes cluster project you want to scan.

The Kubernetes Cluster pane appears.

6. Click Configuration to download the configuration file.

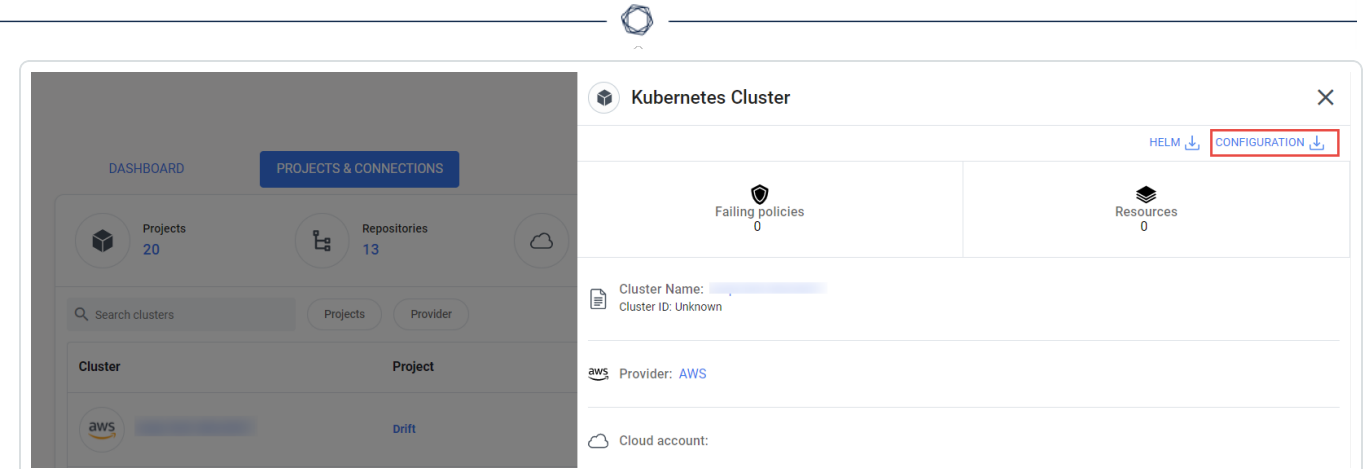

7. In the Tenable Cloud Security CLI, run the following command to scan the Kubernetes cluster project, where configuration file path is the location of the configuration file:

accurics scan k8s -cluster -config=<configuration file path>

Tip: Some commonly used flags include:

- $\bullet$  wait  $-$  Lists the violation reports on the terminal.
- $\cdot$  fail Returns an exit code of 1.
- verbose Lists violation details.

Run accurics -h to access Help. For more information about flags, see [Tenable](#page-227-0) Cloud Security [Commands](#page-227-0) and Options.

Once the scan completes, Tenable Cloud Security shows the violation reports from the scan on the Projects and Connections tab.

Note: Tenable Cloud Security displays the resources and misconfigurations from this scan under Cloud (not IaC) in the Projects tab.

#### <span id="page-215-0"></span>To run a scan using Helm Chart:

- 1. Access [Tenable](#page-16-0) Cloud Security
- $2.$  In the left navigation bar, click HOME.

The **Dashboard** page appears.
3. Click the Projects & Connections tab.

The Projects & Connections page appears.

4. Click K8s Clusters.

The K8s Clusters page appears.

5. Select the Kubernetes cluster project that you want to scan.

The Kubernetes Cluster pane appears.

6. Click Helm to download the Helm Chart file.

Tenable Cloud Security downloads the accurics-kubescan-helm.zip.

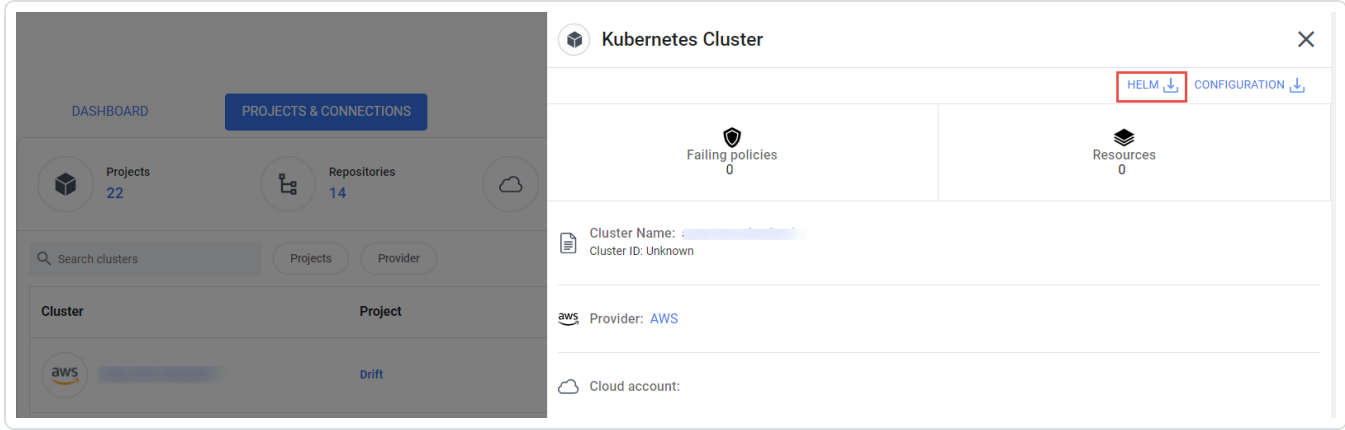

7. Extract the zip file and follow the instructions in the instructions.txt file to deploy the Helm Chart resources.

Once the scan completes, Tenable Cloud Security shows the violation reports from the scan.

# Set up Code Analysis Using CLI

You can use the Tenable Cloud Security (formerly known as Tenable.cs) command-line interface (CLI) to scan code on your local machine. Tenable Cloud Security provides security for CI/CD pipelines. You can integrate Tenable Cloud Security CLI into the CI/CD jobs to detect violations and block risky builds and view scan results in the Tenable Cloud Security Console.

Note: All instances of Tenable Cloud Security CLI refer to Accurics CLI.

There are two ways to scan your IaC code through the CLI:

- Plan-based analysis (accurics plan): The accurics plan command supports only Terraform files.
- Static analysis (accurics scan): The accurics scan command supports Terraform, CloudFormation templates, Azure Resource Manager template, Kubernetes, Kustomize, and Helm Chart. You must install Terrascan in your environment to perform static analysis.

# <span id="page-218-0"></span>Download Configuration File

The configuration file of a project contains target, environment, application, and repository details. Tenable Cloud Security CLI uses the configuration file to run a scan.

- 1. Access Tenable Cloud [Security.](#page-16-0)
- $2.$  In the left navigation bar, click HOME.

The Projects & Connections page appears.

3. Click the Projects & Connections tab.

Tenable Cloud Security displays the list of projects.

4. Hover over the required project and click the project name. For information about creating projects, see Create a [Project.](#page-27-0)

Tip: Use the Search box to search for a specifc project.

The **Project** details pane appears.

5. Click the **Configuration** button to download the configuration file.

Tenable Cloud Security downloads a .zip file that contains the configuration files for each repository in the project. The configuration file includes the following fields:

- target: Tenable Cloud Security cloud environment.
- env: Project ID in the Tenable Cloud Security Console.
- app and api-token: Authentication token.
- repoName: Repository URL.

# <span id="page-219-0"></span>Install or Upgrade the CLI

You must download the Tenable Cloud Security CLI before you can use it in a CI/CD job. The procedure to install the Tenable Cloud Security CLI varies for each operating system. You can also upgrade to the latest version of the Tenable Cloud Security CLI on macOS and Linux.

Before you begin:

- You must have a Tenable Cloud Security user account with an Operator role.
- [Create](#page-27-0) a project in the Tenable Cloud Security Console to scan the IaC repository to use for the CI/CD builds.
- [Download](#page-218-0) the configuration file.

### Install the Tenable Cloud Security from the Web Console

To download and install the Tenable Cloud Security CLI:

- 1. Access Tenable Cloud [Security.](#page-16-0)
- 2. On the Home page, click the project for which you want to download the Tenable Cloud Security CLI.
- 3. On the Project details panel, click the CLI download link.

The CLI usage instructions window appears.

4. Select the target operating system you are planning to execute the CLI on from the OS dropdown list and click  $\mathbf{\Delta}$ .

The following CLI installation executable file is downloaded depending on your selection of operating system:

- Windows: accurics
- macOS: accurics mac
- Linux: accurics linux

Note: Alternatively, you can download the latest version of the CLI directly from the following URLs:

- Mac: [https://downloads.accurics.com/cli/latest/accurics\\_mac](https://downloads.accurics.com/cli/latest/accurics_mac)
- Linux: [https://downloads.accurics.com/cli/latest/accurics\\_linux](https://downloads.accurics.com/cli/latest/accurics_linux)
- Windows: <https://downloads.accurics.com/cli/latest/accurics.exe>
- 5. Give execute permission to the downloaded CLI file. For example, chmod +x accurics linux.

### Install or Upgrade the Tenable Cloud Security CLI from Homebrew

Tenable Cloud Security CLI is also available on [Homebrew](https://brew.sh/). You can upgrade the CLI only on Linux and macOS.

To install or upgrade the Tenable Cloud Security CLI:

- 1. Run one of the following command on a macOS or Linux system:
	- brew install accurics
	- brew upgrade accurics

#### What to do next:

Place the Tenable Cloud Security executable and the Tenable Cloud Security configuration file in the CI/CD build repository.

# Scan IaC Files Using CLI

You can use Tenable Cloud Security CLI to scan and list the vulnerabilities in the IaC code. There are two ways to scan your IaC code:

- [Plan-based](#page-221-0) analysis (accurics plan)
- Static analysis ([accurics](#page-223-0) scan)

You can run the Tenable Cloud Security CLI in the following modes:

- Pipeline mode In this mode, specify all the required parameters with the accurics plan or accurics scan command to run the scan.
- With configuration file In this mode, specify the configuration file. Tenable Cloud Security uses the configuration file parameters and automatically runs the scan.

#### <span id="page-221-0"></span>Plan-based Analysis

You can run a plan-based analysis using the accurics plan command. Plan-based analysis supports only Terraform files. You can view the scan results in the Tenable Cloud Security Console.

Before you begin:

- Download the [configuration](#page-218-0) file.
- Install [Terraform](https://learn.hashicorp.com/tutorials/terraform/install-cli#install-terraform).

To run a plan-based analysis using the Tenable Cloud Security CLI:

1. In the command terminal, initialize Terraform configuration files:

accurics init

2. Run the accurics plan command in the following ways:

• Pipeline mode

```
accurics plan -mode=pipeline -appurl=<application_url> -token=<API_token> [-pro-
ject=<project_ID>]
```
Where:

- application url: URL of the Tenable Cloud Security Console, which is https://cloud.tenable.com/cns.
- API token: API authentication token you generate from Tenable Cloud Security. For more information, see [Generate](#page-276-0) API Tokens.
- project ID: (Optional) Project in Tenable Cloud Security. If you specify the project, Tenable Cloud Security sends the scan results to this project. If you do not specify the project, Tenable Cloud Security creates a default project for displaying the scan results.
- With configuration file

accurics plan -config=<config\_file\_path>

Where:

• config file path: Relative or absolute path of the configuration file that you download from the Tenable Cloud Security Console.

#### Example

```
MacBook-Pro acqa-repo1-aws-tf12-part1 % accurics plan -config=config_acqa-repo1-aws-tf12-part1
2021/01/15 18:33:44 runPlan...
2021/01/15 18:33:44 [plan -out=1610715824491.out]
2021/01/15 18:34:40 Running Accurics analysis...
                                       /acqa-repo1-aws-tf12-part1
2021/01/15 18:34:40 mapping terraform resources to source code...
2021/01/15 18:34:40 Repo Root Path...
                                                                              /acga-repo1-aws-tf12-part1
2021/01/15 18:34:40 Current working directory ...
                                                                                         /acqa-repo1-aws-tf12-part1
2021/01/15 18:34:40 getting source code for all the resources present in '
                                                                                                                  i/aca2021/01/15 18:34:40 getting source code for all the resources present in '"
                                                                                                                   /acqa
m/lgallard/terraform-aws-codebuild.git'
2021/01/15 18:34:40 resources to source code mapping done!
2021/01/15 18:34:40 Creating dependency graph...
2021/01/15 18:34:40 GetDotFileUsingGraph Directory:
                                                                                             /acqa-repo1-aws-tf12-part1
2021/01/15 18:34:43 Using configuration file:- config_acqa-repo1-aws-tf12-part1
Accuries successfully scanned the repository! Following is the summary - for details visit Accuries Web Console.
€
  "resources": 48,
  "violation": 4,
  "low": \theta,
  "medium": 0,
  "high": 4,
  "native": 1,
  "inherit": 3,
  "drift": \theta,
  "iacdrift": 0.
  "clouddrift": 0
J.
             MacBook-Pro acqa-repo1-aws-tf12-part1 % echo $?
\mathbf{1}-MacBook-Pro acqa-repo1-aws-tf12-part1 %
```
### <span id="page-223-0"></span>Static Analysis

You can run a static analysis with the accurics scan command. The accurics scan command Terraform, CloudFormation templates, Azure Resource Manager template, Kubernetes, Kustomize, and Helm Chart.

Before you begin:

- Download the [configuration](#page-218-0) file.
- Install [Terrascan](https://runterrascan.io/docs/getting-started/#running-terrascan-for-the-first-time)

To run a static analysis using the Tenable Cloud Security CLI:

- 1. Run the accurics scan command in the following ways:
	- Pipeline mode

accurics scan -mode=pipeline -appurl=<application\_url> -token=<API\_token>

• With configuration file

accurics scan -config=<config\_file\_path>

Where:

- application url: URL of the Tenable Cloud Security Console, which is https://cloud.tenable.com/cns.
- API token: API authentication token you generate from Tenable Cloud Security. For more information, see [Generate](#page-276-0) API Tokens.
- config file path: Relative or absolute path of the configuration file that you downloaded from the Tenable Cloud Security Console.

For detailed information about the commands and parameters in Tenable Cloud Security CLI, see Tenable Cloud Security [Commands](#page-227-0) and Options.

# Scan IaC Files in the CLI Local Mode

You can use Tenable Cloud Security CLI to view scan results locally without publishing them to the cloud with the local mode. In this mode, the scan results are displayed in the console and the CLI does not push the scan results to the Tenable Cloud Security Console. You can use this feature to scan your test repository branches for any violations. Local mode is supported only for IaC scans with both plan-based and static analysis.

Note: Kubernetes scan is not supported in the local mode.

Before you begin:

You must have the following:

• Project ID

The policy attached to the selected project is used for the assessment. For more information, see Create a [Project](#page-27-0) and [Associate](#page-339-0) Policies with a Project.

- Configuration file. For more information, see Download the [configuration](#page-218-0) file.
- [Terraform.](https://learn.hashicorp.com/tutorials/terraform/install-cli#install-terraform) For more information, see Install Terraform.
- CLI. For more information, see Install or [Upgrade](#page-219-0) the CLI.

Ensure that the CLI version is 1.0.42 and higher.

To run an IaC scan using the Tenable Cloud Security CLI:

1. In the command terminal, initialize Terraform configuration files:

accurics init

- 2. Run the accurics plan or accurics scan command in the following ways:
	- Pipeline mode

accurics plan -mode=pipeline -appurl=<application\_url> -token=<API\_token> -project=<project\_ID> -test

```
accurics scan -mode=pipeline -appurl=<application_url> -token=<API_token> -pro-
ject=<project_ID> -test
```
Where:

- application url: URL of the Tenable Cloud Security Console, which is https://cloud.tenable.com/cns.
- API token: API authentication token you generate from Tenable Cloud Security. For more information, see [Generate](#page-276-0) API Tokens.
- project ID: Project in Tenable Cloud Security. Specify the project ID for running a scan in the local mode.
- - test: Specifies that the repository and scan results are not pushed to the Tenable Cloud Security Console.
- With configuration file

accurics plan -config=<config\_file\_path> -test

accurics scan -config=<config\_file\_path> -test

Where:

• config file path: Relative or absolute path of the configuration file that you download from the Tenable Cloud Security Console.

For detailed information about the commands and parameters in Tenable Cloud Security CLI, see Tenable Cloud Security [Commands](#page-227-0) and Options.

# <span id="page-227-0"></span>Tenable Cloud Security Commands and Options

This section lists the following Tenable Cloud Security commands and parameters:

റ

- General [Commands](#page-227-1)
- Scan [Commands](#page-227-2)
- [Command](#page-229-0) Options

### **Commands**

<span id="page-227-1"></span>Tenable Cloud Security CLI supports the following commands:

#### General Commands

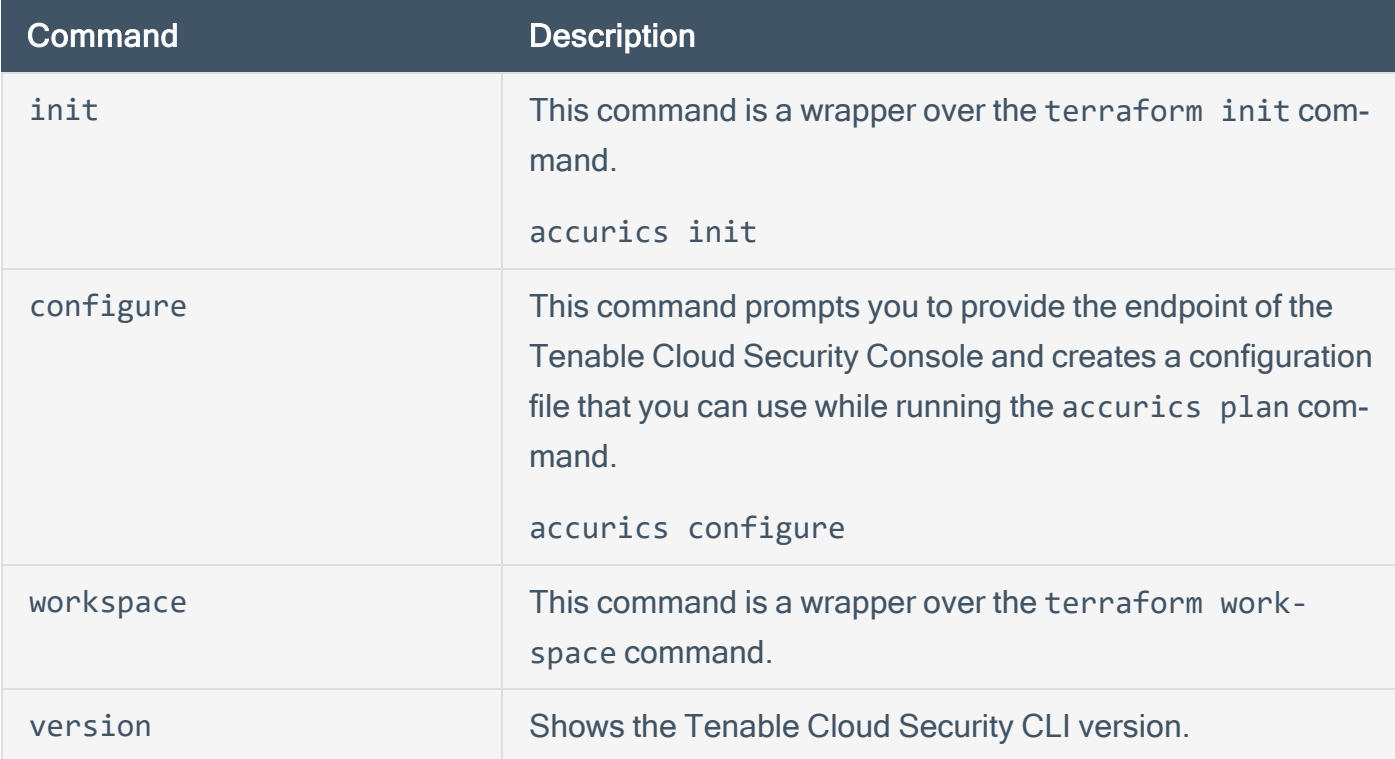

#### <span id="page-227-2"></span>Scan Commands

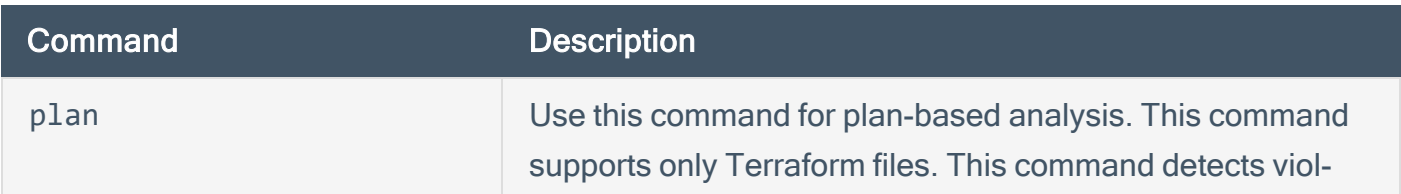

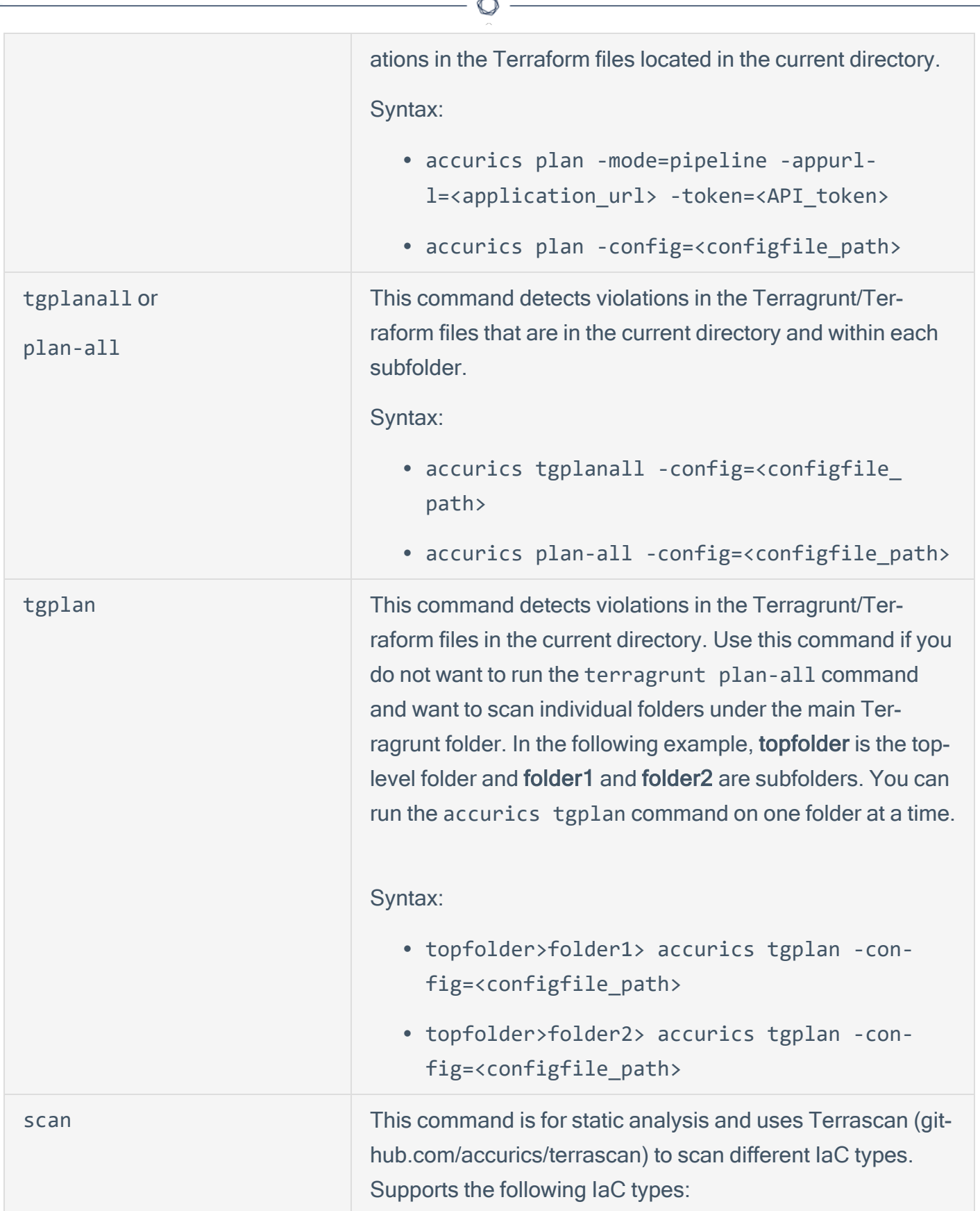

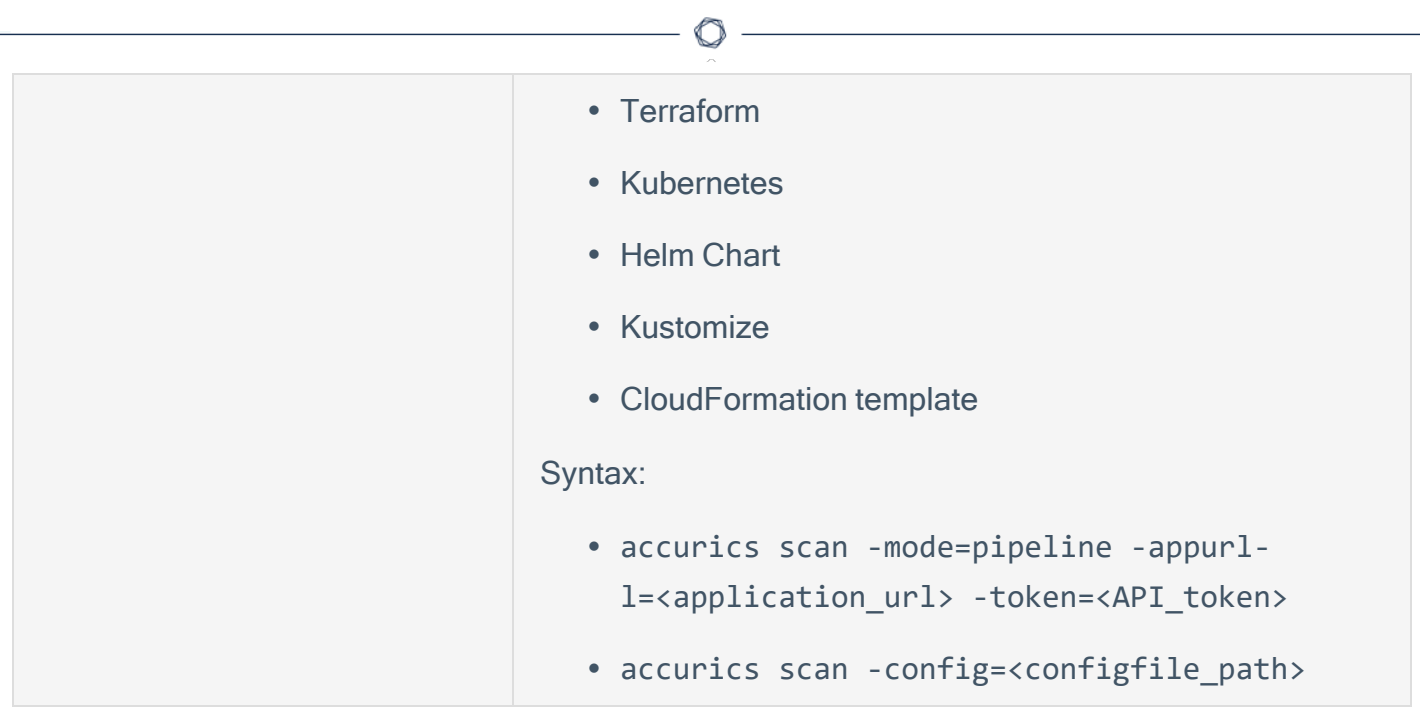

# <span id="page-229-0"></span>Command Options

Tenable Cloud Security CLI supports the following options with the accurics plan and accurics scan commands:

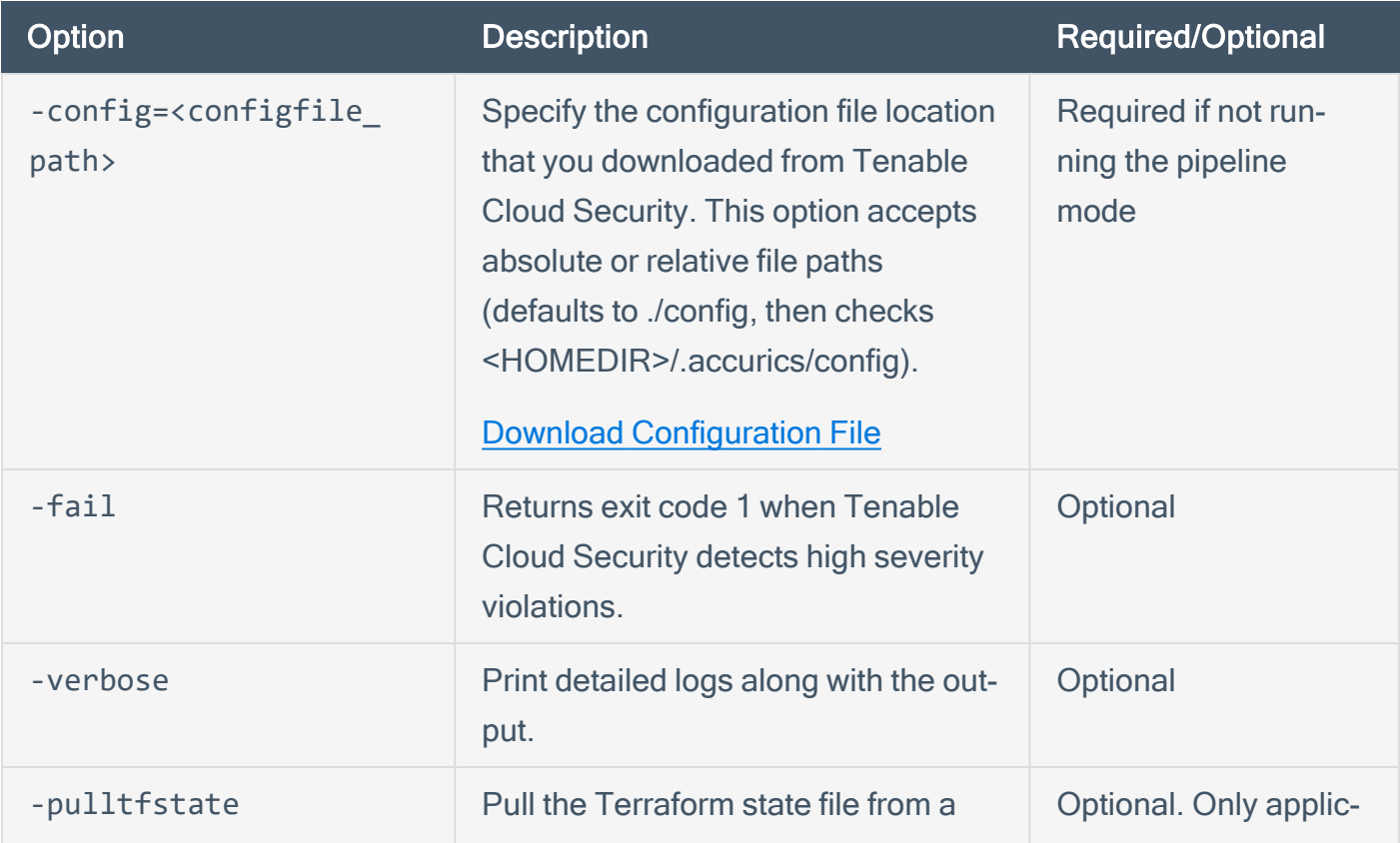

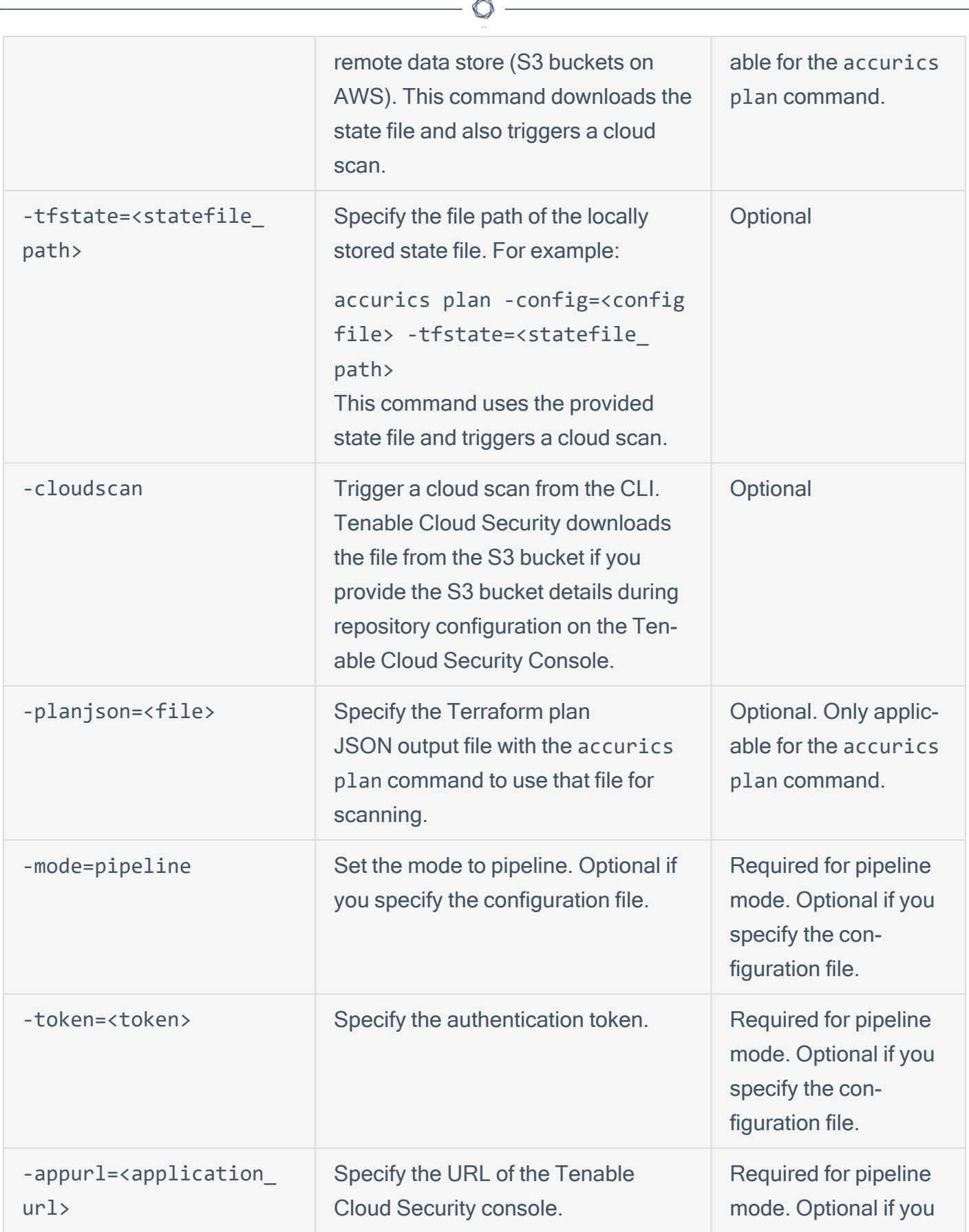

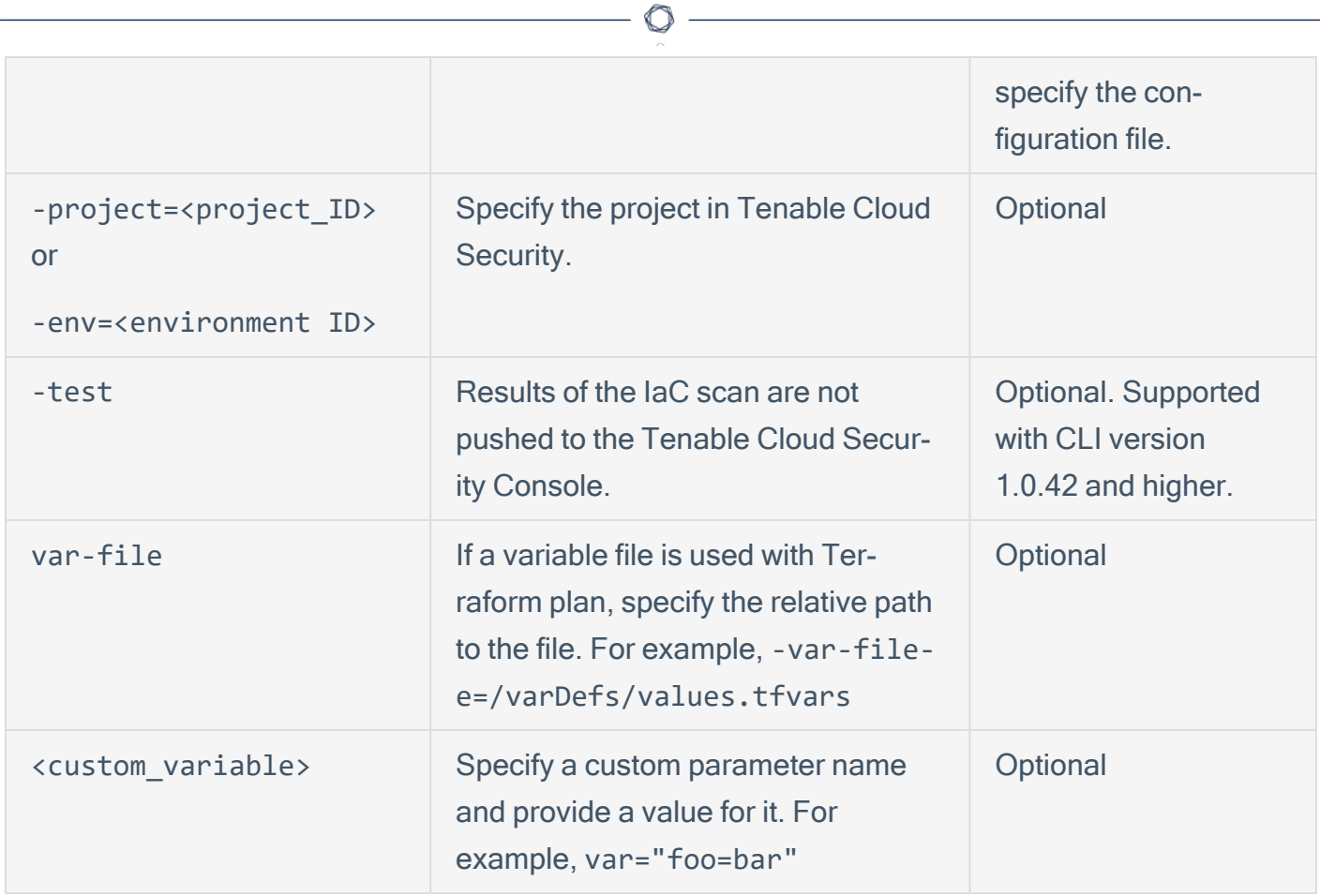

# Environment Variables

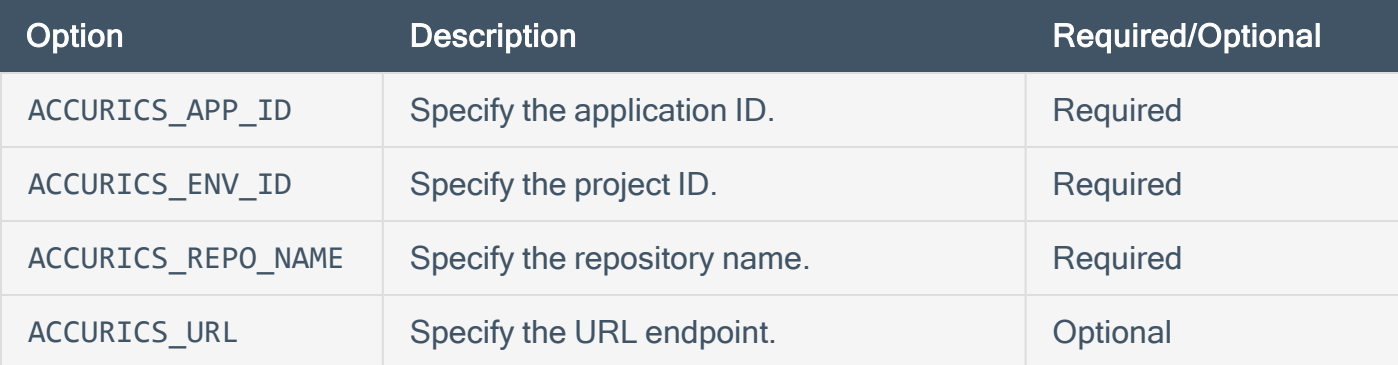

# Container Security with Tenable Cloud Security

Tenable Cloud Security scans your container images and container registries to assess for vulnerabilities. Tenable Cloud Security allows you to scan container images securely without sending the images outside your organization's network. After your scan completes, you can view the scan results in the Tenable Cloud Security Console.

Tenable Cloud Security allows you to scan the following:

- A local image from Docker daemon.
- An image in a build pipeline.
- All images hosted in a specific registry (for example, a Docker registry).

#### Before you begin:

- Create a [project](#page-27-0) in the Tenable Cloud Security Console to use for the container scan.
- Ensure that the container image is available in the docker daemon.

To configure container scans with Tenable Cloud Security:

- 1. [Create](https://docs.tenable.com/cloud-security/Content/Policies/CreatePolicy.htm) custom policies and policy group for your image. For more information, see Create a [Custom](https://docs.tenable.com/cloud-security/Content/Policies/CreatePolicy.htm) Policy and Create a [Custom](#page-333-0) Policy Group.
- 2. Associate [Container](https://docs.tenable.com/cloud-security/Content/Policies/AssociatePolicies.htm) Security policies to the project.
- 3. (Optional) Download the [configuration](https://docs.tenable.com/cloud-security/Content/Analysis/Code/DownloadConfigurationFile.htm) file for the project.
- 4. [Download](#page-234-0) and install the CLI.

Note:You can install the CLI locally on your system, integrate the CLI in your CI/CD pipeline, or run the CLI as a Docker image.

- 5. Scan the container image or container registry.
	- Scan a [Container](#page-236-0) Image
	- Scan a [Container](#page-247-0) Registry
- 6. On the Tenable Cloud Security Console, view the scan results on the [Vulnerabilities](https://docs.tenable.com/cloud-security/Content/AgentlessAssessment/ViewVulnerabilities.htm) tab on

the Findings page.

7. Get container security insights from the **[Containers](#page-273-0) dashboard**.

 $\circledcirc$ 

# <span id="page-234-0"></span>Install Tenable Cloud Security CLI for Tenable Container Security

Use Tenable Cloud Security CLI version 2.0 to scan container images. You can install Tenable Cloud Security CLI on Linux and macOS operating systems.

### Supported Operating Systems

- $\cdot$  macOS
- $\cdot$  Linux

### Install Tenable Cloud Security on a Local System

To download and install the Tenable Cloud Security CLI:

- 1. Log in to the Tenable Cloud Security [Downloads](https://www.tenable.com/downloads) page.
- 2. On the row for Tenable Cloud Security, click View Downloads.
- 3. Download the latest [installation](https://www.tenable.com/downloads/tenable-cs#tcs-v2.2.0) file for your operating system.

Tenable Cloud Security CLI is available for macOS and Linux operating systems. Use the following links for the download URLs:

- Linux (arm64): https://www.tenable.com/downloads/api/v2/pages/tenable-cs/files/tenable.cs-cli\_latest\_Linux\_arm64.tar.gz
- Linux (x86\_64): https://www.tenable.com/downloads/api/v2/pages/tenable-cs/files/tenable.cs-cli\_latest\_Linux\_x86\_64.tar.gz
- MacOs (arm64): https://www.tenable.com/downloads/api/v2/pages/tenable-cs/files/tenable.cs-cli\_latest\_MacOs\_arm64.tar.gz
- MacOs (x86\_64): https://www.tenable.com/downloads/api/v2/pages/tenable-cs/files/tenable.cs-cli\_latest\_MacOs\_x86\_64.tar.gz
- 4. Untar the Tenable Cloud Security CLI.
- 5. Allow executable permissions to the Tenable Cloud Security CLI binary file:

```
chmod +x tcs
```
6. From a command-line terminal, navigate to the download location and type the tcs command to verify that the installation is successful.

```
./tcs
Tenable.CS
Discover vulnerabilities and misconfigurations in container images.
Usage:
   tcs [command]
Examples:
tcs version
Available Commands:
    consec      Container Security
    env         Display the Tenable.cs CLI environment variables
  version     Display the Tenable.cs CLI version
Flags:
    -c, --config string      Specify the configuration file location.
      --fail Returns an exit code of 1 when a high severity violation is detected
      --log-dir string     Directory path to write the log file. Works only with '--log-level-
l=debug' (default "log")<br>-1, --log-level string
                              Log level (Values: debug, info, warn, error, panic, fatal) (default
"info")
  -x, --log-type string Log output type (Values: console, json) (default "console")<br>-p, --project string Project to associate the results in the Tenable Cloud Secur
                              Project to associate the results in the Tenable Cloud Security web
console.
                                                          Use 'TCS_PROJECT_ID' to pass the project ID using an environment
variable
            --token string       API token from the configuration file (same as App Token in older
config files).
                                                          Use 'TCS_TOKEN' to pass the token using an environment variable
Use "tcs [command] --help" for more information about a command
```
# <span id="page-236-0"></span>Scan a Container Image

Use the Tenable Cloud Security CLI to scan a container image. After Tenable Cloud Security scans your container image, you can view the detailed scan results on the Tenable Cloud Security Console.

Before you begin:

• Create a [project](#page-27-0) in the Tenable Cloud Security Console to scan the container image.

Note: For accurate results in scan reports and dashboards, Tenable recommends to avoid scanning the same image from multiple projects.

**Ensure that the container image is available in the docker daemon.** 

To scan a container image from the Tenable Cloud Security CLI:

- 1. Run the tcs consec command in one of the following ways:
	- Without the configuration file

```
tcs consec image <image_name>:<tag> --project=<project_ID> --token=<API_token> --wait --
retryInterval <poll_interval> --timeout <timeout sec>
```
• With the configuration file:

```
tcs consec image <image_name>:<tag> --config=<config_file_path> --wait --retryInterval
<poll_interval> --timeout <timeout_sec>
```
Where:

- <image name>:<tag>: Image name with its tag. For example, alpine: latest.
- <project ID>: Project ID in Tenable Cloud Security. Use TCS\_PROJECT\_ID to set the project ID with an environment variable.
- <API\_token>: API authentication token you generate from Tenable Cloud Security. Use TCS TOKEN to set the API token with an environment variable. For more information, see [Generate](#page-276-0) API Tokens.
- <config file path>: Specify the configuration file location that you downloaded from Tenable Cloud Security. This option accepts absolute or relative file paths (defaults to ./config, then checks <HOMEDIR>/.accurics/config). For more information, see Download [Configuration](https://docs.tenable.com/cloud-security/Content/Analysis/Code/DownloadConfigurationFile.htm) File.
- Use the following optional parameters to wait for the scan results:
	- --wait: If you specify this option, Tenable Cloud Security waits for the duration specified with the --timeout parameter for the scan to complete. If the scan completes within the specified duration, Tenable Cloud Security generates two types of CLI outputs:
		- Scan summary on the console: Includes the summary of total misconfigurations (violations) and total vulnerabilities.
		- JSON report: Detailed scan report that indicates the details about the misconfigurations and vulnerabilities.

For more information about these CLI outputs, see CLI Outputs for [Container](#page-237-0) Image [Scans.](#page-237-0)

- --timeout <timeout sec>: The maximum time (in seconds) to wait for the violation report of the scan. The default value is 300 seconds (5 minutes). To change the default, use this option with the --wait option.
- --retryInterval <poll interval>: The polling time interval (in seconds) while polling for the violation report of the scan. The default value is 5 seconds. Tenable Cloud Security checks whether the violation report is ready after every polling interval.

### <span id="page-237-0"></span>CLI Outputs for Container Image Scans

In addition to displaying the scan results on the Tenable Cloud Security user interface, Tenable Cloud Security generates a scan summary on the console and a JSON report when you scan container images. To generate these two CLI outputs, you must use the tcs consec image command with the --wait option. The JSON report can be additionally used as an artifact of a successful CI/CD pipeline run or as raw data for post-processing of the scan results.

Note: If the --wait option is not specified with the tcs consec image command, the console summary and JSON report are not generated.

Tenable Cloud Security generates the following two CLI outputs:

 $\bullet$ 

 $\bullet$ 

Scan summary on the console: Includes the summary of total misconfigurations (violations) and total vulnerabilities, categorized by severity.

```
Violation Summary:
   Policy Status : MONITOR FAIL
   Total Violations : 1
       Enforced Violations : 0
   More details : https://cloud.tenable.com/cns/issues/vulnerabilities?project=<project_id><br>Total Count : 5
   Total Count
   Distinct CVEs : 4
       Highest CVSSv2 Score : 6.7
       Highest CVSSv3 Score : 6.7
   Highest VPR Score : 6.7
       CRITICAL : 0
   HIGH : 4
   MEDIUM : 0
   LOW : 0
   More details : https://cloud.tenable.com/cns/issues/vulnerabilities?project=<project_
id>
```
JSON report: Detailed scan report that indicates the details about the misconfigurations and vulnerabilities.

Note:Tenable Cloud Security generates the JSON report in the \${pwd}/report folder with the name tcs image scan <project id>.json.

The following is a sample JSON report:

```
{
   "schema": "application/vnd+tenable.consec.report.v1.0+json",
   "scan_status": "FINISHED",
    "scan": {
        "asset_type": "image",
        "asset_id": "9ab82761-51f5-5fc4-ae33-7a052905f439",
        "scan_id": "d121c6de-ab7a-4929-ac33-72695ed9fb3c",
        "project_id": "5edaba47-4185-4b2e-abf1-c97803df5928",
        "asset": {
```

```
      "name": "docker.io/library/influxdb:alpine",
           "tag": "alpine",
           "os": "linux",
           "architecture": "arm64",
           "built_at": "2023-06-15T03:03:03.448Z",
           "last_updated": "2023-07-03T08:18:34.342021604Z",
           "observation_source": "PIPELINE_IMAGE",
           "exposed_ports": [
               "8086/tcp"
           ],
           "environment_variables": [
               "PATH=/usr/local/sbin:/usr/local/bin:/usr/sbin:/usr/bin:/sbin:/bin",
               "INFLUXDB_VERSION=2.7.1",
               "INFLUX_CLI_VERSION=2.7.3",
               "INFLUX_CONFIGS_PATH=/etc/influxdb2/influx-configs",
               "INFLUXD_INIT_PORT=9999",
               "INFLUXD_INIT_PING_ATTEMPTS=600",
               "DOCKER_INFLUXDB_INIT_CLI_CONFIG_NAME=default"
           ],
     "cmd": [        "influxd"
           ],
           "entry_point": null,
           "image_labels": [],
           "imported_at": "2023-06-29T17:32:38.258Z",
           "image_id": "sha256:c0bc4371bc3a1e0c5f6c6e27e356724cf765e022bfe3984572e6960e4c55dbf5",
           "digest": "sha256:c0bc4371bc3a1e0c5f6c6e27e356724cf765e022bfe3984572e6960e4c55dbf5",
           "registry_url": ""
      }
  },
  "policies": {
      "summary": {
           "status": "ENFORCE_FAIL",
           "enforce_failed_count": 1,
           "total_failed_count": 1
      },
      "violations": [
     {
               "id": "",
               "name": "test-custom-policy-group",
               "remediation": "test",
               "policy_mode": "ENFORCE",
               "severity": "HIGH"
          }
      ]
  },
  "vulnerabilities": {
      "summary": {
           "total_count": 5,
     "distinct cve count": 4,
     "max cvss v2 score": 7.8,
     "max cvss v3 score": 7.8,
           "max_vpr_score": 6.7,
           "severity_breakdown": {
               "critical": 0,
               "high": 4,
```

```
"medium": 0,
                  "low": 0
             }
    },
    "findings": [
        {
                  "plugin_id": 400061,
                   "vpr": {
                       "score": 2.2
                   },
                   "cvss_v2": {
                       "base_score": 5,
                       "base_vector": "CVSS2#AV:N/AC:L/Au:N/C:N/I:P/A:N"
                  },
                   "cvss_v3": {
                       "base_score": 5.3,
                       "base_vector": "CVSS:3.0/AV:N/AC:L/PR:N/UI:N/S:U/C:N/I:L/A:N"
                   },
           "description": "There are packages installed that are affected by a vulnerability referenced in th
following CVE:\langle n \ranglen - Applications that use a non-default option when verifying certificates may be vul-<br>nerable to an attack from\langle n \rangle a malicious CA to circumvent certain checks. Invalid certificate policies
                                      a malicious CA to circumvent certain checks. Invalid certificate policies i
leaf certificates are\n    silently ignored by OpenSSL and other certificate policy checks are skipped for
that certificate. A\n    malicious CA could use this to deliberately assert invalid certificate policies i
order to circumvent\n    policy checking on the certificate altogether. Policy processing is disabled by
default but can be enabled\n    by passing the `-policy' argument to the command line utilities or by call-
ing the\n    `X509_VERIFY_PARAM_set1_policies()' function. (CVE-2023-0465)",
                   "family": "Alpine Linux Local Security Checks",
                   "severity": "HIGH",
                   "cve_ids": [
                       "CVE-2023-0465"
                   ],
                   "published_date": "2023-03-21T00:00:00Z",
                   "affected_packages": [
             {
                            "name": "libcrypto3",
                            "version": "3.0.9-r1"
                       },
             {
                            "name": "libssl3",
                            "version": "3.0.9-r1"
                       }
                   ],
                   "remediation": "Upgrade the affected packages."
             },
        {
                   "plugin_id": 400067,
                   "vpr": {
                       "score": 3.6
                  },
                   "cvss_v2": {
             "base score": 5.4,
                       "base_vector": "CVSS2#AV:N/AC:H/Au:N/C:N/I:N/A:C"
                   },
                   "cvss_v3": {
                       "base_score": 5.9,
                       "base_vector": "CVSS:3.0/AV:N/AC:H/PR:N/UI:N/S:U/C:N/I:N/A:H"
                  },
```

```
"description": "There are packages installed that are affected by a vulnerability referenced in th
following CVE:\n\n  - Issue summary: The AES-XTS cipher decryption implementation for 64 bit ARM platform
contains a bug that\n    could cause it to read past the input buffer, leading to a crash. Impact summary:
Applications that use\n the AES-XTS algorithm on the 64 bit ARM platform can crash in rare cir-
cumstances. The AES-XTS algorithm is\n    usually used for disk encryption. The AES-XTS cipher decryption
implementation for 64 bit ARM platform\n    will read past the end of the ciphertext buffer if the cipher-
text size is 4 mod 5 in 16 byte blocks, e.g.\n 144 bytes or 1024 bytes. If the memory after the cipher-
text buffer is unmapped, this will trigger a crash\n    which results in a denial of service. If an
attacker can control the size and location of the ciphertext\n buffer being decrypted by an application
using AES-XTS on 64 bit ARM, the application is affected. This is\n fairly unlikely making this issue a
Low severity one. (CVE-2023-1255)",
        "family": "Alpine Linux Local Security Checks",
                 "severity": "HIGH",
         "cve_ids": [
                      "CVE-2023-1255"
                 ],
                 "published_date": "2023-04-20T00:00:00Z",
                 "affected_packages": [
           {
                          "name": "libcrypto3",
                          "version": "3.0.9-r1"
                     },
            {
                          "name": "libssl3",
                          "version": "3.0.9-r1"
                     }
                 ],
                 "remediation": "Upgrade the affected packages."
             },
       {
                 "plugin_id": 400058,
                 "vpr": {
                      "score": 4.4
        },
                 "cvss_v2": {
                     "base_score": 7.8,
                     "base_vector": "CVSS2#AV:N/AC:L/Au:N/C:N/I:N/A:C"
                 },
                 "cvss_v3": {
                     "base_score": 7.5,
                     "base_vector": "CVSS:3.0/AV:N/AC:L/PR:N/UI:N/S:U/C:N/I:N/A:H"
        },
         "description": "There are packages installed that are affected by a vulnerability referenced in th
following CVE:\n\n\wedge\n\n\qquad - A security vulnerability has been identified in all supported versions of OpenSSL related to the\n\n<math>\wedge\n\qquadarrow\n\qquad 2.569</math> certificate chains that include policy constraints. Attackersverification of X.509 certificate chains that include policy constraints. Attackers ma
be able to exploit\n this vulnerability by creating a malicious certificate chain that triggers expo-
nential use of\n    computational resources, leading to a denial-of-service (DoS) attack on affected sys-
tems. Policy\n    processing is disabled by default but can be enabled by passing the `-policy' argument t
the command line\n    utilities or by calling the `X509_VERIFY_PARAM_set1_policies()' function. (CVE-2023-
0464)",
                 "family": "Alpine Linux Local Security Checks",
                 "severity": "HIGH",
         "cve ids": [
                     "CVE-2023-0464"
                 ],
                 "published_date": "2023-03-22T00:00:00Z",
                 "affected_packages": [
```

```
{
                            "name": "libcrypto3",
                            "version": "3.0.9-r1"
                       },
             {
                            "name": "libssl3",
                            "version": "3.0.9-r1"
                       }
                   ],
                   "remediation": "Upgrade the affected packages."
             },
        {
                   "plugin_id": 400069,
                   "vpr": {
                       "score": 6.7
                   },
                   "cvss_v2": {
                       "base_score": 6.8,
                       "base_vector": "CVSS2#AV:L/AC:L/Au:S/C:C/I:C/A:C"
                   },
                   "cvss_v3": {
                       "base_score": 7.8,
                       "base_vector": "CVSS:3.0/AV:L/AC:L/PR:L/UI:N/S:U/C:H/I:H/A:H"
                   },
           "description": "There are packages installed that are affected by a vulnerability referenced in th
following CVE:\n\n  - ncurses before 6.4 20230408, when used by a setuid application, allows local users to
trigger security-\n    relevant memory corruption via malformed data in a terminfo database file that is
found in $HOME/.terminfo\n    or reached via the TERMINFO or TERM environment variable. (CVE-2023-29491)",
                   "family": "Alpine Linux Local Security Checks",
                   "severity": "HIGH",
                   "cve_ids": [
                       "CVE-2023-29491"
                   ],
                   "published_date": "2023-04-14T00:00:00Z",
                   "affected_packages": [
             {
                            "name": "ncurses-terminfo-base",
                            "version": "6.3_p20221119-r1"
                       },
             {
                            "name": "ncurses-libs",
                            "version": "6.3_p20221119-r1"
                       }
                   ],
                   "remediation": "Upgrade the affected packages."
              },
        {
                   "plugin_id": 144938,
                   "vpr": {
                       "score": 0
                   },
                   "cvss_v2": {
                       "base_score": 0,
                       "base_vector": ""
                   },
                   "cvss_v3": {
```

```
          "base_score": 0,
          "base_vector": ""
                  },
                  "description": "This plugin returns information about a Frictionless Assessment scan. This plugin
is only available to Frictionless Assessment.",
                  "family": "Misc.",
                  "severity": "NONE",
                  "cve_ids": [],
                  "published_date": "1970-01-01T00:00:00Z",
                  "affected_packages": [
             {
                           "name": "",
                           "version": ""
                      }
                  ],
                  "remediation": "Upgrade the affected packages."
             }
        ]
    }
}
```
 $\mathbb{O}$ 

What to do next:

On the Tenable Cloud Security Console, go to the Findings page. Tenable Cloud Security shows the vulnerabilities detected for the scanned image. For more information, see View [Vulnerabilities.](https://docs.tenable.com/cloud-security/Content/AgentlessAssessment/ViewVulnerabilities.htm)

# Integrate Tenable Cloud Security CLI with SCM and CI/CD Pipelines

Tenable Cloud Security integrates with source code management (SCM) and CI/CD pipelines to scan any container image for vulnerabilities and misconfigurations. Tenable recommends using single image scan with the Tenable Cloud Security CLI binary for integrating with SCM and CI/CD pipelines.

Integrate Tenable Cloud Security CLI with the following SCM and CI/CD pipelines:

- [GitHub](#page-244-0)
- [Jenkins](#page-245-0)
- [CircleCI](#page-245-1)
- Azure [DevOps](#page-246-0)

Before you begin:

• For scanning a container image, ensure that the container image is available in the docker daemon.

### <span id="page-244-0"></span>**GitHub**

The following sample code shows how to integrate a single image scan in a GitHub pipeline:

```
name: consec_tcs_cli_build_and_scan_single_image
on:
 workflow_dispatch:
jobs:
    build:
         runs-on: ubuntu-latest
         steps:
             - uses: actions/checkout@v3
             - name: Build Image
                  run: |
                        echo "building docker image"
                        docker build -t getting-started:new .
             - name: TCS CLI Scan
                  env:
            TCS CLI DOWNLOAD URL: ${{ secrets.TCS CLI DOWNLOAD URL }}
                      TCS_TOKEN: ${{ secrets.TCS_TOKEN }}
```

```
          TCS_PROJECT_ID: ${{ vars.TCS_PROJECT_ID }}
        run: |
  echo ~~~~~Installation of TCS CLI..
            wget $TCS_CLI_DOWNLOAD_URL
 file name=`echo $TCS CLI DOWNLOAD URL | cut -f10 -d "/"`
 tar -xf $file name && chmod +x tcs
  echo ~~~~~Starting TCS CLI Image scan ..
            ./tcs consec image getting-started:new --wait
```
### <span id="page-245-0"></span>Jenkins

The following sample code shows integrating a single image scan in Jenkins pipeline:

```
pipeline {
          agent any
          stages {
                    stage("Build Image...") {
                             steps {
                                       sh "docker build -t getting-started:new ."
            }
                    }
                    stage("Install TCS CLI...") {
                              steps {
                                       sh "wget ${TCS_CLI_DOWNLOAD_URL}"
                                       script{
                                       def fileName = sh(returnStdout:true, script: 'echo "${TCS_CLI_DOWNLOAD_URL}" | cut -
f10 -d "/"')
                                       sh "tar -xvf $fileName "
                                        sh "chmod +x tcs"
                }
                              }
                    }
                    stage("Scanning Image...") {
                             steps {
                                       sh "./tcs consec image getting-started:new --wait"
            }
                   }
         }
}
```
# <span id="page-245-1"></span>**CircleCI**

The following sample code shows how to integrate a single image scan in a CircleCI pipeline:

```
version: 2.1
jobs:
    consec-image:
```

```
    machine:
              image: ubuntu-2004:202010-01
         steps:
              - checkout
              - run:
                       name: "Build Image"
                       command: "docker build -t getting-started:new ."
              - run:
                       name: "Download TCS CLI"
                       command: >-
                                 wget $TCS_CLI_DOWNLOAD_URL &&
                                 file_name=`echo $TCS_CLI_DOWNLOAD_URL | cut -f10 -d "/"` &&
                                 tar -xf $file_name && chmod 777 tcs
              - run:
                       name: "TCS Image Scan"
                       command: "./tcs consec image getting-started:new --wait"
workflows:
    consec-workflow:
         jobs:
              - consec-image
```
### <span id="page-246-0"></span>Azure DevOps

The following sample code shows how to integrate a single image scan in an Azure DevOps pipeline:

```
trigger:
    branches:
        include:
        - refs/heads/main
    paths:
        exclude:
        - tcs.yml
variables:
    vmImageName: 'ubuntu-latest'
    TCS_CLI_DOWNLOAD_URL: https://www.tenable.com/downloads/api/v2/pages/tenable-cs/files/tenable.cs-
cli_latest_Linux_x86_64.tar.gz
jobs:
- job: consec_scan
    pool:
        vmImage: $(vmImageName)
    steps:
    - script: |
             echo "building docker image"
             docker build -t getting-started:new .
        displayName: 'Build Image'
    - script: |
             echo "installing TCS CLI"
             wget $(TCS_CLI_DOWNLOAD_URL)
            file_name=`echo $(TCS_CLI_DOWNLOAD_URL) | cut -f10 -d "/"`
             tar -xf $file_name && chmod 777 tcs
             ./tcs version
```

```
      echo "initiate TCS scan"
        ./tcs consec image getting-started:new --wait -l debug 
    displayName: 'TCS Scan'
    continueOnError: true
```
Where:

- TCS CLI\_DOWNLOAD\_URL: Tenable Cloud Security CLI download location. Use the following links for the download URLs:
	- Linux (arm64): https://www.tenable.com/downloads/api/v2/pages/tenable-cs/files/tenable.cs-cli\_latest\_Linux\_arm64.tar.gz
	- Linux (x86\_64): https://www.tenable.com/downloads/api/v2/pages/tenable-cs/files/tenable.cs-cli\_latest\_Linux\_x86\_64.tar.gz
	- <sup>l</sup> MacOs (arm64): https://www.tenable.com/downloads/api/v2/pages/tenable-cs/ files/tenable.cs-cli\_latest\_MacOs\_arm64.tar.gz
	- MacOs (x86\_64): https://www.tenable.com/downloads/api/v2/pages/tenable-cs/files/tenable.cs-cli\_latest\_MacOs\_x86\_64.tar.gz
- TCS\_PROJECT\_ID: Project ID in Tenable Cloud Security. Use TCS\_PROJECT\_ID to set the project ID with an environment variable.
- TCS TOKEN: API authentication token you generate from Tenable Cloud Security. Use TCS TOKEN to set the API token with an environment variable. For more information, see [Gen](#page-276-0)erate API [Tokens](#page-276-0).

# <span id="page-247-0"></span>Scan a Container Registry

Use the Tenable Cloud Security CLI to scan a container registry for vulnerabilities. After Tenable Cloud Security scans your container registry, you can view the detailed scan results on the Tenable Cloud Security Console. Tenable Cloud Security supports the following registries for scanning:

- Amazon Elastic Container Registry (ECR)
- Docker Hub
- Docker Registry V2
- Nexus
- Harbor
- Quay
- JFrog
- Azure Container Registry

You can run the scan in two ways:

- [Container](#page-249-0) Registry Scan using CLI
- [Container](#page-261-0) Registry Scan using Tenable Cloud Security Docker Image

 $\mathbb{O}$ 

# <span id="page-249-0"></span>Container Registry Scan using CLI

For running a container registry scan, you must provide the registry username and password with the tcs consec command. This section provides the steps to run a container registry scan using CLI on an Amazon EC2 instance.

Before you begin:

- [Download](#page-234-0) and install the Tenable Cloud Security CLI.
- [Create](#page-27-0) a project in the Tenable Cloud Security Console to use for the container registry scan.

Note: For accurate results in scan reports and dashboards, Tenable recommends to avoid scanning the same image from multiple projects.

- To use an EC2 machine for registry scanning, do the following:
	- a. Create an EC2 Linux machine.
	- b. Open firewall for Tenable Vulnerability Management, if not open already.
	- c. Check that the EC2 machine has internet access.

To scan a container registry with registry credentials:

- 1. From the CLI, run the tcs consec command in one of the following ways:
	- Without the configuration file

```
tcs consec registry <registry_url> \
       --username=<registry_username> \
   --password=<registry_password> \
        --project=<project_ID> \
    --token=<API_token> \
    --allowList=<images_to_scan> \
        --denyList=<images_to_skip> \
        --mode=[scan | dry-run]
```
• With the configuration file:

```
tcs consec registry <registry_url> \
       --username=<registry_username> \
   --password=<registry_password> \
        --config=<config_file_path>
    --allowList=<images to scan> \
    --denyList=<images to skip> \setminus--mode=[scan | dry-run] \
```
Where:

- <registry url>: URL of the container registry. For example, http://localhost:5000.
- <registry username>: Registry username. Use TCS\_REGISTRY\_USERNAME to set the username with an environment variable.
- <registry password>: Registry password. If you do not want to enter the password in plain text, use TCS\_REGISTRY\_PASSWORD to set the password with an environment variable.
- <project ID>: Project ID in Tenable Cloud Security. Use TCS\_PROJECT\_ID to set the project ID with an environment variable.
- <API\_token>: API authentication token you generate from Tenable Cloud Security. Use TCS TOKEN to set the API token with an environment variable. For more information, see [Generate](#page-276-0) API Tokens.
- $\langle$  images to scan>: Specify a comma-separated list of images that you want to scan. You can provide a pattern and only those images that match the pattern are scanned. This parameter supports wildcard characters. For example:
	- "\*" : Scans all images
	- "foo: \*" or "foo": Scans images with the repository name as foo with any tag.
	- "\*: bar": Scans images with the tag name as bar.
- "\*/foo:bar": Scans all repositories with names that end with foo and have a tag named bar.
- "foo/\*/bar:baz": Scans all repositories with names that start with foo, end with bar and have a tag baz.
- "\*/foo/\*:\*" : Scans all repositories with names that have foo in the middle.

Note: The CLI supports only complete string patterns, and not substrings.

• <images to skip>: Specify a comma-separated list of images that you want to skip during a scan. You can provide a pattern and the images that match the pattern are skipped.

Note: If you specify both the --allowlist and --denylist parameters, the --denylist parameter takes precedence.

- --mode: (Optional) Specifies the mode of the scan. This parameter can take one of the following two values:
	- $\bullet$  scan Scans the registry for vulnerabilities. This is the default value.
	- dry-run Creates a CSV report listing all the repositories and tags in the registry. For more information, see Generate a Report of Images in a [Container](#page-259-0) Registry.
- <config file path>: Specify the configuration file location that you downloaded from Tenable Cloud Security, which contains the project ID and token. This option accepts absolute or relative file paths (defaults to ./config, then checks <HOMEDIR>/.accurics/config). For more information, see Download [Configuration](https://docs.tenable.com/cloud-security/Content/Analysis/Code/DownloadConfigurationFile.htm) File.

**Examples**
#### • Docker Hub

```
tcs consec registry https://hub.docker.com --username=<registry_username> --password=<registry_
password> --project=<project_ID> --token=<API_token>
```
• Harbor

```
tcs consec registry https://harbor-registry.service.example.com --username=<registry_username>
--password=<registry_password> --project=<project_ID> --token=<API_token>
```
• Nexus

```
tcs consec registry https://nexus.example.com:8483 --username=<registry_username> --pass-
word=<registry_password> --project=<project_ID> --token=<API_token>
```
After Tenable Cloud Security completes the registry scan, the CLI output shows a summary with number of images discovered, images newly added after previous scan with links to misconfigurations (violations) and vulnerabilities on the Tenable Cloud Security Console.

```
Registry Summary:
   Total images found : 1
   New images found : 1
   Violation details : https://cloud.tenable.com/cns/issues/violations?project=<project_id>
       Vulnerability details     : https://cloud.ten-
able.com/cns/issues/vulnerabilities?project=<project_id>
```
# Scan an Amazon Elastic Container Registry (ECR)

For an Amazon ECR, you can run a registry scan with the AWS ECR access keys instead of providing the registry username and password.

Before you begin:

• If you are using an EC2 machine for scanning, add the AmazonEC2ContainerRegistryReadOnly policy to the IAM role used by the Amazon ECR instance.

To scan an Amazon ECR with ECR security credentials:

1. Set up the environment variables for connecting to the Amazon ECR:

export AWS ACCESS KEY ID=<key id>

export AWS SECRET ACCESS KEY=<access key>

export AWS DEFAULT REGION=<region>

Note: You need not export the AWS\_ACCESS\_KEY\_ID or AWS\_SECRET\_ACCESS\_KEY when running in an EC2 instance with the AmazonEC2ContainerRegistryReadOnly policy attached.

2. Run the container registry scan with the following command:

tcs consec registry <registry\_url> --project=<project\_ID> --token=<API\_token>

Where:

- <registry url>: URL of the container registry. For example, https://<aws\_account id>.dkr.ecr.<region>.amazonaws.com.
- <project ID>: Project ID in Tenable Cloud Security. Use TCS\_PROJECT\_ID to set the project ID with an environment variable.

• <API\_token>: API authentication token you generate from Tenable Cloud Security. Use TCS\_ TOKEN to set the API token with an environment variable. For more information, see [Gen](#page-276-0)erate API [Tokens](#page-276-0).

 $\circlearrowright$ 

# Scan a Quay Container Registry

Before you begin:

• Set up a robot account with read permissions to the registries that you want to scan.

Use the credentials of this robot account for authenticating and scanning the Quay registry. For more information, see Robot [Accounts](https://docs.quay.io/glossary/robot-accounts.html) in Red Hat Quay.io documentation.

#### To scan a Quay registry:

1. Scan the container registry with the tcs consec registry command.

```
tcs consec registry https://quay.io --username=<Quay_username> --password=<Quay_password> --pro-
ject=<project_id> --token=<API_token>
```
#### Where:

- <Quay username>: Username of the robot account
- <Quay\_password>: Robot token

# Scan a JFrog Container Registry

Before you begin:

• Create an access token for JFrog container registry.

For more information, see Access [Tokens](https://jfrog.com/help/r/jfrog-platform-administration-documentation/access-tokens) in JFrog Platform Administration Documentation.

To scan a JFrog container registry:

1. Scan the container registry with the tcs consec command.

tcs consec registry https://test.jfrog.io/docker --username=<JFrog\_username> --password=<JFrog\_ Password> --project=<project\_id> --token=<API\_token>

Note: The registry URL format is <ifrog registry>/docker.

Where:

- <JFrog\_username>: JFrog username
- <JFrog\_password>: JFrog access token

# Scan an Azure Container Registry

<span id="page-256-0"></span>You can scan an Azure Container Registry either using a service [principal](#page-256-0) or a [managed](#page-257-0) entity.

Scan an Azure Container Registry Using Service Principal

Before you begin:

• Create a service principal for your Azure registry and assign the **AcrPull** role to the service principal. For more information, see Azure Container Registry roles and [permissions](https://learn.microsoft.com/en-us/azure/container-registry/container-registry-roles?tabs=azure-cli) in Azure documentation.

<span id="page-256-1"></span>The following JSON shows the permissions for the AcrPull role.

```
{
          "id": "/providers/Microsoft.Authorization/roleDefinitions/<ROLE_DEFINITION_ID>",
          "properties": {
                     "roleName": "AcrPull",
                     "description": "acr pull",
                     "assignableScopes": [
                               "/"
                    ],
                     "permissions": [
                   {
                                         "actions": [
                                                   "Microsoft.ContainerRegistry/registries/pull/read"
                                         ],
                                         "notActions": [],
                                         "dataActions": [],
                                         "notDataActions": []
                              }
                    ]
         }
}
```
To scan an Azure Container Registry using service principal:

1. Scan the container registry with the tcs consec command.

```
./tcs consec registry https://<REGISTRY NAME>.azurecr.io \
   --project "<PROJECT_ID>" \
 --token "<TCS TOKEN>" \
 --username ${USER NAME} \
   --password ${PASSWORD}
```
Where:

- < USER\_NAME>: Azure Service Principal username
- <PASSWORD>: Azure Service Principal password

#### <span id="page-257-0"></span>Scan an Azure Container Registry Using Managed Entity

#### Before you begin:

• Create a managed identity for your Azure registry and assign the **[AcrPull](#page-256-1)** role to the managed identity. For more information, see Use an Azure managed identity to [authenticate](https://learn.microsoft.com/en-us/azure/container-registry/container-registry-authentication-managed-identity?tabs=azure-cli) to an Azure [container](https://learn.microsoft.com/en-us/azure/container-registry/container-registry-authentication-managed-identity?tabs=azure-cli) registry in Azure documentation.

To scan an Azure Container Registry using managed entity:

- 1. Assign the managed identity to an Azure virtual machine or authenticate the Azure CLI with the managed identity.
- 2. Scan the container registry with the tcs consec command without username or password.

```
./tcs consec registry https://<REGISTRY NAME>.azurecr.io \
  --project "<PROJECT_ID>" \
   --token "<TCS_TOKEN>"
```
# <span id="page-259-0"></span>Generate a Report of Images in a Container Registry

To list the repositories and tags in a container registry and generate a CSV report:

1. Scan the container registry with the tcs consec command.

```
./tcs consec registry https://<REGISTRY NAME>.azurecr.io \
   --project <PROJECT_ID> \
   --token <TOKEN> \
   --username <USERNAME> \
   --password <PASSWORD> \
   --mode=dry-run
```
The following sample shows the console output :

```
2023-08-15T13:01:57.950+0200    info    Identified registry as: DEFAULT_V2
2023-08-15T13:01:57.951+0200    info    Beginning discovery of registry: <https://test.azurecr.io>
2023-08-15T13:01:57.952+0200    info    Beginning image discovery of registry registry-
y=<https://test.azurecr.io>
2023-08-15T13:02:00.244+0200    info    Fetched image discovery details image=test.azurecr.io/hello-
world:v1
2023-08-15T13:02:04.991+0200    info    Fetched image discovery details image=test.azurecr.io/hello-
world:v2
2023-08-15T13:02:05.672+0200    info    Fetched image discovery details image=test.azurecr.io/hello-
world:latest
2023-08-15T13:02:07.860+0200    info    Completed fetching image discoveries from registry-
y=<https://test.azurecr.io>
2023-08-15T13:02:07.860+0200    info    Output report: test-azurecr-io-report.csv
```
The Output report line in the console output shows the name of the CSV report. The CSV file contains the following information:

- repository  $-$  The repository and image name in the format  $\langle$  repository name>/ $\langle$  image name>.
- $\cdot$  tag Image tag.
- $\bullet$  build time Build timestamp of the image.
- skipped Shows the status as false or true to indicate whether the image will be skipped during a vulnerability scan. Images are skipped based on the --allowlist or --denylist parameter as well as licensing limits.

The following example shows the content of a CSV file:

#### $\circledcirc$

# test-azurecr-io-report.csv repository,tag,build\_time,skipped test.azurecr.io/hello-world,v1,2019-01-01T01:29:27Z,false test.azurecr.io/hello-world,v2,2019-01-01T01:29:27Z,false test.azurecr.io/example/hello-world,latest,2019-01-01T01:29:27Z,true

# Scan a Container Registry using Tenable Cloud Security Docker Image

To scan a container registry using the Tenable Cloud Security Docker image:

- 1. Verify that Docker Hub is accessible.
- 2. Pull the latest Tenable Cloud Security Tenable Cloud Security CLI image from Docker.

The location of the image is <https://hub.docker.com/r/tenable/tcs>.

3. Scan the container registry using the Tenable Cloud Security Docker image:

docker run --rm -t -u root -v /var/run/docker.sock:/var/run/docker.sock -v <report\_file\_directory> tenable/tcs:latest consec registry <registry\_url> --project=<project\_ID> --token=<API\_ token> --username=<registry\_username> --password=<registry\_password>

Where:

- <report file directory>: Directory to save the Tenable Cloud Security scan reports.
- <registry url>: URL of the container registry. For example, http://localhost:5000.
- <registry username>: Registry username. Use TCS\_REGISTRY\_USERNAME to set the username with an environment variable.
- <registry password>: Registry password. If you do not want to enter the password in plain text, use TCS\_REGISTRY\_PASSWORD to set the password with an environment variable.
- <project ID>: Project ID in Tenable Cloud Security. Use TCS\_PROJECT\_ID to set the project ID with an environment variable.
- <API\_token>: API authentication token you generate from Tenable Cloud Security. Use TCS TOKEN to set the API token with an environment variable. For more information, see [Gen](#page-276-0)erate API [Tokens](#page-276-0).

Note: Container registry scan might take a long time to complete. The duration to complete a registry scan depends on the number of images in the repository.

What to do next:

Go to the link in the CLI output to view the misconfigurations and vulnerabilities on the Findings page. Tenable Cloud Security shows the vulnerabilities detected for the scanned container. For more information, see View [Vulnerabilities](https://docs.tenable.com/cloud-security/Content/AgentlessAssessment/ViewVulnerabilities.htm).

∩

# Tenable Cloud Security Container Security Commands and **Options**

This section lists the commands and options to use with the tcs command.

# **Commands**

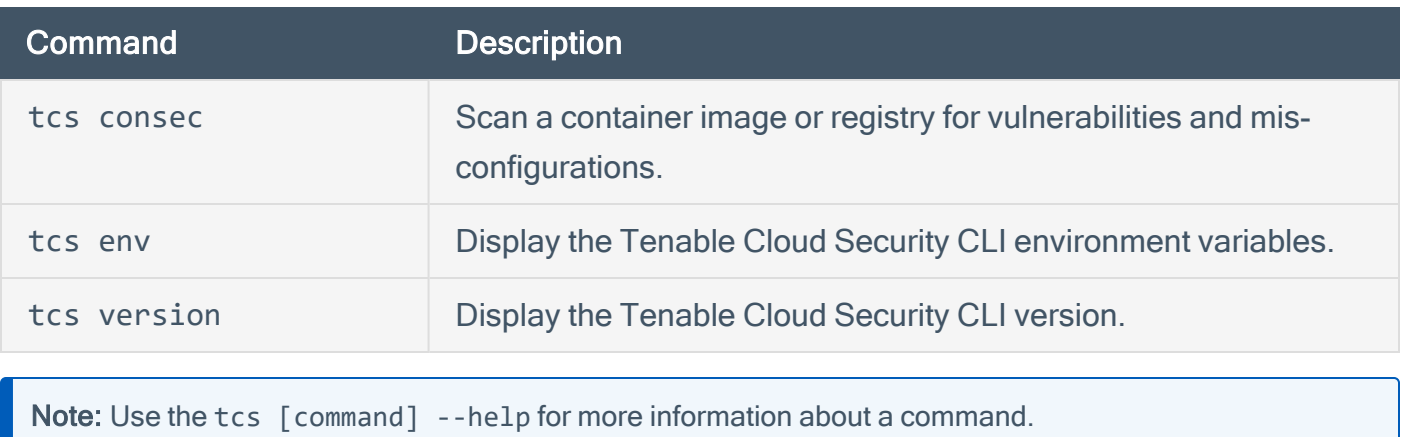

 $\mathbb{O}$ 

- 264 -

# Global Scan Options for Image and Registry Scans (**tcs consec** command)

 $\circledcirc$ 

Use the following options with the tcs consec command for both container image and registry scans:

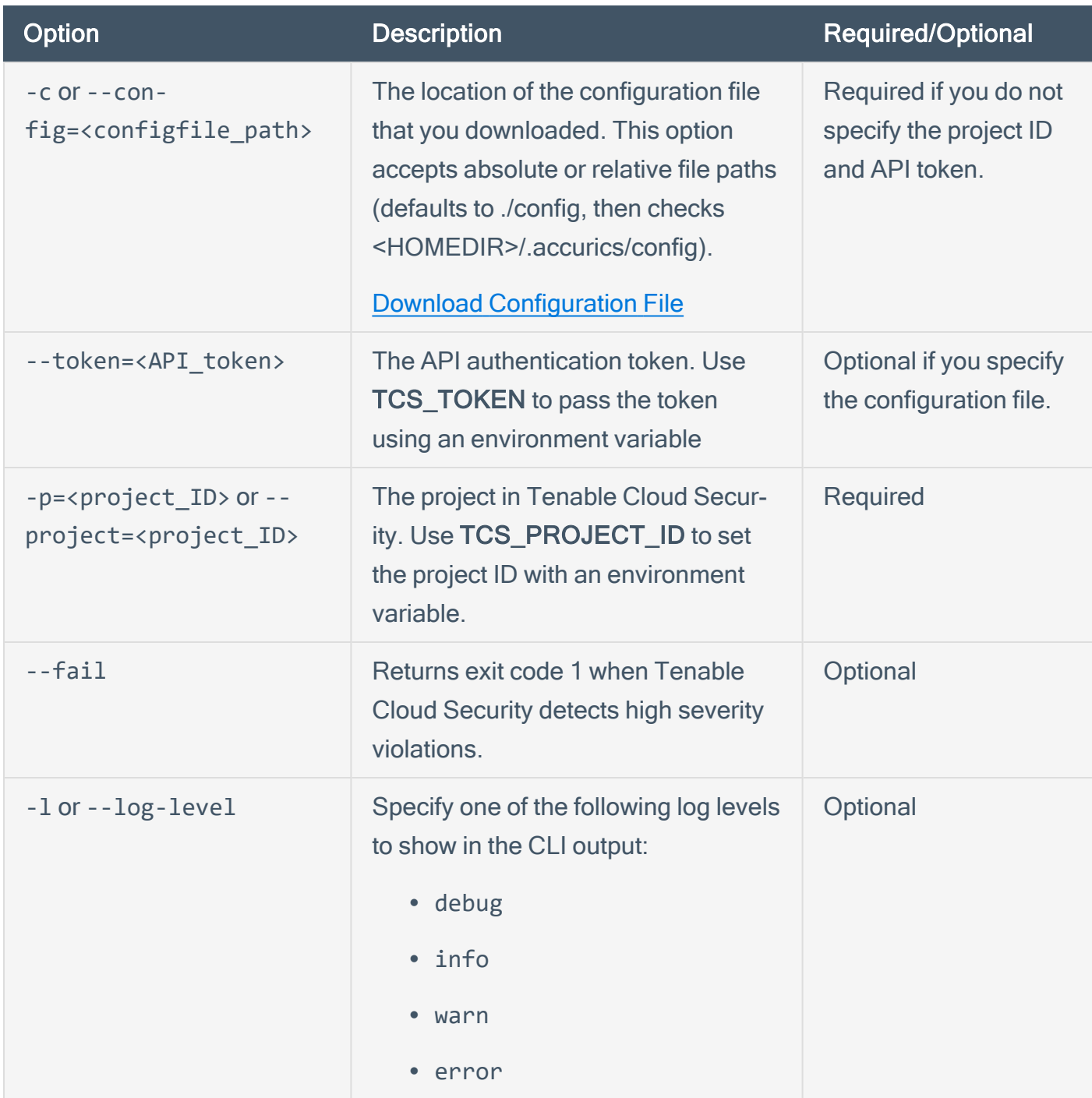

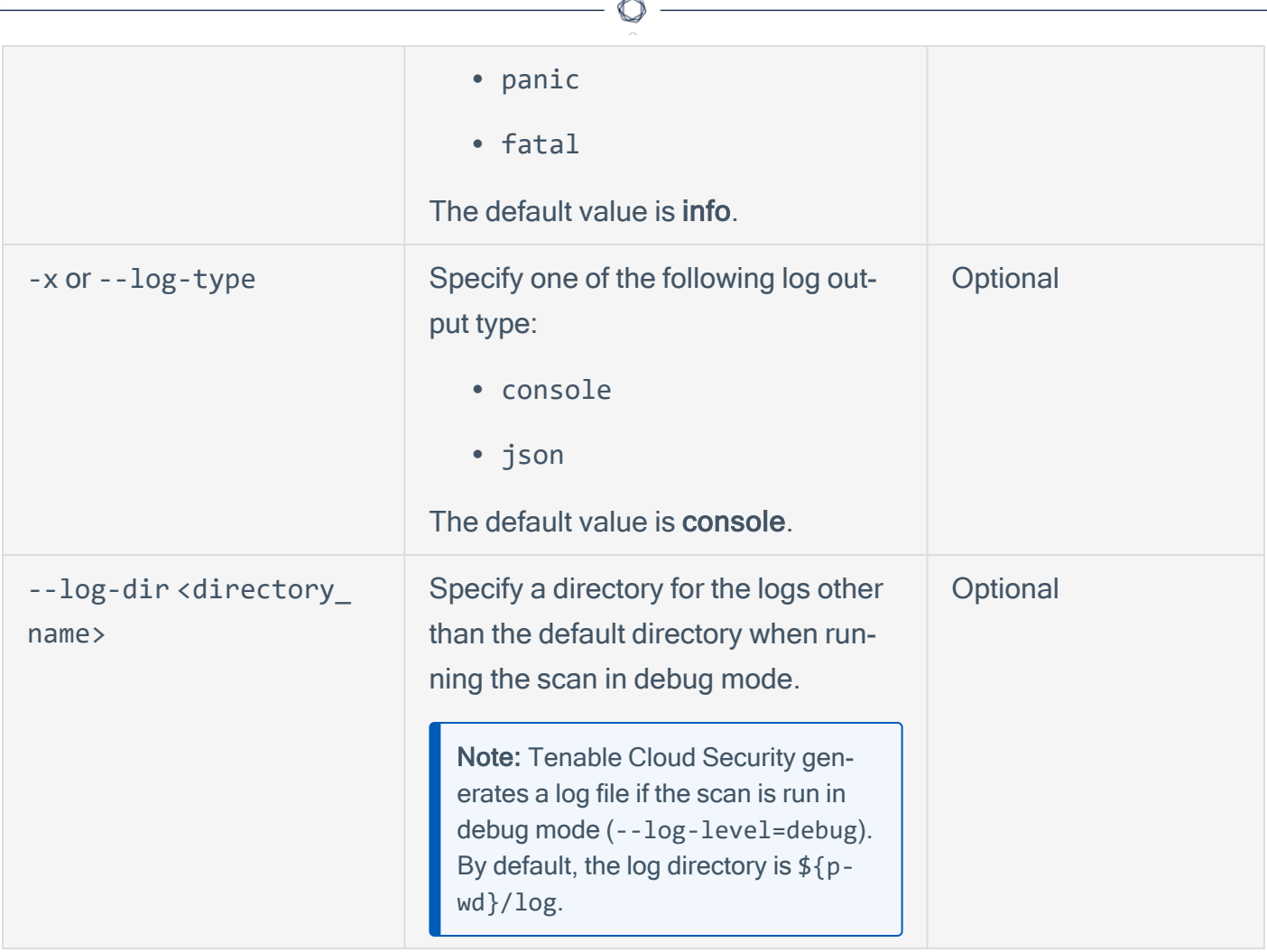

# Scan Options for Container Images (**tcs consec image** command)

The following command syntax shows how to run a scan for container images without a configuration file:

```
tcs consec image <image_name>:<tag> --token=<API_token> --project=<project_id> [--wait] [--retryIn-
terval <interval>] [--timeout <seconds>]
```
The following command syntax shows how to run a scan for container images with a configuration file:

```
tcs consec image <image_name>:<tag> --config=<config_file_path> [--wait] [--retryInterval <interval>]
[--timeout <seconds>]
```
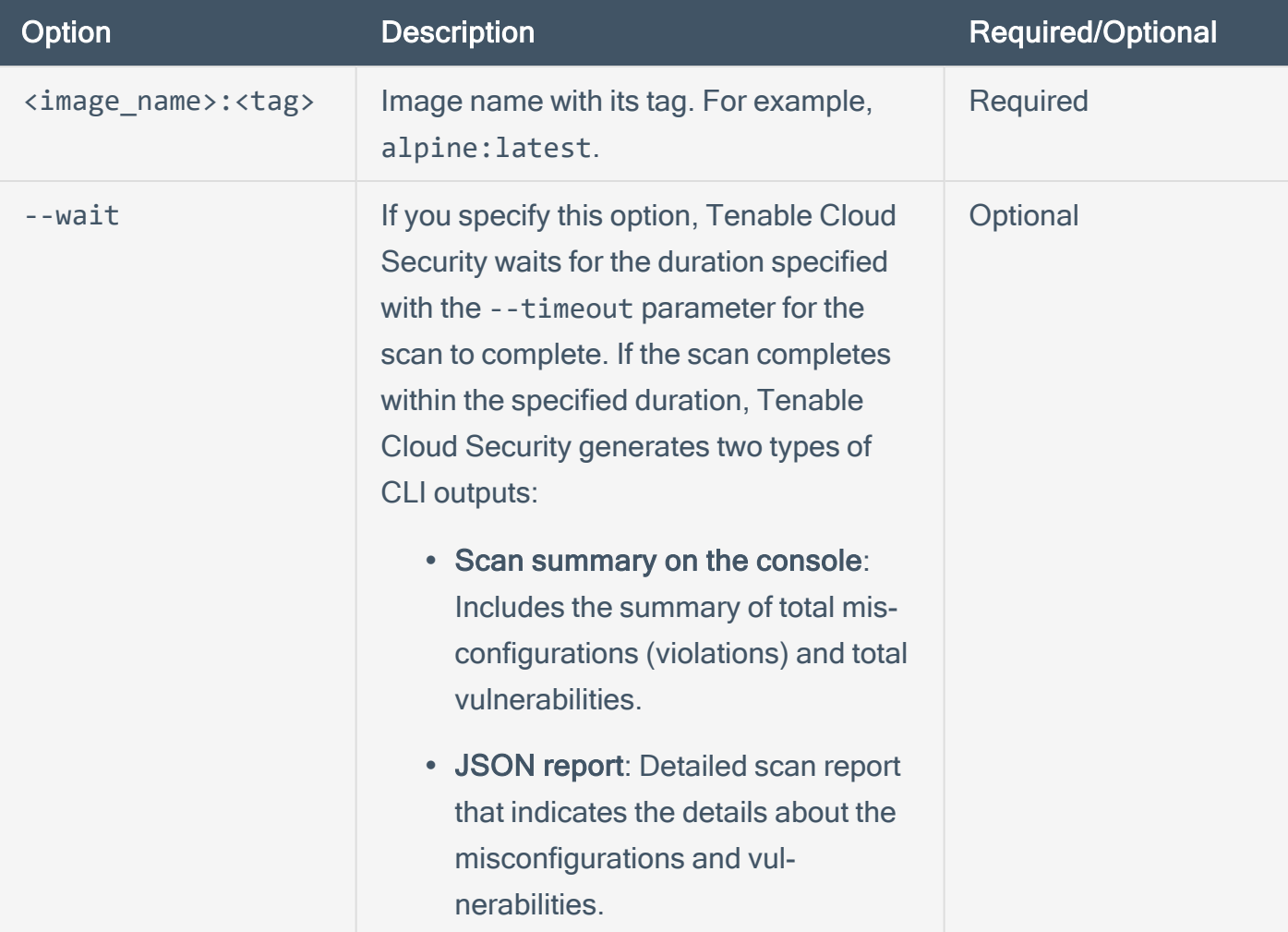

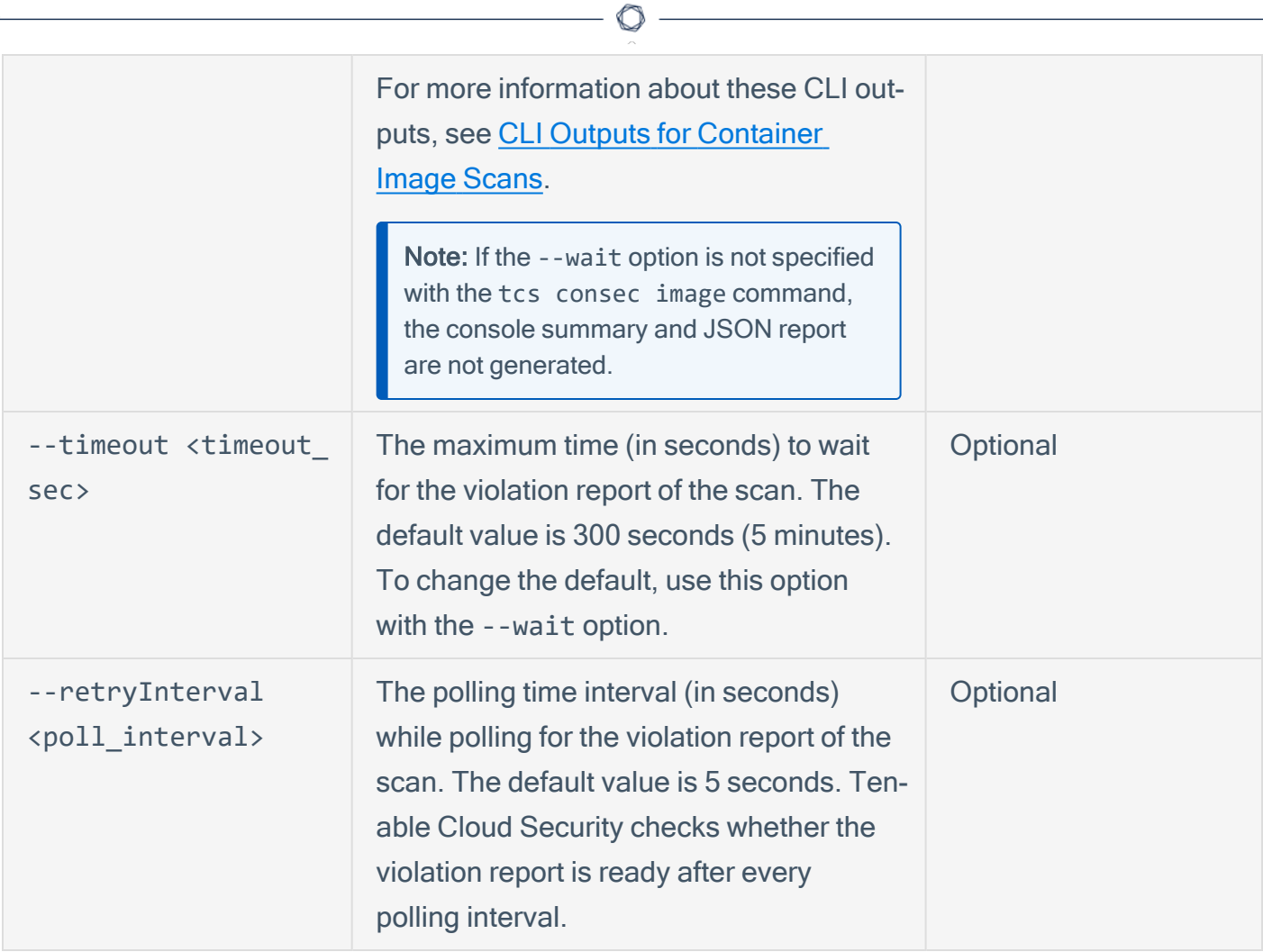

# Scan Options for Container Registries (**tcs consec registry** command)

The following command syntax shows how to run the tcs consec command for scanning container registries without a configuration file:

```
tcs consec registry <registry_url> --username=<registry_username> --password=<registry_password>
project=<project ID> --token=<API_token> --allowList=<images_to_scan> --denyList=<images_to_skip> [--
builtAfter=<duration> | --builtBefore=<duration>] --mode=[scan | dry-run]
```
The following command syntax shows how to run the tcs consec command for scanning container registries with a configuration file:

```
tcs consec registry <registry_url> --username=<registry_username> --password=<registry_password>
allowLlist=<list_of_allowed_images> --denyList=<list_of_skipped_images> [--builtAfter=<duration> | --
builtBefore=<duration>] --config=<config_file_path>
```
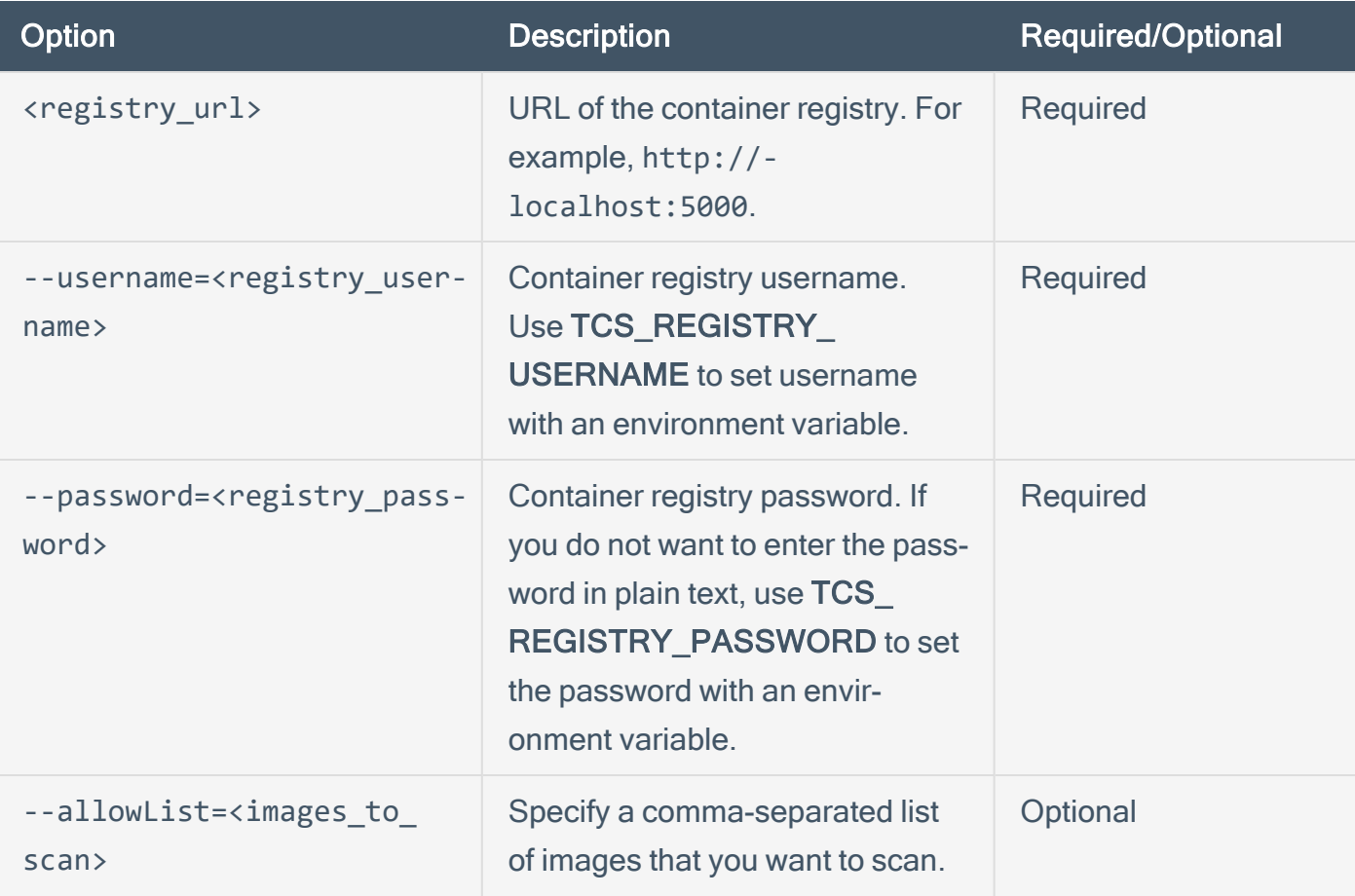

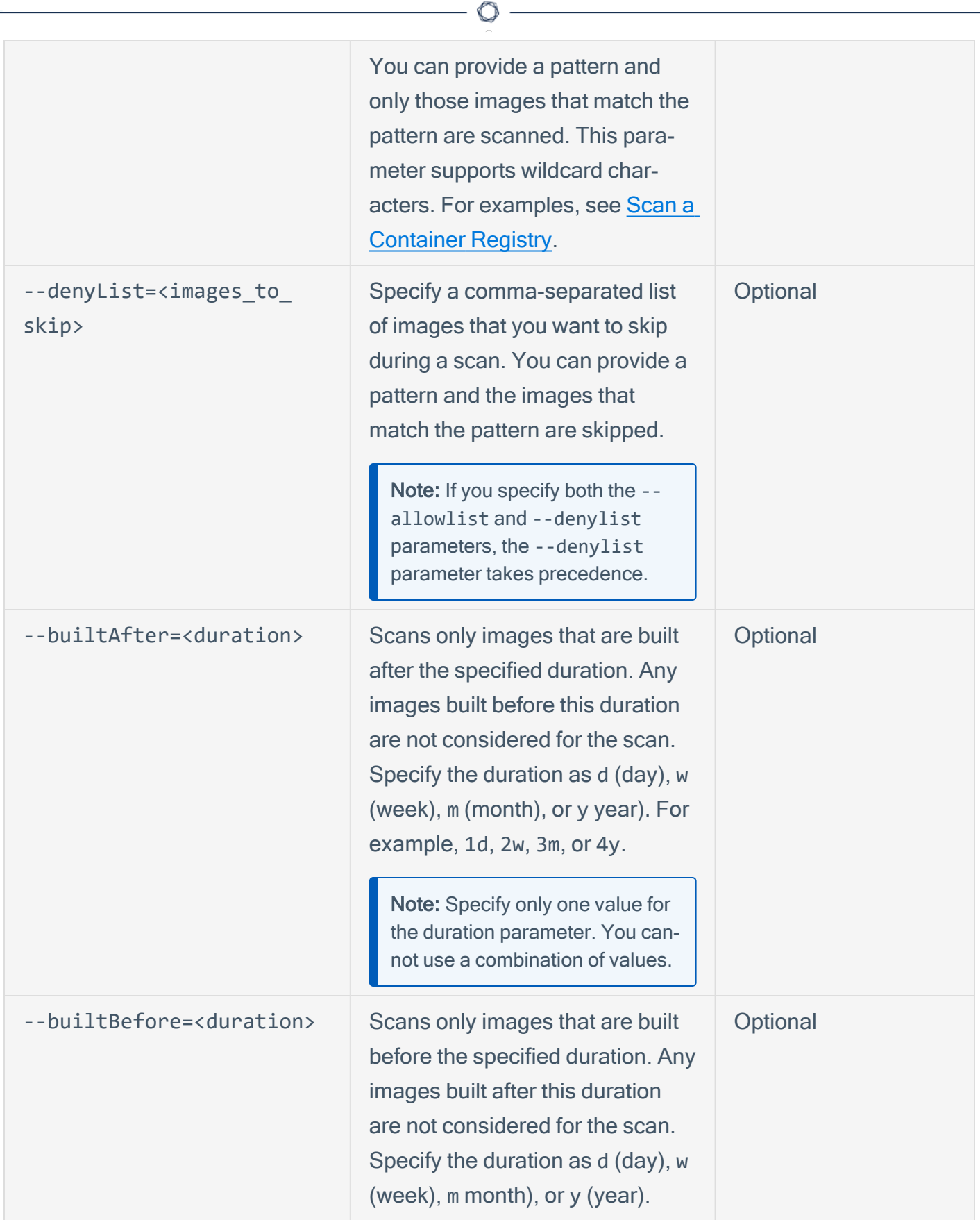

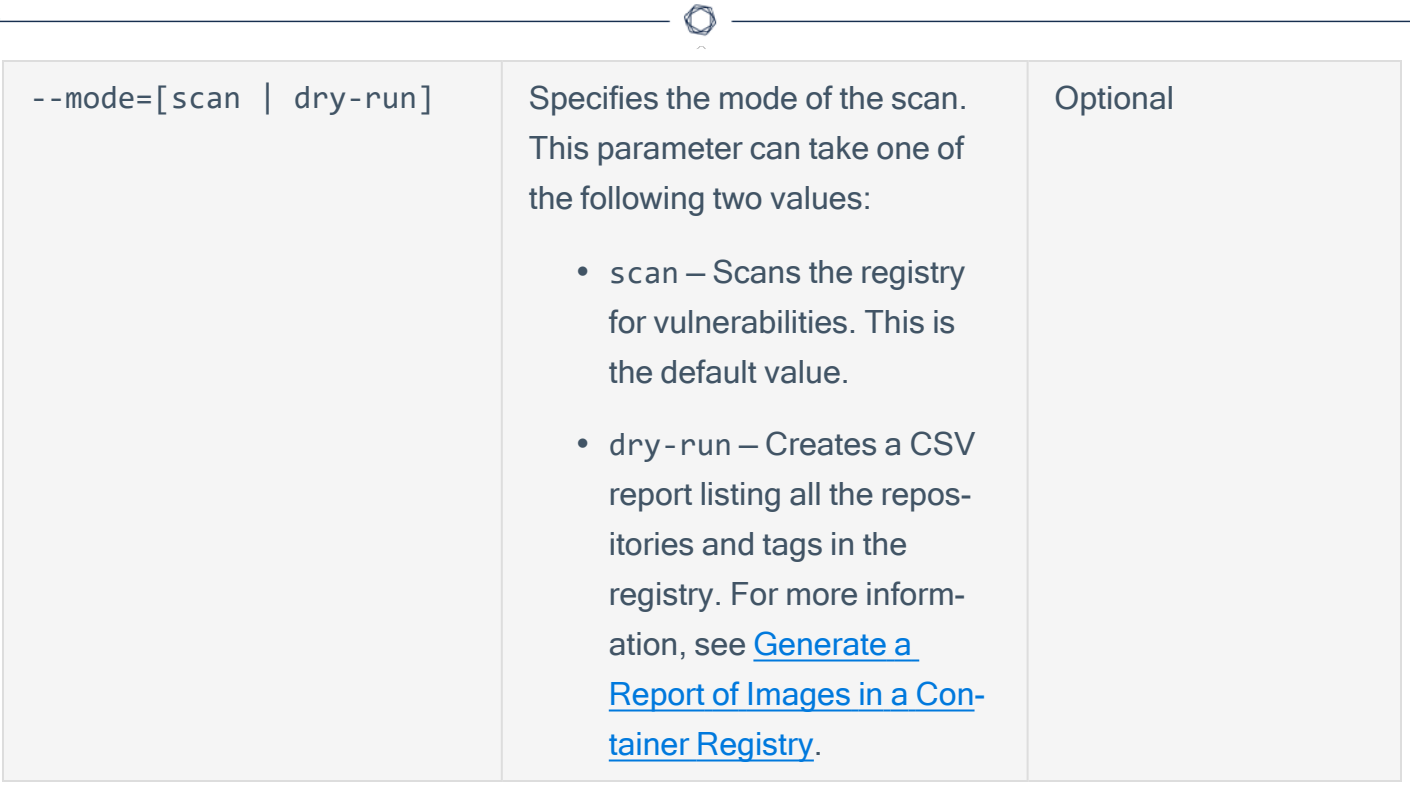

# Scan with Environment Variables

Use the tcs env command to view the environment variables.

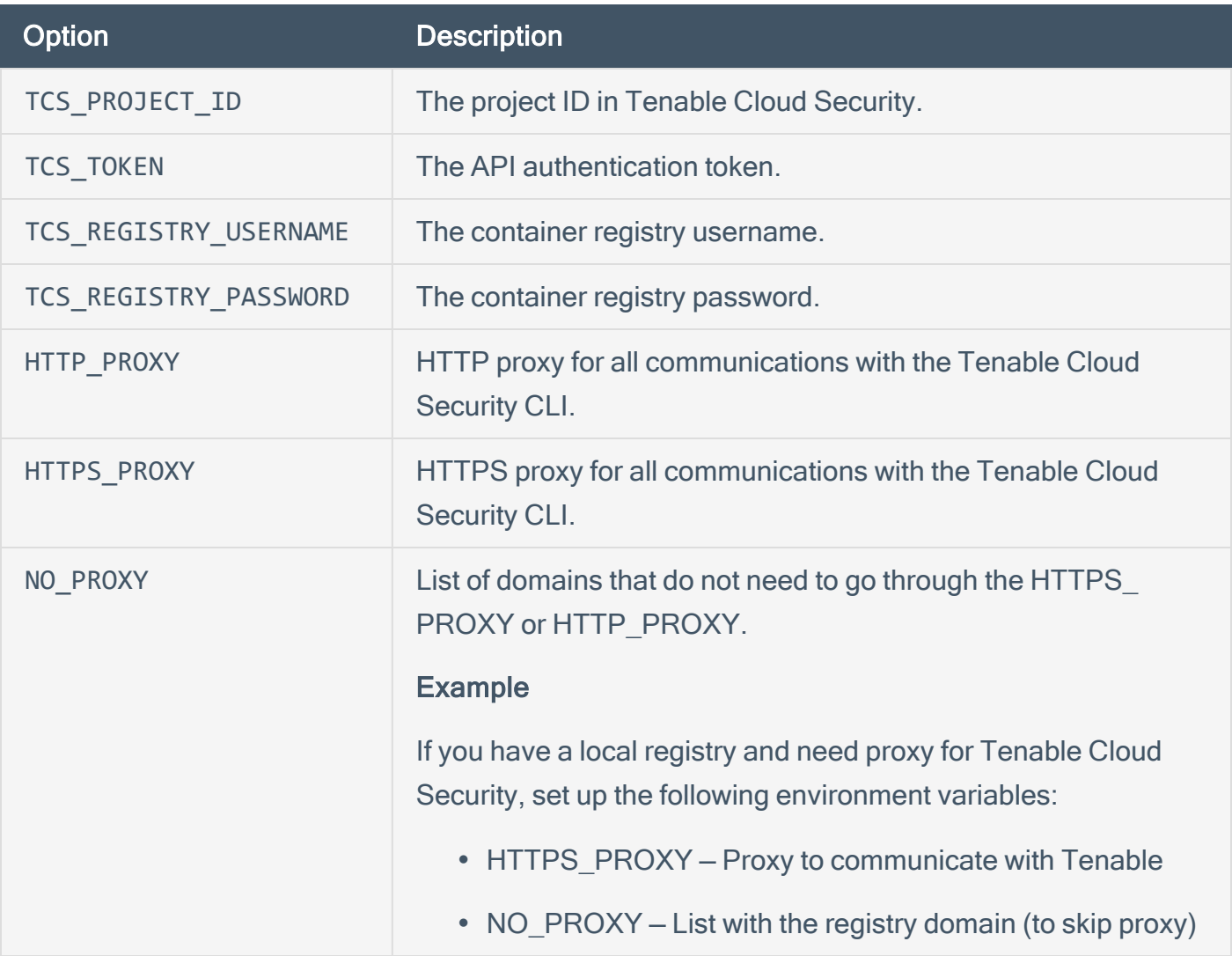

 $\circ$ 

# Script Options

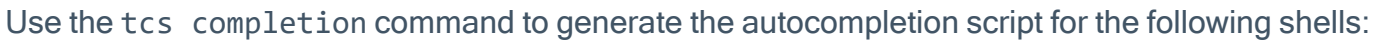

 $\circledcirc$ 

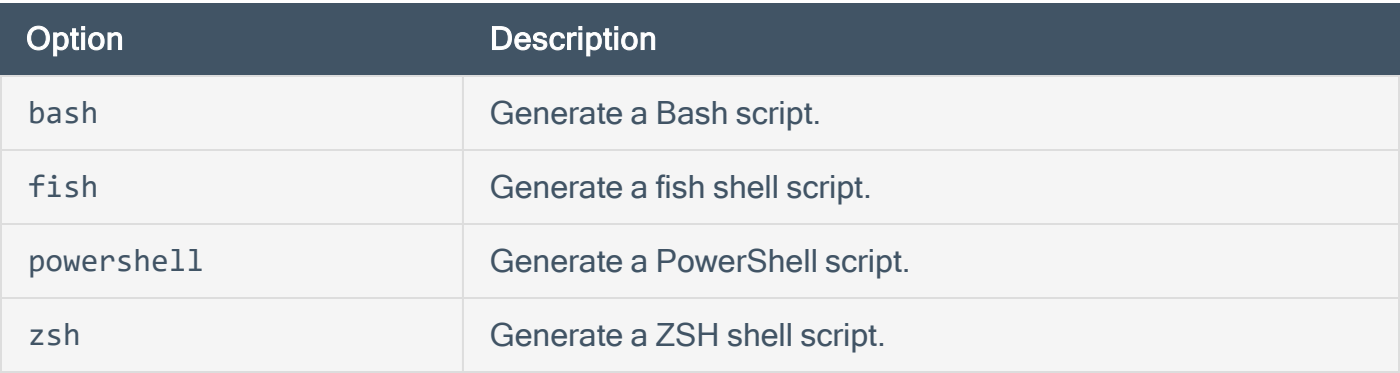

## View the Containers Dashboard

The Tenable Cloud Security Containers dashboard shows the vulnerabilities detected during a container image and registry scan.

To view the Containers dashboard:

1. Access Tenable Cloud [Security.](#page-16-0)

The Dashboards page appears. The Misconfigurations tab is selected by default.

2. Click the Containers tab.

The Containers dashboard appears with several widgets showing key insights about the vulnerabilities detected in the container images and container registry scans.

3. Click a widget to view more details on the **[Vulnerabilities](#page-380-0)** page.

The following table describes the widgets on the Containers dashboard:

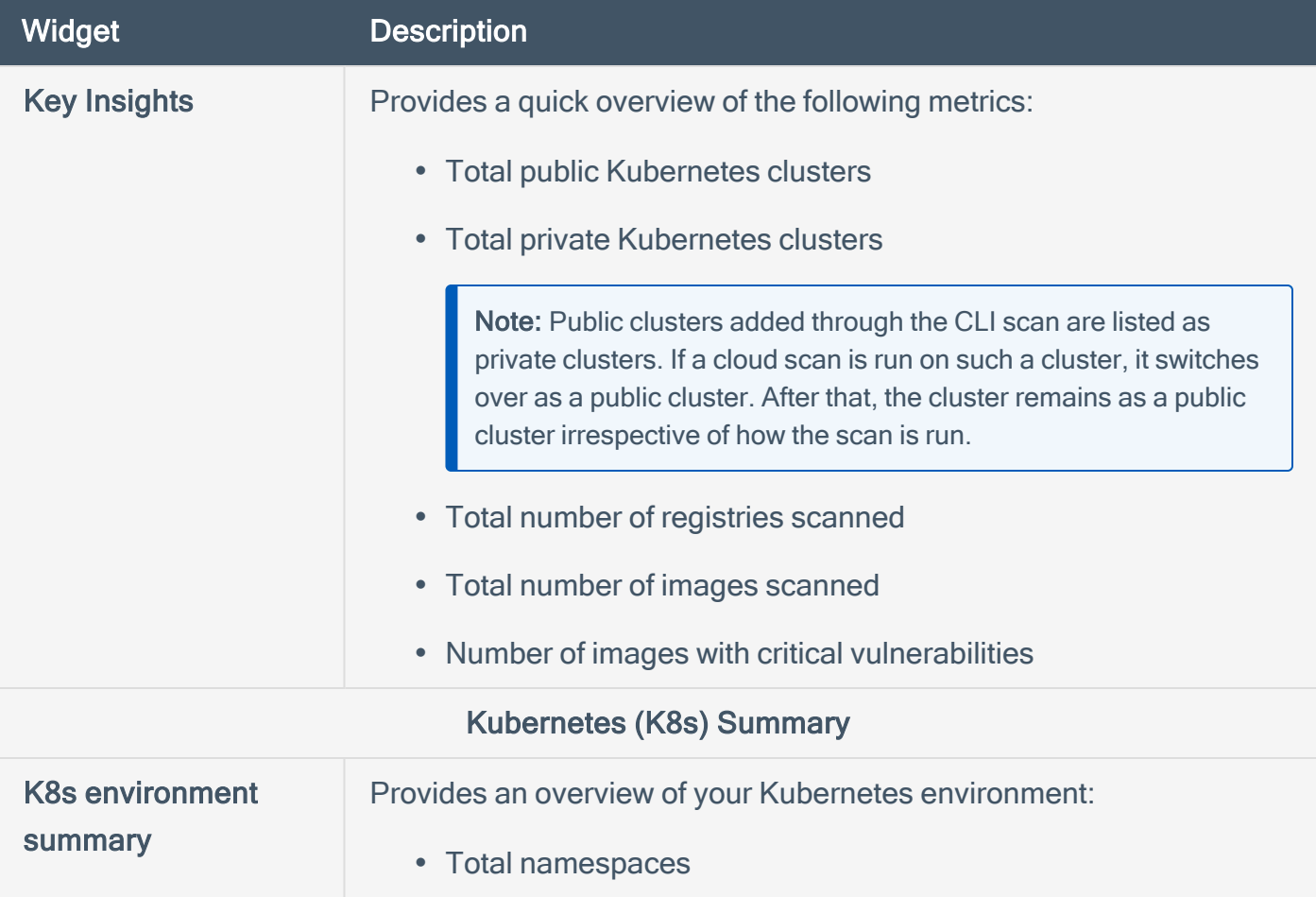

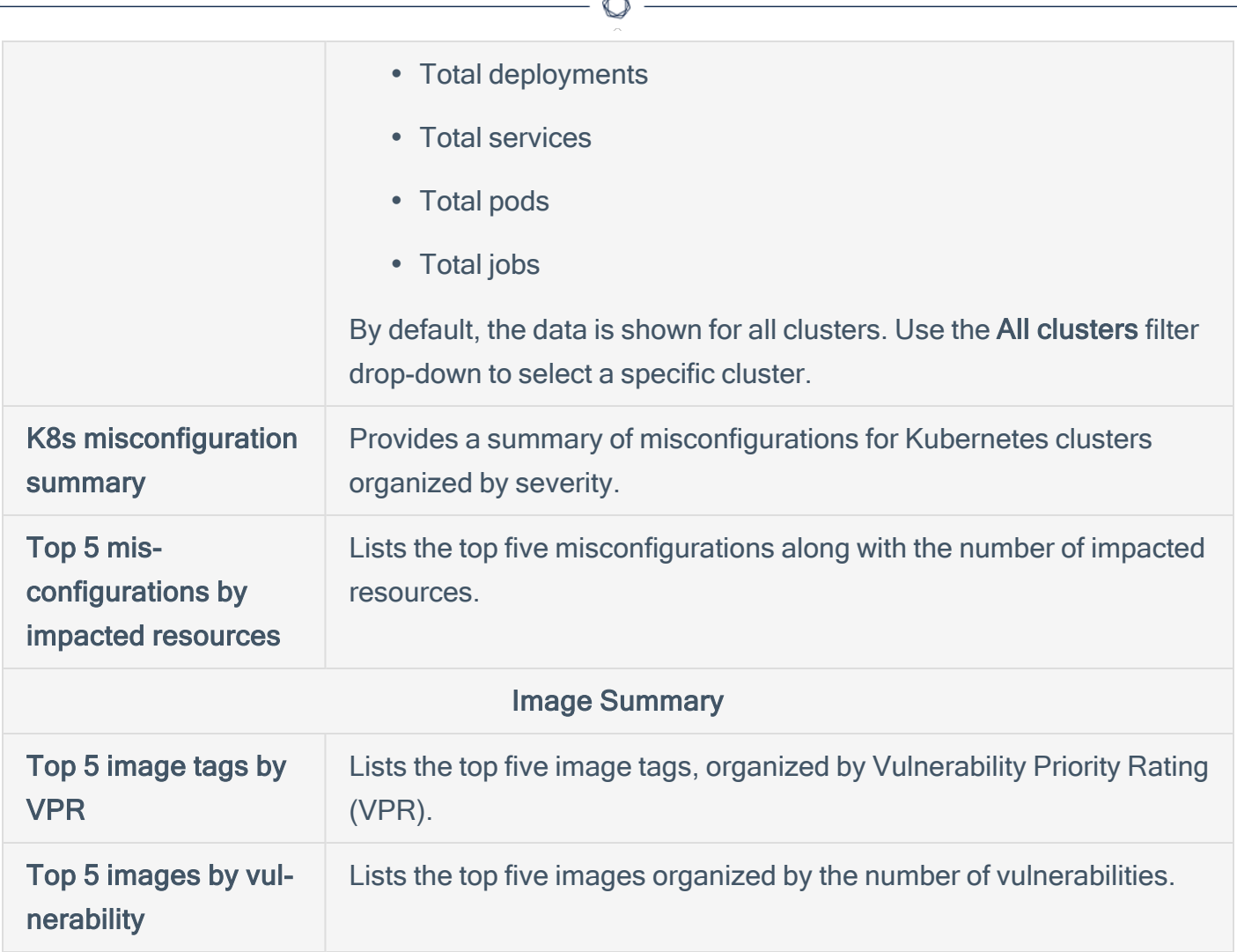

b.

# Configure CI/CD Integrations

Tenable Cloud Security can integrate with your CI/CD provider to scan your IaC files for violations in your build pipeline and fail the builds if Tenable Cloud Security finds severe vulnerabilities in the code. By integrating with your CI/CD provider, Tenable Cloud Security helps you track violations or drifts, and set up alerts and escalations in your applications.

For some CI/CD integrations, you must use the Tenable Cloud Security CLI to scan code in your CI/CD pipeline After installing Tenable Cloud Security CLI on the build machine, you must add the necessary instructions to the pipeline script to run the tool against the files present in the repository.

Tenable Cloud Security supports integrating with following CI/CD applications or components:

- Integrate with [Terraform](#page-278-0) Cloud
- [Integrate](#page-282-0) with Jenkins Pipeline
- [Integrate](#page-283-0) with GitHub Action
- [Integrate](#page-288-0) with Azure DevOps Pipeline
- Set Up Policy [Guardrails](#page-292-0) (CI/CD)

## <span id="page-276-0"></span>Generate API Tokens

You can generate API Tokens, also known as bearer tokens, to authenticate any application with Tenable Cloud Security.

To generate API tokens:

1. In the left navigation bar, click Integrations.

The Integrations window appears.

2. Click API Tokens.

The **API Tokens** window appears.

- 3. Do one of the following:
	- To generate a new API token:
		- a. Click Click to generate an API token.
		- $b.$  Click the  $\Box$  button to copy the corresponding API token.
	- To copy an existing API token, click the  $\Box$  button to copy the API token.

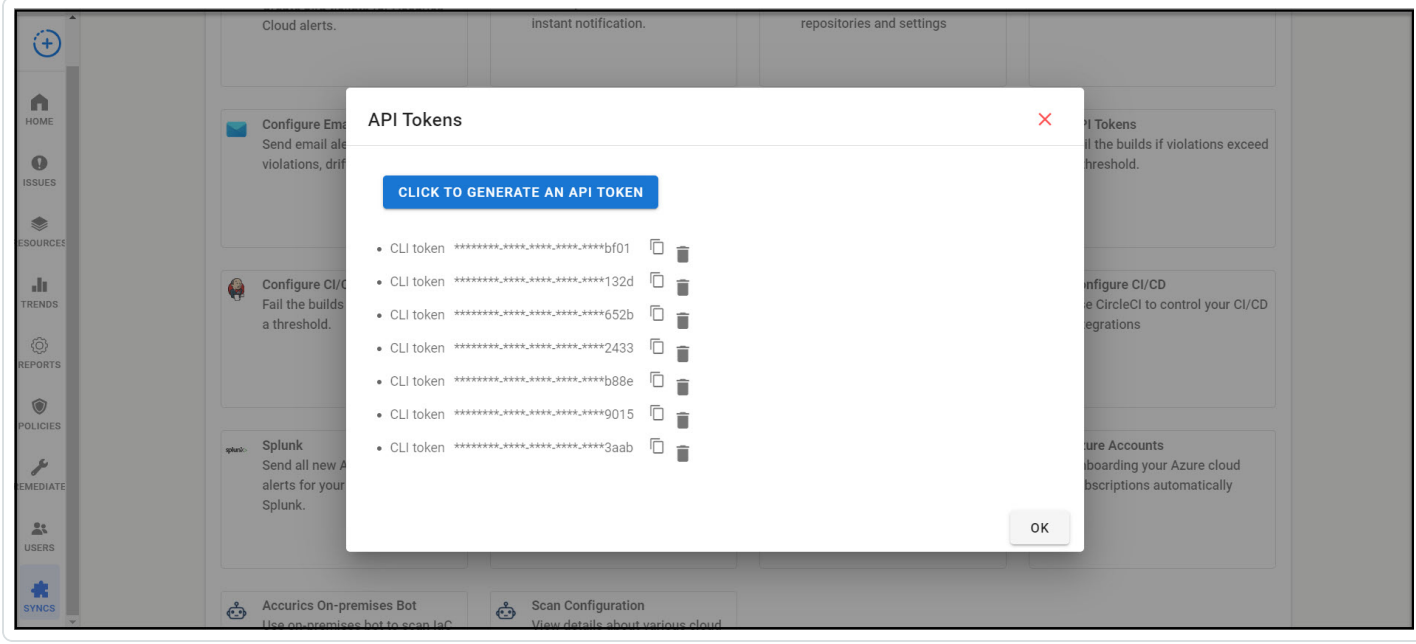

4. Click OK to close the API Tokens window.

You can use this token to authenticate applications or integrate Tenable Cloud Security with different repositories.

 $\circledcirc$ 

## <span id="page-278-0"></span>Integrate with Terraform Cloud

You can integrate Tenable Cloud Security with Terraform Cloud to scan your Terraform IaC files. For this integration, you must create a Terraform Run Task for Tenable Cloud Security in Terraform Cloud. A Terraform run task for Tenable Cloud Security allows you to scan your workspace within a Terraform run, specifically between the plan and apply stages of the Terraform Cloud workflow.

Note: Tenable Cloud Security supports only Terraform Cloud workspaces that are linked to a version control system (VCS) repository.

In Terraform Cloud, you must first create a run task in the settings of your organization by providing the Tenable Cloud Security URL as the endpoint. Then, you must add this run task to the required Terraform workspaces. When the Terraform Cloud workflow triggers the run task, Tenable Cloud Security scans and returns a passed or failed response back to Terraform Cloud. The status response along with the enforcement setting of the run task determine whether a Terraform run proceeds to the next stage of the workflow. For more information about run tasks, see Run [Tasks](https://www.terraform.io/cloud-docs/workspaces/settings/run-tasks) in the Terraform documentation.

Note: If there is no Terraform Cloud repository onboarded in Tenable Cloud Security when you create run task in Terraform Cloud, Tenable Cloud Security creates a default project automatically for the Terraform Cloud repository.

#### Before you begin:

- Ensure the Terraform workspace uses Terraform version 0.12 or later.
- Ensure you have the correct permissions within Terraform:
	- $\degree$  To create a run task, you must have a user account with organization owner permissions.
	- $\degree$  To associate run tasks to a workspace, you must be at least a workspace administrator.

For more information, see [Permissions](https://www.terraform.io/cloud-docs/users-teams-organizations/permissions) in Terraform documentation.

To integrate Terraform Cloud with Tenable Cloud Security:

1. In the integrations list, click Terraform Cloud.

The Terraform cloud page appears.

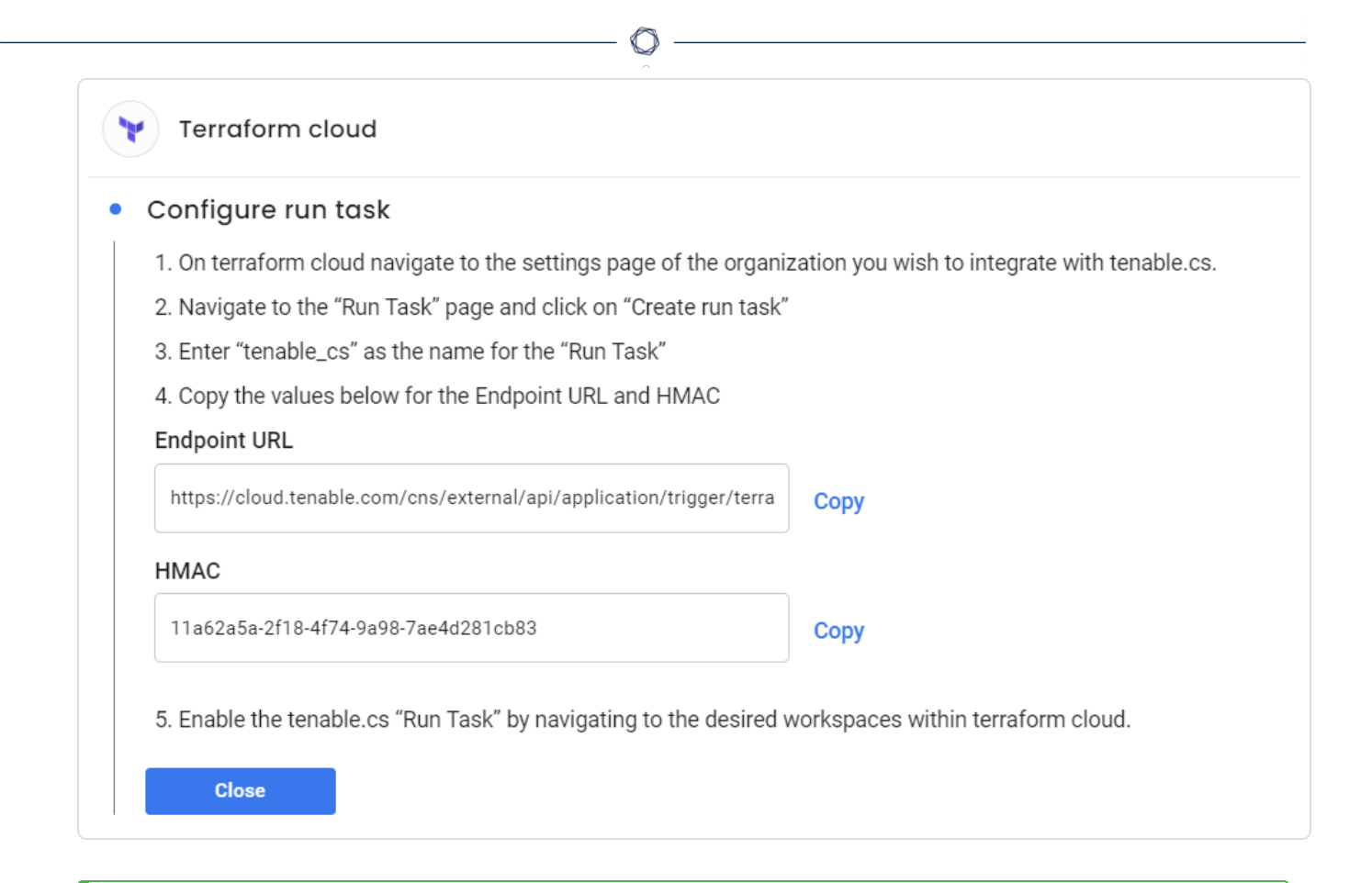

Tip: You can copy the Endpoint URL and HMAC key values from this page when configuring the run task in Terraform Cloud.

- 2. Log in to [Terraform](https://app.terraform.io/) Cloud.
- 3. In the Terraform Cloud user interface, navigate to the workspace that you want to integrate with Tenable Cloud Security.
- 4. [Create](https://www.terraform.io/cloud-docs/workspaces/settings/run-tasks#creating-a-run-task) a run task to scan the Terraform cloud using Tenable Cloud Security by specifying the following options:

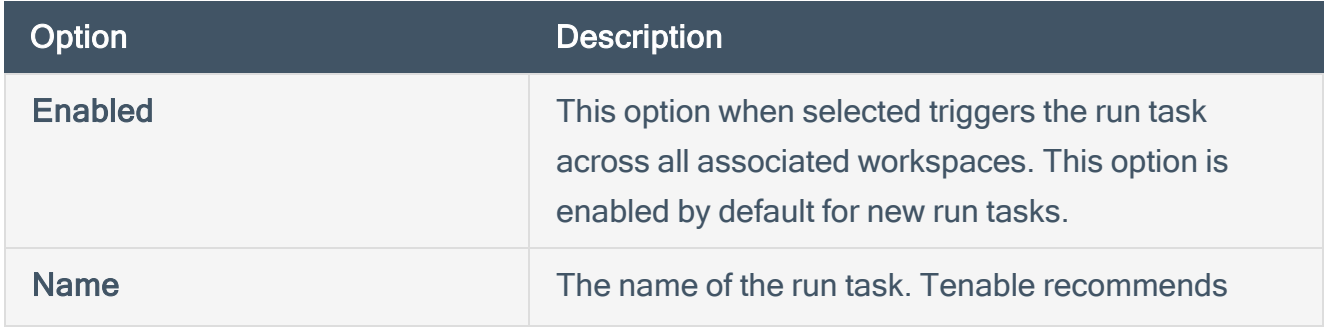

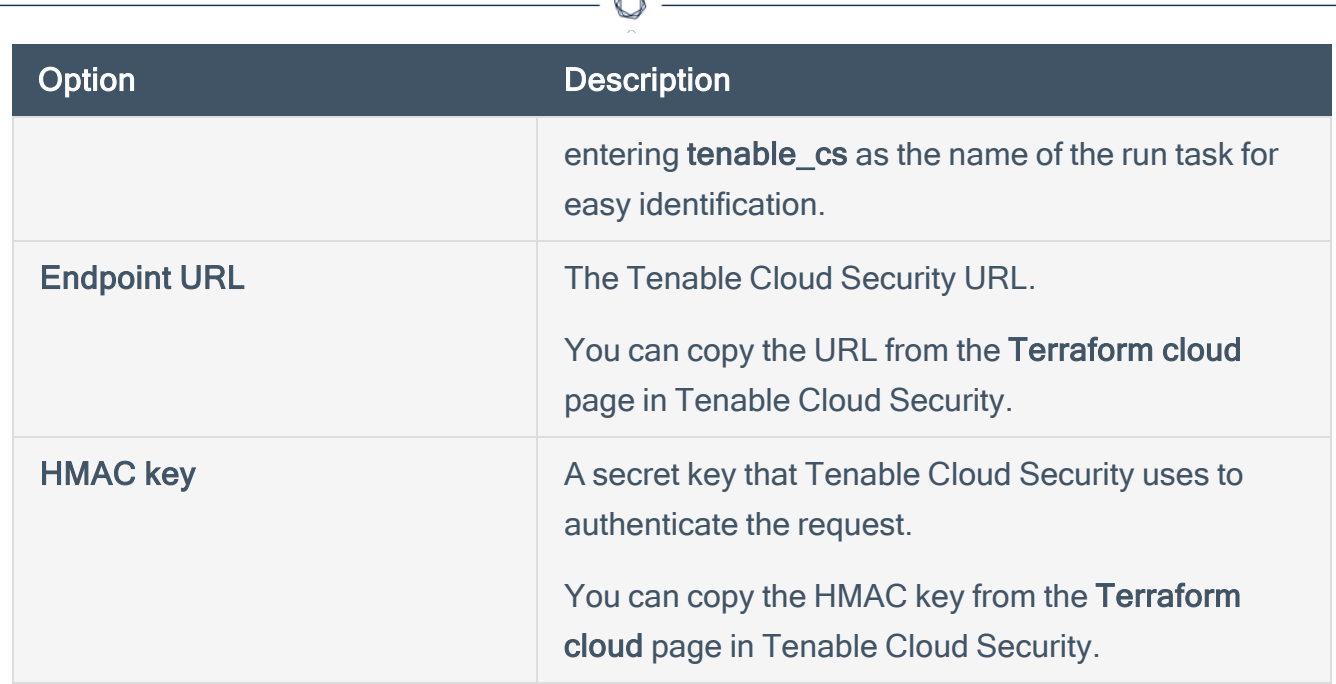

For more information, see [Creating](https://www.terraform.io/cloud-docs/workspaces/settings/run-tasks#creating-a-run-task) a Run Task in the Terraform documentation.

- 5. Add the run [task](https://www.terraform.io/cloud-docs/workspaces/settings/run-tasks#adding-run-tasks-to-a-workspace) created in the previous step to the required workspaces in the Terraform Cloud.
	- a. When adding a run task to a workspace, select the Enforcement Level. Enforcement levels control how a run task behaves in a Terraform run. The following enforcement levels are available:
		- Advisory Does not interrupt the run, and only informs about the failure of the run task.
		- Mandatory Requires that the run task passes for the run to continue. If a run task fails, the run halts and cannot be applied until you resolve the failure.

For more information, see Adding Run Tasks to a [Workspace](https://www.terraform.io/cloud-docs/workspaces/settings/run-tasks#adding-run-tasks-to-a-workspace) in the Terraform documentation.

Terraform executes the run task after the plan stage during a Terraform run.

#### **Examples**

The following example shows a run task with Mandatory enforcement level. The Terraform run fails because of the scan violations.

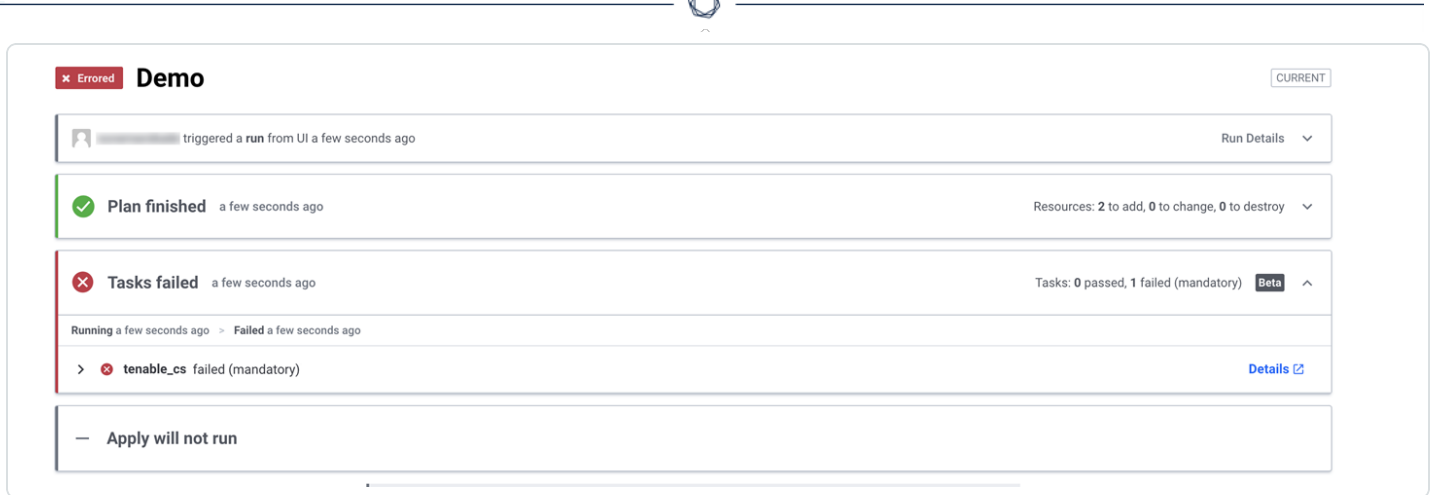

Á

The following example shows a run task with the Advisory enforcement level. Although there are violations reported in the scan, the run does not fail.

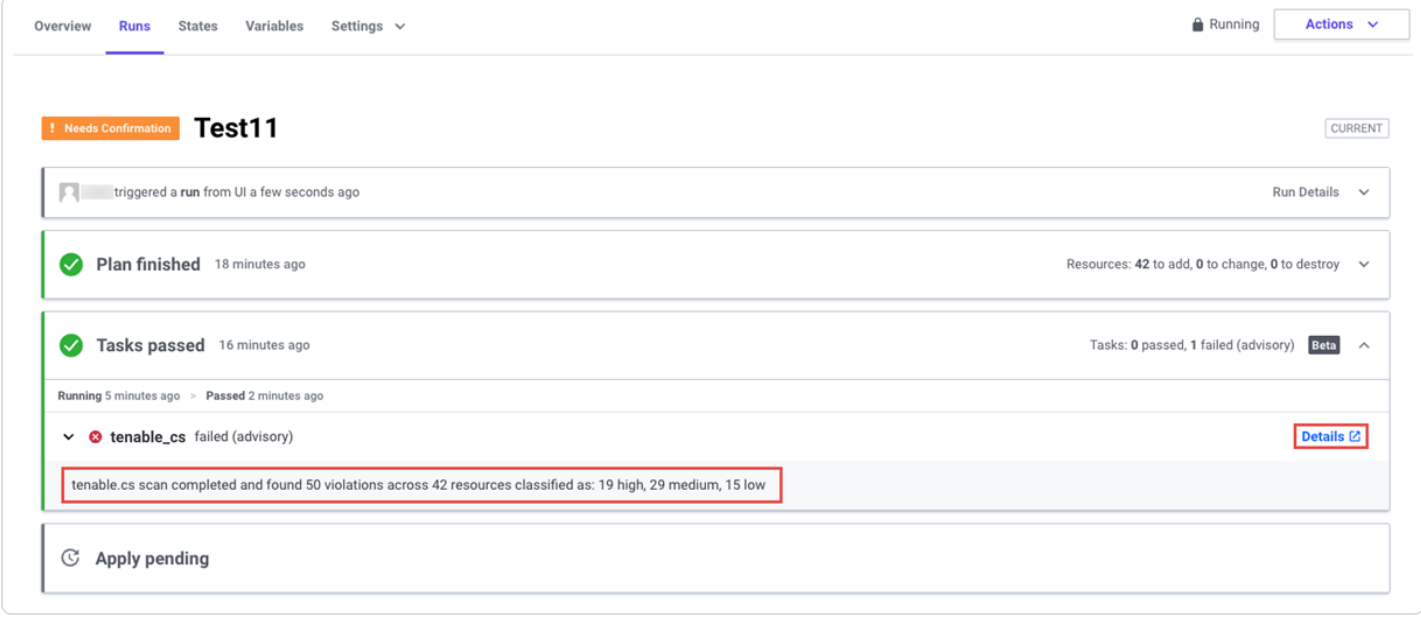

Note: Click the Details link to view the scan summary and results in Tenable Cloud Security.

### <span id="page-282-0"></span>Integrate with Jenkins Pipeline

Tenable Cloud Security integrates with Jenkins and scans your Jenkins pipeline for violations.

Before you begin:

- **Ensure you have access to working Jenkins instance.**
- Ensure you have a repository to scan.

To connect to Jenkins:

- 1. From the root folder of the repository, open the groovy file that hosts the pipeline, usually named jenkins-pipeline.groovy.
- 2. Add the following block of statements in the groovy file under the steps before it starts deploying the infrastructure.

For scanning a repository:

```
sh 'echo downloading Tenable CS CLI'
sh 'wget https://downloads.accurics.com/cli/latest/accurics_linux -O tcs-iac-scanner'
sh 'chmod +x tcs-iac-scanner'
sh './tcs-iac-scanner init'
sh './tcs-iac-scanner scan -mode=pipeline -appurl=https://cloud.tenable.com/cns -token=<tcs_
api token> -fail -project=<project id>'
```
Where:

- API token: API authentication token you generate from Tenable Cloud Security. For more information, see [Generate](#page-276-0) API Tokens.
- - fail: (Optional) Specify this parameter to fail the pipeline if Tenable Cloud Security finds a High severity policy failure.
- project ID: (Optional) Project in Tenable Cloud Security. If you specify the project, Tenable Cloud Security sends the scan results to this project. If you do not specify the project, Tenable Cloud Security creates a default project for displaying the scan results.

## <span id="page-283-0"></span>Integrate with GitHub Action

The Accurics GitHub Action integration scans the IaC files in your repository and can fail a pipeline build when it finds violations or errors. You can view the scan results in the pipeline results or in Tenable Cloud Security.

Before you begin:

- Download the [configuration](#page-218-0) file for your repository from Tenable Cloud Security.
- Create GitHub secrets to store the Environment ID and Application Token.
	- a. Navigate to your repository and click Settings under your repository name.
	- b. In the left navigation bar, click Secrets > New Repository Secret.
	- c. Create the following two secrets:
		- ACCURICS APP ID: Provide the value of the app parameter in the configuration file you downloaded from Tenable Cloud Security.
		- ACCURICS ENV ID: Provide the value of the env parameter in the configuration file.

#### To set up Accurics GitHub Action:

- 1. On the GitHub [Marketplace](https://github.com/marketplace), In the search box, type Accurics.
- 2. In the search results, click Accurics GitHub Action.

The [Accurics](https://github.com/marketplace/actions/accurics-github-action) GitHub Actions page appears.

3. Copy and paste the following code to the action. yml file to set up the latest version of Accurics GitHub Action:

```
    steps:
        - name: Accurics
            uses: accurics/accurics-action@v2.0.2
             id: accurics
             with:
                 app-id: ${{ secrets.ACCURICS_APP_ID }}
       env-id: ${{ secrets.ACCURICS_ENV_ID }}
                 repo: "<URL of the repository>"
```
Note: (Optional) You can specify input parameters to customize your scan. For more information about parameters that you can specify, see Input [Parameters](#page-285-0) for GitHub Action.

◯

## Input Parameters for GitHub Action

Specify the following required and optional parameters to customize the scan and view results from GitHub Action:

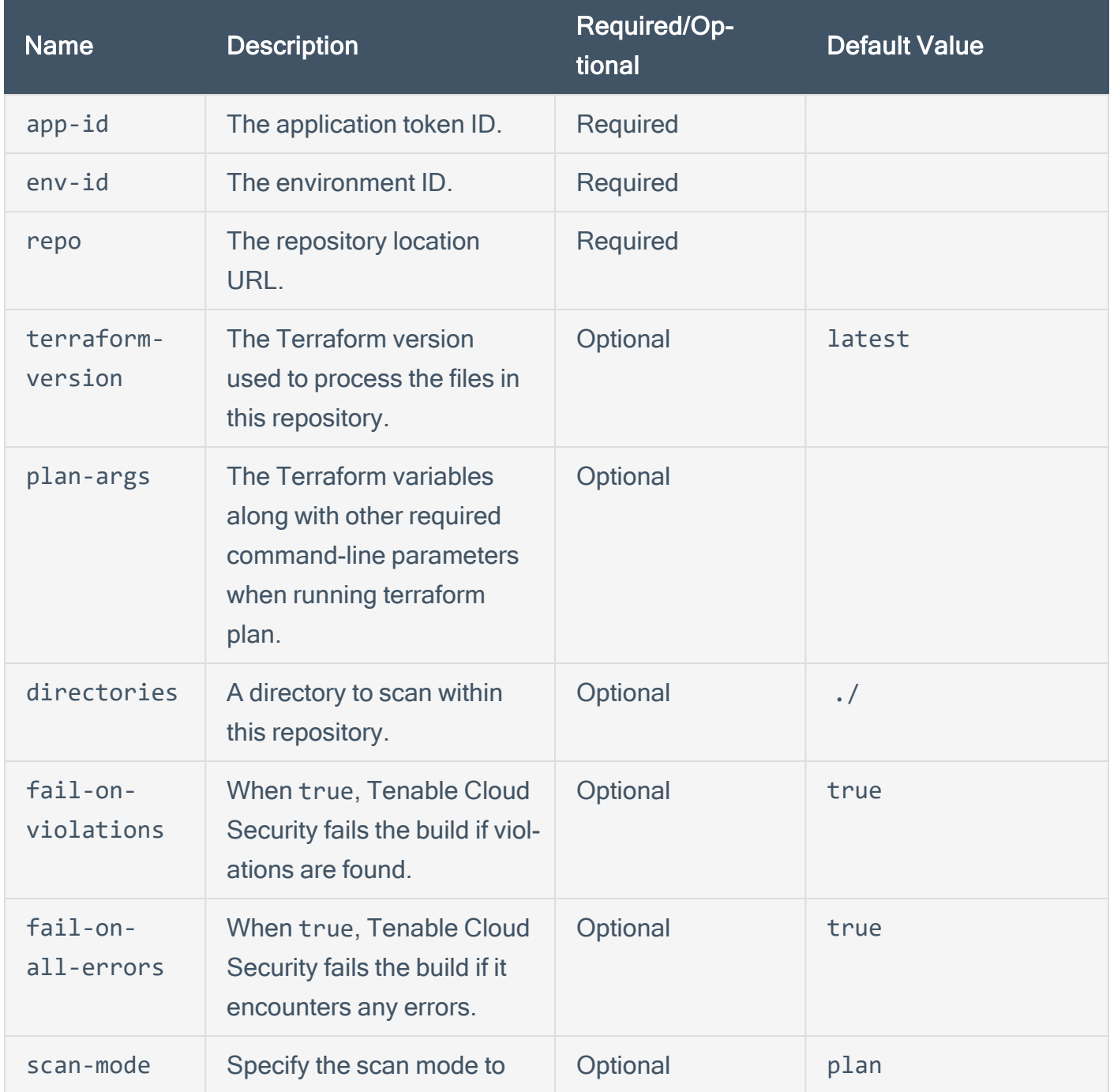

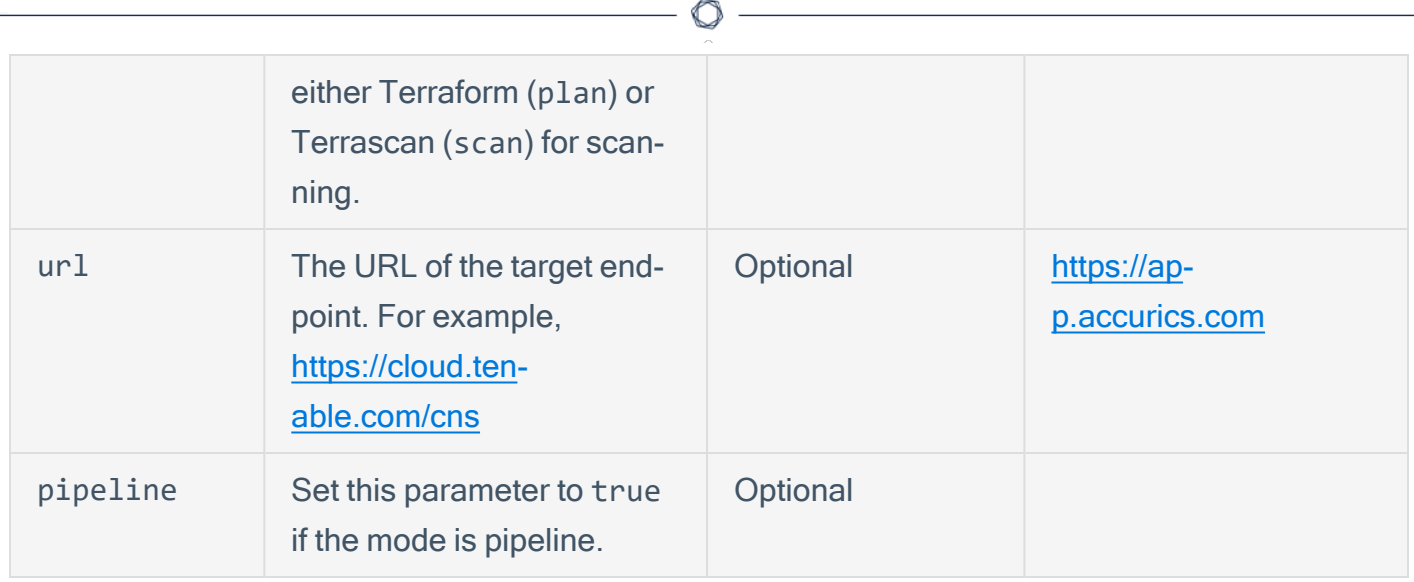

## <span id="page-285-0"></span>AWS Parameters for Terraform Plan-Based Scan

Specify the following environment parameters under the env section for your AWS Terraform files.

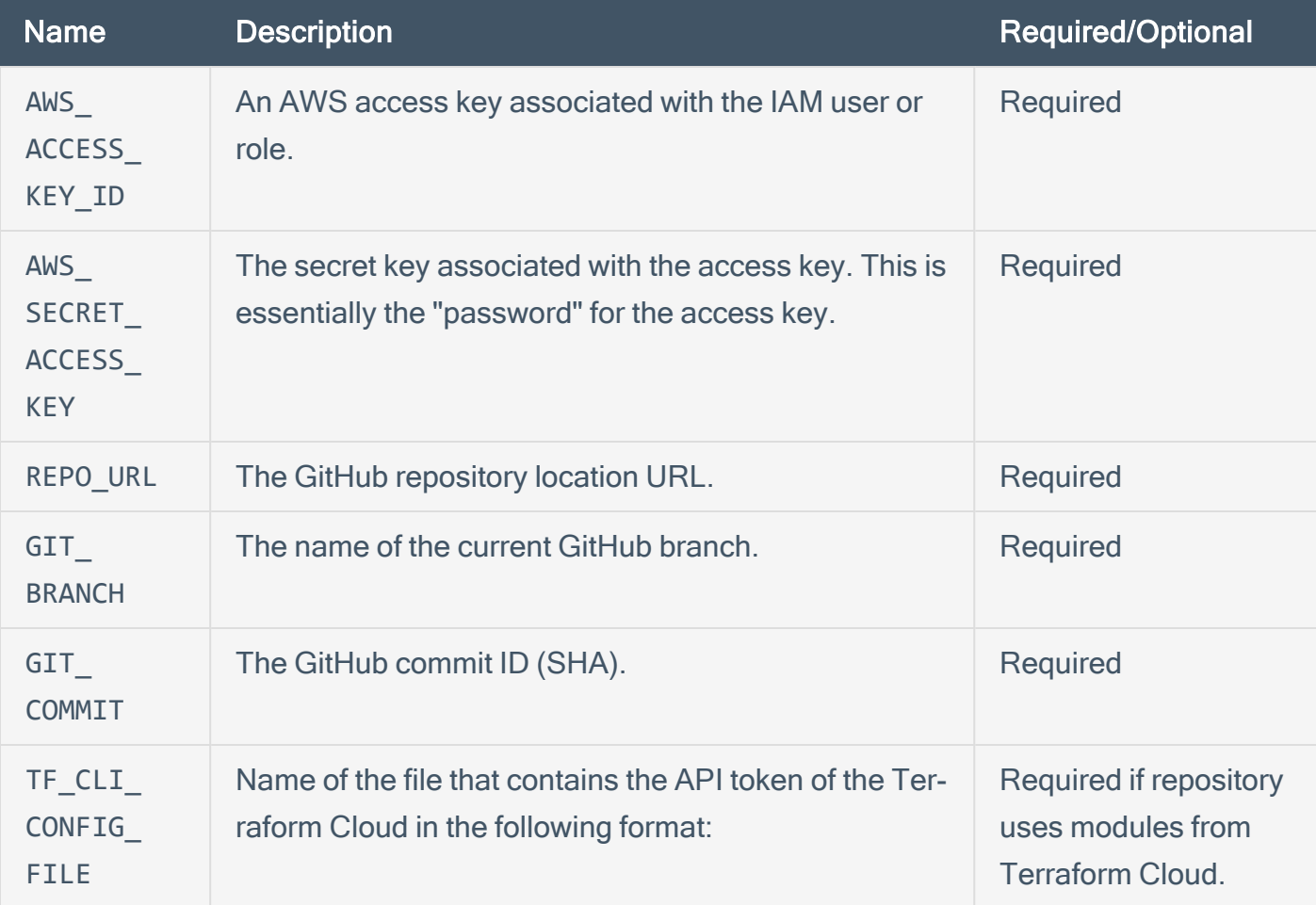

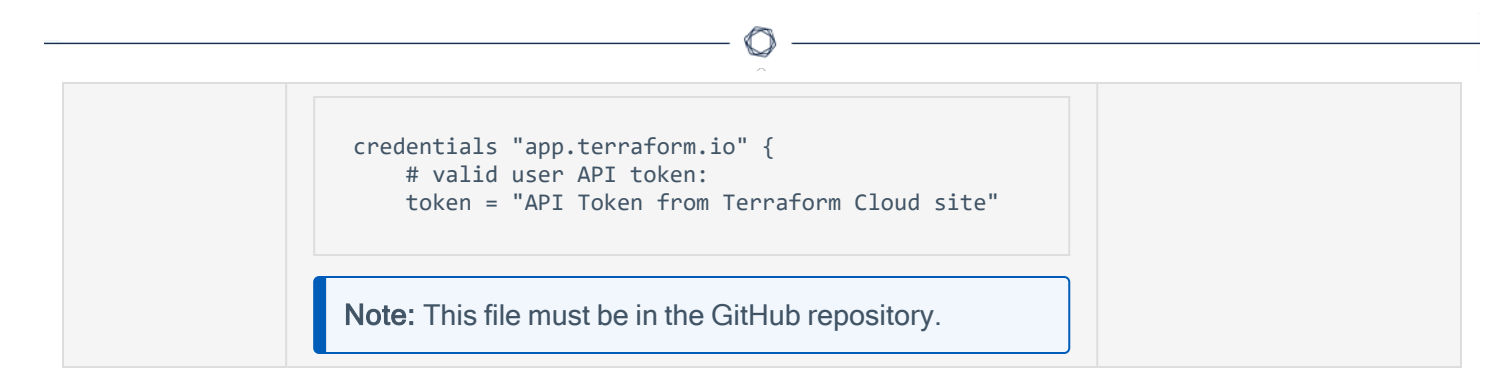

### Output Parameters for GitHub Action

Specify the following output parameters to customize your scan results.

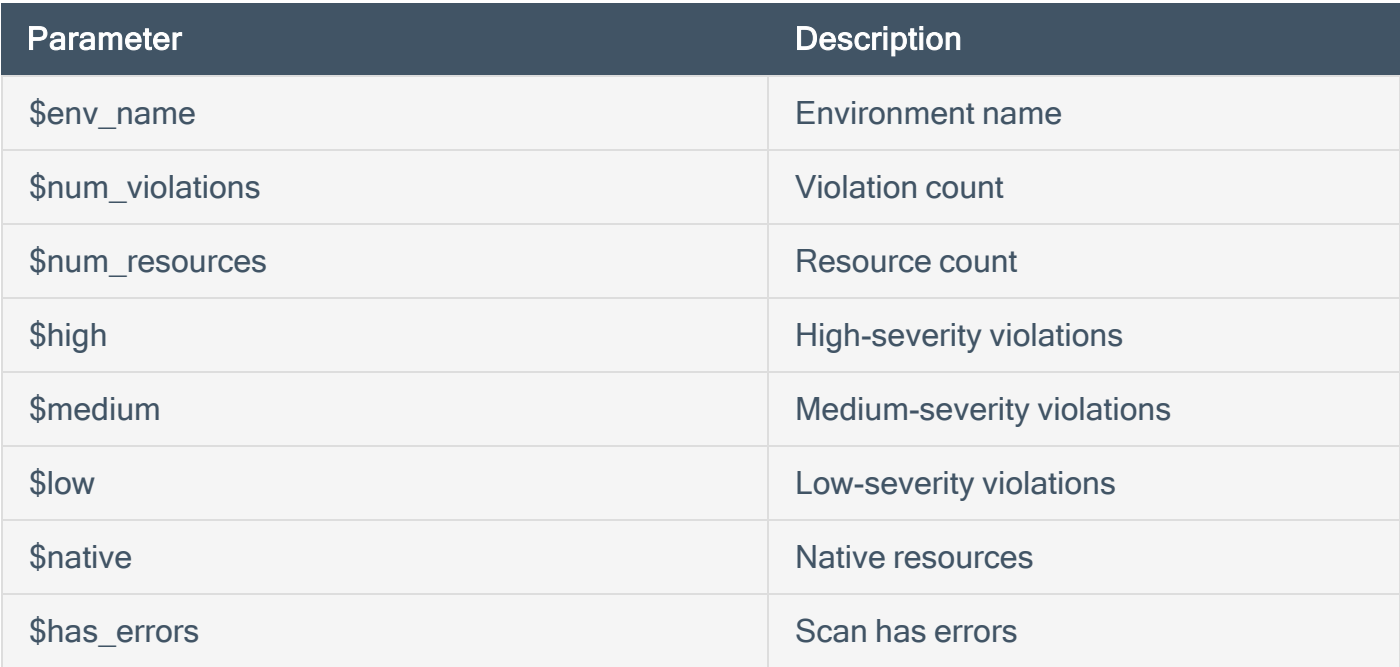

#### Example

The following example shows an IaC scan configuration using the latest Terraform version, custom variables, and output scan status:

```
steps:
             - name: Checkout
                 uses: actions/checkout@v2
              - name: Accurics
                  uses: accurics/accurics-action@v2.0.2
                  id: accurics
                  env:
                       # Required by Terraform
                       AWS_ACCESS_KEY_ID: ${{ secrets.AWS_ACCESS_KEY_ID }}
```

```
          AWS_SECRET_ACCESS_KEY: ${{ secrets.AWS_SECRET_ACCESS_KEY }}
           REPO URL: ${{ github.repositoryUrl }}
                     GIT_BRANCH:  ${{ github.ref_name }}
           GIT COMMIT: ${{ github.sha }}
           TF CLI CONFIG FILE: fileNamewithHostAndToken
                 with:
                     # Required by Accurics
           app-id: \frac{1}{3}{ secrets.ACCURICS APP ID }}
           env-id: {f}{ secrets.ACCURICS_ENV_ID }}
                     repo: "https://bitbucket.org/myrepo/reponame.git"
                     # Optional args
                     plan-args: '-var myvar1=val1 -var myvar2=val2'
                     fail-on-violations: true
                     url: "https://cloud.tenable.com/cns"
                     scan-mode: "scan"
                     pipeline: true
            - name: Display statistics
                run: '
                         echo ""
                         echo "Environment Name           : ${{ steps.accurics.outputs.env-name }}";
             echo "Repository : ${{ steps.accurics.outputs.repo }}";
                         echo "Violation Count            : ${{ steps.accurics.outputs.num-violations }}";
             echo "Resource Count : ${{ steps.accurics.outputs.num-resources }}";
                         echo ""
                         echo "Native Resources           : ${{ steps.accurics.outputs.native }}";
                                                    : \frac{1}{2} {{ steps.accurics.outputs.inherited }}";
                         echo ""
             echo "High-Severity Violations : ${{ steps.accurics.outputs.high }}";
                         echo "Medium-Severity Violations : ${{ steps.accurics.outputs.medium }}";
             echo "Low-Severity Violations : ${{ steps.accurics.outputs.low }}";
                         echo ""
                         echo "Drift                      : ${{ steps.accurics.outputs.drift }}";
                                                    : $ {{ } { \{ } \text{ steps}.\text{accurics}.\text{outputs}.\text{iacdrift } } }            echo "Cloud Drift                : ${{ steps.accurics.outputs.clouddrift }}";
                         echo ""
and the control of
```
For more examples, see [Accurics](https://github.com/marketplace/actions/accurics-github-action) GitHub Action in the GitHub marketplace.
# <span id="page-288-0"></span>Integrate with Azure DevOps Pipeline

You can integrate an Azure DevOps pipeline with Tenable Cloud Security to scan for violations and to break the pipeline if Tenable Cloud Security finds high severity violations in the code.

Before you begin:

Configure the following:

- Azure Account to host the infrastructure provisioned by IaC
- Azure DevOps Organization and Project to host one or more Azure DevOps pipelines and IaC repositories
- Azure [DevOps](https://dev.azure.com/) Pipeline

To integrate Azure DevOps Pipeline with Tenable Cloud Security:

- 1. Log in to the Azure DevOps console.
- 2. Open the Azure DevOps project and the IaC repository that you want to integrate with Tenable Cloud Security.
- 3. From the root folder of the repository, open the YAML file for the pipeline, usually named azure-pipelines.yml, and add the following block of code in the script block under the steps parameter.

#### With the **plan** command:

```
script: |
    export ARM_SUBSCRIPTION_ID=$(azSubID)
    export ARM_TENANT_ID=$(azTenantID)
    export ARM_CLIENT_ID=$(azClientID)
    export ARM_CLIENT_SECRET=$(azClientSecret)
  # Download Tenable Cloud Security CLI
   wget https://downloads.accurics.com/cli/latest/accurics_linux -O tcs-iac-scanner
   chmod +x tcs-iac-scanner
    ./tcs-iac-scanner init
    ./tcs-iac-scanner plan -mode=pipeline -appurl=https://cloud.tenable.com/cns -token=<tcs_api_
token> -fail -project=<project_id>
```
With the **scan** command:

```
script: |
  export ARM SUBSCRIPTION ID=$(azSubID)
  export ARM TENANT ID=$(azTenantID)
 export ARM CLIENT ID=$(azClientID)
  export ARM CLIENT SECRET=$(azClientSecret)
  # Download Tenable CS CLI
   wget https://downloads.accurics.com/cli/latest/accurics_linux -O tcs-iac-scanner
    chmod +x tcs-iac-scanner
    ./tcs-iac-scanner init
    ./tcs-iac-scanner scan -mode=pipeline -appurl=https://cloud.tenable.com/cns -token=<tcs_api_
token> -fail -project=<project_id>
```
where:

• tcs api token: Specify the API token to authenticate with Tenable Cloud Security.

For more information, see [Generate](#page-276-0) API Tokens.

- -fail: (Optional) Specify this parameter to fail the pipeline if Tenable Cloud Security finds a High severity policy failure.
- project id: (Optional) Specify the Tenable Cloud Security project ID to which you want to add the Azure DevOps pipeline repository.

Note: If you do not specify the project, Tenable Cloud Security creates a default project called DEFAULT\_AZURE for the repository.

Note: To use the CLI in the plan mode, ensure the required Azure credentials are available.

#### Example

```
trigger: 
    - main
pool:
    vmImage: ubuntu-latest
variables:
    - name: azSubID
    value: 5XXXXXXXX-XXX4-1XXX-XXX6-9XXXXXXXXXXXX
     - name: azTenantID
    value: 5XXXXXXXX-XXX4-1XXX-XXX6-9XXXXXXXXXXXX
     - name: azClientID
    value: 5XXXXXXXX-XXX4-1XXX-XXX6-9XXXXXXXXXXXX
     - name: azClientSecret
    value: 5XXXXXXXX-XXX4-1XXX-XXX6-9XXXXXXXXXXXX
    - name: tcsCLIVersion
        value: latest
```

```
  - name: tfVersion
       value: 1.0.11
    - name: tfPlanOutFilePrefix
       value: tfplan
    - name: tcsURL
       value: https://cloud.tenable.com/cns
    - name: apiToken
        value: bd91db85-f431-4b3e-93c4-ae3249047399
    - name: do_plan_or_scan
        value: plan
steps:
- task: CmdLine@2
   inputs:
        script: |
      export ARM SUBSCRIPTION ID=$(azSubID)
      export ARM TENANT ID=$(azTenantID)
      export ARM CLIENT ID=$(azClientID)
      export ARM CLIENT SECRET=$(azClientSecret)
      if [ $(do_plan_or_scan) == plan ]; then
                echo Installing terraform..
                sudo apt-get update && sudo apt-get install -y gnupg software-properties-common curl
                curl -fsSL https://apt.releases.hashicorp.com/gpg | sudo apt-key add -
                sudo apt-add-repository "deb [arch=amd64] https://apt.releases.hashicorp.com $(lsb_release -
cs) main"
                sudo apt-get update && sudo apt-get install terraform=$(tfVersion)
                curl -sL https://aka.ms/InstallAzureCLIDeb | sudo bash
                terraform init
        echo ~~~~~GENERATING PLAN OUTPUT..
                terraform plan -out $(tfPlanOutFilePrefix)_$(Build.BuildNumber).out
        echo ~~~~~GENERATING PLAN JSON..
        terraform show -json $(tfPlanOutFilePrefix) $(Build.BuildNumber).out > $(t-
fPlanOutFilePrefix)_$(Build.BuildNumber).json
      elif [ $(do_plan_or_scan) == scan ]; then
                echo Installing terrascan..
                curl -L "$(curl -s https://api.github.com/repos/tenable/terrascan/releases/latest | grep -o -
E "https://.+?_Linux_x86_64.tar.gz")" > terrascan.tar.gz
                tar -xf terrascan.tar.gz terrascan && rm terrascan.tar.gz
                install terrascan /usr/local/bin && rm terrascan
            fi
            echo ~~~~~Downloading Tenable CS cli..
            wget https://downloads.accurics.com/cli/$(tcsCLIVersion)/accurics_linux -O tcs-iac-scanner
            chmod +x tcs-iac-scanner
            echo ~~~~~Getting Tenable CS cli verison..
            ./tcs-iac-scanner version
    displayName: 'Install T.CS dependencies'
- task: CmdLine@2
    inputs:
        script: |
      if [ $(do_plan_or_scan) == plan ]; then
                echo ~~~~~RUNNING Tenable CS assessment with pre-cooked plan..
                 ./tcs-iac-scanner plan -mode=pipeline -appurl=$(tcsURL) -token=$(apiToken) -planjson-
n=$(tfPlanOutFilePrefix)_$(Build.BuildNumber).json
      elif [ $(do_plan_or_scan) == scan ]; then
                echo ~~~~~RUNNING Tenable CS non plan based assessment..
                 ./tcs-iac-scanner scan -mode=pipeline -appurl=$(tcsURL) -token=$(apiToken)
            fi
    displayName: 'Tenable CS Assessment - CLI'
    env:
```

```
    REPO_URL: $(Build.Repository.Uri)
        GIT_BRANCH: $(Build.SourceBranchName)
        GIT_COMMIT: $(Build.SourceVersion)
- task: CopyFiles@2
   inputs:
       Contents: |
            **/*.json
      **/*.html
            **/*.out
            **/*.tfstate
        TargetFolder: '$(Build.ArtifactStagingDirectory)'
    condition: always()
- task: PublishBuildArtifacts@1
   inputs:
        pathToPublish: $(Build.ArtifactStagingDirectory)
        artifactName: drop
    condition: always()
- task: DownloadBuildArtifacts@0
   inputs:
       buildType: 'current'
       downloadType: 'single'
       artifactName: 'drop'
        downloadPath: '$(System.ArtifactsDirectory)'
    condition: always()
```
In this example, Tenable Cloud Security creates a new project called DEFAULT\_AZURE and publishes the scan results in that project.

# Set Up Policy Guardrails (CI/CD)

You can use the Tenable Cloud Security CLI to scan code in your CI/CD pipeline and fail the builds if Tenable Cloud Security finds severe vulnerabilities in the code. After installing Tenable Cloud Security CLI on the build machine, you must add the necessary instructions to the pipeline script to run the tool against the files present in the repository.

Following are some examples:

- Azure [DevOps](#page-292-0) (on MAC)
- AWS Code [Pipeline](#page-292-1) (on Linux)
- [Bamboo](#page-293-0) (on Linux)
- <span id="page-292-0"></span>• [GitLab](#page-293-1)

#### Azure DevOps (on MAC)

Add the following commands to the YAML file:

```
trigger:
-master 
pool:
vmImage: 'macOS-latest'
steps
task: CmdLine@2
  inputs:
      script: |
          brew install terraform
          brew install accurics
          export ARM_SUBSCRIPTION_ID= subscription id
          export ARM_TENANT_ID= tenant id
          export ARM_CLIENT_ID= client id
          export ARM_CLIENT_SECRET= client secret
          accurics init
          accurics plan
```
<span id="page-292-1"></span>See [Integration](#page-288-0) with Azure DevOps Pipeline.

### AWS Code Pipeline (On Linux)

Add the following commands to the buildspec.YAML file:

```
version: 0.2
phases:
 install:
     commands:
curl -s -qL -o terraform_install.zip https://releases.hashicorp.com/terraform/0.13.5/terraform_
0.13.5_linux_amd64.zip
unzip terraform_install.zip -d /usr/bin/
chmod +x /usr/bin/terraform
      finally:
terraform --version
 build:
      commands:
export ARM_SUBSCRIPTION_ID=subscription ID
export ARM_TENANT_ID=tenant ID
export ARM_CLIENT_ID=client ID
export ARM_CLIENT_SECRET=client secret
./accurics init
./accurics plan
```
#### <span id="page-293-0"></span>Bamboo (on Linux)

Add the following commands in the Script body of a Script Configuration in a Bamboo Task.

```
cp /home/user/AccuricsCLI/* ./
export ARM_SUBSCRIPTION_ID=<SUBSCRIPTION ID>
export ARM_TENANT_ID=<TENANT ID>
export ARM_CLIENT_ID=<CLIENT ID>
export ARM_CLIENT_SECRET=<CLIENT SECRET>
./accurics init
./accurics plan
if [ $? -eq \theta ]; then exit \theta; else exit 1; fi
```
Note: Make sure to replace the Azure credential placeholder values with valid Azure credentials (required for Terraform):

- SUBSCRIPTION ID
- TENANT ID
- CLIENT ID
- CLIENT SECRET

#### <span id="page-293-1"></span>**GitLab**

The following example shows a GitLab pipeline.

variables: awsAccessKey: 5XXXXXXXXXYYYYYYYYY5 awsSecretAccessKey: 5XXXXXXXXXXXXXXXXXYYYYYYYYYYYYYYYYYY tcsCLIVersion: latest tfVersion: 1.0.11 tfPlanOutFilePrefix: tfplan tcsURL: https://cloud.tenable.com/cns tcsProjectID: 6xxxyyy6-4XX4-4XX4-8XX8-0XXXXYYYY0 apiToken: bXXXYYY5-fBB1-4RRe-9ZZ4-aXXXHHHUUUV9 do\_plan\_or\_scan: plan GIT\_BRANCH: \$CI\_COMMIT\_BRANCH Tcs-iac-assessment: script: if [ \$do\_plan\_or\_scan == plan ]; then export AWS ACCESS KEY=\$awsAccessKey export AWS\_SECRET\_ACCESS\_KEY=\$awsSecretAccessKey echo Installing terraform.. apt-get update && apt-get install -y gnupg software-properties-common curl curl -fsSL https://apt.releases.hashicorp.com/gpg | apt-key add - apt-add-repository "deb [arch=amd64] https://apt.releases.hashicorp.com \$(lsb\_release -cs) main" apt-get update && apt-get install terraform=\$tfVersion curl -sL https://aka.ms/InstallAzureCLIDeb | bash terraform init echo ~~~~~GENERATING PLAN OUTPUT.. terraform plan -out \$tfPlanOutFilePrefix.out echo ~~~~~GENERATING PLAN JSON.. terraform show -json \$tfPlanOutFilePrefix.out > \$tfPlanOutFilePrefix.json elif [ \$do\_plan\_or\_scan == scan ]; then echo Installing terrascan.. curl -L "\$(curl -s https://api.github.com/repos/tenable/terrascan/releases/latest | grep -o -E "https://.+?\_Linux\_x86\_64.tar.gz")" > terrascan.tar.gz tar -xf terrascan.tar.gz terrascan && rm terrascan.tar.gz install terrascan /usr/local/bin && rm terrascan fi echo ~~~~~Downloading Tenable CS cli.. wget https://downloads.accurics.com/cli/\$tcsCLIVersion/accurics\_linux -O tcs-iac-scanner chmod +x tcs-iac-scanner echo ~~~~~Getting Tenable CS cli verison.. ./tcs-iac-scanner version echo ~~~~~Running IaC assessment.. if [ \$do\_plan\_or\_scan == plan ]; then echo ~~~~~RUNNING Tenable CS assessment with pre-cooked plan.. ./tcs-iac-scanner plan -mode=pipeline -project=\$tcsProjectID -appurl=\$tcsURL -token=\$apiToken planjson=\$tfPlanOutFilePrefix.json elif [ \$do\_plan\_or\_scan == scan ]; then echo ~~~~~RUNNING Tenable CS non plan based assessment.. ./tcs-iac-scanner scan -mode=pipeline -project=\$tcsProjectID -appurl=\$tcsURL -token=\$apiToken fi

Note: Add the following command in your pipeline before running the accurics init command to specify the commit branch:

```
export GIT_BRANCH=${CI_COMMIT_BRANCH}
```
Caution: If the IaC scan fails with the "panic: runtime error: invalid memory address or nil pointer dereference" error, add the following command to the variables section of the pipeline: GIT\_BRANCH: \$CI\_COMMIT\_BRANCH

 $\mathbb{O}$ 

### Use an On-Premises Code Scanner

You can use Tenable Cloud Security on-premises code scanner to connect any repositories deployed behind a firewall. The Tenable Cloud Security code scanner scans the repository within the firewall-bound network and sends the processed data to Tenable Cloud Security services for reporting in Tenable Cloud Security.

# What data does the on-premises code scanner send to Tenable Cloud Security Cloud?

Tenable Cloud Security collects the metadata on cloud and IaC resources and normalizes it into native format before sending it to the cloud. When Tenable Cloud Security analyzes the IaC or cloud resources, secrets embedded in the configurations are redacted before the Tenable Cloud Security platform stores them. Those secrets remain on the on-premise scanner in terms of roles inside terraform files since the code never leaves the customer boundary.

Note: (Optional) If the state file location is provided during repository configuration, Tenable Cloud Security sends this as well. The content of the state file is only used for improving the accuracy of the mapping algorithm between IAC and cloud.

The following image explains the functionality of an On-premise code scanner.

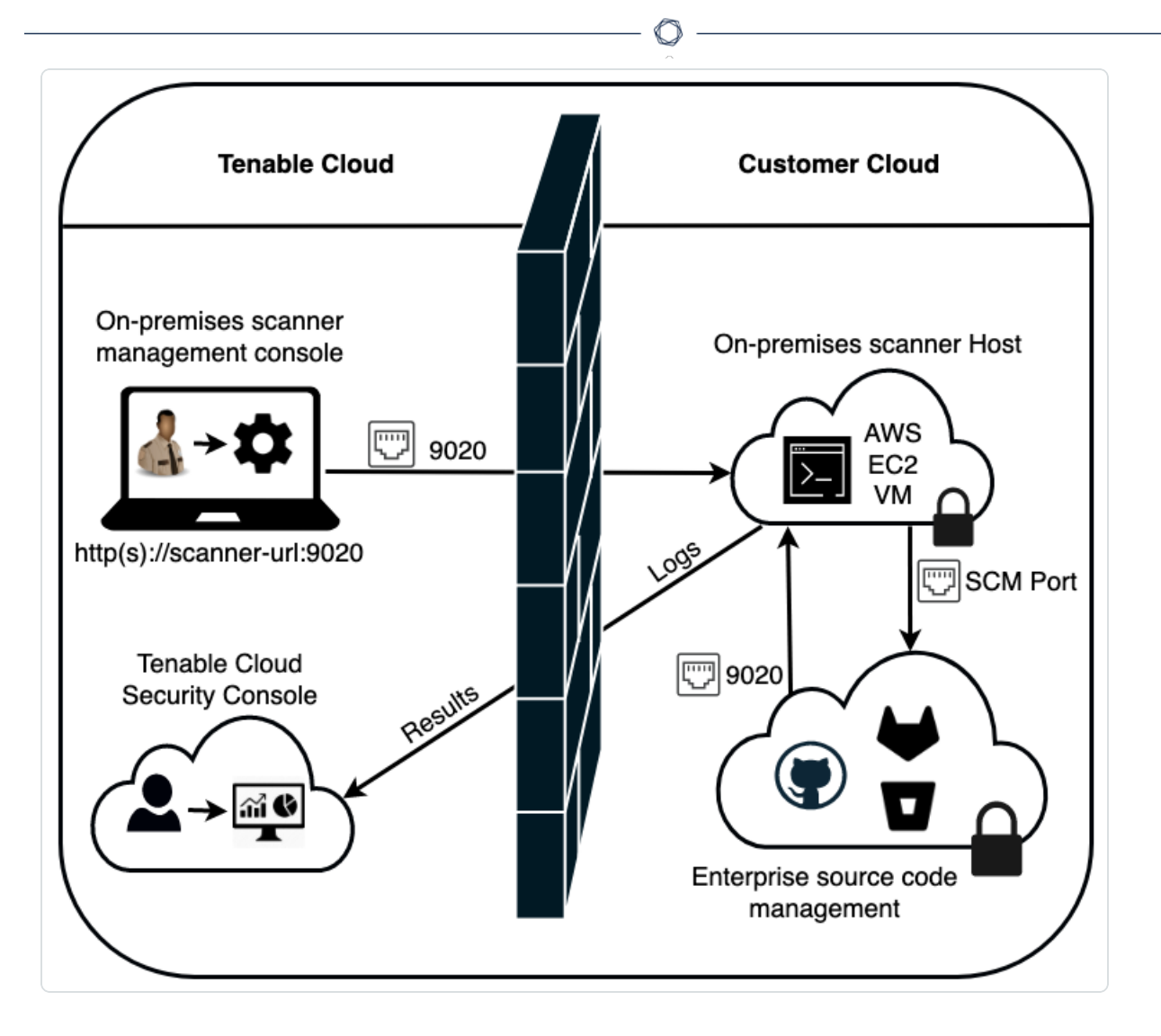

You can deploy an on-premise scanner on the following SCMs:

- GitHub [Enterprise](#page-303-0)
- [Bitbucket](#page-307-0) Server
- GitLab [Server](#page-312-0)

## <span id="page-298-1"></span>Deploy an On-Premises Code Scanner

To deploy an on-premises code scanner, you must first download the deployment package for Ubuntu Linux from Tenable Cloud Security and then deploy the package on a virtual machine.

- Download the [On-premises](#page-298-0) Code Scanner Package
- <span id="page-298-0"></span>• Deploy the [On-premises](#page-299-0) Code Scanner on a Virtual Machine

To download the on-premises code scanner package:

- 1. Access Tenable Cloud [Security.](#page-16-0)
- 2. In the left navigation bar, click Integrations. The **All Integrations** page appears.
- 3. Click On-premise code scanner. The On-premise code scanner window appears.
- 4. In the upper-right corner, click Download new. The New On-premise code scanner window appears.
- 5. In the Select deployment option section, select Ubuntu Linux.
- 6. Click Continue.

Tenable Cloud Security displays the setup instructions for Ubuntu Linux.

Note: Depending on the number of enterprise repository servers, you can deploy multiple onpremises code scanners. You must have one code scanner per virtual machine instance.

7. Click Download.

Tenable Cloud Security downloads the tenable-code-scanner-docker.zip file.

8. Extract the on-premises code scanner deployment zip file.

Note: Do not alter the extracted contents.

To configure your on-premises code scanner to work with a self-signed certificate, see [Configure](#page-316-0) an [On-Premise](#page-316-0) Code Scanner to Use Self-Signed Certificate.

What to do next:

#### <span id="page-299-0"></span>Deploy the On-premises Code Scanner on a Virtual Machine

Before you begin:

- You must have a virtual machine or system with the following minimum requirements:
	- $\bullet$  A virtual machine with 4 GB RAM
	- 20 GB Solid State Drive (SSD)
	- <sup>l</sup> Ubuntu 18 or later

Examples of virtual machine include Amazon Elastic Compute Cloud (Amazon EC2) instance, Azure virtual machine, VMware, and so on.

• Install Docker Engine. For more information, see Install Docker Engine on [Ubuntu](https://docs.docker.com/engine/install/ubuntu/).

Tenable recommends the following installation methods:

- Install using the [convenience](https://docs.docker.com/engine/install/ubuntu/#install-using-the-convenience-script) script
- Install from a [package](https://docs.docker.com/engine/install/ubuntu/#install-from-a-package)

(Optional) Perform the post-installation steps for Docker. For more information, see [Post-installation](https://docs.docker.com/engine/install/linux-postinstall/) steps for Linux.

Note: The latest version installs Compose V2, which uses the docker compose command. For more information, see [Compose](https://docs.docker.com/compose/compose-v2/) V2 Overview.

- Add the [Terraform](https://releases.hashicorp.com/terraform/) versions to your firewall whitelist. To test that the on-premises scanner works for Terraform, do the following:
	- 1. Run cURL on the [Terraform](https://releases.hashicorp.com/terraform/) version URL.

cURL https://releases.hashicorp.com/terraform/

- 2. Clone a repository.
- 3. Run the terraform init command on the repository.

To deploy the on-premises code scanner on a virtual machine:

- 1. Copy the on-premises code scanner configuration files that you extracted in [Deploy](#page-298-1) an On-[Premises](#page-298-1) Code Scanner.
- <span id="page-300-0"></span>2. Open a terminal on the virtual machine created for the on-premises scanner and run the following commands:

```
cd <path_configuration_files_are_located>
chmod +x tenable-cs-code-scanner
sudo./tenable-cs-code-scanner
```
Caution: Tenable Cloud Security uses the docker-compose command that is supported with Compose V1. If you have Docker Compose V2, run the following command after executing the commands in [Step](#page-300-0) 2 to deploy the on-premises code scanner:

sudo docker compose up -d

The following is a sample output after a deployment:

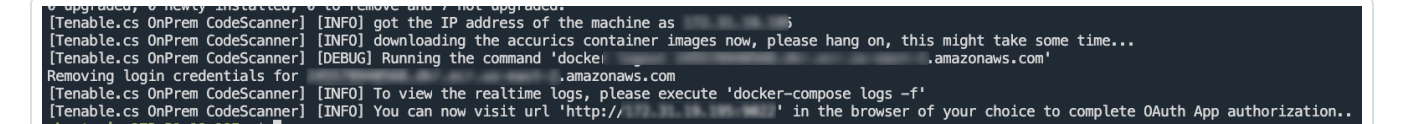

3. In a browser, type the URL displayed in the output to launch the On Premise Scanner Management Console.

The On Premise Scanner Management Console page opens.

Note: If you have the IP address for the on-premises code scanner host virtual machine, you can manually launch the On Premise Code Scanner Management Console using the following URL:

https://<ip-address>/<dns-name>:9020 Where:

- ip-address is the IP address of host virtual machine.
- dns-name is the domain name of the host virtual machine.

Tenable Cloud Security deploys the on-premises code scanner.

To configure the on-premises scanner on your repositories, see the following topics:

- **Use an [On-Premises](#page-303-0) Code Scanner to Scan GitHub Enterprise IaCs**
- **Use an [On-Premises](#page-307-0) Code Scanner to Scan Bitbucket Server IaCs**
- Use an [On-Premises](#page-312-0) Code Scanner to Scan GitLab Server IaCs
- 4. To check the status of the on-premises code scanner in Tenable Cloud Security, navigate to Integrations > On-premise code scanner.

റ

- a. Hover over the on-premises code scanner.
- $b.$  Click the  $\frac{1}{2}$  button to view more options:

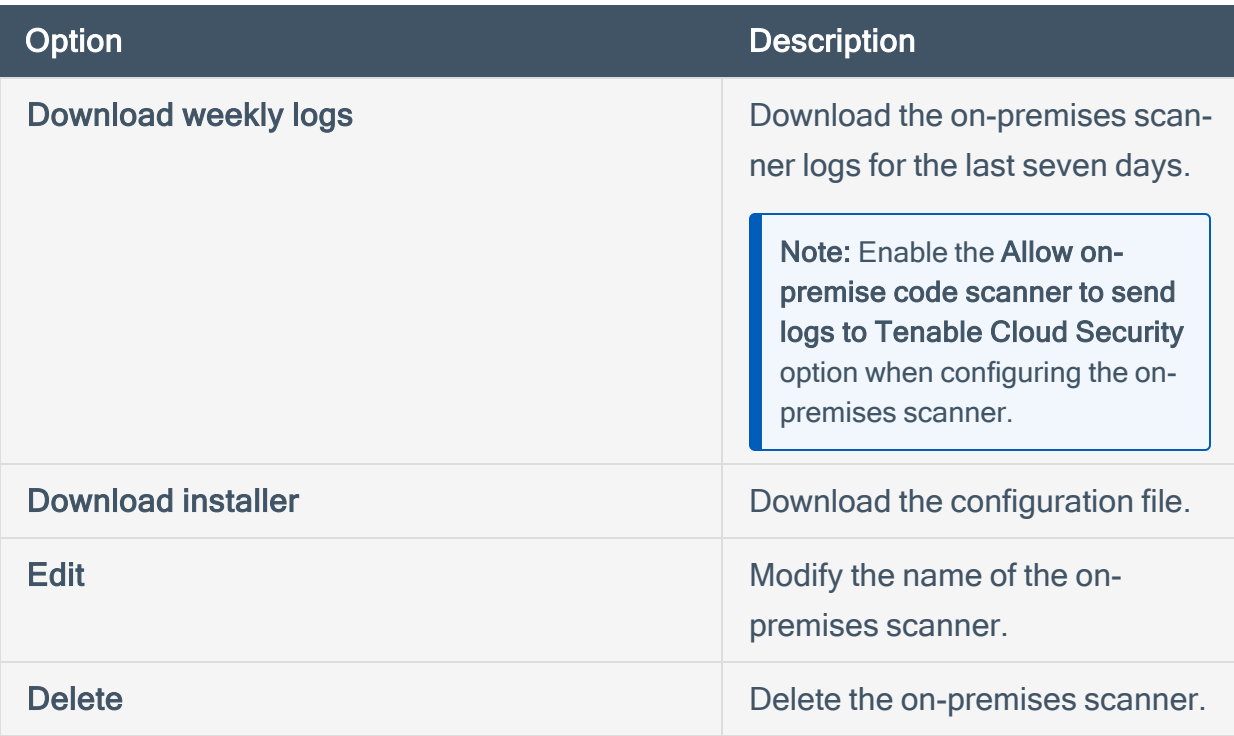

#### The following is a sample log from the on-premises scanner.

 $\circledcirc$ 

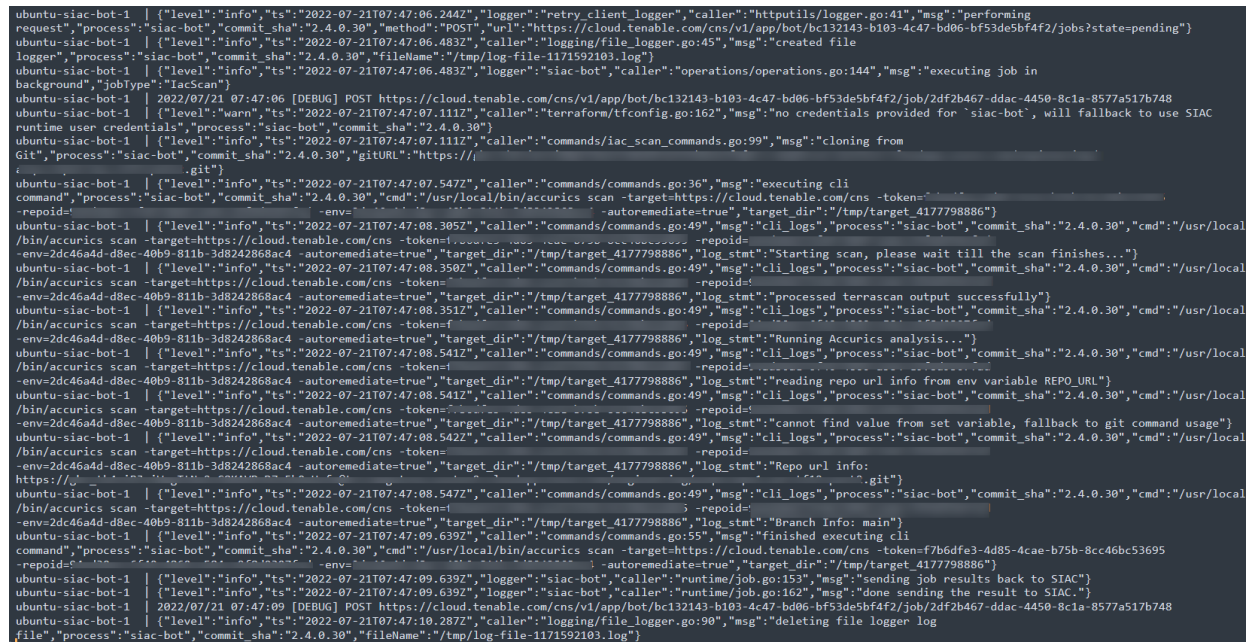

#### <span id="page-303-0"></span>Use an On-Premises Code Scanner to Scan GitHub Enterprise IaCs

You can connect your GitHub repositories to an on-premises code scanner and scan your code for violations. Perform the following tasks to connect your GitHub repositories to an on-premises scanner:

- 1. Create an OAuth [Application](#page-303-1) in GitHub Enterprise Server.
- 2. Authorize the [on-premises](#page-304-0) code scanner to access GitHub Enterprise Server.
- 3. Connect an IaC from GitHub [Enterprise](#page-305-0) Server to a Tenable Cloud Security project.

<span id="page-303-1"></span>To create an OAuth Application in GitHub Enterprise Server:

- 1. Sign in to your GitHub Enterprise Server console with an administrator account.
- 2. Navigate to User Settings > Developer Settings > OAuth Apps > New Application.

The Register a new OAuth application page appears.

Note: The on-premises code scanner requires port 9020 to authorize SCM applications. Ensure you have the correct network configuration in place for port 9020 on the on-premises code scanner machine to allow the SCM authorizer to access on-premises code scanner.

- 3. Create a new application by providing the following information:
	- In the Application name box, type a name for the application.
	- In the Homepage URL box, type the Tenable Cloud Security URL.
	- In the Authorization callback URL box, type:  $http(s)://con-premise code scan$ ner\_host\_fqdn>.com:9020/v1/auth/oauth/github/callback

Where:

- on-premise code scanner host fqdn is the fully qualified domain name of the on-premises code scanner.
- 4. Click Register application.
- 5. Note the Client ID and Client Secret displayed after the creation of OAuth Application.

<span id="page-304-0"></span>To authorize the on-premises code scanner to access GitHub Enterprise Server:

1. Launch the URL displayed in the output after the on-premises code scanner deployment. For more information, see Deploy an [On-Premises](#page-298-1) Code Scanner.

The On Premise Scanner Management Console page appears. In the On Premise Scanner Management Console page, you can authorize the on-premises code scanner with different Source Code Management (SCM) providers.

- 2. In the Configure servers section, provide the following:
	- In the Repository Server Address box, type the repository server address.
	- In the On-premise code scanner address (use port: 9020) box, type the code scanner address.
- 3. Click Continue.

The Configure cloud (Optional) section appears.

- 4. (Optional) In the Select cloud provider drop-down box, select one of the following options:
	- AWS
		- 1. In the AWS Access Key box, type the AWS access key.
		- 2. In the AWS Secret Key box, type the AWS secret key.
	- $\cdot$  GCP
		- Click Upload to upload your service account credentials file.
	- Azure
		- 1. In the Azure Client ID box, type the Azure client ID.
		- 2. In the Azure Tenant ID box, type the Azure tenant ID.
		- 3. In the Azure Subscription ID box, type the Azure subscription ID.
		- 4. In the Azure Client Secret box, type the Azure client secret.

Note: The on-premises code scanner requires your cloud account details when you enable Plan based setup to scan your repositories. For more information, see Connect [Repositories](#page-183-0).

5. Click Continue.

The Setup authentication section appears.

- 6. In the Select repository server drop-down box, select GitHub. Tenable Cloud Security displays an information form for GitHub.
- 7. Provide the following:
	- a. In the Client ID box, type the client ID.
	- b. In the Client Secret box, type the client secret.

Note: For information about how to obtain Client ID and Client Secret, see [Create](#page-303-1) an OAuth [Application](#page-303-1) in GitHub Enterprise Server.

- c. Click Submit.
- 8. (Optional) In the Other Settings section, click the Allow on-premise code scanner to send logs to Tenable Cloud Security toggle.

Tenable Cloud Security redirects you to the GitHub Enterprise server to authorize the permissions on the OAuth Application. A message confirms successful authorization and GitHub redirects you to the On-premise code scanner page.

#### <span id="page-305-0"></span>To connect an IaC from GitHub Enterprise Server to a Tenable Cloud Security project:

- 1. Access Tenable Cloud [Security.](#page-16-0)
- 2. In the left navigation bar, click the  $\bigoplus$  icon.
- 3. Click Connection > Repository. The **Connect to repository** page appears.
- 4. In the Choose a workflow to discover repo(s) section, select Version control.
- 5. Click Continue.

The Connect to a version control provider section appears.

6. In the Connect to a version control provider section, select GitHub and On-Premise Code **Scanner** 

7. Click Continue.

The Choose onboarding repositories section appears.

- 8. Select the required repository.
- 9. Hover over the selected repository and click **the configure the advanced settings.**

For more information, see Repository [Configuration](#page-189-0) Parameters.

10. Click Continue.

The Choose projects to add the repository to section appears.

- 11. Select the project that you want to connect to the repository.
- 12. Click Connect.

A message confirms that Tenable Cloud Security connected the GitHub IaC repository to the selected project.

#### <span id="page-307-0"></span>Use an On-Premises Code Scanner to Scan Bitbucket Server IaCs

You can connect your Bitbucket repositories to an On-Premise code scanner and scan your code for violations. Perform the following tasks to connect your Bitbucket repositories to an on-premises scanner:

- 1. Create a personal access token in [Bitbucket](#page-307-1) Server.
- 2. Authorize the [on-premise](#page-308-0) code scanner to access Bitbucket Server.
- <span id="page-307-2"></span>3. Connect an IaC from [Bitbucket](#page-310-0) Server to Tenable Cloud Security project.

<span id="page-307-1"></span>To create a personal access token in Bitbucket Server:

- 1. Sign in to the Bitbucket server with administrator level account credentials.
- 2. Navigate to Profile picture > Manage account > Personal access tokens.
- 3. Click Create token.
- 4. Configure the values as follows:

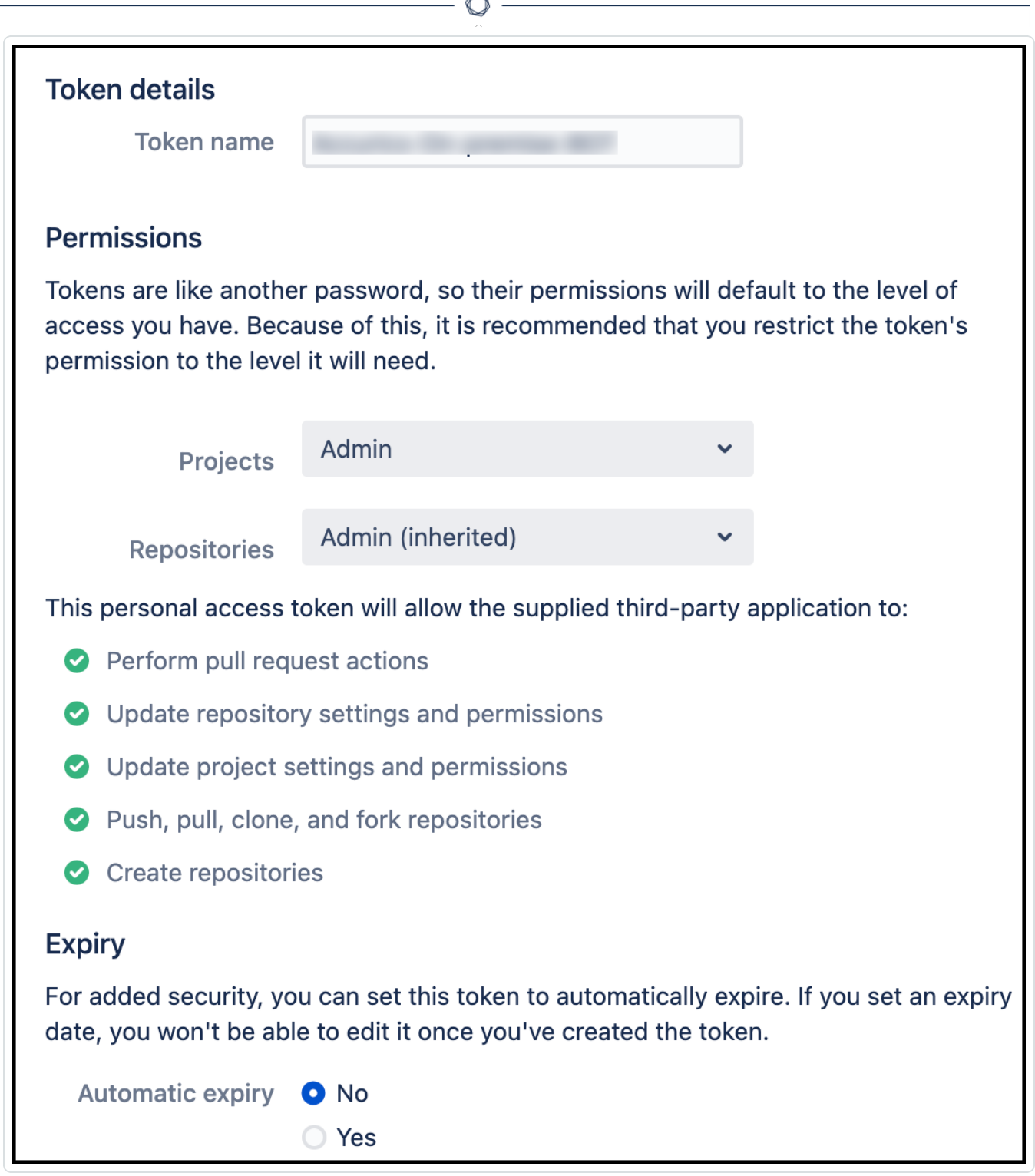

- 5. Click Create.
- 6. Note the personal access token provided.

<span id="page-308-0"></span>To authorize the on-premise code scanner to access Bitbucket Server:

1. Launch the URL displayed in the output of the on-premise code scanner deployment. For more information, see Deploy an [On-Premises](#page-298-1) Code Scanner.

The On Premise Scanner Management Console page appears. You can now authorize the on-premise code scanner with different Source Code Management (SCM) providers.

- 2. In the Configure servers section, provide the following:
	- In the Repository Server Address box, type the repository server address.
	- In the On-premise code scanner address (use port:9020) box, type the code scanner address.
- 3. Click Continue.

The Configure cloud (Optional) section appears.

- 4. (Optional) In the Select cloud provider drop-down box, select one of the following options:
	- AWS
		- 1. In the AWS Access Key box, type the AWS access key.
		- 2. In the AWS Secret Key box, type the AWS secret key.
	- $\cdot$  GCP
		- Click Upload to upload your service account credentials file.
	- Azure
		- 1. In the Azure Client ID box, type the Azure client ID.
		- 2. In the Azure Tenant ID box, type the Azure tenant ID.
		- 3. In the Azure Subscription ID box, type the Azure subscription ID.
		- 4. In the Azure Client Secret box, type the Azure client secret.

Note: The on-premise code scanner requires your cloud account details when you enable Plan based setup to scan your repositories. For more information, see Connect [Repositories](#page-183-0).

5. Click Continue.

The Setup authentication section appears.

- 6. In the Select repository server drop-down box, select Bitbucket. Tenable Cloud Security displays an information form for Bitbucket.
- 7. Provide the following:
	- a. In the Personal Access Token box, type the personal access token. For more information about how to obtain the personal access token, see To create a [personal](#page-307-2) access token in [Bitbucket](#page-307-2) Server:
	- b. Click Submit.
- 8. (Optional) In the Other Settings section, click the Allow on-premise code scanner to send logs to Tenable Cloud Security toggle.

Tenable Cloud Security redirects you to the Bitbucket Enterprise server to authorize the permissions on the OAuth Application. A message confirms successful authorization and Bitbucket redirects you to the On-premise code scanner page.

#### <span id="page-310-0"></span>To connect an IaC from Bitbucket Server to Tenable Cloud Security project:

- 1. Access Tenable Cloud [Security.](#page-16-0)
- 2. In the left navigation bar, click the  $\bigoplus$  icon.
- 3. Click Connection > Repository. The **Connect to repository** page appears.
- 4. In the Choose a workflow to discover repo(s) section, select Version control.
- 5. Click Continue.

The Connect to a version control provider section appears.

- 6. In the Connect to a version control provider section, select Bitbucket and On-premise Code Scanner.
- 7. Click Continue.

The Choose onboarding repositories section appears.

8. Select the required repository.

9. Hover over the selected repository and click **to** to configure the advanced settings.

 $\circlearrowright$ 

For more information, see Repository [Configuration](#page-189-0) Parameters.

10. Click Continue.

The Choose projects to add the repository to section appears.

- 11. Select the project that you want to connect to the repository.
- 12. Click Connect.

A message confirms that Tenable Cloud Security connects the Bitbucket IaC repository to the selected project.

### <span id="page-312-0"></span>Use an On-Premises Code Scanner to Scan GitLab Server IaCs

You can connect your GitLab repositories to an on-premises code scanner and scan your code for violations. Perform the following tasks to connect your GitLab repositories to an on-premises scanner:

- 1. Create an OAuth [Application](#page-312-1) in GitLab Server.
- 2. Authorize the [on-premise](#page-312-2) code scanner to access the GitLab Enterprise Server.
- <span id="page-312-3"></span>3. [Connect](#page-314-0) an IaC from GitLab Server to Tenable Cloud Security project.

#### <span id="page-312-1"></span>To create an OAuth Application in GitLab Server:

- 1. Sign in to the GitLab Server console with admin level account credentials.
- 2. To create an Application on the GitLab Server, go to Preferences > Applications.
- 3. On the Add new application page, create an application with the following configuration:
	- a. Specify a name for the application.
	- b. Select Confidential to use the application where the client secret can remain confidential.
	- c. In the Scopes section, select:
		- api to grant read/write access to the API.
		- read repository to grant read-only access to repositories on private projects.
	- d. Open the application that you created.
	- e. Note down the Application ID, Secret, and the Authorization callback URL: http (s)://<on-premise\_code\_scanner\_host\_fqdn>.com:9020/v1/auth/oauth/gitlab/callback

Where:

• on-premise code scanner host fqdn is the fully qualified domain name of the on-premise code scanner.

<span id="page-312-2"></span>To authorize the on-premise code scanner to access the GitLab Enterprise Server:

1. Launch the URL displayed in the output of the on-premise code scanner deployment. For more information, see Deploy an [On-Premises](#page-298-1) Code Scanner.

The On Premise Scanner Management Console page appears. In the On Premise Scanner Management Console page, you can authorize the on-premise code scanner with different Source Code Management (SCM) providers.

- 2. In the Configure servers section, provide the following:
	- In the Repository Server Address box, type the repository server address.
	- In the On-premise code scanner address (use port:9020) box, type the code scanner address.
- 3. Click Continue.

The Configure cloud (Optional) section appears.

- 4. (Optional) In the Select cloud provider drop-down box, select one of the following options:
	- AWS
		- 1. In the AWS Access Key box, type the AWS access key.
		- 2. In the AWS Secret Key box, type the AWS secret key.
	- $\cdot$  GCP
		- Click Upload to upload your service account credentials file.
	- Azure
		- 1. In the Azure Client ID box, type the Azure client ID.
		- 2. In the Azure Tenant ID box, type the Azure tenant ID.
		- 3. In the Azure Subscription ID box, type the Azure subscription ID.
		- 4. In the Azure Client Secret box, type the Azure client secret.

Note: The on-premise code scanner requires your cloud account details when you enable Plan based setup to scan your repositories. For more information, see Connect [Repositories](#page-183-0).

5. Click Continue.

The Setup authentication section appears.

- 6. In the Select repository server drop-down box, select GitLab. Tenable Cloud Security displays an information form for GitLab.
- 7. Provide the following:
	- a. In the Client ID box, type the client ID.
	- b. In the Client Secret box, type the client secret.

Note: For information about how to obtain Client ID and Client Secret, see To create an [OAuth](#page-312-3) [Application](#page-312-3) in GitLab Server:

- c. Click Submit.
- 8. (Optional) In the Other Settings section, click the Allow on-premise code scanner to send logs to Tenable Cloud Security toggle.

Tenable Cloud Security redirects you to the GitLab Enterprise server to authorize the permissions on the OAuth Application. A message confirms successful authorization and GitLab redirects you to the On-premise code scanner page.

#### <span id="page-314-0"></span>To connect an IaC from GitLab Server to Tenable Cloud Security project:

- 1. Access Tenable Cloud [Security.](#page-16-0)
- 2. In the left navigation bar, click the  $\bigoplus$  icon.
- 3. Click Connection > Repository. The **Connect to repository** page appears.
- 4. In the Choose a workflow to discover repo(s) section, select Version control.
- 5. Click Continue.

The Connect to a version control provider section appears.

6. In the Connect to a version control provider section, select GitLab and On-Premise Code Scanner.

7. Click Continue.

The Choose onboarding repositories section appears.

- 8. Select the required repository.
- 9. Hover over the selected repository and click **the configure the advanced settings.**

For more information, see Repository [Configuration](#page-189-0) Parameters.

10. Click Continue.

The Choose projects to add the repository to section appears.

- 11. Select the project that you want to connect to the repository.
- 12. Click Connect.

A message confirms that Tenable Cloud Security connected the GitLab IaC repository to the selected project.

### <span id="page-316-0"></span>Configure an On-Premise Code Scanner to Use Self-Signed **Certificate**

If you secure your repository server with a self-signed certificate not signed by a trusted certification authority, you can configure the on-premise code scanner to skip the TLS verification.

To configure an on-premise code scanner to use self-signed certificate:

- 1. Use Secure Shell (SSH) and access the on-premise code scanner VM.
- 2. Locate the docker-compose.yaml file.

Note: The docker-compose.yaml file is part of the tenable-code-scanner-docker.zip. For more information, see Deploy an [On-Premises](#page-298-1) Code Scanner

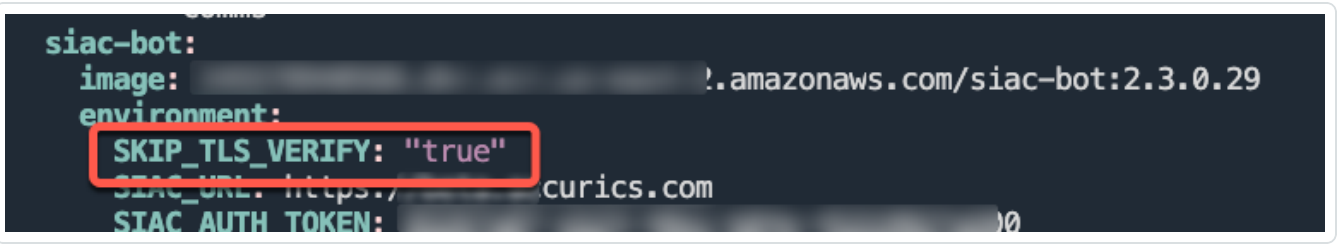

- 3. In the siac-bot section, add an environment variable: SKIP\_TLS\_VERIFY: "true"
- 4. Save the docker-compose.yaml file.
- 5. In the CLI of Tenable Cloud Security, run the following command:

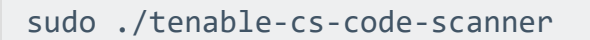

Tenable Cloud Security uses the self-signed certificate to scan your repository.

## Viewing the Logs from an On-Premises Code Scanner

You can access the logs from the on-premises code scanner to troubleshoot any issues with the IaC scan.

Before you begin:

• Connect to the virtual machine or system where the on-premise scanner is hosted via SSH.

To view the code scanner logs:

• To view all the logs, use the following command:

sudo docker-compose logs | grep 'siac-bot\|etcd'

• To append all the logs to a text file, use the following command:

sudo docker-compose logs --no-color >> on-premise-scanner-logs.txt

• To view the last 100 lines of the logs, use the following command:

sudo docker-compose logs -f --tail="100" | grep 'siac-bot\|etcd'

• To view the last 100 lines of the logs and copy them to a text file, use the following command:

```
sudo docker-compose logs --no-color -f --tail="100" | grep 'siac-bot\|etcd' |&tee on-premise-
scanner-logs.txt
```
To view all the errors in the logs, use the following command:

sudo docker-compose logs | grep 'siac-bot\|etcd' | grep -i error

## Policies and Policy Groups

Tenable Cloud Security uses policies to identify misconfigurations and vulnerabilities present on cloud resources. Tenable Cloud Security has built-in policies for cloud and IaC resources that define the compliance standard for your cloud and IaC infrastructure. Tenable Cloud Security combines related policies in a policy group. A policy can support multiple benchmarks. Therefore, a policy group includes all the benchmarks supported by the policies in the group.

Tenable Cloud Security includes built-in policies and policy groups for all cloud providers. You can also create custom policies and policy groups.

To see a list of all policies, see [Tenable](https://www.tenable.com/policies/tenable-cs) Cloud Security Policies.

See the following topics for more information:

How Policies Work in [Tenable](#page-319-0) Cloud Security

[Manage](#page-321-0) Policies

Policy [Modes](#page-322-0)

Create a [Custom](#page-324-0) Policy

View and [Download](#page-326-0) Policies

Edit a [Policy](#page-329-0)

[Delete](#page-331-0) a Policy

[Manage](#page-332-0) Policy Groups

Create a [Custom](#page-333-0) Policy Group

View Policy [Groups](#page-335-0)

Edit a Policy [Group](#page-337-0)

Delete Policy [Groups](#page-338-0)

[Associate](#page-339-0) Policies with a Project

# <span id="page-319-0"></span>How Policies Work in Tenable Cloud Security

Tenable Cloud Security defines policies as policy templates in the Rego policy language. Tenable Cloud Security includes the Open Policy Agent (OPA) in its policy engine that uses these policies for detecting any configuration violations in resources. Tenable Cloud Security reads the cloud and IaC resources and assesses these resources against the defined policies for those resources. Tenable Cloud Security displays the misconfigurations if any violations are detected.

The following image shows how policies work in Tenable Cloud Security:

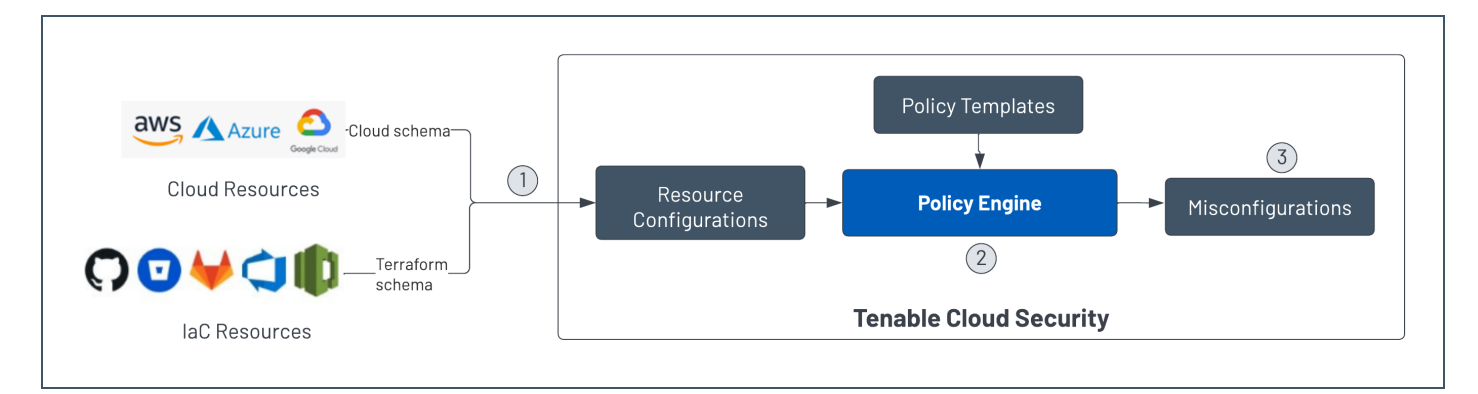

The following process describes how Tenable Cloud Security reports misconfigurations:

- 1. Tenable Cloud Security reads the cloud resources in a schema specific to the cloud provider and converts it into a common resource configuration format. Similarly, Tenable Cloud Security converts the Terraform schema of IaC resources to the common resource configuration format.
- 2. The Tenable Cloud Security policy engine then compares these resources against the policies for that resource type.
- 3. If any violations are detected, Tenable Cloud Security reports these as misconfigurations.

#### **Benefits**

Tenable Cloud Security includes a set of built-in policies for each resource type of a cloud provider. For example, Tenable Cloud Security defines a set of policies for AWS EC2 instances. Tenable Cloud Security uses the same policy to detect violations in both cloud and IaC for a particular resource type.

Tenable Cloud Security provides a vast coverage of policies to verify compliance across various resource types.

Note:Tenable Cloud Security provides over 1,800 policies out of the box, and is constantly adding more.

 $\mathbb{O}$ 

By default, Tenable Cloud Security automatically assigns the Accurics Security Best Practices policy group for the selected cloud provider to your project. You can modify the policy group for the project, if required.

### <span id="page-321-0"></span>Manage Policies

Tenable Cloud Security includes built-in policies for all cloud providers. You can create custom policies, view the list of available policies, set alerts for a policy, edit a policy, or delete a policy.

 $\mathbb{O}$ 

- Create a [Custom](#page-324-0) Policy
- View and [Download](#page-326-0) Policies
- Edit a [Policy](#page-329-0)
- [Delete](#page-331-0) a Policy

### <span id="page-322-0"></span>Policy Modes

In scenarios where you do not want your CI/CD tool to deploy cloud resources if Tenable Cloud Security detects violations in your IaC, the Tenable Cloud Security CLI provides special status codes based on the policy modes.

You can then configure your CI/CD to catch these codes and decide on failing the builds.

#### **Monitor**

This is the default mode. Tenable Cloud Security CLI always responds with the status 0 (Success), if it detects any violation in your IaC.

Tenable Cloud Security CLI output for a policy in the Monitor mode:

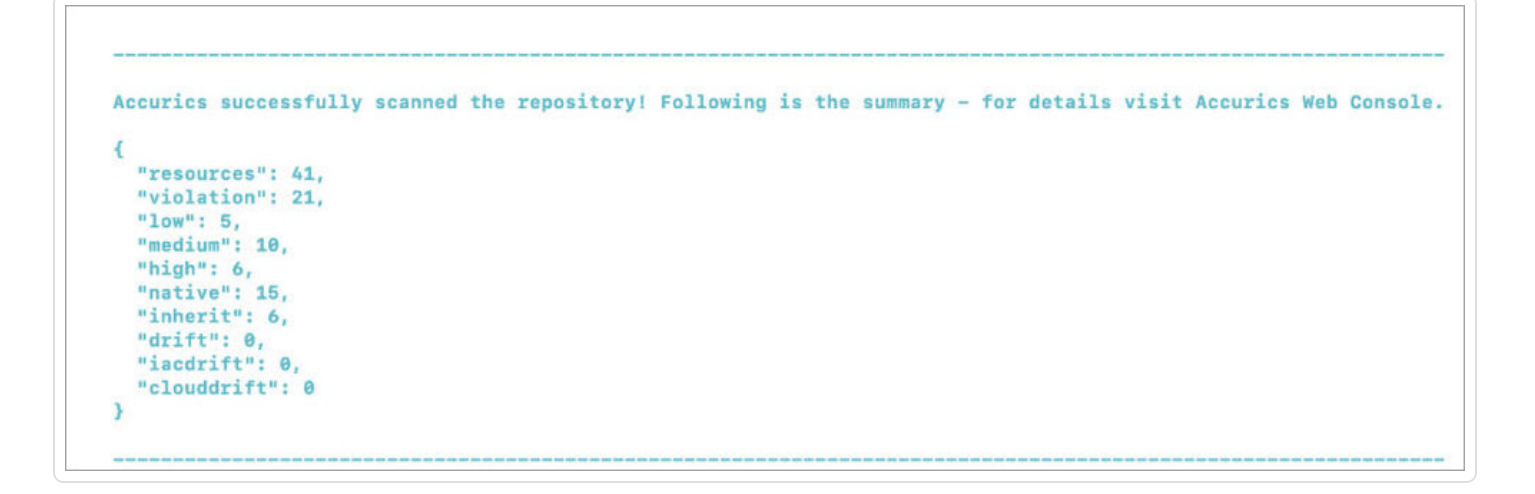

### **Enforce**

In the Enforce policy mode, if Tenable Cloud Security CLI detects any violation in your IaC, it responds with an exit code status 1 (Failure).

Tenable Cloud Security CLI output for a policy in the Enforce mode:

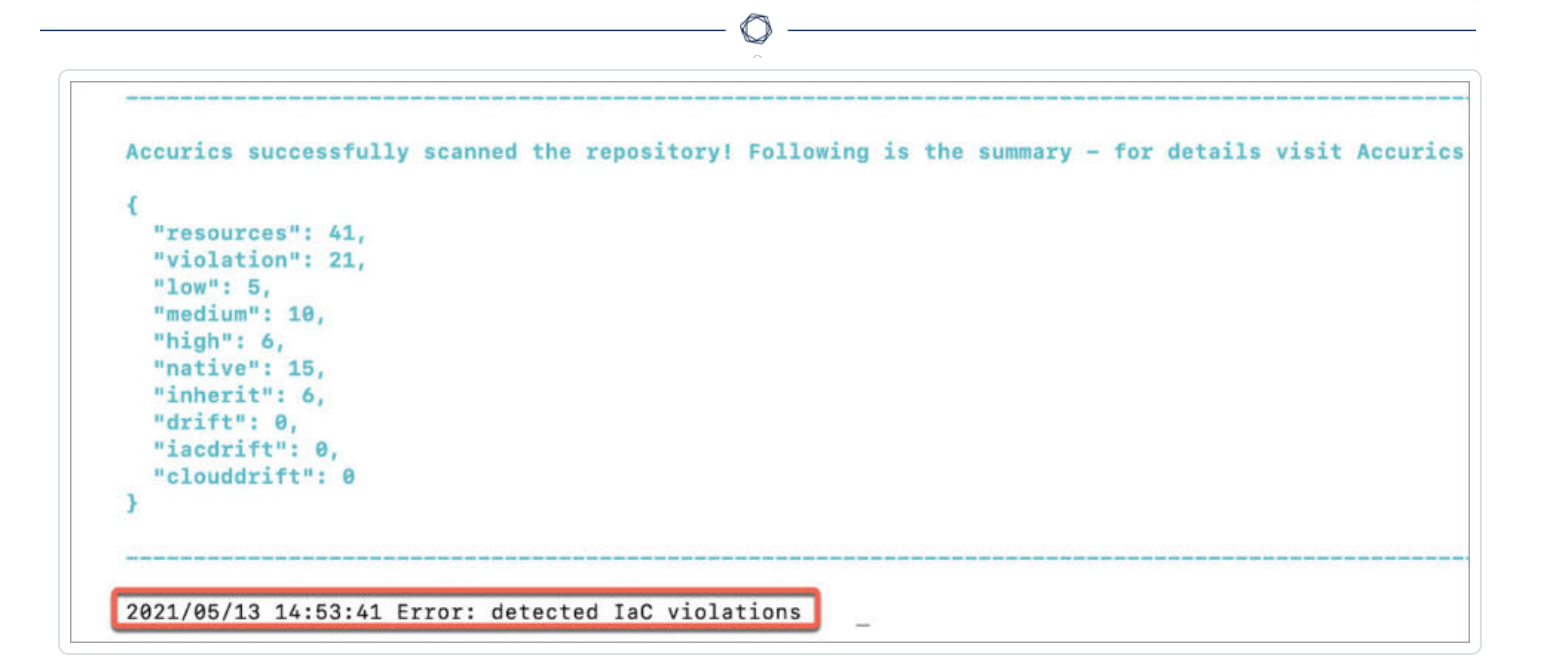
# Create a Custom Policy

You can create a custom policy for any resource type if the built-in policies do not meet your requirements. Tenable Cloud Security allows you to test the policy on a project before you add the custom policy.

To add or create a custom policy in Tenable Cloud Security:

- 1. Access Tenable Cloud [Security.](#page-16-0)
- 2. On the left navigation bar, click the  $\bigoplus$  button.
- 3. Click Custom policy.
- 4. Click Add policy. The Create Policy page opens.
- 5. In the Choose Resource section, do one of the following:
	- Type a resource in the search box to bring up its name.
	- Select a resource from the list of available resources.

Note: You can create policies for any cloud resource or schema supported by the IaC providers. Tenable Cloud Security also supports policies for container images.

#### 6. Click Continue.

7. In the Policy Condition section, use the query builder to select the conditions that the policy must meet. Click the arrow on the drop-down list to select a parameter, operator, value, and an AND/OR operator.

Note: The inputs to the query builder are dynamic and based on the resource's schema.

- 8. Click Continue.
- 9. In the Test Policy section, click the arrow on the drop-down list to select the project name.
- 10. Click Test to verify that the policy condition runs successfully. You can test policies for the projects for which you have access.
- 11. Click Continue.
- 12. In the Remediation Details section, select the parameter, type, and the required value to create the remediation for the policy.
- 13. (Optional) Click + to add more remediation details.
- 14. Click Continue.
- 15. In the Policy Details section, provide the following:
	- Type the policy name.
	- Select the policy category.
	- Select the severity of the policy.
	- Select the applicable benchmark for the policy.

Note: You can create a user-defined compliance benchmark and add the required policy to the created benchmark.

- Select the required custom policy group.
- Type the remediation description details.
- 16. Click Create.

Tenable Cloud Security creates a custom policy.

#### View and Download Policies

You can view the list of available policies, including both built-in and custom policies, on the Policies page and download a CSV report.

 $\circledcirc$ 

To view and download the policies:

1. In the left navigation bar, click Policies.

The Policies page appears and shows the Policies tab by default. The Policies tab displays the following details:

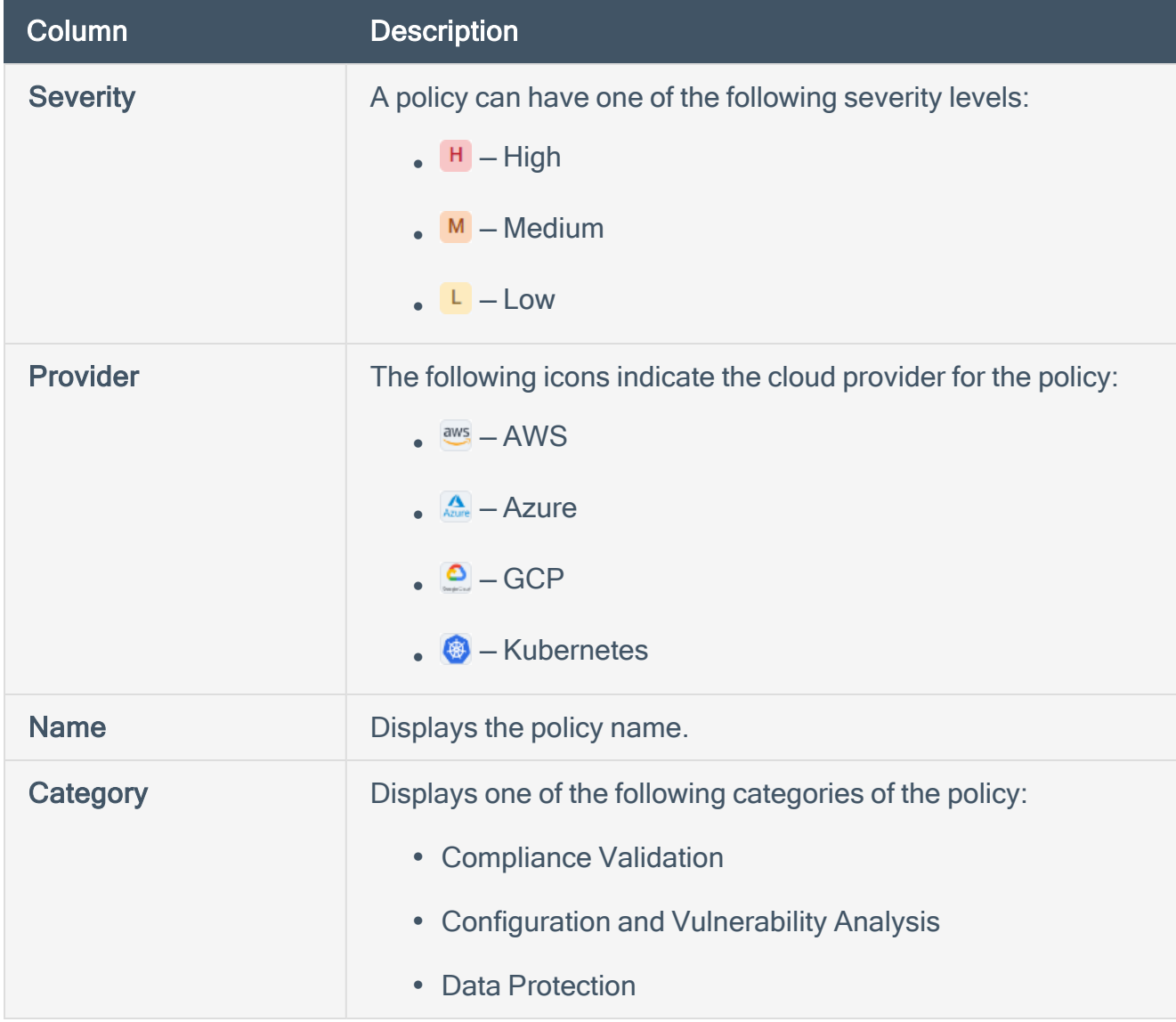

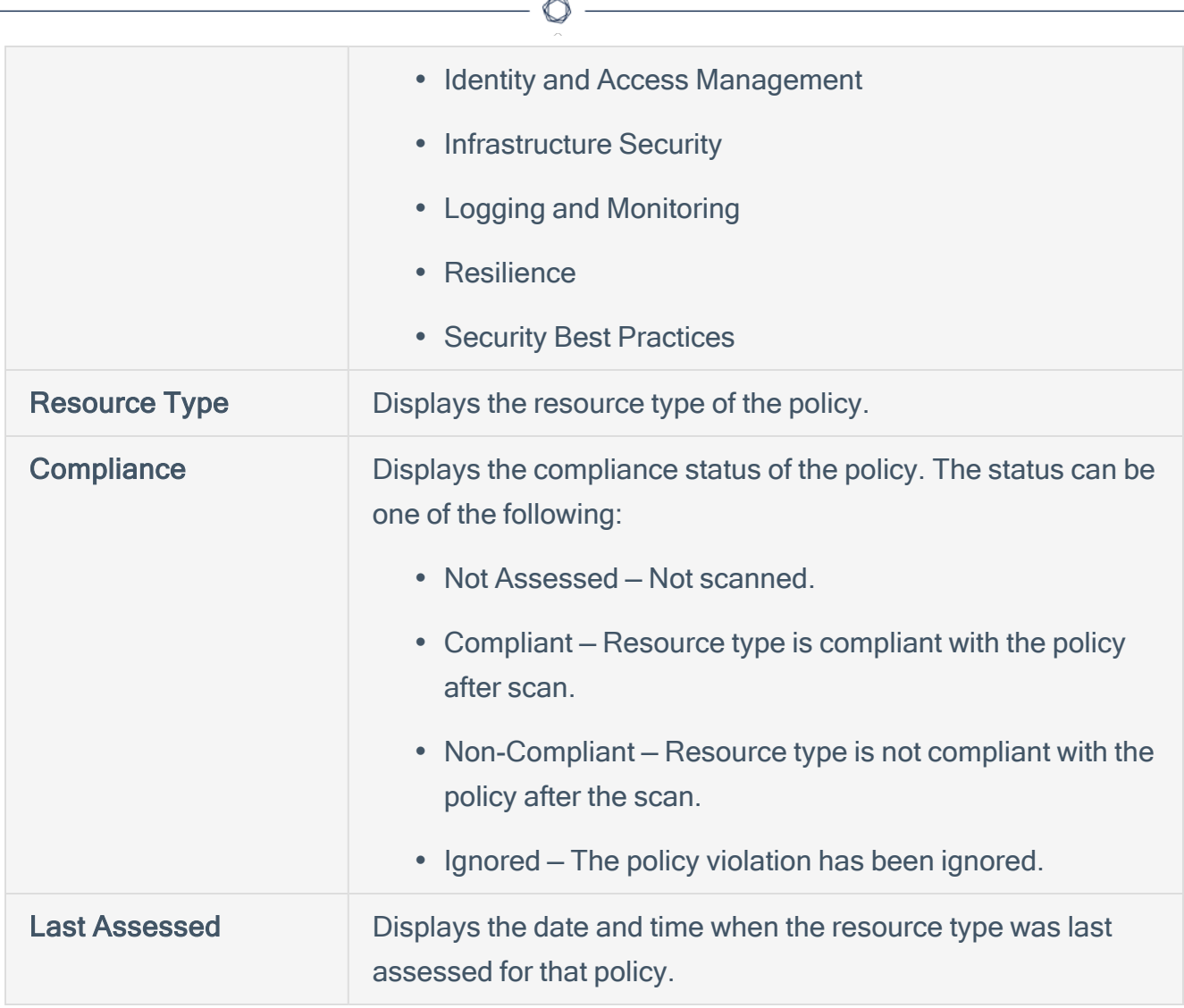

- 2. To search and filter the policies, do one the following:
	- Use the Search Policy box to search for specific policies.
	- Click Filters to view the filters. You can filter the policies by:
		- Cloud Providers Filters by the cloud provider.
		- $\cdot$  Benchmarks Filters by policy benchmarks.
		- Categories Filters by policy categories.
		- Policy Groups Filters by the policy group.
		- Policy Status Filters by the compliance status of the policy for that resource type.
- Resource Type  $-$  Filters by the resource type.
- **Severity**  $-$  Filters by the severity of the policy violation.
- 3. Click a policy to view its details.

The Policy plane appears. This plane has two tabs:

- Policy Details Displays policy name, policy violation details, policy remediation, severity, cloud provider, benchmarks supported by the policy, and policy ID.
- Policy Template  $-$  Displays the Rego policy template.
- 4. Click Export to download a CSV report of policies. The CSV report contains the following fields:
	- Policy Group
	- Cloud Provider
	- Severity
	- Category
	- Policy ID
	- Policy Status
	- Total Evaluated Resources
	- Count of Failed Resources
	- Count of Passed Resources
	- Last Assessed

Note: The CSV report contains the filtered data if any filters are applied.

# Edit a Policy

You can only edit custom policies, and not built-in policies.

To edit a policy:

1. In the left navigation bar, click Policies.

The **Policies** page appears.

2. In the row of the policy that you want to edit, click  $\mathbf{F} > \mathbf{E}$ dit.

The Edit Policy window appears.

- 3. In the Choose Resource section, edit the resource, if needed.
- 4. Click Continue.
- 5. In the Policy Condition section, use the query builder to select the conditions that the policy must meet. Click the arrow on the drop-down list to select a parameter, operator, value, and an AND/OR operator.

Note: The inputs to the query builder are dynamic and based on the resource's schema.

- 6. Click Continue.
- 7. In the Test Policy section, click the arrow on the drop-down list to select the project name.
- 8. Click Test to verify that the policy condition runs successfully. You can test policies for the projects for which you have access.
- 9. Click Continue.
- 10. In the Remediation Details section, select the parameter, type, and the required value to create the remediation for the policy.
- 11. (Optional) Click + to add more remediation details.
- 12. Click Continue.
- 13. In the Policy Details section, provide the following:
- Type the policy name.
- Select the policy category.
- Select the severity of the policy.
- Select the applicable benchmark for the policy.

Note: You can create a user-defined compliance benchmark and add the required policy to the created benchmark.

- Select the required custom policy group.
- Type the remediation description details.
- 14. Click Update.

# Delete a Policy

You can only delete custom policies, and not built-in policies.

To delete a policy:

1. In the left navigation bar, click Policies.

The Policies page appears.

2. In the row of the policy that you want to delete, click  $\mathbf{I}$  > Delete.

 $\mathbb{O}$ 

The Delete Policy window appears.

3. Click Delete to confirm the deletion of the policy.

Tenable Cloud Security deletes the policy from the policy list.

# Manage Policy Groups

Tenable Cloud Security combines related policies in a policy group. You can also create custom policy groups and add policies to it. You can view the list of all policy groups on the Policies page. You can edit and delete only custom policy groups.

See the following topics for more information about policy groups:

- Create a [Custom](#page-333-0) Policy Group
- View Policy [Groups](#page-335-0)
- Edit a Policy [Group](#page-337-0)
- Delete Policy [Groups](#page-338-0)

# <span id="page-333-0"></span>Create a Custom Policy Group

You can create custom policy groups and add policies to it.

To add or create a custom policy group:

- 1. On the left navigation bar, click the  $\bigoplus$  button.
- 2. Click Custom policy.
- 3. Click Add policy group.

The Create Policy Group page appears.

- 4. In the Select policies to add to policy group section, select the policies that you want to add to the policy group.
	- a. To search and filter the policies:
		- Use the Search Policy box to search for specific policies.
		- Filter the policies by:
			- Severity Filters by the severity of the policy violation High, Medium, or Low.
			- Provider Filters by the cloud provider AWS, Azure, GCP, or Image.
			- Category Filters by policy categories Compliance Validation, Configuration and Vulnerability Analysis, Data Protection, Identity and Access Management, Infrastructure Security, Logging and Monitoring, Resilience, or Security Best Practices.
			- Resource Type  $-$  Filters by the resource type of the policy.
			- Benchmarks Filters by policy benchmarks.
			- Policy Group  $-$  Filters by the policy group.
	- b. Click Continue.
- 5. In the Summarize policy group details section, provide the following:
- a. In the Provide a name box, type a name for the custom policy group.
- b. Select your cloud provider:
	- AWS
	- Azure
	- Google Cloud Platform
	- Image

Note: Use Image for a creating policy group for policies for container image compliance.

- c. Select the policy mode:
	- Monitor
	- Enforce

Note: For Image policy group, only Monitor and Enforce policy modes apply.

For more information, see Policy [Modes.](#page-322-0)

6. Click Done.

A message confirms that Tenable Cloud Security created a new custom policy group.

# <span id="page-335-0"></span>View Policy Groups

You can view the list of all policy groups on the Policies page.

To view policy groups:

1. In the left navigation bar, click Policies.

The Policies page appears.

2. Click the Policy Groups tab.

The Policy Groups tab shows the following details:

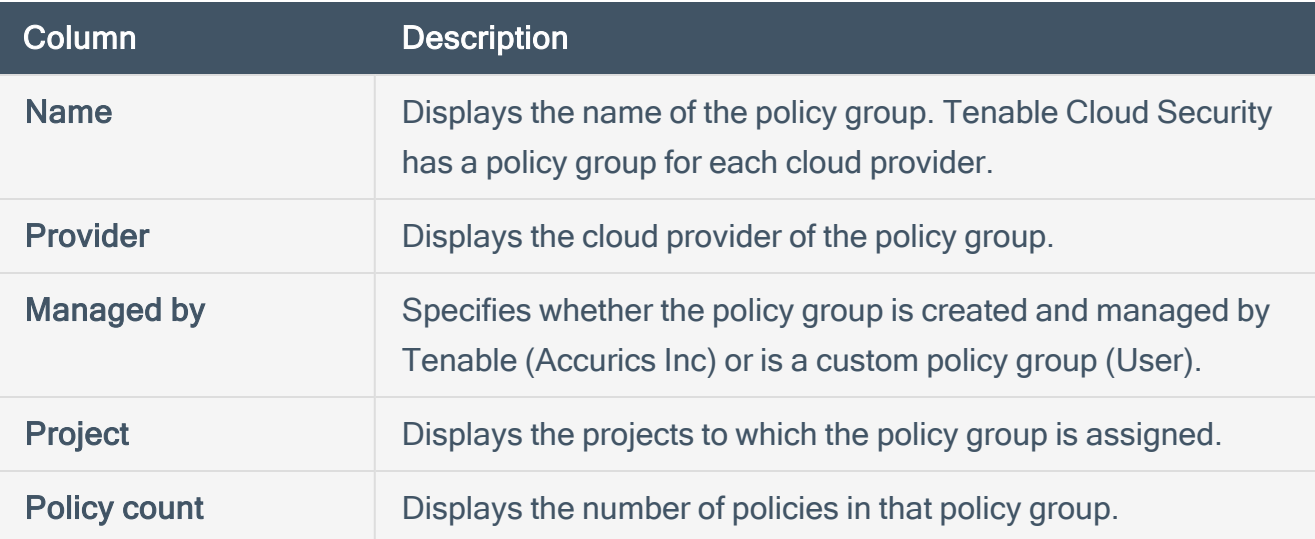

- 3. To filter the policy groups, click one of the following filters:
	- Cloud Provider Filters by the cloud provider: AWS, Azure, GCP, and Kubernetes.
	- IaC Types Filters by IaC types: Terraform, Terragrunt, Kustomize, Helm, CloudFormation, and Application.
	- Policy Type Filters by policy types: Custom, User Input, and Accurics Managed.
- 4. Click a policy group.

The **Policies** pane appears and lists all the policies associated with the policy group. You can also view the benchmarks supported by the policy group.

- Use the Search policies box to search for specific policies.
- Use the Filter drop-down to filter the policies. You can filter by the following:
	- Severity to filter the policies by severity High, Medium, and Low.

 $\circledcirc$  -

• Benchmarks

# <span id="page-337-0"></span>Edit a Policy Group

You can edit a policy group by adding or deleting policies from the group. You can only edit custom policy groups, and not built-in policy groups.

To edit a policy group:

1. In the left navigation bar, click Policies.

The **Policies** page appears.

- 2. Click the Policy Groups tab.
- 3. In the row of the policy group that you want to edit, click  $\mathbf{F} > \mathbf{E}$  dit Group.

The Edit Policy Group window appears and lists the policies in the group.

4. Click Edit Selection.

The list of all policies appears.

- 5. Select the check box corresponding to the policies that you want to add to the policy group.
- 6. Click Continue.
- 7. In the Summarize policy details section, do the following:
	- a. Edit the policy group name, if required.
	- b. Select the cloud provider.
	- c. Select one of the policy modes:
		- Monitor
		- $\cdot$  Enforce

For more information, see Policy [Modes.](#page-322-0)

8. Click Done.

Tenable Cloud Security saves the policy group with the updated policies.

# <span id="page-338-0"></span>Delete Policy Groups

You can only delete custom policy groups, and not built-in policy groups.

Before you begin:

• Remove all the projects assigned to the policy group from the Policy Groups tab.

For more information, see Assign multiple [projects](#To_assign_multiple_projects_to_a_policy_group) to a policy group.

To delete a policy group:

1. In the left navigation bar, click Policies.

The Policies page appears.

- 2. Click the Policy Groups tab.
- 3. In the row of the policy group that you want to delete, click  $\mathbf{\ddot{i}}$  > Delete Group.

The Delete Policy Group window appears.

4. Click Delete to confirm the deletion of the policy group.

# Associate Policies with a Project

By default, Tenable Cloud Security associates a policy group to a project when you create the project. You can assign policy groups and associated policies to a project.

To associate a policy group with a project:

- 1. Click the Projects & Connections tab. The Projects & Connections page appears.
- 2. Select the project with which you want to associate policy groups. The project details pane appears.
- 3. In the Active policy groups section, click the button. The Edit policy group window appears.
- 4. Select one or more policy groups.

Note: Use the Search box to search for specific policy groups.

5. Click Save.

Tenable Cloud Security displays the project details pane.

6. Click the X button to close the project details pane.

Tenable Cloud Security associates the selected policy groups with the projects.

# Set up Drift Analysis

Any change to a cloud resource configuration is a potential security policy violation of the cloud security best practices. Tenable Cloud Security helps you analyze drifts and identify resource drifts and violations both in the IaC code and the resources deployed on the cloud. Then, Tenable Cloud Security facilitates to review and remediate the violations. Setting up drift analysis allows you to assess the posture of cloud deployment continuously and flag any drifts from the posture defined through the code.

To calculate drifts, Tenable Cloud Security maps your IaC resources to the corresponding cloud resources in your cloud account. A mapped resource is any resource in the cloud that has a matching configuration in IaC. An unmapped resource is any resource in the cloud that does not have a matching configuration in IaC.

Tenable Cloud Security helps you to analyze the following drifts along with information on how you can review and remediate the drifts.

- IaC Drifts IaC drifts or code-to-cloud drifts occurs when a cloud resource is mapped with an IaC resource, but the cloud configuration parameter values of that resource are different from the configuration parameter value in the IaC.
- Cloud Drifts Cloud to Cloud drift counts the resources that have configuration changes between two consecutive cloud scans. You can also set a baseline for a project to calculate the drift of the current scan from the baseline.

If both IaC and Cloud drifts exist for a resource, the IaC drift takes precedence.

See the following topics:

Set a [Baseline](#page-341-0) for a Project

View [Cloud](#page-342-0) Drifts

View IaC [Drifts](#page-345-0)

[Review](#page-348-0) Drifts

[Remediate](#page-350-0) Drifts

#### <span id="page-341-0"></span>Set a Baseline for a Project

Tenable Cloud Security allows you to set a baseline for a project by recording the time stamp of the scan when the baseline is set. A baseline allows you to compare and identify cloud-to-cloud drifts between scans. Tenable recommends that you set a baseline for your project to review the drifts in every scan from the initial configuration when the baseline was set. You can also reset the baseline to a new time, if required. If you do not set a baseline for a project, Tenable Cloud Security calculates cloud-to-cloud drifts by comparing the current scan with the previous scan.

To set a baseline for a project:

1. On the Tenable Cloud Security home page, click Projects & Connections.

The **Projects** tab with the list of all projects appears by default.

2. In the row for the project for which you want to set a baseline, click  $\mathbf{I}$  > Set baseline.

A confirmation message appears.

3. Click OK.

The project baseline is set with the current time and date.

Note: To reset the baseline to the current date and time, click the baseline time on the project and click OK in the confirmation message.

# <span id="page-342-0"></span>View Cloud Drifts

Cloud drift counts the resources that have configuration changes between two consecutive cloud scans. If you have set a [baseline](#page-341-0), the Cloud drift is the difference in configuration between the current scan and the baseline. For example, you run a cloud scan that detects an EC2 instance with termination protection enabled. After the scan, you disable the termination protection of this EC2 instance. Now, in the next cloud scan, Tenable Cloud Security detects this change and shows it as a Cloud drift. Cloud drifts only happen on unmapped resources.

To view the cloud drift:

- 1. In the left navigation bar, click Resources. The **Resources** page appears.
- 2. Click the Resources with Drift tab.

The list of all resource types with drifts appears.

3 Click the  $\nabla$  Filters icon.

Tenable Cloud Security shows the available resource filters.

- 4. In the Compliance state section, select Has Cloud Drifts.
- 5. (Optional) Use the following filter options to further filter the resource types:
	- Projects Filters by project names.
	- Cloud Accounts Filters by cloud accounts.
	- Repository Filters by repositories.
	- K8s clusters Filters by Kubernetes clusters.
	- Source Filters by types: IaC, Cloud, State File, Mapped (IaC & Cloud).
	- Insights Filters by the types of violations found: Exposed blob stores, Exposed databases, Read/write IAM, and Exposed security groups
	- Compliance State Filters by compliance states: Has Violations, Has IaC Drifts, and Has Cloud Drifts.
- Resource Type  $-$  Filters by resource types.
- VPC Filter Filters by VPC source.
- 6. Select the required filters and click Apply.

Tenable Cloud Security shows the results on the Resources page.

- 7. Click the resource type that you want to view. All resources with drift for that resource type appear.
- 8. Click the resource ID that you want to view. The Resource Details tab appears.
- 9. Click Drifts.

Tenable Cloud Security shows the comparison of the previous or baseline configuration with the current configuration.

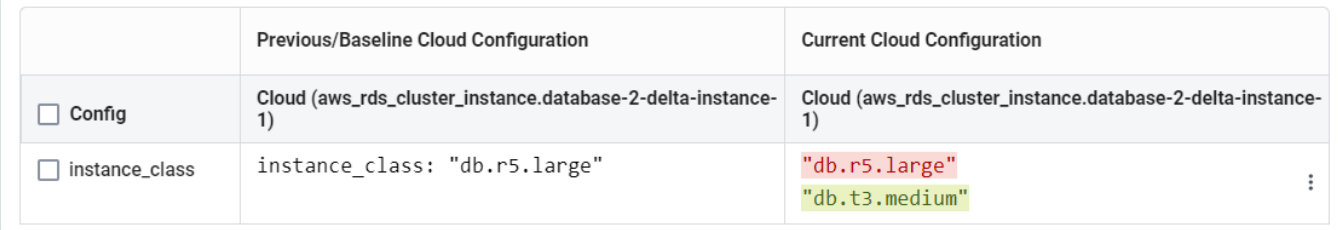

- 10. Click the Drift values filter to select the type of drift:
	- Computed Configuration that is computed at run time. For example, IaC does not have a value for ARN, but the cloud equivalent configuration usually has an ARN value. In this case, the ARN might show as Computed on the IaC side or not show at all.
	- $\cdot$  Missing in IaC Configuration that does not exist in IaC, but exists in the cloud. Therefore, it is a new parameter added or modified in the cloud.
	- Missing in Cloud Configuration that was configured in IaC, but Tenable Cloud Security could not find a matching configuration in the cloud. The configuration could be missing due to some of the following reasons:
		- The IaC configuration was not pushed and therefore, the configuration was not propagated to the cloud.
- The IaC configuration does not have an equivalent cloud value.
- Someone disabled or removed the configuration from the cloud.

# <span id="page-345-0"></span>View IaC Drifts

 For mapped resources, your IaC code configuration might differ from that on the cloud, which raises an IaC or a code-to-cloud drift. IaC drifts happen only on mapped resources.

If the tfstate (Terraform state) file is provided via the file or URL, Tenable Cloud Security can accurately map between the IaC and cloud resources. The tfstate data file includes unique IDs (ARNs/resource IDs) that can be used to link an IaC resource with a cloud resource.

If the tfstate file is not available, Tenable Cloud Security first creates a fingerprint for each IaC resource for matching against cloud resources. The fingerprint is sampled from multiple resource attributes, and the attributes used to form each fingerprint differ between resource types. By default, the following attributes are used for resources for each cloud provider:

- AWS: Resource Type + Name Tag
- Azure: Resource Type + Resource Group + Resource Name
- GCP: Resource Type + Project + Name
- Kubernetes: Resource Type + Namespace + Name

Mapping resources can be complex in larger environments since IaC to cloud resources can be many-to-many relationships. For example,

- IaC utilizing Terragrunt or Kustomize represents one-to-many IaC-to-Cloud relationship, since many different resources can be created using a single resource definition.
- When considering multiple repository (Git) branches, it is possible that many versions of an IaC resource correspond to a single cloud resource.

To view the code to cloud drift:

- 1. In the left navigation bar, click Resources. The **Resources** page appears.
- 2. Click the Resources with Drift tab.

The list of all resource types with drifts appears.

3 Click the  $\nabla$  Filters icon.

The list of available resource filters appears.

- 4. In the Compliance state section, select Has IaC Drifts.
- 5. (Optional) Use the following filter options to further filter the resource types:
	- Projects Filters by project names.
	- Cloud Accounts Filters by cloud accounts.
	- Repository Filters by repositories.
	- K8s clusters Filters by Kubernetes clusters.
	- Source Filters by types: IaC, Cloud, State File, Mapped (IaC & Cloud).
	- Insights Filters by the types of violations found: Exposed blob stores, Exposed databases, Read/write IAM, and Exposed security groups.
	- Compliance State Filters by compliance states: Has Violations, Has IaC Drifts, and Has Cloud Drifts.
	- $\cdot$  Resource Type Filters by resource types.
	- VPC Filter Filters by VPC source.
- 6. Select the required filters and click Apply.

Tenable Cloud Security shows the results on the Resources page.

- 7. Click the resource type that you want to view. All resources with drift for that resource type appear.
- 8. Click the resource ID that you want to view. The Resource Details tab appears.
- 9. Click Drifts.

Tenable Cloud Security shows the comparison of the IaC code and cloud code mapping.

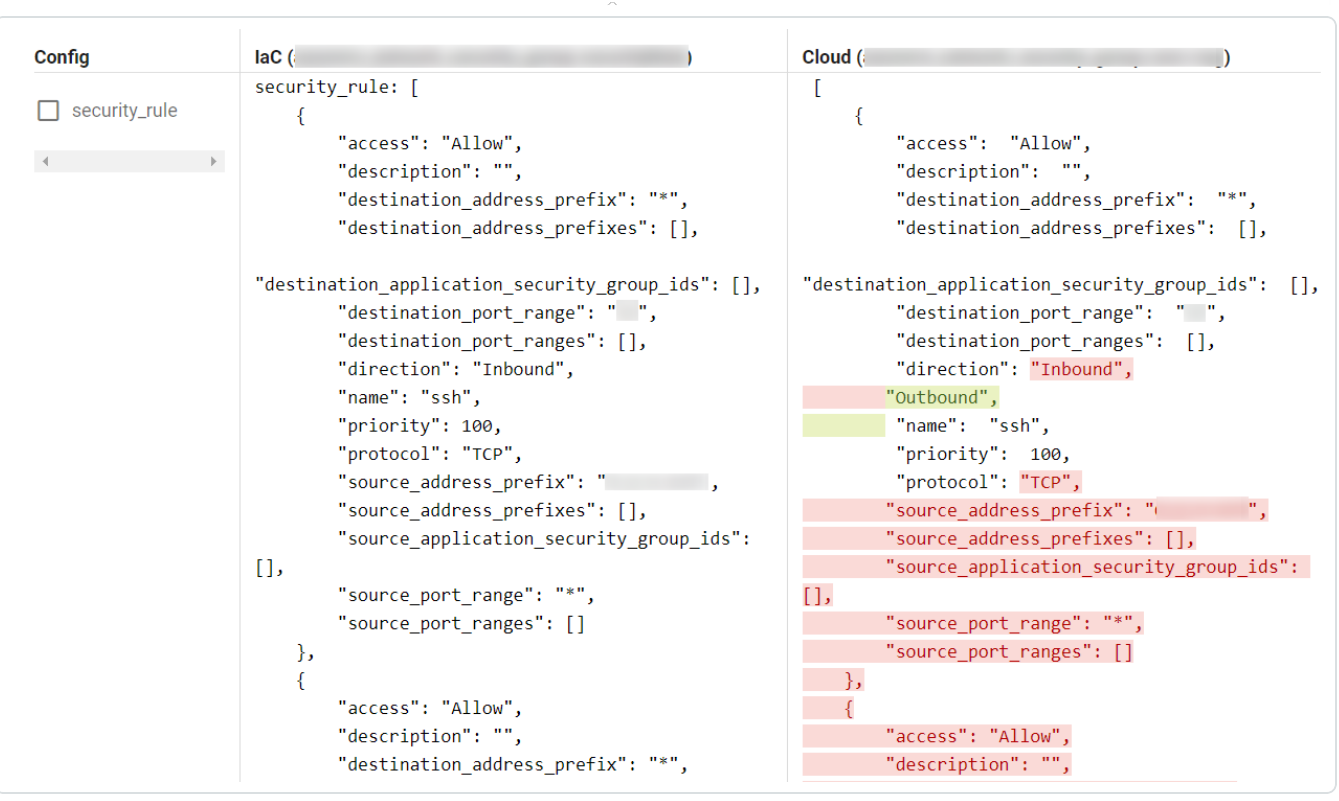

- 10. Click the Drift values filter to select the type of drift:
	- Computed Configuration that is computed at run time. For example, IaC does not have a value for ARN, but the cloud equivalent configuration usually has an ARN value. In this case, the ARN might show as Computed on the IaC side or not show at all.
	- Missing in  $IaC$  Configuration that does not exist in IaC, but exists in the cloud. Therefore, it is a new parameter added or modified in the cloud.
	- Missing in Cloud Configuration that was configured in IaC, but Tenable Cloud Security could not find a match for it in the cloud. The configuration could be missing due to some of the following reasons:
		- The IaC configuration was not pushed and therefore, the configuration was not propagated to the cloud.
		- The IaC configuration does not have an equivalent cloud value.
		- Someone disabled or removed the configuration from the cloud.

#### <span id="page-348-0"></span>Review Drifts

In Tenable Cloud Security, you can review the IaC and the cloud drifts in your account. Reviewing drifts helps you view and understand violations, drifts that occurred, your change history, and configuration details.

- 1. Access Tenable Cloud [Security.](#page-16-0)
- 2. In the left navigation bar, click Resources. The **Resources** page appears.
- 3. Click the Resources with Drift tab. The Resources with Drift page appears.

Note: Use the Categories pane on the left to change the display based on resource types or failing policies.

- 4. On the Resources with Drift page, do one of the following:
	- Select the required resource type to view the details.
	- Use the Search box to search and select specific resources. You can search using these options: Research ID, Resource Name, Resource ARN, Source, Region, and Cloud VPC.

• Use the following filters to list to select the required resource types.

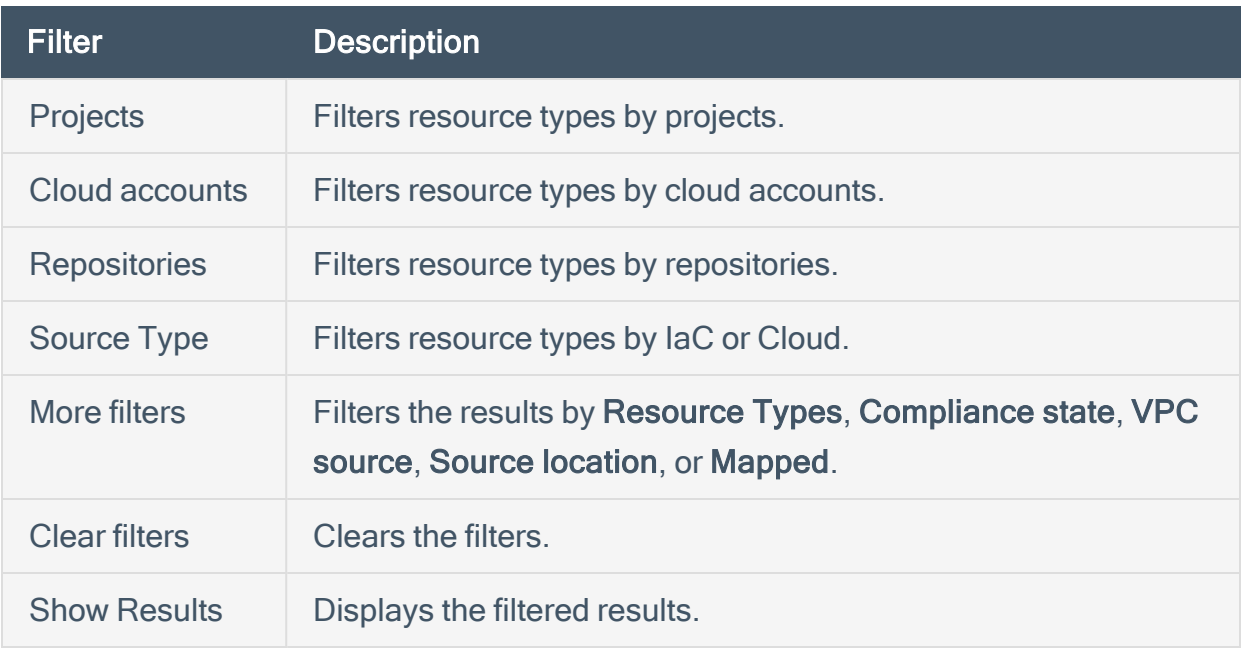

The Resource Type details page appears.

- 5. In the Resources ID column, select the required resource ID to view its details. Tenable Cloud Security displays the details of the selected resource type.
- 6. Click the Drifts tab to open the Drifts section.
- 7. In the upper-right corner, click Filter to select the type of drift:
	- Computed
	- Missing in IaC
	- Missing in Cloud

Tenable Cloud Security displays the selected drift types. For more information, see [View](#page-342-0) [Cloud](#page-342-0) Drifts and View IaC [Drifts](#page-345-0) .

# <span id="page-350-0"></span>Remediate Drifts

You can remediate drifts that occurred in your cloud or IaC accounts. Tenable Cloud Security provides an option to create a Jira ticket to resolve the drift and remediate the violation. You can also share the violation by sending alerts.

 $\mathbb{O}$ 

To remediate drifts:

- 1. In the left navigation bar, click Resources. The Resources page appears.
- 2. Click the Resources with Drift tab.

The list of all resource types with drifts appears.

3 Click the  $\nabla$  Filters icon.

The list of filter options appears:

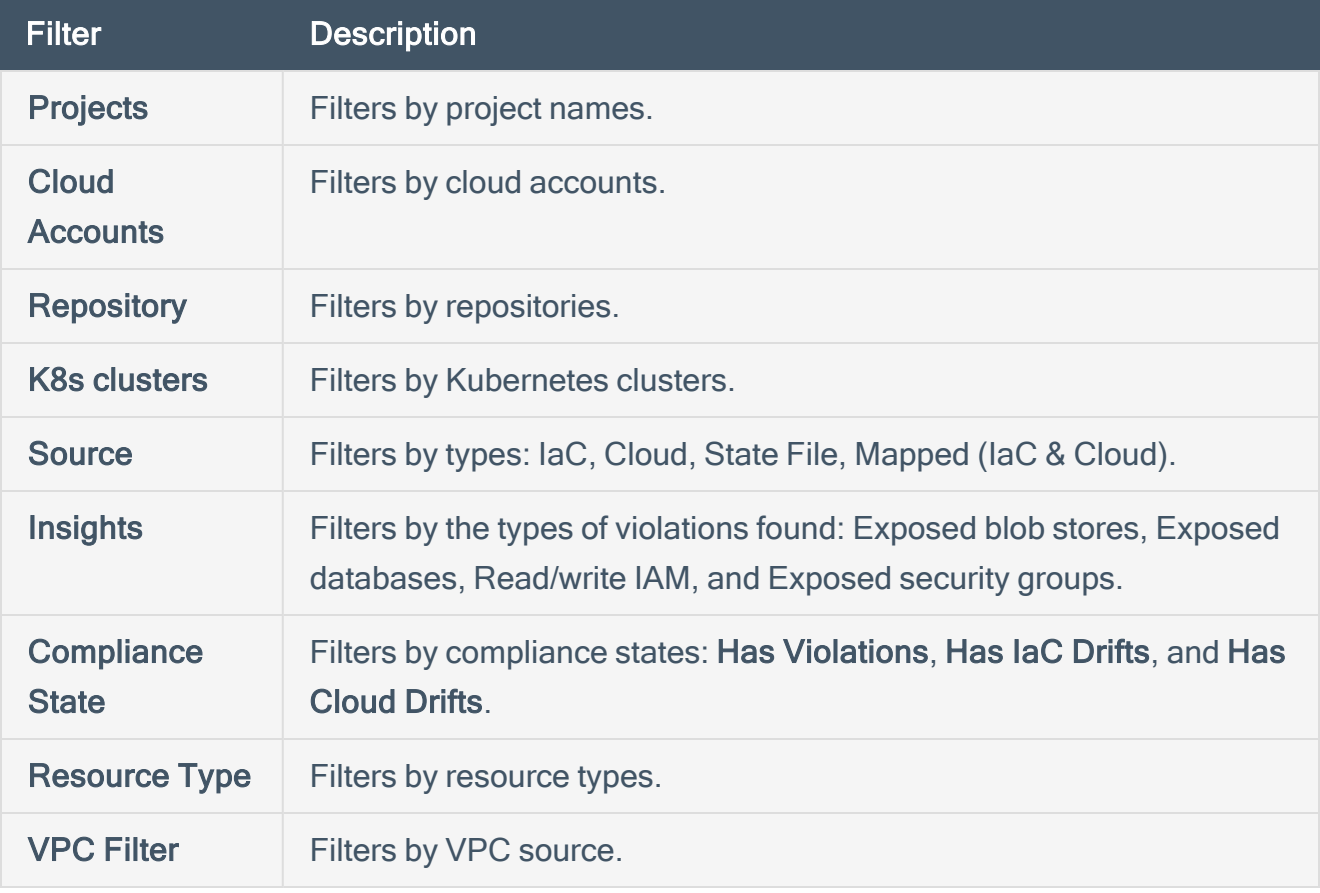

4. Select the required filters and click Apply.

Tenable Cloud Security shows the filtered results on the Resources page.

- 5. Click the resource type that you want to view. All resources with drift for that resource type appear.
- 6. Click the resource ID that you want to view. The Resource Details tab appears.
- 7. Click Drifts.
- 8. Select the check box next to the drift that you want to remediate. Tenable Cloud Security enables Remediate.
- 9. Do one of the following:
	- $a.$  Click  $\frac{1}{2}$  > Create Ticket.

For more information about creating a ticket, see [Create](#page-406-0) a Ticket for an Issue.

- $h$  Click  $\frac{1}{2}$  > Share.
- c. For more information about escalating an issue, see [Escalate](#page-400-0) or Share an Issue.

# Configure Alerts

Tenable Cloud Security provides options for you to set up alerts in every project. With alerts, Tenable Cloud Security can notify users with a summary of project key events.

O

You can set up the alerts for the following channels:

- [Configure](#page-353-0) Email Alerts
- [Configure](#page-354-0) Slack Alerts
- [Configure](#page-357-0) Splunk Alerts
- **[Configure](#page-356-0) Microsoft Teams Alerts**
- [Configure](#page-361-0) AWS SNS Alerts

# <span id="page-353-0"></span>Configure Email Alerts

You can create and configure email alerts from a project. Tenable Cloud Security generates an email alert only for security alerts.

Before you begin

• Configure the email addresses to which you want to send alerts within Tenable Cloud Security.

To configure email alerts:

- 1. Access Tenable Cloud [Security.](#page-16-0)
- 2. In the left navigation bar of the Tenable Cloud Security page, click Home.
- 3. Click the Projects & Connections tab.
- 4. In the projects list, click the project for which you want to configure email alerts.

The project details panel appears.

5. In the Alerts section, click  $\blacktriangleright$ .

The Project alerts page appears.

6. In the Choose alert channels section, select the check box for the Email channel and click Select to setup.

The Configure Channel window appears.

- 7. From the list of email addresses, select the check box for the email that you want to configure for alerts.
- 8. Click OK.

The **Project alerts** page appears. Tenable Cloud Security saves the alert configuration and sends alerts for all project events.

9. Click Save.

# <span id="page-354-0"></span>Configure Slack Alerts

You can create and configure Slack alerts from a project. Tenable Cloud Security sends Slack notifications that summarize project key events. Tenable Cloud Security supports integrating with Slack (using OAuth) to publish new Tenable Cloud Security Cloud alerts into a specific Slack channel.

#### Step 1: Slack Configuration

To configure the integration in Slack:

- 1. Create a new Slack [application](https://api.slack.com/apps?new_app=1)
- 2. Add the following User Token Scopes to the application.
	- chat:write: Send messages on user's behalf.
	- im:write: Start direct messages with people on user's behalf.
- 3. Install the application into the workspace OR directly into the slack channel where you want Tenable Cloud Security to send notifications.

#### Step 2: Tenable Cloud Security Configuration

To configure the integration in Tenable Cloud Security:

- 1. Access Tenable Cloud [Security.](#page-16-0)
- 2. In the left navigation bar of the Tenable Cloud Security page, click Home.
- 3. Click the Projects & Connections tab.
- 4. In the projects list, click the project for which you want to configure Slack alerts.

The project details panel appears.

5. In the Alerts section, click  $\blacktriangleright$ .

The **Project alerts** page appears.

6. In the Choose alert channels section, select the check box for the Slack channel and click Select to setup.

The Configure Channel window appears.

7. In the Channel Name box, type the Slack channel name into which you want Tenable Cloud Security to send notifications.

 $\circledcirc$ 

- 8. In the Slack API Token box, type your User OAuth Token generated in the Slack app.
- 9. Select the required check boxes for the type (severity) of the violations that you want to report.
- 10. Click Save.

The Project alerts page appears.

11. Click Save.

# <span id="page-356-0"></span>Configure Microsoft Teams Alerts

You can integrate Tenable Cloud Security with Microsoft Teams to report violations.

To integrate Tenable Cloud Security with Microsoft Teams:

- 1. Access Tenable Cloud [Security.](#page-16-0)
- 2. In the left navigation bar of the Tenable Cloud Security page, click Home.
- 3. Click the Projects & Connections tab.
- 4. In the projects list, click the project for which you want to configure Microsoft Teams.

The project details panel appears.

5. In the Alerts section, click  $\blacktriangleright$ .

The Project alerts page appears.

6. In the Choose alert channels section, select the check box for the Microsoft Teams channel and click Select to setup.

The Configure Channel window appears.

7. In the Webhook URL box, type the incoming webhook URL for the integration.

Note: Incoming webhooks are special URLs in Microsoft Teams that provide a simple way to share content in team channels. For more information, see Create an [incoming](https://docs.microsoft.com/en-us/microsoftteams/platform/webhooks-and-connectors/how-to/add-incoming-webhook) webhook.

8. Click Save.

The Project alerts page appears.

9. Click Save.

# <span id="page-357-0"></span>Configure Splunk Alerts

Tenable Cloud Security can integrate with Splunk Cloud Platform to manage your incident logs. You must configure the HTTP Event Collector (HEC) in Splunk for Tenable Cloud Security that lets you send notifications over the HTTP and Secure HTTP (HTTPS) protocols using a token-based authentication model.

For more information about the HEC, see Set up and use HTTP Event [Collector](https://docs.splunk.com/Documentation/Splunk/latest/Data/UsetheHTTPEventCollector) in Splunk Web.

For each incident, Tenable Cloud Security sends the following information to Splunk:

- category
- severity
- $\cdot$  title
- resource
- firstDetection
- $\cdot$  Date
- quideline
- violationId

#### For example,

{"message":{"violationId":"ACS\_AWS\_S3\_15","resource":"arn:aws:s3:::scanners-acs-- 809694787632","firstDetectionDate":"2020-05-19T11:53:40.573Z","title":"Ensure all data is transported from the S3 bucket securely","category":"S3","guideline":"<<Tenable Cloud Security guidlines>>"},"severity":"HIGH"}

#### Step 1: Splunk Configuration

To configure the integration in Splunk:

- 1. Access the Splunk platform.
- 2. Click Settings > Data Inputs.

The **Data inputs** page appears.

3. In the HTTP Event Collector type, click +Add new in the Actions column.

Complete the steps in the Add Data wizard:

a. In the Select Source page, type a name for the token in the Name box.

O

b. Click Next.

The Input Settings page appears.

- c. In the Source type section, click Select and then select \_json from the Select Source Type drop-down box.
- d. In the Index section, select Default from the Default Index drop-down box.
- e. Click Review.

Review the information provided for the Splunk configuration.

f. Click Submit.

A confirmation message with the token value appears.

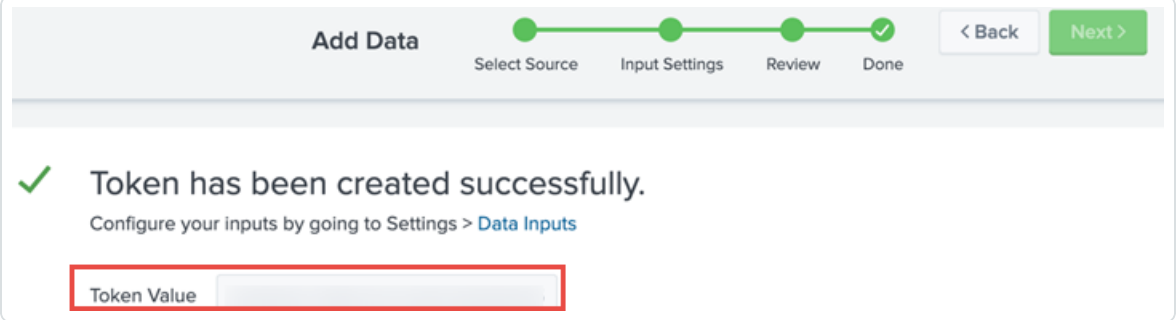

#### Step 2: Tenable Cloud Security Configuration

- 1. Access Tenable Cloud [Security.](#page-16-0)
- 2. In the left navigation bar of the Tenable Cloud Security page, click Home.
- 3. In the left navigation bar of the Tenable Cloud Security page, click Home.
- 4. Click the Projects & Connections tab.
- 5. In the projects list, click the project for which you want to configure Microsoft Teams.

The project details panel appears.

6. In the Alerts section, click  $\blacktriangleright$ .

The **Project alerts** page appears.

7. In the Choose alert channels section, select the check box for the Splunk channel and click Select to setup $\blacktriangleright$ .

The Configure Splunk HTTP Event Collector (HEC) page appears.

- 8. From the Project drop-down list, select the project for which you want to manage your incident logs.
- 9. Provide values for the following fields to configure Splunk:
	- Splunk HEC URL: The standard form for the HEC URI in Splunk Cloud Platform is as follows:

<protocol>://http-inputs-<host>.splunkcloud.com:<port>/<endpoint>

Where:

- <protocol> is either http or https.
- < host> is the Splunk instance that runs HEC.
- < port > is the HEC port number, which is 8088 by default, but you can change it in the HEC Global Settings.
- <endpoint> is the HEC endpoint you want to use. Use the /services/collector/event endpoint for JSON-formatted events.
- Splunk HEC Token: Enter the Splunk token obtained during [Configuration](#Configuration_in_Splunk) in Splunk.
- Event Source Type: Type \_json.
- 10. Select the Verify SSL check box to enable the SSL verification.
- 11. Select Enable Alert check box to enable the alerts for violations.
- 12. Select the required check boxes for the type (severity) of the violations that you want to report.
- 13. Click Submit.

The **Project alerts** page appears.
14. Click Save.

 $\mathbb{O}$ 

# Configure AWS SNS Alerts

In Tenable Cloud Security, you can configure alerts for the Amazon Web Services (AWS) Simple Notification Service (SNS).

Note: AWS generates a corresponding ARN number whenever you create a new topic. For more details, see [Creating](https://docs.aws.amazon.com/sns/latest/dg/sns-create-topic.html) an Amazon SNS topic.

Before you begin:

• Create an IAM role with permissions to publish to the SNS topic. For more information, see [Set](#page-363-0) up a Role for AWS SNS [Alerts](#page-363-0).

To configure AWS SNS alerts:

- 1. Access Tenable Cloud [Security.](#page-16-0)
- 2. Click the Projects & Connections tab.
- 3. In the projects list, click the project for which you want to configure AWS SNS.

The project details panel appears.

4. In the Alerts section, click ...

The **Project alerts** page appears.

5. In the Choose alert channels section, select the check box for the SNS channel and click Select to setup  $\bullet$ .

The Configure SNS Alerts window appears.

Note: You can also configure AWS SNS alerts by clicking **Integrations > Configure AWS SNS**. In this case, select the project for which you want to configure the AWS SNS alert and follow the remaining steps.

6. In the Topic ARN box, enter the ARN of the SNS topic.

Note: AWS generates the Topic ARN when you create the topic.

7. Select the required check boxes for the type (severity) of the violations that you want to report — High, Medium, and Low.

 $\mathbb{O}$ 

8. Click Submit.

The Project alerts page appears.

9. Click Save.

# <span id="page-363-0"></span>Set up a Role for AWS SNS Alerts

To integrate with AWS SNS, Tenable Cloud Security requires a role with publish permission to the SNS topic.

Before you begin:

• Log in to the AWS web console with a user account with permission to create IAM roles.

For more information about IAM roles, see Amazon's AWS Identity and Access [Management](https://docs.aws.amazon.com/IAM/latest/UserGuide/introduction.html) User [Guide.](https://docs.aws.amazon.com/IAM/latest/UserGuide/introduction.html)

To create a role for AWS SNS:

- 1. In the AWS web console, go to Identity and Access Management (IAM).
- 2. On the left navigation pane, click Roles.

The Roles page appears.

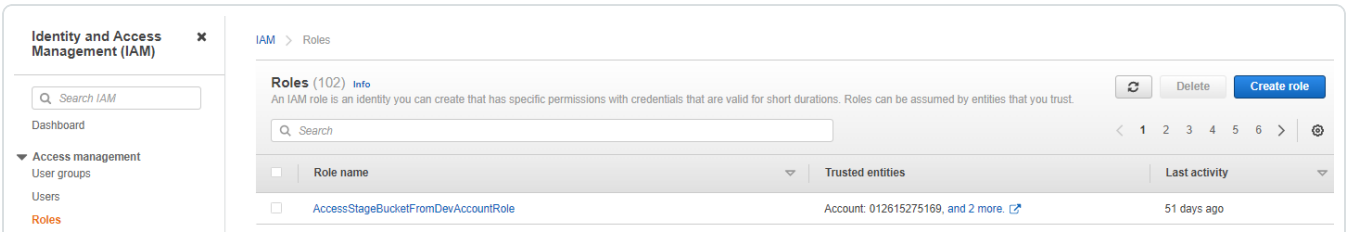

3. Click Create Role.

The Create Role wizard appears.

- 4. In the Select trusted entity page, do the following:
	- a. In the Trusted entity type section, select AWS Account.
	- b. In the An AWS Account section, select Another AWS Account.
	- c. In the Account ID box, type 012615275169.

Note: 012615275169 is the account ID of the Tenable AWS account that you are establishing a trust relationship with to support AWS role delegation.

d. Under Options, click the Require External ID check box and type your Tenable Vulnerability Management Container UUID in the External ID box.

Note: In Tenable Vulnerability Management, navigate to Settings > License to get your container UUID. For more information, see View Information about Your Tenable [Vulnerability](https://docs.tenable.com/vulnerability-management/Content/Settings/License/ViewLicenseInformation.htm) Man[agement](https://docs.tenable.com/vulnerability-management/Content/Settings/License/ViewLicenseInformation.htm) Instance.

#### e. Click Next.

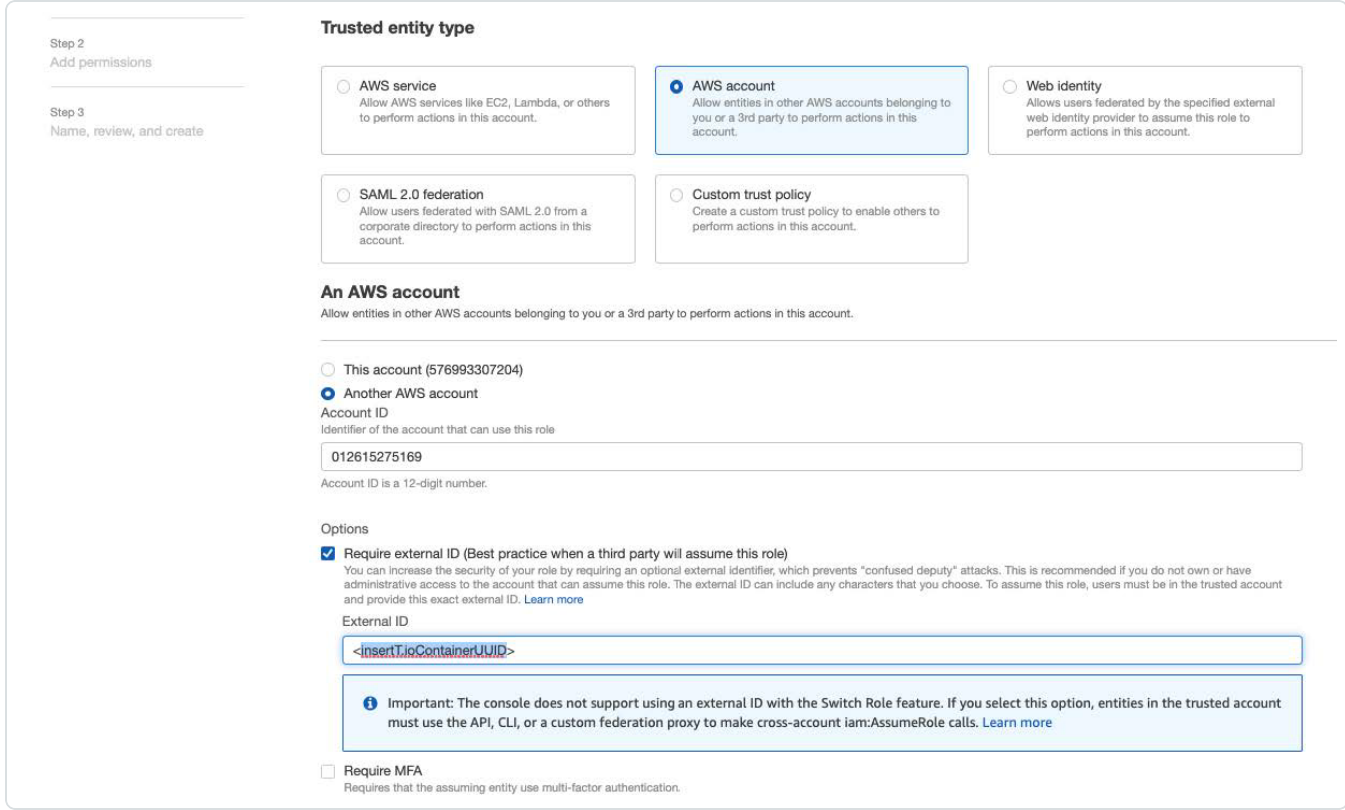

5. On the Add permission policies page, create a policy with the following JSON:

```
{
          "Version": "2012-10-17",
          "Statement": [
             {
                               "Effect": "Allow",
                               "Action": "sns:Publish",
                               "Resource": "*"
                     }
          ]
}
```
### 6. In the Name, review, and create page, do the following:

- a. In the Role Details section, type a Role Name for the role.
- b. (Optional) Add a role description in the Description box.
- c. (Optional) Click Add Tags to add key-value pairs to AWS resources.
- d. Click Create Role.
- 7. To get the Role ARN and External ID of this new role for Tenable Cloud Security, do the following:

 $\circ$ 

- a. On the left navigation pane, click Roles.
- b. Search for the role that you created.
- c. In the Summary section, note the Role ARN value.
- d. Click the Trust Relationships tab and note the value of the ExternalId field.
- 8. Note down the following values:
	- $\cdot$  Role ARN
	- External ID

You need these values when configuring AWS SNS in Tenable Cloud Security.

## Integrate with Atlassian Jira

You can integrate Tenable Cloud Security with Atlassian Jira to manage cloud alerts and create Jira tickets for issues. Tenable Cloud Security requires access to your Jira domain, email account, and API token for integration.

Before you begin:

- As a Jira administrator, add a new issue type named Security Issue in your Jira project to integrate with Tenable Cloud Security and to escalate violations. Configure this Security Issue issue type with the following Required fields:
	- Project
	- Summary
	- Description
	- Reporter
	- Assignee
	- Priority

Caution: Do not set any other fields as mandatory, as this can cause the Jira ticket creation to fail.

For more information, see Add a new [issue](https://support.atlassian.com/jira-cloud-administration/docs/add-edit-and-delete-an-issue-type/#Add-a-new-issue-type) type and [Specifying](https://confluence.atlassian.com/adminjiraserver/specifying-field-behavior-938847255.html) field behavior in the Atlassian documentation.

<span id="page-366-0"></span>• Generate a Jira API token for your Atlassian account.

For more information, see [Create](https://support.atlassian.com/atlassian-account/docs/manage-api-tokens-for-your-atlassian-account/#Create-an-API-token) an API token in Atlassian documentation.

• Ensure generic users have the appropriate permissions to create issues within the JIRA project selected when integrating with Tenable Cloud Security.

To integrate Jira Cloud with Tenable Cloud Security:

- 1. Access Tenable Cloud [Security.](#page-16-0)
- 2. In the left pane, click Integrations.

The **All Integrations** page appears.

3. Click Configure Jira Integration.

The Jira Integration page appears.

- 4. Select the Jira Cloud option to integrate Jira with Tenable Cloud Security.
- 5. Click Continue.
- 6. Select the API Token option to use Jira API token for authentication.
- 7. Click Continue.
- 8. In the Enter your credentials section, provide the following details:
	- In the Jira Domain box, type the name of Jira domain that you want to integrate with Tenable Cloud Security.
	- In the Email box, type the email ID associated with the Jira API token.
	- In the Token box, copy and paste the value of the Jira API [token](#page-366-0) for your Atlassian account.
- 9. Click Continue.
- 10. In the Set up Jira Configuration section, provide the following details:
	- In the Project drop-down box, select the Jira project.

All Jira projects in your domain appear in the **Project** drop-down box.

- In the Issue type drop-down box, select the issue type as Security Issue.
- In the Reporter drop-down box, select the username of the reporter for the Jira tickets.
- In the Assignee drop-down box, select the username of the assignee for the Jira tickets.

Note: Only the users that are part of the selected Jira Project are displayed in the Reporter and Assignee fields.

You can view a read-only generic summary of issues. When you create a Jira ticket, Tenable Cloud Security automatically populates the issue summary and description based on the failing policy.

11 Click Continue

#### 12. Click Setup Jira.

Tenable Cloud Security integrates with Jira. You can now create issues for any failing policies from Tenable Cloud Security. For more information about creating tickets, see [Create](#page-406-0) a Ticket for an [Issue](#page-406-0).

 $\mathbb{O}$ 

## View Alerts

You can view the log details of all events occurring on your cloud accounts on the Alerts page.

Tenable Cloud Security classifies alerts by the following severity type:

- Error
- Security
- Info
- Success

All events except Security are considered informational events. You can view the number of critical alerts on the Tenable Cloud Security Misconfigurations Dashboard.

To view alerts:

- 1. Access Tenable Cloud [Security.](#page-16-0)
- 2. In the left navigation bar, click Alerts.

The Alerts page lists the log details of all scans and categorizes them based on projects, log types, scan source, and the current scan status.

# Configure Alert Rules

In Tenable Cloud Security, you can enable alert rules to receive notifications about any change to your account.

To receive notifications:

- 1. Access Tenable Cloud [Security.](#page-16-0)
- 2. In the left navigation bar, click Alerts.
- 3. Click the Alert Rules tab. A page opens with a list of rules.
- 4. To enable violation alerts, select the checkboxes next to the appropriate alert rules. Tenable Cloud Security enables Manage Alerts.
- 5. Click Manage Notifications. The **Manage Notifications** pane appears.
- 6. Hover over your project and click the toggle next to the project name.

Note: You can select more than one project to assign the alert rule.

The toggle changes to blue. A message confirms that Tenable Cloud Security enabled the alert rule for the project.

7. Click X to close the Manage Notifications pane to return to the Alert Rules tab.

Note: A green bell icon indicates that Tenable Cloud Security enabled the alert rule for one or more projects. A blue bell icon indicates that the alert rule is disabled.

# Alerts Page Information

The Alerts page displays the logs generated for all scans. You can filter the alerts based on projects, log type, scan source, and actions. For more information, see **Filter Options**.

 $\circledcirc$ 

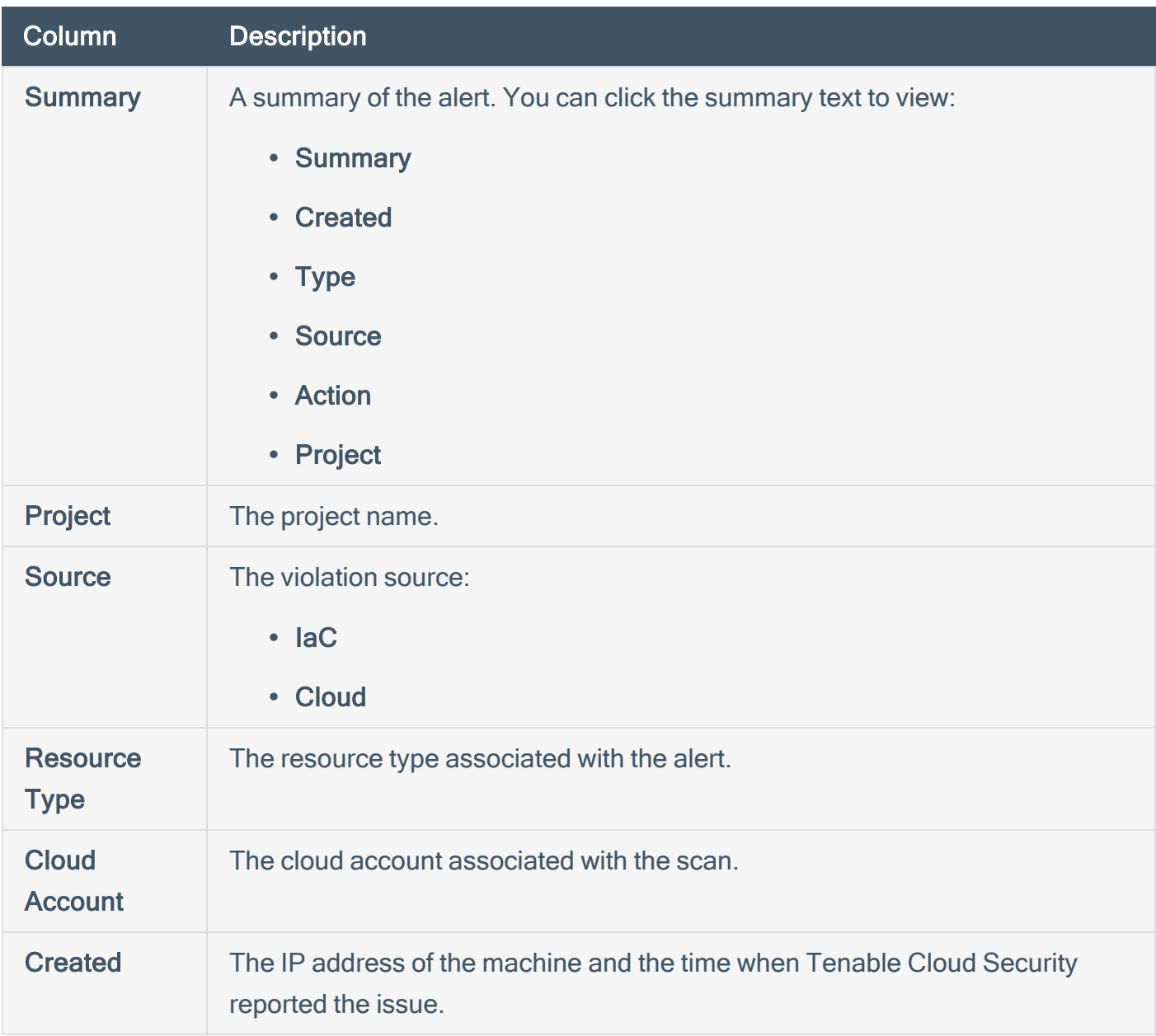

### <span id="page-371-0"></span>Filter Options

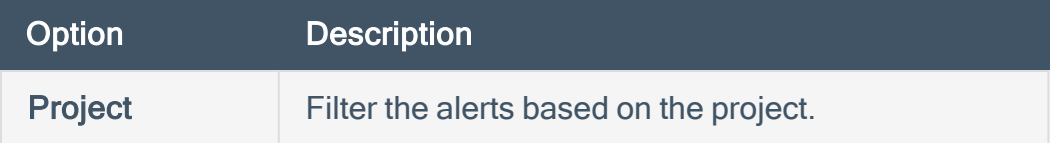

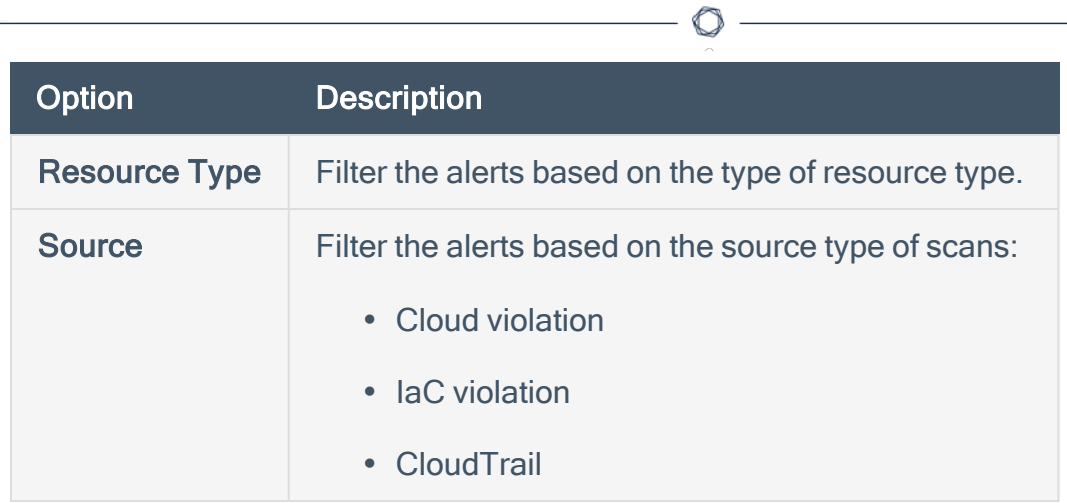

## Set an Alert Rule for a Policy

You can enable alerting for a project for policy violations. Whenever one or more policies fails for the resources in that project, Tenable Cloud Security sends an alert to all the alert channels configured for the project.

Before you begin:

• [Configure](#page-352-0) at least one alert channel for the project. For more information, see Configure Alerts.

To set an alert rule for a policy:

1. In the left navigation bar, click Policies.

The Policies page appears and displays the Policies tab.

2. In the row of the policy for which you want to set an alert, click  $\mathbf{I}$  > Notify.

The **Manage Notifications** pane appears.

3. Click the toggle next to the project for which you want to set an alert for the selected policy.

Tenable Cloud Security updates the alert rules and sends an alert when a violation against the policy is reported.

## View Findings

The Findings page lists the misconfigurations and vulnerabilities that are detected during the Tenable Cloud Security cloud scans.

 $\circledcirc$ 

For more information, see the following:

- View [Misconfigurations](#page-375-0)
- View [Vulnerabilities](#page-380-0)
- View Ignored [Misconfigurations](#page-383-0)

# <span id="page-375-0"></span>View Misconfigurations

Tenable Cloud Security shows misconfigurations when resources fail to comply with the configured policies. You can view and download a CSV report of misconfigurations from the Misconfigurations page. You can also view the resources impacted by these misconfigurations and remediate the impacted resources. You can perform the following tasks from the **Misconfigurations** page:

- Download the [Misconfigurations](#page-375-1) report
- View impacted [resources](#page-377-0)
- <span id="page-375-1"></span>• [Remediate](#page-378-0) an impacted resource

To view misconfigurations and download the Misconfigurations report:

1. In the left navigation bar, click Findings.

The **Misconfigurations** page appears.

- 2. On the Misconfigurations page, do one of the following:
	- Use the Search box to search for specific failing policies.
	- Use the following filters:
		- a. Click the  $\sqrt{T}$  Filters icon to open the Filter Misconfigurations box.
		- b. Select the following filters as needed.

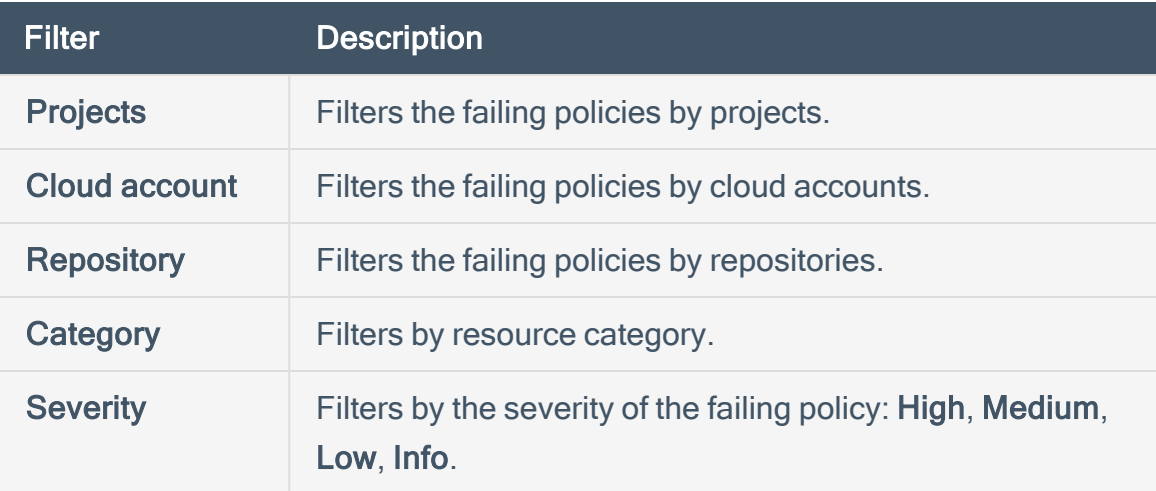

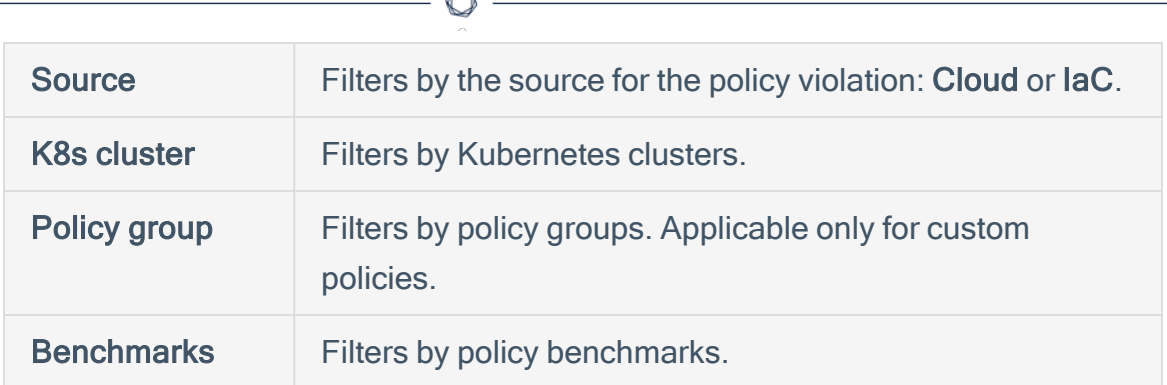

3. Click Export > CSV to download the misconfigurations report in the CSV format.

The report provides a project-wise listing of all failing policies and includes the following details:

À

- Project
- Source (IaC or Cloud)
- Cloud Provider
- Cloud Account
- Region
- $\cdot$  VPC
- Policy Group
- Severity
- Policy ID
- Failing Policy
- Resource Type
- Cloud ARN
- Cloud Resource ID
- Cloud Resource Name
- Remediation
- IaC Resource ID
- IaC Resource Name
- IaC Repository
- IP Address
- $\cdot$  DNS
- Cloud Tag
- Date and time the violation was last seen
- Date and time the violation was first seen

<span id="page-377-0"></span>To view impacted resources:

- 1. On the Misconfigurations page, click the policy that you want to view. The policy pane with the list of impacted resources appears.
- 2. In the Impacted Resources section, do one of the following:
	- Select the impacted resource that you want to remediate and click the impacted resource name.
	- Use the following filters to filter and select a specific impacted resource:

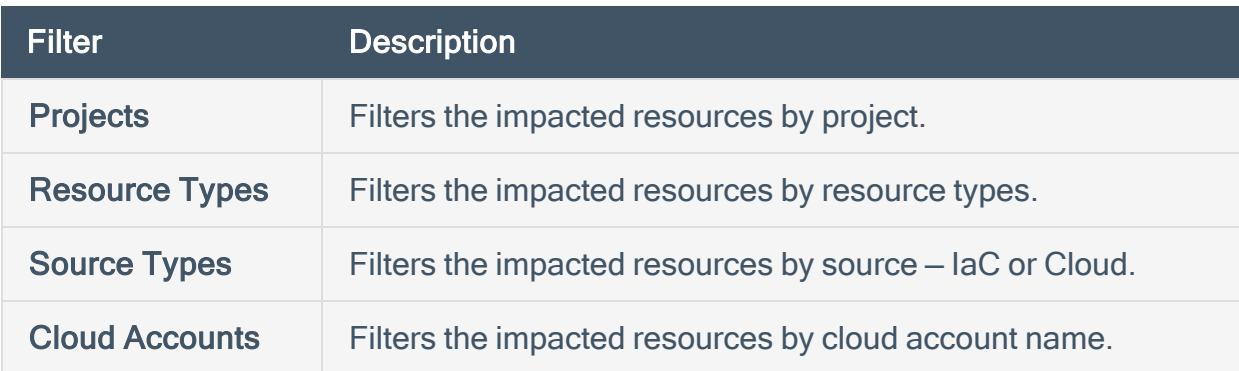

3. Click an impacted resource to view the resource details.

The following details are displayed:

#### • Resource details

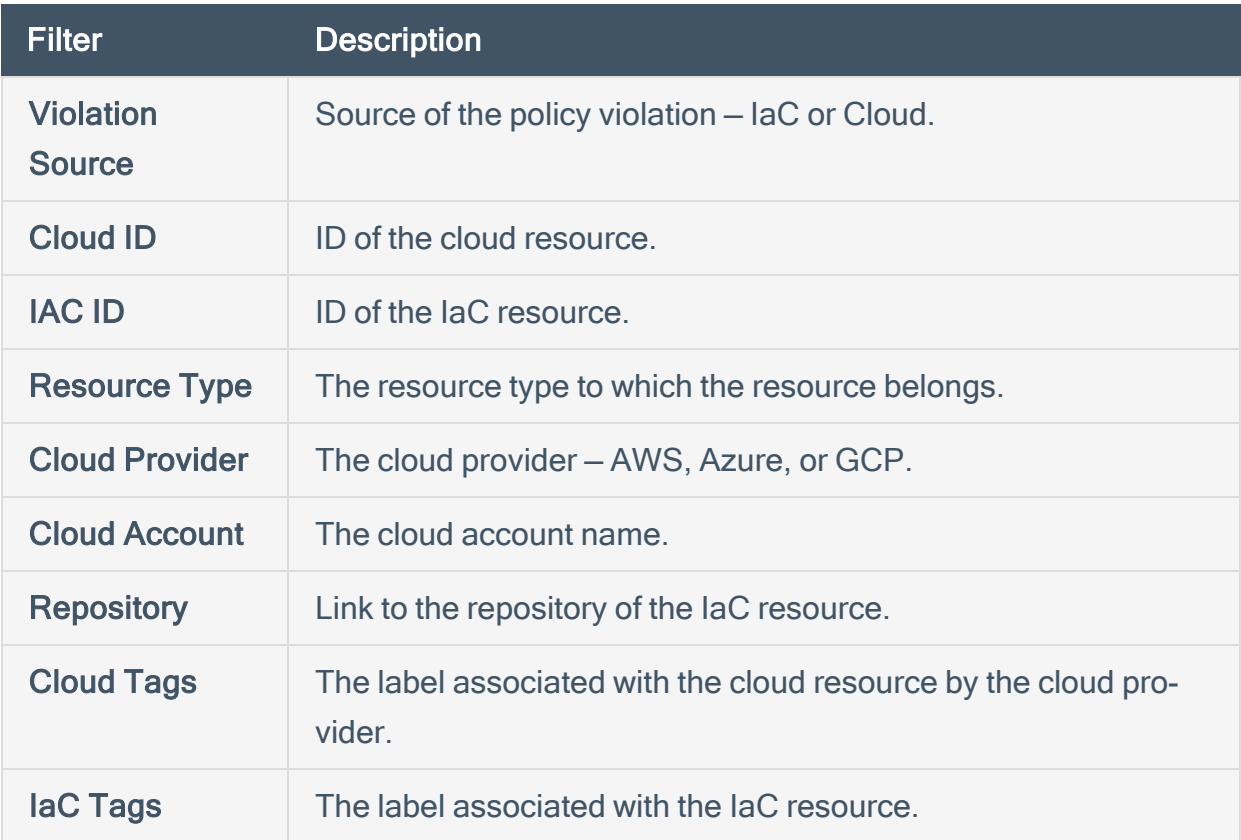

- Resource Configuration JSON: Shows the IaC or cloud resource configuration and the remediation resource configuration.
- Remediation: Provides the remediation steps for the policy violation.

<span id="page-378-0"></span>To remediate an impacted resource:

- 1. Click the check box next to an impacted resource. Tenable Cloud Security enables Create a ticket, Create a PR, and Exclude Policy.
- 2. Click one of the following remediation options:
	- Create a ticket Creates a Jira ticket for the selected issue. For more information, see [Create](#page-406-0) a Ticket for an Issue.
	- Create a PR Creates a pull request. This option is enabled only for IaC resources. For more information, see Create a Pull [Request](#page-402-0) for an Issue.

• Exclude a Policy – [Ignore](#page-408-0)s the violation. For more information, see Ignore Mis[configurations](#page-408-0).

O

Note: Tenable Cloud Security shows the remediation steps to fix a failing policy on the policy pane.

## <span id="page-380-0"></span>View Vulnerabilities

The Vulnerabilities tab of the Findings page displays the vulnerabilities detected during the Agentless Assessment of EC2 instances and Azure virtual machines.

1. Access Tenable Cloud [Security.](#page-16-0)

The Dashboard page appears.

2. In the left navigation pane, click Findings.

The Misconfigurations tab appears.

3. Click the Vulnerabilities tab.

The Vulnerabilities tab appears with the list of vulnerabilities. The Vulnerabilities table displays the following details:

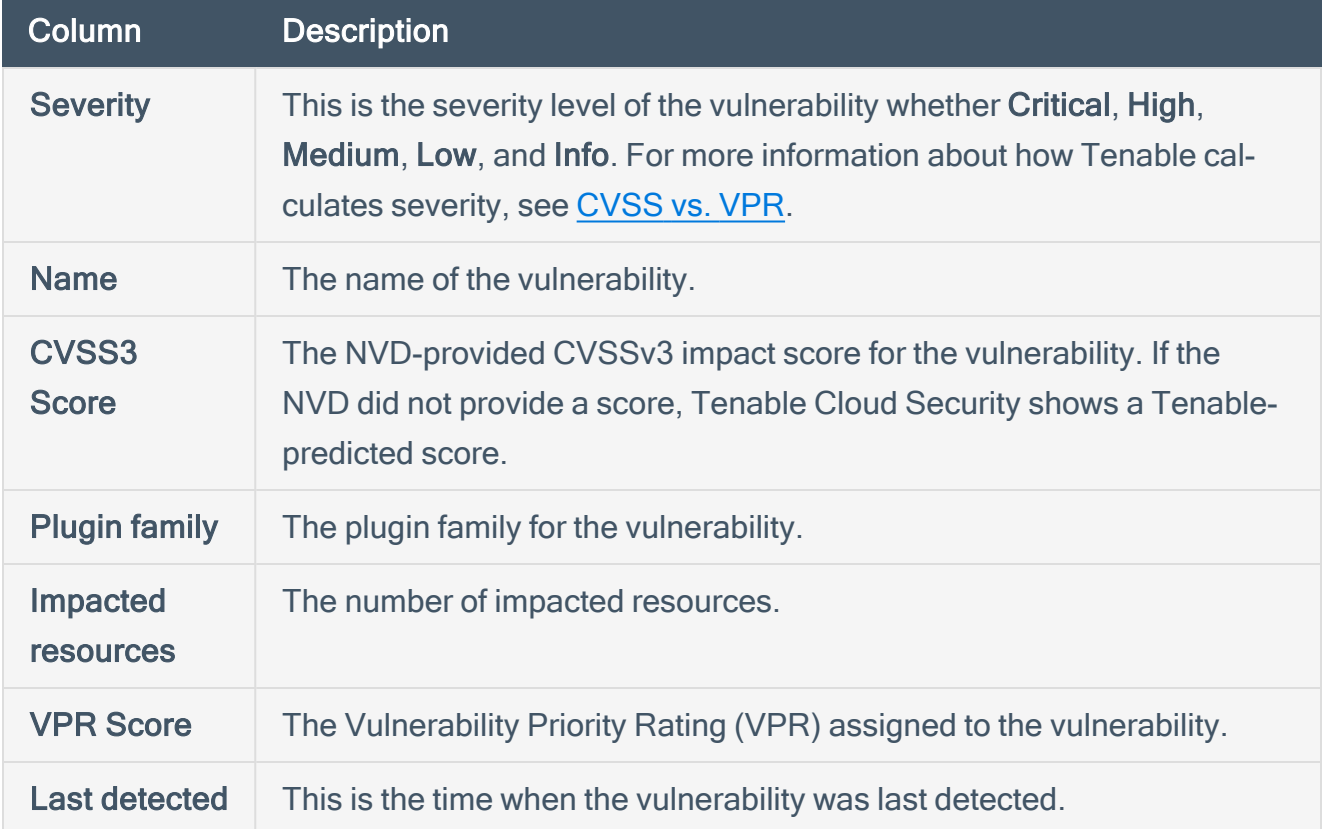

4. To view the details of a vulnerability, click the vulnerability name.

The Vulnerability details plane appears with the following information:

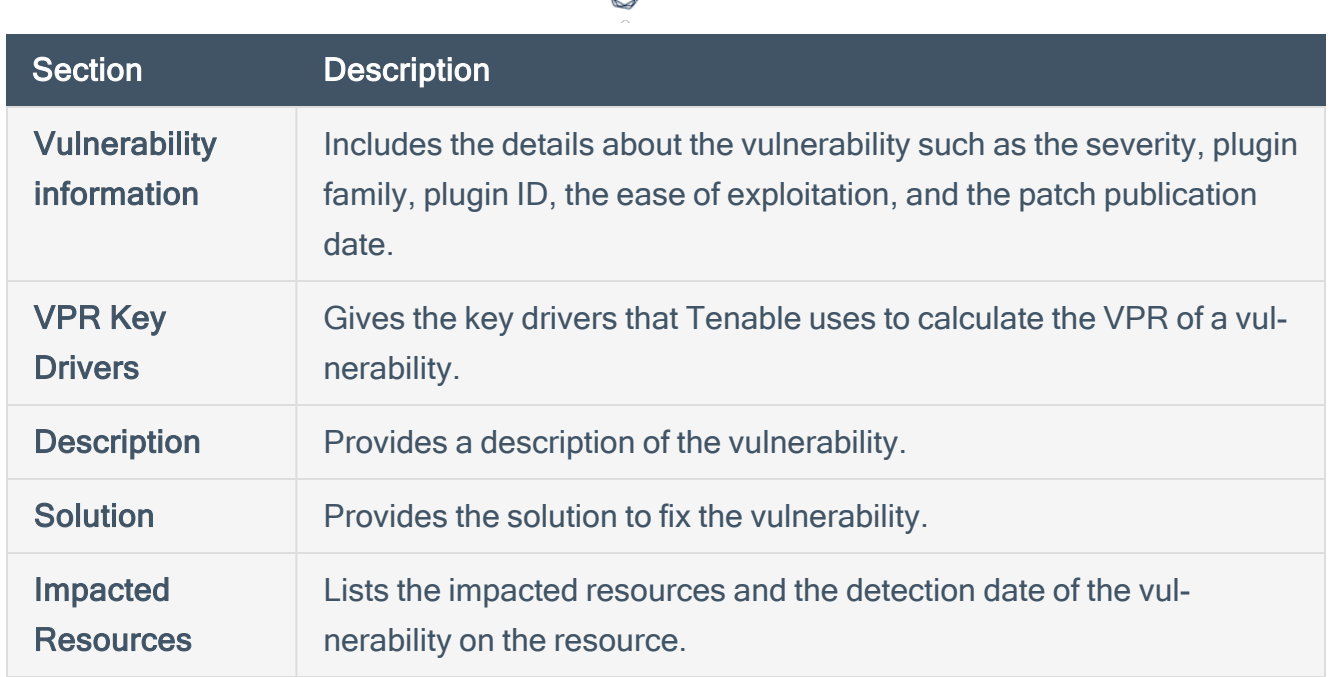

ł

- 5. To view specific vulnerabilities on the Vulnerabilities tab, do one of the following:
	- Use the Search box to search by CVE or Plugin ID.
	- Use the following filters:
		- a. Click the  $\nabla$  Filters icon to open the Filter Vulnerabilities box.
		- b. Select the following filters as needed.

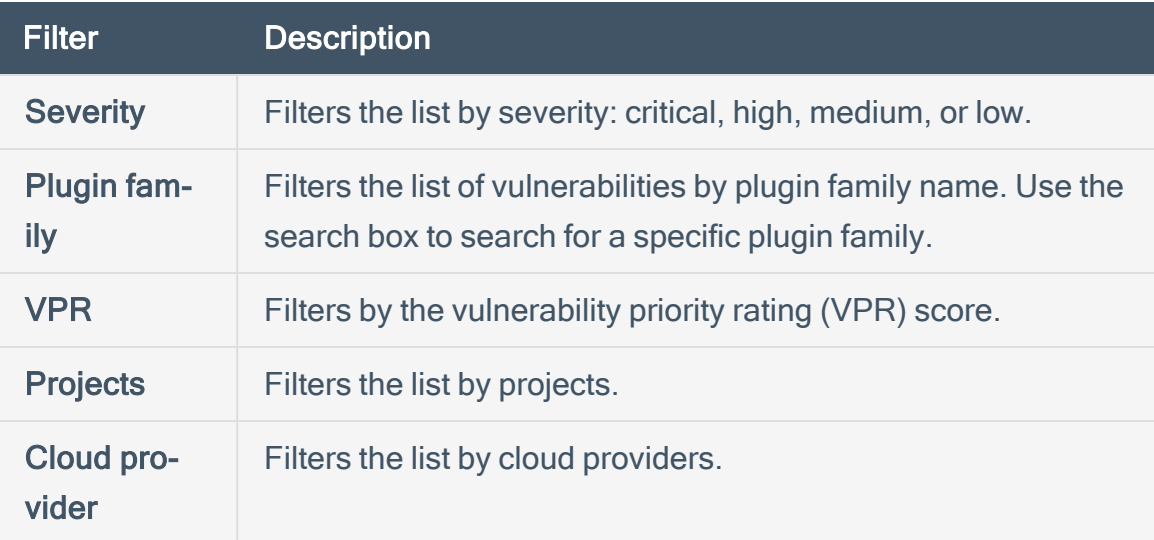

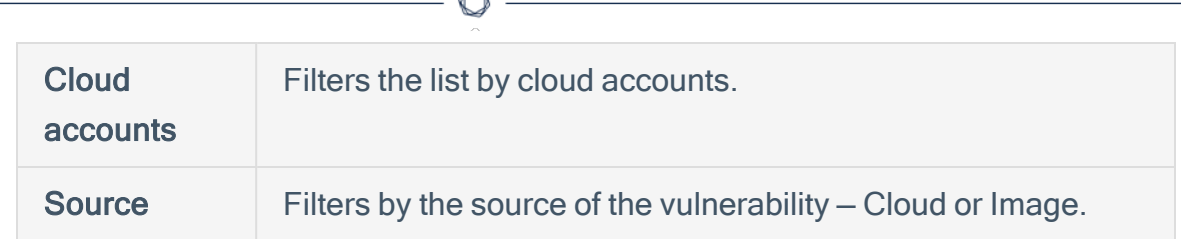

c. Click Apply Filters.

Tenable Cloud Security applies the filters and displays the filtered vulnerabilities.

- 6. To export the list of vulnerabilities as a CSV, click  $\perp$  Export > CSV.
- 7. To add or remove columns from the Vulnerabilities table:
	- a. Click  $\overline{m}$  to display the column names.
	- b. Select or deselect the check boxes next to the column name as needed.

Tenable Cloud Security displays the selected columns.

Note: You cannot remove the Severity and Name columns from the table and these are disabled.

8. Click  $\mathcal O$  to refresh the vulnerabilities list.

## <span id="page-383-0"></span>View Ignored Misconfigurations

You can ignore a policy for a resource if the policy is not applicable to a resource or you do not want to report the violation for that policy.

To view ignored misconfigurations:

- 1. In the left navigation bar, click Findings. The **Misconfigurations** page appears.
- 2. Click the Ignored Misconfigurations tab. The Ignored Misconfigurations page appears.
- 3. Click the ignored policy that you want to view. The Ignored policy pane appears.
- 4. In the Ignored Resources section, do one of the following:
	- Select the required ignored policy to view its details.
	- Filter and select the required ignored policy using one of the following filters:

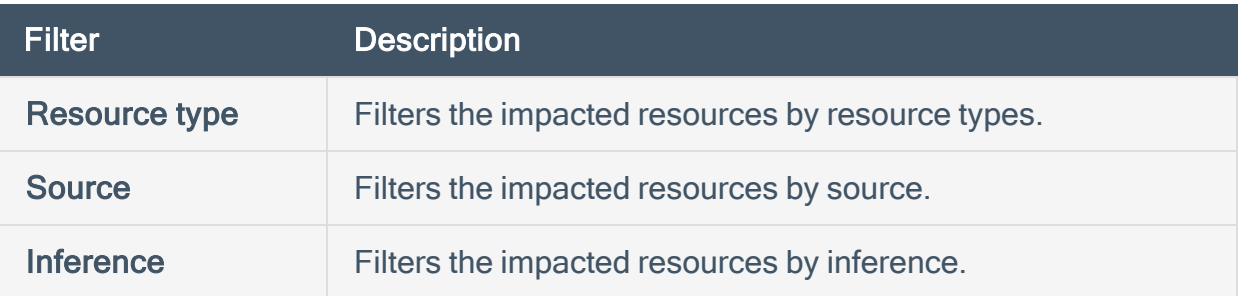

5. Click Export > CSV to download the ignored misconfigurations report in the CSV format.

The report provides a project-wise listing of all ignored failing policies and includes the following details:

- Project
- Source (IaC or Cloud)
- Cloud Account
- VPC
- Policy Group
- Severity
- Failing Policy
- Resource Type
- Cloud ARN
- Cloud ID
- $\cdot$  IaC ID
- IaC Repository
- Date and time the violation was last seen
- 6. To unignore or create a Jira ticket for the ignored policy:
	- a. Select the checkbox next to the ignored resource that you want to unignore or create a Jira ticket.

Tenable Cloud Security enables Un-ignore and Create a ticket.

- b. Select one of the following options:
	- Un-ignore Tenable Cloud Security removes the issue from the ignored list. For more information, see [Unignore](#page-413-0) an Issue.
	- Create a ticket Creates a Jira ticket for the ignored issue. For more information, see [Create](#page-406-0) a Ticket for an Issue.
- 7. Click an ignored resource name to view the resource details. For more information, see [View](#page-390-0) [Resource](#page-390-0) Details.

## View Resource Configuration

The configuration view in Tenable Cloud Security provides details about the resource that has policy violations. You can verify the configuration with the policy and update it to resolve the issue.

To view the configuration of a resource:

- 1. In the left navigation bar, click Findings. The **Misconfigurations** page appears.
- 2. On the Misconfigurations page, click the failing policy that you want to view.

The policy pane with the list of impacted resources appears.

3. (Optional) In the Impacted resources section, use the following filters to filter the impacted resources:

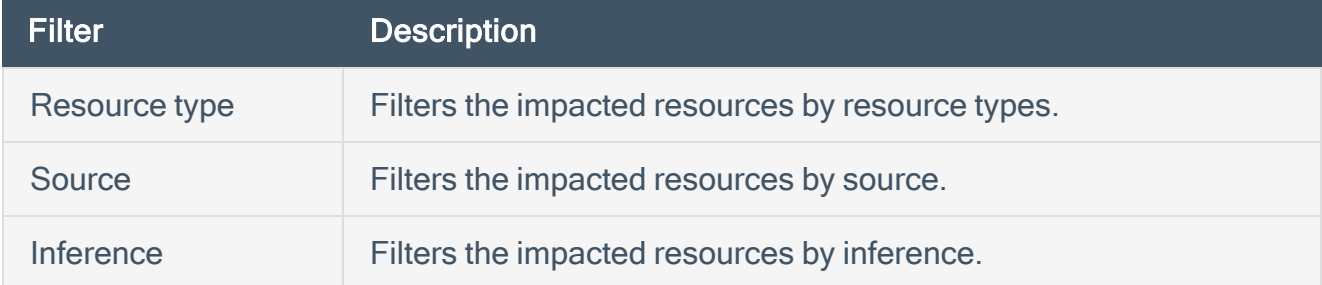

4. Hover over the impacted resource that you want to view and click  $\mathbf{I}$  > Show Config.

The **Config** window appears.

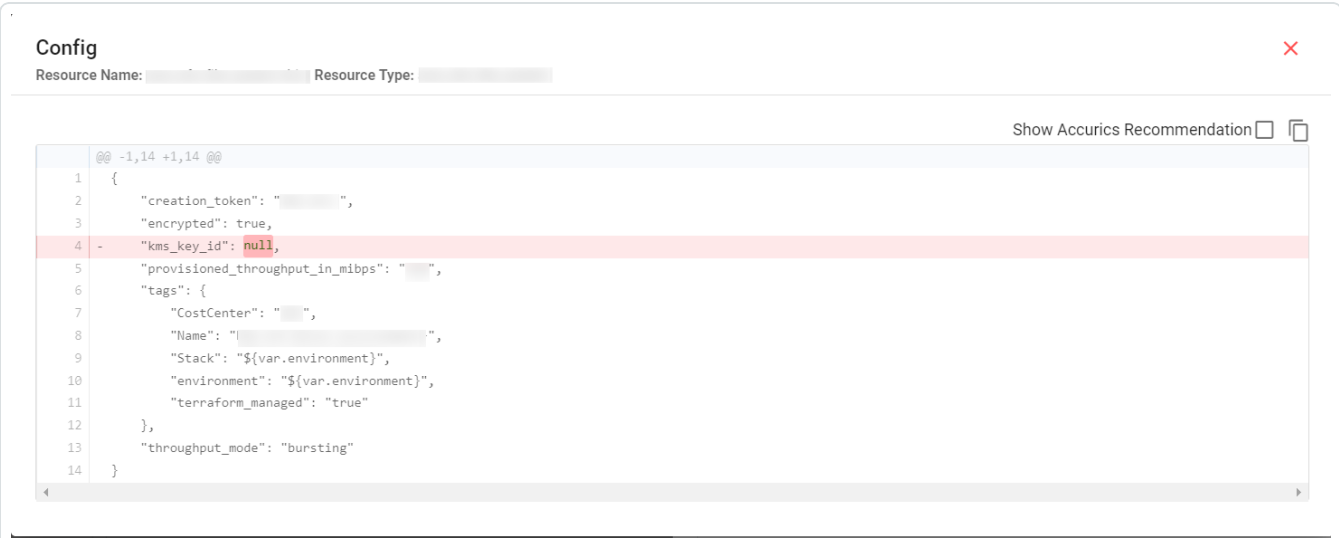

# Compare Resource Configurations

When reviewing violations in the Tenable Cloud Security console, you can compare versions of the resource from different sources, such as IaC vs. Cloud or Cloud vs. Cloud. You can even view the configuration of the impacted resources. You can either view the configuration of individual resources or view the configuration of resources in comparison.

To view the resources impacted due to policy violations:

1. In the left navigation bar, click Findings.

The **Misconfigurations** page appears.

- 2. On the Misconfigurations page, do one of the following:
	- Use the Search box to search for specific failing policies.
	- Filter the failing policies using one of the following filters:

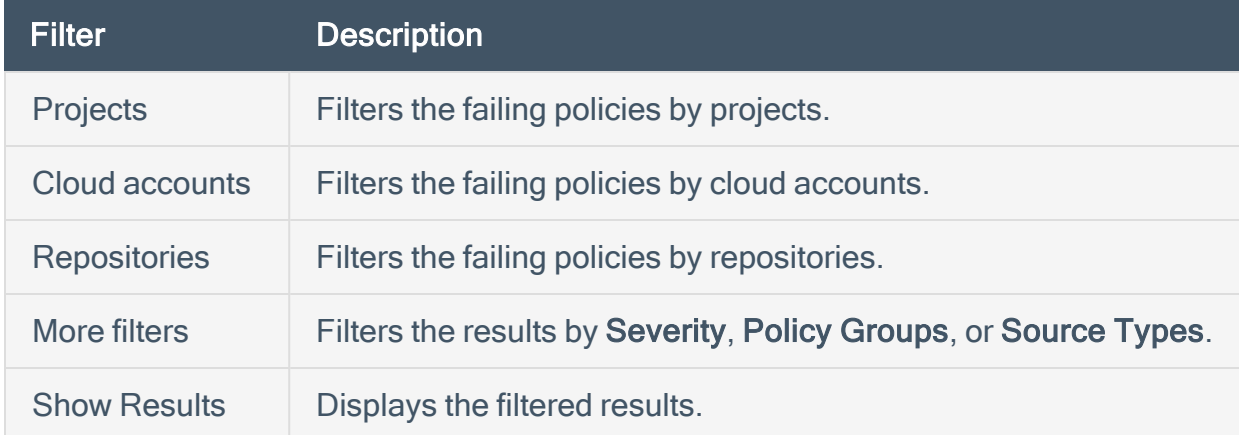

- 3. Click the required failing policy name to view its details and perform the following steps:
	- a. In the Impacted resources section, click the required impacted resource. The Resource Details tab appears.
	- b. Click Drifts to view the comparisons between cloud and IaC.
	- c. Click Resource Configurations to view the Cloud and IaC configurations.

## <span id="page-387-0"></span>View Resources

The Resources page shows all the IaC and cloud resources connected to Tenable Cloud Security.

 $\mathbb{O}$ 

To view resources:

1. In the left navigation bar, click Resources.

The Resources page appears. The Resources page includes the following two tabs:

- Resources Displays the list of resource types and the number of resources, findings, or configuration drifts.
- Resources with Drift Displays only the list of resources types that have drifts.

Both tabs display the following details:

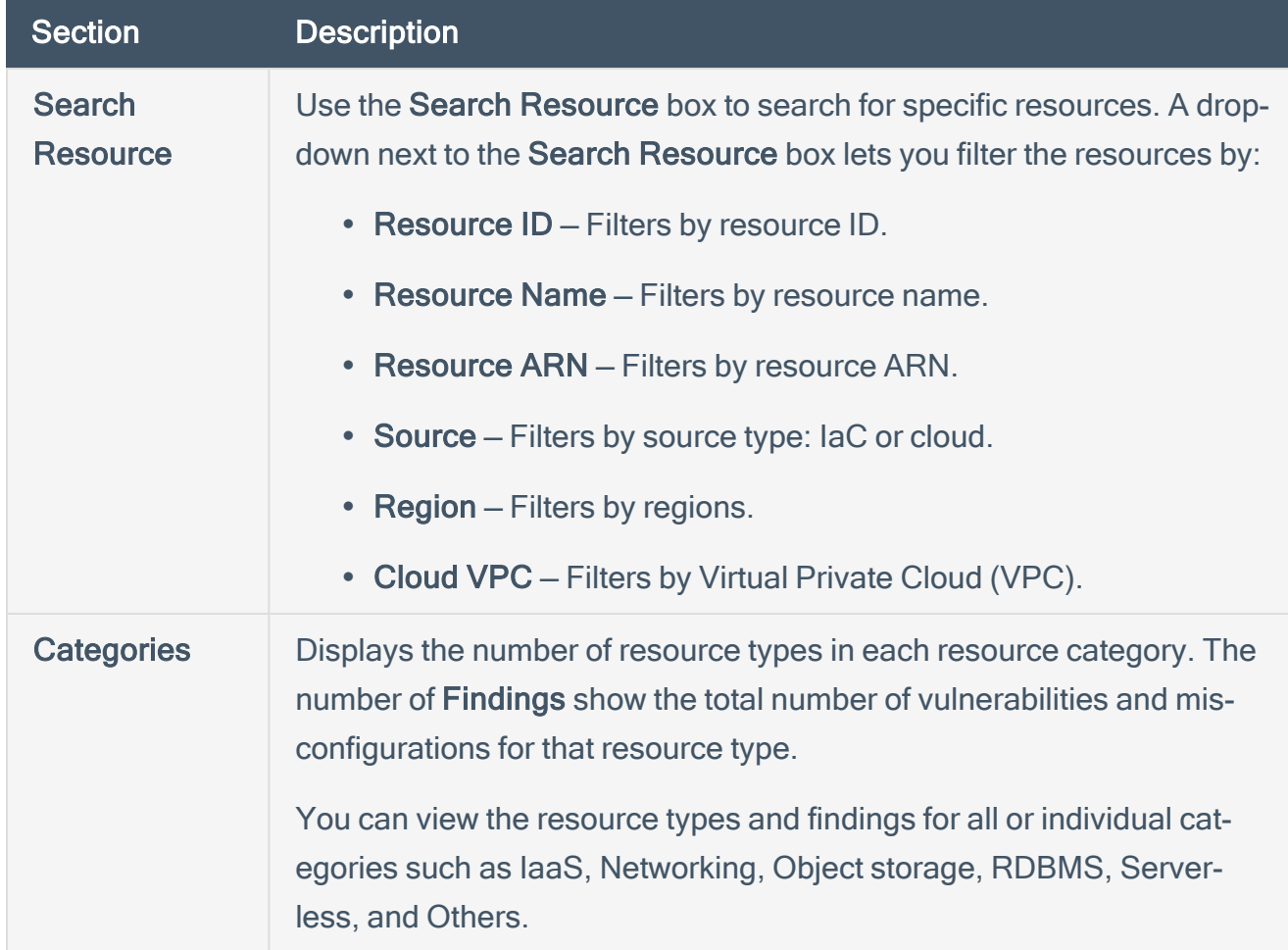

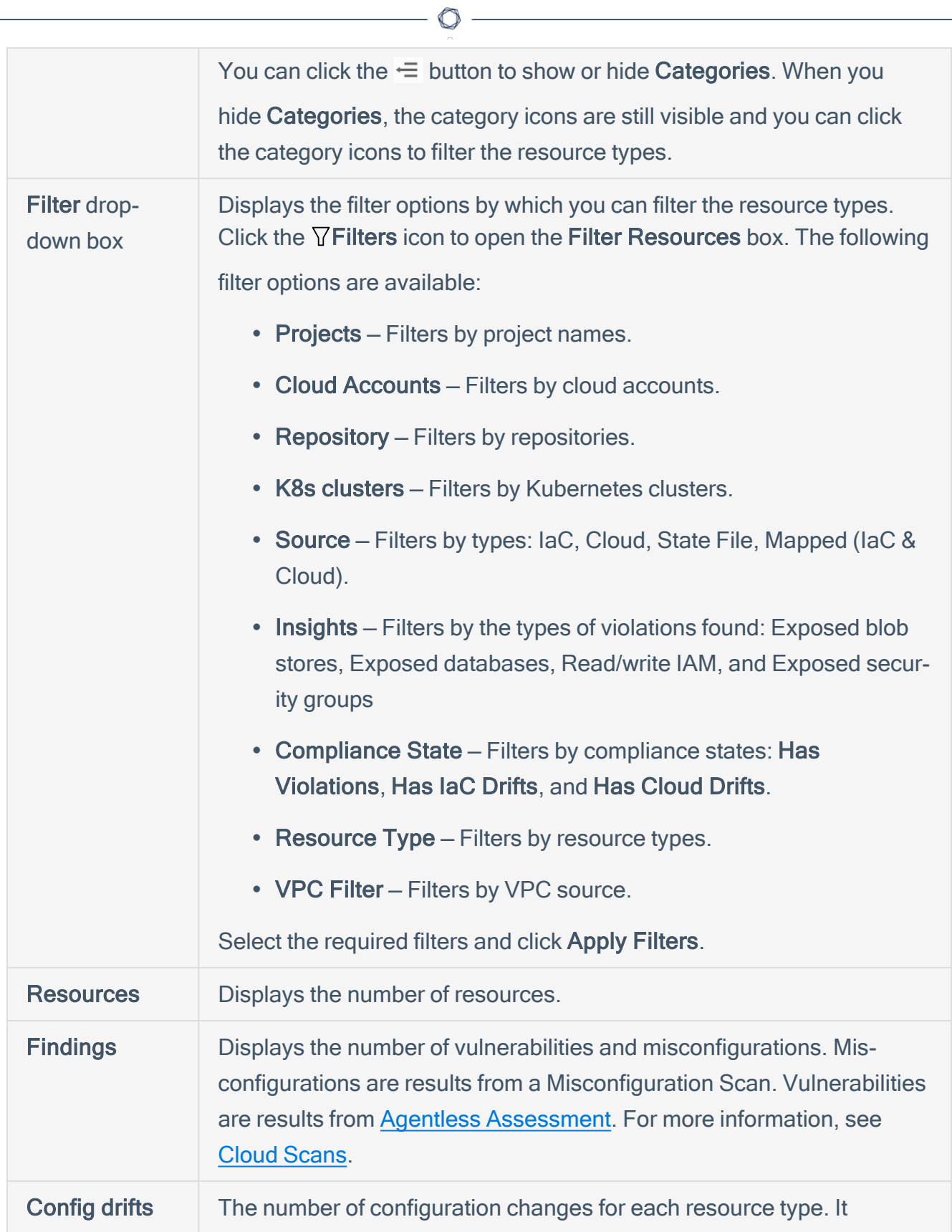

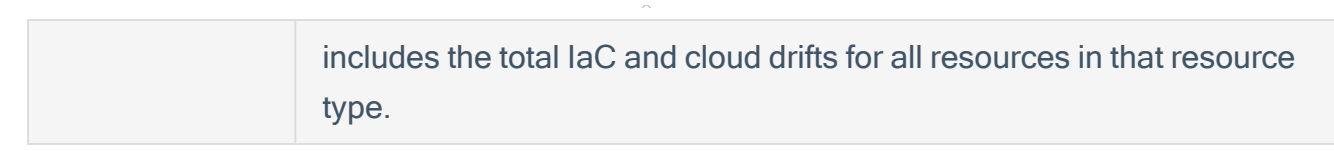

2. Click a resource type link to view the details of resources that belong to that resource type. The Resource Types table displays the following details:

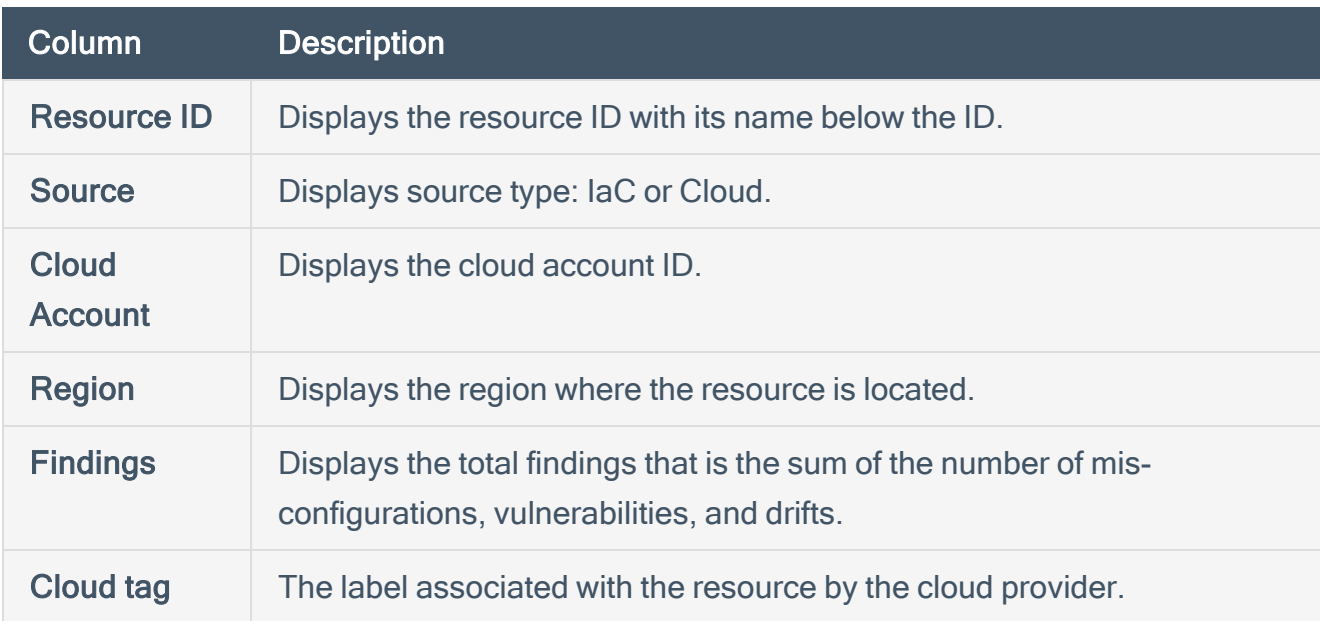

You can view a summary of total resources, total findings, and configuration drifts for the selected resource type at the top of the Resource Types table.

3. Click the resource ID to view the **[Resource](ViewResourceDetails_new.htm#Resource_Details) Details** pane.

## <span id="page-390-0"></span>View Resource Details

On the [Resources](#page-387-0) page, you can click a resource ID to view the Resource Details page. The Resource Details pane displays the following details:

 $\mathbb{O}$ 

- [Resource](#page-390-1) Details
- [Vulnerabilities](#page-390-2)
- [Misconfigurations](#page-391-0)
- <span id="page-390-1"></span>• [Drifts](#page-391-1)

### Resource Details

This section displays the following resource details:

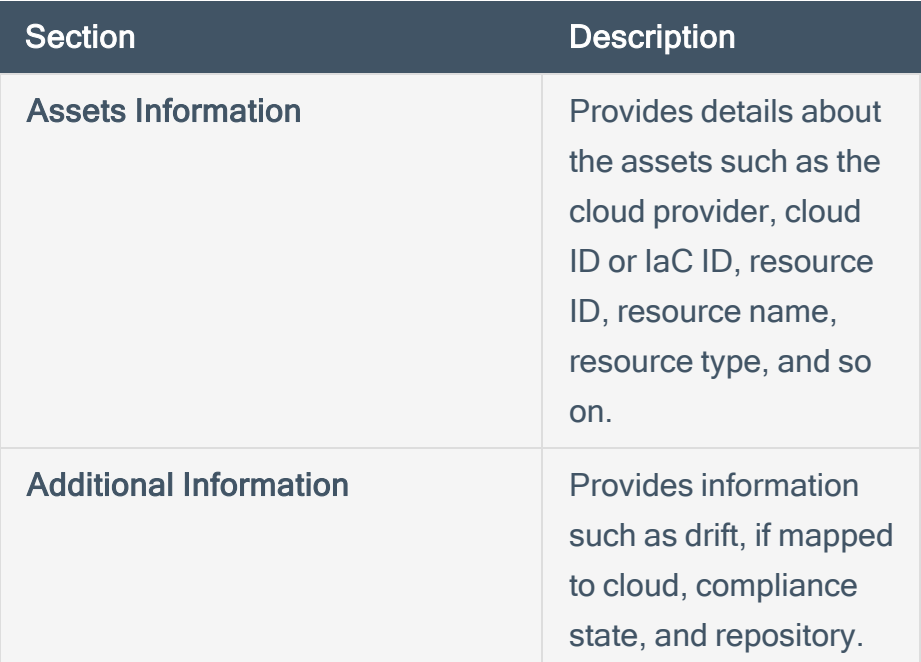

### <span id="page-390-2"></span>**Vulnerabilities**

This section displays the following details of the vulnerabilities:

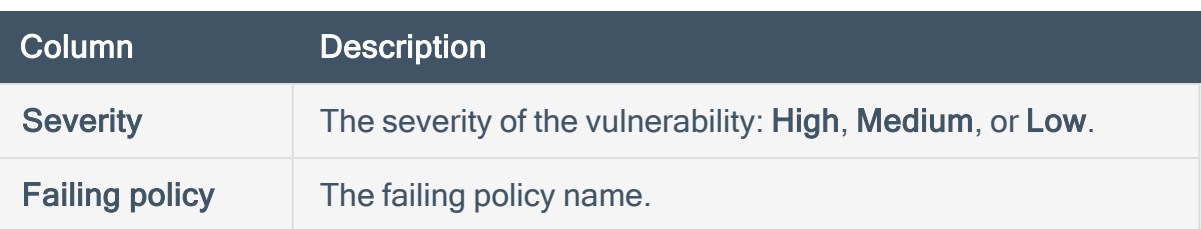

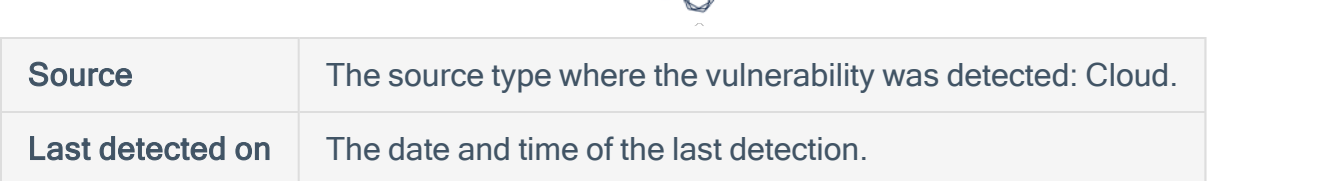

### <span id="page-391-0"></span>**Misconfigurations**

This section displays the following details of the misconfigurations:

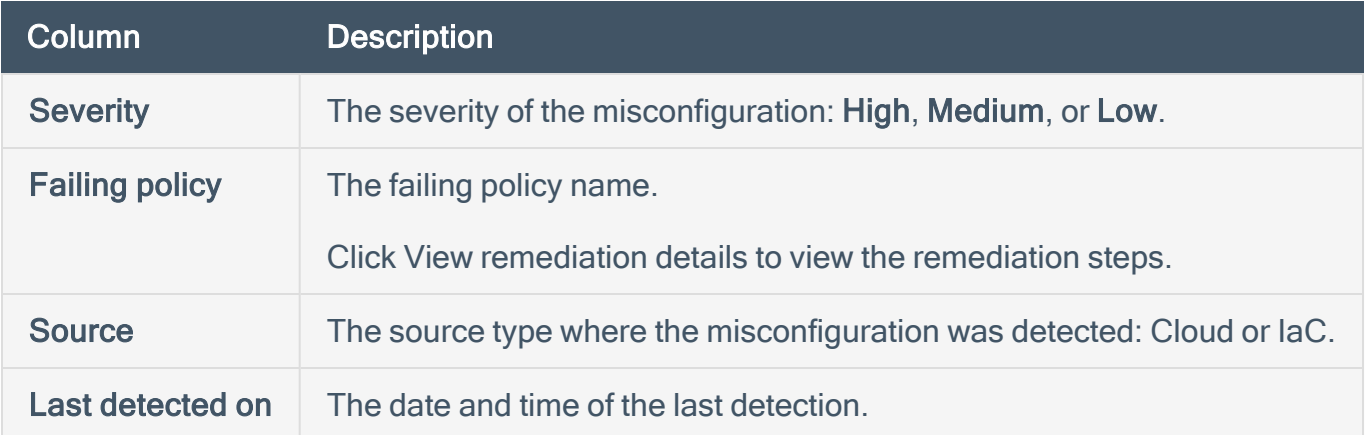

Click the check box next to a failing policy name to enable the **More actions** button or click:  $\cdot$  You can perform the following tasks for the selected failing policy:

- **[Escalate](#page-400-0): Escalate or Share an Issue.**
- [Create](#page-406-0) Ticket: Create a Ticket for an Issue.
- Ignore: Ignore [Misconfigurations](#page-408-0).
- Create PR: Create a Pull [Request](#page-402-0) for an Issue.

Note: You can create pull requests only for IaC scans in policies that support remediation (version 2).

#### <span id="page-391-1"></span>**Drifts**

This section displays the configuration drifts between the previous or baseline cloud configuration with the current cloud configuration. You can also compare the resource configuration in IaC and cloud. Filter the results using the following drift values:

- Computed
- $\bullet$  Missing in IaC Filters by the missing code in IaC resource.
- Missing in Cloud Filters by the missing code in cloud resource.

All the three drift values are selected by default.

Click the check box next to a resource to enable the More actions button. You can perform the following tasks for the selected resource:

 $\circledcirc$ 

- [Create](#page-406-0) Ticket: Create a Ticket for an Issue.
- Share: [Escalate](#page-400-0) or Share an Issue.

For more information, see Set up Drift [Analysis](#page-340-0).

## Remediate Issues

Remediation is the process of correcting issues to bring resources into compliance. In Tenable Cloud Security, you can accomplish the remediation for the policy violations in different ways. You can either enable auto-remediation or manually take the necessary actions that update the configuration of the existing or new resources from the connected cloud providers.

Tenable Cloud Security provides the following options to take appropriate actions to remediate the policy violations.

- Set up [Auto-Remediation](#page-394-0)
- Set up Inline [Reviews](#page-397-0)
- [Escalate](#page-400-0) the issue
- $\cdot$  Create a pull [request](#page-402-0) (PR) for the issue
- [Create](#page-406-0) a ticket for the issue
- [Ignore](#page-408-0) an issue
- [Unignore](#page-413-0) an Issue
- View and [Remediate](#page-414-0) the Line of Change in IaC

# <span id="page-394-0"></span>Set up Auto-Remediation

You can use the Auto-Remediate setting as the remediation type for your repositories to automatically create pull requests when Tenable Cloud Security detects any violation in the IaC scan. The working of auto-remediation depends on whether you have enabled the webhook for monitoring the repositories.

#### Before you begin:

The following permissions are required:

- Admin-level privileges to the repository to enable webhook.
- Write access to the repository to enable auto-remediation.

To set up auto-remediation for your repositories:

- 1. Navigate to the Connect to [repository](#page-183-0) page and select the version control workflow.
- 2. On the Choose onboarding repositories section, select the repository and click the  $\bullet$  icon.

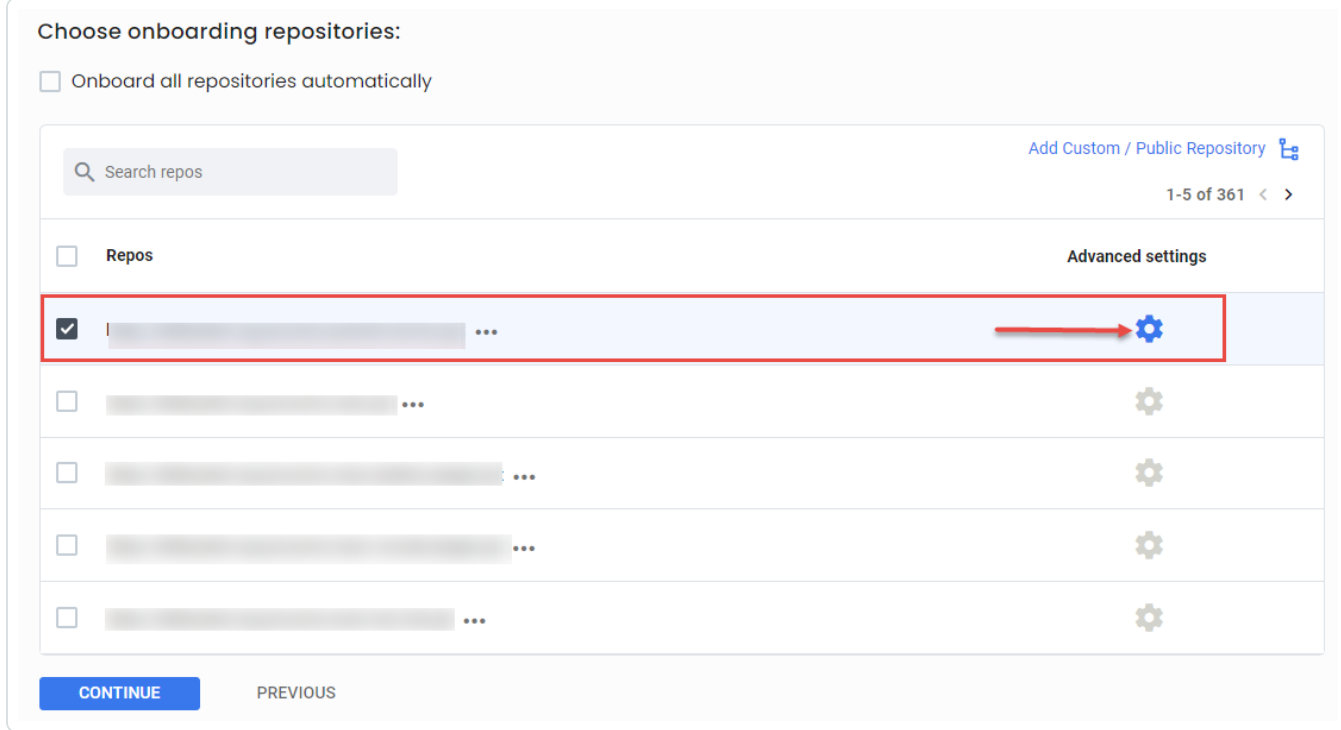

3. In the Advanced settings window, perform the following:

- a. In the IaC Engine Type box, select Terraform or Terragrunt.
- b. (Optional) Click the Enable Webhook toggle to allow Tenable Cloud Security to continuously monitor your repository for any changes.

If this option is enabled, Tenable Cloud Security continuously monitors the repositories and triggers an automatic IaC scan for any code change in the monitored branch of the repository.

c. From the Remediation type drop-down list, select the Auto-remediate option.

The behavior of the Auto-Remediate setting depends on the webhook setting in the previous step.

- Webhook Enabled If webhook is enabled, Tenable Cloud Security continuously monitors the repositories in the project. Whenever there is a code change in the monitored branch (through a pull request, merge, or commit), Tenable Cloud Security triggers an automatic IaC scan. If any violations are detected in the IaC scan, Tenable Cloud Security automatically creates a pull request with fixes in that repository.
- Webhook Disabled If webhook is disabled, you must manually run an IaC scan. If any violations are detected in the IaC scan, Tenable Cloud Security automatically creates a pull request with fixes in that repository.
- d. Click Save to save the changes.
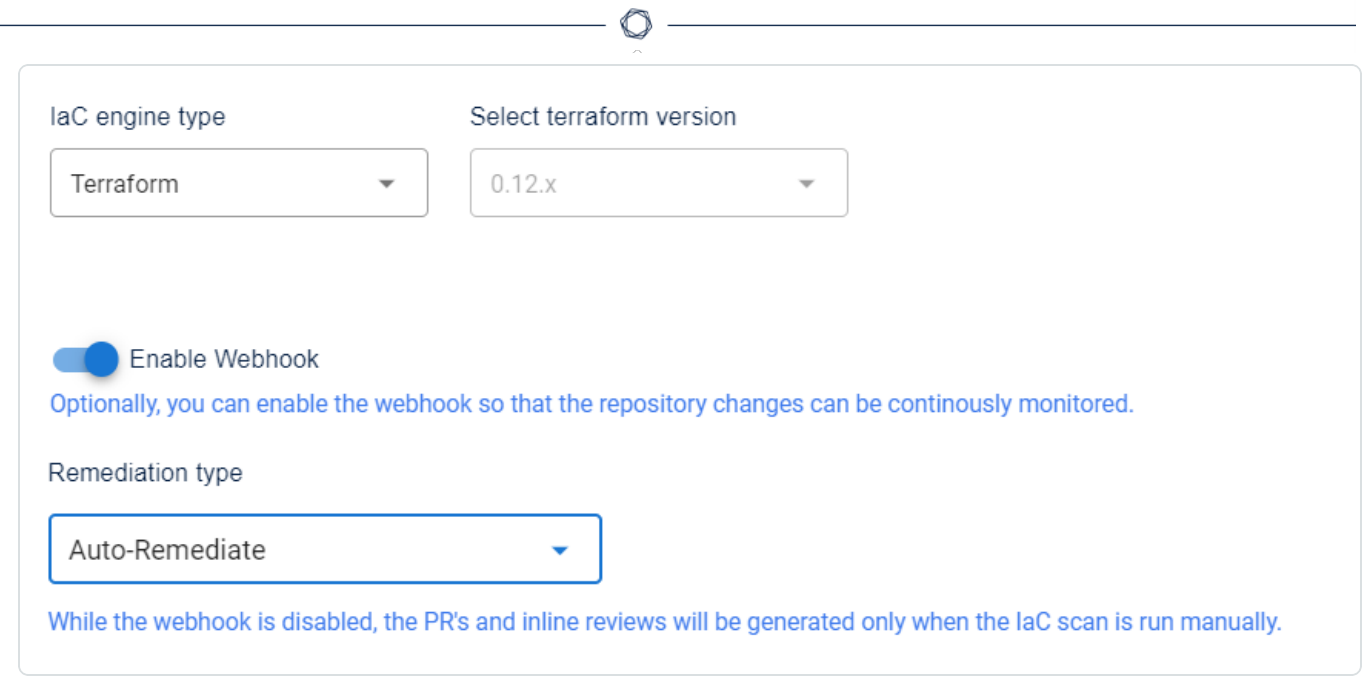

Tenable Cloud Security scans the IaC code in the specified repository and then automatically adds the remediation code and creates a pull request to merge the changes to the branch, if any violations are found.

## Set up Inline Reviews

You can use the Inline Reviews setting as the remediation type when you want Tenable Cloud Security to add issues to the configured repository for any violations. The working of inline review depends on whether you have enabled the webhook for monitoring the repositories.

#### Before you begin:

The following permissions are required:

- Admin-level privileges to the repository to enable webhook.
- Write access to the repository to enable inline reviews.

To set up inline reviews for your repositories:

- 1. Navigate to the Connect to [repository](#page-183-0) page and select the version control workflow.
- 2. On the Choose onboarding repositories section, select the repository and click the  $\bullet$  icon.

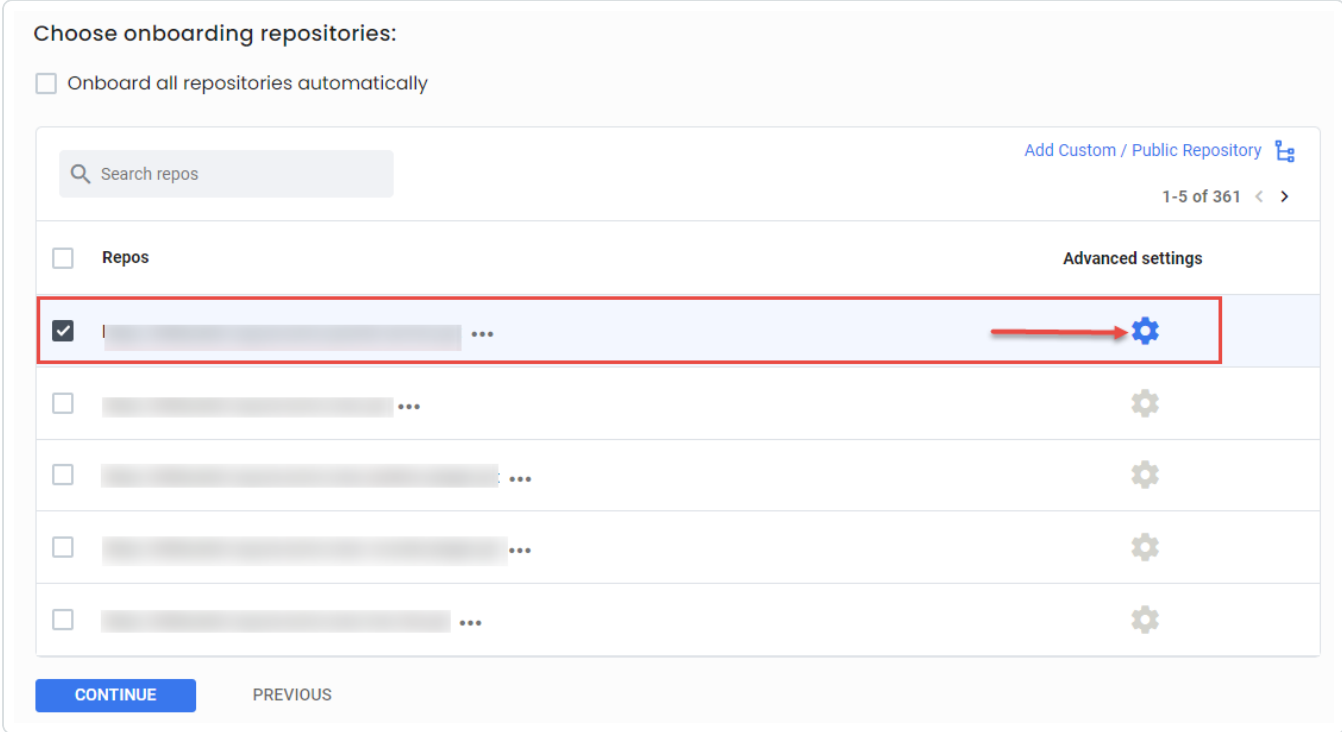

3. In the Advanced settings window, perform the following:

- a. In the IaC Engine Type box, select Terraform or Terragrunt.
- b. (Optional) Click the Enable Webhook toggle to allow Tenable Cloud Security to continuously monitor your repository for any changes.

If this option is enabled, Tenable Cloud Security continuously monitors the repositories and triggers an automatic IaC scan for any code change in the monitored branch of the repository.

c. From the Remediation type drop-down list, select the Inline Reviews option.

The behavior of the Auto-Remediate setting depends on the webhook setting in the previous step.

- Webhook Enabled If webhook is enabled, Tenable Cloud Security continuously monitors the repositories in the project. Whenever there is a code change in the monitored branch (through a pull request, merge, or commit), Tenable Cloud Security triggers an automatic IaC scan. If any violations are detected in the IaC scan, Tenable Cloud Security adds issues to the monitored branch. Also, Tenable Cloud Security checks any upcoming pull requests for your monitored branch. If any violations are detected in the upcoming pull requests, Tenable Cloud Security adds comments to the pull requests.
- Webhook Disabled If webhook is disabled, you must manually run an IaC scan. If any violations are detected in the IaC scan, Tenable Cloud Security adds issues to the monitored branch.
- d. Click Save to save the changes.

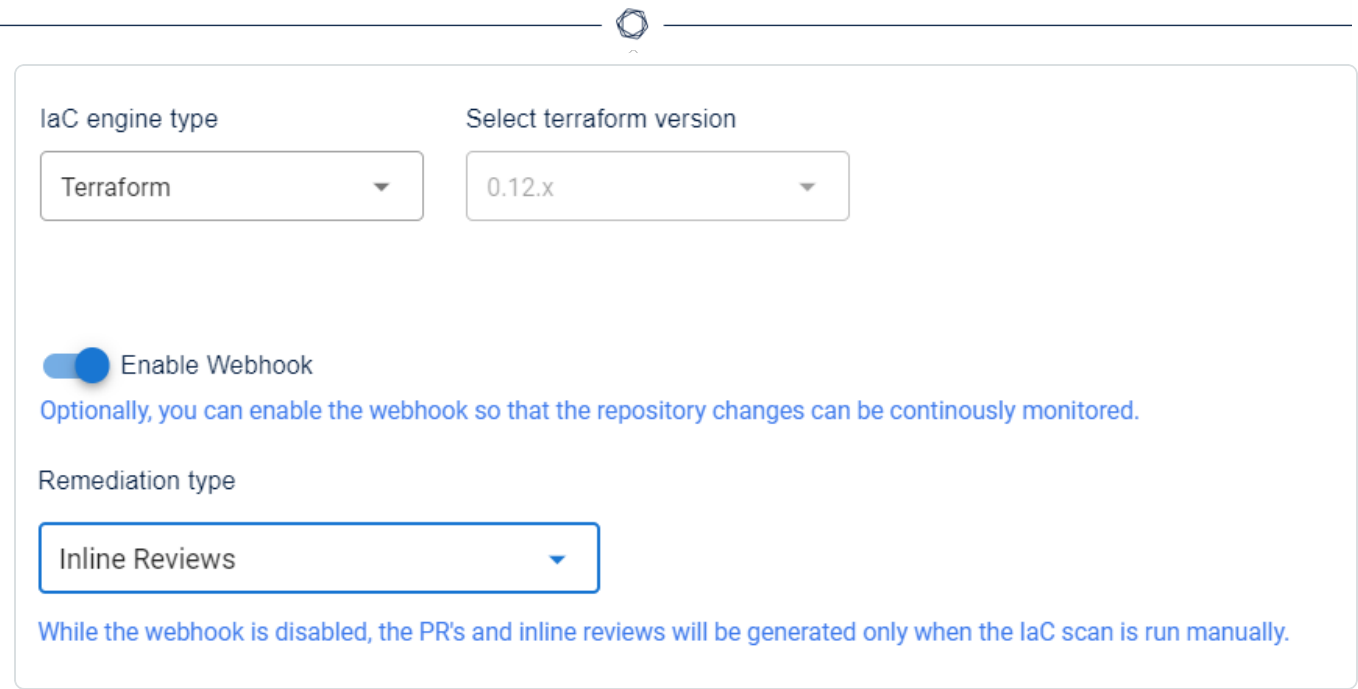

Tenable Cloud Security scans the IaC code in the specified repository and then automatically creates issues for any violations found. The issue includes the line numbers that have the violation.

### Escalate or Share an Issue

If you want to notify a user about the misconfigurations for any resource, you can escalate the issue. Tenable Cloud Security sends an email alert for the misconfiguration.

Before you begin:

• Make sure that you configured in email alerts in Tenable Cloud Security. For more information, see Email [Alerts](#page-353-0).

To escalate an issue:

- 1. Access Tenable Cloud [Security.](#page-16-0)
- 2. In the left navigation bar, click Findings. The Vulnerabilities page appears.
- 3. Click the Misconfigurations tab.

The Misconfigurations page shows the failing policies and the number of impacted resources along with other details.

- 4. Do one of the following:
	- Select the required failing policy to view its details.
	- Use the Search box to search and select a specific failing policy.
	- Use the following filters to filter and select a specific failing policy:

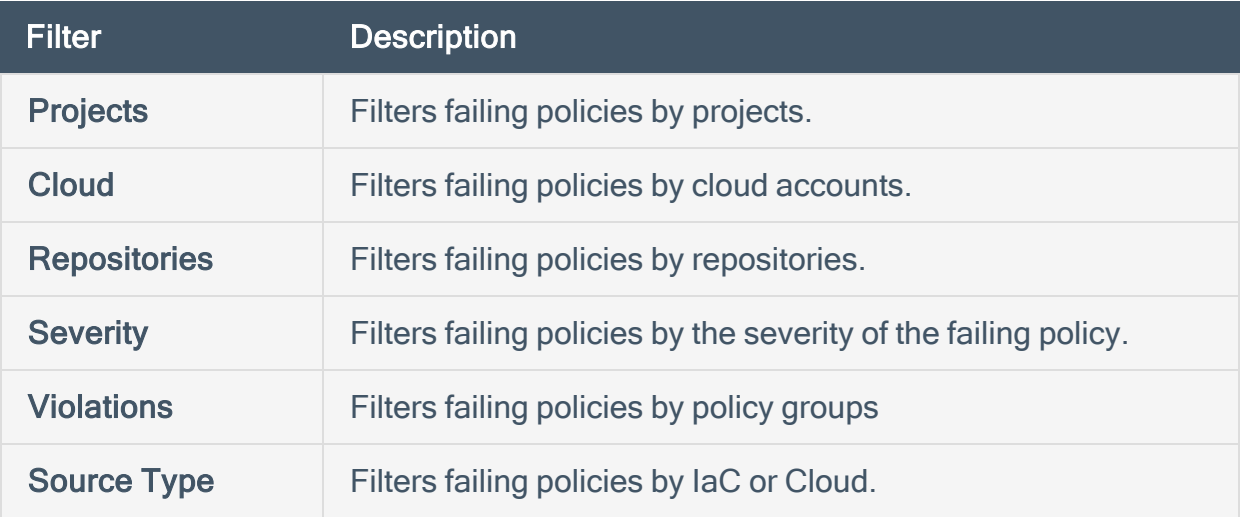

The policy details pane appears.

5. In the Impacted resources section, select the check box corresponding to the resource for which you want to raise an alert.

 $\circ$ 

Use the following filters to select the impacted resources:

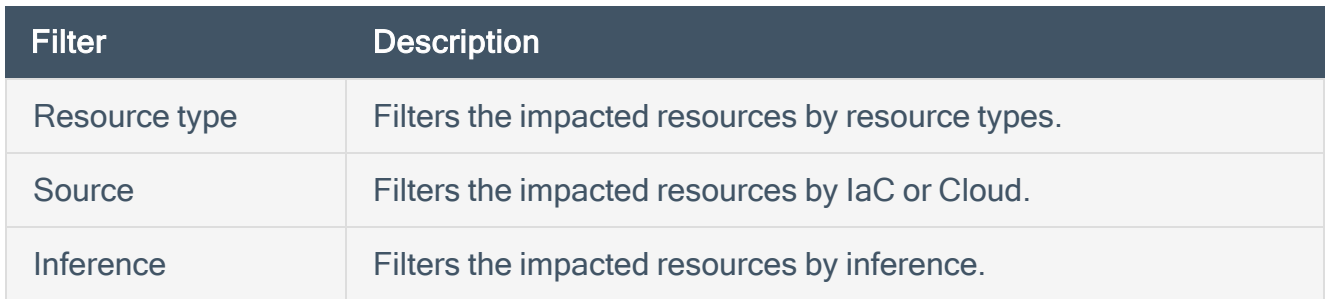

#### 6. Click Share.

Tenable Cloud Security sends an email alert for the selected issue and a message confirms the escalation.

## Create a Pull Request for an Issue

When code changes cause issues, Tenable Cloud Security makes the required fixes in the code and raises a pull request for the changes. When the pull request merges with the main repository, Tenable Cloud Security no longer reports the issue.

Note: Tenable Cloud Security can create pull requests only for the native IaC resources.

Note: You cannot create a single pull request for multiple violations. Create a separate pull request for each violation.

To create a pull request for an issue:

- 1. Access Tenable Cloud [Security.](#page-16-0)
- 2. In the left navigation bar, click Findings. The Vulnerabilities page appears.
- 3. Click the Misconfigurations tab.

The Misconfigurations page shows the failing policies and the number of impacted resources along with other details.

- 4. Do one of the following:
	- Select the required failing policy to view its details.
	- Use the Search box to search and select a specific failing policy.

• Use the following filters to filter and select a specific failing policy:

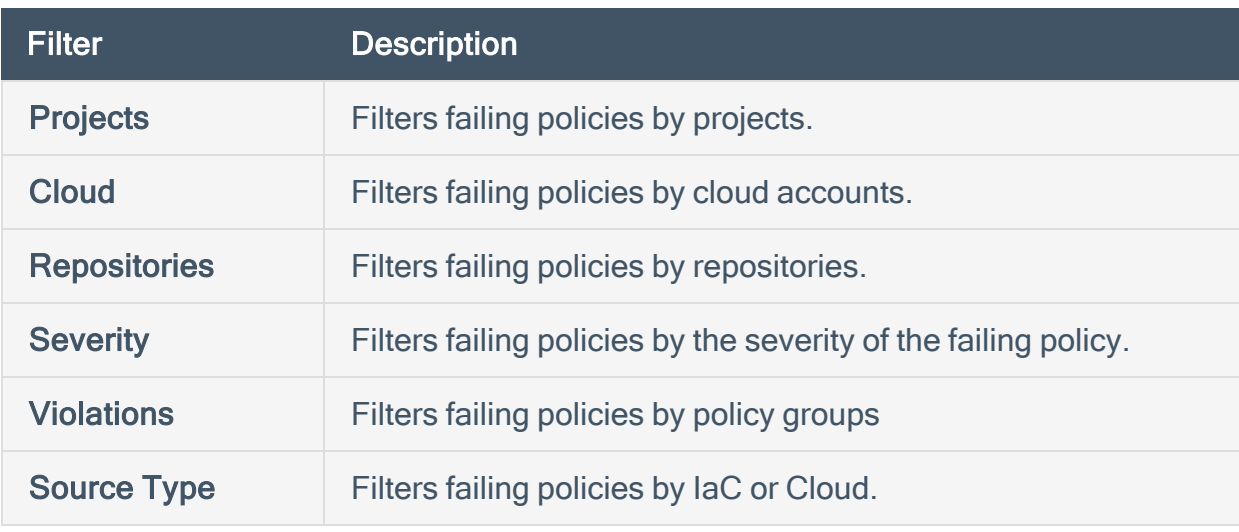

The policy details pane appears.

5. In the Impacted resources section, hover over the impacted resource that you want to remediate and click  $\frac{1}{2}$  > Create a pull request.

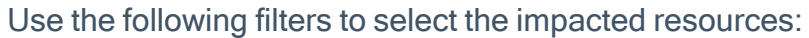

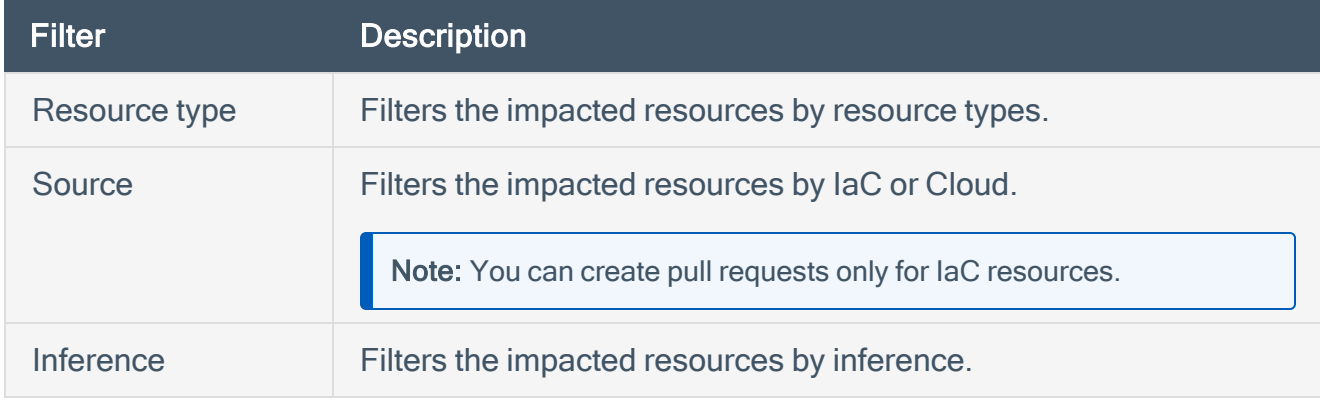

The Remediation window appears.

- 6. In the Remediation window, do the following:
	- a. (Optional) In the Title box, modify the title for the pull request.

By default, the policy name is provided the title of the pull request.

b. (Optional) In the Description box, modify the default description for the pull request.

- c. In the Reviewers drop-down box, select a reviewer to review the changes before merging the change request with the main repository.
- d. In the Source Branch box, type the source branch.
- e. In the Destination Branch drop-down box, select the destination branch.
- f. In the Secure Value box, verify that the value displayed is correct.

The Configuration Key box displays the actual mismatched key and the Current Value box displays the value that you must replace.

g. Click Preview Changes to view the changes.

The Changes window appears.

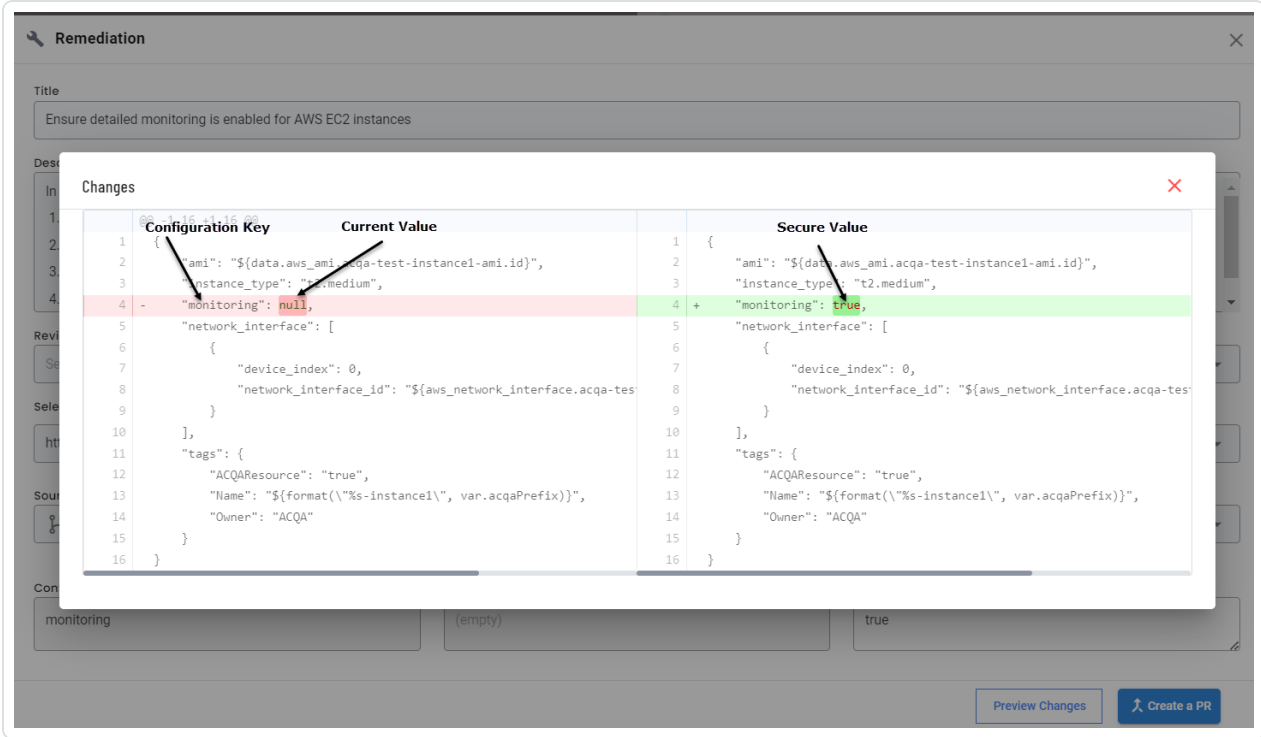

- h. Click X to close the Changes window.
- i. Click Create a PR.
- 7. On the left navigation bar, click Remediate > Fix PRs.

Tenable Cloud Security displays all pull requests raised for the issues. The Status column displays the current status of the PR.

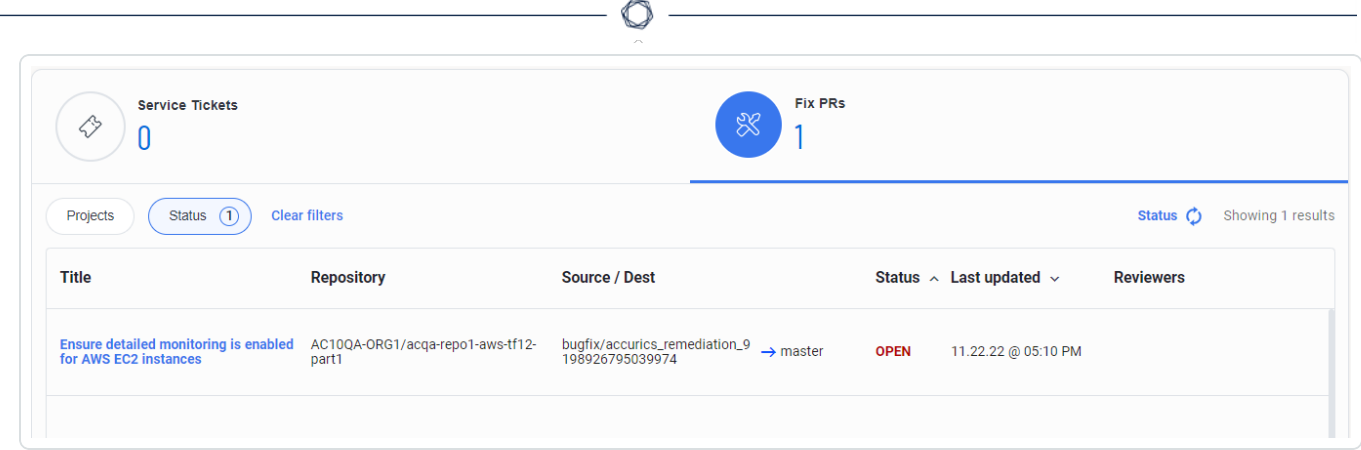

### Create a Ticket for an Issue

You can create a Jira ticket for an issue. The Jira ticket allows you to assign and track the issue until its resolution.

Before you begin:

• Make sure that you have integrated Jira with Tenable Cloud Security. For more information, see Integrate with [Atlassian](#page-366-0) Jira.

To create a ticket for an issue:

- 1. Access Tenable Cloud [Security.](#page-16-0)
- 2. In the left navigation bar, click Findings. The Vulnerabilities page appears.
- 3. Click the Misconfigurations tab.

The Misconfigurations page shows the failing policies and the number of impacted resources along with other details.

- 4. Do one of the following:
	- Select the required failing policy to view its details.
	- Use the Search box to search and select a specific failing policy.
	- Use the following filters to filter and select a specific failing policy:

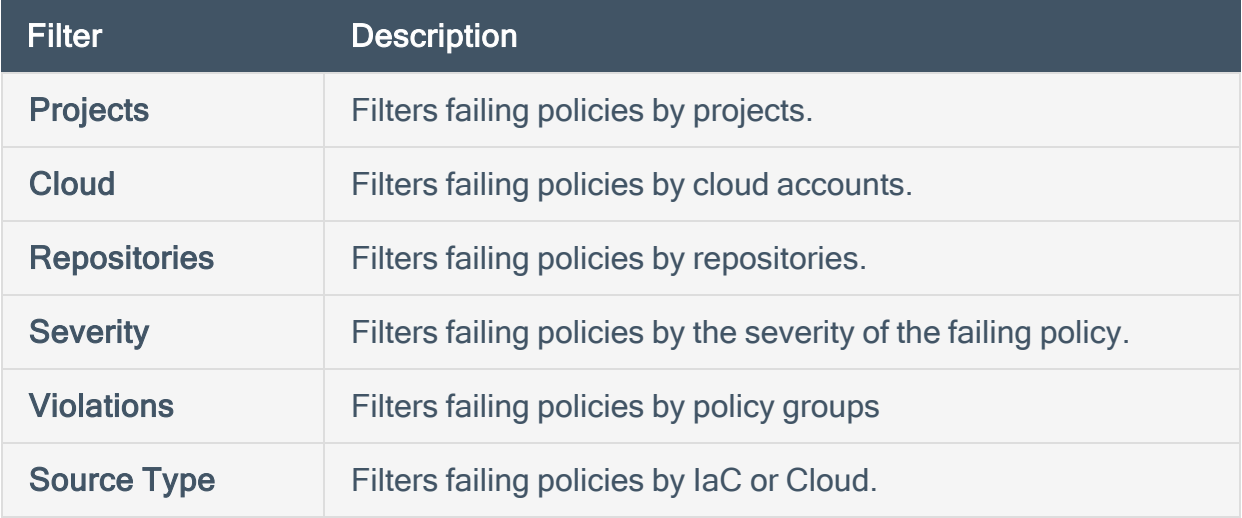

The policy details pane appears.

5. In the Impacted resources section, select the check box corresponding to the resource for which you want to create a ticket.

Use the following filters to select the impacted resources:

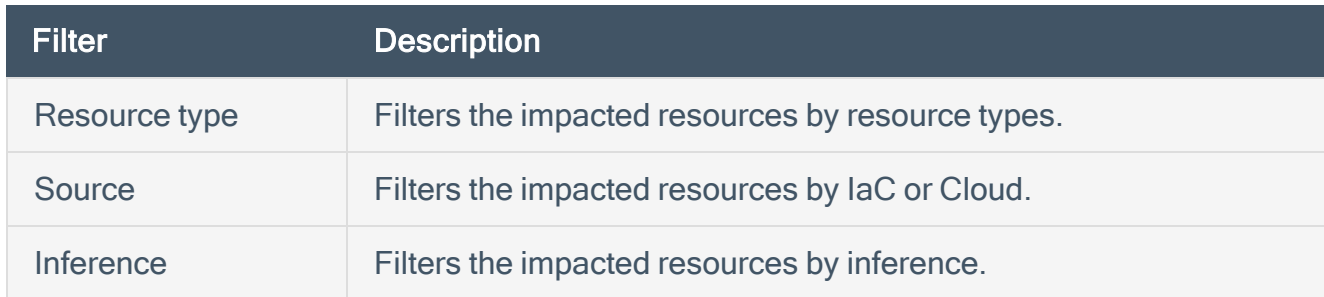

6. Click Create a ticket.

The Create a Jira ticket window appears.

- 7. (Optional) Modify the Assignee and Priority of the issue.
- 8. Click Submit.

A message confirms that Tenable Cloud Security created the Jira ticket for the issue. You can click the link to the issue in the message to view the Jira ticket.

9. On the left navigation bar, click Remediate.

The Service Tickets tab appears and shows all the JIRA tickets.

# <span id="page-408-2"></span>Ignore Misconfigurations

If a reported misconfiguration is not valid, you can ignore it. When you ignore the misconfiguration, Tenable Cloud Security does not consider it as a violation. You can ignore a misconfiguration in the following ways:

- Ignore a [misconfiguration](#page-408-0) from the Tenable Cloud Security console
	- [Findings](#page-408-1) page
	- [Policies](#page-410-0) page
- <span id="page-408-0"></span>• Ignore a [misconfiguration](#page-411-0) by modifying the resource file

### <span id="page-408-1"></span>Ignore a misconfiguration from the Tenable Cloud Security console

To ignore a misconfiguration from the Findings page:

- 1. In the left navigation bar, click Findings. The Vulnerabilities page appears.
- 2. Click the Misconfigurations tab.

The Misconfigurations page shows the misconfigurations and the number of impacted resources along with other details.

- 3. Do one of the following:
	- Select the required misconfiguration to view its details.
	- Use the Search box to search and select a specific misconfiguration.

• Use the following filters to filter and select a specific misconfiguration:

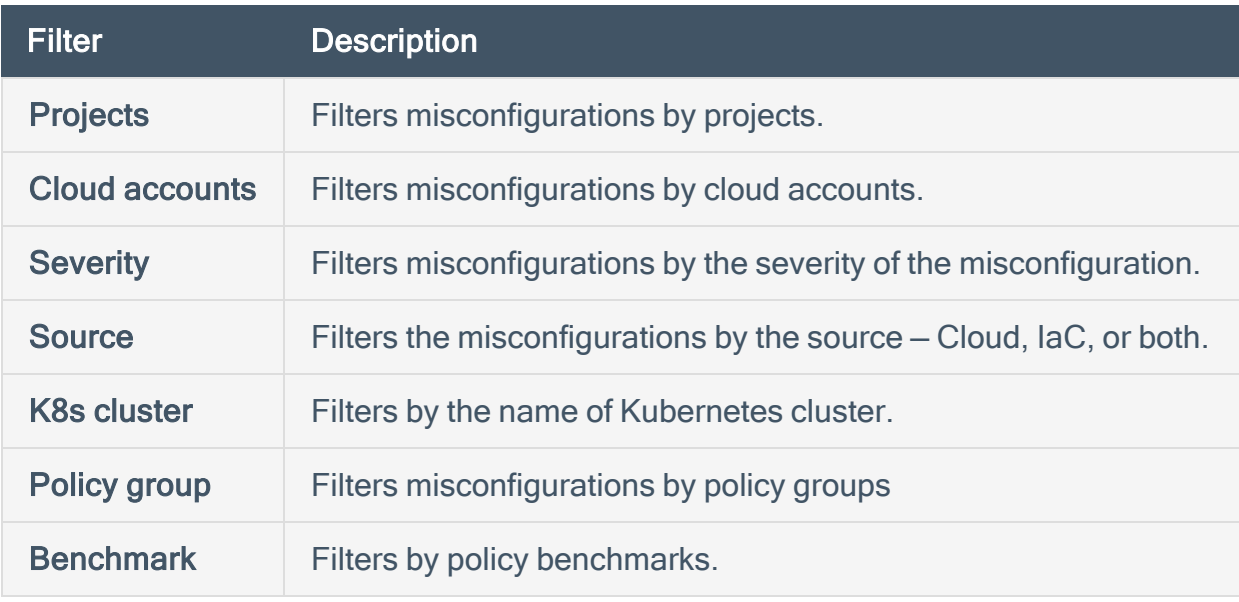

The policy details panel appears.

4. In the Impacted resources section, select the check box corresponding to the resource for which you want to ignore the violation.

Use the following filters to select the impacted resources:

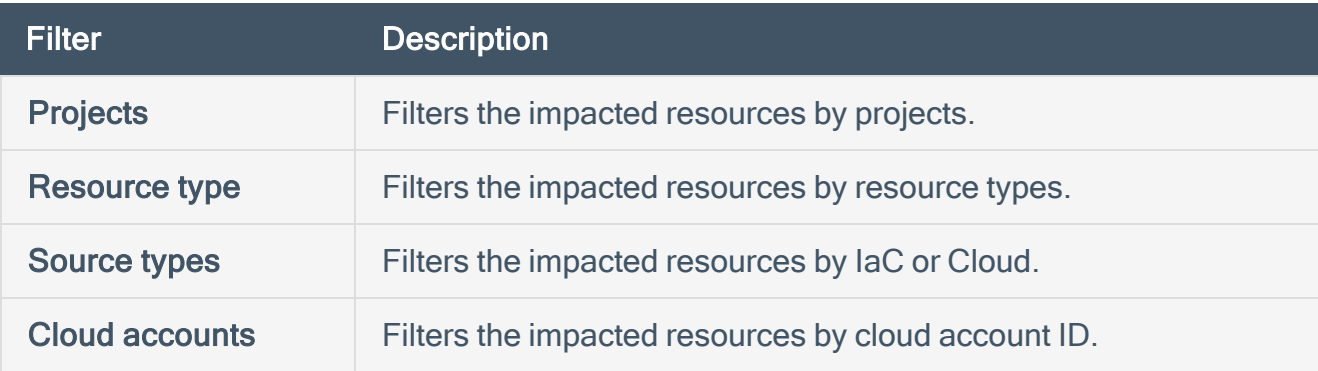

- 5. Do one of the following:
	- Click Ignore Selected to ignore one or more selected resources for the selected policy.
	- Click Ignore All to ignore all the resources for the selected policy.

The Ignore policy for selected resources window appears and displays the count of resources to ignore and the policy for which the resources are ignored.

6. In the Select reason for ignoring drop-down box, select the reason.

- 7. In the Ignore for drop-down box, select the duration for Tenable Cloud Security to ignore the misconfiguration: Forever, 6 months, 2 months, 1 month, 2 weeks, 1 week, or 1 day.
- 8. In the Comment box, type your reason for ignoring the violation.
- 9. Click Submit.

A message confirms that Tenable Cloud Security ignored the violation. You can view the ignored misconfiguration and the count of ignored resources in the Findings > Ignored Misconfigurations page.

<span id="page-410-0"></span>To ignore a misconfiguration from the Policies page:

- 1. In the left navigation bar, click Policies. The **Policies** page appears.
- 2. Click the Filter icon and set the Status filter to Non-Compliant.

Tenable Cloud Security shows all non-compliant policies or policies that have misconfigurations.

3. Click a non-compliant policy.

The Policy details plan appears.

4. In the Impacted resources section, select the check box corresponding to the resource for which you want to ignore the violation.

Use the following filters to select the impacted resources:

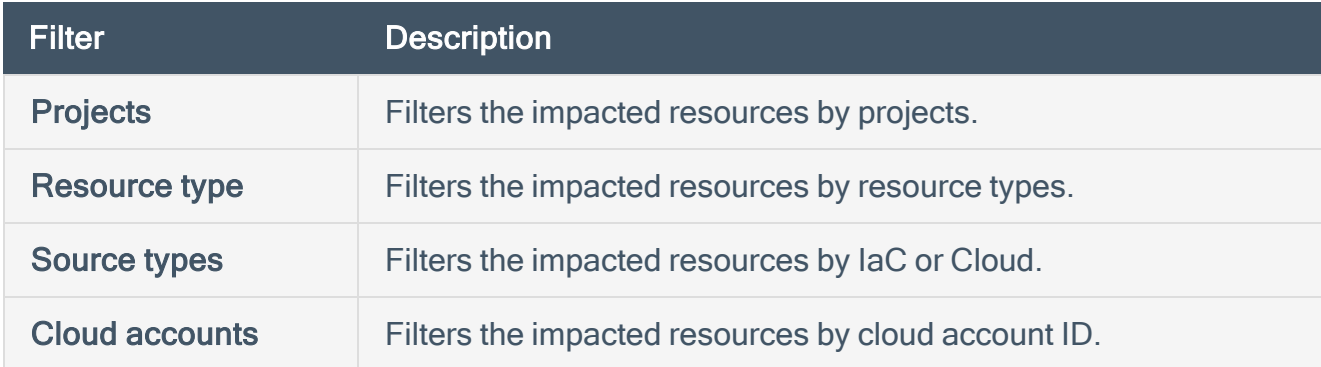

5. Do one of the following:

- Click Ignore Selected to ignore one or more selected resources for the selected policy.
- Click Ignore All to ignore all the resources for the selected policy.

The Ignore policy for selected resources window appears and displays the count of resources to ignore and the policy for which the resources are ignored.

- 6. In the Select reason for ignoring drop-down box, select the reason.
- 7. In the Ignore for drop-down box, select the duration for Tenable Cloud Security to ignore the misconfiguration: Forever, 6 months, 2 months, 1 month, 2 weeks, 1 week, or 1 day.
- 8. In the Comment box, type your reason for ignoring the violation.
- 9. Click Submit.

A message confirms that Tenable Cloud Security ignored the violation. You can view the ignored misconfiguration and the count of ignored resources in the **Findings > Ignored Mis**configurations page.

### <span id="page-411-0"></span>Ignore a misconfiguration by modifying the resource configuration file

Note: This task is applicable only for Terraform resource configuration files.

To ignore a misconfiguration by modifying the resource configuration file:

1. In your repository, open the resource configuration file and add the following comment to the file:

#ts:skip=<Policy\_ID> <Skip\_reason>

where:

• Policy\_ID is the ID of the policy you want to exclude.

To find the policy ID, in the Policies tab, click the policy to view its details along with the policy ID.

• Skip\_reason is the descriptive reason for ignoring the policy during scan.

Note: To ignore multiple policies for a resource, add a comment line for each policy.

Example

```
resource "aws_ami" "awsAmiEncrypted" {
#ts:skip=AC_AWS_0005 need to skip this rule
 name = "some-name"
   ebs_block_device {
       device_name = "dev-name"
       encrypted = "false"
   }
}
```
Tenable Cloud Security ignores the AC\_AWS\_0005 policy for the aws\_ami resource during scan and does not report it as a violation.

O

## Unignore an Issue

You can unignore a violation that you previously configured for ignoring.

To unignore an issue:

- 1. Access Tenable Cloud [Security.](#page-16-0)
- 2. In the left navigation bar, click Findings. The Vulnerabilities page appears.
- 3. Click the Ignored Misconfigurations tab. The Ignored Misconfigurations window appears.
- 4. On the Ignored Policies page, do one of the following:
	- Click the required ignored policy to view its details.
	- Use the Search Policy box to search and select a specific ignored policy.

The Ignored Policy pane appears.

- 5. In the Ignored resources section, do one of the following:
	- Select the checkbox next to the ignored resource that you want to unignore.
	- Use the following filters to filter and select the ignored resources:

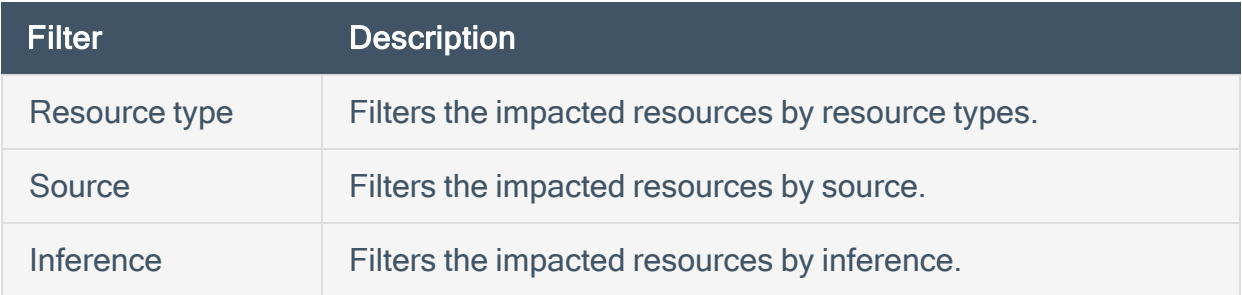

Tenable Cloud Security enables Un-ignore.

#### 6. Click Un-ignore.

A message confirms that Tenable Cloud Security unignored the issue.

Note:Tenable Cloud Security moves the ignored issues to the Misconfigurations page.

# View and Remediate the Line of Change in IaC

For an IaC scan violation, you can view the exact line of code that needs correction. Tenable Cloud Security also provides a recommended configuration to remediate the issue.

To view and remediate:

- 1. Access [Tenable](#page-16-0) Cloud Security.
- 2. In the left navigation bar, click Findings. The Vulnerabilities page appears.
- 3. Click the Misconfigurations tab.

The Misconfigurations page shows the failing policies and the number of impacted resources along with other details.

- 4. Do one of the following:
	- Select the required failing policy to view its details.
	- Use the Search box to search and select a specific failing policy.
	- Use the following filters to filter and select a specific failing policy:

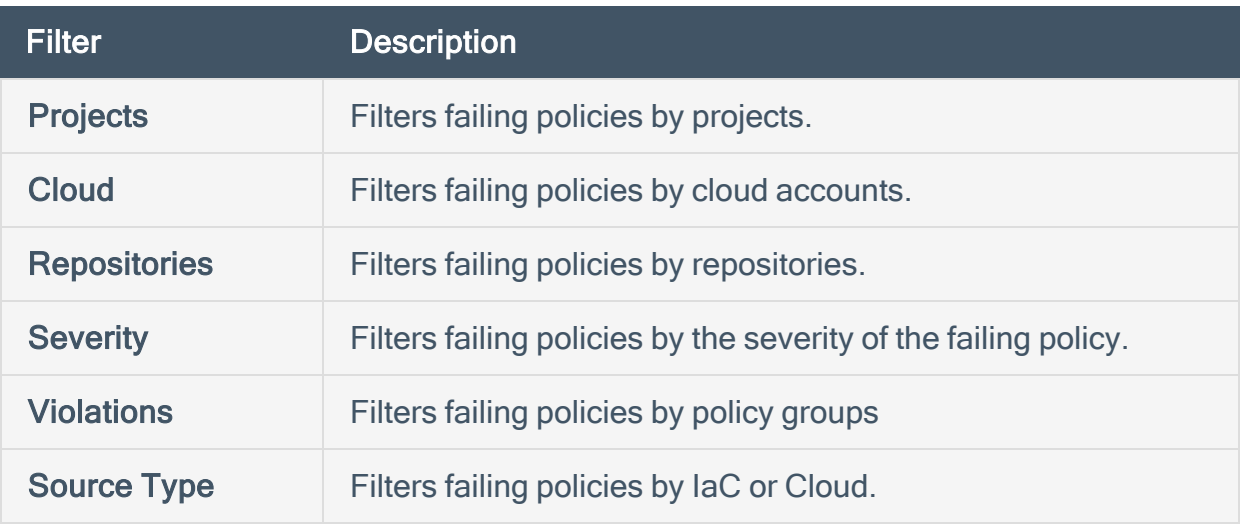

The policy details pane appears.

5. In the Impacted resources section, hover over the impacted resource that you want to remediate and click  $\mathbf{I}$  > Show config.

The **Config** window with the impacted resource configuration appears.

- 6. Click the Show Tenable Recommendation checkbox. Tenable Cloud Security shows the recommended configuration alongside the impacted resource configuration.
- 7. Click  $\overline{\Box}$  to copy the configuration.

A message confirms that Tenable Cloud Security copied the configuration to clipboard. You can use the recommended configuration to correct the impacted resource configuration.

# Fix a Configuration Violation for a Project

Tenable Cloud Security allows you to remediate the configurations in the repositories of one or more projects. You can provide the fix value for a configuration key and Tenable Cloud Security automatically applies the configuration key to the specified projects.

 $\circlearrowright$ 

To remediate a configuration violation:

1. In the left navigation bar, click Policies.

The Policies page appears and displays the Policies tab.

2. In the row of the policy that you want to remediate, click  $\frac{1}{2}$  > Fix Configuration.

The Fix configuration window appears.

- 3. Provide a remediation for the configuration:
	- a. From the Select configuration drop-down box, select the Configuration Key.
	- b. In the Fix Value box, type a value.
	- c. In the Project drop-down box, select a project.
	- d. (Optional) Click + to add more remediation details.
	- e. Click Save.

# View Tenable Cloud Security Dashboards and Reports

Tenable Cloud Security includes Dashboards that display analytics and statistics for all projects and timelines. The Tenable Cloud Security Reports page shows you the compliance coverage and identifies the resources that are not compliant. For more information, see the following:

O

- View the [Misconfigurations](#page-418-0) Dashboard
- [Vulnerabilities](#page-422-0) Dashboard
- View and Download [Compliance](#page-424-0) Report

# <span id="page-418-0"></span>View the Misconfigurations Dashboard

The Tenable Cloud Security Misconfigurations Dashboard page displays analytics and statistics for all projects and timelines.

To view analytics and statistics:

- 1. From the Home page, do one of the following:
	- $\degree$  To view more details about a specific item, in any widget, click a number or link.
	- To view the summary for one or all project, in the upper-right corner of the page, click Projects.

The following table describes the analytical widgets available on the Dashboard page:

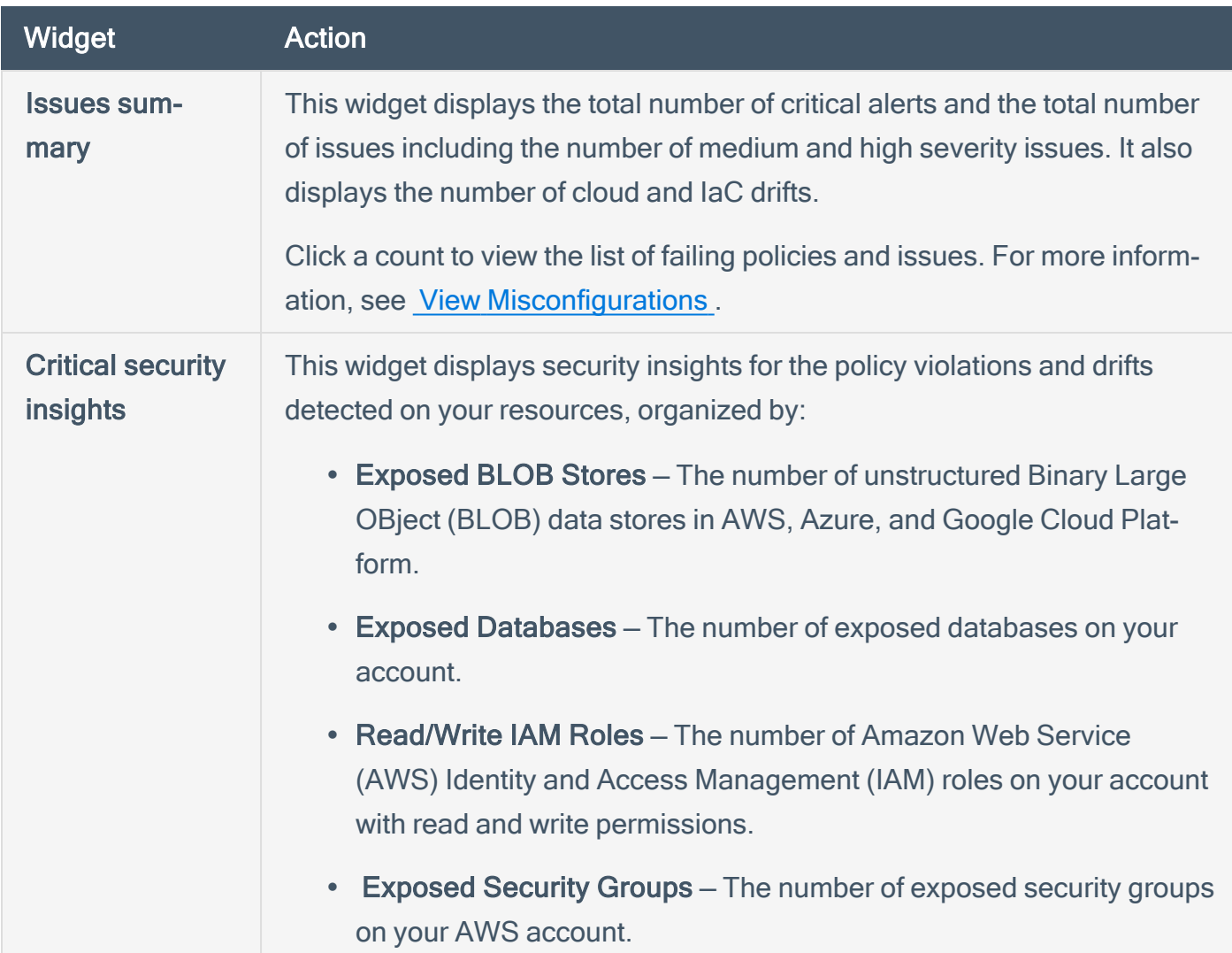

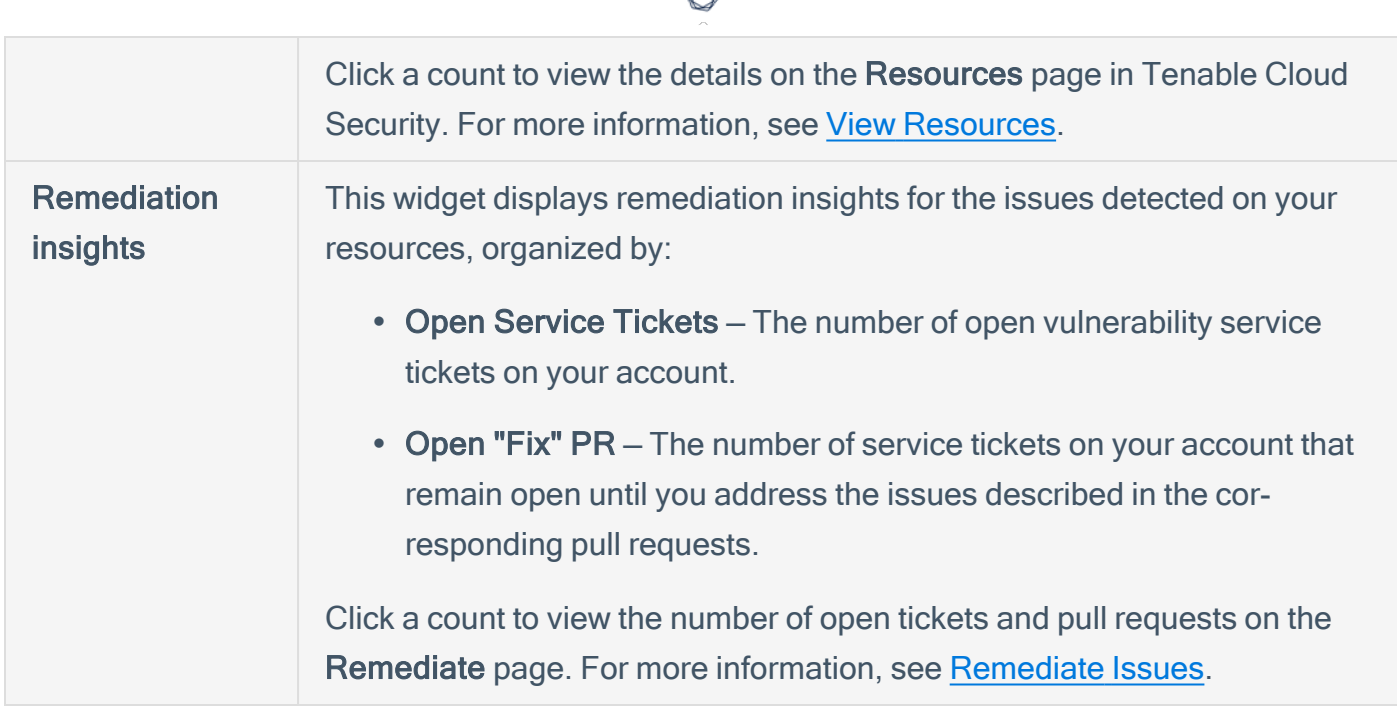

On the Misconfigurations Dashboard page, you can also view the following statistical widgets:

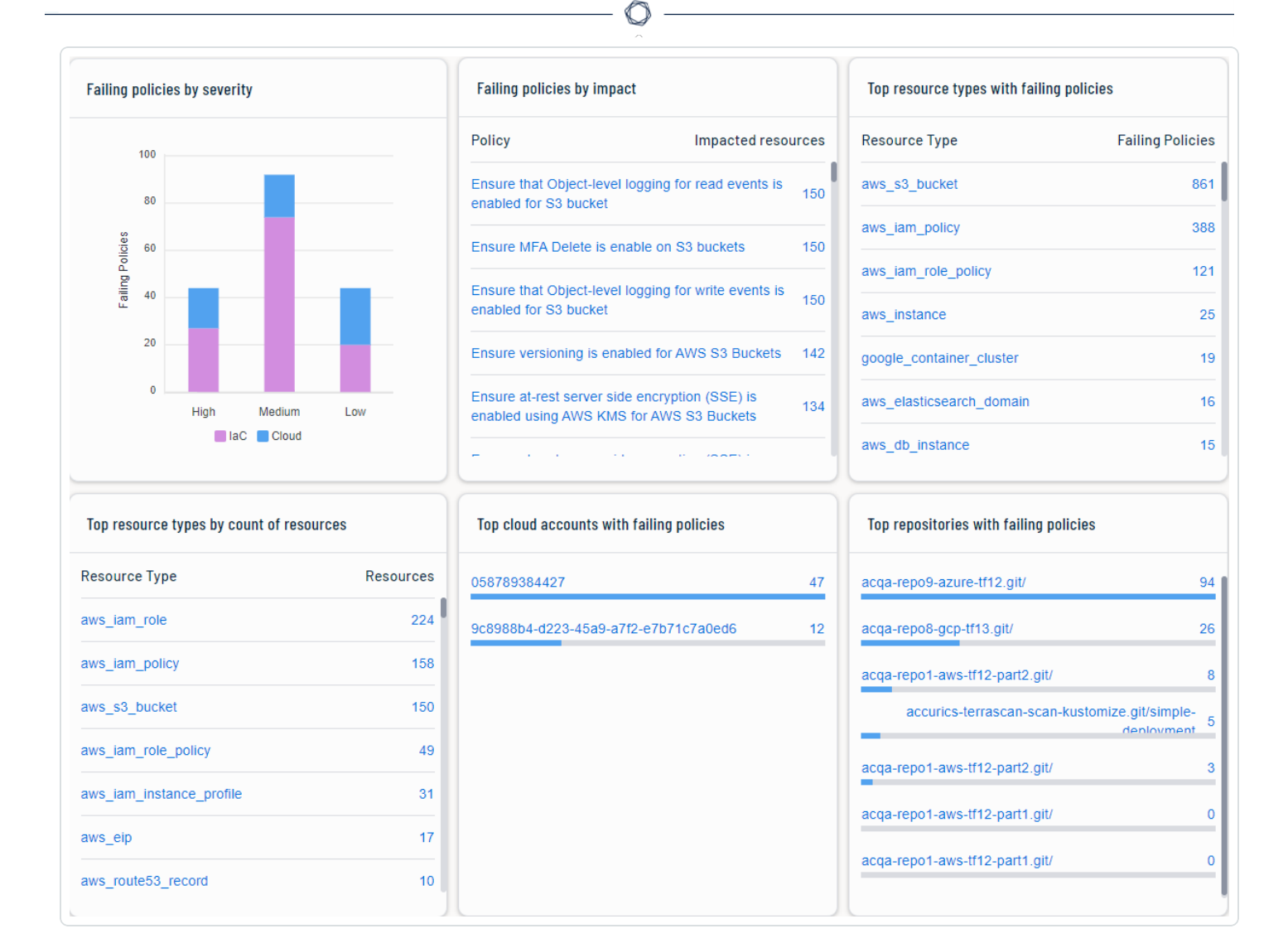

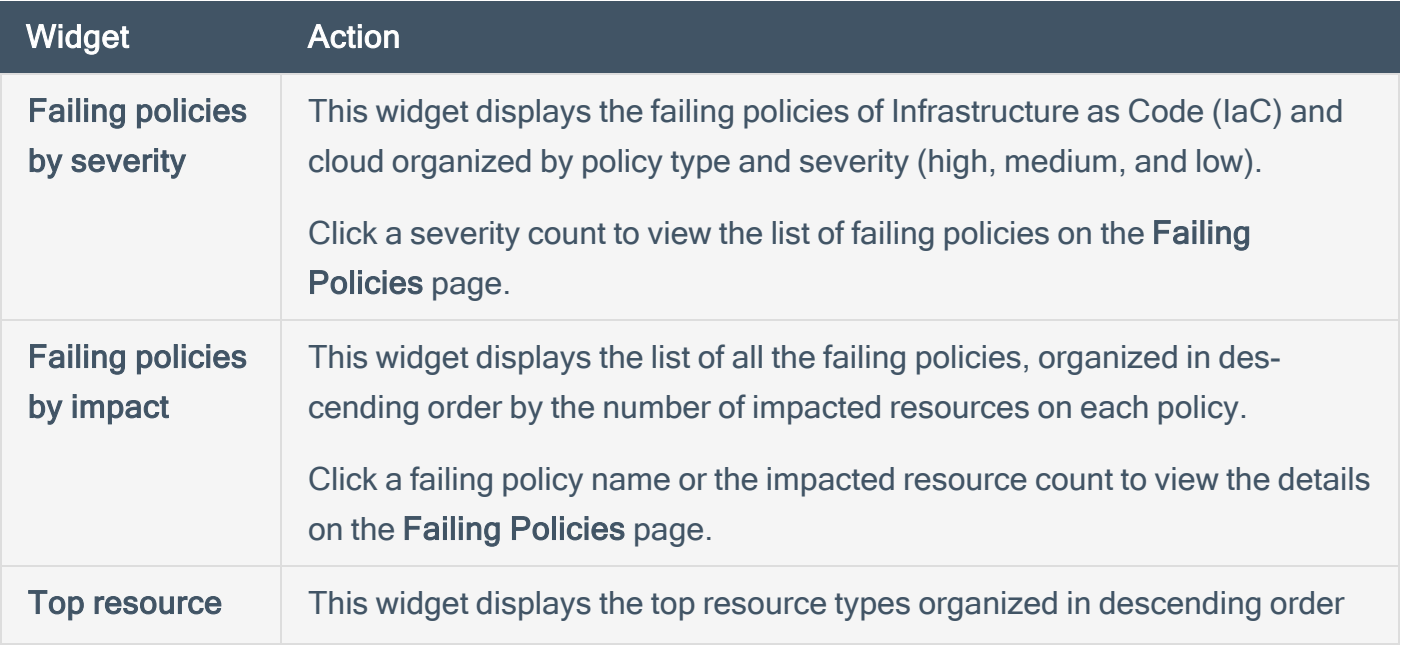

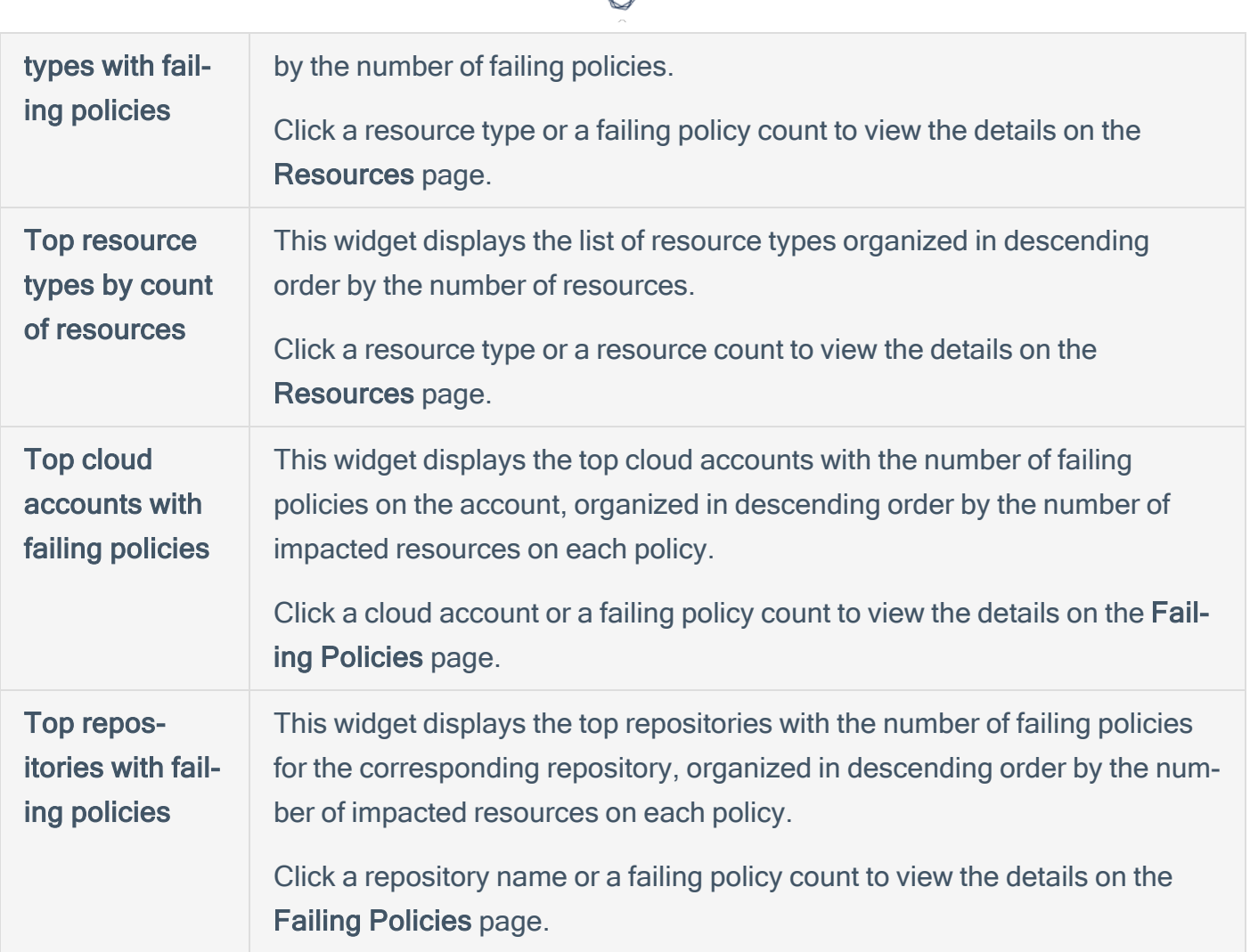

А Г

## <span id="page-422-0"></span>View the Vulnerabilities Dashboard

The Tenable Cloud Security Vulnerabilities dashboard displays the vulnerabilities detected during a Vulnerability Scan using Agentless Assessment.

 $\mathbb{O}$ 

To view the Vulnerabilities dashboard:

1. Access Tenable Cloud [Security.](#page-16-0)

The Dashboards page appears. The Misconfigurations tab is selected by default.

2. Click the Vulnerabilities tab.

The Vulnerabilities dashboard appears with several widgets showing key insights about the vulnerabilities detected by Tenable Cloud Security.

The following table describes the widgets on the Vulnerabilities dashboard:

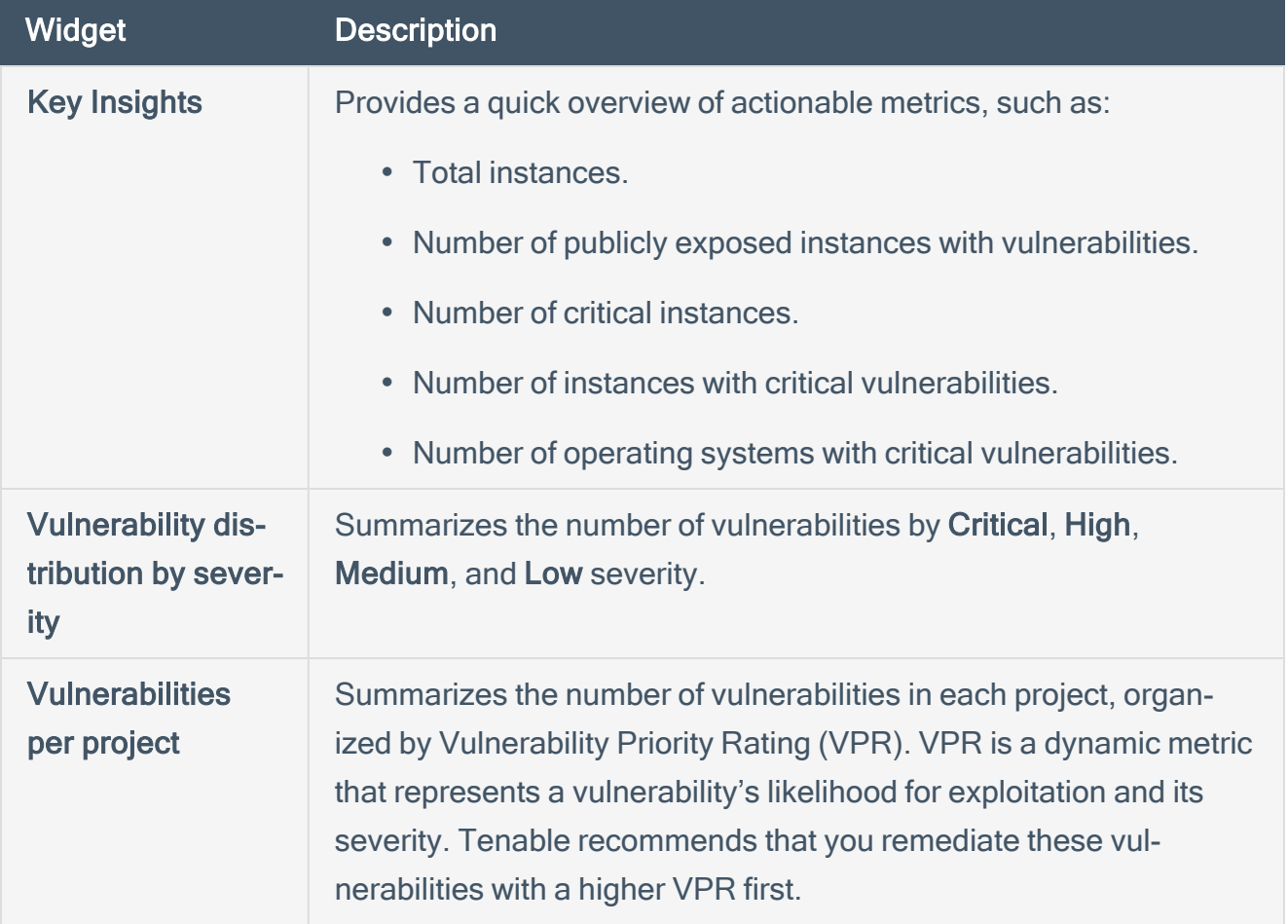

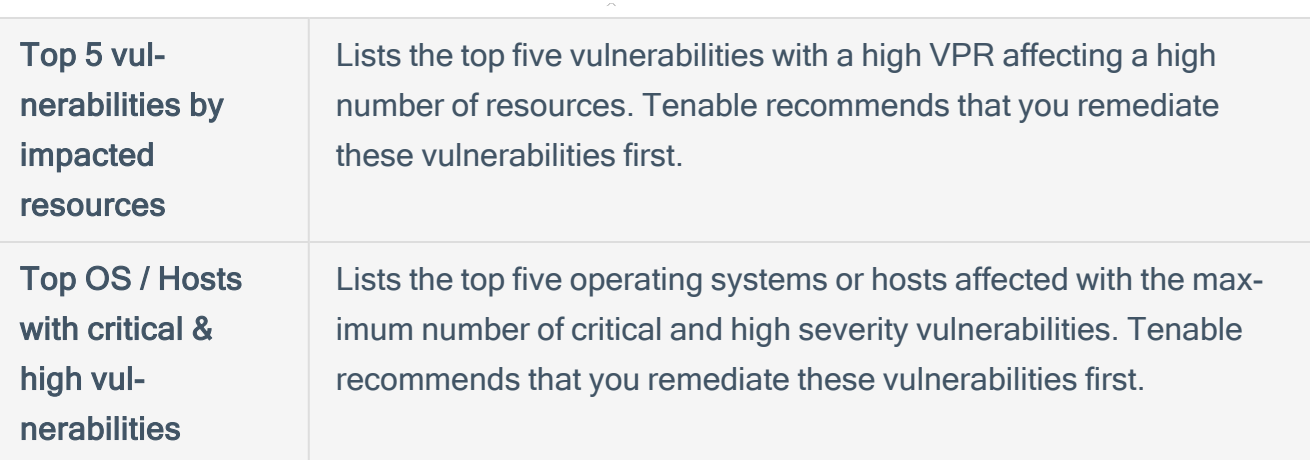

 $\circlearrowright$ 

- 3. Click a widget to view more details on the **[Vulnerabilities](#page-380-0)** page.
- 4. Filter the vulnerabilities by clicking the Source filter Cloud or Image.

By default, Tenable Cloud Security shows the total vulnerabilities in cloud and container images.

# <span id="page-424-0"></span>View and Download Compliance Report

The Tenable Cloud Security Reports page shows the compliance reports for all resources based on the last scan. Use this report to view your compliance coverage and identify the resources that are not compliant. You can also download the reports in the CSV format.

To view compliance reports:

1. In the left navigation bar, click Reports.

The Reports page appears. The Reports page is grouped by Benchmarks by default. Click Resource Type to view the compliance report grouped by resource types.

The Reports page includes the following widgets:

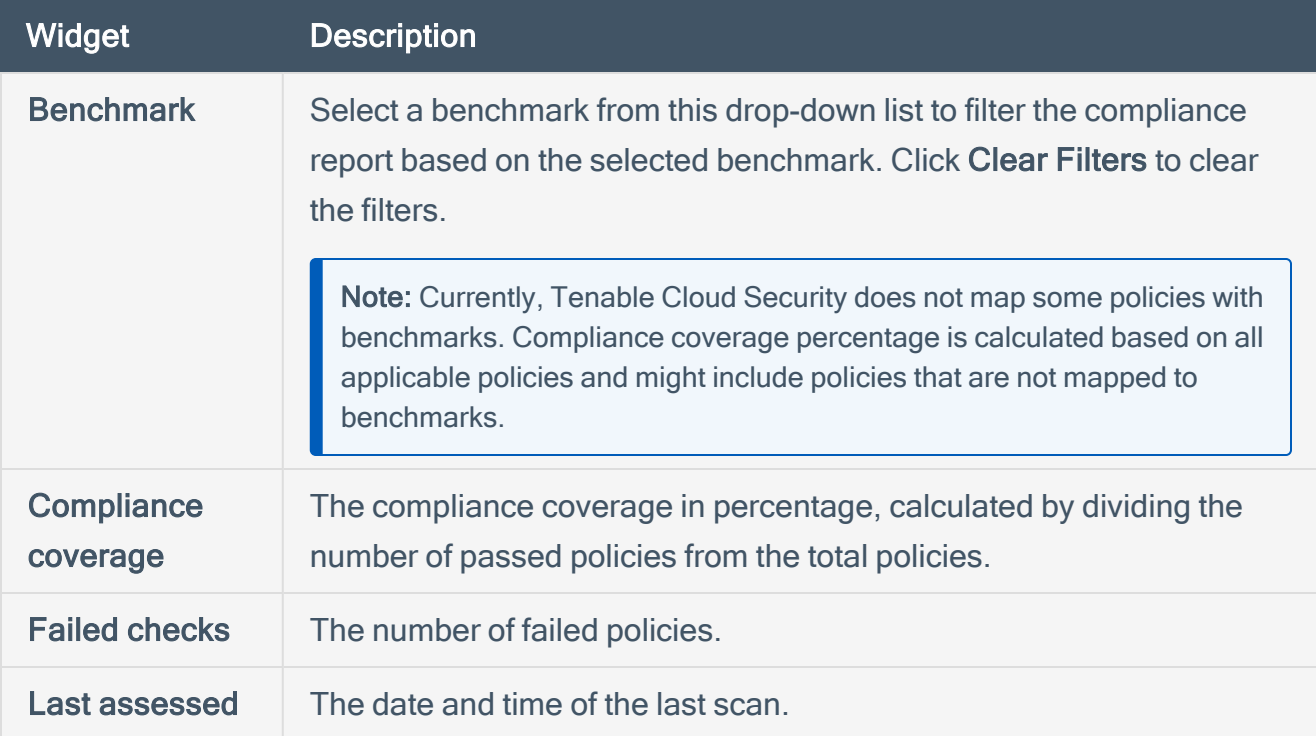

You can also view the compliance coverage in percentage for each policy category.

2. In the Reports page, do the following:

• Select one of the following filters to refine the compliance report:

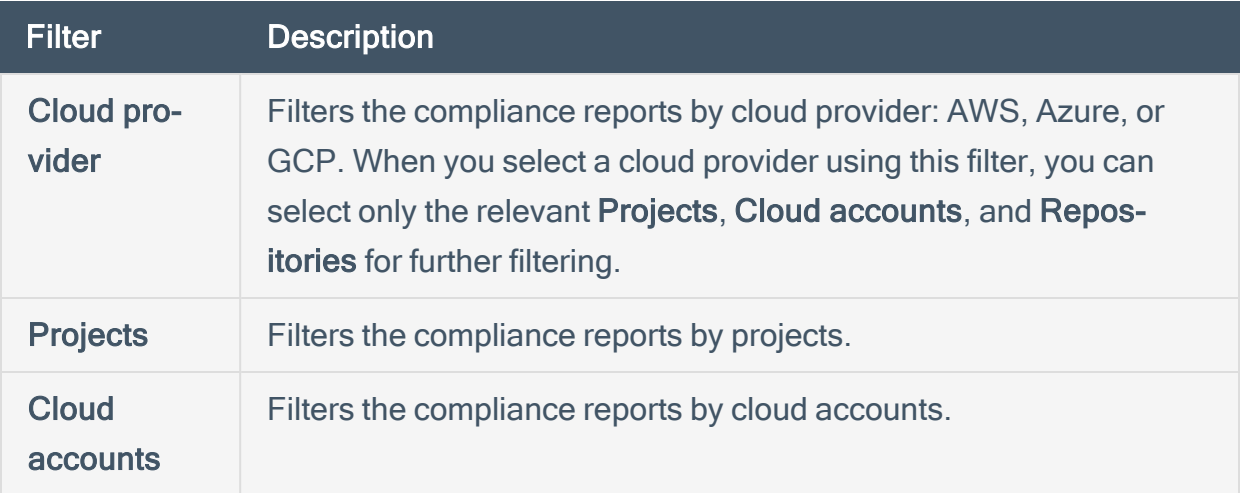

- In the Policies section, do one of the following:
	- Click any policy category to view the policies in that category. You can view the policy severity, cloud provider, resource type, compliance status (Compliant or Non-Compliant), and the date and time on which Tenable Cloud Security last assessed this policy.
	- Use the Search box to search for specific policies.
	- Click the Expand All check box to view an expanded view of all policies with their categories.
	- Filter the policies using one of the following filters:

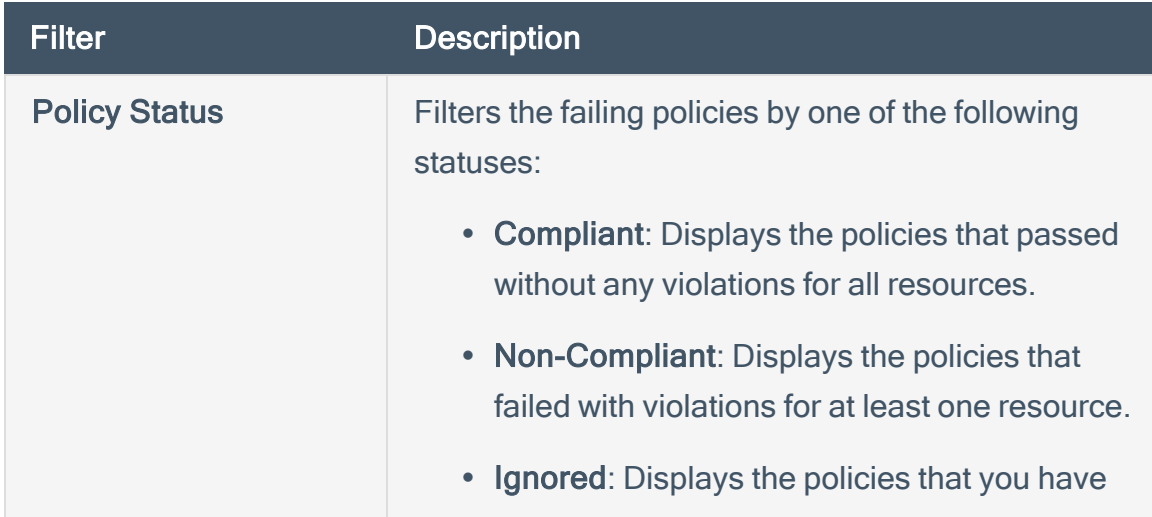

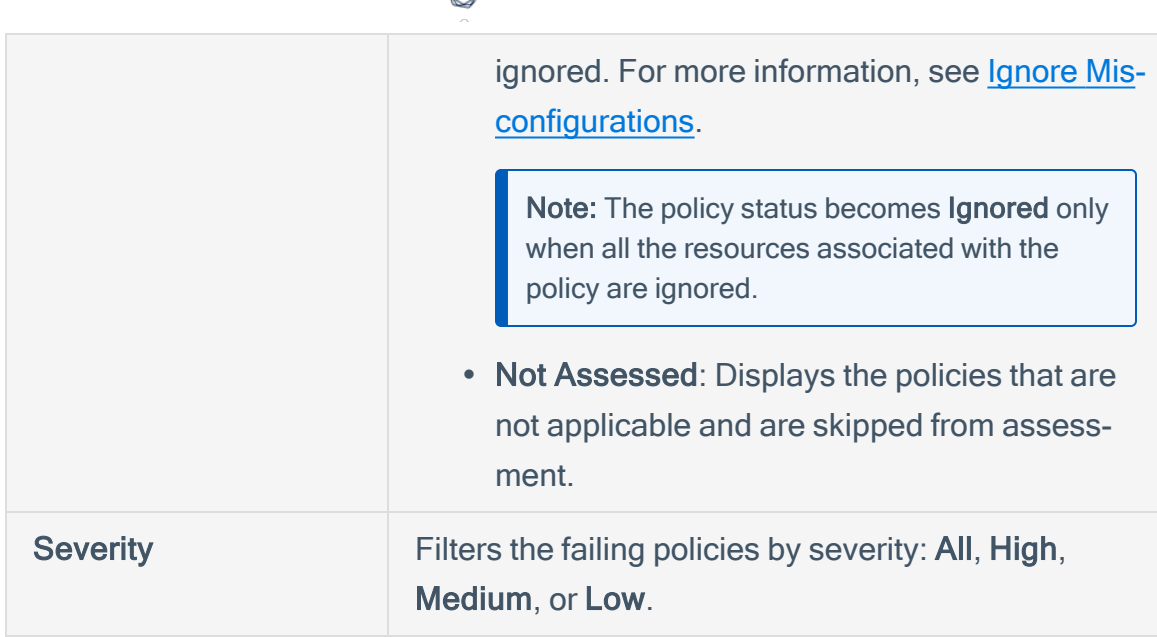

• Click a policy to view the policy details with the impacted resources for that policy.

You can view the IaC remediation code for the resource and the remediation steps for the policy violation.

- 3. Click Export > CSV to download the report in the CSV format.
	- a. Select the report that you want to download:
		- Summary Report: Includes the summary of compliance coverage of all resources based on the last scan.
		- Detail Report: Includes compliance summary and additional details, such as policy severity and status.
	- b. Click Export.

## Tenable Cloud Security Settings

The Settings page allows you to view and manage all of your settings and configurations. The Tenable Cloud Security Settings menu takes you to the Tenable Vulnerability Management Settings page.

#### To access the Settings page:

1. In the upper-left corner, click the  $\equiv$  button.

The left navigation plane appears.

2. Click Settings.

The Settings page appears.

Click on a tile to navigate to specific settings. For more information, see the following topics in the Tenable Vulnerability Management User Guide:

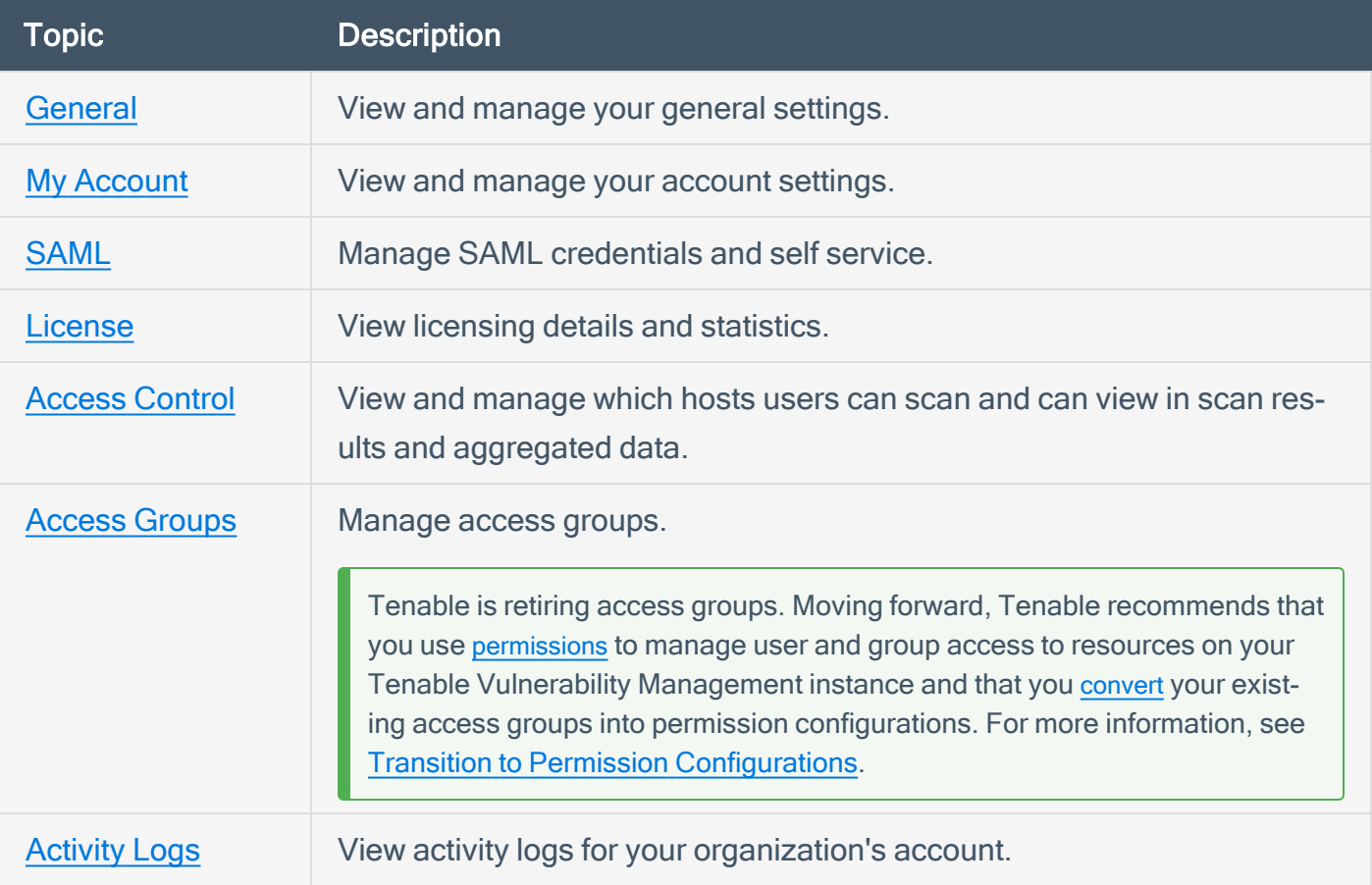

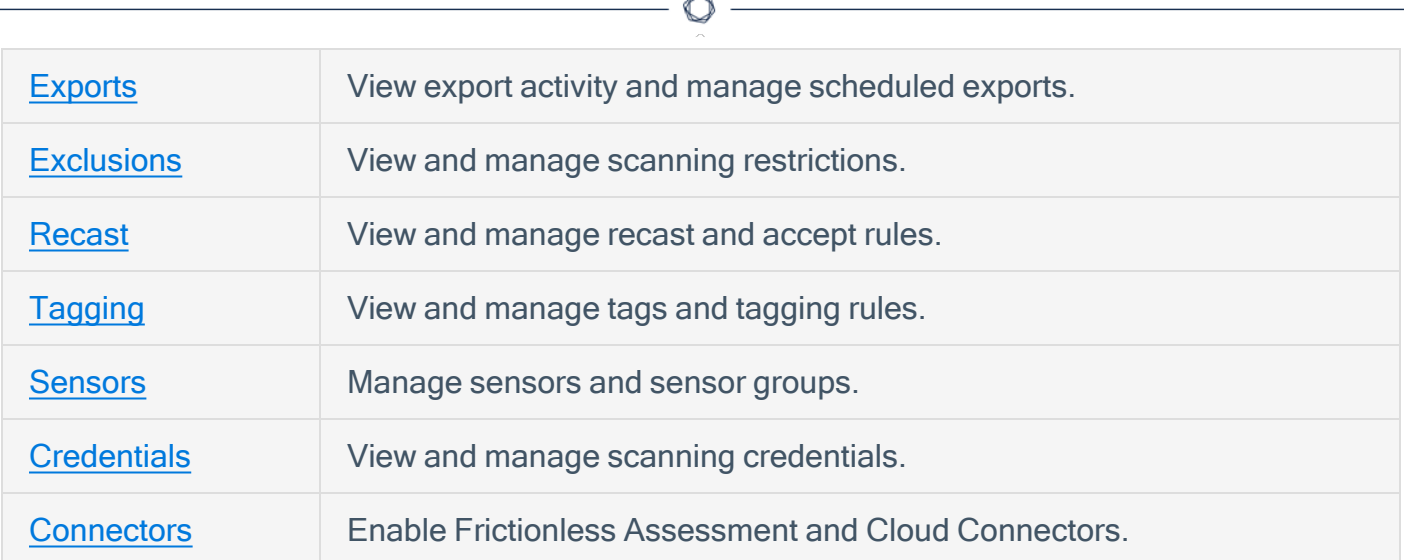

# Troubleshooting Issues with Tenable Cloud Security

This section lists common issues, their causes, and possible remediation actions.

When you contact Tenable Support for any scan issues, share the API token with Tenable Support to help troubleshoot your scan issue. For more information, see [Generate](https://docs.tenable.com/cloud-security/Content/Administration/Integrations/GenerateAPITokens.htm) API Tokens.

See the following troubleshooting scenarios:

Not Able to Find your [Repository?](#page-430-0)

Seeing Duplicate [Repositories?](#page-434-0)

Cloud Accounts cannot be [Associated](#page-435-0) with this Project

[Auto-Remediation](#page-436-0) not Working with On-Premises Scanner

# <span id="page-430-0"></span>Not Able to Find your Repository?

When onboarding repositories, one or more repositories do not appear in the **Connect to repository** page.

Repositories might be missing due to any of the following reasons:

- Insufficient privileges to access the [repositories.](#page-430-1)
- Repository in an [unrecognized](#page-430-2) format or not an IaC repository.
- No [authorization](#page-431-0) to access the GitHub organization.
- [Connection](#page-432-0) to GitLab is reset.
- [Repository](#page-432-1) inherited the third-party access setting from the parent repository.
- No admin access to the [repository](#page-432-2).
- <span id="page-430-1"></span>• Azure [organization's](#page-432-3) security policies restrict access to the repositories.

#### Insufficient privileges to access the repositories

Tenable Cloud Security does not have sufficient privileges to access your private repositories.

#### Solution:

If the missing repositories are private repositories, grant access to Tenable Cloud Security to the private repositories. Depending on your version control system, use the following links to provide access to your repository.

- GitHub: Approving OAuth Apps for your [organization](https://docs.github.com/en/organizations/restricting-access-to-your-organizations-data/approving-oauth-apps-for-your-organization)
- GitLab: Configure GitLab as an OAuth 2.0 [authentication](https://docs.gitlab.com/ee/integration/oauth_provider.html) identity provider
- <span id="page-430-2"></span>• Bitbucket: Integrate another [application](https://support.atlassian.com/bitbucket-cloud/docs/integrate-another-application-through-oauth/) through OAuth

### Repository in an unrecognized or unsupported format

Tenable Cloud Security fails to discover the repositories because it was in an unrecognized format.

#### Solution:

Make sure the repository is in a format that Tenable Cloud Security supports. Tenable Cloud Security supports only the following IaC engine types:

- Terraform
- Terragrunt
- CloudFormation template
- Kubernetes YAMI
- Helm Chart
- Kustomize YAMI
- <span id="page-431-0"></span>• Azure Resource Manager

### No authorization to access the GitHub organization

Tenable Cloud Security does not have the authorization to access the GitHub organization of the repository.

#### Solution:

Reset the connection of Tenable Cloud Security with GitHub by following these steps:

1. On the Connect to repository page, click Previous in the Choose onboarding repositories step.

The Connect to a version control provider step appears.

2. Click Reset to disconnect from GitHub.

A confirmation box appears.

- 3. Click Yes to confirm.
- 4. Click GitHub to connect to GitHub again.

Tenable Cloud Security Console redirects you to the sign-in page of the GitHub source code provider.

- 5. In the Sign-in to GitHub window, type your credentials.
- 6. Click Sign in.

Tenable Cloud Security connects to the source code provider. Once the connection succeeds, the Reset button and a  $\checkmark$  icon appear next to the source code provider.
# Connection to GitLab is reset

GitLab repositories are onboarded successfully, but these repositories disappear after some time. You might see this issue with GitLab repositories or on-premises scanner accessing GitLab repositories . The possible cause for this issue is that the connection to GitLab is automatically reset because the authentication token has expired. For more information about this issue, see [GitLab](https://support.hashicorp.com/hc/en-us/articles/1500001457621-GitLab-Token-Unable-To-Refresh-Due-To-Race-Condition) Token Unable To Refresh Due To Race [Condition.](https://support.hashicorp.com/hc/en-us/articles/1500001457621-GitLab-Token-Unable-To-Refresh-Due-To-Race-Condition)

### Solution:

Reconnect and authenticate to GitLab.

- To connect to a GitLab repository, see [Integrate](#page-201-0) with GitLab.
- To connect to a GitLab repository using an on-premises scanner, see Use an [On-Premises](#page-312-0) Code [Scanner](#page-312-0) to Scan GitLab Server IaCs.

## Repository inherits the third-party access setting from the parent repository

If the repository is forked from an existing repository, it inherits the Third-party access setting from the parent repository. If third-party access is restricted to the repository with this setting, Tenable Cloud Security cannot access your repository.

### Solution:

Allow the Third-party access setting from your repository.

## No admin access to the repository

Tenable Cloud Security does not have admin access to your repositories to set up a webhook. This webhook allows Tenable Cloud Security to test the pull requests and provide an accurate state of the vulnerabilities in your repositories.

### Solution:

Ask an administrator to grant you admin access to the repository via the repository's settings.

# Azure organization's security policies restrict access to the repositories

For Azure DevOps, Azure allows tenants to define which applications can gain access to Microsoft resources through their Conditional Access Policy (CAP) feature. It is possible that Tenable Cloud Security is unable to read the resources because of these policies.

 $\circlearrowright$ 

### Solution:

In the Organization Settings of Azure DevOps, ensure that the Third-party application via OAuth option under Application policies is enabled so that Tenable Cloud Security can read the repositories.

For more information about managing application connection policies, see Change [application](https://docs.microsoft.com/en-us/azure/devops/organizations/accounts/change-application-access-policies?view=azure-devops) connection & security policies for your [organization](https://docs.microsoft.com/en-us/azure/devops/organizations/accounts/change-application-access-policies?view=azure-devops) in Azure DevOps documentation.

# Seeing Duplicate Repositories?

After onboarding repositories, there are multiple entries for the same repository on the Repositories tab in the Projects and Connections page.

The Repositories tab shows multiple entries for the same repository in the following scenarios:

- The same repository is onboarded via the Tenable Cloud Security Console multiple times with different configuration parameters. For example, consider this scenario:
	- Onboard the repository test-repo with Remediation Type set to Inline Review and associate the repository with the project XYZ.
	- Onboard the repository test-repo with Remediation Type set to Auto-Remediation and associate the repository with the project XYZ.

In this case, Tenable Cloud Security two entries for the test-repo repository on the Repositories tab.

- The same repository is onboarded via the CLI multiple times by selecting different branches.
- The same repository is onboarded via the CLI multiple times by selecting different folders.

#### Solution:

By design, Tenable Cloud Security shows multiple entries for a single repository if the repository is onboarded or scanned with multiple configurations.

To verify the repository configurations:

- 1. On the home page, click Projects and Connections.
- 2. Click the Repositories tab.
- 3. Click the repository name for which you want to view the configuration parameters.

The **Repository** pane appears.

4. Click Settings.

The configuration parameters set for the repository at the time of onboarding appear.

# Cloud Accounts cannot be Associated with this Project

You cannot associate cloud accounts to default projects created by Tenable Cloud Security. Tenable Cloud Security creates default projects in the following scenarios:

• Onboarding all repositories automatically

Tenable Cloud Security creates default projects for each SCM type. For example, Default Gitlab Repositories.

• Integrating Terraform cloud repositories

Tenable Cloud Security creates a default project, Default\_TF\_Cloud\_Project, when you start a new run for a Terraform repository.

#### Solution:

Onboard the cloud account to a project and then move the repositories in the default project to the project you created for the cloud account.

Perform the following tasks:

- <span id="page-435-0"></span>1. Create a [project.](#page-27-0)
- 2. [Onboard](#page-36-0) a cloud account to the project.
- 3. In Tenable Cloud Security, go to Projects and Connections.
- 4. Click the Repositories tab.
- 5. Select the check box next to the repositories in the default project.
- 6. Click Assign Project.

The Select a Project page appears.

- 7. Select the project you created in [Step](#page-435-0) 1.
- 8. Click Assign.

The repository and cloud account now belong to the same project.

9. From the Projects tab, select the default project and click Delete to delete the default project.

# Auto-Remediation not Working with On-Premises Scanner

If you connect a GitLab repository to an on-premises code scanner and enable auto-remediation, automatic pull requests might not be created after the scan. Automatic pull request creation might fail if you use the IP address of the on-premises code scanner in the authorization callback URL instead of the fully qualified domain name.

#### Solution:

Add the IP address of the on-premises scanner to the allow list of the GitLab server. Perform the following steps in GitLab:

- 1. On the top bar, select Main menu > Admin.
- 2. On the left sidebar, select Settings > Network.
- 3. Expand Outbound requests.
	- a. Select the Allow requests to the local network from system hooks check box.
	- b. In the Local IP address and domain names that hooks and services may access box, specify the IP address of the on-premise scanner host and port.

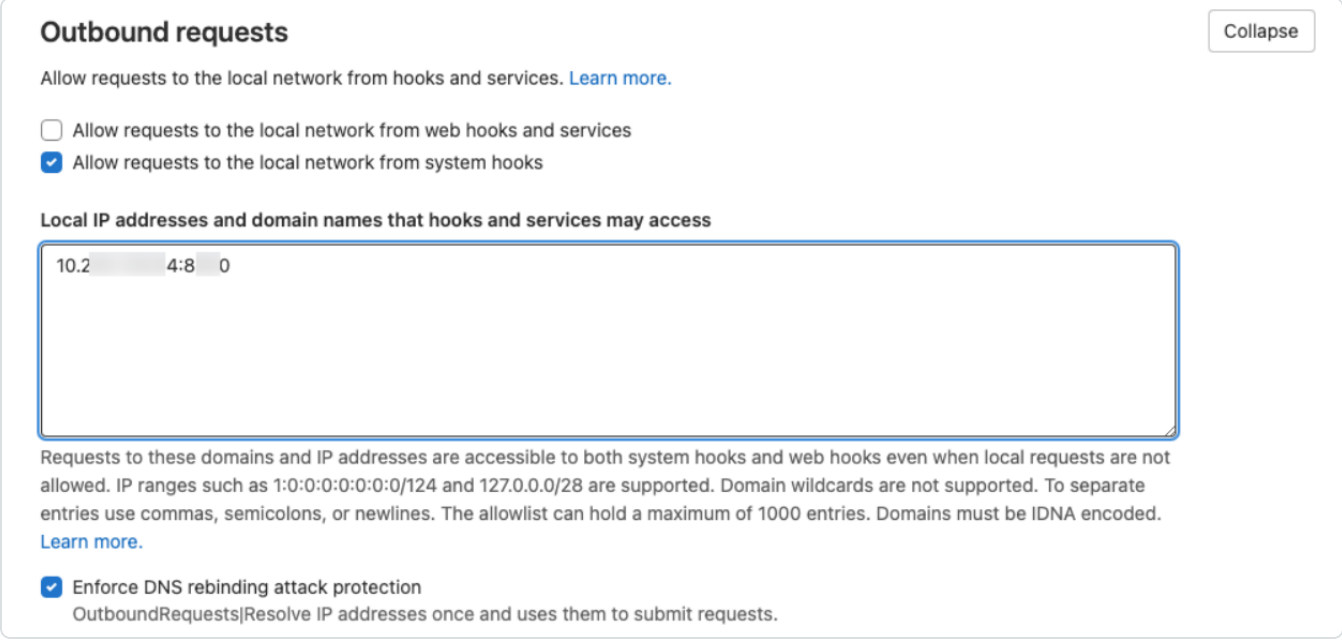

For more information, see [Webhooks](https://docs.gitlab.com/ee/security/webhooks.html) and insecure internal web services.